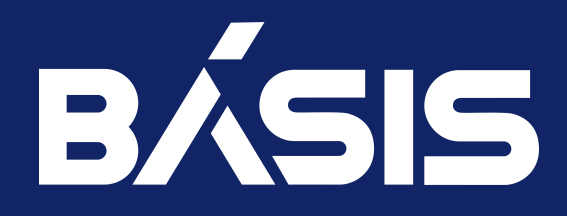

RU.НРФЛ.00002-02 95 01 Ч1

Москва 08/11/2023

# Содержание

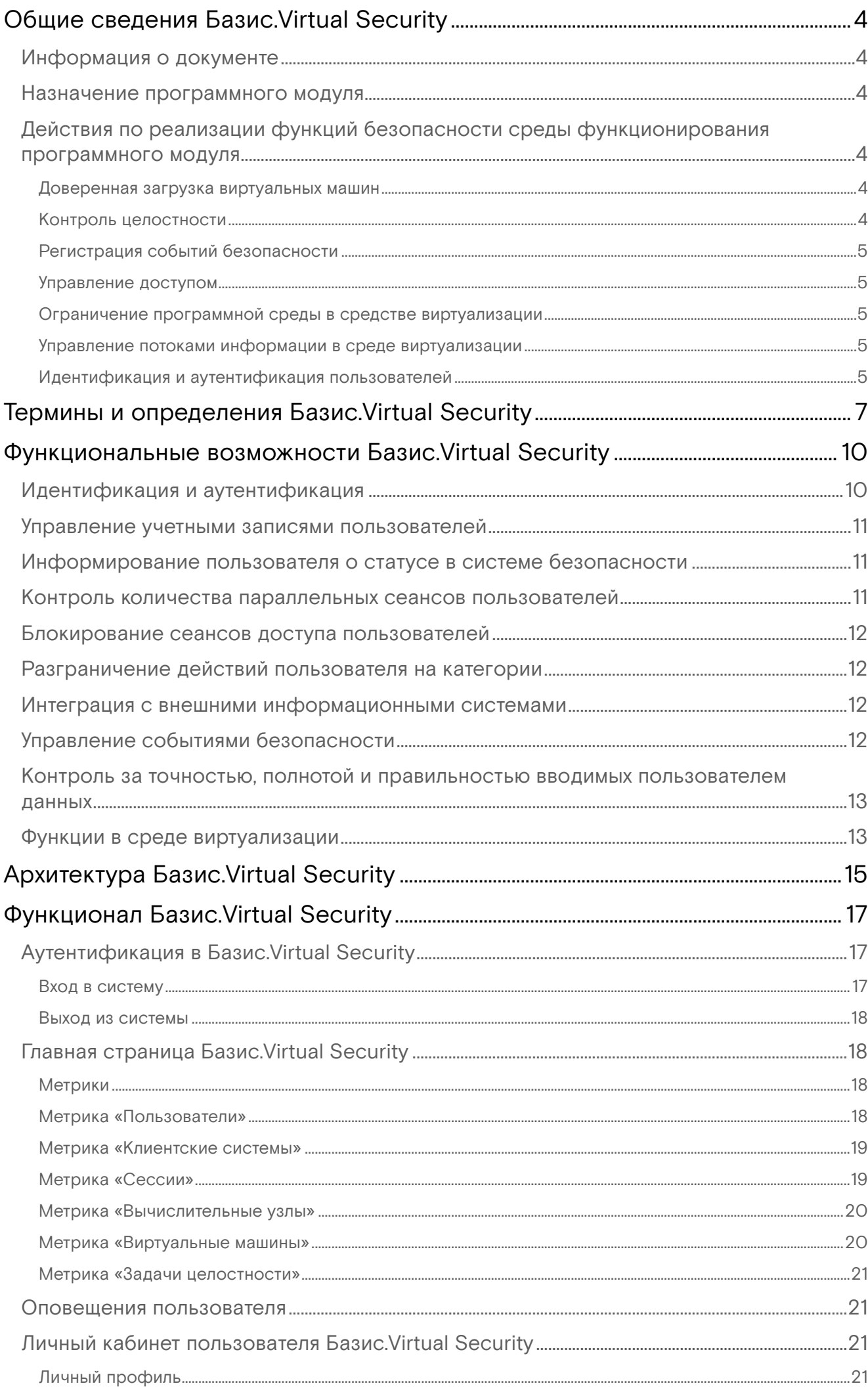

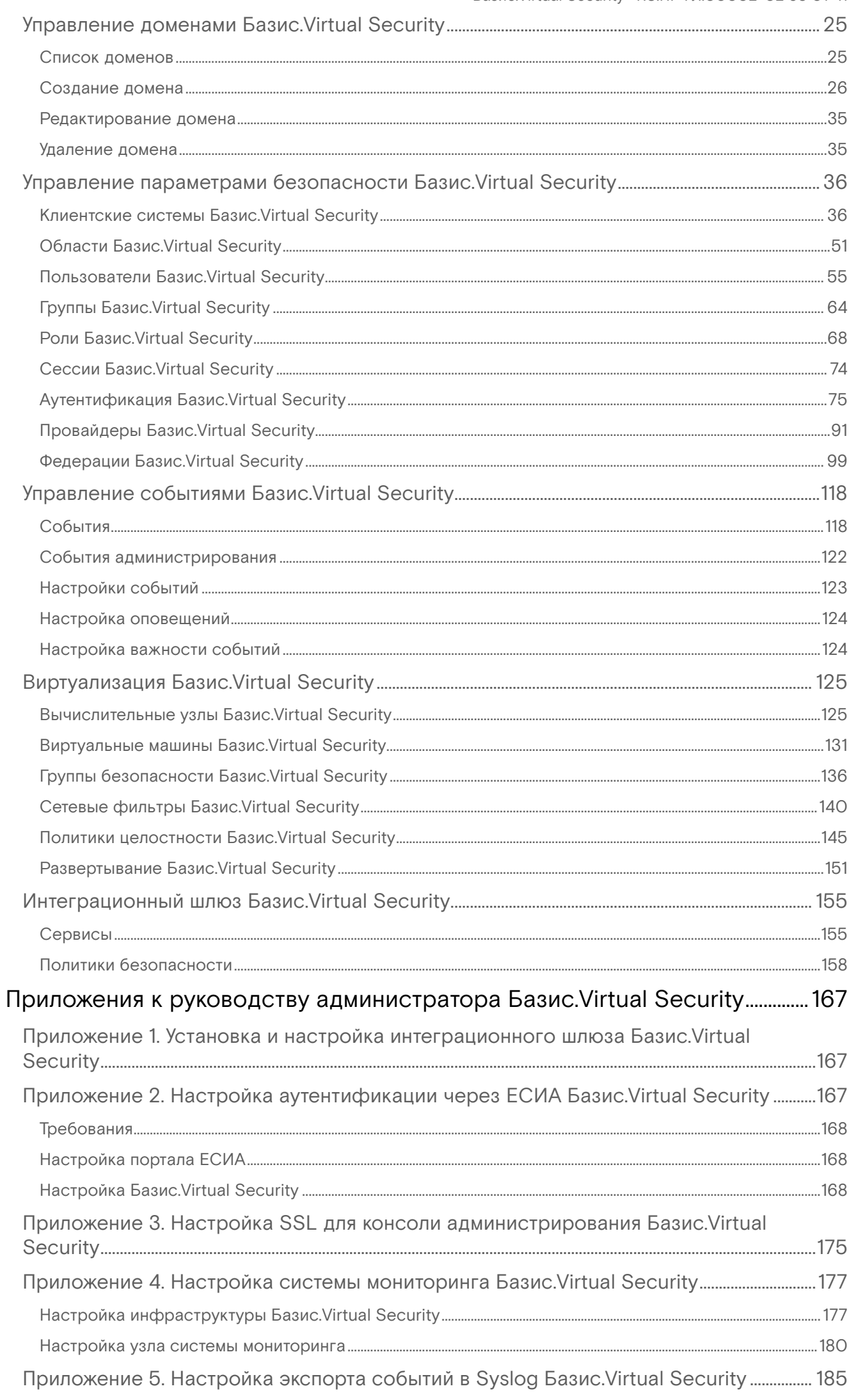

## <span id="page-3-0"></span>Общие сведения Базис. Virtual Security

## <span id="page-3-1"></span>Информация о документе

Настоящий документ предназначен для инженерно-технических специалистов, осуществляющих эксплуатацию, поддержку и сопровождение программного изделия.

### <span id="page-3-2"></span>Назначение программного модуля

Программный модуль «Базис.Virtual Security» является программным средством со встроенными средствами защиты от несанкционированного доступа в виртуальной инфраструктуре и предназначен для использования в государственных информационных системах до 1 класса защищенности включительно, в информационных системах персональных данных до 1 уровня защищенности включительно, в автоматизированных системах до класса 1Г включительно.

## <span id="page-3-3"></span>Действия по реализации функций безопасности среды функционирования программного модуля

При установке, настройке и эксплуатации программного модуля «Базис.Virtual Security» должна обеспечиваться невозможность несанкционированного доступа к файлам, сущностям и процессам программного модуля «Базис. Virtual Security».

Среда реализует следующие функции безопасности:

- доверенная загрузка виртуальных машин;
- контроль целостности;
- регистрация событий безопасности;
- управление доступом;
- ограничение программной среды в средстве виртуализации;
- управление потоками информации в среде виртуализации;
- идентификация и аутентификация пользователей.

Описание реализации функций безопасности модуля «Базис.Virtual Security» приведено ниже.

### <span id="page-3-4"></span>Доверенная загрузка виртуальных машин

При создании ВМ и каждой ее загрузке программный модуль «Базис.Virtual Security» осуществляет подсчёт контрольных сумм файлов конфигурации виртуального оборудования ВМ. В случае несоответствия контрольных сумм эталонным значениям, программный модуль «Базис.Virtual Security» блокирует запуск виртуальной машины и вносит соответствующую запись в журнал событий безопасности.

При первом запуске и каждой загрузке ВМ программный модуль «Базис.Virtual Security» осуществляет подсчёт контрольных сумм файлов виртуальной базовой системы ввода-вывода (первичного загрузчика виртуальной машины). В случае несоответствия контрольных сумм эталонным значениям, программный модуль «Базис.Virtual Security» блокирует запуск виртуальной машины и вносит соответствующую запись в журнал событий безопасности.

При первом запуске и каждой загрузке ВМ программный модуль «Базис.Virtual Security» осуществляет подсчёт контрольных сумм исполняемых файлов гостевой операционной системы. В случае несоответствия контрольных сумм эталонным значениям, программный модуль «Базис.Virtual Security» блокирует запуск виртуальной машины и вносит соответствующую запись в журнал событий безопасности.

### <span id="page-3-5"></span>Контроль целостности

Программный модуль «Базис.Virtual Security» контролирует целостность в процессе загрузки и функционирования средства виртуализации объектов контроля динамически в процессе самостоятельно. При каждом запуске объекта контроля и динамически в процессе функционирования средства виртуализации осуществляется подсчёт контрольных сумм файлов и сравнивается с эталонными значениями. Эталонные значения контрольных сумм сохраняются в базе данных программного модуля «Базис.Virtual Security». При несоответствии контрольных сумм эталонным значениям, программный модуль «Базис.Virtual Security» блокирует запуск объекта контроля и вносит соответствующую запись в журнал событий безопасности.

### <span id="page-4-0"></span>Регистрация событий безопасности

В программном модуле «Базис.Virtual Security» реализована подсистема регистрации событий, связанных с функционированием средств виртуализации, и оповещение администратора безопасности средства виртуализации о наступивших событиях безопасности.

Сбор, запись и хранение информации о событиях безопасности осуществляется с помощью встроенной подсистемы регистрации событий безопасности, согласно заданным администратором правилам.

Состав регистрируемых событий соответствует ГОСТ Р 59548-2022 «Защита информации. Регистрация событий безопасности. Требования к регистрируемой информации».

Регистрация событий безопасности, связанных с функционированием средства виртуализации, фиксируется и сохраняется в журнале регистрации событий безопасности программного модуля «Базис. Virtual Security».

Журнал событий безопасности средства виртуализации доступен только для чтения. При исчерпании области памяти, отведенной под журнал событий безопасности средства виртуализации, осуществляется архивирование журнала с последующей очисткой высвобождаемой области памяти.

### <span id="page-4-1"></span>Управление доступом

В программном модуле «Базис.Virtual Security» реализован ролевой метод управления доступом с четырьмя ролями пользователей: разработчик виртуальной машины, администратор безопасности средства виртуализации, администратор средства виртуализации, администратор виртуальной машины.

Средствами программного модуля «Базис.Virtual Security» обеспечивается:

- возможность формирования идентификатора, который однозначно идентифицирует пользователя;
- возможность удаления идентификатора пользователя;
- возможность блокировки идентификатора пользователя;
- создание пользователей:
- создание ролей.

### <span id="page-4-2"></span>Ограничение программной среды в средстве виртуализации

В программном модуле «Базис.Virtual Security» при исполнении Изделия с базовой сертифицированной операционной системой, соответствующей требованиям по безопасности информации к средствам виртуализации, средствами сертифицированной ОС обеспечивается, в соответствии с требованиями по безопасности информации к средствам виртуализации 4-го класса защиты, следующие функции безопасности:

- · контроль за запуском компонентов программного обеспечения, обеспечивающий выявление и блокировку запуска компонентов, не включенных в перечень (список) компонентов, разрешенных для запуска;
- · выявление и блокировку запуска компонентов, целостность которого нарушена;
- блокировку запуска компонентов, не прошедших аутентификацию с использованием свидетельств подлинности модулей (в том числе цифровых сигнатур производителя или иных свидетельств подлинности модулей).

### <span id="page-4-3"></span>Управление потоками информации в среде виртуализации

В программном модуле «Базис.Virtual Security» при исполнении Изделия с базовой сертифицированной операционной системой реализовано, в соответствии с требованиями по безопасности информации к средствам виртуализации 4-го класса защиты, следующие функции безопасности:

• управление потоками информации между виртуальными машинами и информационными (автоматизированными) системами на канальном и сетевом уровнях самостоятельно или с применением сертифицированных средств управления потоками информации (коммутаторов, маршрутизаторов) и (или) межсетевых экранов, а также контроль взаимодействия виртуальных машин между собой. Централизованное управление правилами осуществляется администратором программного модуля «Базис.Virtual Security» с использованием собственного сервис-агента, который взаимодействует с программной библиотекой управления средством виртуализации libvirt.

### <span id="page-4-4"></span>Идентификация и аутентификация пользователей

В программном модуле «Базис.Virtual Security» реализован механизм идентификации и аутентификации пользователей в среде виртуализации, соответствующий следующим функциональным требованиям:

- первичная идентификация пользователей средства виртуализации осуществляется администратором средства виртуализации;
- пидентификация и аутентификация пользователей в средстве виртуализации осуществляется с учетом требований разделов 4 - 7 ГОСТ Р 58833-2020 «Защита информации. Идентификация и -<br>аутентификация. Общие положения»;
- · в случае неуспешной идентификации и аутентификации пользователей в средстве виртуализации их доступ блокируется;
- · аутентификация пользователей осуществляется при предъявлении идентификатора и пароля пользователя;
- пароль пользователя для первичной аутентификации устанавливается администратором средства виртуализации или администратором безопасности;
- · обеспечена возможность смены установленного администратором средства виртуализации пароля пользователя средства виртуализации после его первичной аутентификации;
- · должна обеспечиваться невозможность установления одинаковых идентификаторов и паролей для разных пользователей;
- $\cdot$  при попытке ввода неправильного значения идентификатора или пароля пользователя выводиться сообщение с приглашением ввести правильный идентификатор и пароль еще раз;
- при исчерпании установленного максимального количества неуспешных попыток ввода неправильного пароля учетная запись пользователя средства виртуализации блокируется с возможностью разблокировки администратором средства виртуализации или с возможностью автоматической разблокировки по истечении временного интервала, устанавливаемого администратором средства виртуализации;
- защита пароля пользователя средства виртуализации обеспечивается при его вводе за счет отображения вводимых символов условными знаками;
- обеспечивается хранение аутентификационной информации пользователя средства виртуализации в защищенном формате или в защищенном хранилище;
- · обеспечивается взаимная идентификация и аутентификация пользователей и средства виртуализации при удаленном доступе с использованием сетей связи общего пользования;
- пароль пользователя средства виртуализации содержит не менее 8 символов при алфавите пароля не менее 70 символов. Максимальное количество неуспешных попыток аутентификации (ввода неправильного пароля) до блокировки - 4.

# <span id="page-6-0"></span>Термины и определения Базис. Virtual Security

В настоящем документе используются термины и основные понятия области информационных технологий. Термины и определения, представлены в таблице 1.

### Таблица 1- Термины и определения

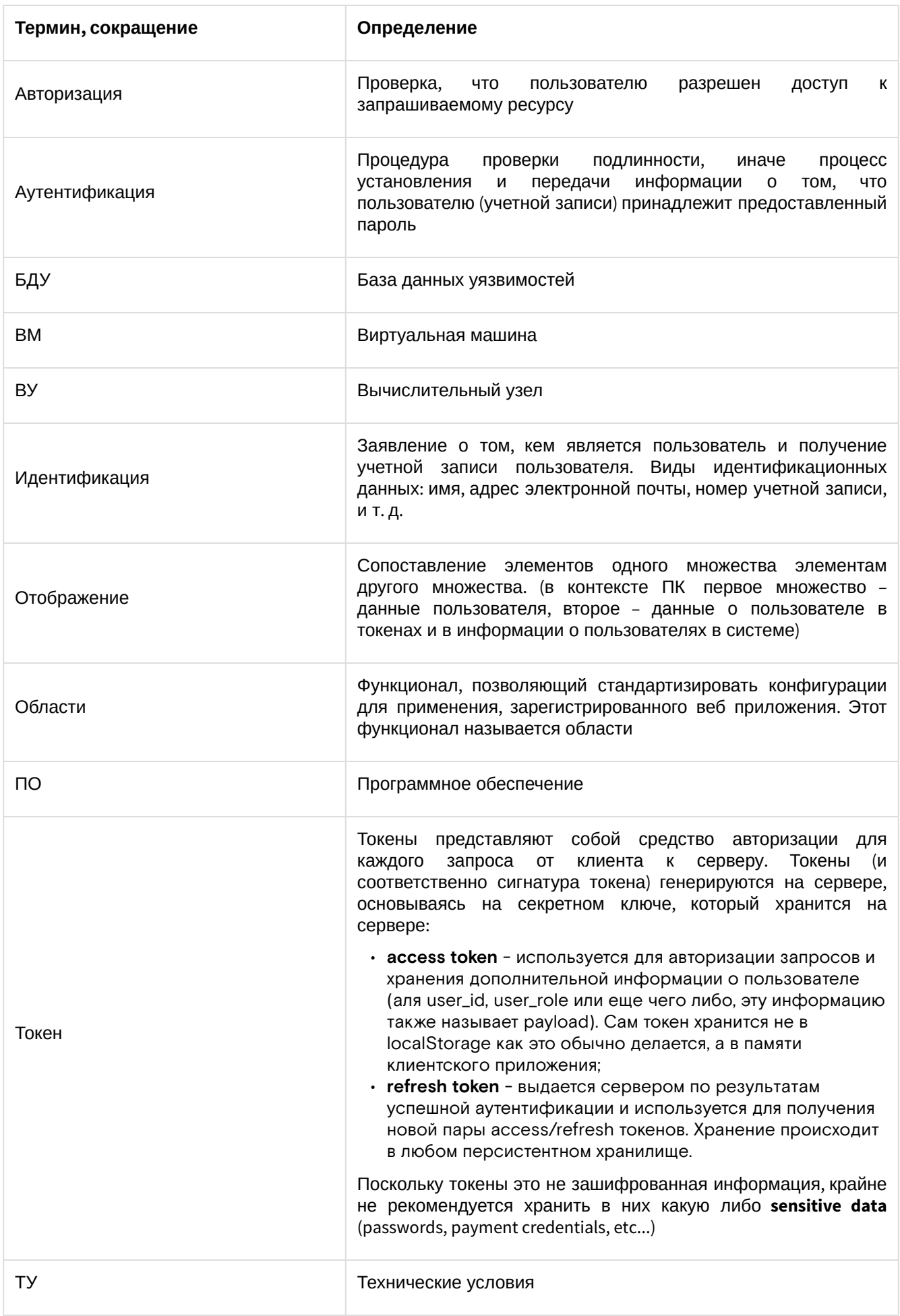

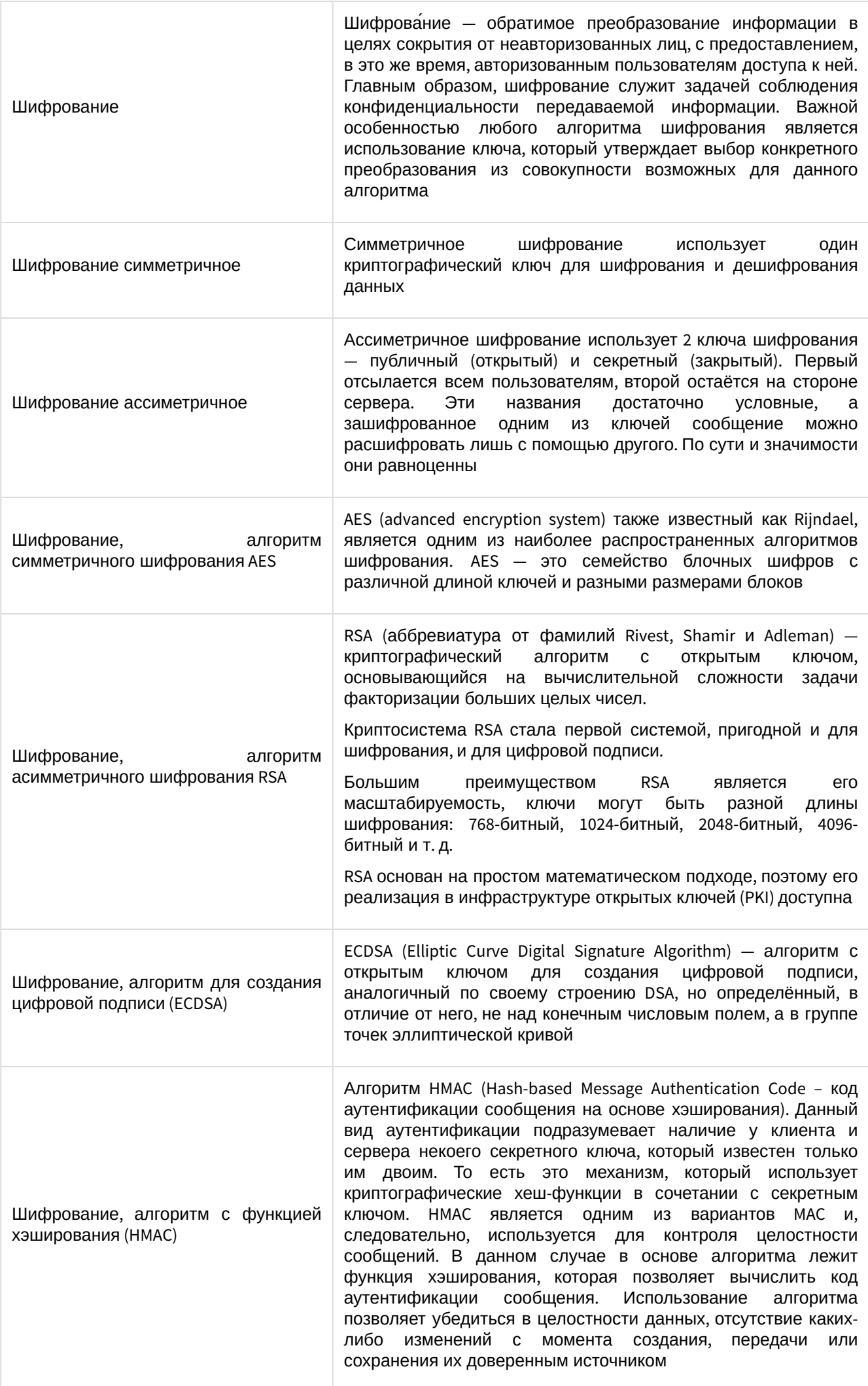

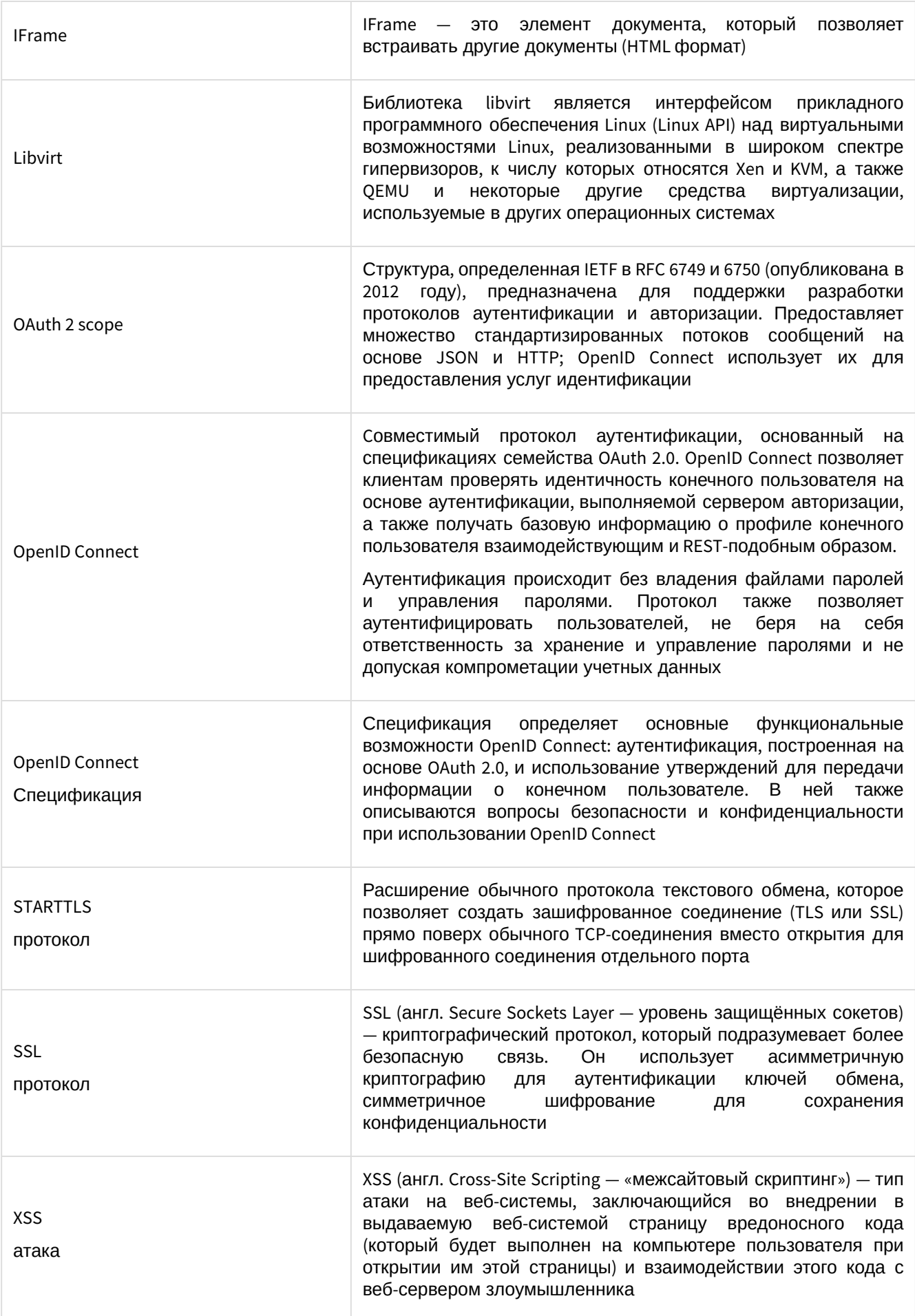

## <span id="page-9-0"></span>Функциональные возможности Базис.Virtual Security

#### «Базис.Virtual Security» обеспечивает решение следующих групп задач:

- [Идентификация и аутентификация](#page-9-1) (см. стр. 10)
- [Управление учетными записями пользователей](#page-10-0) (см. стр. 11)
- [Информирование пользователя о статусе в системе безопасности](#page-10-1) (см. стр. 11)
- [Контроль количества параллельных сеансов пользователей](#page-10-2) (см. стр. 11)
- [Блокирование сеансов доступа пользователей](#page-11-0) (см. стр. 12)
- [Разграничение действий пользователя на категории](#page-11-1) (см. стр. 12)
- [Интеграция с внешними информационными системами](#page-11-2) (см. стр. 12)
- [Управление событиями безопасности](#page-11-3) (см. стр. 12)
- [Контроль за точностью, полнотой и правильностью вводимых пользователем данных](#page-12-0) (см. стр. 13)
- [Функции в среде виртуализации](#page-12-1) (см. стр. 13)

## <span id="page-9-1"></span>Идентификация и аутентификация

Функциональность в части идентификации и аутентификации:

- идентификация пользователей по именам учетных записей и аутентификация пользователей с использованием паролей;
- двухфакторная аутентификация для следующих видов доступа:
- удаленного доступа администраторов и пользователей при использовании сети связи общего пользования, в том числе сети Интернет;
- локального доступа администраторов и пользователей для локального доступа.
- управление идентификаторами пользователей:
- формирование идентификатора, который однозначно идентифицирует пользователя;
- присвоение идентификатора пользователю;
- предотвращение повторного использования идентификатора пользователя, в течение установленного администратором системы периода времени;
- блокирование идентификатора пользователя после установленного администратором системы времени неиспользования;
- исключение повторного использования идентификатора пользователя в течение заданного временного периода (минимальное значение – 3 года);
- обеспечение блокирования идентификатора пользователя в случае неиспользования в течение заданного временного периода (минимальное значение – 45 дней).
- управление средствами аутентификации (аутентификационной информацией) пользователей и устройств в ПО:
	- задание параметров минимальной сложности пароля (определяемые администратором системы требования к регистру, количество символов, сочетание букв верхнего и нижнего регистра, цифры и специальные символы);
	- задание параметра допустимое минимальное количество измененных символов при создании новых паролей;
	- задание параметра максимальное время действия пароля;
	- запрет на использование пользователями определенного администратором системы числа последних использованных паролей при создании новых паролей.
	- блокирование (прекращение действия) и замена утерянных, скомпрометированных или поврежденных средств аутентификации;
	- обновление аутентификационной информации (замена средств аутентификации) с периодичностью, установленной администратором системы;
	- задание количества символов пароля не менее восьми символов и не более 30 символов;
	- задание количества символов алфавита пароля не менее 70 символов;
	- задание максимального количества неуспешных попыток аутентификации (ввода неправильного пароля) от трех до четырех неуспешных попыток аутентификации (ввода неправильного пароля) до блокировки;
	- блокирование учетной записи пользователя в случае достижения установленного максимального количества неуспешных попыток аутентификации на период времени от 15 до 60 минут;
	- обеспечение операции смены паролей не более, чем через 60 дней.
- генерация и выдача начальной аутентификационной информации;
- установление характеристик пароля.
- осуществление защиты аутентификационной информации в процессе ее ввода для аутентификации от возможного использования лицами, не имеющими на это полномочий. Защита осуществляется путем исключения отображения для пользователя действительного значения аутентификационной информации. Вводимые символы пароля должны отображаются условными знаками «»;

- осуществление идентификации и аутентификации пользователей, не являющихся внешними пользователями:
- · осуществление идентификации и аутентификации внешних пользователей в целях предоставления государственных услуг с использованием единой системы идентификации и аутентификации (ECИA) либо иных систем, работающих по стандарту OpenID Connect, с которыми установлено информационное взаимодействие на основании заключенного договора (соглашения), а также с иными информационными системами, информационное взаимодействие с которыми необходимо для функционирования при наличии подтверждения выполнения во внешней информационной системе предъявленных к ней требований о защите информации или защите персональных данных.

### <span id="page-10-0"></span>Управление учетными записями пользователей

Функциональность в части управления учетными записями пользователей:

- · управление учетными записями пользователей: заведение, активация, блокирование, уничтожение учетных записей;
- поддержка управления учетными записями с помощью автоматизированных средств, осуществляет автоматическое блокирование временных учетных записей пользователей по окончании установленного времени для их использования, а также неактивных (неиспользуемых) учетных записей пользователей после периода время неиспользования более 45 дней;
- · реализация следующих функций управления учетными записями пользователей:
	- объединение учетных записей в группы;
	- временная учетная запись может быть заведена для пользователя на ограниченный срок для выполнения задач, требующих расширенных полномочий, или для проведения настройки, тестирования автоматизированной/информационной системы, для организации гостевого доступа.
- · реализация ролевого метода управления доступом субъектов и обеспечение следующих действий:
	- · назначение прав и привилегий пользователям и запускаемым от их имени процессам, администраторам и лицам, обеспечивающим функционирование информационной системы, минимально необходимых для выполнения ими своих должностных обязанностей (функций), и санкционирование доступа к объектам доступа в соответствии с минимально необходимыми правами и привилегиями:
		- к объектам доступа: домен, подразделы домена;
		- при выполнении операций на чтение, запись, удаление и изменение на основе ролей субъектов доступа.
	- предоставление права и привилегии по доступу к функциям безопасности (параметрам настройки) исключительно администратору, наделенному полномочиями по администрированию;
	- разделение полномочий (ролей) пользователей, администраторов и лиц, обеспечивающих функционирование информационной системы;
- контроль и возможность установки ограничения количества неуспешных попыток входа пользователя в ПО и блокирование учетной записи пользователя при превышении пользователем ограничения количества неуспешных попыток входа, с возможностью разблокирования только администратором.

## <span id="page-10-1"></span>Информирование пользователя о статусе в системе безопасности

Функциональность в части информирования пользователя о статусе в системе безопасности:

- информирование пользователя при его входе в ПО о том, что в нем реализованы меры по обеспечению защиты информации;
- реализация оповещения пользователя после успешного входа в ПО о его предыдущем входе. Данные о предыдущем входе должны быть отражены в интерфейсе личного кабинета пользователя.

## <span id="page-10-2"></span>Контроль количества параллельных сеансов пользователей

Функциональность в части контроля параллельных сеансов пользователей:

- ограничение числа параллельных сеансов доступа пользователей для каждой учетной записи пользователя:
- предоставление возможности контроля и отображения администратору числа параллельных сессий для каждой учетной записи пользователей.

### <span id="page-11-0"></span>Блокирование сеансов доступа пользователей

Функциональность в части блокирования сеансов доступа пользователей:

- обеспечение условий блокирования доступа пользователя после установленного оператором времени его бездействия (неактивности) в информационной системе или по запросу пользователя;
- завершение сессии пользователя после установленного оператором времени его бездействия (неактивности);
- на устройстве отображения (мониторе) после блокировки сеанса не должна отображаться информация сеанса пользователя.

### <span id="page-11-1"></span>Разграничение действий пользователя на категории

Речь идет о разграничении действий пользователя на категории (до и после идентификации/ аутентификации) и о разрешении/запрете на эти действия в зависимости от категории.

Функциональность в части разграничения действий пользователя на категории (до и после идентификации/аутентификации) и разрешения/запрета этих действий в зависимости от категории:

- разрешение (запрет) действий пользователей, разрешенных до идентификации и аутентификации;
- установка Администратором перечня действий пользователей, разрешенных до прохождения ими процедур идентификации и аутентификации, и запрет действий пользователей, не включенных в перечень разрешенных действий, до прохождения ими процедур идентификации и аутентификации.

### <span id="page-11-2"></span>Интеграция с внешними информационными системами

Управление взаимодействием с информационными системами сторонних организаций (внешние информационные системы) в целях межведомственного электронного взаимодействия, исполнения государственных и муниципальных функций, формирования базовых государственных информационных ресурсов осуществляется с использованием:

- единой системы идентификации и аутентификации (ЕСИА);
- информационных систем, работающих по стандарту OpenID Connect, с которыми установлено информационное взаимодействие на основании заключенного договора (соглашения);
- иных информационных систем, информационное взаимодействие с которыми необходимо для функционирования. Внешние информационные системы должны отвечать предъявленным к ним требованиям о защите информации или защите персональных данных (наличие подтверждения выполнения предъявленных к ним требований).

Информационные системы выступающие источниками аутентификационной информации для ПО:

- ЕСИА;
- OpenID Connect системы;
- LDAP-федерации (в том числе с поддержкой Kerberos).

Информационные системы для которых ПО выступает источником аутентификационной информации:

- OpenID Connect системы;
- LDAP (только аутентификация).

## <span id="page-11-3"></span>Управление событиями безопасности

Функциональность в части управления событиями безопасности:

- определение событий безопасности, подлежащих регистрации, и сроков их хранения;
- включение в перечень событий безопасности, подлежащих регистрации, события, связанные с действиями от имени привилегированных учетных записей (администраторов) и с изменением привилегий учетных записей (регистрация входа и выхода администраторов, регистрация изменения параметров учетных записей администраторов);
- хранение записей о выявленных событиях безопасности и записей системных журналов, которые служили основанием для регистрации события безопасности;
- определение состава и содержания информации о событиях безопасности, подлежащих регистрации. Состав и содержание информации о событиях безопасности должны обеспечить возможность идентификации типа события безопасности, даты и времени события безопасности, идентификационной информации источника события безопасности, результат события безопасности (успешно или не успешно), субъект доступа (пользователь и (или) процесс), связанный с данным событием безопасности;
- при регистрации входа (выхода) субъектов доступа в программном модуле «Базис.Virtual Security» состав и содержание информации должны включать дату и время входа (выхода) в

автоматизированную/информационную систему (из системы), результат попытки входа (успешная или не успешная), идентификатор, предъявленный при попытке доступа;

- · осуществление централизованного, автоматизированного сбора, записи и хранения информации о событиях безопасности в течение установленного времени хранения;
- осуществление реагирования на сбои при регистрации событий безопасности путем изменения администраторами параметров сбора, записи и хранения информации о событиях безопасности, в том числе отключение записи информации о событиях безопасности от части компонентов информационной системы, запись поверх устаревших хранимых записей событий безопасности;
- осуществление просмотра и анализа информации о действиях отдельных пользователей. Сведения о действиях отдельных пользователей предоставляются администратору для просмотра и анализа с целью расследования причин возникновения инцидентов в соответствии с законодательством РФ.

### <span id="page-12-0"></span>Контроль за точностью, полнотой и правильностью

### вводимых пользователем данных

Функциональность в части контроля за точностью, полнотой и правильностью данных, вводимых в ПО пользователем:

- осуществление контроля точности, полноты и правильности вводимых данных обеспечивается путем установления и проверки соблюдения форматов ввода данных (допустимые наборы символов) для подтверждения того, что ввод информации соответствует заданному оператором формату и содержанию;
- осуществление контроля за ошибочными действиями пользователей по вводу и (или) передаче • информации и предупреждение пользователей об ошибочных действиях для подтверждения того, что ввод информации соответствует заданному оператором формату и содержанию.

### <span id="page-12-1"></span>Функции в среде виртуализации

Функциональность программного модуля «Базис.Virtual Security» в среде виртуализации:

- идентификация и аутентификация субъектов доступа и объектов доступа в виртуальной инфраструктуре, в том числе администраторов управления средствами виртуализации;
- взаимная идентификация и аутентификация пользователя и сервера виртуализации (виртуальных машин) при удалённом доступе;
- · управление доступом субъектов доступа к объектам доступа в виртуальной инфраструктуре, в том числе внутри виртуальных машин;
- обеспечение доступа:
	- к операциям, выполняемым с помощью средств управления виртуальными машинами, в том числе к операциям создания, запуска, остановки, создания копий, удаления, который должен быть разрешен только администраторам виртуальной инфраструктуры;
- к конфигурации виртуальных машин только администраторам виртуальной инфраструктуры. • регистрация событий безопасности в виртуальной инфраструктуре;
- централизованный сбор, хранение и анализ информации о зарегистрированных событиях безопасности виртуальной инфраструктуры;
- · включение информации о дате и времени запуска (завершения) программ и процессов в гипервизоре и хостовой операционной системе при регистрации запуска (завершения) работы компонентов виртуальной инфраструктуры в состав и содержание информации, подлежащей регистрации:
- .<br>• регистрация событий безопасности, связанных с перемещением и размещением виртуальных машин<sup>-</sup>
- управление (фильтрация, маршрутизация, контроль соединения, однонаправленная передача) потоками информации между компонентами виртуальной инфраструктуры, а также по периметру виртуальной инфраструктуры;
- · фильтрация сетевого трафика от (к) каждой гостевой операционной системы, в виртуальных сетях гипервизора и для каждой виртуальной машины;
- $\cdot$  обеспечение запрета на прямое (с использованием механизмов, встроенных в средства виртуализации) взаимодействие виртуальных машин между собой. Для служебных данных обеспечивается контроль прямого взаимодействия виртуальных машин между собой;
- определение перечня протоколов и портов (включая динамически выделяемые порты):
	- необходимых для работы приложений и сервисов в рамках виртуальной инфраструктуры; • необходимых для работы приложений и сервисов между виртуальной инфраструктурой и сетями, являющимися внешними по отношению к виртуальной инфраструктуре.
- · управление перемещением виртуальных машин и обрабатываемых на них данных;
- миграция виртуальных машин в пределах контура защищаемой информационной системы только на контролируемые им (или уполномоченным лицом) технические средства (сервера виртуализации) с применением механизмов централизованного управления и с обеспечением непрерывности регистрации событий безопасности в виртуальных машинах в процессе миграции;

- обработка отказов перемещения виртуальных машин;
- контроль целостности виртуальной инфраструктуры и ее конфигураций;
- контроль состава аппаратной части компонентов виртуальной инфраструктуры;
- осуществление резервного копирования конфигурации виртуальной инфраструктуры с помощью

средств операционной системы, внешних средств резервного копирования, либо техническими мероприятиями:

- данных;
- технических средств;
- программного обеспечения виртуальной инфраструктуры;
- каналов связи внутри виртуальной инфраструктуры.
- сегментирование виртуальной инфраструктуры для обработки информации отдельным пользователем и (или) группой пользователей;
- логическое сегментирование виртуальной инфраструктуры, предусматривающее выделение
- доверенная загрузка серверов виртуализации, виртуальных машин (контейнеров) и серверов группы виртуальных машин, предназначенных для решения выделенных (обособленных) задач.
- блокирование попыток несанкционированной загрузки гипервизора, хостовой и гостевых управления виртуализацией: операционных систем;
	- средства доверенной загрузки, функционирующие на серверах виртуализации;
	- использование многокомпонентных средств доверенной загрузки, отдельные компоненты которых функционируют на гипервизорах.

## <span id="page-14-0"></span>Архитектура Базис.Virtual Security

Программный модуль «Базис.Virtual Security» состоит из следующих компонентов:

- сервис-агент;
- сервис аутентификации и авторизации;
- контроллер управления.

**Сервис-агент** устанавливается непосредственно на контролируемые вычислительные сущности и обеспечивает следующую функциональность:

- контроль запуска, миграции и изменения конфигурации виртуальных машин, виртуальных сетей и их портов, контроль целостности виртуальных образов, контроль привязки виртуальных машин к вычислительным узлам, мониторинг событий изменения состояния виртуальных машин и сетей посредством взаимодействия с библиотекой libvirt, через перехватчики вызовов основных функций (libvirt hooks);
- контроль целостности образов виртуальных машин с использованием библиотеки libguestfs;
- мониторинг состояния виртуальных машин, снятие метрик, управление виртуальными машинами в пределах вычислительной сущности (при необходимости) посредством взаимодействия с библиотекой libvirt через libvirt API (Java Bindings for Libvirt API).

**Сервис аутентификации и авторизации** состоит из двух компонентов, которые имеют единую базу данных сведений о доменах, пользователях и группах управляемой инфраструктуры, также сервис обеспечивает мониторинг всех событий аутентификации и авторизации в контролируемом периметре:

- Компонент обеспечения аутентификации и авторизации по протоколу OpenID Connect: функции компонента - аутентификация и авторизация web-ресурсов администрирования облачной инфраструктуры, а также, при необходимости, аутентификация и авторизация инфраструктуры клиента (виртуальных машин) в отдельных доменах управления; Компонент обеспечения аутентификации и авторизации LDAP:
- функции компонента - аутентификация и авторизация пользователей, имеющих доступ к вычислительным сущностям (direct login, ssh login) с использованием LDAP.

**Контроллер управления** состоит из двух компонентов:

- Компонент консоли управления платформой: компонент обеспечивает подключение к платформе и управление основными ресурсами, конфигурацией, аутентификацией и авторизацией посредством компонента OpenID Connect.
- Ядро управления платформой: компонент обеспечивает комплексное управление платформой (управление пользователями, конфигурациями, агентами), взаимодействие компонентов между собой, журналирование общесистемных событий и событий сервис-агентов.

Информация о структуре «Базис.Virtual Security» и межкомпонентном взаимодействии приведена на рисунке.

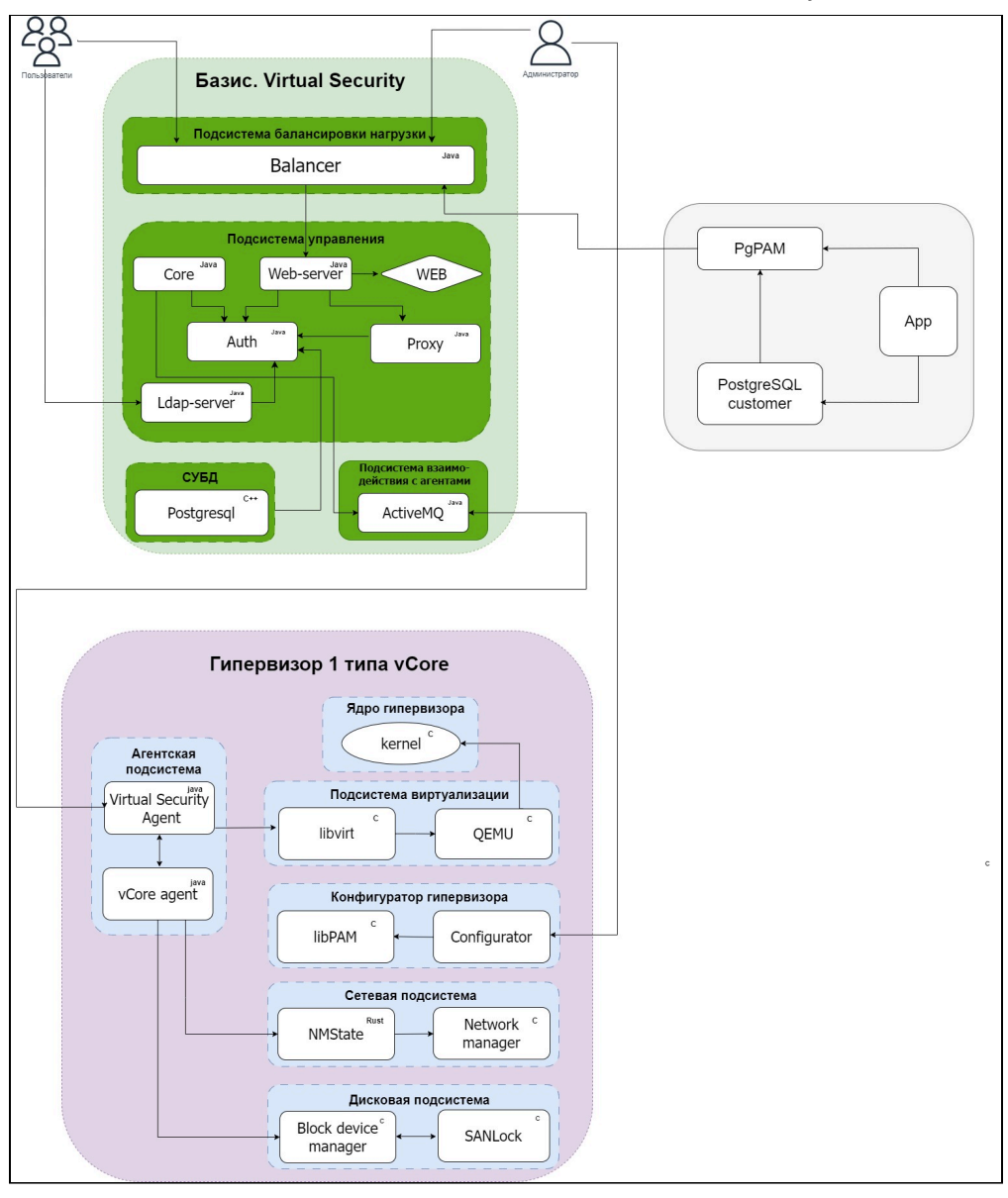

Взаимодействие между компонентами «Базис.Virtual Security»

## <span id="page-16-0"></span>Функционал Базис.Virtual Security

## <span id="page-16-1"></span>Аутентификация в Базис.Virtual Security

Подробности об использовании графического интерфейса управления в решении типовых задач администрирования безопасности инфраструктуры (подсистем виртуализации) изложены ниже.

Администратор безопасности может наблюдать метрики активности пользователей, клиентских систем, сессий, вычислительных узлов, виртуальных машин, а также задач целостности.

### <span id="page-16-2"></span>Вход в систему

1) В адресной строке браузера ввести ссылку для входа в систему.

2) В отобразившемся окне авторизации заполнить параметры учетной записи:

- Имя пользователя или E-mail (логин администратора);
- Пароль (права администратора).

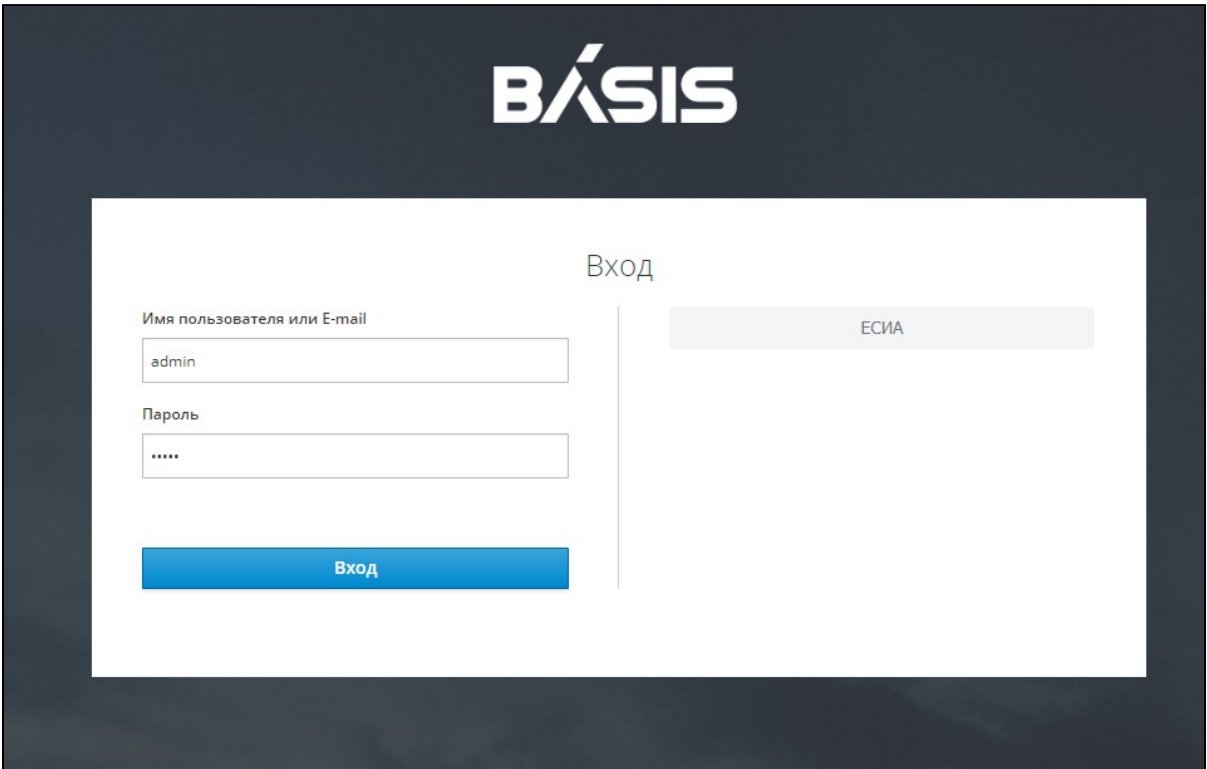

Окно авторизации (Вход)

3) Нажать на кнопку «Вход».

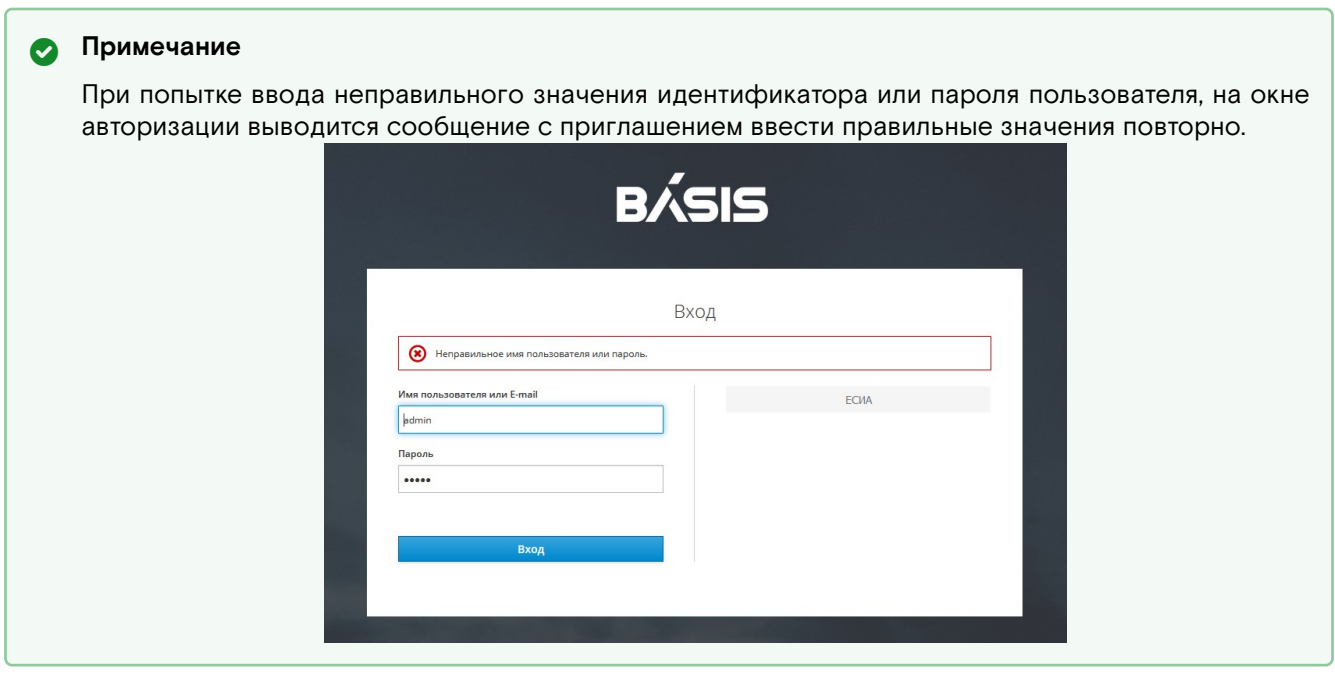

#### Откроется окно интерфейса системы на вкладке «Главная страница»:

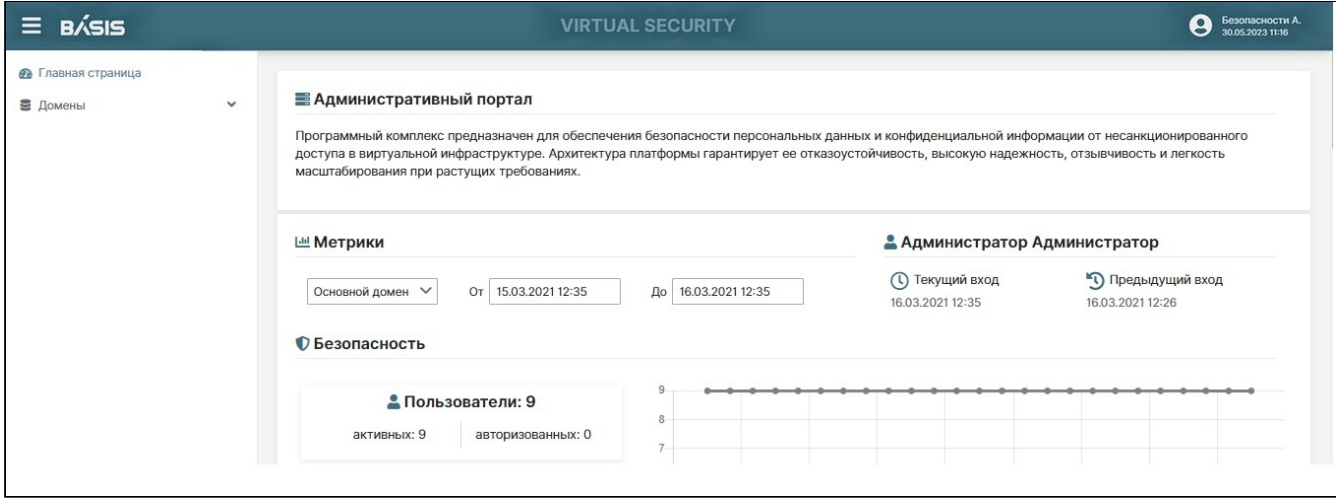

#### Интерфейс системы. Главная страница

Стартовое окно программы можно условно поделить на несколько разделов:

- 1. Навигационное меню для работы с Системой.
- 2. Раздел управления личным профилем пользователя и кнопка «Выход» из Системы.
- 3. Раздел «Метрики», где отображаются в виде диаграмм и графиков краткая информация по основным параметрам Системы.
- 4. Информация о дате и времени предыдущего и текущего входа пользователя.
- 5. Знак «Колокольчик» оповещает о событиях виртуализации.

### <span id="page-17-0"></span>Выход из системы

Для выхода из системы нажать левой кнопкой мыши на иконку с фигуркой пользователя, располагающуюся в правом верхнем углу страницы интерфейса. В появившемся раскрывающемся списке выбрать опцию «Выход» и нажать на данную строку списка.

## <span id="page-17-1"></span>Главная страница Базис.Virtual Security

### <span id="page-17-2"></span>Метрики

На главной странице Системы выведены метрики по активностям:

- Пользователей;
- Клиентских систем;
- Сессий;
- Вычислительных узлов;
- Виртуальных машин;
- Задач целостности.

Информацию по данным разделам можно просматривать в разрезе выбранного домена и выставлять период времени, для которого будет отображаться информация.

### <span id="page-17-3"></span>Метрика «Пользователи»

Отображает информацию о пользователях заданного домена и заданного периода времени.

На диаграмме пользователи разделяются на категории:

- «Всего» (сколько пользователей зарегистрировано в заданном домене);
- «Активные» (активные пользователи заданного домена);
- «Авторизированные» (пользователи заданного домена, авторизированные в системе на момент снятия метрик);
- «С доступом LDAP» (пользователи заданного домена, с возможностью хода по LDAP);
- «С провайдером идентификации» (пользователи заданного домена, с возможностью хода по провайдерам идентификации).

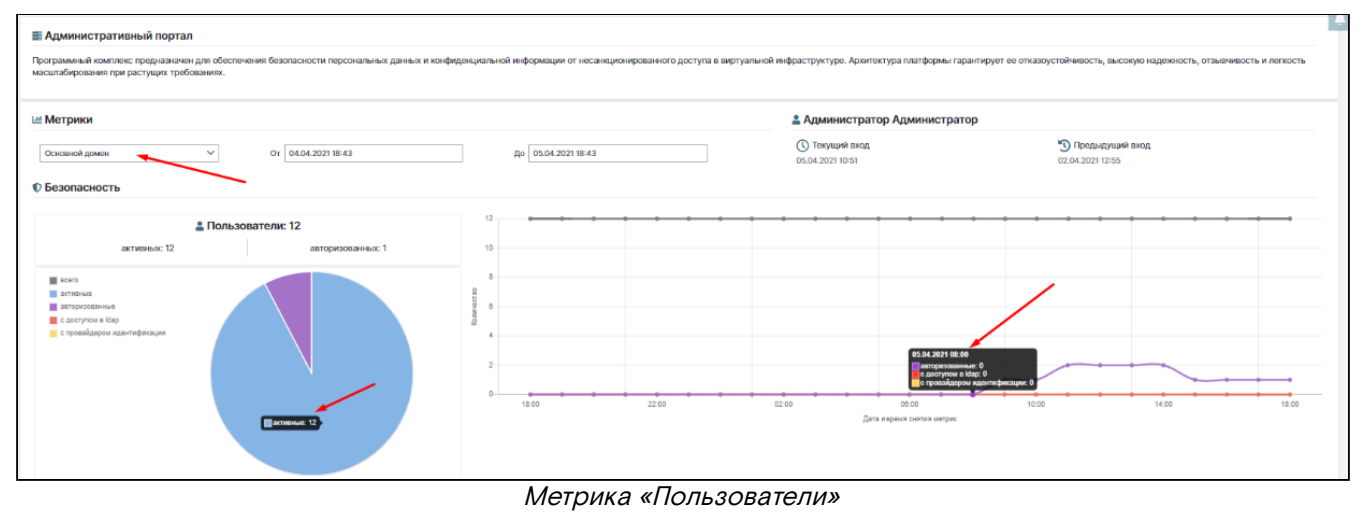

#### **А** Примечание

График показывает те же параметры, что и диаграмма с учетом выбранного периода даты и времени.

Если подвести курсор мыши к требуемому значению, появится всплывающая подсказка.

### <span id="page-18-0"></span>Метрика «Клиентские системы»

Метрика «Клиентские системы» отображает диаграмму активных и используемых клиентских систем в заданном домене:

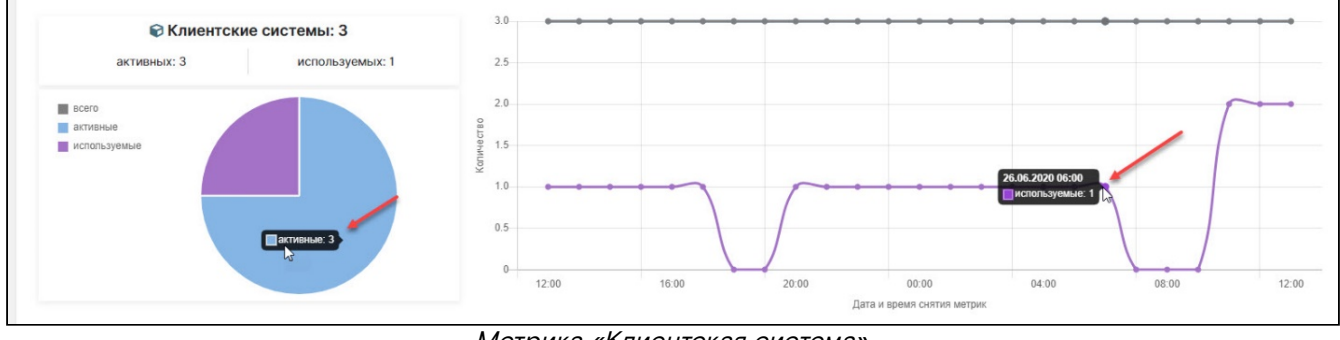

Метрика «Клиентская система»

#### **А** Примечание

График отображает изменение количества используемых клиентских систем в заданном периоде времени.

Если подвести курсор мыши к требуемому значению, появится всплывающая подсказка.

### <span id="page-18-1"></span>Метрика «Сессии»

В данной метрике отображены активные и offline сессии в заданном домене в заданный период времени. Информация предоставляется в виде диаграммы и графика:

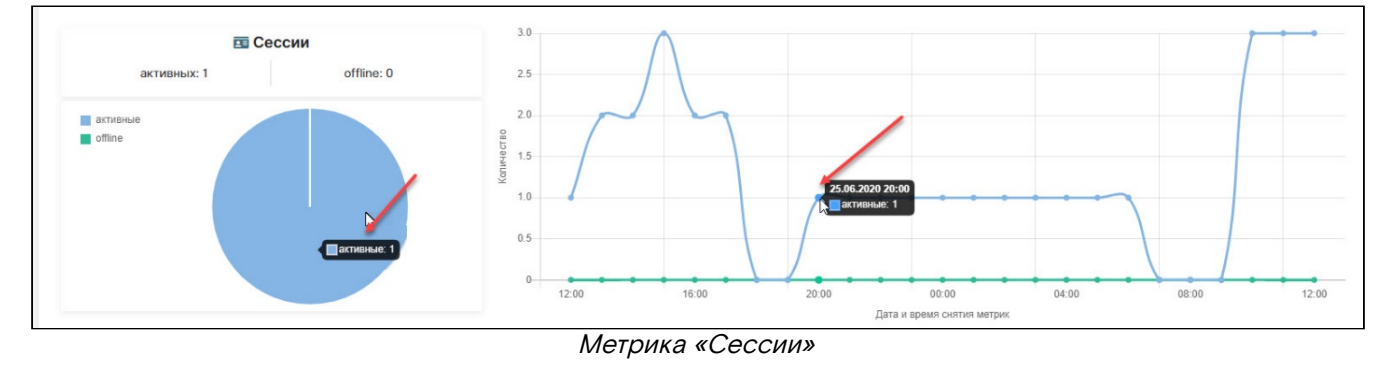

#### **А** Примечание

Если подвести курсор мыши к требуемому значению, появится всплывающая подсказка.

### <span id="page-19-0"></span>Метрика «Вычислительные узлы»

Метрика «Вычислительные узлы» (далее ВУ) отображает информацию о состоянии вычислительных узлов в заданном домене на определенную дату и время.

На диаграмме вычислительные узлы разделяют:

- «Всего» (ВУ, созданные в заданном домене);
- «Активные» (активные ВУ в заданном домене);
- «Доступные» (доступные ВУ в заданном домене);
- «С нарушением конфигурации» (ВУ в заданном домене, с измененной конфигурацией), см. раздел "Конфигурация (см. стр. 0)";
- «С нарушением целостности» (ВУ в заданном домене, с нарушениями целостности файловой системы), см. раздел "Целостность файловой системы (см. стр. 0)".

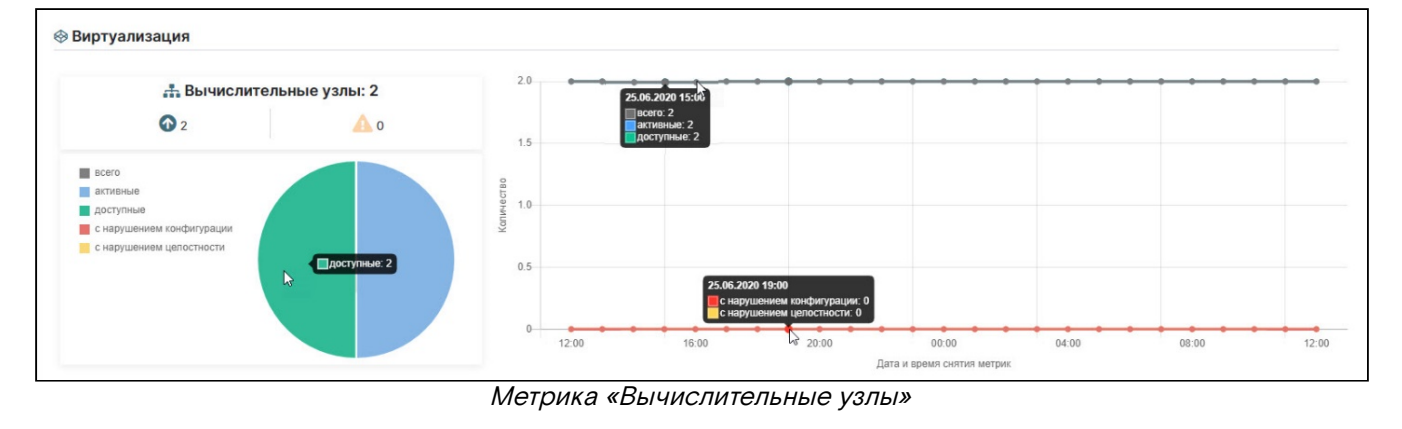

#### **А** Примечание

График показывает те же параметры, что и диаграмма с учетом выбранных даты и времени. Если подвести курсор мыши к требуемому значению, появится всплывающая подсказка

### <span id="page-19-1"></span>Метрика «Виртуальные машины»

Метрика «Виртуальные машины» (далее ВМ) отображает информацию о состоянии виртуальных машин в заданном домене на определенную дату и время.

На диаграмме виртуальные машины разделяют на несколько категорий, по признакам:

- «Всего» (ВМ, созданные в заданном домене);
- «Активные» (активные ВМ в заданном домене);
- «Запущенные» (запущенные ВМ в заданном домене);
- «Мигрированные» (мигрированные ВМ в заданном домене);
- «Остановленные» (остановленные ВМ в заданном домене);
- «С нарушением конфигурации» (ВУ в заданном домене с измененной конфигурацией), см. раздел "Конфигурация (см. стр. 0)";
- «С нарушением целостности» (ВУ в заданном домене, с нарушениями целостности файловой системы), см. раздел "Целостность файловой системы (см. стр. 0)".

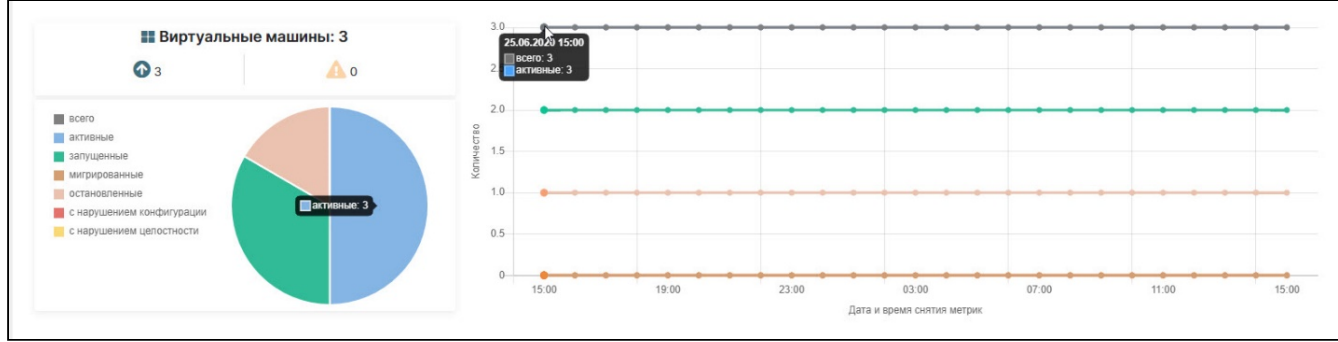

Метрика «Виртуальные машины»

#### **Примечание**  $\mathbf{\Lambda}$

График показывает те же параметры, что и диаграмма с учетом выбранных даты и времени.Если подвести курсор мыши к требуемому значению, появится всплывающая подсказка.

### <span id="page-20-0"></span>Метрика «Задачи целостности»

Метрика «Задачи целостности» отображает политики целостности в заданное время с определенной периодичностью в выбранном домене.

Диаграмма отображает активные и выполненные задачи целостности в выбранном домене.

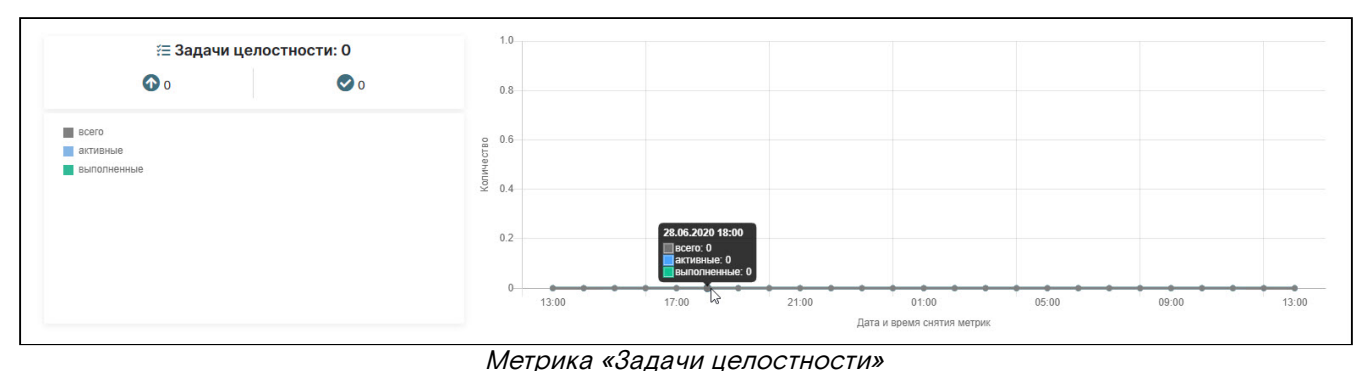

#### **А** Примечание

График показывает те же параметры, что и диаграмма с учетом выбранного периода даты и времени.

Если подвести курсор мыши к требуемому значению, появится всплывающая подсказка.

### <span id="page-20-1"></span>Оповещения пользователя

В интерфейсе системы в правом верхнем углу расположен знак «Колокольчик». При поступлении оповещения пользователя включается анимация и знак «Колокольчик» начинает колебаться.

На рисунке показан пример поступивших оповещений.

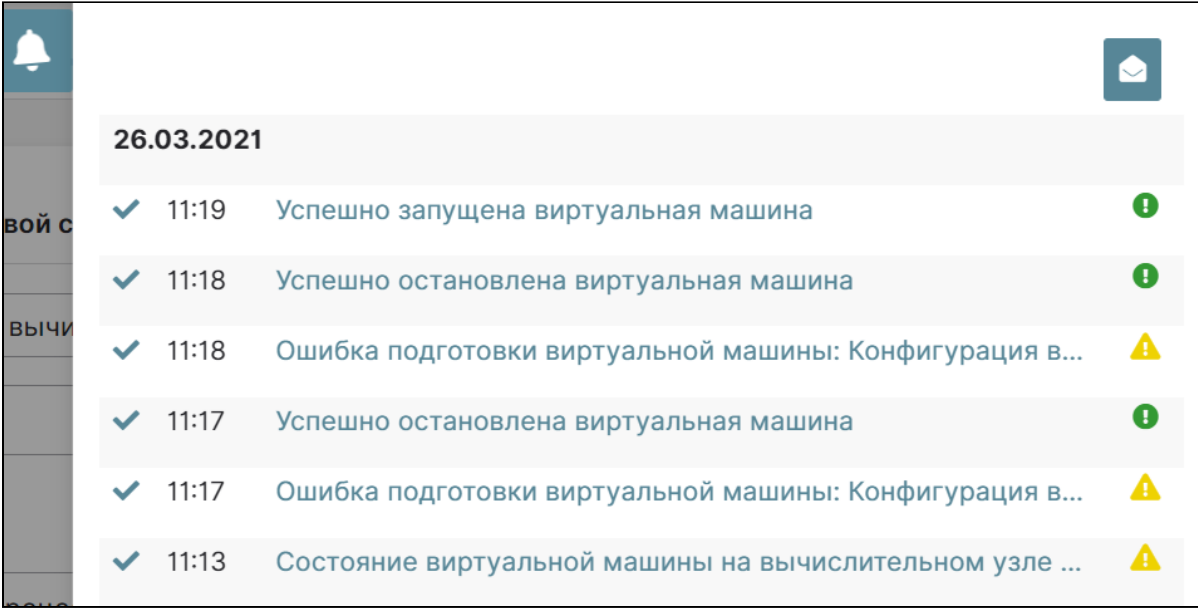

Поступившие оповещения

## <span id="page-20-2"></span>Личный кабинет пользователя Базис.Virtual Security

### <span id="page-20-3"></span>Личный профиль

Для входа в личный профиль (далее – ЛП) пользователя левой кнопкой мыши нажать на иконку с фигуркой пользователя, располагающуюся в правом верхнем углу страницы интерфейса:

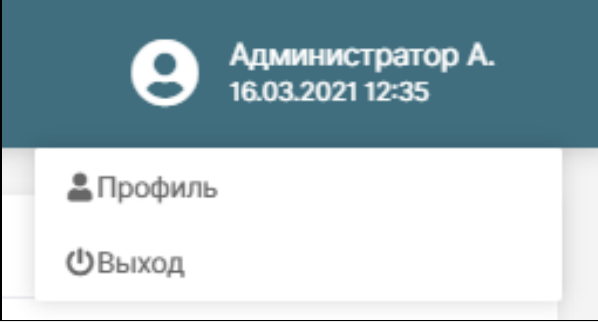

#### Контекстное меню входа

Откроется интерфейс ЛП пользователя на вкладке «Аккаунт». Информация в окне разбита по следующим вкладкам:

- «Аккаунт»;
- «Пароль»;
- «Аутентификатор»;
- «Провайдер идентификации»;
- «Сессии»;
- «Приложения»;
- «Журнал».

#### Аккаунт

Вкладка «Аккаунт» содержит основную информацию о пользователе: имя пользователя, электронную почту, ФИО пользователя. Доступно редактирование:

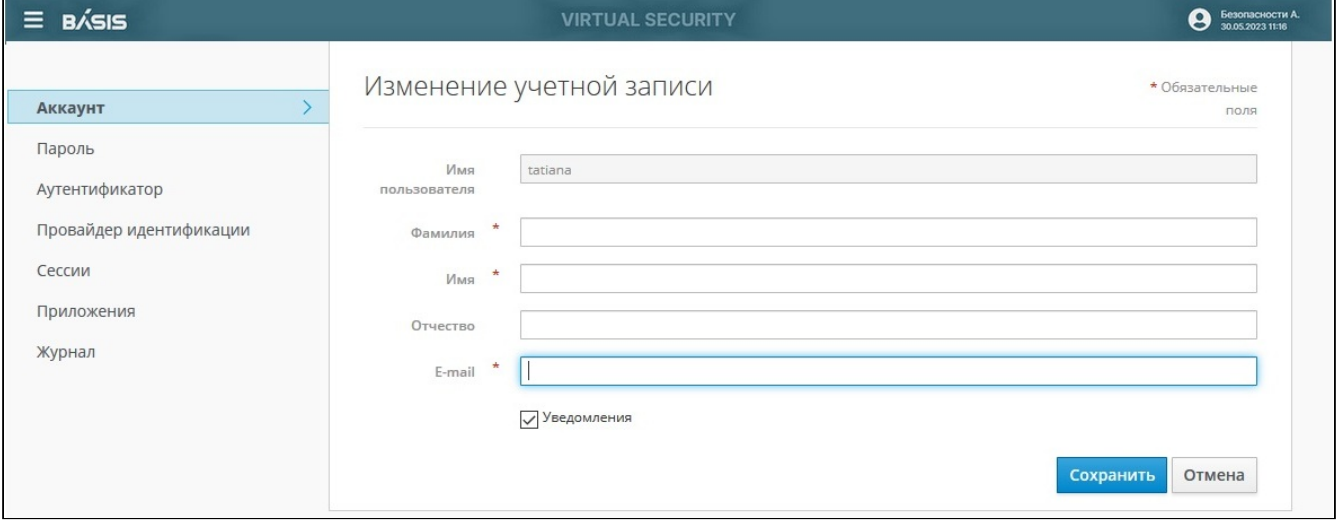

#### Вкладка «Аккаунт»

При включении параметра «Уведомления» на электронную почту пользователя, указанную в учетной записи будет выслано письмо примерно следующего содержания:

«Под вашей учетной записью [дата и время входа] произведен вход в систему [название системы, в которую был произведен вход] с адреса [ip-адрес клиента, с которого был осуществлен вход]. Если это были не вы, пожалуйста, свяжитесь с администратором».

### Пароль

В данной вкладке пользователю доступна смена пароля для входа в систему:

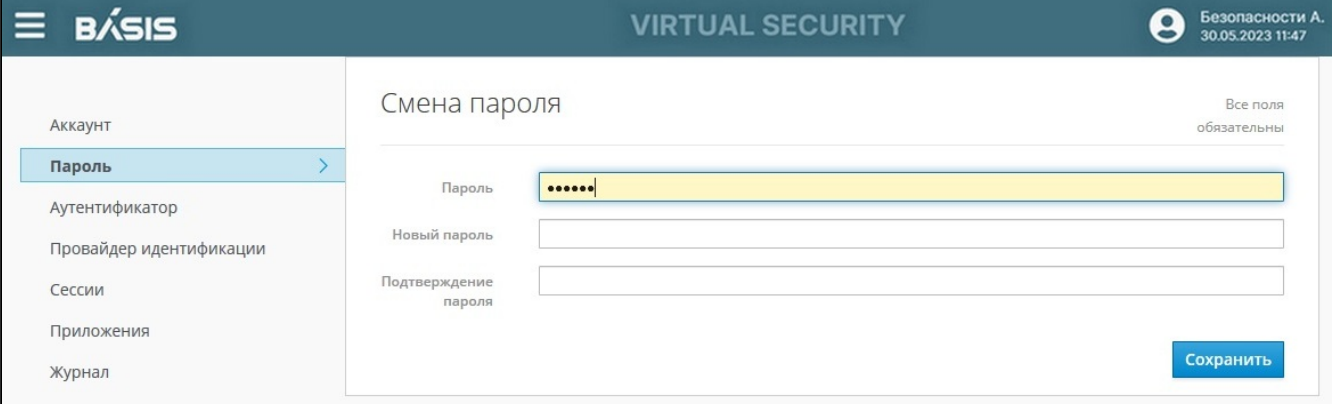

#### Вкладка «Пароль»

#### Потребуется заполнить следующие поля:

- *Пароль* (действующий пароль);
- Новый пароль;
- Подтверждение пароля.

#### **А** Примечание

Максимальная длина пароля – 30 символов.

### Аутентификатор

В системе реализовано обеспечение дополнительного уровня защиты учетной записи от несанкционированного доступа на вкладке «Аутентификатор»:

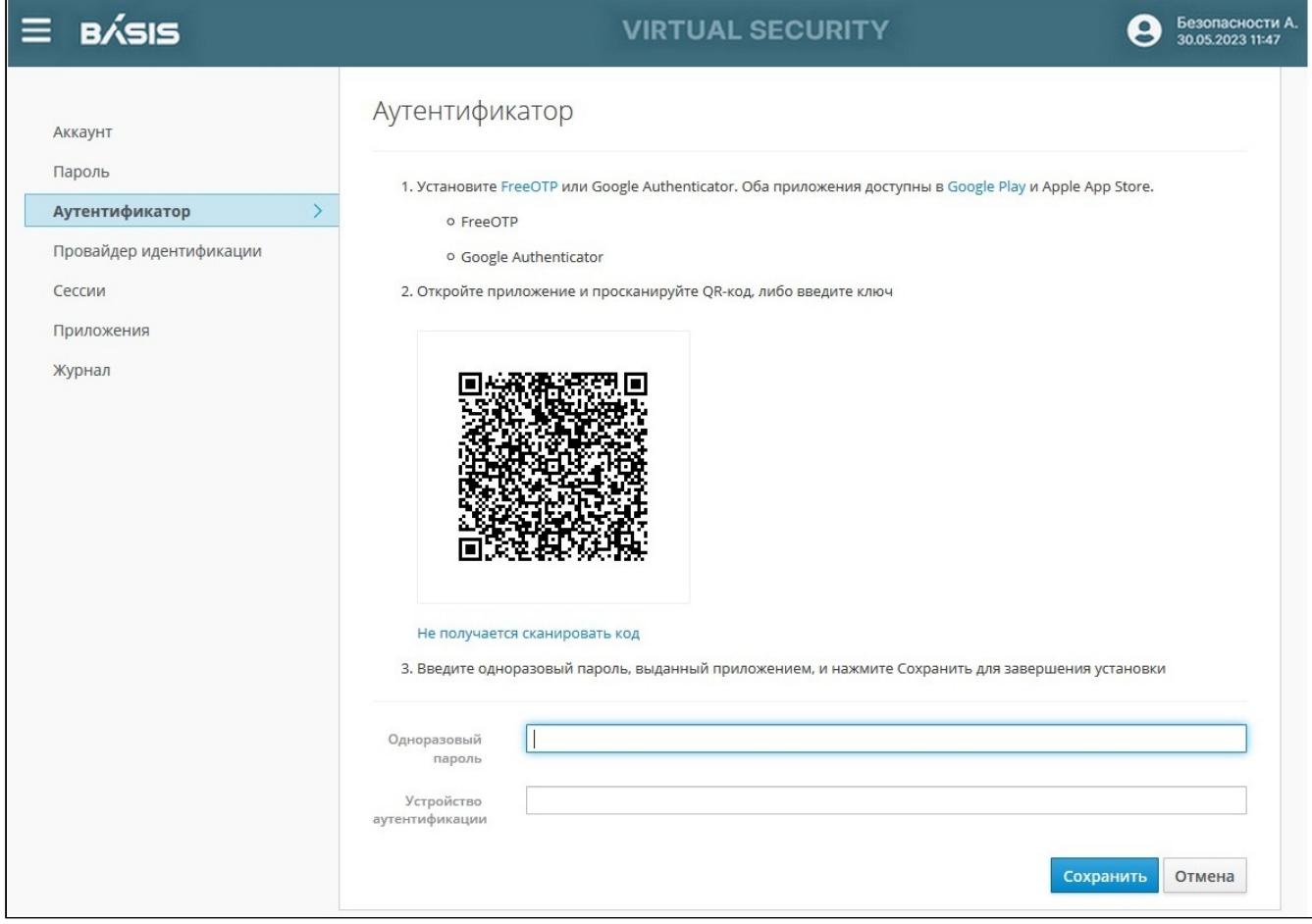

Вкладка «Аутентификатор»

Система закрепит за учетной записью устройство, с которого был введен одноразовый код. В дальнейшем при входе в систему также дополнительно будет запрошен одноразовый код.

### Провайдер идентификации

Во вкладке отображается список существующих провайдеров, а также есть возможность добавить новый:

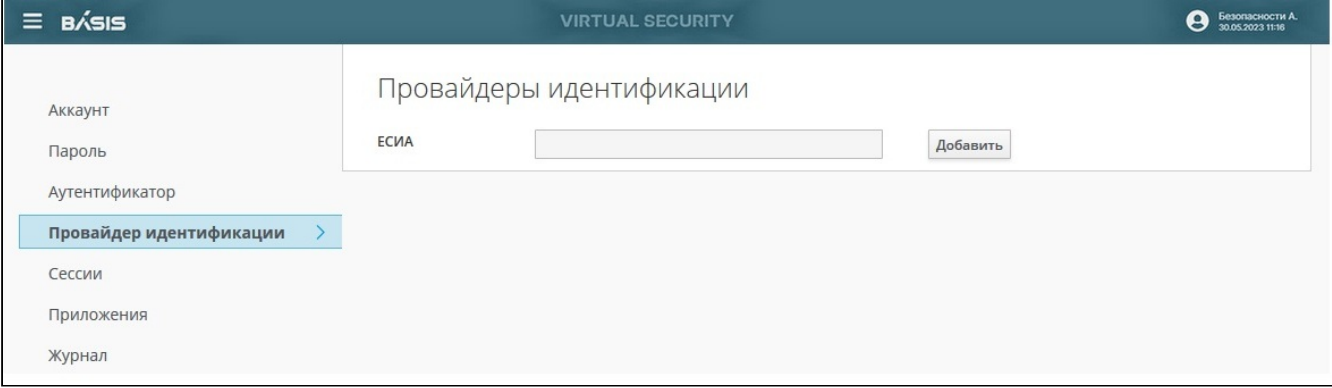

Вкладка «Провайдеры идентификации»

#### • Примечание

Вкладка "Провайдер идентификации" отображается только в том случае, если идентификация через провайдеров настроена в соответствующем разделе. Более подробная информация о провайдерах - см. "Провайдеры (см. стр. 0)".

### Сессии

Вкладка содержит журнал с информацией об открытых сессиях на разных компьютерах под данной учетной записью пользователя:

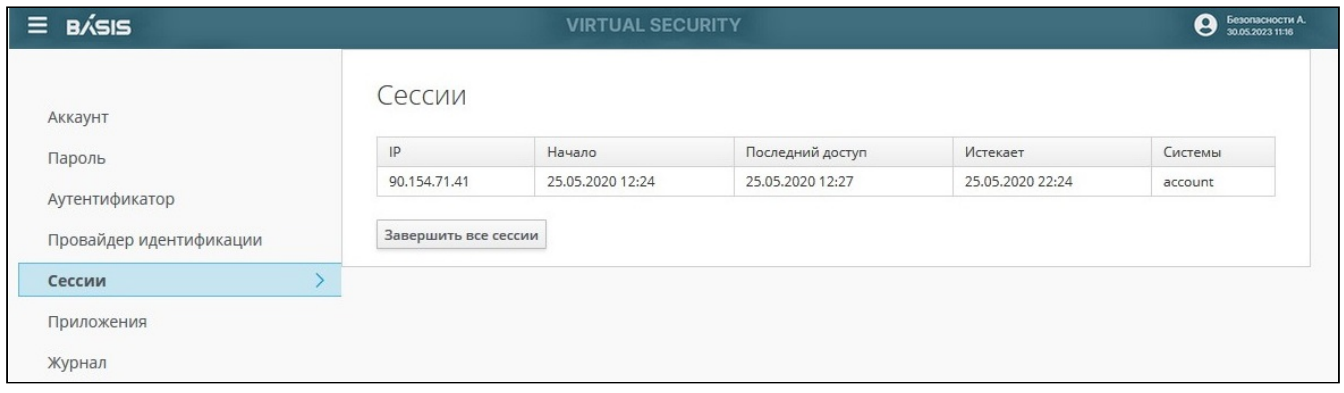

#### Вкладка «Сессии»

При нажатии на кнопку «Закрыть все сессии» все открытые сессии под данной учетной записью будут закрыты. Для продолжения работы с системой пользователю потребуется заново пройти авторизацию.

### Приложения

Во вкладке «Приложения» содержится список доступных пользователю внешних систем, с отображением следующих параметров:

- доступные полномочия с предоставленной личной информацией;
- предоставленные полномочия;
- дополнительные полномочия;
- действия в этих системах.

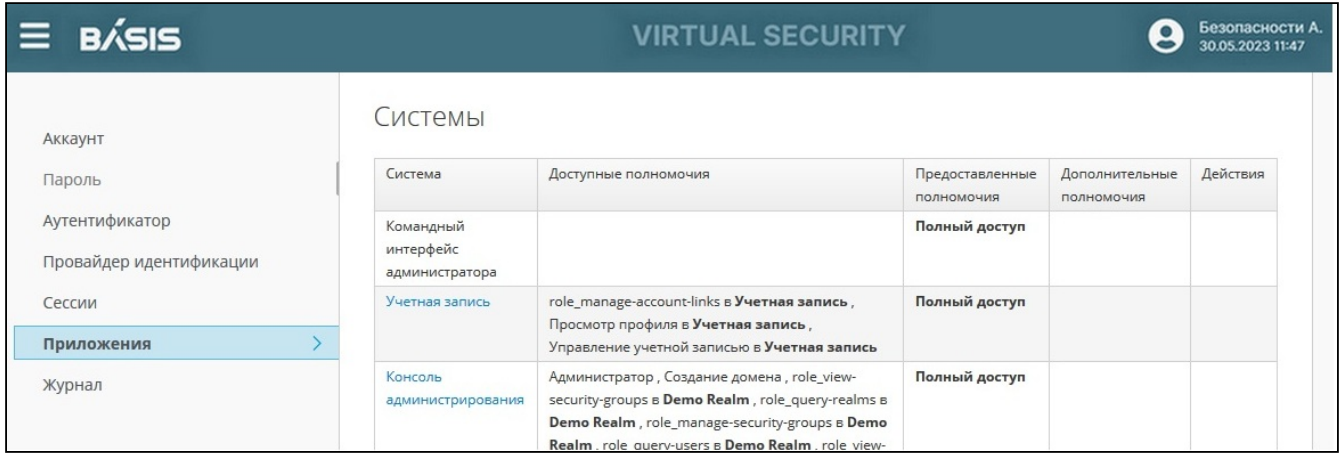

#### Вкладка «Приложения»

При нажатии на название внешней системы пользователь может перейти во внешнюю систему, без необходимости в дополнительной авторизации.

### Журнал

Вкладка содержит информацию о действиях пользователя в системе и внешних приложениях:

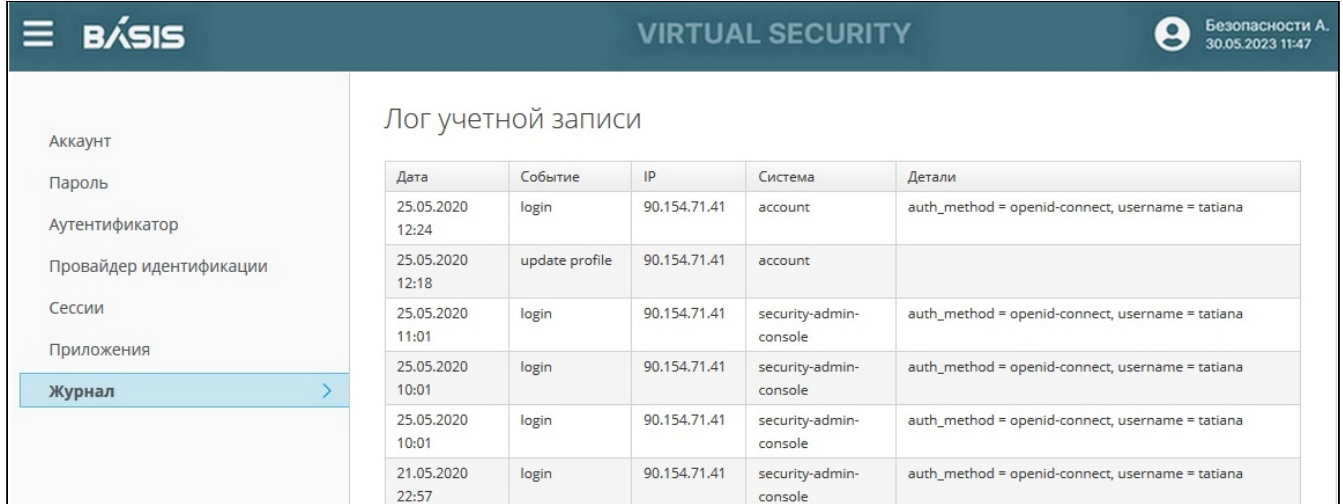

Вкладка «Журнал»

## <span id="page-24-0"></span>Управление доменами Базис.Virtual Security

Домены в Системе – это метод объединения проектов в независимые группы. Кроме того, они позволяют ограничить доступ к определенному домену. Например, когда домены не применялись, пользователь, которому была назначена роль администратора в одном проекте, являлся администратором всего кластера и мог выполнять любые операции.

С появлением доменов появилась возможность назначить пользователю роль администратора в одном домене с привилегиями администратора только в группе проектов этого домена.

## <span id="page-24-1"></span>Список доменов

По умолчанию в системе развернут «Основной домен», чтобы увидеть его необходимо щелкнуть курсором по строке «Домены» на главной странице интерфейса или по знаку раскрывающегося списка, также отобразится список всех доменов системы.

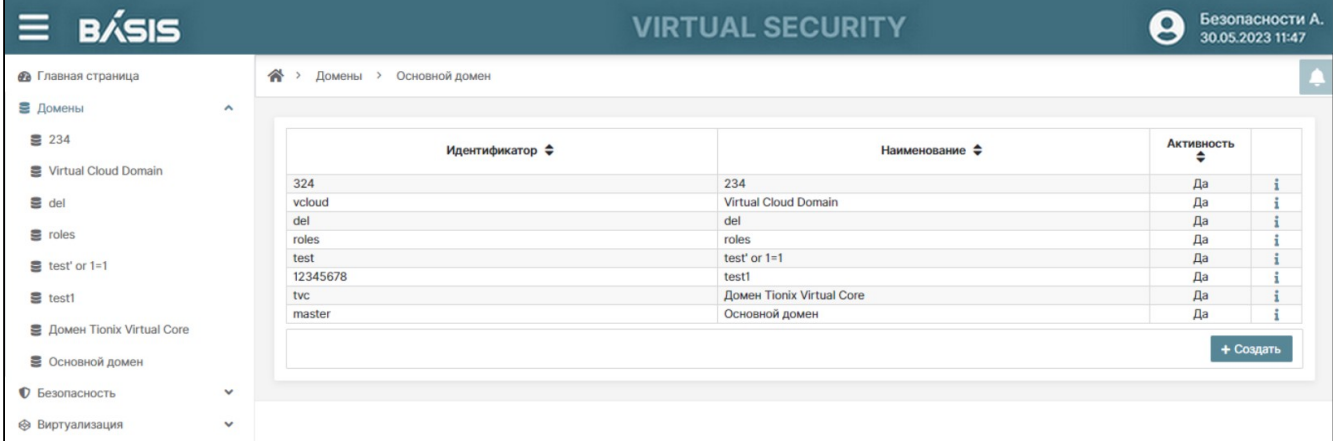

#### Вкладка «Домены»

Список доменов содержит следующую информацию:

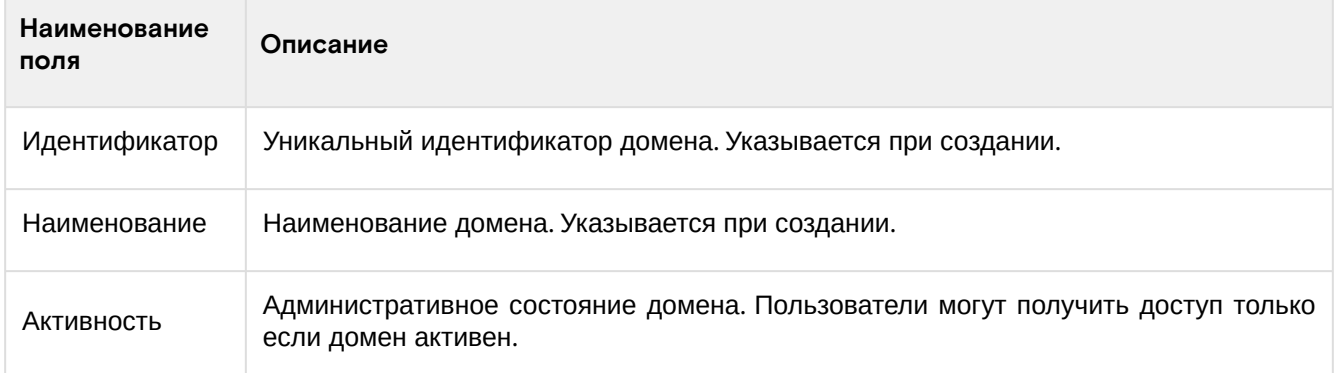

Доступные действия:

- список доменов;
- создание домена;
- редактирование домена;

• удаление домена.

### <span id="page-25-0"></span>Создание домена

Перейдите на страницу: Главная страница –> Домены

Нажмите на кнопку «Создать». Откроется окно «Создание домена»:

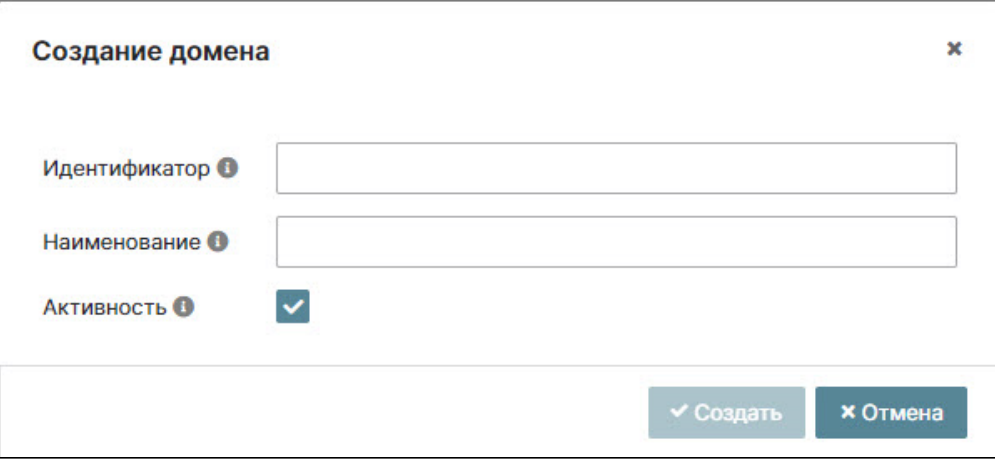

Окно «Создание домена»

Внесите параметры путем ввода в соответствующих полях:

- **Идентификатор** уникальный идентификатор домена. Значение регистронезависимое Допустимо использование только букв латинского алфавита, цифр и спецсимволов, без указания пробелов. Максимальная длина идентификатора 36 символов;
- **Наименование** наименование домена. Допустимо использование букв и латинского алфавита и кириллицы. Максимальная длина имени домена 255 символов.

Включите флаг **Активность**. Пользователи системы могут получить доступ только если домен активен.

После заполнения параметров кнопка «Создать» становится активной, нажмите на кнопку.

Настройки, вводимые при создании домена, разделены на группы параметров, распределенные по вкладкам:

- **Ключи**;
- **Токены**;
- **Безопасность**;
- **Уведомления**;
- **Репозитории пакетов**.

### Вкладка «Ключи»

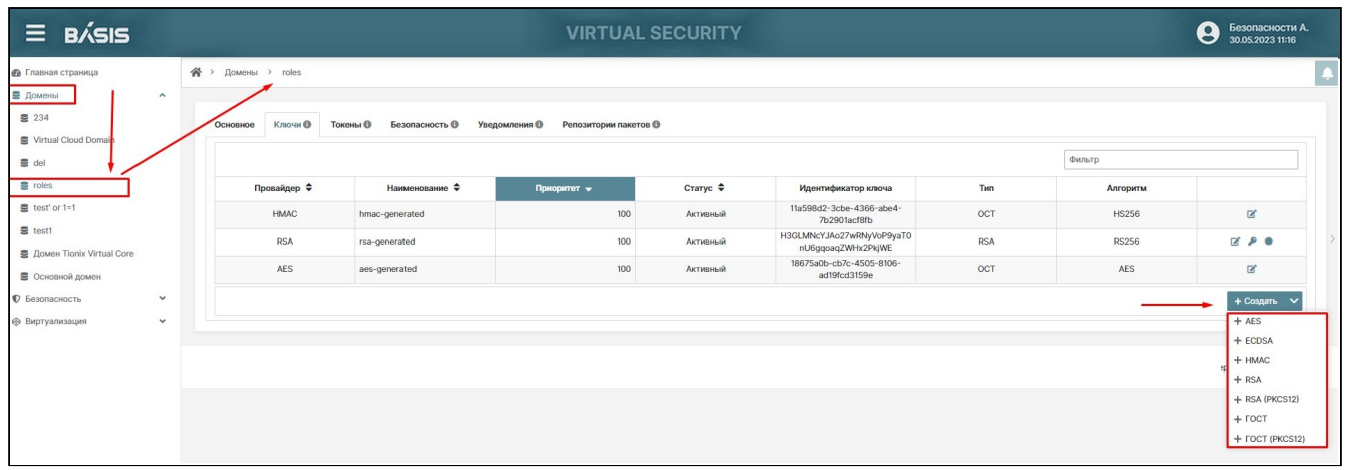

#### Настройки домена. Вкладка «Ключи»

Вкладка «Ключи» отображает настройки, связанные с ключами, которые в системе используются для разных видов подписи в рамках домена, также позволяет создать провайдера шифрования с использованием алгоритмов симметричного, асимметричного и комбинированного методов шифрования.

В данной вкладке отображена информация по:

• **Провайдеру** – выбирается из выпадающего списка в процессе создания ключей;

- Наименованию провайдера- присваивается администратором;
- Приоритету значение от 0-1000;
- Статусу активный/пассивный/отключенный;
- Идентификатору ключа;
- Типу;
- Алгоритму предполагаемый алгоритм шифрования для ключа.

Также отображаются кнопки:

- Изменить/редактировать для редактирования параметров провайдера;
- Открытый ключ для скачивания файла ключа данного провайдера;
- Сертификат для скачивания сертификата данного провайдера.

<span id="page-26-0"></span>Таблица 2 -Возможные для настройки параметры провайдера

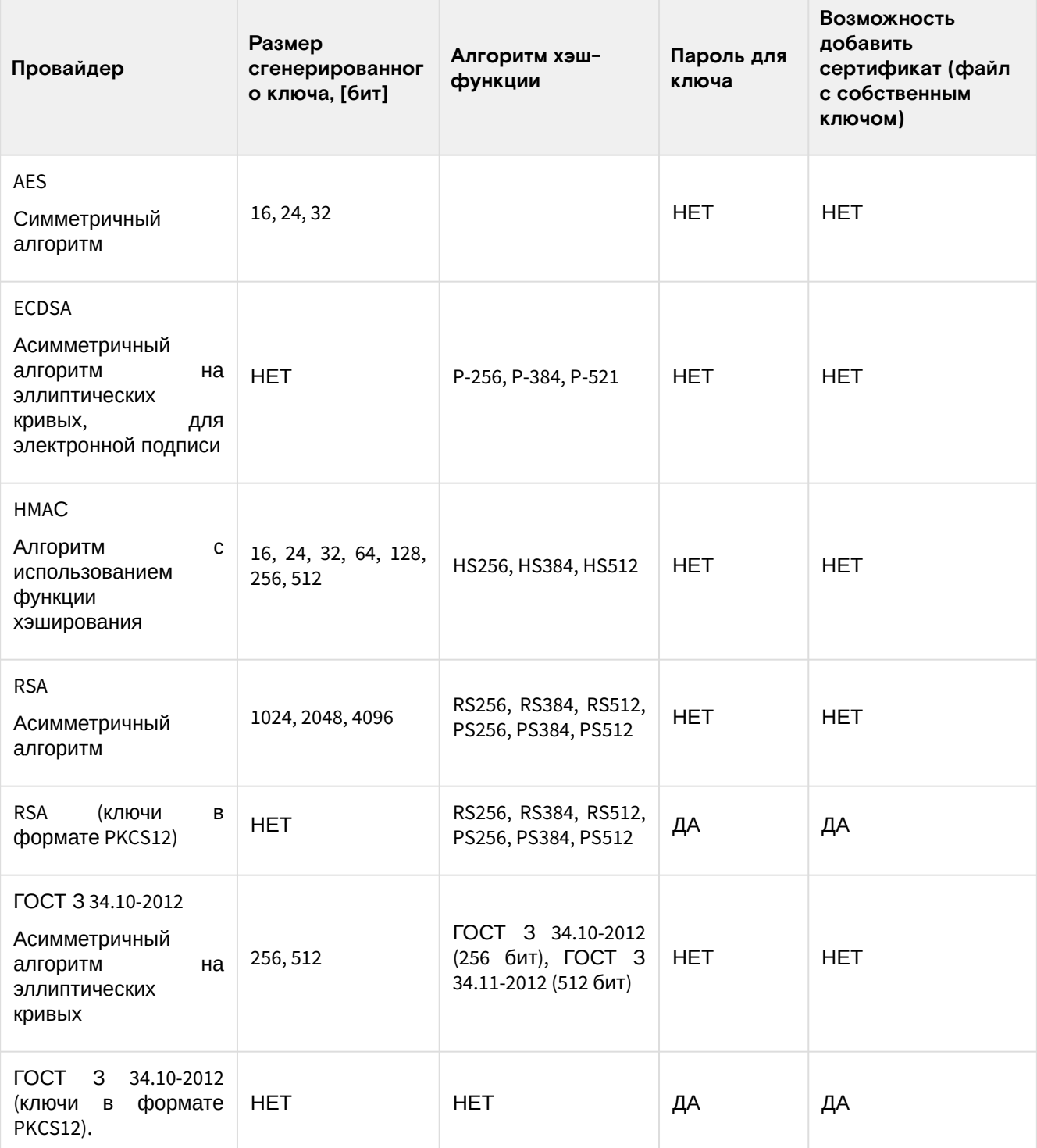

В списке провайдеров в последней колонке отображаются пиктограммы, нажав на которые, можно осуществлять действия с провайдером.

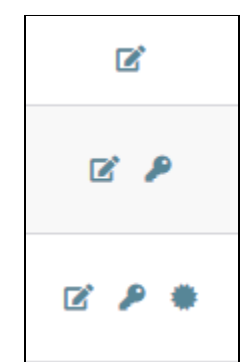

Пиктограммы управления провайдером

Виды пиктограмм управления провайдером:

- **Карандашик** («Изменить») редактирование параметров провайдера;
- **Ключ** скачать файл с открытым ключом;
- **Солнышко** скачать файл с сертификатом.

Ниже приведен пример списка провайдеров с разными наборами пиктограмм, которые зависят от алгоритма хэширования провайдера.

| <b>RSA</b>  | rsa-generated                                    | 100    | Активный | 9C1jrR2jb1jQ5rWv7OofrM1kU<br>G4jGRA0bALWRTdvSwg | <b>RSA</b>    | <b>RS256</b>                | <b>ET</b> |  |
|-------------|--------------------------------------------------|--------|----------|-------------------------------------------------|---------------|-----------------------------|-----------|--|
| <b>AES</b>  | test                                             |        | Активный | df74ee11-babd-40ec-a89a-<br>31d34b658454        | OCT           | <b>AES</b>                  |           |  |
| <b>FOCT</b> | fallback-<br>GOST3411withECGOST3410-<br>2012-256 | $-100$ | Активный | 3JyWkjynEsJ9BTjN5tb2owad<br>Yx9e_etdsfb-5rldi8Y | <b>ECGOST</b> | ГОСТ Р 34.10-2012 (256 бит) | 啓         |  |

Список провайдеров. Пиктограммы действий

#### **Создание провайдера**

Для создания провайдера нужно нажать на кнопку «Создать», затем выбрать провайдера из выпадающего списка, руководствуясь [таблицей](#page-26-0) 2 (см. стр. 27).

Откроется окно создания провайдера. Набор полей параметров соответствует типу выбранного провайдера. Заполните поля параметров, используя всплывающие подсказки.

Если все окна заполнены правильно, кнопка «Создать» станет активной. Завершить операцию кнопкой «Создать».

Вновь созданный провайдер отобразится в общем списке провайдеров вкладки «Ключи».

#### **Редактирование провайдера**

Для редактирования характеристик уже внесенного провайдера необходимо нажать на знак «карандашика» в правой части строки в списке провайдеров. Откроется окно «Изменение провайдера».

Ниже приведен пример для провайдера HMAC – алгоритма с использованием функции хэширования.

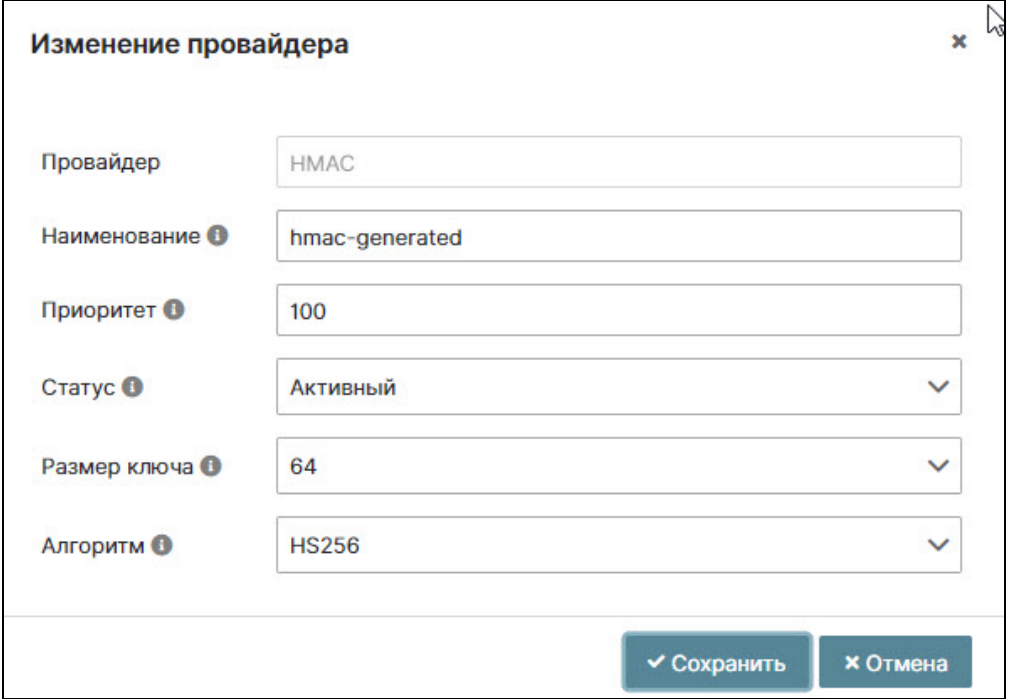

Окно «Изменение провайдера»

Для редактирования доступны следующие параметры:

- Наименование;
- Приоритет:
- Статус (активный, пассивный, отключенный);
- Размер ключа;
- Алгоритм.

После редактирования параметров нажать на кнопку «Сохранить». Кнопка становится активной только после внесения всех параметров. При неправильном заполнении высвечивается предупреждение.

### Вкладка «Токены»

На вкладке «Токены» отображаются параметры токенов по спецификации 0penID Connect.

Для этого нажмите кнопку «Изменить», поля вкладки станут доступны для редактирования.

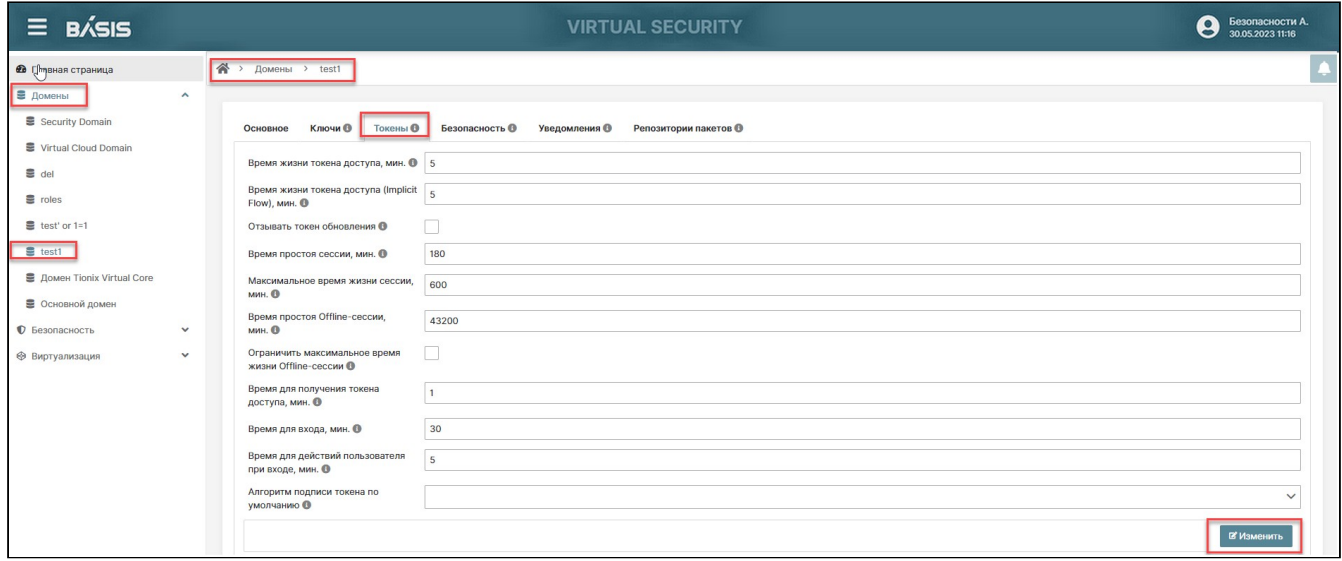

#### Домен. Токены

Параметры токена доступные для редактирования:

- «Время жизни токена доступа, мин» максимальное время существования токена доступа (диапазон параметра: 1-1440 мин.);
- · «Время жизни токена доступа (Implicit-flow), мин»;
- «Отзывать токен обновления» если флаг включен, то токен обновления может использоваться ограниченное количество раз, указанное в параметре «Количество использований токена обновления» и отзывается при использовании другого токена;
- «Количество использований токена обновления» параметр становится доступным при включении флага:
- «Время простоя сессии, мин» время бездействия пользователя, по истечении которого сессия будет завершена (от 1 до 1440 мин.). Для каждого домена, доступного для администрирования, могут быть заданы различные параметры времени простоя сессии. Данная настройка активна для всех пользователей, работающих в рамках одного домена;
- «Максимальное время жизни сессии, мин» отрезок времени, по истечении которого сессия пользователя будет завершена;
- «Время простоя offline-сессии, мин» время бездействия пользователя по истечении которого offline сессия будет завершена;
- «Ограничить максимальное время жизни offline-сессии» флаг;
- «Максимальное время жизни offline-сессии, мин» (при включенном флаге);
- «Время для получения токена доступа, мин» время, в течение, которого должен быть получен токен<sup>.</sup>
- «Время для входа, мин» максимальное время, выделенное пользователю для входа в систему;
- «Время для действий пользователя при входе, мин» время, в течение, которого пользователь должен успеть совершить обязательные действия при входе в систему;
- «Алгоритм подписи токена по умолчанию» алгоритм, используемый по умолчанию для подписи токенов домена. Параметр выбирается в контекстном меню поля (например, ES256; ES384; ES512; HS256; HS384; HS512; PS256; PS384; PS512; RS256; RS384; RS512).

Для сохранения настроек нажать на кнопку «Сохранить».

#### Вкладка «Безопасность»

Настройки безопасности в ПО производятся во вкладке «Безопасность». Страница разделена на несколько горизонтальных секций. Каждая секция содержит настройки соответствующего параметра.

Пиктограмма «+» / «-» позволяет развернуть/свернуть список параметров в каждой секции.

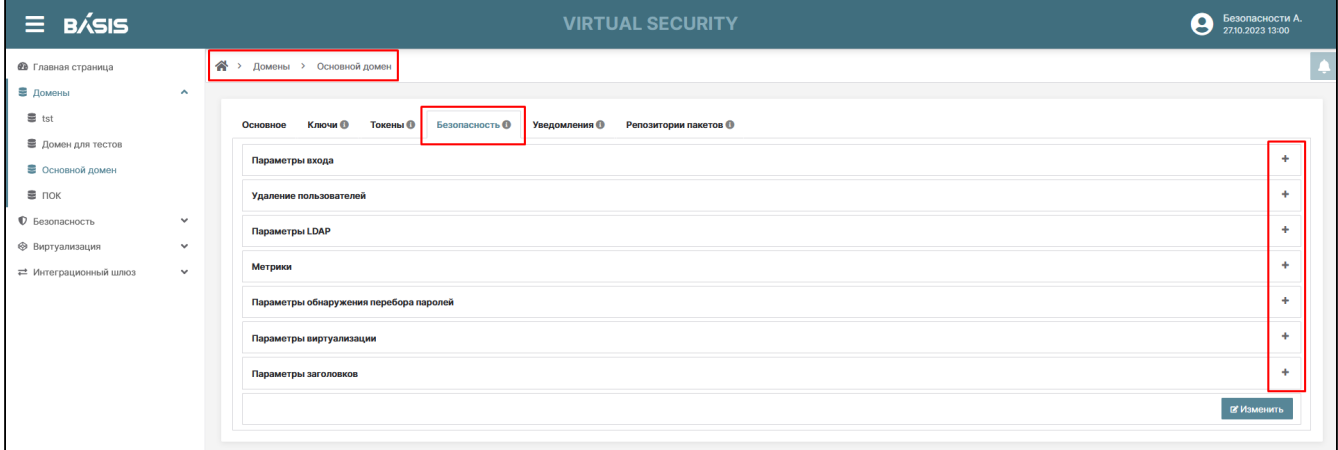

#### Ломен, Безопасность

Для редактирования настроек нажмите кнопку «Изменить», после чего параметры данной вкладки будут доступны для редактирования.

#### Параметры входа

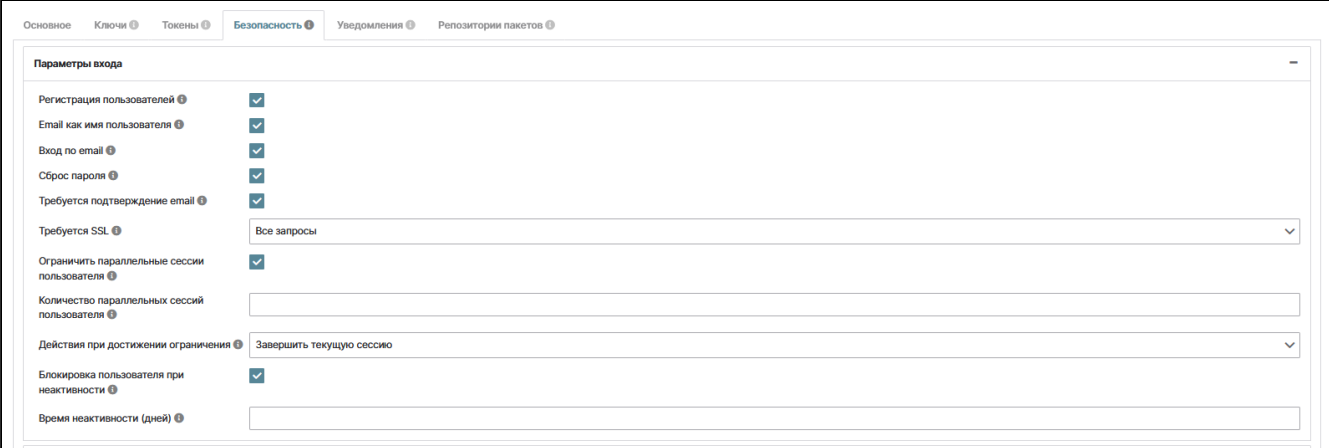

Безопасность. Параметры входа

Секция «Параметры входа» содержит следующие редактируемые параметры:

- «Регистрация пользователей» (флаг) если флаг включен, то новым пользователям будет разрешена самостоятельная регистрация. После того как включить флаг, появляется дополнительная строка «E-mail как имя пользователя»;
- «E-mail как имя пользователя» (флаг) если флаг включен, то при регистрации имя пользователя не вводится, именем является E-mail;
- «Вход по E-mail» (флаг) пользователю разрешен вход по E-mail;
- «Сброс пароля» (флаг) если флаг включен, то пользователю будет разрешен самостоятельный сброс пароля в случае его утери;
- «Требуется подтверждение e-mail» (флаг) включение запроса у пользователя подтверждения E-mail:
- «Требуется SSL» (выбор в контекстном меню) использовать SSL при передаче данных (выбор из категорий: «Все запросы», «Внешние запросы», «Нет»);
- «Ограничить параллельные сессии пользователя» (флаг) при включенном флаге отображается параметр «Количество параллельных сессий пользователя» (максимальное число параллельных сессий пользователя (1-10);
- «Действия при достижении ограничения» (выбор в контекстном меню из категорий: «Завершить текущую сессию», «Завершить предыдущую сессию», «Заблокировать пользователя»);
- «Блокировка пользователя при неактивности» (флаг) если флаг включен, то пользователь будет заблокирован при неактивности;
- «Время неактивности» (дней) в данной строке можно задать количество дней (от 1 до 45), после чего произойдет блокировка пользователя при его неактивности.

Для выбора параметров «Вход по e-mail» и «Требуется подтверждение e-mail» включите флаги (галочки) слева от параметров.

Для настройки параметра «Требуется SSL» нажмите на знак раскрывающегося списка и выберите нужную опцию:

- Внешние запросы;
- Все запросы;
- $·$  Het.

#### **Удаление пользователей**

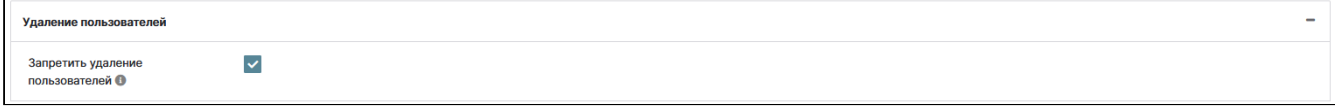

Безопасность. Удаление пользователей

• **«Запретить удаление пользователей»** (флаг) – если флаг включен, то удаление пользователей будет невозможно. Вместо удаления можно будет заблокировать пользователя.

#### **Параметры LDAP**

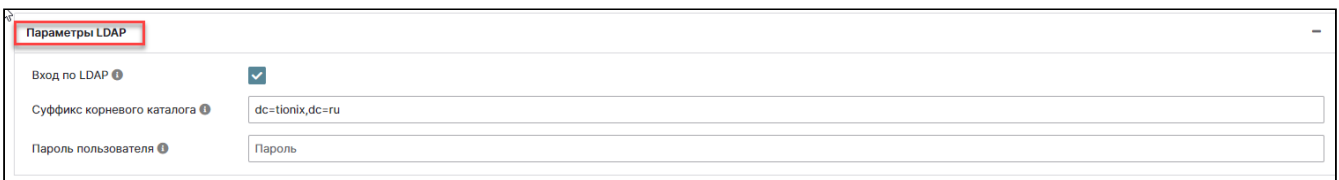

#### Безопасность. Параметры Параметры LDAP

- **«Вход LDAP»** (флаг) разрешение входа по LDAP. Включите флаг (галочку) параметра «Вход в LDAP». Отобразятся два поля, для внесения информации о «Корневом каталоге» и «Пароль пользователя». Значение поля «Корневой каталог» по умолчанию установлено, но можно изменить это значение;
- **«Суффикс корневого каталога»** суффикс каталога LDAP, в котором клиентские системы производят поиск пользователей. Например, **'dc=tionix, dc=ru'**;
- **«Пароль пользователя»** пароль пользователя (osproxy) для поиска в корневом каталоге.

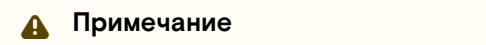

Максимальная длина пароля 30 символов.

Введите пароль пользователя.

#### **Метрики**

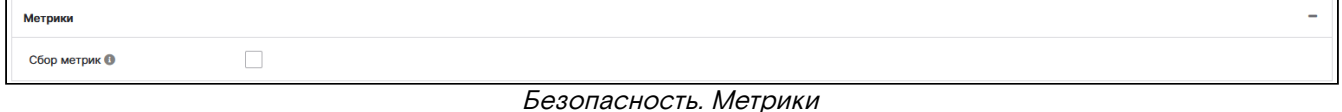

В данном разделе настраивается сбор метрик в домене. Активируйте опцию сбора метрик нажатием на "галочку".

#### **Параметры обнаружения перебора паролей**

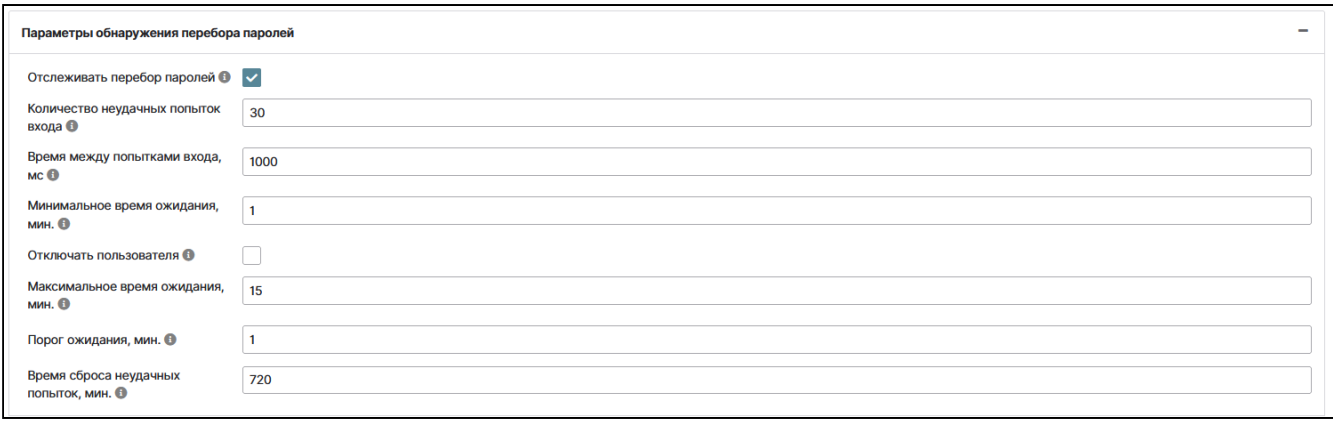

Безопасность. Параметры обнаружения перебора паролей

В данном разделе настраиваются следующие параметры:

- **«Отслеживать перебор паролей»** (флаг) включение отслеживания перебора паролей;
- **«Количество неудачных попыток входа»** (диапазон значений:1-30);
- **«Время между попытками входа»**, мс параметр, ограничивающий частоту попыток входа, при достижении значения параметра пользователь блокируется (диапазон значений: 1-1000);
- **«Минимальное время ожидания»**, мин время ожидания разрешения на новую аутентификацию после неудачной попытки аутентификации (диапазон значений: 1-60);
- **«Отключать пользователя»** (флаг) пользователь будет заблокирован после достижения максимального количества неудачных попыток входа в систему (при включенном флаге три последующие параметра не настраиваются);
- **«Максимальное время ожидания»**, мин максимальное время, на которое пользователь будет заблокирован после неудачной попытки входа (мин.1 макс.1440);

- «Порог ожидания», мин время блокировки пользователя при превышении порога ошибок (диапазон значений: 1-1440);
- «Время сброса неудачных попыток» через какое время счетчик неудачных попыток будет обнулен, мин (диапазон значений: 1-1440).

#### Параметры виртуализации

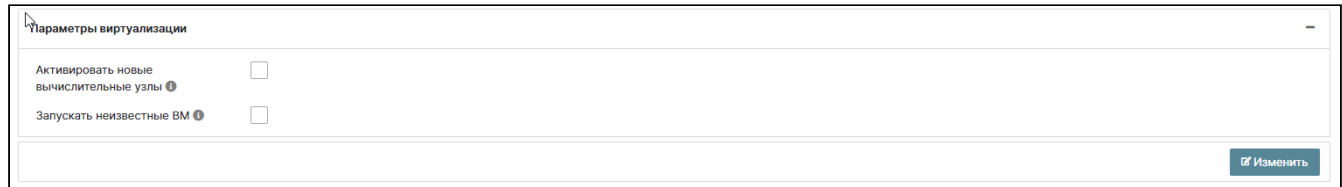

#### Безопасность. Параметры виртуализации

Данные опции включаются флагами (галочки), располагающимися справа от отображаемых параметров. Настройки параметров позволяют:

- «Активировать новые вычислительные узлы» (флаг) при добавлении нового ВУ он становится активным;
- «Запускать неизвестные ВМ» (флаг) разрешен запуск неизвестных в домене машин.

После заполнения полей параметров всех четырех секций сохраните измененные параметры с помощью одноименной кнопки.

#### Параметры заголовков

В данной секции задаются параметры заголовков и другие связанные параметры:

- X-Frame-Options в заголовке X-Frame-Options, включенном в ответ на запрос, указывается, позволит ли запрошенный домен отображаться в iframe;
- Content-Security-Options в заголовке Content-Security-Options, включенном в ответ на запрос, указываются ресурсы, которые пользовательский агент может загружать для данной страницы;
- Content-Security-Policy-Report-Only в заголовке Content-Security-Policy-Report-Only, включенном в ответ на запрос, указывается, позволит ли запрошенный домен отображаться в iframe:
- X-Content-Type-Options HTTP заголовок ответа на запрос X-Content-Type-Options является маркером, используемым сервером для указания того, что типы MIME, объявленные в заголовках Content-Type, должны быть соблюдены и неизменны;
- X-Robots-Tag в заголовке X-Robots-Tag, включенном в ответ на запрос, указывается стратегия индексации страницы в поисковых системах;
- X-XSS-Protection в заголовке X-XSS-Protection, включенном в ответ на запрос, указывается стратегия защиты от XSS атаки;
- Strict-Transport-Security HTTP заголовок ответа Strict-Transport-Security позволяет web сайтам уведомить браузер о том, что доступ к ним должен быть осуществлен только посредством протокола HTTPS вместо HTTP.

Для отображения списка параметров нажмите на кнопку «+» в правом верхнем углу панели секции.

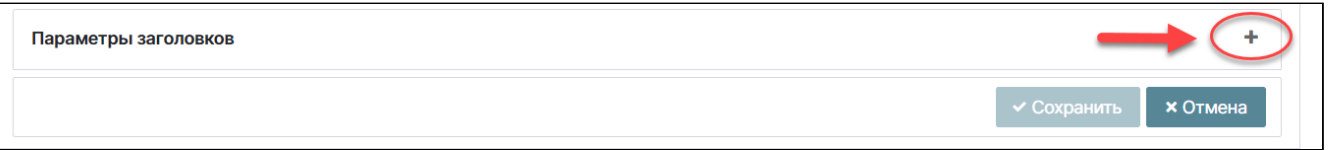

#### Безопасность. Параметры заголовков

Отобразятся поля параметров заголовков как показано на рисунке. Внесите требуемые значения.

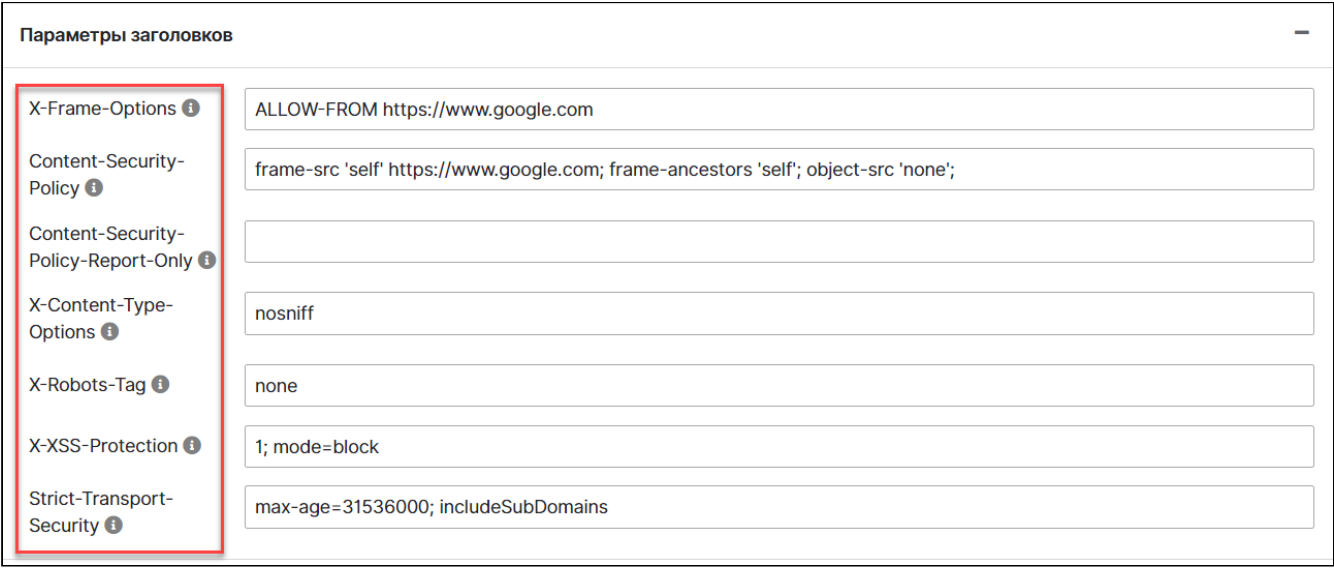

#### Параметры заголовков. Значения

После заполнения полей параметров всех секций сохраните измененные параметры, с помощью одноименной кнопки.

### Вкладка «Уведомления»

На вкладке «Уведомления» реализована настройка отправки сообщений пользователю в домене.

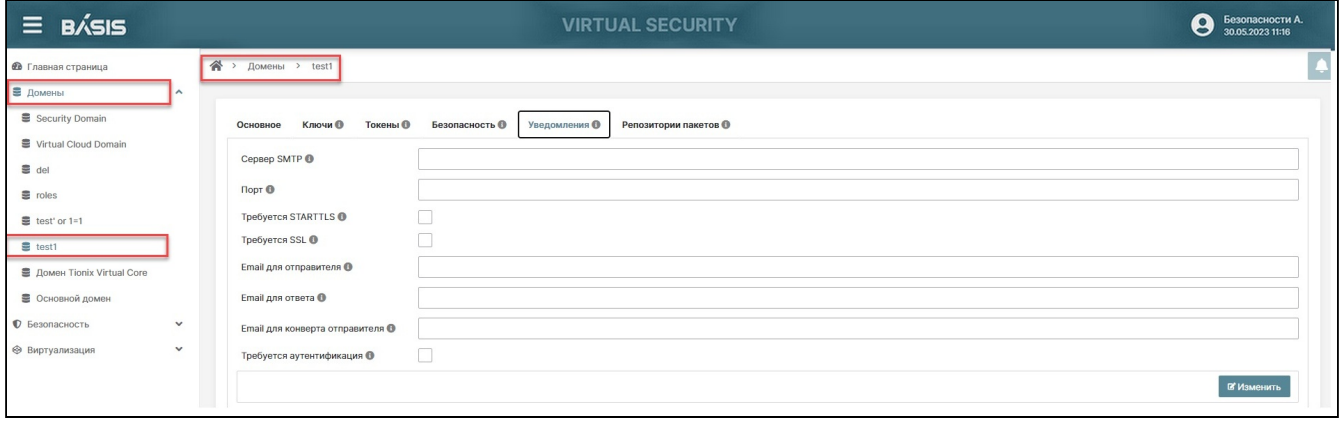

Домен. Настройки уведомлений в домене

Нажмите кнопку «Изменить», после чего поля вкладки станут доступны для заполнения:

- **«Сервер SMTP»** адрес сервера отправки уведомлений;
- **«Порт»** порт, используемый для работы сервера SMTP;
- **«Требуется STARTTLS»** (флаг) требование использования шифрования по протоколу STARTTLS;
- **«Требуется SSL»** (флаг) требование использования шифрования по протоколу SSL;
- **«E-mail для отправителя»** отображается в письме;
- **«E-mail для ответа»** на данный электронный адрес отправляется ответ на письмо;
- **«E-mail для конверта отправителя»** E-mail отправителя, который указывается на конверте сообщения;
- **«Требуется аутентификация»** (флаг) требуется аутентификация на SMTP сервере. При включении параметра станут доступными поля: «Имя пользователя» и «Пароль пользователя».

Укажите необходимые данные. После правильного и полного заполнения формы кнопка «Сохранить» станет активной.

Нажмите кнопку «Сохранить».

#### Вкладка «Репозитории пакетов»

В данной вкладке происходит настройка репозиториев пакетов для выбранной ОС.

Система разворачивается с использованием операционной системы Linux. Типы поддерживаемых дистрибутивов перечислены в разделе «Требования к аппаратно-программному обеспечению» документа RU.НРФЛ.00002-01.90.01.«Базис.Virtual Security. Технические условия».

Пакеты для обновления и развертывания хранятся в отдельных репозиториях. Каждый репозиторий содержит установочные дистрибутивы и пакеты обновлений, в соответствии с типом используемой операционной системы.

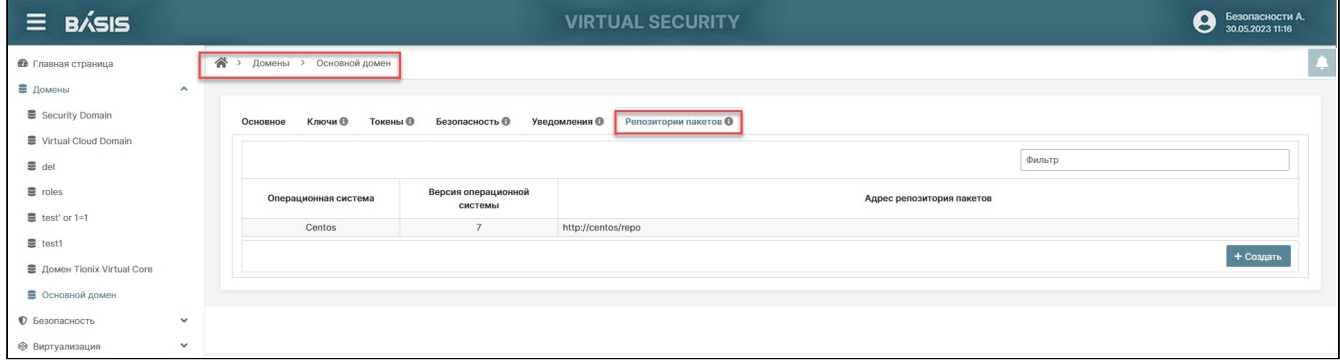

Домен. Репозитории пакетов

#### **Создание репозитория**

Для создания репозитория нажмите на кнопку «Создать», после чего появится мастер-окно «Создание репозитория».

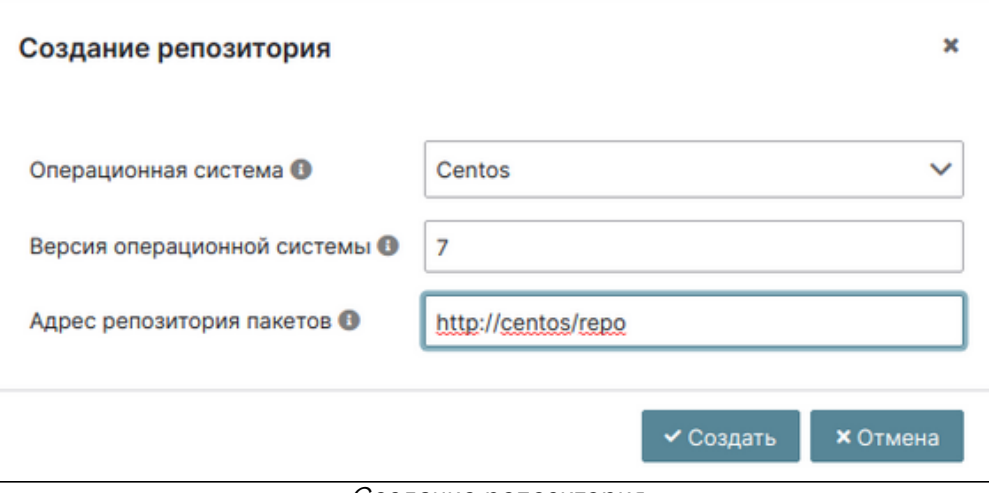

Создание репозитория

Выберите из раскрывающегося списка поля «Операционная система» нужный вариант.

Заполните поля: «Версия операционной системы» и «Адрес репозитория пакетов» (адрес ресурса, используемого для хранения программного обеспечения).

Нажмите на кнопку «Создать».

#### **А** Примечание

После создания репозитория в разделе «Виртуализация» появится вкладка «Развертывание».

#### **Редактирование/удаление репозитория**

Для редактирования выделите строку репозитория, активируются кнопки: «Изменить» и «Удалить».

Нажмите на кнопку «Изменить», появится мастер-окно «Изменение репозитория» c полями аналогичными полям мастер-окна «Создание репозитория».

Внесите отредактированные параметры и нажмите на кнопку «Сохранить».

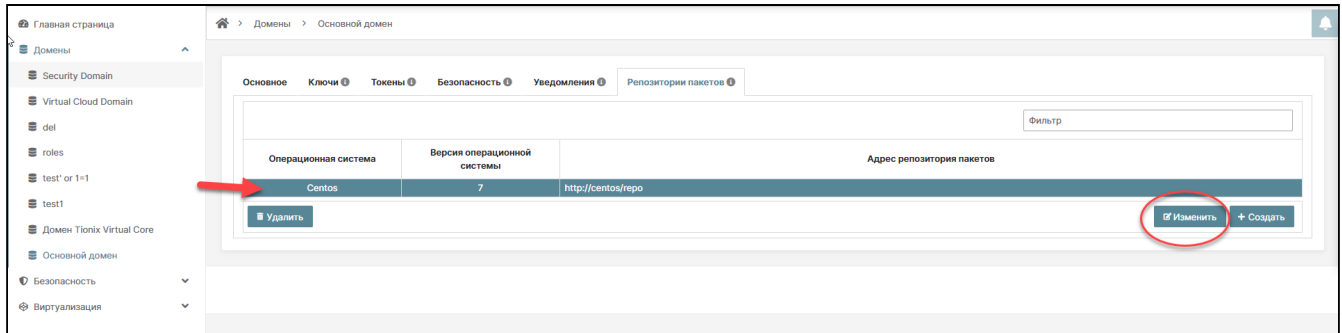

Редактирование репозитория

Удаление репозитория производится с помощью кнопки «Удалить».

### <span id="page-34-0"></span>Редактирование домена

Перейдите на страницу: Главная страница –> Домены

Нажмите на кнопку «I» в строке выбранного проекта. Произойдет переход на страницу с детальной информацией о проекте.

Нажмите на кнопку «Изменить». Кнопка «Изменить» трансформируется в кнопки «Сохранить» и «Отмена».

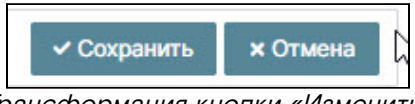

Трансформация кнопки «Изменить»

Во вкладке «Основное» для редактирования доступны параметры:

- **Наименование**;
- **Активность**.

В остальных вкладках: «Ключи», «Токены», «Безопасность», «Уведомления» параметры редактируются по аналогии с описанием действий с параметрами в разделе «[Создание домена](#page-25-0) (см. стр. 26)».

Каждый этап редактирования параметров подтвердите нажатием кнопки «Сохранить».

### <span id="page-34-1"></span>Удаление домена

Для удаления в системе доступны все домены, кроме Основного домена (master), который создан поумолчанию, сразу же после установки продукта.

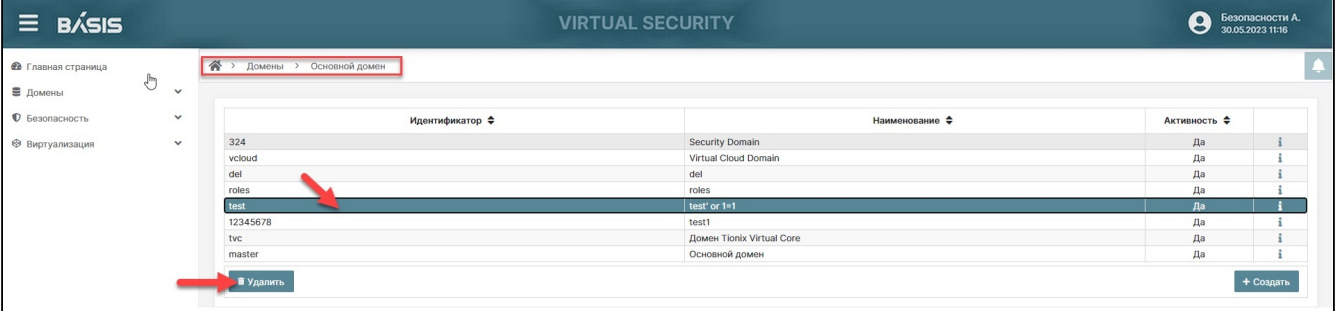

Удаление доменов

Перейдите на страницу: Главная страница –> Домены

Выберите домен для удаления и нажмите на строку домена. Отобразится кнопка «Удалить».

Нажмите на кнопку «Удалить». Откроется окно подтверждения удаления домена.

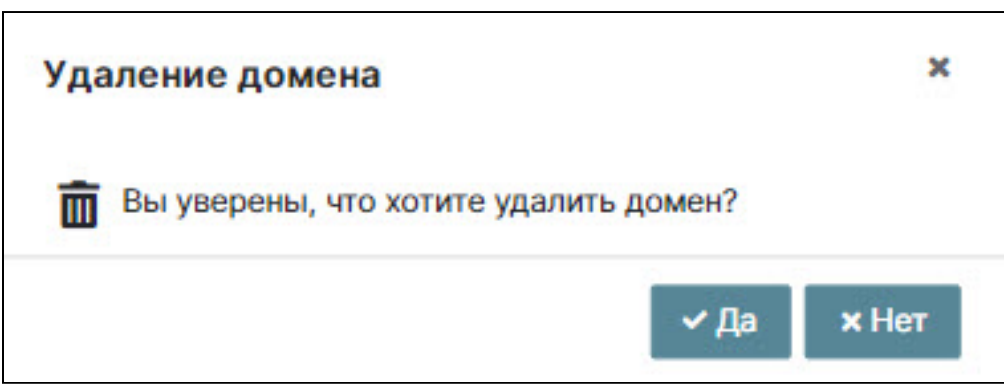

Окно подтверждения удаления домена

Нажмите на кнопку «Да».

Отобразится диагностическое сообщение:

«Домен удален. Данные удалены».

Строка с удаленным доменом исчезнет из общего списка доменов.

## <span id="page-35-0"></span>Управление параметрами безопасности Базис. Virtual **Security**

## <span id="page-35-1"></span>Клиентские системы Базис. Virtual Security

Клиентские системы - внешние информационные системы, для которых программный модуль служит единой точкой входа для авторизации и аутентификации. Параметры клиентских систем соответствуют спецификации OpenID Connect. Внешние информационные системы должны использовать спецификации протокола OpenID Connect.

### <span id="page-35-2"></span>Список клиентских систем

Перейдите в раздел «Безопасность» выбранного домена. В контекстном меню раздела «Безопасность» выберите вкладку «Клиентские системы»:

| $\equiv$ B/SIS                                             |                     | <b>VIRTUAL SECURITY</b> |                                             |                            |            |  |                     | $\boldsymbol{\Theta}$<br>Безопасности А.<br>30.05.2023 11:16 |    |  |
|------------------------------------------------------------|---------------------|-------------------------|---------------------------------------------|----------------------------|------------|--|---------------------|--------------------------------------------------------------|----|--|
| <b>6</b> Главная страница<br>■ Домены                      | $\checkmark$        | 斧                       | test1 > Клиентские системы<br>$\rightarrow$ |                            |            |  |                     |                                                              | L. |  |
| <b>©</b> Безопасность<br>• Клиентские системы              | $\hat{\phantom{a}}$ |                         | Фильтр                                      |                            |            |  |                     |                                                              |    |  |
| 26 Области                                                 |                     |                         | Идентификатор ≑                             | Наименование $\Rightarrow$ | Описание ≑ |  | <b>Активность ≑</b> |                                                              |    |  |
|                                                            |                     |                         | account                                     | Учетная запись             |            |  | Да                  | $\rightarrow$ i                                              |    |  |
| • Пользователи                                             |                     |                         | security-admin-console                      | Консоль администрирования  |            |  | Да                  | $\rightarrow$ i                                              |    |  |
| : Группы                                                   |                     |                         | testro                                      | testro                     | testro     |  | Да                  | $\rightarrow$ i                                              |    |  |
| $\equiv$ Роли<br><b>ED</b> Сессии<br><b>Аутентификация</b> |                     |                         |                                             |                            |            |  |                     | + Создать                                                    |    |  |

Домен. Клиентские системы

Список клиентских систем содержит следующую информацию:

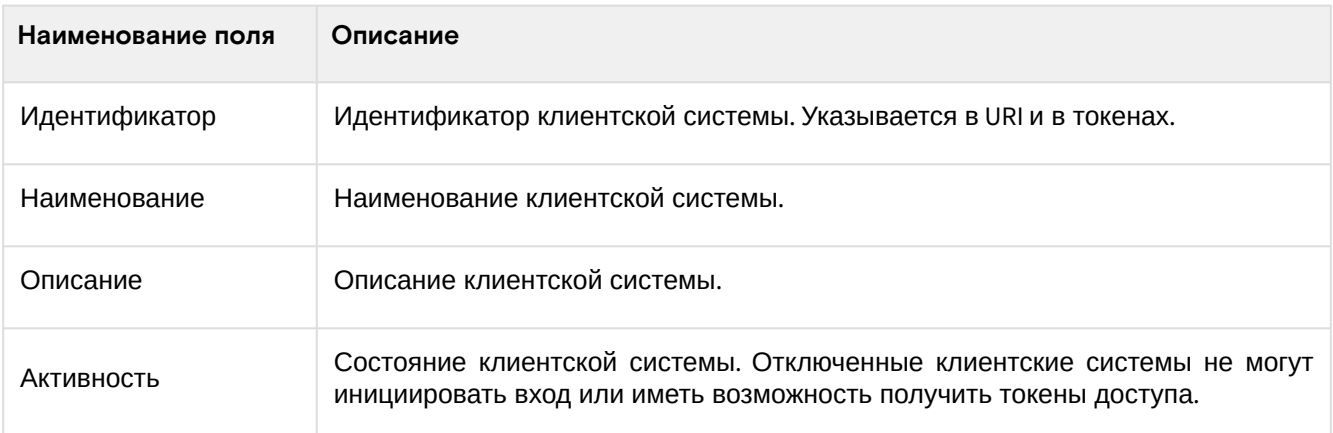

Доступные действия:

- Список клиентских систем (см. стр. 36)
- Создание клиентской системы (см. стр. 36)
- Настройки параметров клиентской системы (см. стр. 37)

### <span id="page-35-3"></span>Создание клиентской системы

Перейдите на страницу: Домены -> Имя домена -> Безопасность -> Клиентские системы.

На странице отображен общий список «Клиентских систем».

Нажмите на кнопку «Создать». Откроется окно «Создание клиентской системы».
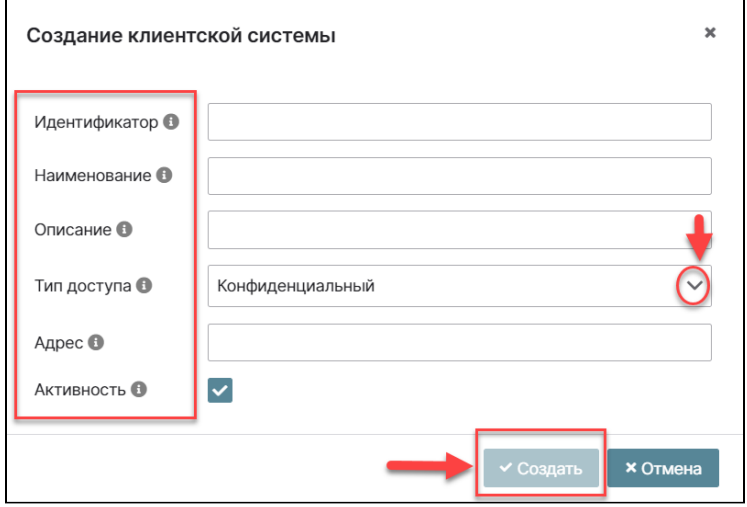

Безопасность. Клиентские системы. Создание

#### Заполните параметры окна:

- Идентификатор задается пользователем с учетом контекста при использовании, по следующему правилу: буквы латинского алфавита, цифры, знак нижнего подчеркивания. Значение регистронезависимое (при неправильном заполнении появится диагностическое предупреждение красного цвета - Неверный идентификатор). Идентификатор указывается в URL и в токенах, например, 'my-clyent';
- Наименование, Описание задаются из смыслового контекста по желанию пользователя и являются отображаемыми параметрами клиентской системы;
- Тип доступа:
	- Конфиденциальный клиентская система требует секретный ключ для инициализации протокола входа;
	- Публичный секретный ключ не требуется;
	- Токен вход с использованием токена.
- Адрес- корневой URL клиентской системы. Для типа доступа «Токен» поле адрес не выводится;
- Активность включение флага (галочка). Отключенные клиентские системы не могут инициировать вход или иметь возможность получить токены доступа.

При правильном заполнении кнопка «Создать» становится активной.

Нажмите на кнопку «Создать». В списке появится вновь созданная клиентская система. Произойдет переход на страницу: Домены -> Имя домена -> Клиентские системы.

Для редактирования существующей клиентской системы перейдите: Домены -> Имя домена -> Клиентские системы -> Имя клиентской системы.

Нажмите на кнопку «Информация», обозначенную знаком «i» и расположенную в конце строки клиентской системы в списке. Произойдет переход на страницу с настройками параметров клиентской системы.

При создании клиентской системы атрибуту «Доверенные источники CORS» по умолчанию присваивается значение из атрибута «Пути перенаправления». При редактировании клиентской системы, если значение атрибута не задано, устанавливается пустой список.

### Настройки параметров клиентской системы

Нажмите на кнопку «Информация», обозначенную знаком «i» и расположенную в конце строки клиентской системы в списке. Произойдет переход на страницу с настройками параметров клиентской системы на вкладку «Основное». Параметры клиентской системы станут доступными для изменений. Поля «Идентификатор», «Наименование», «Описание», «Активность» заполнены автоматически.

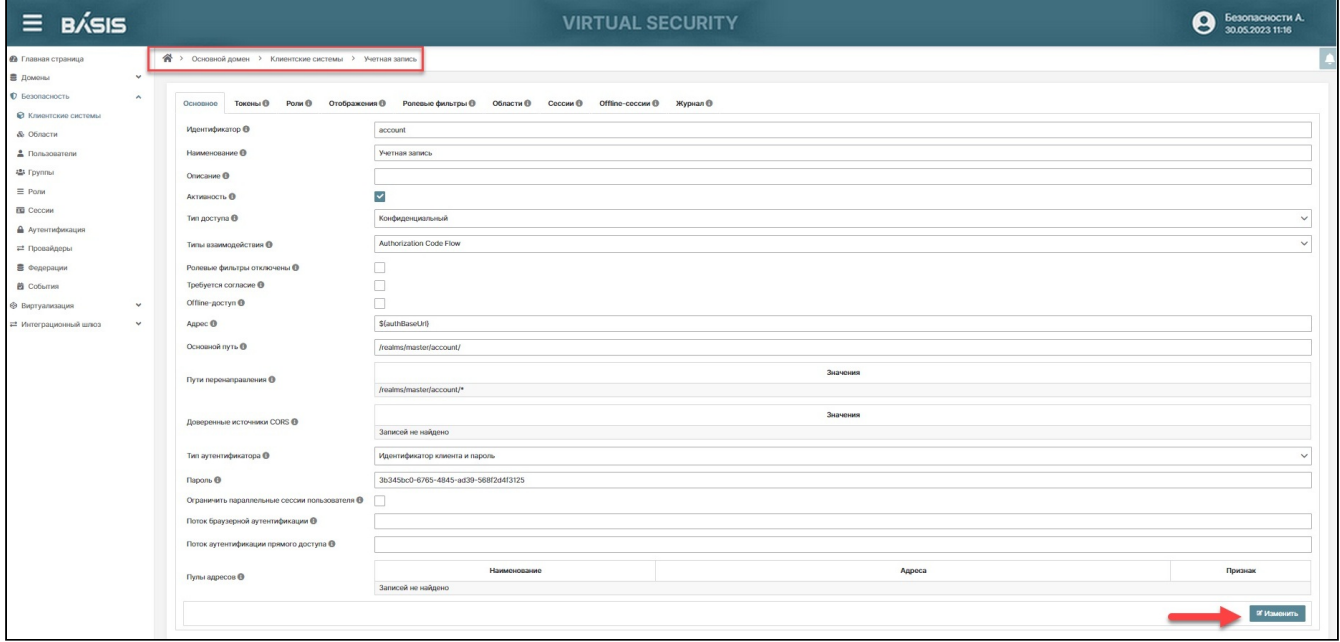

Окно настроек клиентской системы

## Основное

Произведите начальные настройки редактируемых параметров созданной клиентской системы.

#### Тип доступа

Перейдите к полю «Тип доступа». Задайте тип доступа. Для этого нажмите на знак раскрывающегося списка и выберите необходимую опцию.

Список доступных типов доступа:

- · «Конфиденциальный» клиентская система требует секретный ключ для инициализации протокола входа;
- «Публичный» секретный ключ не требуется;
- «Токен» вход с использованием токена.

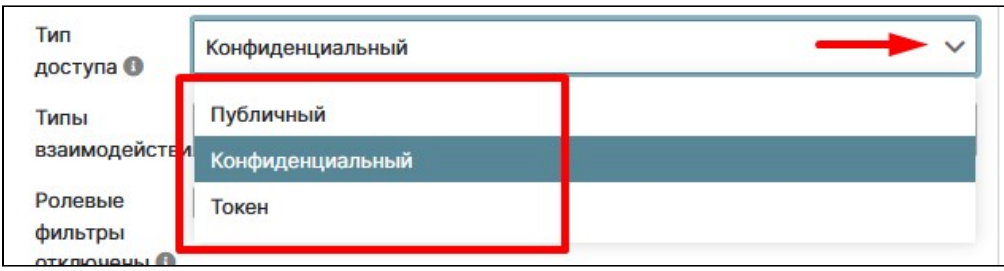

Домен. Безопасность. Тип доступа

Дальнейшее заполнение полей зависит от выбора типа доступа.

<span id="page-37-0"></span>Тип доступа «Конфиденциальный»

Если выбран «Конфиденциальный» тип доступа, то заполняются следующие поля:

• Типы взаимодействия

Нажмите на знак раскрывающегося списка в поле «Типы взаимодействия». Первая позиция списка - флаг без наименования включает/выключает все типы взаимодействия.

Отдельно можно выбрать один и типов взаимодействия:

#### · Authorization Code Flow

Включает стандартное OpenID Connect перенаправление, основанное на аутентификации с кодом авторизации;

· Implict Flow

Включает поддержку OpenID Connect перенаправленная, основанного на аутентификации без кода авторизации;

#### · Resourse Owner Password Grant

Клиентская система имеет доступ к имени пользователя и паролю и обменивает их напрямую с сервером авторизации на токен доступа;

## **Client Grant**

Позволяет клиентской системе осуществлять доступ к своему собственному аккаунту сервиса.

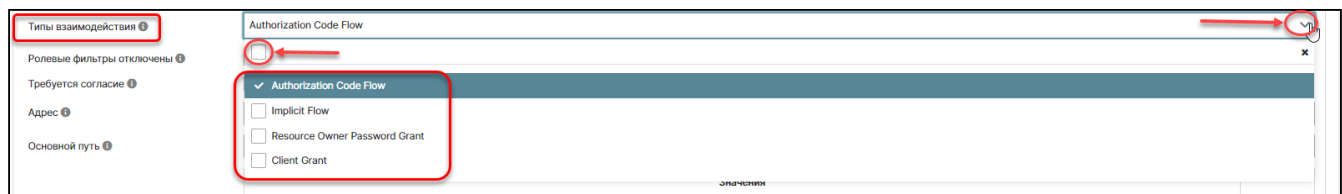

Домен. Безопасность. Типы взаимодействия

## **А** Примечание

При выборе типа взаимодействия Client Grant под строкой «Типы взаимодействия» появится дополнительная строка «Сервисный пользователь», с наименованием сервисного пользователя.

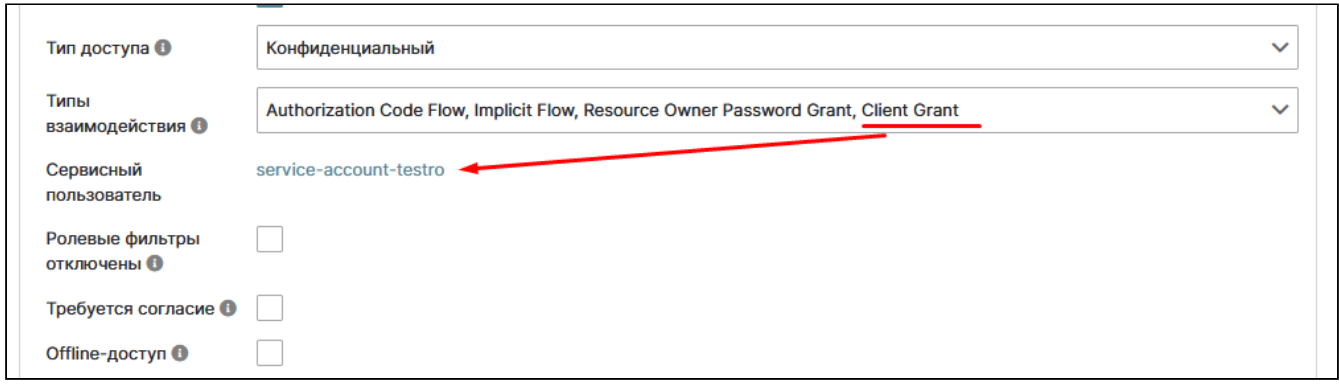

Домен. Безопасность. Сервисный пользователь

#### • **Сервисный пользователь**

Кликните мышью на строку с наименованием сервисного пользователя. Произойдет переход на страницу настроек пользователей. В настройках пользователей для сервисного пользователя доступны вкладки: «Разрешения» (только при работе с основным доменом), а так же вкладки «Журнал», «Роли» и «Основное»:

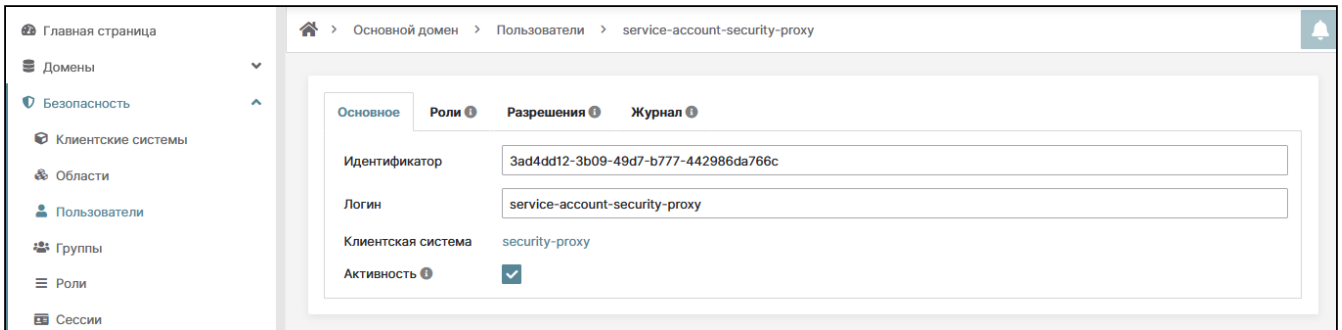

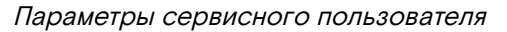

- во вкладке «Основное» доступны в режиме «только для чтения» параметры: «Идентификатор», «Логин», «Клиентская система» с обратной ссылкой на клиентскую систему, кнопка «Активность»;
- во вкладке «Роли» доступен просмотр и редактирование ролей уровня домена и ролей уровня клиентской системы. Подробнее о редактировании вкладки «Роли» описано в в пункте в разделе настоящего руководства "Роли";
- во вкладке «Разрешения» доступны просмотр и редактирование прав пользователя. Подробнее о редактировании вкладки «Разрешения» описано в одноименном разделе настоящего руководства;
- вкладка «Журнал» содержит информацию о действиях пользователя.

Включите/выключите в зависимости от настроек флаги следующих полей:

- **Ролевые фильтры отключены** (флаг) если включено, то ролевые фильтры, определенные для клиентской системы, будут игнорироваться;
- **Требуется согласие** (флаг) - если включить, то пользователи должны дать согласие на доступ клиентской системе;
- **Offline** (флаг) доступ если параметр включен, то для клиентской системы доступны Offlineсессии.

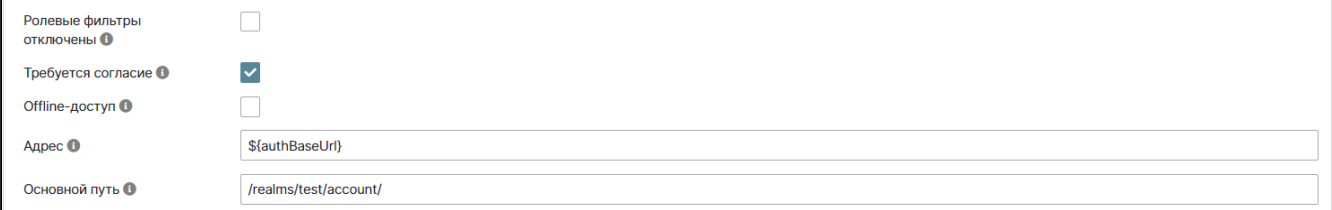

#### Клиентские системы. Параметры настроек

Параметры: «Адрес», «Основной путь», «Путь перенаправления» отвечают за физическое расположение информационной системы и подтверждение, что именно данная ИС запрашивает доступ.

Заполните параметры:

- Адрес корневой URL клиентской системы);
- Основной путь URL, используемый по умолчанию. Используется, если серверу нужно перенаправление или обратная ссылка на клиента;
- Пути перенаправления адреса на которые может быть перенаправлен браузер после успешного входа или выхода; Разрешены простые ссылки, например: "http://example.com/". Также допускается использовать относительный путь, например: "/my/relative/path/". Относительные пути необходимо указывать относительно корневого URL клиентской системы, или, если он не специфицирован, корневого URL сервера авторизации.

Выберите параметр «Пути перенаправления» из записей, которые внесены ранее или создайте новую запись. Для создания новой записи внесите путь в поле со знаком «+». Пути перенаправления - адреса на которые может быть перенаправлен браузер после успешного входа или выхода.

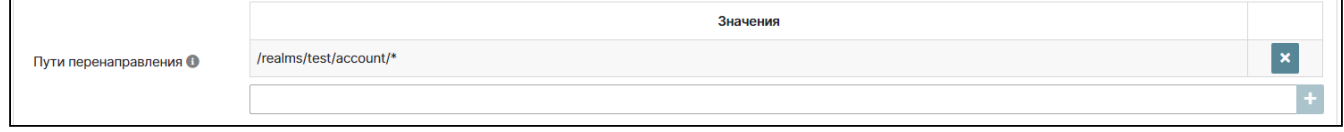

Клиентские системы. Путь перенаправления

При заполнении параметра следует руководствоваться всплывающей подсказкой при наведении курсора мыши на знак «і».

• Доверенные источники CORS - список доверенных источников технологии CORS, где значение "+" - разрешить доступ всем источникам с допустимыми URL (адресами переадресации), значение "\*" - разрешить доступ для всех источников при условии, что это указано, а остальные источники удаляются из списка.

Для заполнения данного параметра и редакции данного параметра сделайте доступным режим редактирования, нажав на кнопку «Изменить» в нижнем правом углу вкладки. Отобразится дополнительное поле для добавления значения параметра.

Внесите нужное значение: + или \* и подтвердите операцию нажатием кнопки «+», размещенной в конце поля.

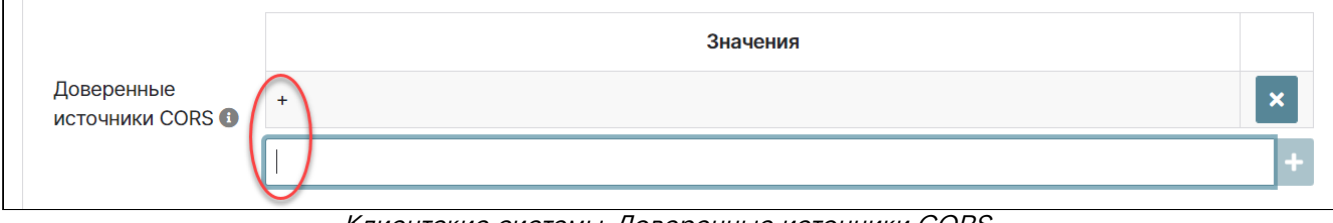

Клиентские системы. Доверенные источники CORS

#### • Тип аутентификатора.

Выберите тип аутентификатора (аутентификатор, используемый в данной клиентской системе). Для этого нажмите на знак раскрывающегося списка и выберите нужную опцию.

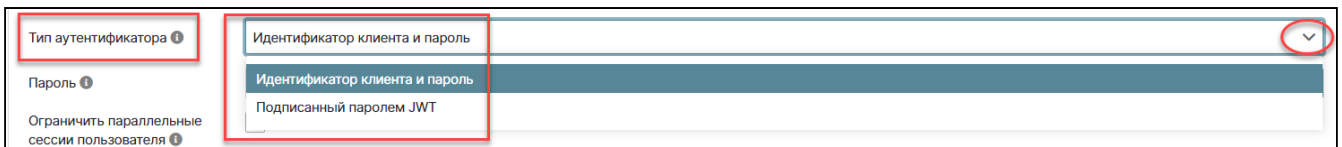

Клиентские системы. Тип аутентификатора

Доступный выбор:

- Идентификатор клиента и пароль;
- Подписанный паролем JWT.

После выбора типа аутентификации в поле «Пароль» отобразится сгенерированный пароль. Для генерации нового пароля нажмите на знак, расположенный в правой части строки «Пароль». Для ограничения параллельных сессий пользователя включите «флаг» опции:

• Ограничить параллельные сессии пользователя - активируется после включения «флага».

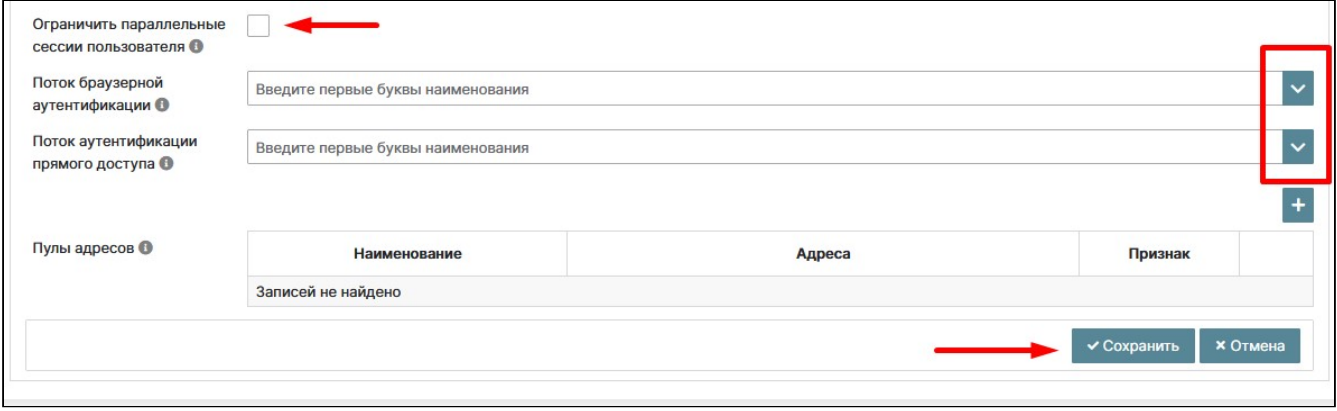

Клиентские системы. Настройки

Выберите нужные значения в контекстном меню полей параметров:

• **Поток браузерной аутентификации** - используется при аутентификации пользователей через веб-браузер;

Примеры значения опции: HTTP вызов; Авторизация Docker; Браузерная аутентификация; Браузерная аутентификация с использованием Captcha; Браузерная с ролью; Первичный вход через провайдера; Прямой доступ; Регистрация; Сброс учетный данных.

• **Поток аутентификации прямого доступа** - используется при аутентификации прямого доступа; • **Пулы адресов** - пулы адресов клиентской системы. Для добавления пулов нажмите на знак «+».

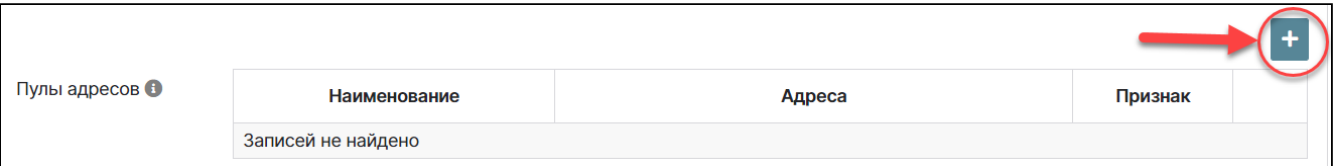

Клиентские системы. Пулы адресов

В открывшемся окне «Добавление пула адресов» воспользуйтесь подсказкой и введите первые буквы наименования пула. В поле «Признак» выберите нужный список: Черный, Белый. Нажмите на кнопку «Создать».

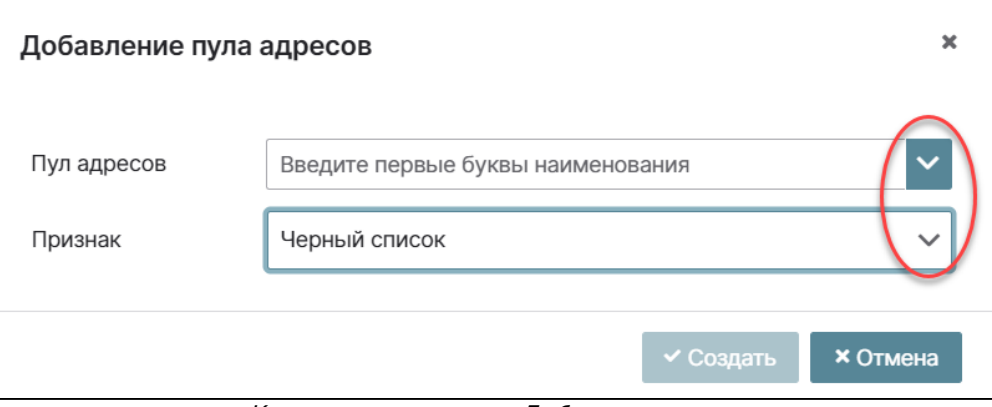

Клиентские системы. Добавление пула

По завершению настроек внутренней вкладки «Основное» клиентской системы нажмите кнопку «Сохранить».

#### Тип доступа «Публичный»

Если выбран «Публичный» тип доступа, то заполняются поля параметров аналогично настройкам типа доступа «Конфиденциальный», за исключением параметров:

- **Тип аутентификатора**;
- **Пароль**.

Поля данных параметров не отображаются.

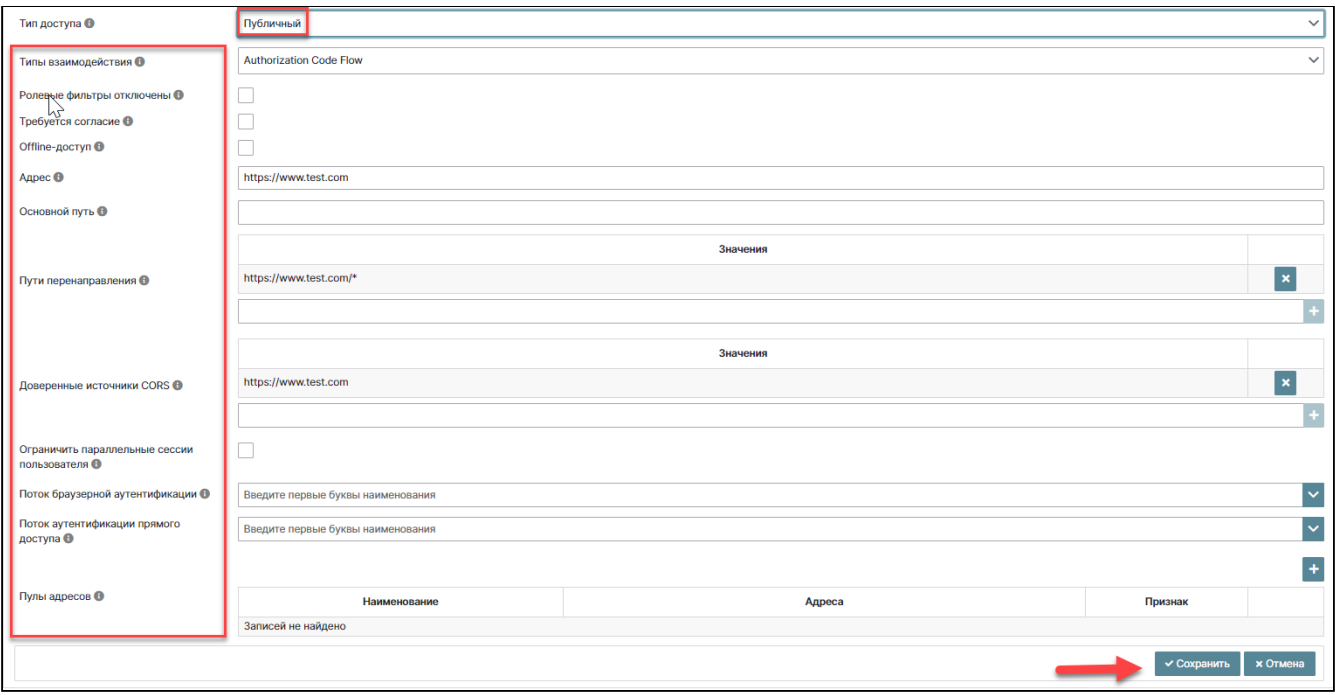

Клиентские системы. Настройки. Тип доступа «Публичный»

Тип доступа «Токен»

Если выбран тип доступа «Токен», то настраивается параметр «Пулы адресов». Настройка детально описана в разделе "Тип доступа "Конфиденциальный". По завершении добавления пулов клиентской системы настройки во вкладке «Основное» закончены и следует нажать на кнопку «Сохранить».

#### **Токены**

В данной вкладке отображаются параметры токенов по спецификации OpenID Connect. Доступно редактирование, после нажатия на кнопку «Изменить».

Заполняются поля параметров:

- **Время жизни токена доступа** максимальное время действия токена доступа в минутах (от 1 до 1440 минут);
- **Алгоритм подписи токена доступа** алгоритм, используемый для подписи токена доступа. Возможные значения:
	- ES256;
	- ES384;
	- ES512;
	- HS256;
	- HS384;
	- HS512;
	-
	- PS256;
	- PS384;
	- PS512;
	- RS256;
	- RS384;
	- RS512. Рекомендуется использовать алгоритм RS256.
- **Алгоритм подписи токена идентификации** алгоритм, используемый для подписи токенов идентификации. Возможные значения:
	- ES256;
	- ES384;
	- ES512;
	- HS256;
	- HS384;
	- HS512;
	- PS256;
	- PS384;
	- PS512;
	- RS256;
	- RS384;
	- RS512.

Рекомендуется использовать алгоритм RS256.

• **Алгоритм подписи информации о пользователе** - алгоритм, используемый для подписи ответа информации о пользователе. Возможные значения:

- ES256;
- ES384;
- ES512;
- HS256;
- HS384;
- HS512;
- PS256;
- PS384;
- PS512;
- RS256;
- RS384; • RS512.
	- Рекомендуется использовать алгоритм RS256.
- **Алгоритм шифрования токена идентификации** алгоритм, используемый для шифрования токена идентификации. Возможные значения:
	- RSA1\_5;
	- RSA-OAEP.

После заполнения всех полей, нажмите на кнопку «Сохранить».

## **Роли**

В данной вкладке отображается список ролей, используемых в данной клиентской системе. Нажмите на знак «i» в конце строки роли для перехода на страницу с детальной информацией об этой роли. Отобразится вкладка «Основное».

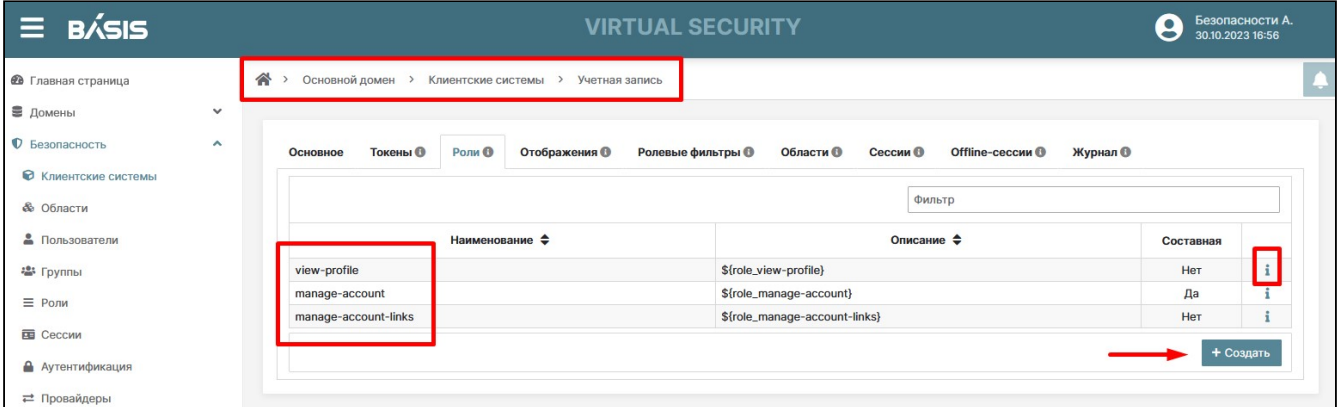

Клиентские системы. Роли

#### **Основное**

Нажмите на кнопку «Изменить». Параметры роли данного пользователя станут доступными для изменений. При необходимости отредактируйте параметры и завершите операцию кнопкой «Сохранить».

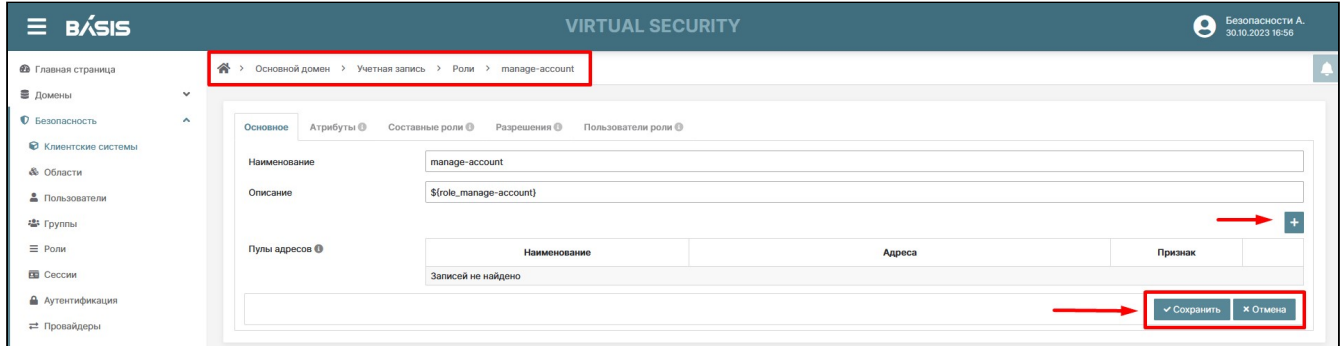

Клиентская система. Роли. Роль. Основное

В открывшемся окне «Создание роли» заполните поля параметров:

- **Наименование**;
- **Описание**;
- **Пулы адресов.**

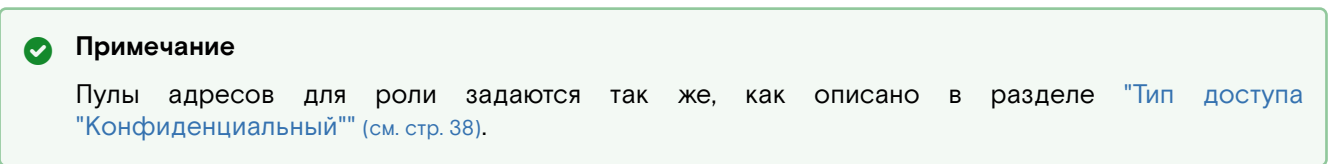

Сохраните введенные данные кнопкой «Создать». Произойдет переход на вкладку «Основное» параметра созданной роли, где отобразятся те же поля, что и при создании роли. Дополнительно, они будут доступны для редакции после нажатия кнопки «Изменить».

#### **Атрибуты**

Перейдите на вкладку «Атрибуты». В данной вкладке отображается список атрибутов роли. Нажмите на кнопку «Изменить» для перевода страницы в режим редактирования. Атрибуты роли данного пользователя станут доступными для изменений. Внесите изменения или добавьте новый атрибут. Для создания атрибута нажмите на кнопку «Изменить», отобразится кнопка создания атрибута, вызывающая мастер-окно «Создание атрибута» с полями для ввода параметров:

- **Наименование атрибута**;
- **Значение атрибута**.

Ввод каждого атрибута подтверждается нажатием кнопки «Enter». Сохраните введенные данные кнопкой «Создать».

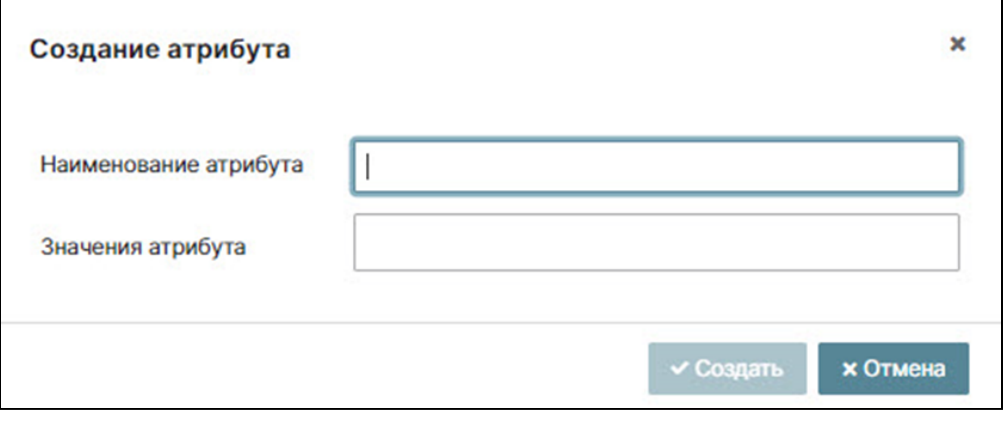

Окно создания атрибута роли

Атрибут появится в общем списке атрибутов. Нажмите на кнопку «Сохранить». Произойдет обновление данных страницы.

#### **Составные роли**

Составная (композитная) роль – считается составной, если данная роль имеет в своем составе другие роли.

Данная вкладка разделена на две секции с разными уровнями иерархии ролей:

- Роли уровня домена;
- Роли уровня клиентской системы.

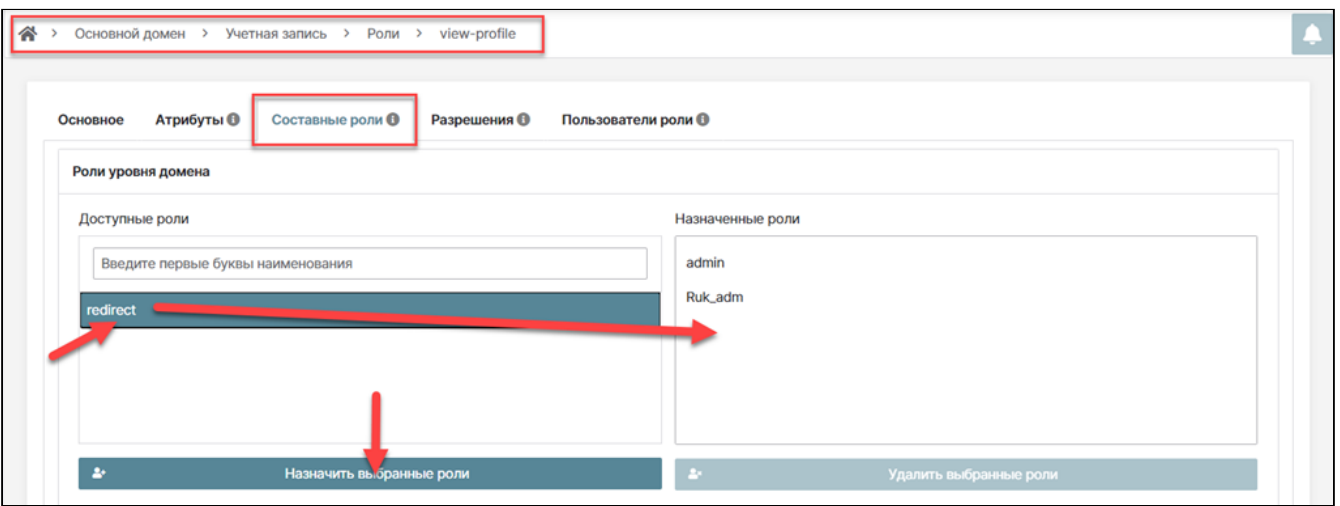

Клиентские системы. Роли. Роль. Составные роли. Уровень домена

На первом этапе присвойте роли набор ролей уровня домена. Для этого нажмите на строку с ролью, расположенную в секции «Роли уровня домена» / «Доступные роли». Строка станет выделенной. Далее нажмите на кнопку «Назначить выбранные роли». Роль переместится в секцию «Роли уровня домена»/ «Назначенные роли».

На втором этапе назначьте роли уровня клиентской системы. Выберите клиентскую систему в одноименном поле. В доступных ролях отобразятся роли, принадлежащие этой клиентской системе.

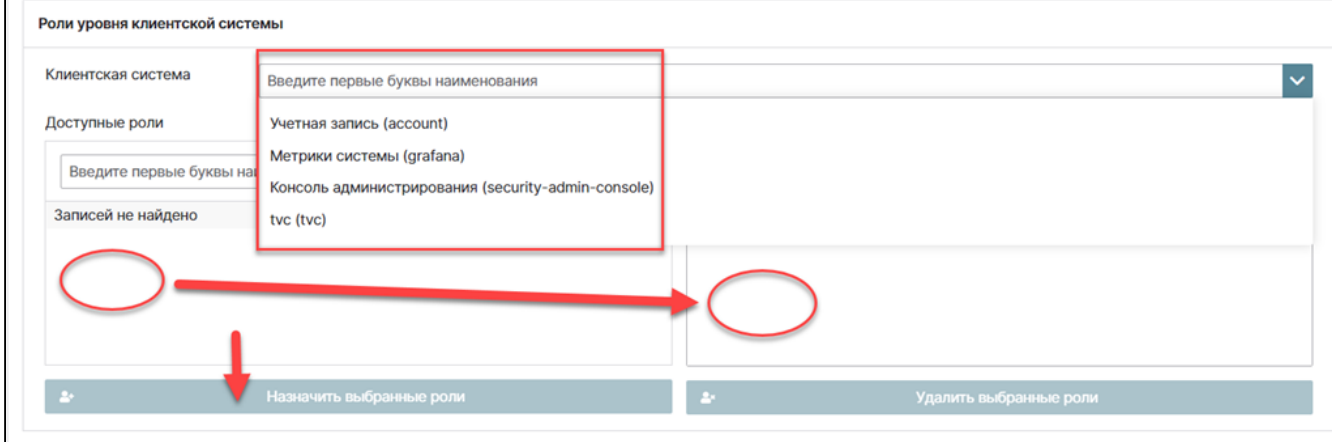

Клиентские системы. Роли. Роль. Составные роли. Уровень клиентской системы

Назначение ролей этого раздела производится аналогично назначению ролей в секции «Роли уровня домена». Для удаления назначенных ролей выделите строку с удаляемой ролью и нажмите на кнопку «Удалить выбранные роли».

#### Разрешения

#### (i) BAXHO

Вкладка «Разрешения» для конкретно выбранной роли отображается только в рамках Основного домена. Т.е. присваивание прав на определенные действия доступно только администратору Основного домена.

Данная вкладка позволяет присвоить пользователю права на создание домена и скомпоновать набор разрешений на следующие действия в уже существующем, выбранном домене:

- просмотр клиентских систем;
- управление клиентскими системами;
- просмотр вычислительных узлов;
- управление вычислительными узлами;
- просмотр журналов событий;
- управление журналами событий;
- просмотр провайдеров идентификации;
- управление провайдерами идентификации;
- просмотр доменов;
- управление доменами;
- просмотр групп безопасности;
- управление группами безопасности;
- просмотр пользователей;
- управление пользователями;
- просмотр виртуальных машин;
- управление виртуальными машинами.

#### Пользователи роли

После процедуры создания «Составных ролей» в клиентской системе создайте пользователя данной клиентской системы с присвоением ему ранее созданной составной роли.

Нажмите на кнопку «Создать» и в открывшемся окне «Создание пользователя» заполните параметры учетной записи пользователя:

- Логин:
- Фамилия;
- Имя:
- Отчество:
- $\cdot$  E-mail:
- Активность;
- · E-mail подтвержден;
- Обязательные действия настройте список обязательных действий. Нажмите на знак раскрывающегося списка и в выпадающем меню выберите и включите необходимые «Обязательные действия». Подтвердите завершение операции создания пользователя нажатием кнопки «Сохранить».

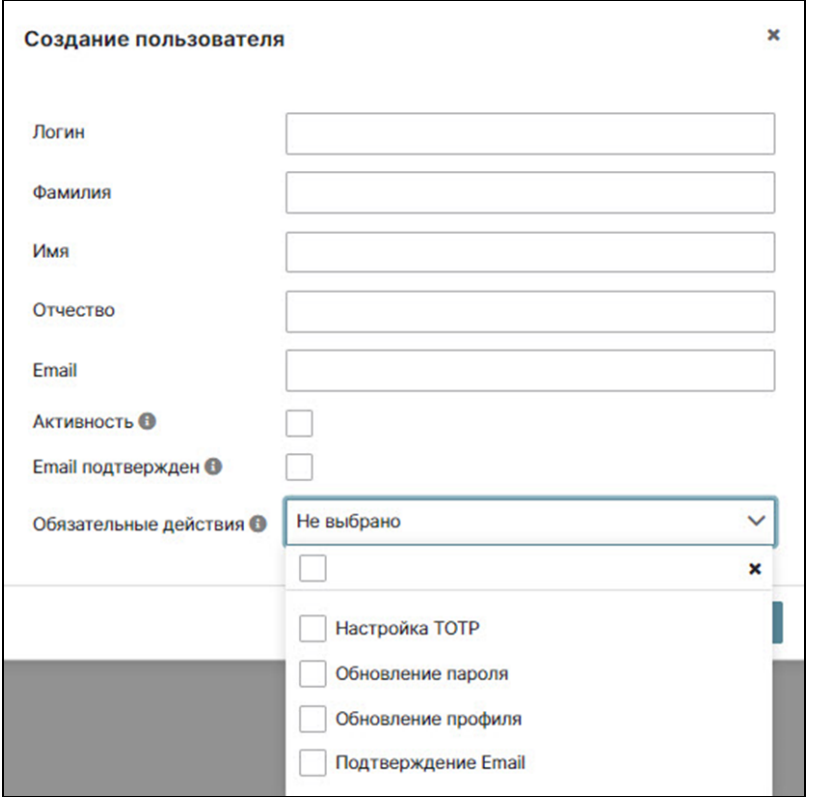

Окно «Созлание пользователя»

## Отображения

Отображения - это настройка процесса сопоставления данных пользователей с данными в токенах и в массиве информации о пользователе в соответствии с требованиями информационной системы.

В данной вкладке отображается список отображений, используемый в данной клиентской системе. Для каждой клиентской системы выведены параметры:

- Наименование:
- Тип отображения;
- Наименование утверждения имя утверждения при добавлении его в токен;
- Применимость локализация использования отображения (Токен идентификации, Токен доступа,
- Информация о пользователе). Есть возможность включить все три локализации;
- Многозначный указывает, поддерживает ли атрибут несколько значений.

Если включен, то список всех значений этого атрибута будет установлен как утверждение. В противном случае выбираться будет только первое значение. Знак «Карандашик» в конце строки клиентской системы позволяет включить режим редактирования. Для редактирования доступны: применимость, наименование утверждения, идентификатор клиентской системы для сопоставления ролей, префикс (опционально), многозначность.

Нажмите на кнопку «Изменить» для перевода страницы в режим редактирования. Параметры роли данного пользователя станут доступными для изменений. Если в клиентской системе нет доступных отображений, то с помощью кнопки «Создать», создайте новое отображение.

#### Создание отображения

Отображения выполняют преобразование токенов и документов. Они могут выполнять такие действия, как сопоставление пользовательских данных с утверждениями протокола или просто преобразовывать любые запросы, поступающие между клиентом и сервером аутентификации.

Перейдите на страницу: Домен -> Имя домена -> Безопасность -> Клиентские системы -> Имя клиентской системы.

Нажмите на внутреннюю вкладку «Отображения».

В открывшемся окне «Создание отображения» заполните следующие параметры:

- Наименование;
- Тип отображения выберите в контекстном меню одноименного поля:
	- Отображение ролей пользователя уровня домена;
	- Отображение ролей пользователя уровня клиентской системы;
	- Отображение модели пользователя;
	- Отображение атрибута пользователя;
	- Отображение групп пользователя;
	- Отображение роли в токен доступа;
	- Отображение примечаний пользовательской сессии;

- Отображение клиентских систем в аудиенции;
- Добавить роль в токен доступа;
- Добавить утверждение;
- Добавить аудиенцию.

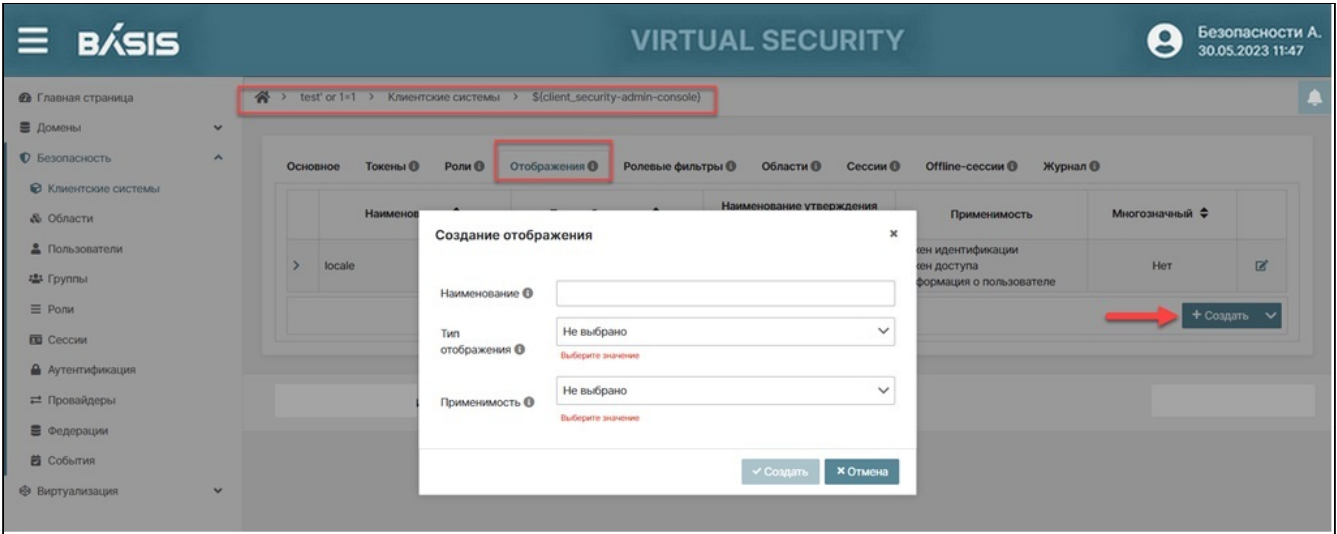

Окно «Создание отображения»

#### • Применимость:

- Токен идентификации;
- Токен доступа;
- Информация о пользователе.

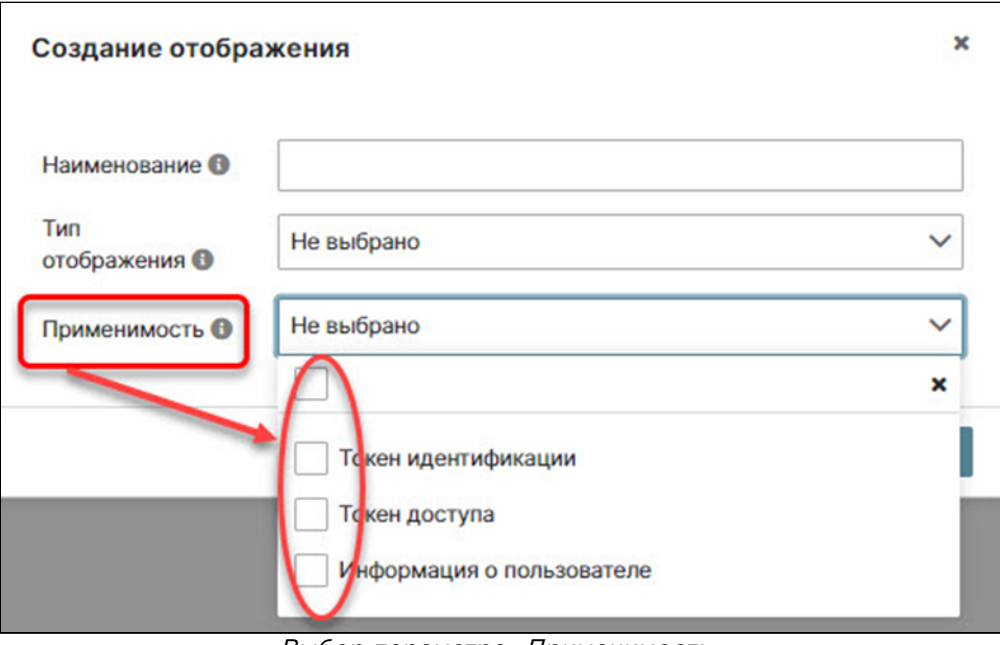

#### Выбор параметра «Применимость»

Выберите место, где будет использоваться отображение в меню списка (доступен выбор нескольких параметров одновременно). Подтвердите завершение операции кнопкой «Создать».

Также администратору системы предоставляется возможность загрузить предустановленные настроенные отображения. Для этого необходимо нажать на знак раскрывающегося списка кнопки «Создать» во вкладке «Отображения» и выбрать нужное отображение.

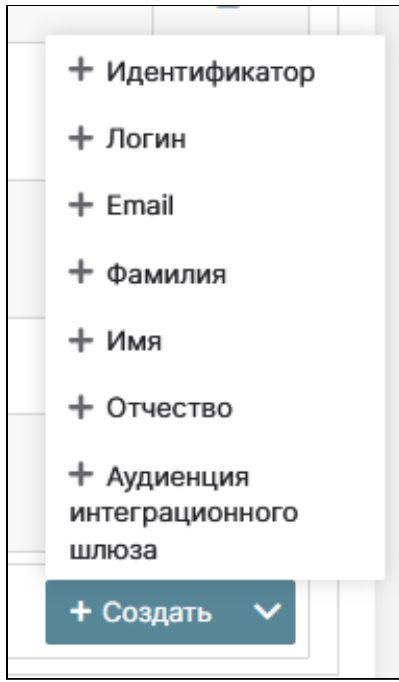

Выбор предустановленных отображений

#### **Редактирование отображения**

Для редактирования загруженного отображения нажмите на знак «Карандашик» в правом конце строки отображения. Откроется окно «Изменение отображения». Для редактирования доступен параметр «Применимость» и набор параметров, соответствующий данному отображению (различается для разных видов отображений).

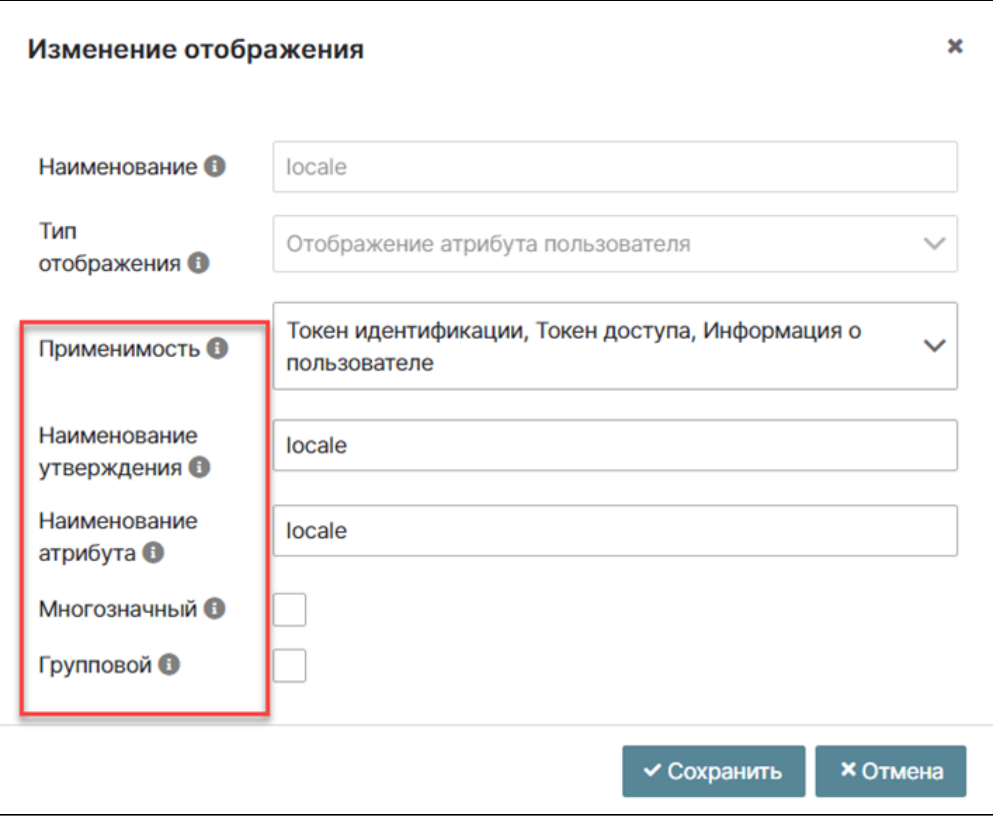

Редактирование отображения. Пример

Внесите измененные параметры и нажмите на кнопку «Сохранить».

#### <span id="page-47-0"></span>**Ролевые фильтры**

Ролевые фильтры позволяют задать роли пользователя, которые будут передаваться в токене. Система предоставляет возможность разделить роли пользователей на две категории:

- Роли уровня домена;
- Роли уровня клиентской системы.

На основе этих категорий можно настроить ролевые фильтры клиентской системы.

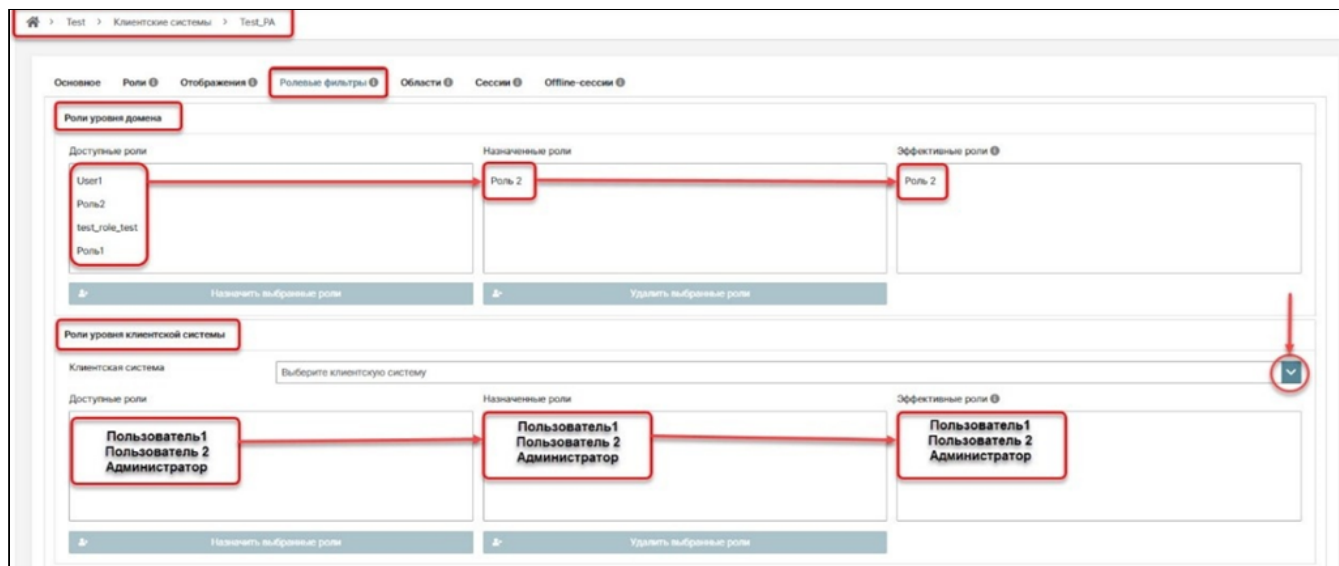

Пример настройки ролевого фильтра

Данная вкладка разделена на две секции с разными уровнями иерархии ролей, аналогично вкладке «Составные роли».

Перейдите на страницу: Домен –> Имя домена –> Безопасность –> Клиентские системы –> Имя клиентской системы.

Нажмите на внутреннюю вкладку «Ролевые фильтры».

В категории «Роли уровня домена» из доступных ролей выберите необходимую роль, выделите ее и нажмите кнопку «Назначить выбранные роли». Роли переместятся в секции «Назначенные роли» и в раздел «Эффективные роли».

Перейдите в раздел «Роли уровня клиентской системы».

Нажмите на знак раскрывающегося списка в поле выбора клиентской системы и выберите необходимую.

Повторите ранее описанные действия для каждой нужной роли.

Роли переместятся в секцию «Назначенные роли» и в секцию «Эффективные роли».

Набор ролей в разделах «Эффективные роли» будет составлять композитную роль для этой клиентской системы.

Также можно удалить роли из секций «Назначенные роли» для ролей обеих категорий, тем самым изменив данный ролевой фильтр клиентской системы. Удаленная роль переместится обратно в раздел «Доступные роли».

## **Области**

Для большого количества веб-приложений, управляющих виртуализацией и наделенных требованиями информационной безопасности и регистрации в рамках одной информационной системы, сложно настроить отображения и ролевые фильтры отдельно для каждого приложения. ПО позволяет стандартизировать эти конфигурации и применять для каждого зарегистрированного веб-приложения. Данная функциональность определяется термином – **Области** (клиентских систем).

Области также обеспечивают поддержку параметра OAuth 2 scope, который позволяет клиентскому приложению запрашивать установленное количество отображений или ролей в маркере доступа в соответствии с потребностями веб-приложения.

При выдаче токенов для конкретного пользователя клиентская область применяется только в том случае, если пользователю разрешено ее использовать.

В случае, если для клиентской области не заданы какие-либо сопоставления области ролей, каждому пользователю автоматически разрешается использовать эту клиентскую область. Однако, если в клиентской области есть какие-либо сопоставления области ролей, определенные для себя, то пользователь должен быть членом хотя бы одной из ролей. Другими словами, должно быть пересечение между пользовательскими ролями и ролями клиентской области. Составные роли принимаются во внимание.

#### **Назначение областей**

Для назначения областей клиентской системы перейдите: Домен -> Имя домена -> Безопасность -> Клиентские системы –> Имя клиентской системы.

Нажмите на внутреннюю вкладку «Области».

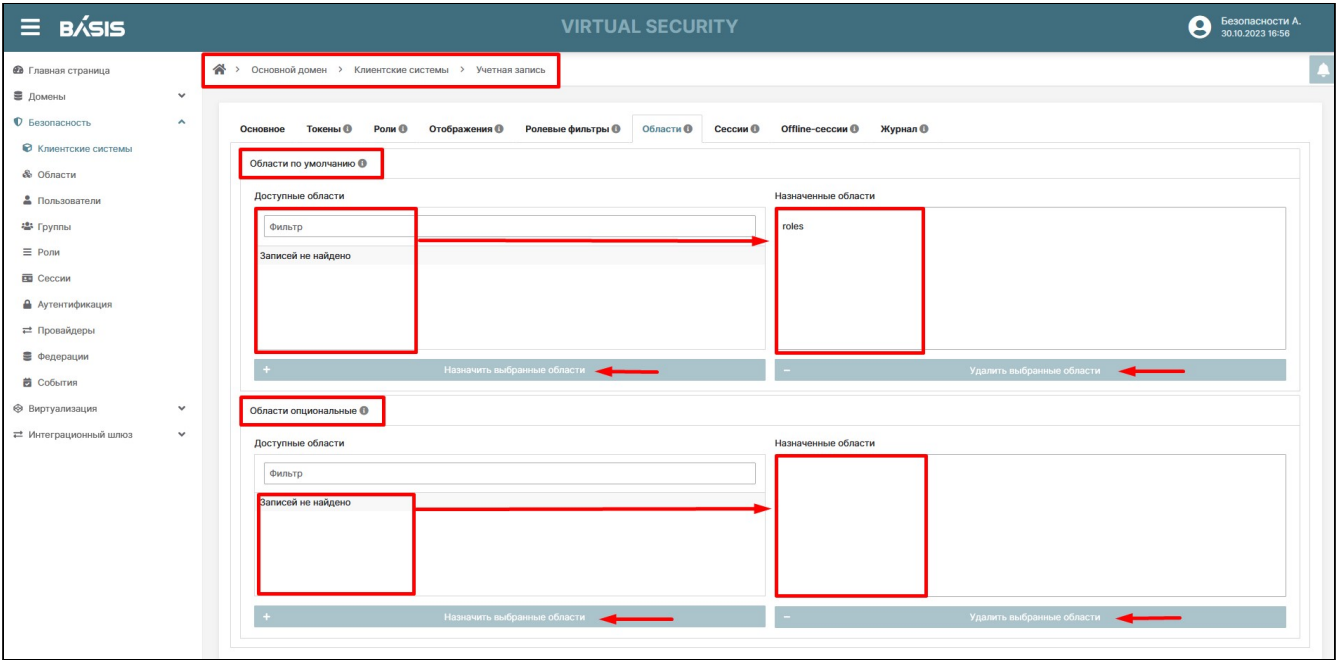

Клиентская система. Назначение областей

На вкладке «Области» отображены две секции:

- Области по умолчанию;
- Области опционально.

Выберите строку с нужной областью по умолчанию, выделите ее.

Нажмите кнопку «Назначить выбранные области». Области переместятся в столбец «Назначенные области». Повторите это действие для каждой необходимой области.

Перейдите в раздел «Области опционально» и повторите действия по назначению выбранных областей для необходимых опциональных областей.

## **А** Примечания

В столбцах «Доступные области» обоих разделов могут размещаться одноименные области. В столбцах «Назначенные области» повторения одноименных областей недопустимо и это ограничение отслеживается автоматически.

При назначении в один из разделов область перестает отображаться в списке. Обратные действия по отмене назначения выбранных областей осуществляются с помощью кнопки «Удалить выбранные области».

#### **Сессии**

Вкладка «Сессии» отображает стандартные сессии с использованием **refresh token,** которые позволяют отследить сессии пользователей в Клиентской системе. Для этого выполните действия:

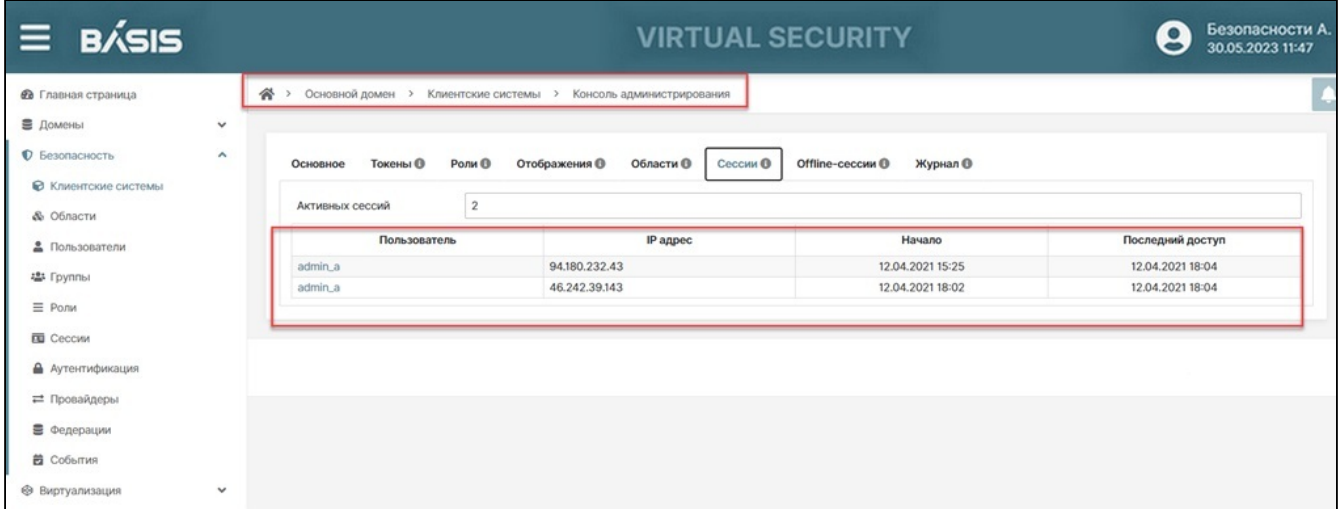

#### Клиентские системы. Обзор сессий

Перейдите на страницу: Имя домена –> Безопасность –> Клиентские системы –> Имя клиентской системы.

Нажмите на внутреннюю вкладку «Сессии». Отобразятся сессии всех пользователей данной клиентской системы.

#### Offline-сессии

Во вкладке «Offline-сессии» отображаются сессии с более долго живущими токенами, для просмотра перейдите на страницу: Имя домена -> Безопасность -> Клиентские системы -> Имя клиентской системы.

Нажмите на внутреннюю вкладку «Offline-сессии». Отобразятся Offline сессии всех пользователей данной клиентской системы.

## Журнал

В журнале отражены события данной клиентской системы, а именно:

- Дата и время;
- Узел системы;
- Тип события;
- Категория;
- Пользователь;
- $\cdot$  IP адрес;
- Ошибка.

Каждое событие можно просмотреть детально, нажав на стрелку соответствующего элемента в списке. Примеры журнала событий приведен ниже на рисунке:

| <b>BÁSIS</b><br>Ξ.                              |                                                                                                    |                | <b>VIRTUAL SECURITY</b>             |                              |                                          |               | Безопасности А<br>8<br>30.10.2023 16:56 |  |
|-------------------------------------------------|----------------------------------------------------------------------------------------------------|----------------|-------------------------------------|------------------------------|------------------------------------------|---------------|-----------------------------------------|--|
| <b>В</b> Главная страница                       | ◆ > Основной домен > Клиентские системы > Учетная запись                                           |                |                                     |                              |                                          |               |                                         |  |
| ■ Домены<br>$\checkmark$                        |                                                                                                    |                |                                     |                              |                                          |               |                                         |  |
| <b>• Безопасность</b><br>$\hat{\phantom{a}}$    | <b>Токены</b> ©<br>Роли ®<br>Основное                                                              | Отображения ©  | <b>Ролевые фильтры</b><br>Области ® | Offline-сессии ®<br>Сессии © | Журнал ©                                 |               |                                         |  |
| <b>• Клиентские системы</b>                     |                                                                                                    |                |                                     |                              |                                          |               |                                         |  |
| <b>&amp;</b> Области                            | Фильтры                                                                                            |                |                                     |                              |                                          |               | ÷                                       |  |
| • Пользователи                                  | Столбцы ∨                                                                                          |                |                                     |                              |                                          |               |                                         |  |
| - Группы                                        | Дата и время ♦                                                                                     | Узел системы ≑ | Тип события ≑                       | Категория                    | Пользователь                             | ІР адрес ≑    | Ошибка ≑                                |  |
| $\equiv$ Роли                                   | 30.10.2023 12:10                                                                                   | dell-bys       | Изменение профиля                   | Безопасность                 | Phobos Admin                             | 10.16.230.254 |                                         |  |
| <b>Е Сессии</b>                                 | 30.10.2023 12:10                                                                                   | dell-bys       | Изменение профиля                   | Безопасность                 | Phobos Admin                             | 10.16.230.254 |                                         |  |
| • Аутентификация                                | 30.10.2023 12:10                                                                                   | dell-bys       | Изменение профиля                   | Безопасность                 | Phobos Admin                             | 10.16.230.254 |                                         |  |
|                                                 | 30.10.2023 12:10                                                                                   | dell-bys       | Изменение профиля                   | Безопасность                 | Phobos Admin                             | 10.16.230.254 |                                         |  |
| = Провайдеры                                    | 30.10.2023 12:10                                                                                   | dell-bys       | Изменение профиля                   | Безопасность                 | Phobos Admin                             | 10.16.230.254 |                                         |  |
| € Федерации                                     | 30.10.2023 12:10                                                                                   | dell-bys       | Изменение профиля                   | Безопасность                 | Phobos Admin                             | 10.16.230.254 |                                         |  |
| <b>2</b> События                                | 30.10.2023 12:09                                                                                   | dell-bys       | Изменение профиля                   | Безопасность                 | Phobos Admin                             | 10.16.230.254 |                                         |  |
|                                                 | 23.10.2023 17:09<br>$\vee$                                                                         | dell-bys       | Вход                                | Безопасность                 | Безопасности Администратор 10.16.230.254 |               |                                         |  |
| → Виртуализация<br>$\checkmark$<br>$\checkmark$ | auth method                                                                                        | openid-connect |                                     |                              |                                          |               |                                         |  |
| = Интеграционный шлюз                           | code<br>auth_type                                                                                  |                |                                     |                              |                                          |               |                                         |  |
|                                                 | code_id<br>c3dc4fab-64e8-45d8-8b64-43bd1a9d1260                                                    |                |                                     |                              |                                          |               |                                         |  |
|                                                 | no_consent_required<br>consent                                                                     |                |                                     |                              |                                          |               |                                         |  |
|                                                 | https://bvs-poc.dev.decs.online:8443/realms/master/account/login-redirect?path=log<br>redirect_uri |                |                                     |                              |                                          |               |                                         |  |
|                                                 | username                                                                                           | admin          |                                     |                              |                                          |               |                                         |  |
|                                                 | 10.10.2023 17:10<br>$\rightarrow$                                                                  | dell-bys       | Вход                                | Безопасность                 | Phobos Admin                             | 10.16.230.254 |                                         |  |
|                                                 | $\rightarrow$<br>10.10.2023 15:10                                                                  | dell-bys       | Вход                                | Безопасность                 | Phobos Admin                             | 10.16.230.254 |                                         |  |

Вкладка «Журнал»

## <span id="page-50-1"></span>Области Базис. Virtual Security

Для большого количества веб приложений, управляющих виртуализацией, которые требуют информационной безопасности и регистрации в рамках одной информационной системы, сложно настроить отображения и ролевые фильтры для каждого из приложений. Программный модуль позволяет стандартизировать эти конфигурации и применять для каждого зарегистрированного веб приложения. Этот функционал называется области.

Области также обеспечивают поддержку параметра OAuth 2 scope, который позволяет клиентскому приложению запрашивать установленное количество отображений или ролей в маркере доступа в соответствии с потребностями веб приложения.

«Области» включены в протокол аутентификации OpenID Connect (OIDC).

OpenID Connect (PCИН) области используются приложением при проверке подлинности, чтобы разрешить доступ к деталям пользователя, как имя и отображение. Каждая область возвращает набор пользовательских атрибутов, которые называются утверждениями. Области, запрашиваемые приложением, зависят от того, какие пользовательские атрибуты нужны приложению. Как только пользователь авторизует запрошенные области, заявки возвращаются в ID-токене и также доступны через конечную точку / userinfo.

## <span id="page-50-0"></span>Список областей

Вертикальная секция панели управления интерфейсом, расположенная слева на «Главной странице» содержит три раздела:

- Домены;
- Безопасность;

#### • Виртуализация.

Области относятся к параметрам системы безопасности и рассматриваются в рамках домена.

Осуществите вход в домен. Нажмите на знак раскрывающегося списка раздела «Домен» и в контекстном меню выберите домен, в рамках которого, будет производиться управление Областями. После нажатия на имя выбранного домена в правой части интерфейса откроется панель управления доменом, что подтверждает переход в нужный домен и в адресной строке прописан путь: Главная страница –> Имя домена –> Области.

В вертикальной секции, расположенной слева интерфейса, перейдите в раздел «Безопасность» выбранного домена. В контекстном меню раздела «Безопасность» выберите вкладку «Области».

Произойдет переход на страницу: Домены –> Имя домена –> Безопасность –> Области.

Вкладка «Области» содержит горизонтальные вкладки: «Области» и «Назначаемые области»:

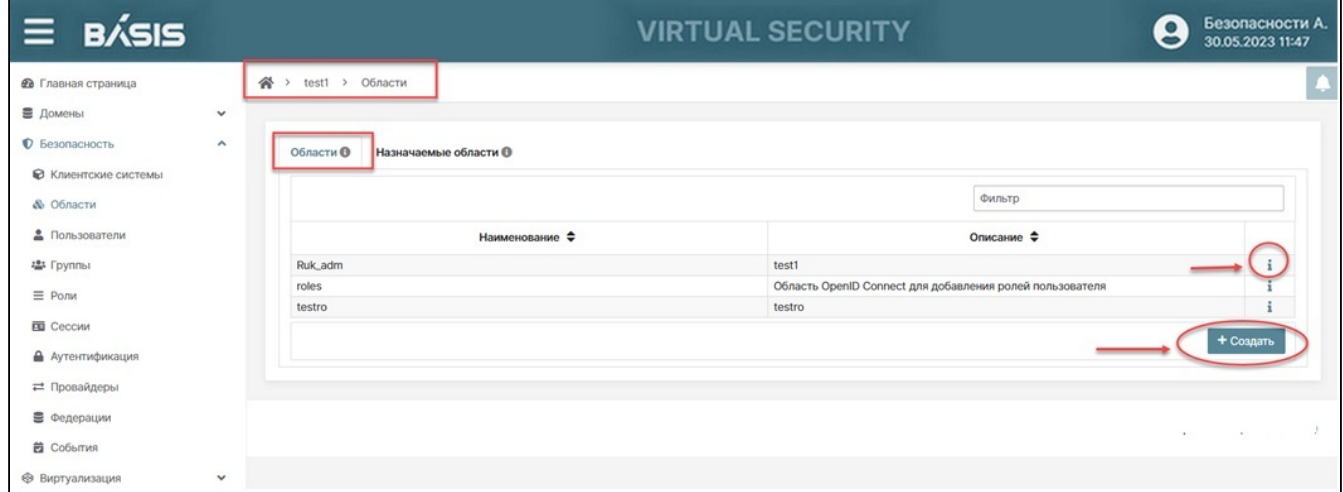

Список областей для выбранного домена

Список областей содержит следующую информацию:

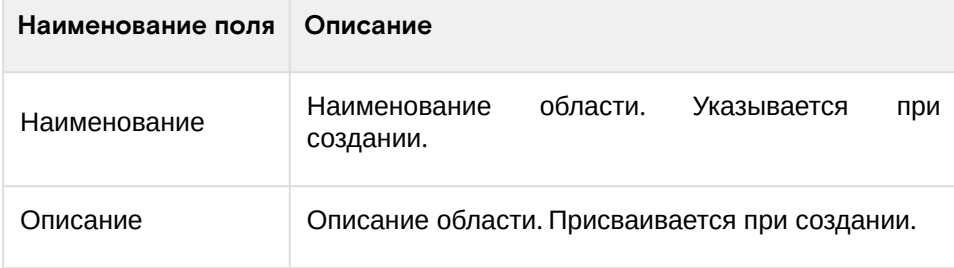

Доступные действия:

- [Список областей](#page-50-0) (см. стр. 51)
- [Создание области](#page-51-0) (см. стр. 52)
- [Редактирование Области](#page-52-0) (см. стр. 53)
- [Назначение Области](#page-53-0) (см. стр. 54)

## <span id="page-51-0"></span>Создание области

Для создания «Области» выполните следующие действия:

Перейдите на страницу: Домены –> Имя домена –> Безопасность –> Области.

Откройте внутреннюю вкладку «Области».

Нажмите на кнопку «Создать».

В открывшемся окне «Создание области» внесите параметры в соответствующих полях:

- Наименование;
- Описание.

Подтвердите действие кнопкой «Создать».

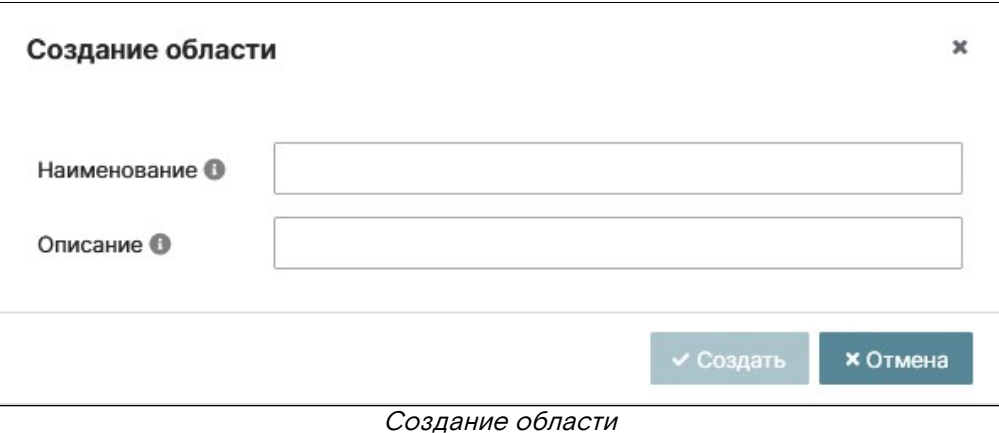

Произойдет переход на страницу Области на внутренней вкладке «Основное».

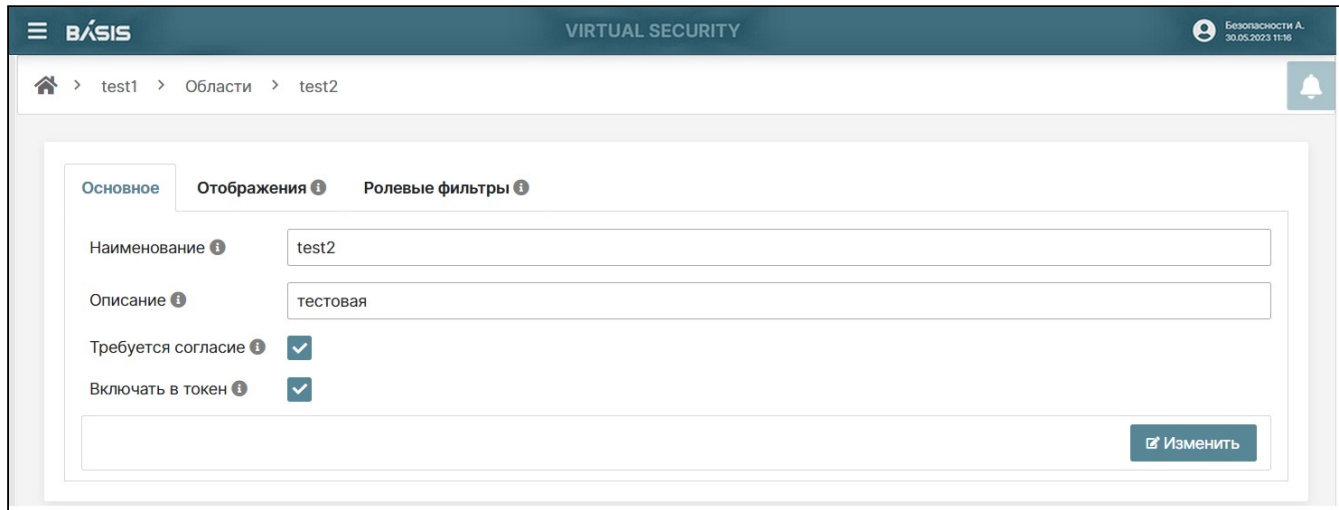

#### Область. Основное

При создании Области дополнительно учитываются параметры:

- · «Требуется согласие» если включено, то пользователи должны дать согласие на доступ клиентской системе к данной Области;
- · «Включить токен» если включено, то данная Область будет передаваться в токене.

Данные параметры включены по умолчанию.

Перейдите во вкладку «Отображения» и заполните параметры:

- Наименование;
- Тип отображения;
- Применимость.

#### А Примечание

Отображения выполняют преобразование токенов и документов. Они могут выполнять такие действия, как сопоставление пользовательских данных с утверждением протокола или просто преобразовывать любые запросы, поступающие между клиентом и сервером аутентификации.

Завершите процедуру создания нажатием кнопки «Создать».

Перейдите во вкладку «Ролевые фильтры» и настроить фильтры для данной Области.

Подробное описание настройки ролевых фильтров см. в разделе "Ролевые фильтры (см. стр. 48)".

## <span id="page-52-0"></span>Редактирование Области

В программном модуле реализована возможность редактировать уже созданные Области. Для этого в общем списке областей в строке редактируемой области нажать на знак «i».

В открывшемся интерфейсе на внутренней вкладке «Основное» нажать на кнопку «Изменить», параметры станут доступны для редактирования.

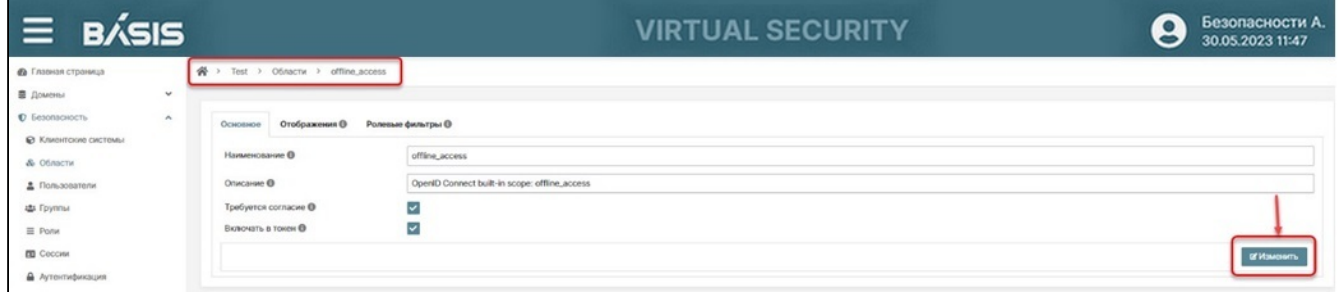

#### Редактирование Области

Последовательно в каждой вкладке («Основное», «Отображения», «Ролевые фильтры») внести коррекционные изменения, последовательно сохраняя данные в каждой вкладке. Данные вкладки «Отображения» становятся доступными для редактирования после нажатия на кнопку «Сохранить» предыдущей вкладки.

## <span id="page-53-0"></span>Назначение Области

Области условно разделены на две категории (секции):

- Области по умолчанию;
- Области опциональные.

В каждом домене можно сформировать свой перечень «Областей».

Для этого необходимо выполнить следующие действия:

Перейдите на страницу: Домен –> Имя домена –> Безопасность –> Области.

Нажмите на внутреннюю вкладку «Назначаемые области».

В категории «Области по умолчанию» из доступных областей выберите нужную область, выделите ее и нажмите кнопку «Назначить выбранные области». Область переместится в секцию «Назначенные области».

Перейдите в секцию «Области опциональные».

Выделите нужную Область (кнопка «Назначить выбранные области станет активной») и нажмите на соответствующую кнопку.

Назначение Области из категории «Области опциональные» производится для каждой области отдельно и аналогично действиям в категории «Области по умолчанию».

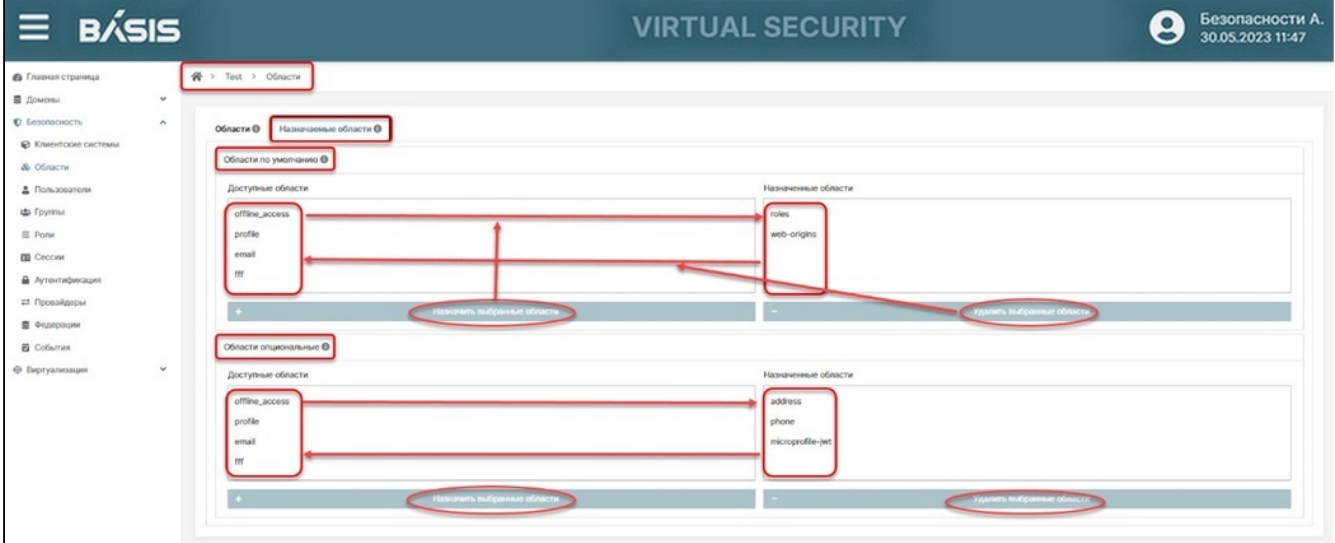

Назначение областей и удаление областей из назначаемых

Области переместятся в секцию «Назначенные области».

Набор областей в секциях «Назначенные области» обеих категорий будет составлять композитную область для этого домена.

Также можно удалить области из секций «Назначенные области» для Областей обеих категорий, тем самым изменив набор областей для домена. Удаленная Область переместится обратно в секцию «Доступные области».

## Пользователи Базис. Virtual Security

## <span id="page-54-0"></span>Список пользователей

Все пользователи домена системы отображаются во вкладке «Пользователи» в домене master, созданном по умолчанию. для получения списка пользователей перейдите на страницу: Домены -> Имя домена -> Безопасность -> Пользователи.

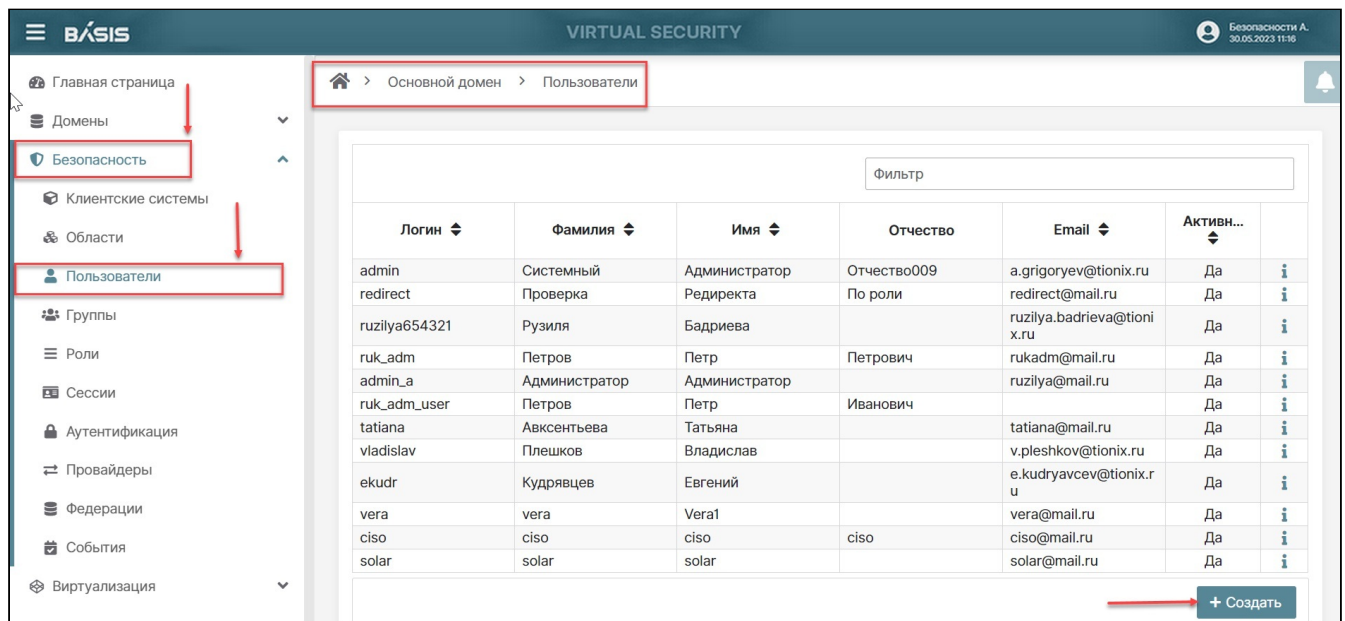

## Основной домен. Пользователи

Список пользователей содержит следующую информацию:

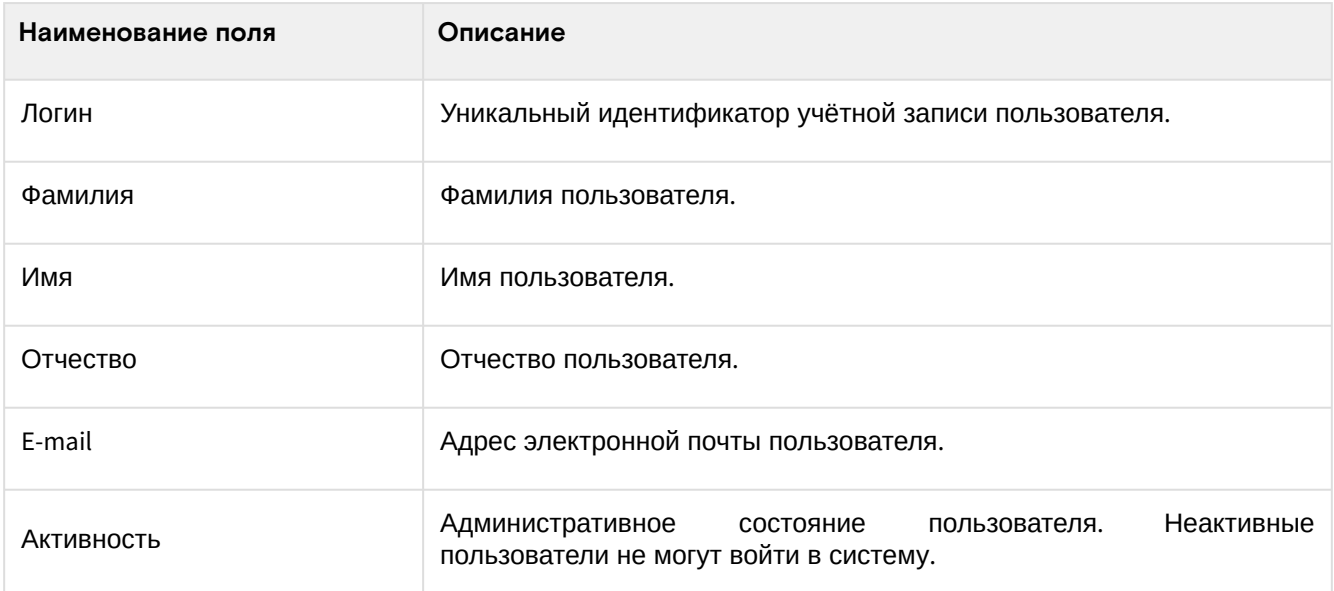

Доступные действия:

- Список пользователей (см. стр. 55)
	- Создание пользователя (см. стр. 55)
	- Редактирование пользователя (см. стр. 56)

## <span id="page-54-1"></span>Создание пользователя

Нажмите кнопку «Создать». Откроется окно «Создание пользователя»:

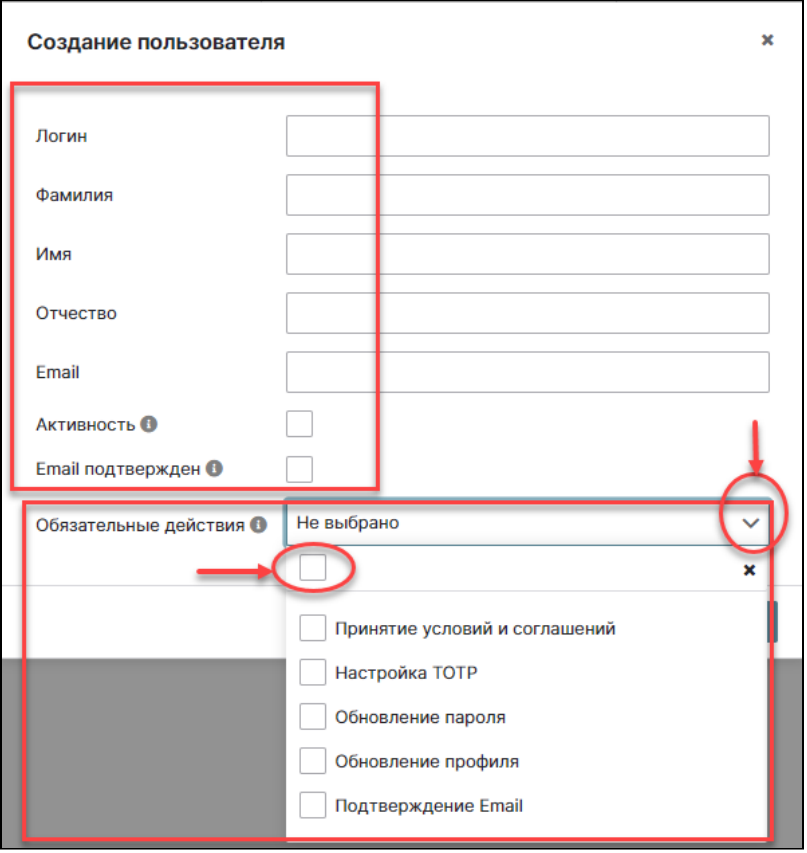

Домен. Пользователи. Создать пользователя

#### Заполните поля:

- Логин (используйте латиницу);
- Фамилия (используйте кириллицу);
- Имя (используйте кириллицу);
- Отчество (используйте кириллицу);
- E-mail.

Включите флаги параметров (поставьте галочки):

- Активность;
- E-mail подтвержден.

В параметре «Обязательные действия» (действия которые пользователь должен выполнить при входе) выберите нужные настройки, включив, соответствующие флаги слева от опций из списка:

- Принятие условий и соглашений;
- Настройка TOTP;
- Обновление пароля;
- Обновление профиля;
- Подтверждение E-mail.

Подтвердите создание пользователя кнопкой «Создать», которая становится активной после корректного заполнения окна.

## **• Примечание**

В выпадающем списке параметра «Обязательные действия» отображаются только активированные обязательные действия, которые настраиваются в разделе Аутентификация –<sup>&</sup>gt; [Обязательные действия](#page-78-0) (см. стр. 79).

#### <span id="page-55-0"></span>**Редактирование пользователя**

Для изменения характеристик пользователя нажмите на знак «i» в строке пользователя. Откроется страница пользователя на вкладке «Основное». Нажмите на кнопку «Изменить» и характеристики пользователя станут доступными для редактирования.

## **Основное**

Параметры недоступные для редактирования:

- Идентификатор;
- Создан;

- Последний вход;
- Логин.

Параметры на вкладке становятся доступны для редактирования после нажатия на кнопку «Изменить». Кнопка «Изменить» трансформируется в кнопки «Сохранить» и «Отмена». Для редактирования доступны параметры:

- Фамилия;
- Имя;
- Отчество;
- E-mail;
- флаг «Активность»;
- флаг «Активность до»;
- E-mail подтвержден;
- Уведомления пользователю (разрешение на рассылку пользователю уведомлений о входе, ошибках входа, обновлении профиля и настройках ОТР);
- Offline-доступ (разрешение пользователю на Offline-сессии).
- Обязательные действия (действия, которые пользователь обязан выполнить при входе. Этот параметр можно добавить если обязательные действия не были указаны при создании пользователя или этот выбор стал актуальным в процессе работы);
- Пулы адресов (в процессе редактирования можно добавить пулы адресов пользователя).

Нажмите на знак «+», расположенный в секции «Пулы адресов» и в открывшемся окне «Добавление пула адресов» выберите пул адресов из раскрывающегося списка, а также параметр «Признак», имеющий значения:

- «Черный список» пулы IP для пользователя, с которых запрещена аутентификация;
- «Белый список» пулы IP для пользователя, с которых разрешена аутентификация.

Нажмите на кнопку «Создать».

Завершите действие кнопкой «Сохранить».

#### **Полномочия**

На странице «Полномочия» администратором задается пароль пользователя. Вкладка состоит из двух горизонтальных секций: «Сброс пароля» и «Сброс полномочий».

Секция «Сброс пароля» позволяет установить пароль для вновь созданного пользователя, а также изменить пароль. Задайте значение пароля для этого пользователя в поле «Новый пароль», ориентируясь на цветные динамические подсказки, всплывающие при вводе каждого символа пароля:

- Красный легкий пароль;
- Желтый средний пароль;
- Зеленый сложный пароль.

Подсказки основываются на требованиях к паролям. Требования к паролю прописаны в разделе «Политика паролей». Подтвердите пароль в поле «Подтверждение».

При необходимости принудительной смены текущего пароля при следующем входе включите флаг «Временный пароль». Завершите операцию задания пароля кнопкой «Сбросить пароль».

Секция «Сброс полномочий» позволяет отключить неактуальные обязательные действия для этого пользователя при входе с новым паролем. Допустим, у пользователя изменились условия и соглашения, которые являются для него обязательными, выберите действие «Принятие условий и соглашений».

Кнопка «Отправить сообщение на e-mail» становится активной. Активируйте кнопку и данному пользователю будет отправлена ссылка на принятие условий и соглашений заново, либо при входе в систему отобразится окно с новыми условиями и соглашениями. Если же выбрать действие «Обновление пароля», то пользователю будет отправлена ссылка на смену пароля, которая будет действительна количество минут, указанное в поле «Время жизни сообщения».

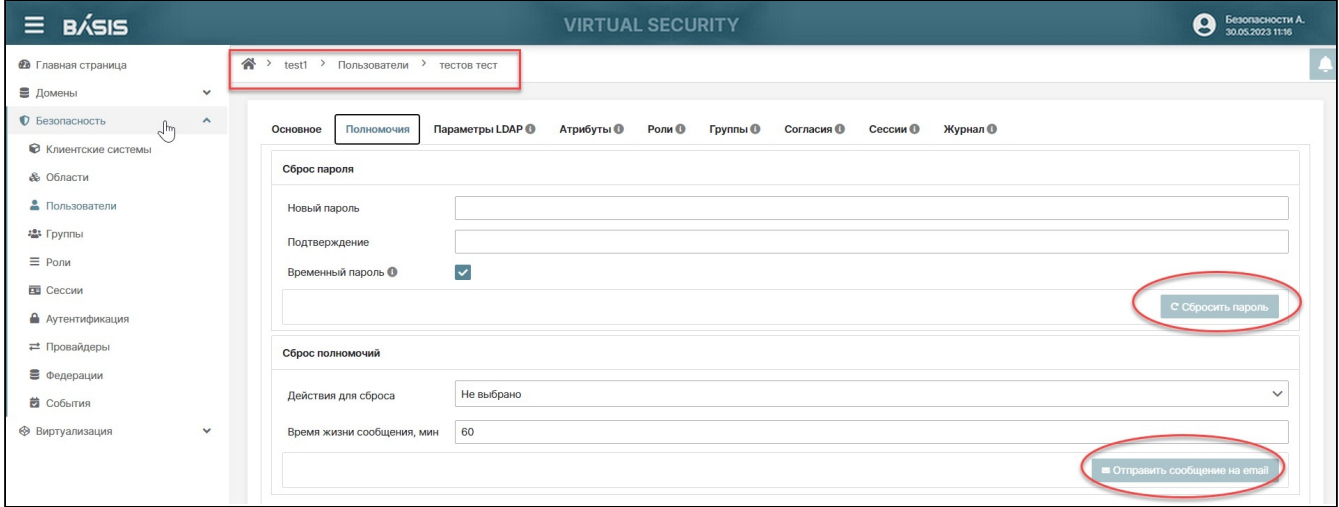

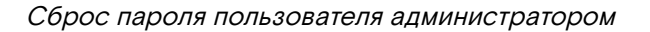

#### **Параметры LDAP**

## **Важно**

Вкладка активна и доступна для редактирования данных пользователя, принадлежащего домену, интегрированному с LDAP.

Перейдите во вкладку «Параметры LDAP». Для редакции параметров нажмите кнопку «Изменить» и поля параметров станут доступными для редактирования.

Сгенерируйте значения параметров:

- Идентификатор пользователя (UID) уникальный идентификатор, присваиваемый пользователю операционной системой при входе (minimum 1/maximum 2147483647);
- Идентификатор группы (GID) уникальный идентификатор, присваиваемый группе пользователя (minimum 1/maximum 2147483647).

Для этого нажмите на кнопку генерации со знаком циклически замкнутых стрелочек расположенную в конце, заполняемого поля.

Заполните параметры:

- Домашняя директория;
- Оболочка (Shell)- оболочка, используемая пользователем при входе.

Завершите настройки параметров LDAP кнопкой «Сохранить».

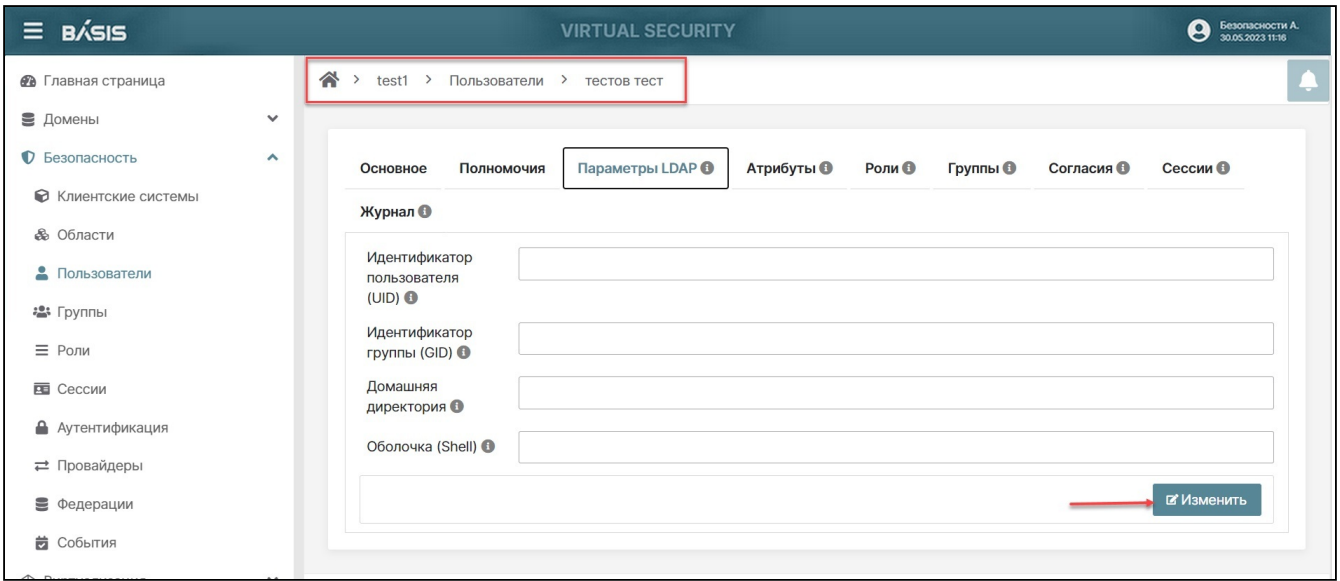

Пользователи. Параметры LDAP

### **Атрибуты**

Атрибуты - параметры, которые передаются в токене пользователя клиентской системы после авторизации. Примеры наименования атрибутов: адрес, пол, документ (паспорт, СНИЛС), номера телефонов, дата рождения и так далее.

c

Пользователю могут быть присвоены некоторые атрибуты, определяющие его общие особенности (например: кастомные параметры).

На вкладке список атрибутов изображен в виде таблицы и в столбце «Значения атрибутов» прописаны значения, соответствующие каждому наименованию атрибута.

При нажатии кнопки «Изменить» на нижней панели управления отображаются кнопки: «Создать», «Сохранить» и «Отмена». Если щелкнуть курсором мыши по строке Атрибута, то строка выделяется и появляется кнопка «Удалить».

#### **Создание атрибута**

Для действий на странице нажмите кнопку «Изменить», отобразится панель с кнопкой «Создать».

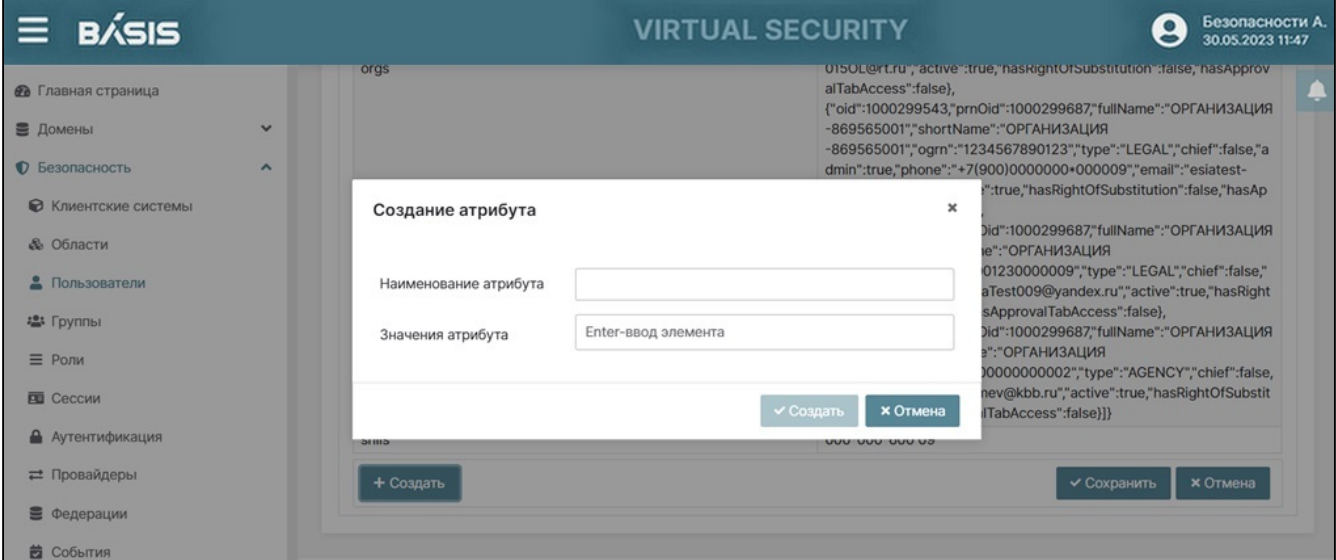

#### Пользователи. Атрибуты

Нажмите кнопку «Создать». В открывшемся окне «Создание атрибута» заполните поля:

- Наименование атрибута;
- Значение атрибута.

Нажмите кнопку «Enter» на клавиатуре.

Предусмотрено внесение нескольких значений атрибута.

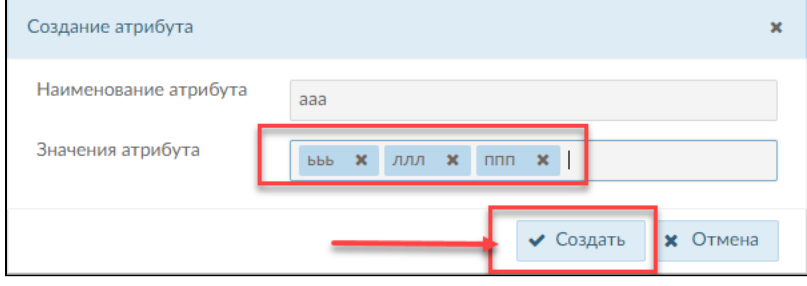

Присвоение атрибуту множества значений

По завершению операции формирования атрибута нажмите кнопку «Создать».

Созданный атрибут отобразится в общем списке атрибутов.

#### **Роли**

На данной вкладке отображены две секции с разными уровнями иерархии ролей:

- Роли уровня домена;
- Роли уровня клиентской системы.

В обеих секциях в разделе «Доступные роли» отображаются списки ранее созданных ролей уровней домена и клиентских систем. В разделе доступных ролей уровня клиентской системы список ролей появляется после выбора конкретной клиентской системы.

В разделе «Эффективные роли» изначально могут отображаться унаследованные роли, и также отображаются вновь назначенные роли.

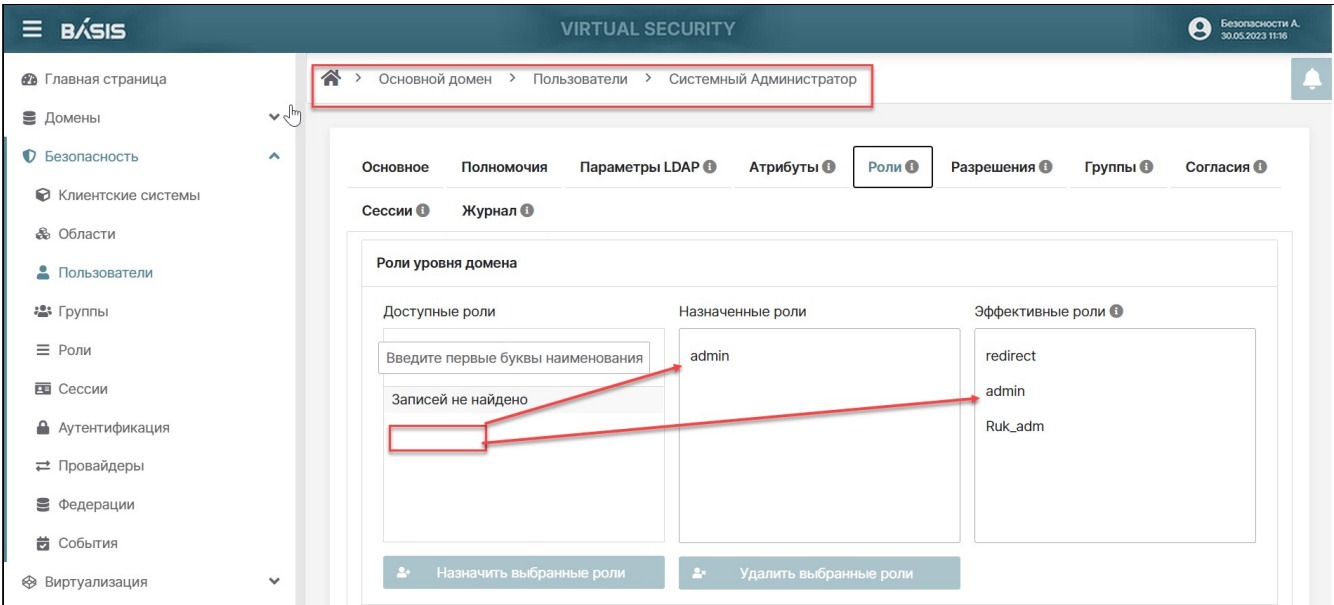

#### Пользователи. Роли. Роли уровня домена

На первом этапе назначьте пользователю набор ролей уровня домена. Для этого нажмите на строку с ролью, расположенную в разделе «Роли уровня домена»/«Доступные роли». Строка станет выделенной. Далее, нажмите на кнопку «Назначить выбранные роли». Роль переместится в столбцы «Назначенные роли» и «Эффективные роли».

На втором этапе назначьте роли уровня клиентской системы. Нажмите на знак раскрывающегося списка окна «Клиентская система» и выберите нужную. В столбце «Доступные роли» отобразятся все роли данной клиентской системы. Нажмите на строку с ролью, расположенную в столбце «Роли уровня клиентской системы»/ «Доступные роли». Строка станет выделенной. Далее нажмите на кнопку «Назначить выбранные роли». Роль переместится в столбцы «Назначенные роли» и «Эффективные роли».

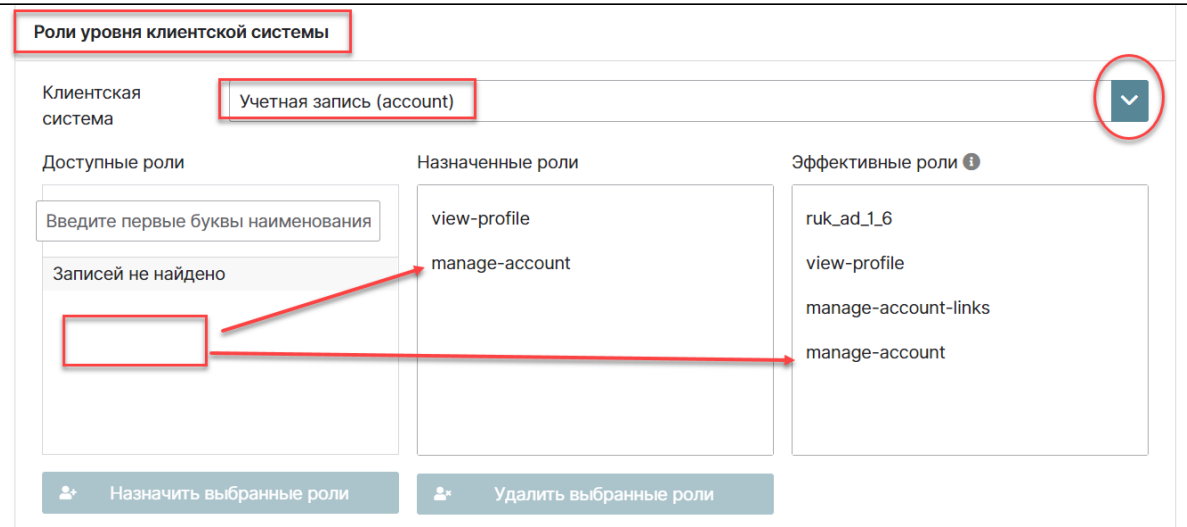

Пользователи. Роли уровня клиентской системы

Нажмите на знак раскрывающегося списка окна «Клиентская система» и выберите нужную. В столбце «Доступные роли» отобразятся все роли данной клиентской системы.

Нажмите на строку с ролью, расположенную в столбце «Роли уровня клиентской системы»/«Доступные роли». Строка станет выделенной. Далее нажмите на кнопку «Назначить выбранные роли». Роль переместится в столбцы «Назначенные роли» и «Эффективные роли».

Набор ролей данного пользователя будет составлять композитную роль.

Для удаления назначенных ролей выделите строку с удаляемой ролью и нажмите на кнопку «Удалить выбранные роли».

## **А** Примечания

Если в разделе «Роли уровня Клиентской системы» назначить роль, имеющую составную роль, которую наделили расширенными правами, то при назначении данной роли в рамках клиентской системы, ее параметры автоматически отображаются в блоке «Доступные роли уровня домена» в колонке «Эффективные роли».

Удалить данные роли из раздела «Роли уровня домена» (Эффективные роли) возможно лишь убрав составную роль из раздела «Роли уровня клиентской системы» (Назначенные роли) или удалить из составной роли роль с расширенными правами.

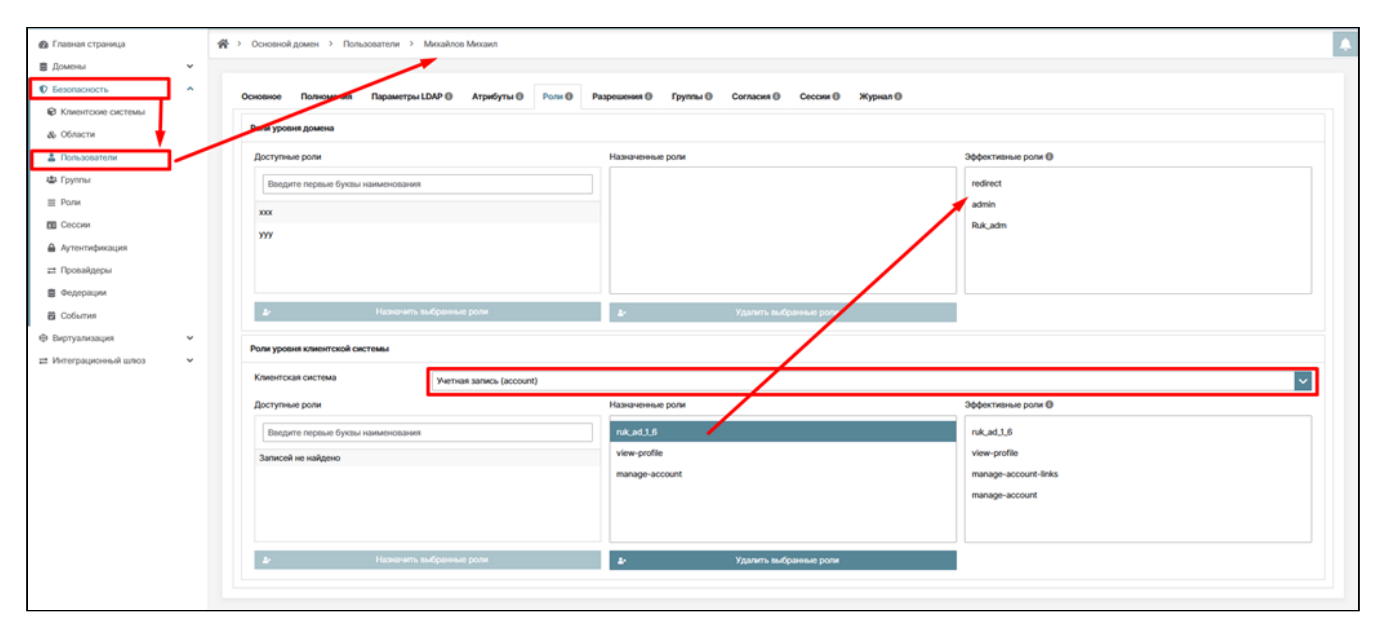

Пользователи. Эффективные роли

Удалить данные роли из раздела «Роли уровня домена» (Эффективные роли) возможно лишь убрав составную роль из раздела «Роли уровня клиентской системы» (Назначенные роли) или удалить из составной роли роль с расширенными правами.

Пример сценария работы с ролями

Рассмотрим назначенные роли для условного пользователя: Михайлов Михаил. Данному пользователю в рамках клиентской системы «Учетная запись» назначена составная роль ruk\_ad\_1\_6, которая имеет расширенные права. Поэтому, при назначении данной роли в рамках клиентской системы, права составной роли переходят в блок ролей уровня домена в колонку «Эффективные роли».

Если же вам не нужно, чтобы данный пользователь обладал правами администратора в рамках домена, вы можете удалить составную роль в блоке клиентской системы,«Эффективные роли» будут удалены из уровня домена, вместе с составной ролью.

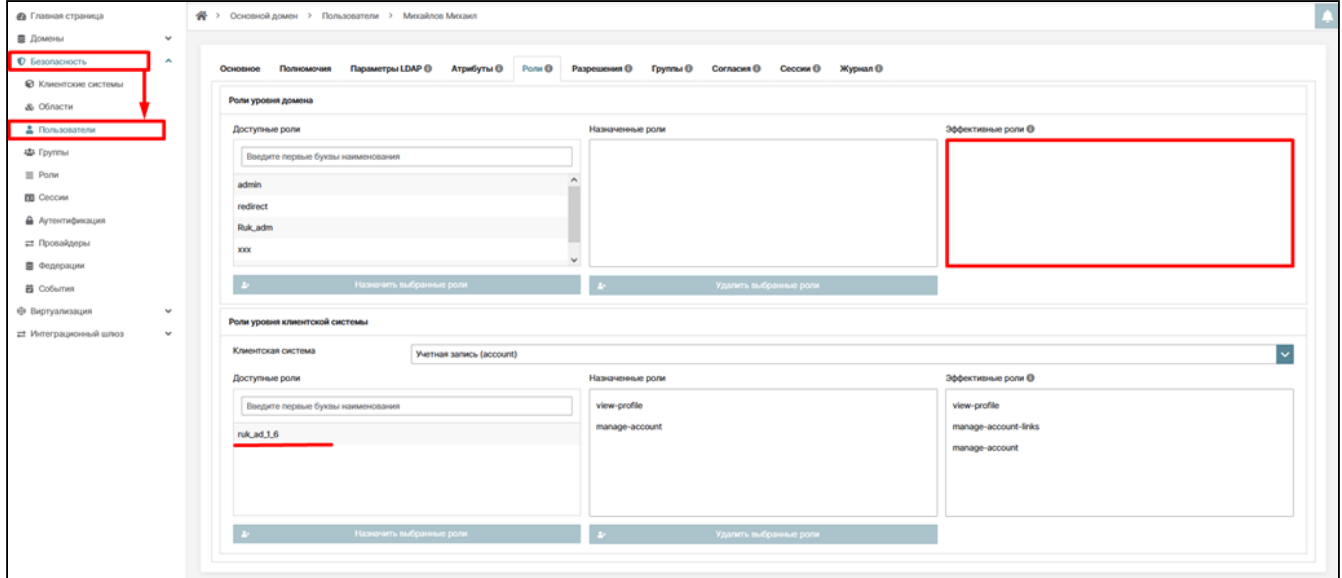

Пользователи. Эффективные роли. Удаление

#### **Разрешения**

## **Важно** Данная вкладка доступна только для основного домена, так как пользователи консоли администрирования могут быть только в основном домене. В других доменах данной вкладки нет, т.к. пользователи этих доменов не являются администраторами. ➊

В данной вкладке дается возможность назначить новому или отредактировать существующему пользователю разрешения на создание домена и на действия в выбранном домене.

Перейдите во вкладку «Разрешения». Для присвоения права на создание домена включите одноименную кнопку. Также Администратор может назначить разные разрешения в рамках домена. Для этого в строке «Домены» нужно выбрать имя домена, в котором администратор будет наделять правами пользователя.

В виде контекстного меню отобразятся опции разрешений. В данной вкладке дается возможность назначить новому или отредактировать существующему пользователю разрешения на действия в домене.

Администратор может наделить пользователя такими правами, как:

- просмотр авторизации;
- просмотр клиентских систем;
- просмотр вычислительных узлов;
- просмотр журналов событий;
- просмотр провайдеров идентификации;
- просмотр доменов;
- просмотр групп безопасности;
- просмотр пользователей;
- просмотр виртуальных машин;
- управление авторизацией;
- управление клиентскими системами;
- управление вычислительными узлами;
- управление журналами событий;
- управление провайдерами идентификации;
- управление доменами;
- управление группами безопасности;
- управление виртуальными машинами.

Для назначения разрешений, переведите «бегунок» слева направо. Бегунок из неактивного серого окрасится в синий цвет. После успешного назначения появится информационное сообщение: «Разрешение включено».

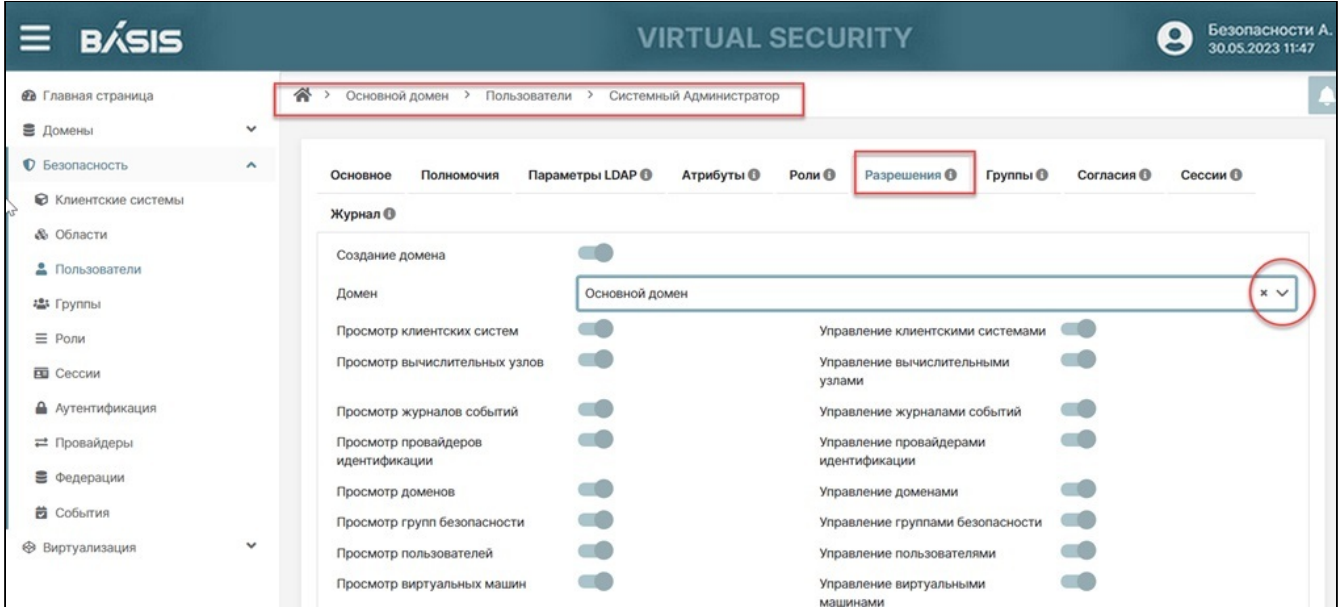

#### Пользователи. Разрешения

Администратор так же может наделить пользователя правом создавать новые домены.

## **А** Примечания

Данная вкладка доступна только для основного домена, так как пользователи консоли администрирования могу быть только в основном домене. В других доменах данной вкладки нет, т.к. пользователи этих доменов не являются администраторами. Просмотр/управление авторизацией является зарезервированным решением для будущего

функционала.

Для просмотра метрики «События» включите метрику «Просмотр домена».

#### **Группы**

В системе предусмотрено объединение пользователей в группы по заданным свойствам. Создание новых групп описано в разделе "Управление группами" данного руководства.

Перейдите на страницу: Домены –> Имя домена –> Безопасность –> Пользователи –> Имя пользователя.

Войдите во вкладку «Группы». Для действий на странице нажмите кнопку «Изменить», отобразится панель с кнопкой «Создать».

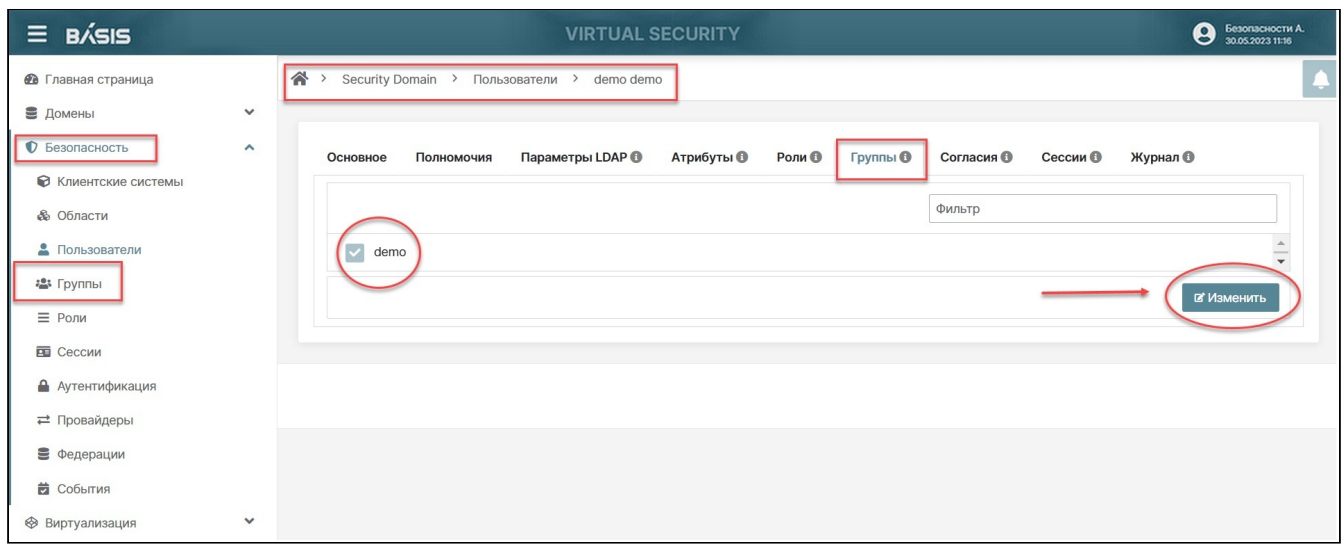

#### Пользователи. Группы

Нажмите кнопку «Создать». Отобразится список групп пользователей. Выберите группы для назначения и включите флаги (галочки) слева от названия группы.

Для завершения операции нажмите на кнопку «Сохранить».

#### **Согласия**

В каждом домене при формировании свойств областей задаются такие параметры как «Согласие». При входе пользователя система запрашивает согласие пользователя на определенные действия. Список этих согласий отображается в данной вкладке.

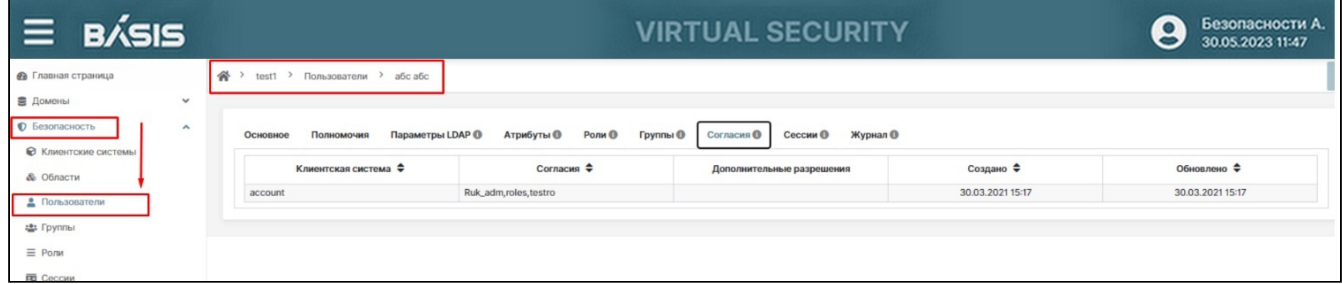

#### Пользователи. Согласия

В зависимости от ответа пользователя (дал согласие на Область или нет) система, в которой пользователь аутентифицируется получит или не получит данные из этой области.

Список согласий доступа к Областям отображается в данной вкладке.

Подробное описание понятия Область см. в разделе "[Области](#page-50-1) (см. стр. 51)".

На рисунке ниже приведен пример Согласий, данных пользователем при входе на три Области: Ruk\_adm, roles и testro.

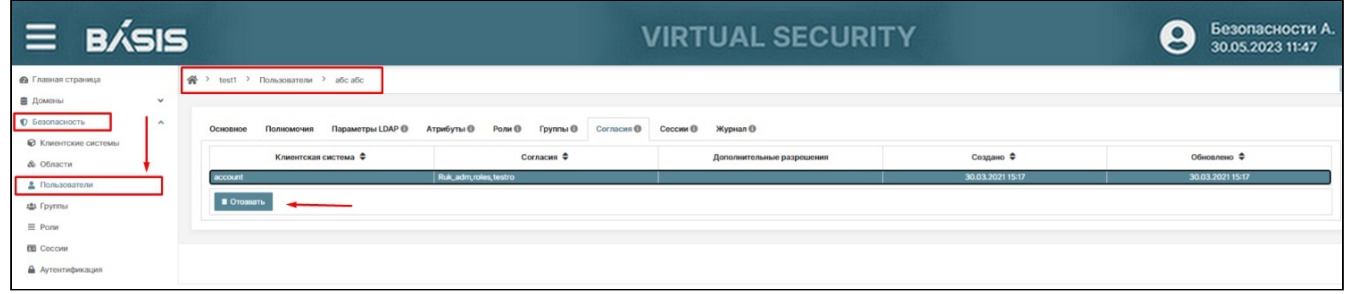

#### Отзыв согласия

Администратор может отозвать одно из согласий в списке. Выделите строку с согласием – активируется кнопка «Отозвать», нажмите ее.

#### **Сессии**

Во вкладке можно посмотреть все сессии данного пользователя.

| $\equiv$ BASIS              |                     |                                                       | Безопасности А.<br>30.05.2023 11:16<br>8      |                                     |                        |  |
|-----------------------------|---------------------|-------------------------------------------------------|-----------------------------------------------|-------------------------------------|------------------------|--|
| <b>В</b> Главная страница   |                     | 谷<br>Основной домен > Пользователи ><br>$\rightarrow$ | Администратор Администратор                   |                                     | $\spadesuit$           |  |
| В Домены                    | $\checkmark$        |                                                       |                                               |                                     |                        |  |
| • Безопасность              | $\hat{\phantom{a}}$ | Основное<br>Полномочия                                | Параметры LDAP ®<br>Роли О<br><b>Атрибуты</b> | Разрешения <sup>•</sup><br>Группы О | Согласия О<br>Сессии О |  |
| <b>• Клиентские системы</b> |                     | <b>Журнал</b>                                         |                                               |                                     |                        |  |
| <b>&amp;</b> Области        |                     |                                                       |                                               |                                     |                        |  |
| • Пользователи              |                     | ∣Радрес ≑                                             | Начало ≑                                      | Последний доступ ≑                  | Клиентские системы     |  |
| ₩ Группы                    |                     | 46.242.39.143                                         | 13.04.2021 08:56                              | 13.04.2021 15:49                    | security-admin-console |  |
|                             |                     | 178.207.152.42                                        | 13.04.2021 12:15                              | 13.04.2021 15:49                    | security-admin-console |  |
| $\equiv$ Роли               |                     | • Завершить все сессии                                |                                               |                                     |                        |  |
| <b>ED</b> Сессии            |                     |                                                       |                                               |                                     |                        |  |
| • Аутентификация            |                     |                                                       |                                               |                                     |                        |  |
| ⇒ Провайдеры                |                     |                                                       |                                               |                                     |                        |  |
| € Федерации                 |                     |                                                       |                                               |                                     |                        |  |
| <b>В</b> События            |                     |                                                       |                                               |                                     |                        |  |
| → Виртуализация             | $\checkmark$        |                                                       |                                               |                                     |                        |  |

Пользователи. Сессии

## **Журнал**

Отображены события пользователя в заданном домене, а именно:

- Дата и время;
- Узел системы;
- Тип события;
- Категория;
- Клиентская система;
- IP адрес;
- Ошибка.

Каждое событие можно просмотреть детально, нажав на стрелку соответствующего элемента в списке. Пример журнала событий приведен ниже.

| <b>BÁSIS</b><br>$\equiv$        | <b>VIRTUAL SECURITY</b>                         |                        |                               |                        |                              |                 | Безопасности А.<br>$\bullet$<br>30.05.2023 11:47 |  |
|---------------------------------|-------------------------------------------------|------------------------|-------------------------------|------------------------|------------------------------|-----------------|--------------------------------------------------|--|
| <b>В</b> Главная страница       | $\mathbf{a}$<br>Основной домен > Пользователи > |                        |                               |                        |                              |                 | <b>IL</b>                                        |  |
| $\check{ }$<br><b>В</b> Домены  |                                                 |                        |                               |                        |                              |                 |                                                  |  |
| • Безопасность<br>$\wedge$      | Полномочия<br>Основное                          | Параметры LDAP ®       | Атрибуты<br>Роли ®            | Группы<br>Разрешения О | Согласия ®<br>Сессии ®       | Журнал ®        |                                                  |  |
| <b>• Клиентские системы</b>     |                                                 |                        |                               |                        |                              |                 |                                                  |  |
| <b>&amp; Области</b>            | Фильтры                                         |                        |                               |                        |                              |                 | ÷                                                |  |
| • Пользователи                  |                                                 |                        |                               |                        |                              |                 |                                                  |  |
| - Группы                        | Столбцы V                                       |                        |                               |                        |                              |                 |                                                  |  |
| $\equiv$ Роли                   | Дата и время $\div$                             | Узел системы ≑         | Тип события ≑                 | Категория              | Клиентская система           | IР адрес $\div$ | Ошибка ≑                                         |  |
| <b>ED</b> Сессии                | $\rightarrow$<br>29.03.2021 10:38               | tionix-tys-security-01 | Выход                         | Безопасность           |                              | 46.242.39.143   |                                                  |  |
| • Аутентификация                | 29.03.2021 10:37<br>$\checkmark$                | tionix-tvs-security-01 | Запрос данных<br>пользователя | Конфигурация           | Консоль<br>администрирования | 10,35,130.4     |                                                  |  |
| = Провайдеры                    | auth method                                     | validate access token  |                               |                        |                              |                 |                                                  |  |
| В Федерации                     | signature_algorithm                             | <b>RS256</b>           |                               |                        |                              |                 |                                                  |  |
| <b>В</b> События                | signature_required                              | true                   |                               |                        |                              |                 |                                                  |  |
| $\checkmark$<br>→ Виртуализация | username                                        | tatiana                |                               |                        |                              |                 |                                                  |  |
|                                 | 29.03.2021 10:37                                | tionix-tvs-security-02 | Запрос данных<br>пользователя | Конфигурация           | Консоль<br>администрирования | 10,35,130,3     |                                                  |  |
|                                 | 29.03.2021 10:37                                | tionix-tvs-security-02 | Обновление токена             | Безопасность           | Консоль<br>администрирования | 10.35.130.4     |                                                  |  |

Вкладка «Журнал» события пользователя

# Группы Базис.Virtual Security

## <span id="page-63-0"></span>Список групп

Выберите домен. Нажмите на знак раскрывающегося списка раздела «Домен» и в контекстном меню выберите домен, в рамках которого созданы пользователи.

После нажатия на имя выбранного домена в правой части интерфейса откроется панель управления доменом, что подтверждает переход в нужный домен. Перейдите в раздел «Безопасность» выбранного домена. В контекстном меню раздела «Безопасность» выберите вкладку «Группы». Произойдет переход на страницу: Домены –> Имя домена –> Безопасность –> Группы:

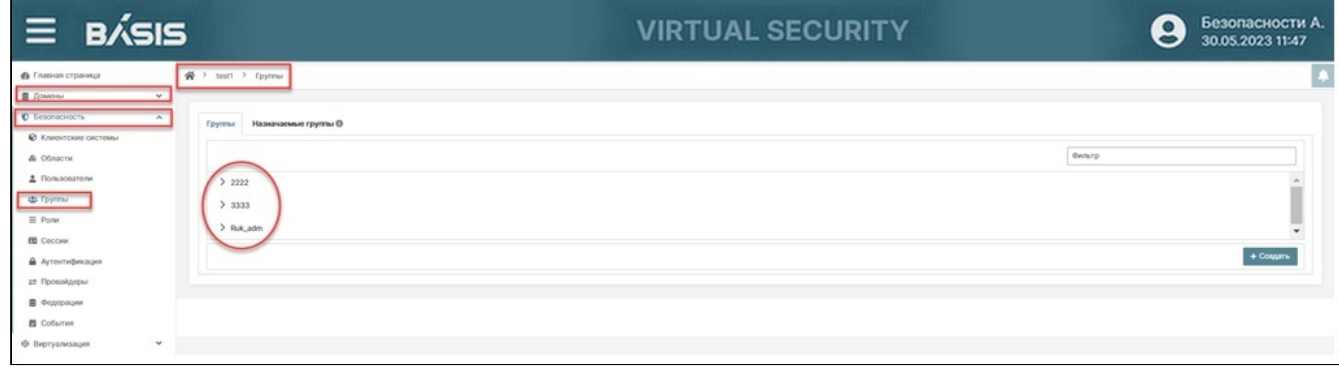

#### Домен. Безопасность. Группы

Галочка слева от имени Группы открывает иерархический список Групп, вложенных в эту Группу. Для редактирования группы выделите ее в списке и нажмите на кнопку «Просмотр».

Произойдет переход на страницу Группы на вкладку «Основное».

Подробные действия по редактированию аналогичны действиям при создании Группы и описаны ниже.

## Доступные действия:

- [Список групп](#page-63-0) (см. стр. 64)
- [Создание Группы](#page-64-0) (см. стр. 65)
	- [Основное](#page-64-1) (см. стр. 65)
	- [Атрибуты](#page-64-2) (см. стр. 65)
	- Роли [\(см. стр. 66\)](#page-65-0)
	- [Пользователи группы](#page-66-0) (см. стр. 67)
- [Редактирование Группы](#page-66-1) (см. стр. 67)
	- [Основное](#page-66-2) (см. стр. 67)
	- [Атрибуты](#page-66-3) (см. стр. 67)
	- Роли [\(см. стр. 67\)](#page-66-4)
	- [Пользователи группы](#page-66-5) (см. стр. 67)
- [Назначение Групп](#page-67-0) (см. стр. 68)

## <span id="page-64-0"></span>Создание Группы

Нажмите кнопку «Создать». В открывшемся мастер-окне введите наименование Группы и подтвердите создание группы.

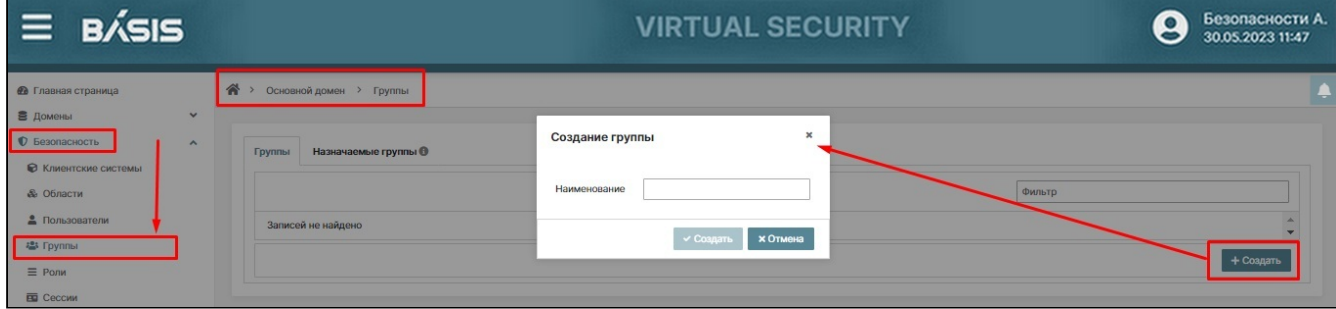

Мастер-окно «Создание группы»

После создания Группы пользователей произойдет переход на страницу Группы, внутреннюю вкладку «Основное». Для возможности редактирования нажмите кнопку «Изменить».

#### <span id="page-64-1"></span>**Основное**

В поле «Идентификатор группы (GID)» (минимальный идентификатор группы (GID) в LDAP-каталоге (мин. 1, макс. 2147483647), в конце строки появится знак генерации GID. Сгенерируйте значение, нажав на кнопку генерации.

Завершите действие кнопкой «Сохранить».

## <span id="page-64-2"></span>**Атрибуты**

Перейдите во вкладку «Атрибуты». В данной вкладке отображаются атрибуты, которые устанавливаются для пользователя в случае назначения ему Группы. Сделайте страницу доступной для редактирования, нажав на кнопку «Изменить».

На нижней панели управления отобразятся кнопки: «Создать», «Сохранить», «Отмена».

Атрибуты пользователя при назначении Группы станут доступными для изменений. Внесите изменения или добавьте новый атрибут. Для создания атрибута нажать на кнопку «Изменить», отобразится кнопка создания атрибута, вызывающая мастер-окно «Создание атрибута» с полями для ввода параметров:

- Наименование атрибута;
- Значение атрибута.

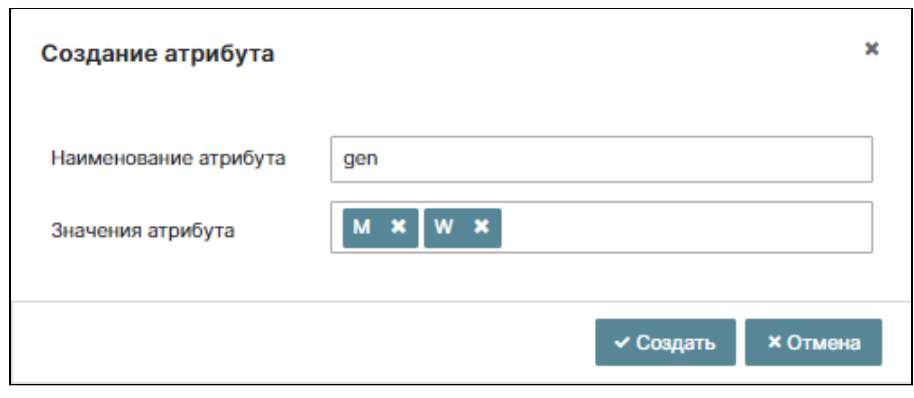

Ввод нескольких атрибутов

Предусмотрен ввод нескольких значений атрибута. Ввод каждого атрибута подтверждается нажатием кнопки «Enter». Подтвердите создание атрибута кнопкой «Создать».

Атрибут появится в общем списке атрибутов. Нажмите на кнопку «Сохранить». Произойдет обновление данных страницы.

## <span id="page-65-0"></span>**Роли**

Перейдите во вкладку «Роли». В данной вкладке отображается список Ролей, которые присваиваются пользователям Группы. Данная вкладка разделена на две секции с разными уровнями иерархии Ролей:

- Роли уровня домена;
- Роли уровня клиентской системы.

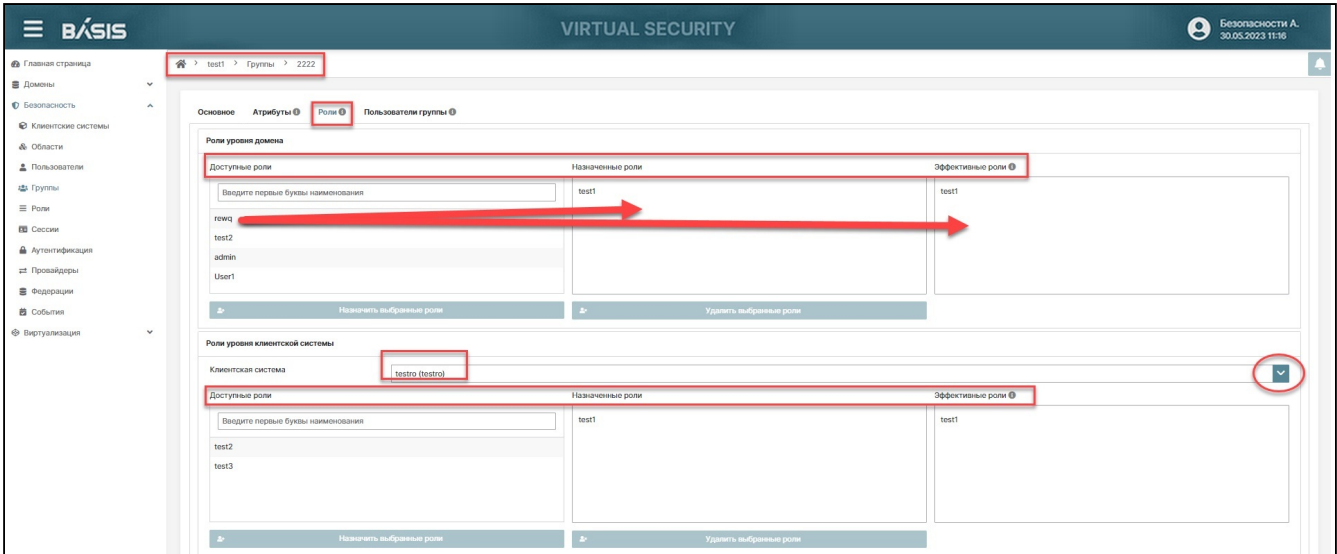

Группа. Роли

На первом этапе присвойте Роли набор Ролей уровня Домена. Для этого нажмите на строку с Ролью, расположенную в разделе «Роли уровня домена» / «Доступные роли». Строка станет выделенной.

Далее, нажмите на кнопку «Назначить выбранные роли». Роль переместится в раздел «Роли уровня домена»/ «Назначенные роли», а также в раздел «Эффективные роли» (назначенные роли могут быть унаследованы из составной Роли).

На втором этапе назначьте Роли уровня Клиентской системы. Выберите нужную Клиентскую систему, отобразятся Роли данной Клиентской системы. Назначение Ролей этого раздела производится аналогично назначению Ролей в разделе «Роли уровня домена».

Для выполнения обратного действия – возврата назначенных Ролей в раздел доступных, выделите строку с нужной ролью и нажмите на кнопку «Удалить выбранные роли».

## **А** Примечание

Если Роль была назначена на более высоком уровне иерархии, то она остается в эффективных ролях и удаляется только из назначенных.

## <span id="page-66-0"></span>**Пользователи группы**

Перейдите во вкладку «Пользователи группы».

В данной вкладке отображается список пользователей, которые включены в данную Группу.

Включить пользователей в группу можно на этапе создания пользователя, а также и при необходимости, возникающей в процессе работы.

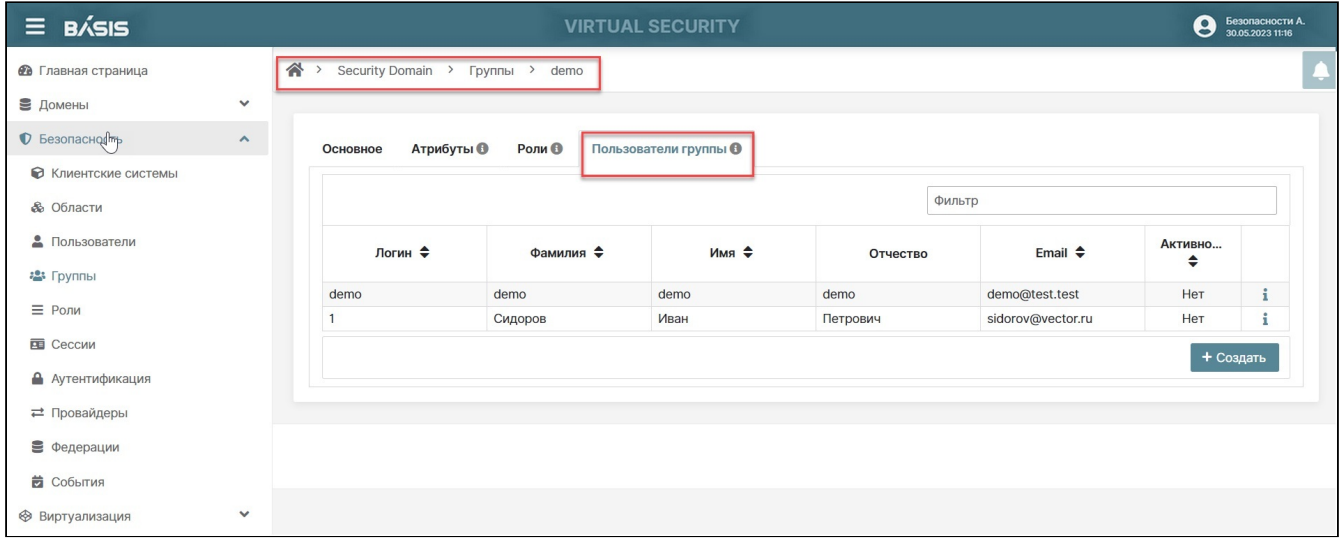

Группа. Пользователи группы

#### Опции вкладки позволяют:

- редактировать уже включенных в группу пользователей;
- создавать новых пользователей группы.

Для редакции пользователей воспользоваться знаком «I» в конце строки, редактируемого пользователя. Для создания нового пользователя воспользоваться кнопкой «Создать». Далее заполнять опции мастерокна.

## <span id="page-66-1"></span>Редактирование Группы

#### <span id="page-66-2"></span>**Основное**

На данной странице можно изменить имя группы. Нажмите на кнопку «Изменить». Откорректируйте название группы. Сохраните изменения.

#### <span id="page-66-3"></span>**Атрибуты**

Для присвоения группе пользователей атрибута выполните действия, описанные при создании Группы. По завершению операции формирования атрибута нажмите кнопку «Создать».

Созданный атрибут отобразится в общем списке атрибутов. Также можно удалить любой атрибут (из списка).

### <span id="page-66-4"></span>**Роли**

Операции с ролями Группы подробно описаны в пункте "Создание группы" настоящего руководства.

#### <span id="page-66-5"></span>**Пользователи группы**

На данной вкладке можно управлять составом группы, добавлять и удалять пользователей в группе, а также просматривать ее состав.

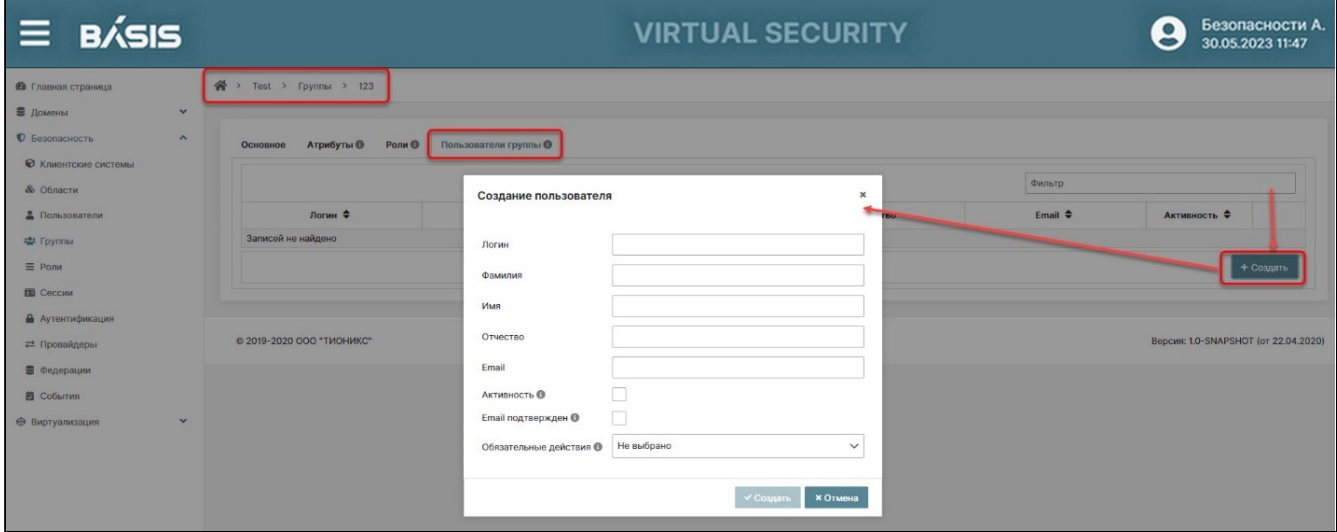

#### Группы. Пользователи

Добавление и удаление пользователей производится аналогично действиям с пользователями.

## <span id="page-67-0"></span>Назначение Групп

Перейдите во вкладку: Домены -> Имя домена -> Безопасность -> Группы -> Назначаемые группы.

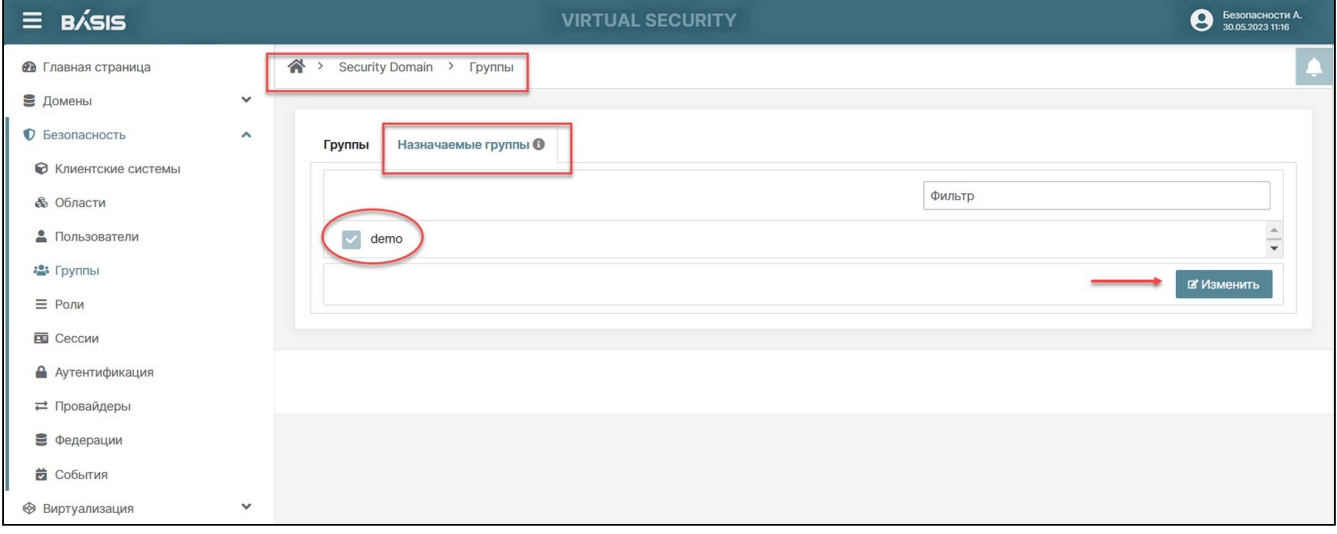

Группы. Назначение групп

На странице указываются группы, которые назначаются автоматически при создании пользователя.

Для назначения групп нажмите кнопку «Изменить». Отобразится список доступных групп с флагами для включения функции назначения. Включите соответствующие флаги слева от названия групп. Сохраните изменения.

## Роли Базис. Virtual Security

Реализация ролевого метода управления доступом субъектов подразумевает обеспечение следующих действий:

- разделение полномочий (ролей) пользователей, администраторов и лиц, обеспечивающих функционирование информационной системы;
- назначение прав и привилегий пользователям и запускаемым от их имени процессам, администраторам и лицам, обеспечивающим функционирование информационной системы, минимально необходимых для выполнения ими своих должностных обязанностей (функций), и санкционирование доступа к объектам доступа в соответствии с минимально необходимыми правами и привилегиями:
- предоставление права и привилегии по доступу к функциям безопасности (параметрам настройки) исключительно администратору, наделенному полномочиями по администрированию.

## <span id="page-67-1"></span>Список ролей

Перейдите в раздел «Безопасность» выбранного домена. В контекстном меню раздела «Безопасность» выберите вкладку «Роли»:

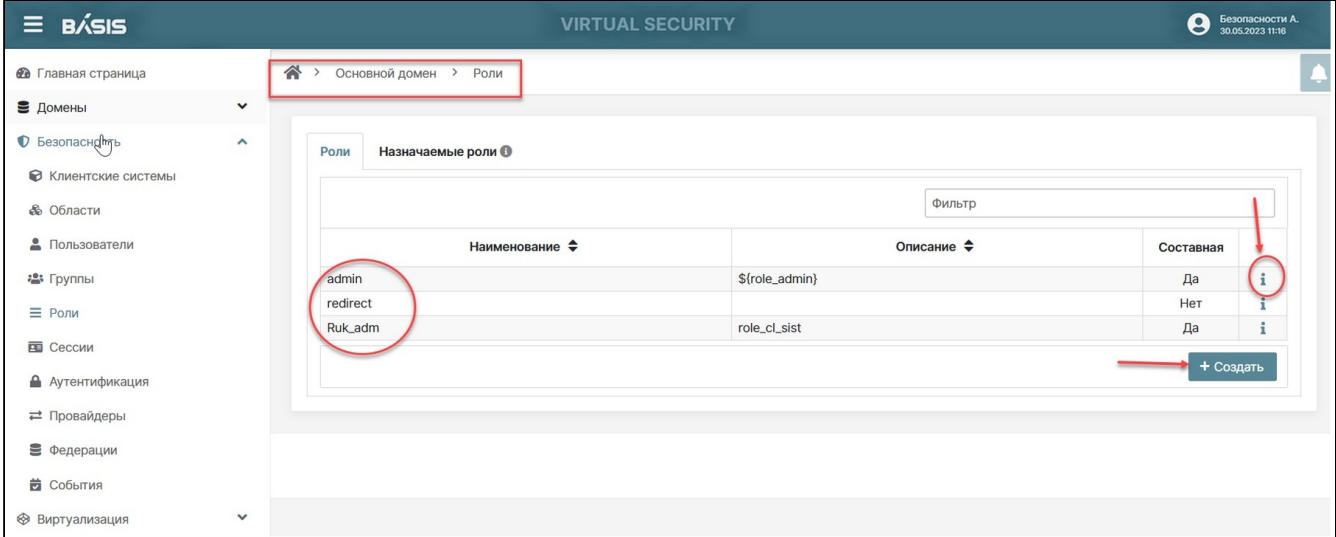

#### Домен. Безопасность. Роли

В данном разделе содержится список ролей домена и информация по этим ролям.

Выберите домен. Нажмите на знак раскрывающегося списка раздела «Домен» и в контекстном меню выберите домен, в рамках которого созданы роли пользователей. После нажатия на имя выбранного домена в правой части интерфейса откроется панель управления доменом, что подтверждает переход в нужный домен.

Список ролей содержит следующую информацию:

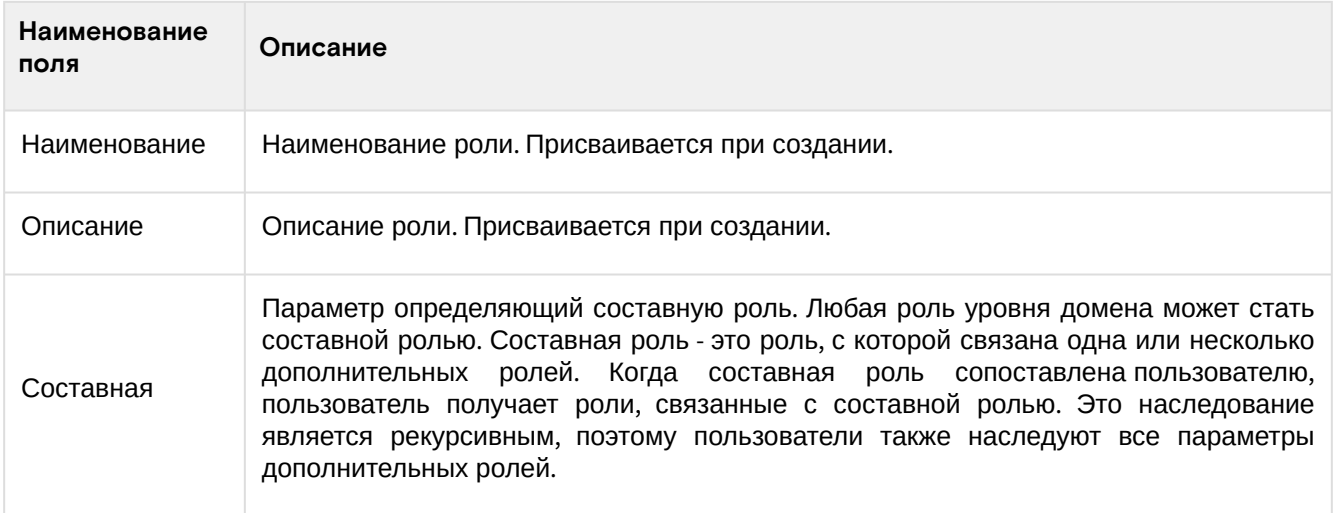

Доступные действия:

- [Список ролей](#page-67-1) (см. стр. 68)
- [Назначаемые роли](#page-68-0) (см. стр. 69)
- [Создание роли](#page-69-0) (см. стр. 70)
- [Редактирование Роли](#page-70-0) (см. стр. 71)
- [Удаление роли](#page-73-0) (см. стр. 74)

#### <span id="page-68-0"></span>Назначаемые роли

Перейдите во вкладку "Назначаемые роли":

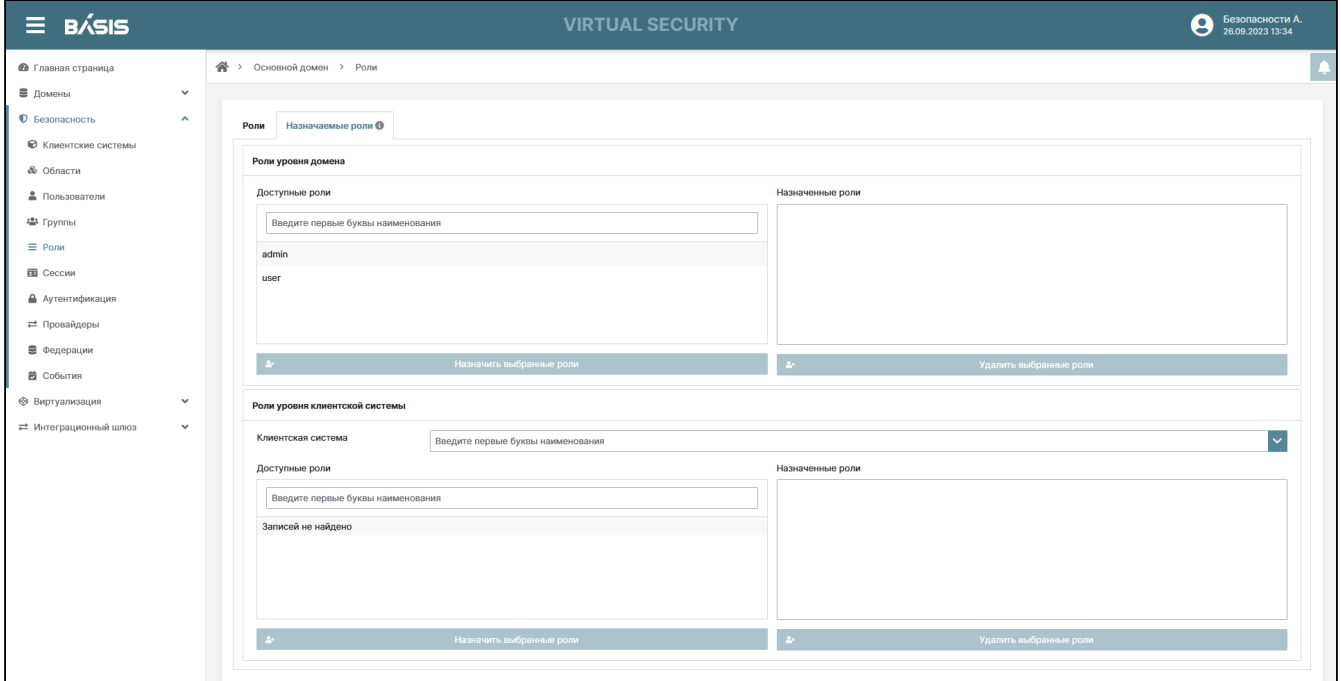

Назначаемые роли

Данная вкладка позволяет управлять ролями, которые назначаются автоматически при создании пользователя. В разделе "Доступные роли" отображаются все роли домена и роли уровня клиентской системы.

Для назначения ролей домена по умолчанию выберите необходимые роли и нажмите "Назначить выбранные роли":

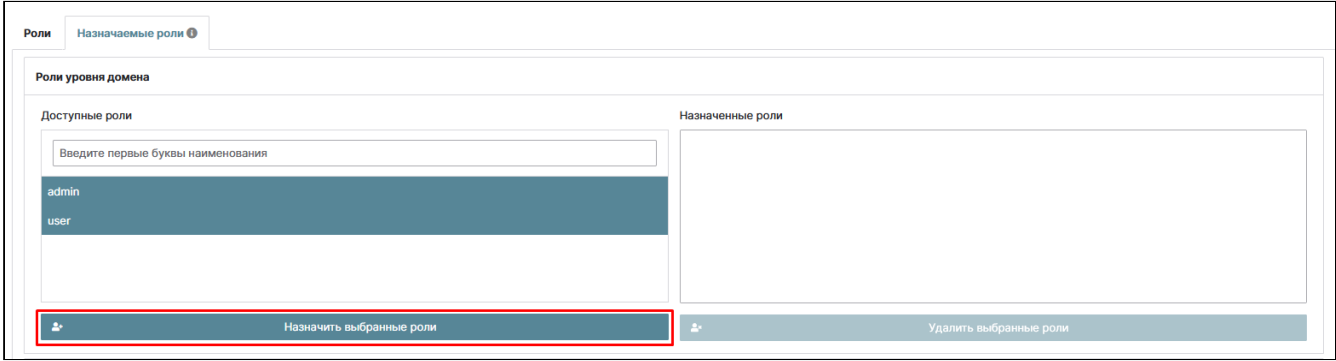

Назначение ролей уровня домена

Данные роли будут автоматически назначаться при создании пользователя.

Для назначения ролей уровня клиентской системы по умолчанию выберите необходимую клиентскую систему и необходимые роли и нажмите "Назначить выбранные роли":

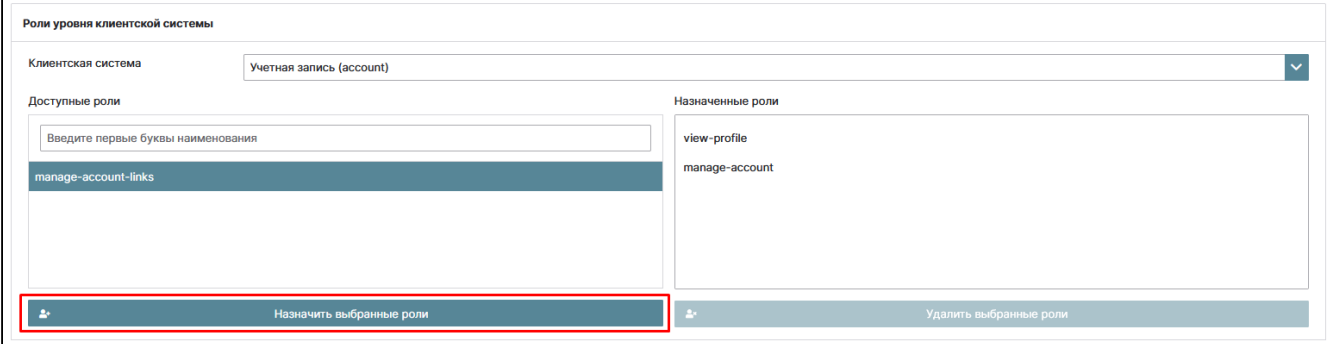

Назначение ролей уровня клиентской системы

Данные роли будут автоматически назначаться при создании пользователя.

## <span id="page-69-0"></span>Создание роли

Чтобы создать новую роль, нажмите кнопку «Создать», откроется окно «Создание роли», задайте основные данные:

- Наименование:
- · Описание введите комментарий к роли (информация для администратора, чтобы он не забыл, для чего эта роль предназначена).

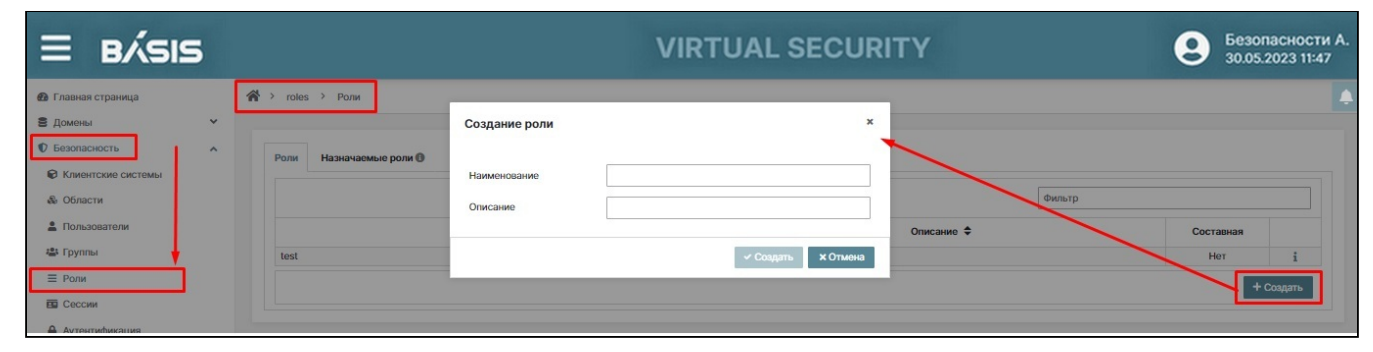

#### Окно создания роли

Далее нажмите на кнопку «Создать».

# **А** Примечание

После создания роли произойдет переход на страницу роли, внутреннюю вкладку «Основное».

## <span id="page-70-0"></span>Редактирование Роли

На данной странице можно изменить наименование и описание роли. Нажмите на кнопку «Изменить».

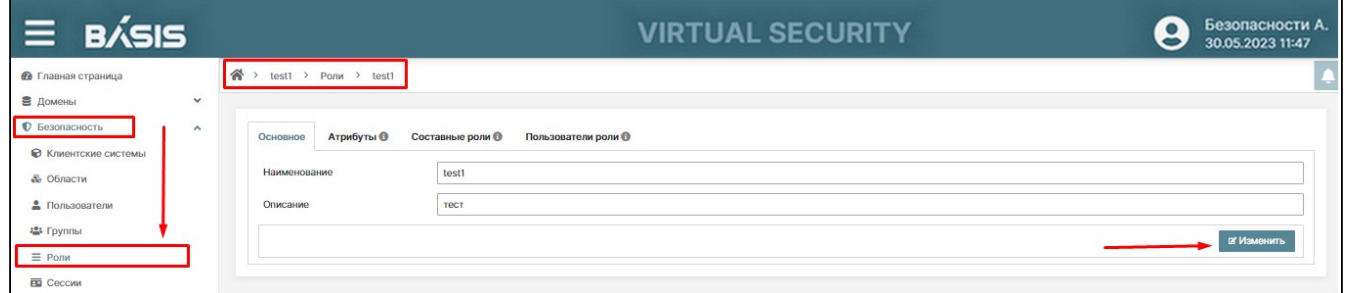

Окно редактирования Наименование и описание роли

Откорректируйте название роли и сохраните изменения.

## **Атрибуты**

Для присвоения пользовательской роли атрибута выполните следующие действия. Нажмите на кнопку «Изменить», отобразится панель, содержащая три кнопки: «Создать», «Сохранить», «Отмена».

Нажмите на кнопку «Создать». В открывшемся окне «Создание атрибута» заполните поля:

- «Наименование атрибута»;
	- «Значение атрибута».

Нажмите кнопку «Enter» на клавиатуре, произойдет ввод значения.

Предусмотрено внесение нескольких значений атрибута. По завершению операции формирования атрибута нажмите кнопку «Создать». Созданный атрибут отобразится в общем списке атрибутов.

Завершите операцию кнопкой «Сохранить».

Также любой атрибут можно удалить из списка. Для этого активируйте кнопку «Изменить» и выделите строку удаляемого атрибута. Отобразится кнопка «Удалить».

Нажмите кнопку удаления и подтвердите операцию удаления, нажав на кнопку «Да».

#### **Составные роли**

На данной вкладке отображены два раздела с разными уровнями иерархии для пользовательских ролей:

- «Роли уровня домена»;
- «Роли уровня клиентской системы».

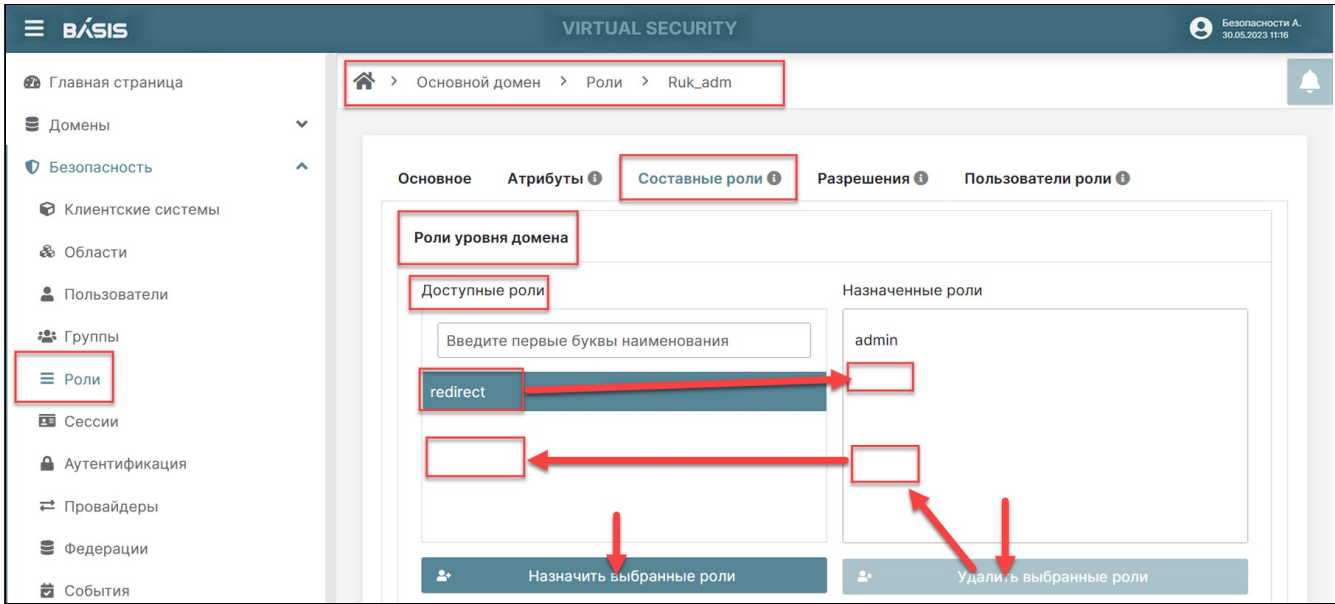

Составные роли. Назначение/удаление ролей уровня домена

На первом этапе назначьте пользовательской роли набор ролей уровня домена. Для этого нажмите на строку с ролью, расположенную в разделе «Роли уровня домена»/ «Доступные роли». Строка станет выделенной. Далее нажмите на кнопку «Назначить выбранные роли». Роль переместится в столбцы «Назначенные роли» и «Эффективные роли».

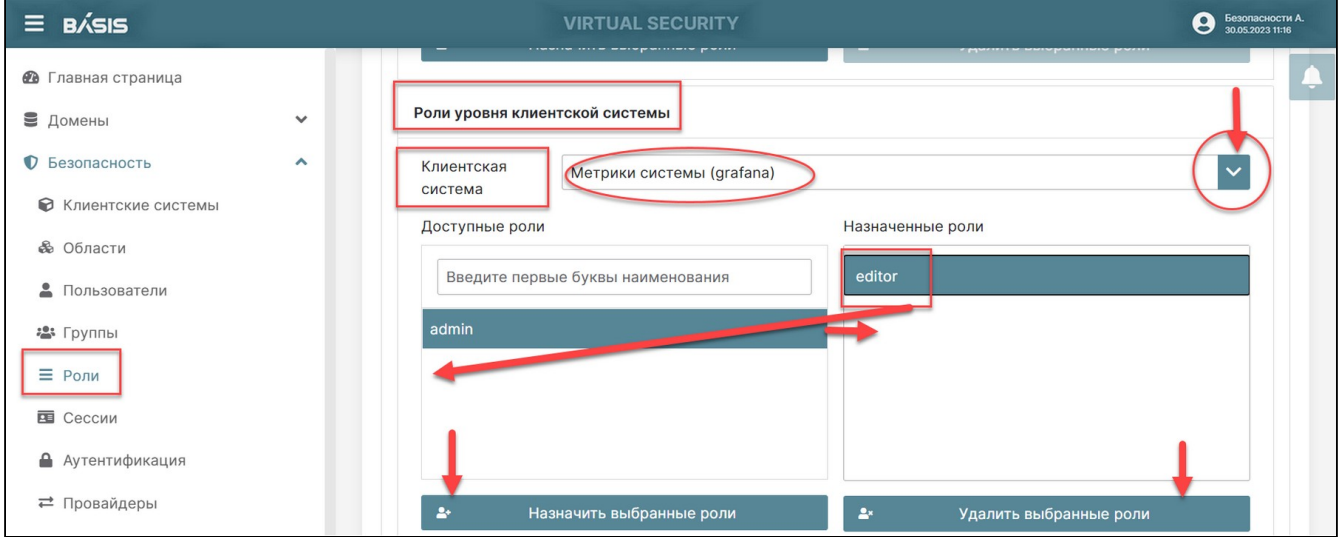

Составные роли. Назначение/удаление ролей уровня домена

На втором этапе назначьте роли уровня клиентской системы. Нажмите на знак раскрывающегося списка окна «Клиентская система» и выберите нужную роль. В столбце «Доступные роли» отобразятся все пользовательские роли в данной клиентской системе.

Нажмите на строку с ролью, расположенную в столбце «Роли уровня клиентской системы»/«Доступные роли». Строка станет выделенной.

Далее нажмите на кнопку «Назначить выбранные роли». Роль переместится в столбцы «Назначенные роли» и «Эффективные роли». Набор ролей пользовательской роли будет составлять композитную роль.

#### **Разрешения**

Вкладка «Разрешения» для конкретно выбранной роли отображается только в рамках «Основного домена». Т.е. присваивание прав на определенные действия доступно только администратору «Основного домена».
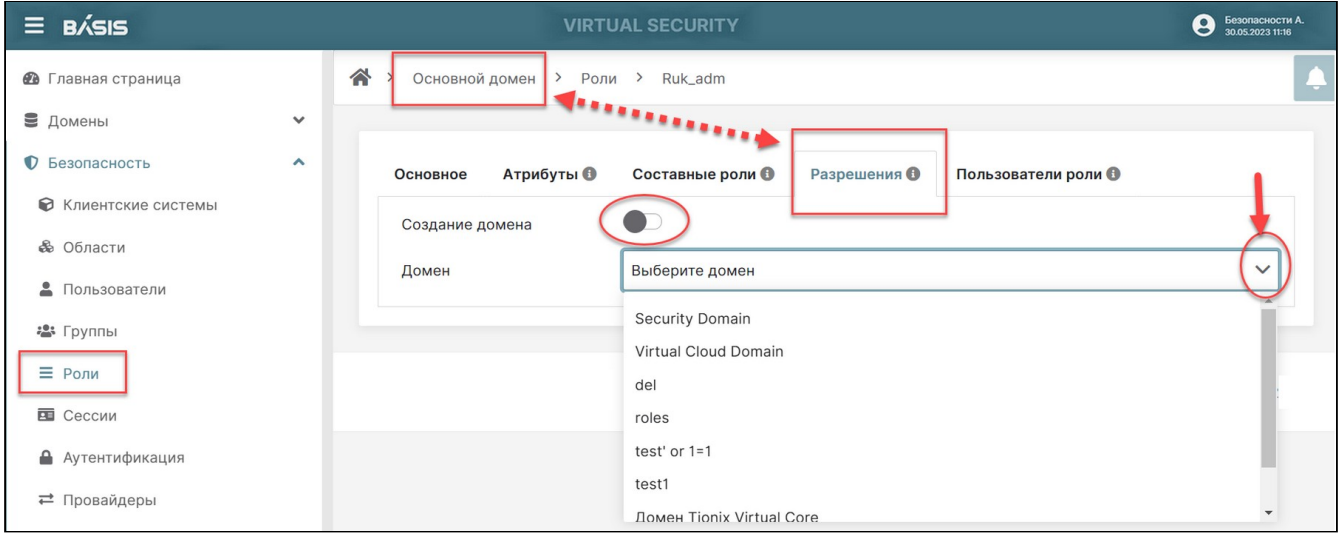

### Основной домен. Роли. Разрешения

Данная вкладка позволяет присвоить пользователю права на создание домена и скомпоновать набор разрешений на следующие действия в уже существующем, выбранном домене:

- просмотр клиентских систем;
- управление клиентскими системами;
- просмотр вычислительных узлов;
- управление вычислительными узлами;
- просмотр журналов событий;
- управление журналами событий;
- просмотр провайдеров идентификации;
- управление провайдерами идентификации;
- просмотр доменов;
- управление доменами;
- просмотр групп безопасности;
- управление группами безопасности;
- просмотр пользователей;
- управление пользователями;
- просмотр виртуальных машин;
- управление виртуальными машинами.

#### **Пользователи роли**

На данной вкладке отображен список пользователей данной роли. Параметры пользователя в списке: Логин, Фамилия, Имя, Отчество, E-mail, Активность.

Предусмотрена возможность фильтрации пользователей роли. На рисунке 100 изображена фильтрация логинов по символьному сочетанию – «ad».

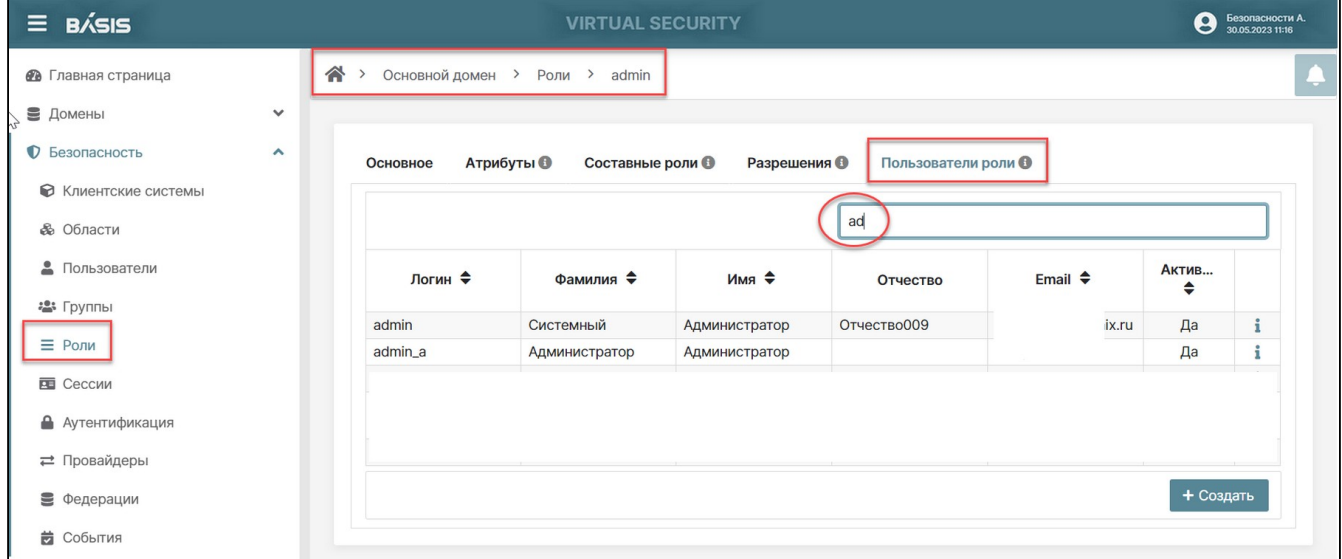

Пользователи роли

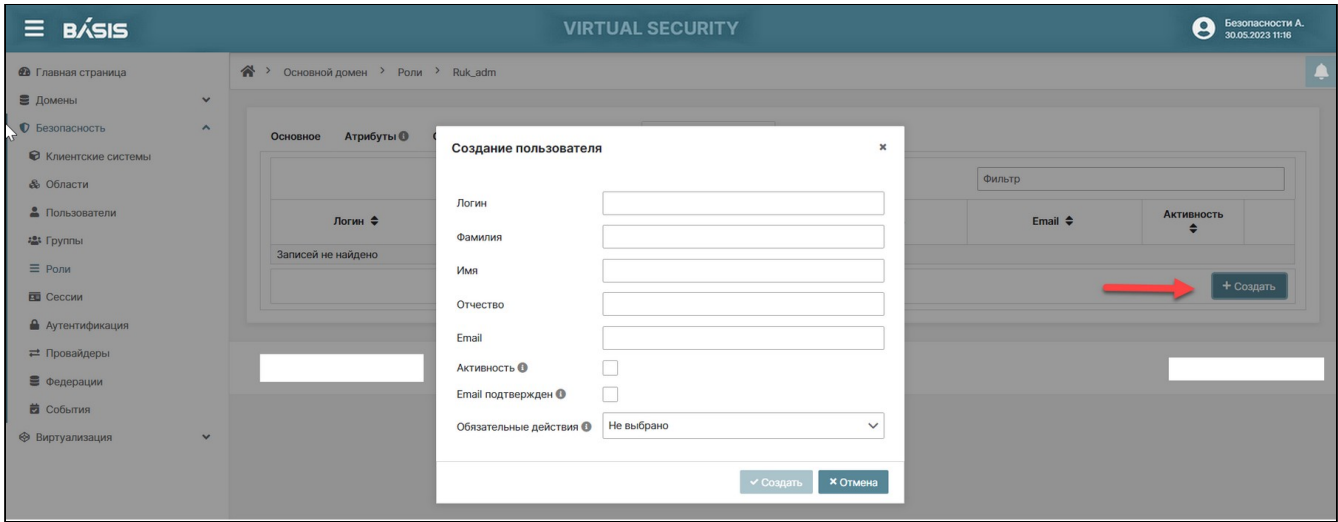

#### Окно создания пользователя

На данной вкладке можно управлять составом пользовательской роли, добавлять и удалять пользователей в роли, а также просматривать ее состав.

Добавление и удаление пользователей производится аналогично действиям с пользователями в разделе руководства «Управление пользователями».

Так же с данной страницы происходит переход на страницу управления пользователем. Для этого нажмите на знак «i» - информация произойдет автоматический переход в раздел «Пользователи».

### Удаление роли

Для удаления назначенных ролей выделите строку с удаляемой ролью и нажмите на кнопку «Удалить выбранные роли».

# Сессии Базис.Virtual Security

В разделе «Сессии» отображены все активные и offline - сессии домена в рамках клиентской системы.

Также можно завершать все активные сессии и отзывать ранее выданные токены.

### <span id="page-73-0"></span>Список сессий

Для получения списка сессии домена в рамках конкретной клиентской системы перейдите по пути: Имя домена –> Безопасность –>Сессии:

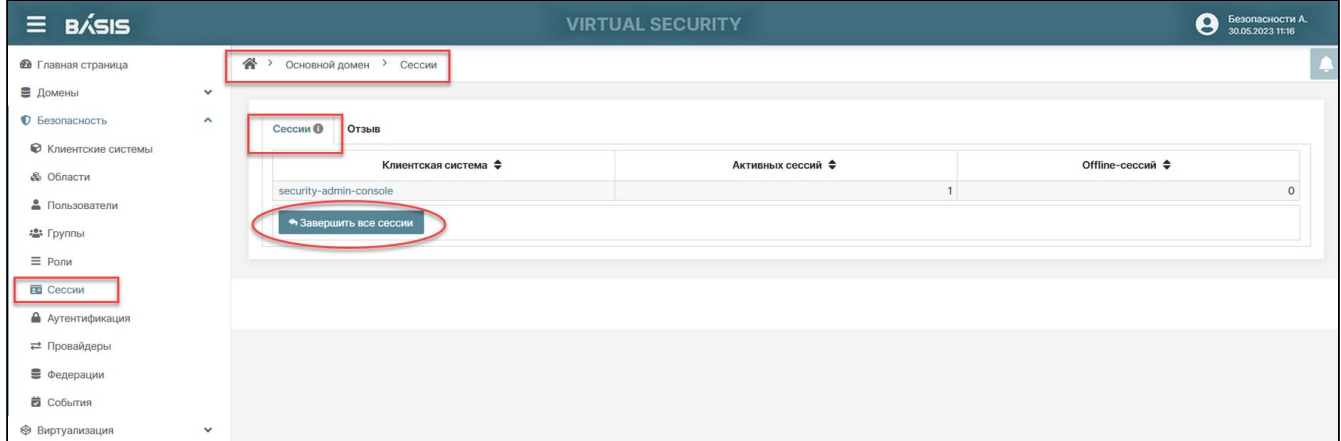

### Домен. Сессии

Список сессий содержит следующую информацию:

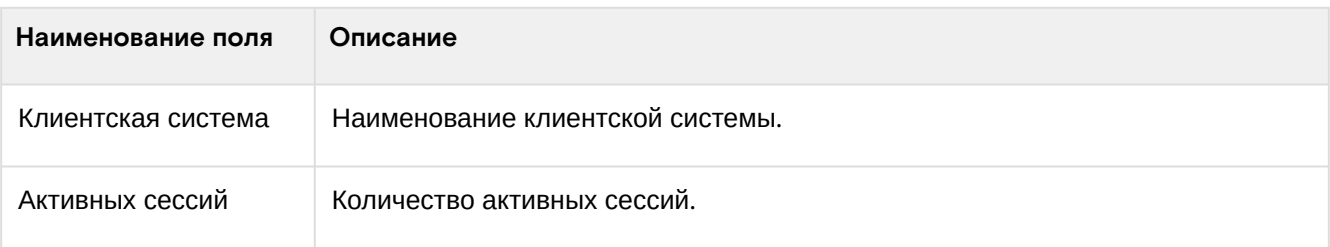

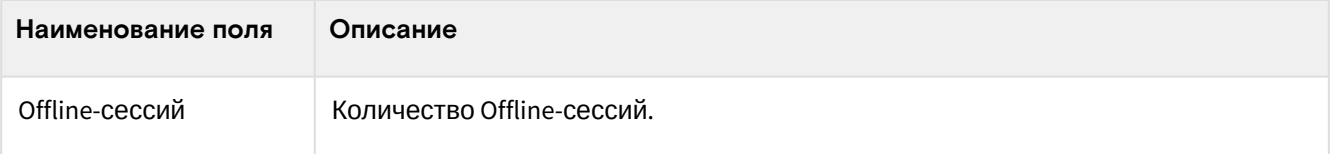

Кнопка «Завершить все сессии» позволяет завершить сразу все сессии домена.

#### Доступные действия:

- Список сессий (см. стр. 74)
- Детали сессии (см. стр. 75)
- Отзыв токенов (см. стр. 75)

### <span id="page-74-0"></span>Детали сессии

Наименование клиентской системы является ссылкой, при клике по которой происходит переход во вкладку: Безопасность -> Клиентские системы -> Консоль администрирования -> Сессиис отображением строки пользователя, где указаны: имя пользователя, IP - адрес, дата и время начала, а также дата и время последнего доступа пользователя.

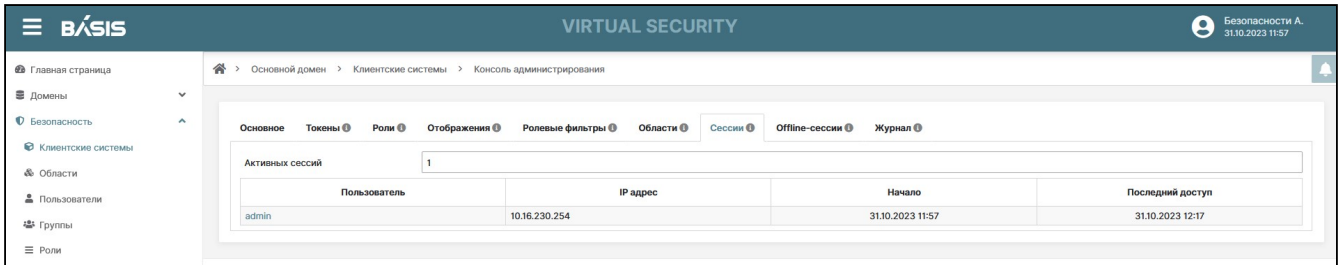

Переход по ссылке - активное имя пользователя сессии

### <span id="page-74-1"></span>Отзыв токенов

Данная функция позволяет отозвать ранее выданные refresh token пользователю. Перейдите во вкладку "Отзыв":

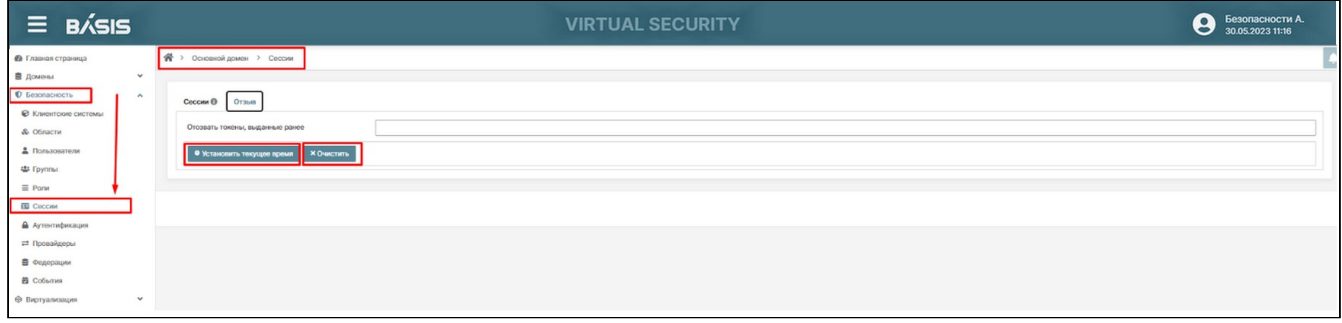

#### Окно вкладки «Отзыв»

Для того чтобы отозвать токены, выданные ранее текущей даты нажмите на кнопку "Установить текущее время". Убедитесь, что в поле "Отозвать токены, выданные ранее" отображается текущая дата. Токены, выданные ранее текущей даты будут отозваны.

Для очистки значения используйте кнопку "Очистить".

# Аутентификация Базис. Virtual Security

Потоки аутентификации содержат в себе набор действий (возможно с условиями), которые должны произойти во время входа в систему, регистрации и других рабочих процессов аутентификации в системе. Настройка потоков аутентификации выполняется в пункте меню Безопасность -> Аутентификация.

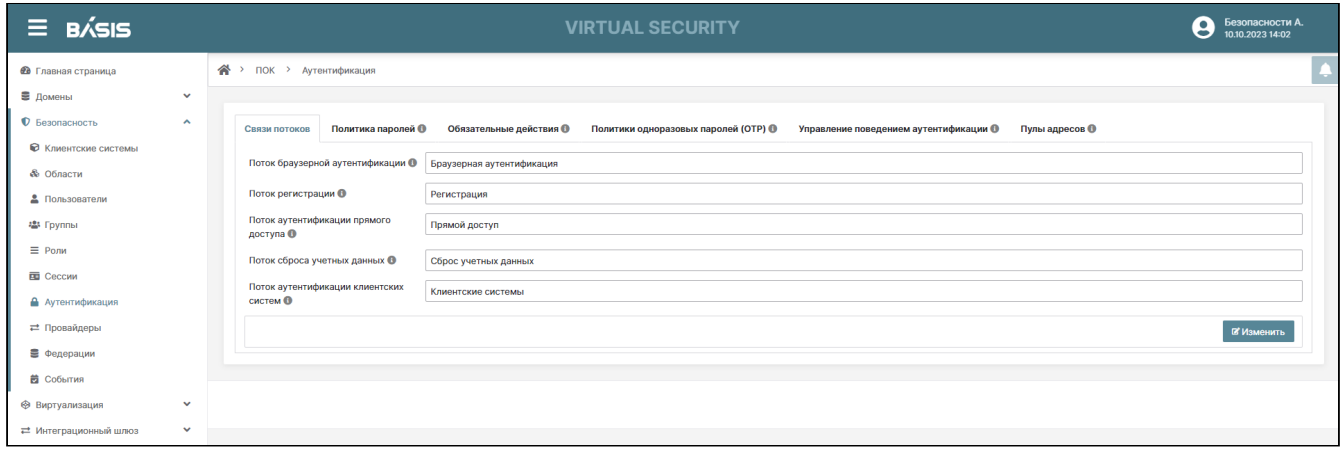

#### Вкладка «Домен. Аутентификация»

Опции вкладки позволяют управлять процессом аутентификации в рамках домена. А именно, регулировать связи потоков аутентификации, управлять политиками паролей при присваивании пользователю полномочий, активировать/деактивировать обязательные действия при аутентификации пользователей, регулировать политики одноразовых паролей (OTP), управлять поведением аутентификации.

В данном разделе регулируется политика паролей. Если политика паролей не совпадает с вводимым паролем, пользователь не сможет войти в систему.

Редактирование параметров вкладок становится доступным после нажатия на кнопку «Изменить».

Ниже детально рассмотрены каждая вкладка по отдельности:

- [Связи потоков](#page-75-0) (см. стр. 76)
- [Политика паролей](#page-76-0) (см. стр. 77)
- [Обязательные действия](#page-78-0) (см. стр. 79)
- [Политики одноразовых паролей \(ОТР\)](#page-79-0) (см. стр. 80)
- [Управление поведением аутентификации](#page-80-0) (см. стр. 81)
	- [Пример встроенного типа поведения \(поведенческой ветви\) аутентификации](#page-81-0) (см. стр. 82)
	- [Создание типа поведения \(поведенческой ветви\) аутентификации](#page-82-0) (см. стр. 83)
	- [Создание поведения](#page-84-0) (см. стр. 85)
	- [Создание ветви](#page-86-0) (см. стр. 87)
	- [Изменение поведенческой ветви аутентификации](#page-87-0) (см. стр. 88)
	- [Использование потоков аутентификации](#page-88-0) (см. стр. 89)
- [Пулы адресов](#page-89-0) (см. стр. 90)

### <span id="page-75-0"></span>Связи потоков

Связи потоков аутентификации позволяют определить, какой поток следует использовать для определенного типа способа аутентификации.

Определены различные способы аутентификации:

- «Поток браузерной аутентификации» способ аутентификации пользователя посредством браузера;
- «Поток регистрации» соответствует событию регистрации пользователя;
- «Поток аутентификации прямого доступа» соответствует аутентификации, выполненной из интерфейса командной строки с использованием REST API;
- «Поток сброса учетных данных» соответствует действию сброса учетных данных пользователя;
- «Поток аутентификации клиентских систем» соответствует аутентификации клиентских приложений в ПО.

Во вкладке «Связи потоков» можно изменять типы потоков аутентификации.

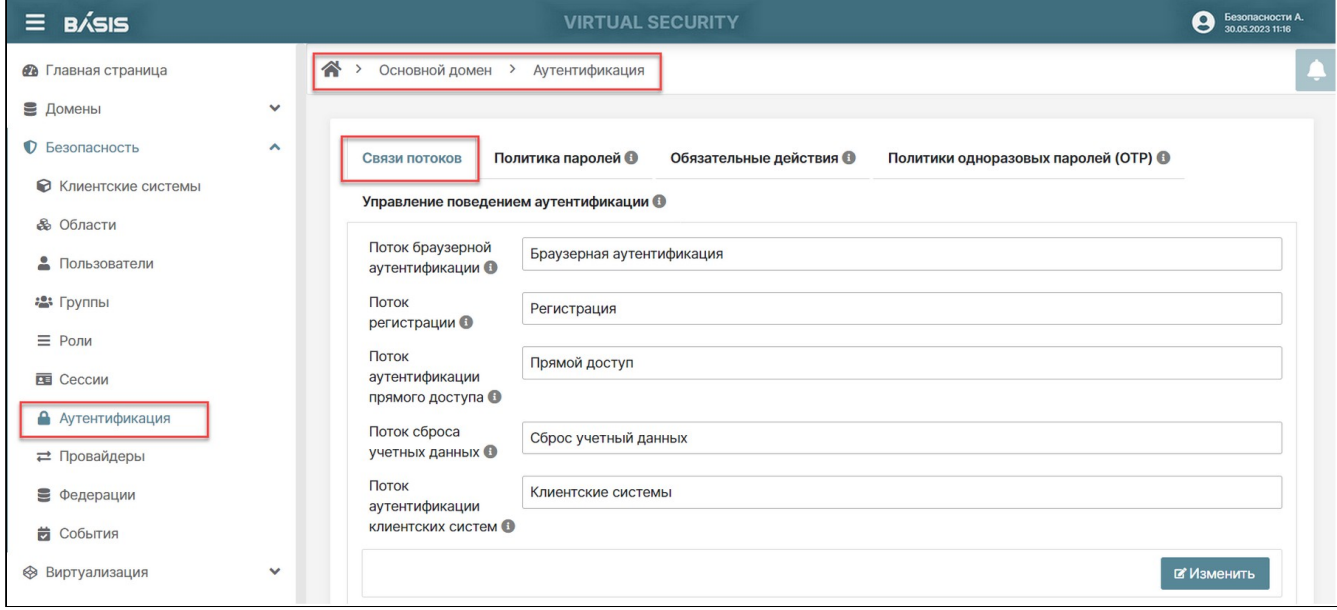

#### Аутентификация. Связи потоков

### Доступен выбор значений:

«НТТР вызов», «Авторизация Docker», «Браузерная аутентификация», «Браузерная аутентификация с использованием Captcha», «Браузерная с ролью», «Первичный вход через провайдера», «Прямой доступ», «Регистрация», «Сброс учетных данных».

Выберите необходимый параметр и нажмите на кнопку «Сохранить».

### <span id="page-76-0"></span>Политика паролей

Каждый вновь созданный домен не имеет связанной с ним политики паролей. В связи с тем, что пользователи могут задавать любой пароль, в том числе так называемый «слабый»: короткий, длинный, сложный и небезопасный пароль, что не приемлемо для реальных систем. В системе предусмотрен широкий набор типов политик паролей.

Для управления политиками паролей перейдите на страницу: Домены -> Имя домена ->Безопасность -> Аутентификация -> Политика паролей.

Данная вкладка предоставляет возможность задавать политики паролей для пользователей. Нажмите на кнопку «Создать». В всплывающем окне «Создание политики паролей» укажите значения параметров:

- Тип политики выбрать из раскрывающегося списка требуемый параметр;
- Значение политики определяется к количественном значении, если таковое значение можно задать.

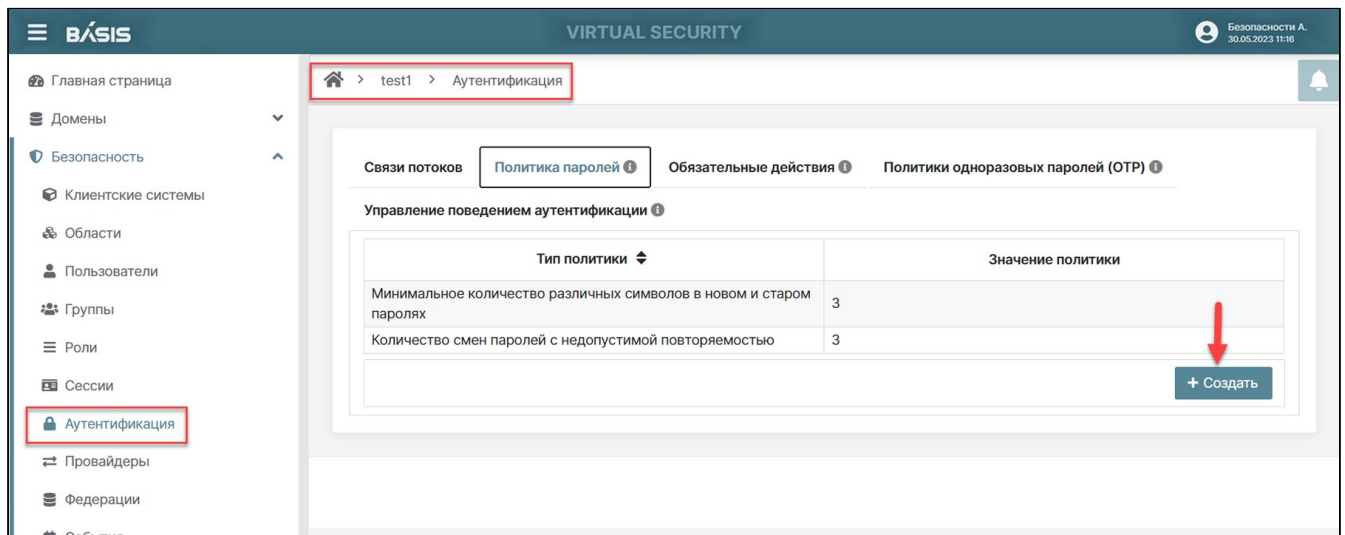

### Аутентификация. Политики паролей

Нажмите на кнопку «Создать». Произойдет переход обратно на вкладку «Политика паролей», где отобразится созданный тип политики.

Набор полей и значение, которые нужно указать зависят от типа политики:

Виды типов политики доступные для выбора:

- Алгоритм хэш функции пароли не хранятся в виде открытого текста. Вместо этого вычисляется их хэш с использованием стандартных алгоритмов хеширования, прежде чем они будут сохранены или проверены. Можно использовать 3-и алгоритма шифрования: pbkdf2, pbkdf2-sha256 или pbkdf2-sha512. Следует отметить, что при изменении алгоритма, хэши паролей не будут изменены до следующего входа пользователя в систему;
- Количество итераций хэш-функции значение указывает, сколько раз хэш будет вычислен, прежде чем он будет сохранен или проверен. Значение по умолчанию - 27 500. Итеративность используется для большей защиты паролей от злоумышленников. Рекомендуемое в отрасли значение этого параметра меняется каждый год по мере увеличения мощности процессора. Более высокое значение итерации вычисления хэш-функции требует больше ресурсов процессора и может повлиять на производительность. Могут существовать более рентабельные способы защиты хранилищ паролей;
- Минимальное количество цифр минимальное количество цифр, необходимых в строке пароля;
- Минимальное количество символов в нижнем регистре минимальное количество строчных букв необходимых в строке пароля;
- Минимальное количество символов в верхнем регистре минимальное количество заглавных букв необходимых в строке пароля:
- Минимальное количество спецсимволов минимальное количество специальных символов необходимых в пароле, например, "?! #% \$";
- Недопустимость имени пользователя в пароле пароль не может совпадать с именем пользователя;
- Регулярное выражение для проверки пароля определяет шаблоны регулярных выражений (см. Описание регулярных выражений<sup>1</sup>), которым должны соответствовать пароли;
- Принудительная смена пароля по истечении дней количество дней, в течение которых действует пароль. По истечении указанного количества дней пользователь должен изменить свой пароль:
- Количество смен паролей с недопустимой повторяемостью политика сохраняет историю предыдущих паролей. Количество хранимых старых паролей можно настроить. Когда пользователь меняет свой пароль, он не может использовать какие-либо сохраненные пароли;
- Минимальное количество различных символов в новом и старом паролях новый пароль должен иметь отличия указанные в настройках данной политики.

Для удаления политики паролей кликните мышью на удаляемый тип политики. Отобразится кнопка «Удалить». Нажмите на кнопку для удаления политики. Подтвердите свои действия во всплывающем окне «Удаление политики паролей».

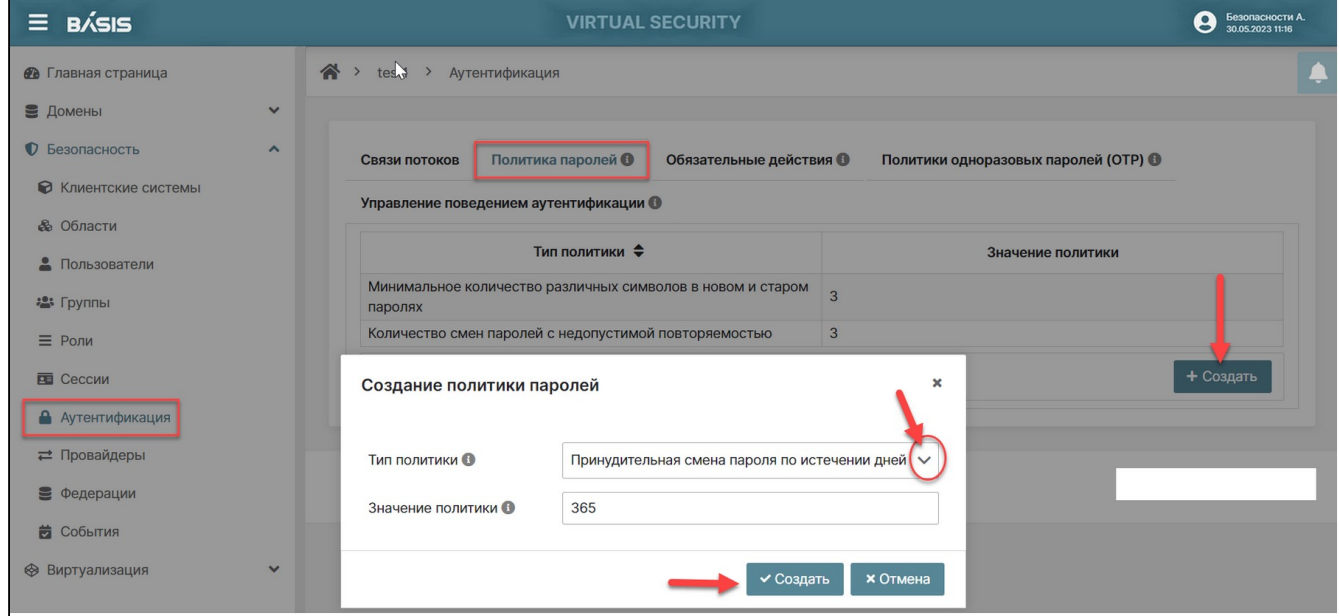

Окно создания политики паролей

<sup>1</sup> https://javarush.ru/groups/posts/regulyarnye-vyrazheniya-v-java

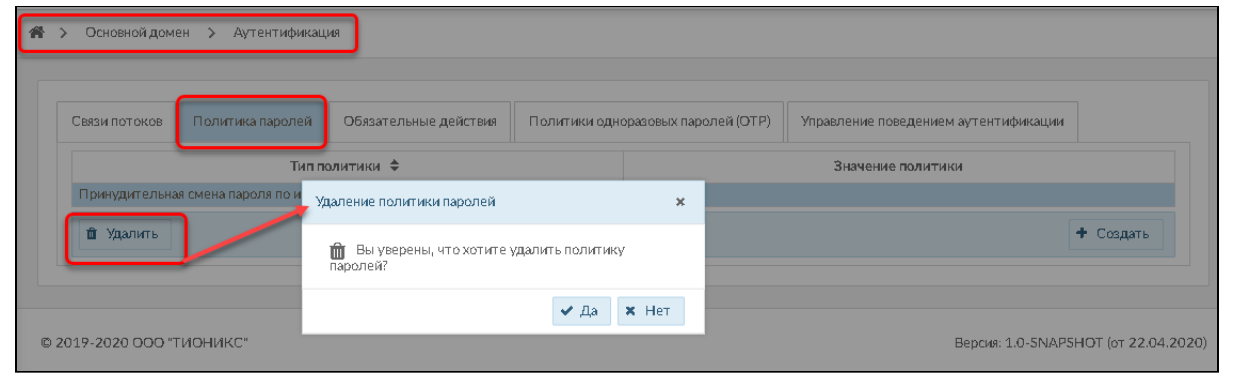

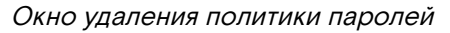

# А Примечание Максимальная длина пароля 30 символов.

### <span id="page-78-0"></span>Обязательные действия

Обязательные действия - это действия, которые пользователь должен выполнить в процессе аутентификации. Пользователь не сможет завершить процесс аутентификации, пока эти действия не будут выполнены. Например, администратор может запланировать сброс паролей пользователей каждый месяц. Для всех этих пользователей будет установлено действие, необходимое для обновления пароля.

Во вкладке «Обязательные действия» отображается действия, которые пользователь должен произвести, при входе в систему.

Перейдите на страницу: Имя домена ->Безопасность -> Аутентификация -> Обязательные действия.

| $\equiv$ BÁSIS                                            |                                     | <b>VIRTUAL SECURITY</b>                                                       |                         |                                                 | Безопасности А.<br>0<br>30.05.2023 11:16 |
|-----------------------------------------------------------|-------------------------------------|-------------------------------------------------------------------------------|-------------------------|-------------------------------------------------|------------------------------------------|
| <b>@</b> Главная страница                                 | 谷<br>$\rightarrow$                  | test1 $\rightarrow$<br>Аутентификация                                         |                         |                                                 |                                          |
| В Домены<br>• Безопасность<br><b>• Клиентские системы</b> | $\checkmark$<br>$\hat{\phantom{a}}$ | Политика паролей О<br>Связи потоков<br>Управление поведением аутентификации О | Обязательные действия О | Политики одноразовых паролей (ОТР) <sup>6</sup> |                                          |
| <b>&amp;</b> Области<br>2<br>Пользователи                 |                                     | Обязательное действие                                                         | <b>Активность</b>       | По умолчанию для новых пользователей            |                                          |
| • Группы                                                  |                                     | Настройка ТОТР                                                                | Да                      | Нет                                             | $\sim$ $\vee$                            |
|                                                           |                                     | Принятие условий и соглашений                                                 | Нет                     | Her                                             | $\sim$ $\vee$                            |
| $\equiv$ Роли                                             |                                     | Обновление пароля                                                             | Да                      | Нет                                             | $\wedge$ $\vee$                          |
| <b>E Сессии</b>                                           |                                     | Обновление профиля                                                            | Да                      | Her                                             | A V                                      |
| • Аутентификация                                          |                                     | Подтверждение Email                                                           | Да                      | Her                                             | $\overline{\phantom{a}}$                 |
| ⇒ Провайдеры                                              |                                     |                                                                               |                         | © Деактивировать                                | ◆ Выбрать по умолчанию                   |
| 9<br>Федерации                                            |                                     |                                                                               |                         |                                                 |                                          |
| <b>2</b> События                                          |                                     |                                                                               |                         |                                                 |                                          |
| → Виртуализация                                           | $\checkmark$                        |                                                                               |                         |                                                 |                                          |

Окно вкладки «Обязательные действия»

На рисунке в списке обязательных действий отображены:

- Настройка ТОТР;
- Принятие условий и соглашений;
- Обновление пароля;
- Обновление профиля;
- Подтверждение Email.

Каждое обязательное действие можно активировать и деактивировать. Кнопка активации/деактивации отображается при выделении строки с обязательным действием, требующим коррекции. Кнопка находится в столбце «Активность».

Предусмотрена активация/деактивация обязательных действий для новых пользователей. Данную процедура производится путем включения/выключения кнопки «Выбрать по умолчанию» в столбце «По умолчанию для новых пользователей».

Каждому обязательному действию присвоен приоритет. Чем выше строка в списке - тем выше приоритет. С помощью фильтра в конце строки можно регулировать приоритет обязательного действия.

### <span id="page-79-0"></span>Политики одноразовых паролей (ОТР)

В системе существует ряд политик, которые можно настроить для генератора одноразовых паролей FreeOTP или Google Authenticator. Любая политика, которая определяется на данной вкладке, будет использоваться для проверки одноразовых паролей. На основе настроек формируется QR-код, штрих-КОД.

Есть два разных алгоритма генераторов одноразовых паролей. По времени (ТОТР) и по счетчику (HOTP).

Для ТОТР генератор токенов будет вычислять хэш по текущему времени и общий секретный ключ. Сервер проверяет ОТР, сравнивая все хэши в течение определенного периода времени с отправленным значением. Таким образом, ТОТР действительны только в течение короткого промежутка времени (обычно 30 секунд).

Для НОТР используется общий счетчик вместо текущего времени. Сервер увеличивает счетчик при каждом успешном входе в систему с помощью ОТР. Таким образом, допустимые одноразовые пароли изменяются только после успешного входа в систему. ТОТР считается немного более безопасным, потому что соответствующий ОТР действителен только в течение короткого промежутка времени, в то время как ОТР для НОТР может быть действительным в течение неопределенного времени. НОТР гораздо удобнее для пользователя, так как пользователю не нужно спешить с вводом одноразового пароля до истечения временного интервала.

Благодаря тому, как в системе реализован ТОТР, это различие становится несущественным. НОТР требует обновления базы данных каждый раз, когда сервер хочет увеличить счетчик. Это может снизить производительность сервера аутентификации при большой нагрузке. Таким образом, чтобы обеспечить более эффективную альтернативу, ТОТР не запоминает используемые пароли. Это избавляет от необходимости делать какие-либо обновления БД, и ТОТР можно повторно использовать в допустимый интервал времени.

Для создания политики одноразовых паролей перейдите на страницу: Имя домена -> Безопасность -> Аутентификация -> Политики одноразовых паролей (ТОТР).

Для внесения изменений нажмите на кнопку «Изменить», после чего все параметры данной вкладки станут доступны для редактирования.

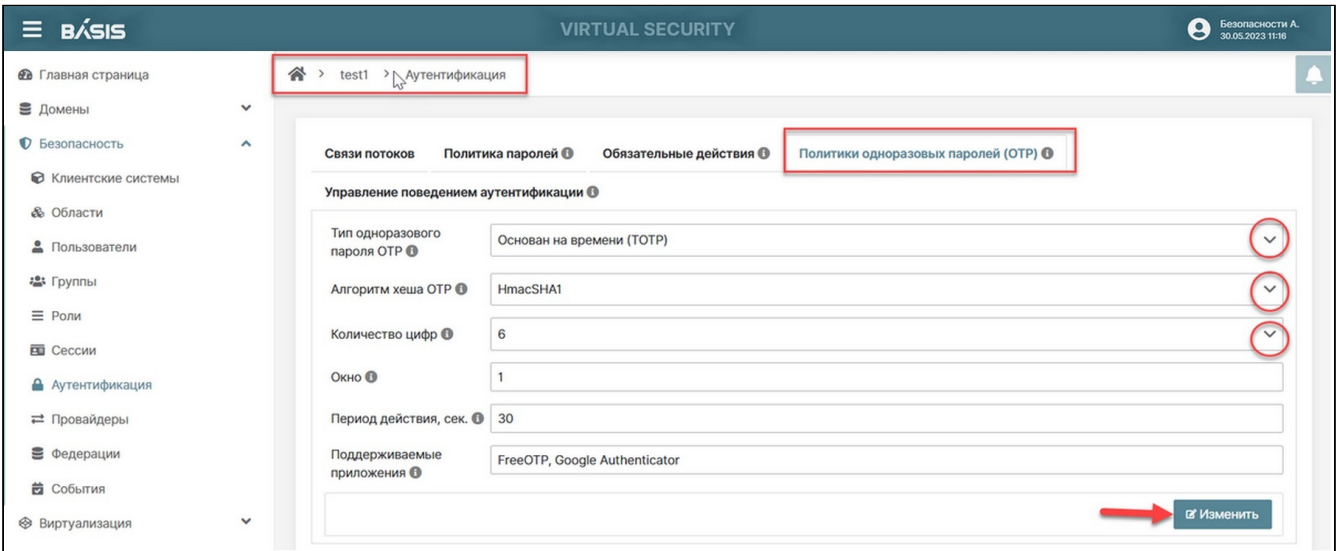

Окно вкладки «Политики одноразовых паролей»

Отредактируйте параметры.

Параметры конфигурации ТОТР:

- Алгоритм хеша ОТР по умолчанию SHA1, более безопасные параметры SHA256 и SHA512;
- Количество цифр короткое означает более удобное для пользователя, поскольку пользователю нужно меньше вводить символов. При большем количестве символов выше уровень безопасности:
- · Окно определяет количество интервалов через которое сервер должен попытаться сопоставить хэш - задается на тот случай, если часы генератора ТОТР или сервера аутентификации не синхронизируются. Значение по умолчанию - 1, которого обычно достаточно. Например, если временной интервал для нового токена составляет каждые 30 секунд, значение по умолчанию 1 означает, что он будет принимать только действительные токены в этом 30секундном окне. Каждое приращение этого значения конфигурации увеличивает допустимое окно на 30 секунд;
- Период действия интервал времени в секундах, в течение которого токен будет соответствовать хэшу. По истечении указанного периода времени, генератор токенов генерирует новый ТОТР.

Параметры конфигурации НОТР:

- Алгоритм хеша ОТР по умолчанию SHA1, более безопасные параметры SHA256 и SHA512;
- Количество цифр короткое означает более удобное для пользователя, поскольку пользователю нужно меньше вводить символов. При большем количестве символов выше уровень безопасности:
- Окно определяет на сколько значений счетчика сервер должен попытаться сопоставить хэш значение по умолчанию - 1. Задается на тот случай, если счетчик пользователя опережает счетчик сервера. Событие весьма вероятное, поскольку пользователи часто случайно увеличивают счетчик вручную слишком много раз. Значение может быть увеличено до 10;
- Начальное значение счетчика задает стартовое значение счетчика.

Нажмите на кнопку «Сохранить».

### <span id="page-80-0"></span>Управление поведением аутентификации

Данная вкладка позволяет менять поведение аутентификации, добавлять или удалять. Существует ряд встроенных потоков, которые нельзя менять, но можно настроить в соответствии с требованиями системы. Доступны создание и копирование параметров управления поведением аутентификации. Задаются потоки событий, настройки выполнения аутентификации.

Встроенный, как в прочем и любой другой поток, можно клонировать с помощью кнопки «Копировать», которая появляется при выборе соответствующего потока. Копию можно изменять, так как она уже не является встроенной.

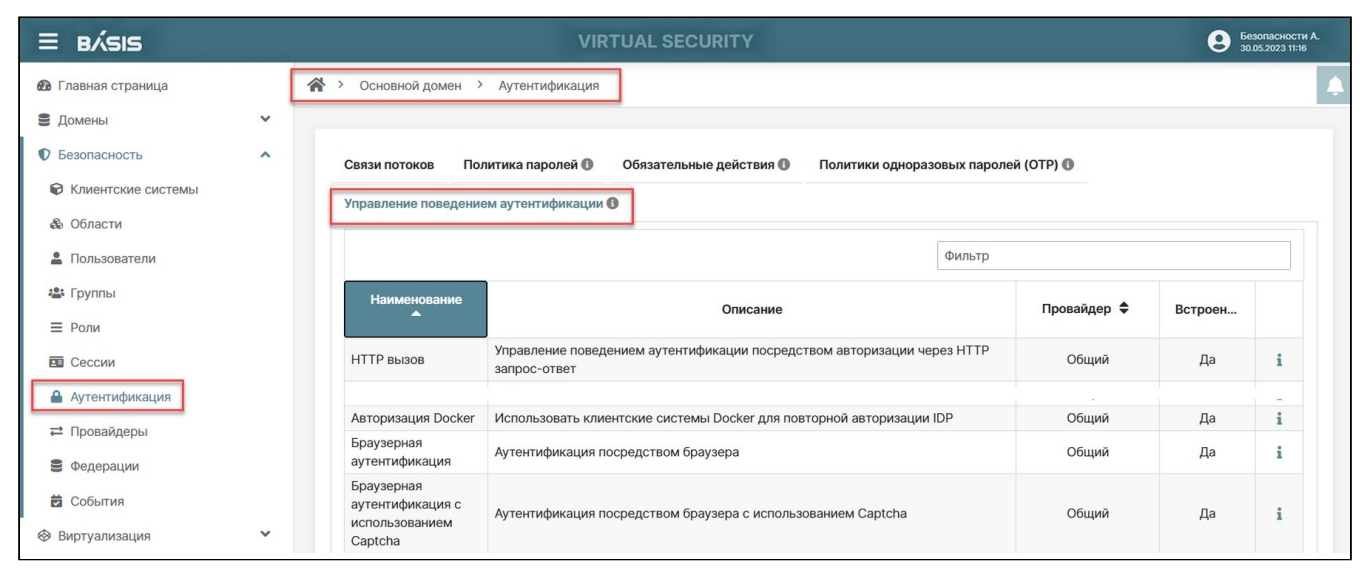

Окно вкладки «Управление поведением аутентификации»

Во вкладке отображены встроенные управления аутентификации. Все они обозначены в колонке «Встроенный» словом «Да». Если администратор решит создать дополнительный тип управления поведением аутентификации, то в колонке «Встроенный» данный тип отобразится словом «Нет».

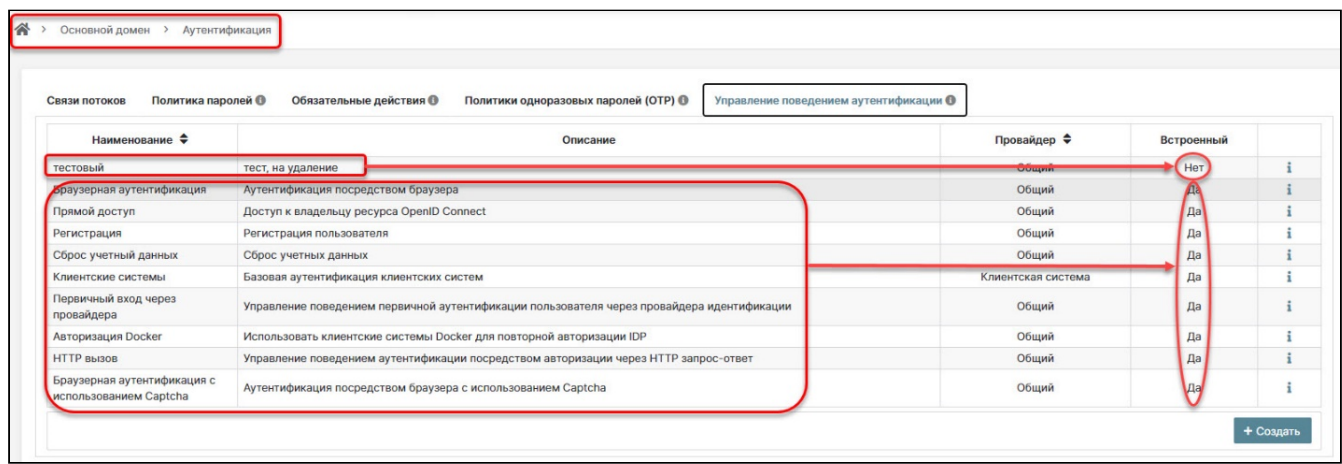

Окно вкладки «Управление поведением аутентификации», отображение типов управления поведением аутентификации

Доступны для управления следующие типы управления поведением аутентификации и информация по ним:

- Браузерная аутентификация аутентификация посредством браузера;
- · Браузерная аутентификация с использованием Captcha;
- Прямой доступ доступ к владельцу ресурса OpenID Connect;
- Регистрация регистрация пользователя;
- Сброс учетных данных сброс учетных данных;

- Клиентские системы базовая аутентификация клиентских систем;
- Первичный вход через провайдера управление поведением первичной аутентификации пользователя через провайдера идентификации;
- Авторизация Docker использовать клиентские системы Docker для повторной авторизации IDP;
- НТТР вызов управление поведением аутентификации посредством авторизации через HTTP запрос - ответ.

Для просмотра поведенческой ветви и изменений в ней нажмите на знак «i» - Изменить, расположенный в конце строки данной поведенческой ветви, откроется графическая структура поведенческой линии.

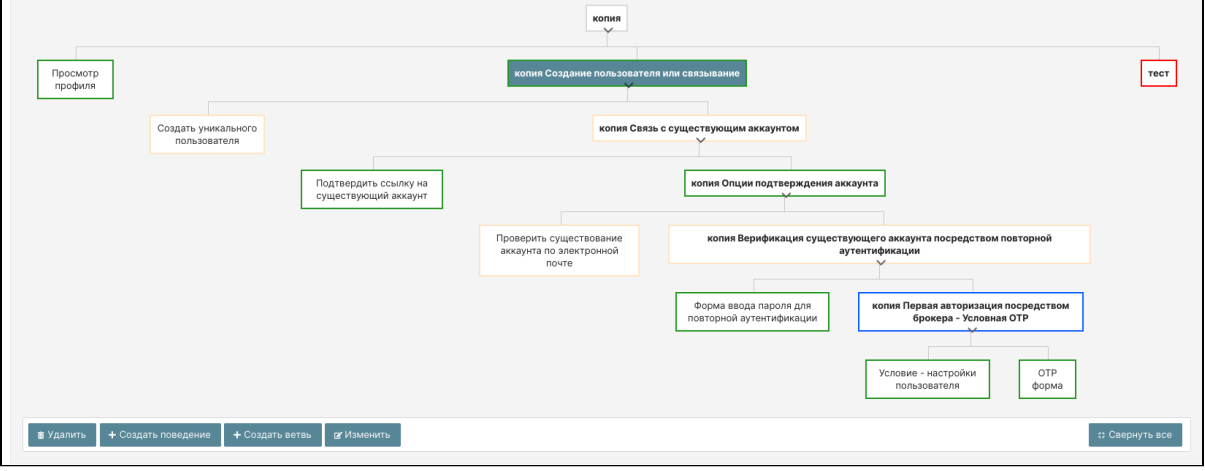

Графическая структура поведенческой линии. Копия

Визуально цветами выделены типы поведения ветви:

- Красный отключена. Любая отключенная ветвь не оценивается и не считается успешно выполненной:
- Зеленый обязательна для выполнения. Поток считается выполнен успешно, если все обязательные элементы ветви выполнены без ошибок. Все обязательные элементы в потоке должны выполняться последовательно слева направо, в случае ошибки поток прерывает выполнение;
- Желтый альтернативная ветвь. Если поток содержит только альтернативные элементы, достаточно успешного выполнения только одного элемента, чтобы в целом поток был оценен как успешно завершенный. Наличии обязательного элемента в потоке достаточно, чтобы поток был успешно завершенным, любая альтернативная ветвь в этом потоке, которая содержит требуемые элементы потока, никогда не будет выполнена, т.е. нет смысла размещать в рамках одной ветви обязательные для выполнения и альтернативные элементы;
- Синий условное выполнение. Этот тип может быть установлен только для подпотоков. Условная ветвь может содержать условия ее выполнения. Эти условия должны оцениваться как логические операторы. Если все условные ветви выполнены успешно, тогда условный подпоток расценивается как «Обязательный для выполнения». В противном случае, условная ветвь соответствует типу поведению «Отключена». Если выполнение «Условий» не установлено, условный подпоток действует как «Отключено». Если поток содержит необходимые для выполнения условия и условие не проверялось, то выполнение условной ветви не оценивается и может считаться функционально отключенным.

### <span id="page-81-0"></span>Пример встроенного типа поведения (поведенческой ветви) аутентификации

На рисунке изображен встроенный тип поведения аутентификации - «Браузерная аутентификация».

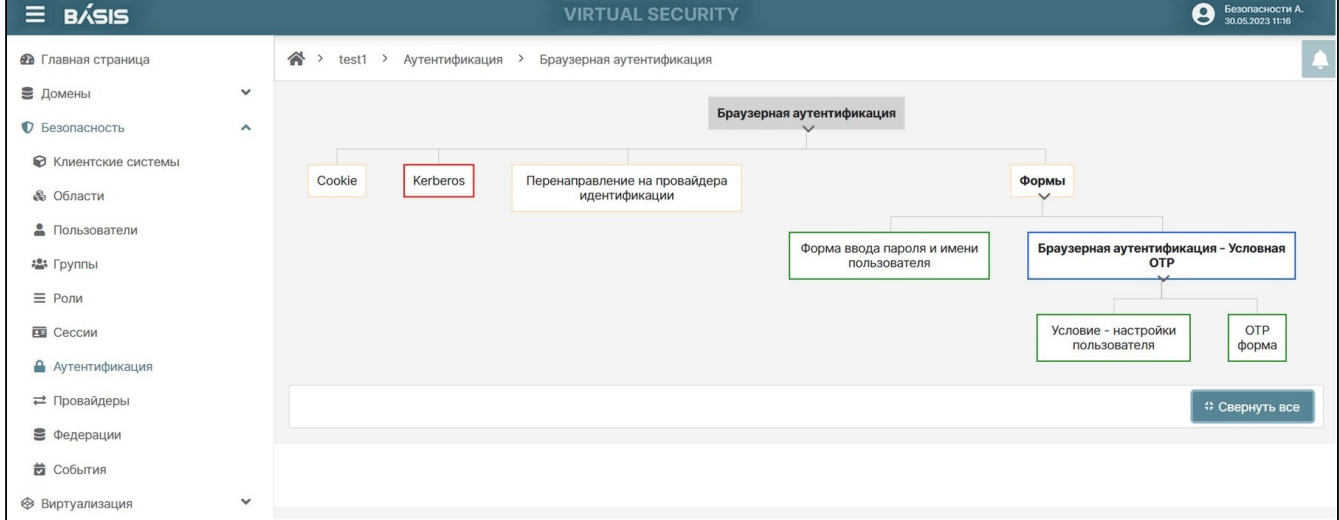

#### Пример встроенной поведенческой линии «Браузерная аутентификация»

Эта поведенческая ветвь включает несколько типов поведения различного уровня. На первом уровне имеется 3 блока (узла) типа поведения, обрамленных желтой рамкой, которая указывает на тип поведения «Альтернативная ветвь». Эти блоки включают «Cookie», «Перенаправление на провайдера идентификации» и «Формы» и один блок, обрамленный красной рамкой, что означает, что тип поведения «Kerberos» отключен.

Алгоритм процесса при аутентификации/авторизации: система проходит по блокам структуры (сверху вниз и слева направо); на блоках нижнего уровня обработка прекращается. В зависимости от выполнения условий (Да/Нет) происходит дальнейшее прохождение по дереву алгоритма.

Если условие не выполняется для одного из узлов, алгоритм продолжает свое выполнение. Каждый узел может быть альтернативным, обязательным или условно-обязательным (т.е. обязательным только при выполнении определенного условия). В данном примере на первом уровне есть три альтернативных узла и один отключенный узел. Прохождение по алгоритму осуществляется слева направо.

Система пытается аутентифицироваться по «Сookie», при отказе переходит на «Kerberos», т.к узел отключен происходит переход на узел «Перенаправление на провайдера идентификации» далее на узел «Формы».

На втором уровне находится узел «Форма ввода пароля и имени пользователя», который требует обязательного заполнения формы с вводом пароля и имени пользователя. Этот узел выделен зеленым цветом.

Затем следует узел «Браузерная аутентификация – Условная ОТР», который требует обязательной аутентификации для пользовательских настроек. Если включена настройка OTP, то потребуется обязательный ввод кода OTP.

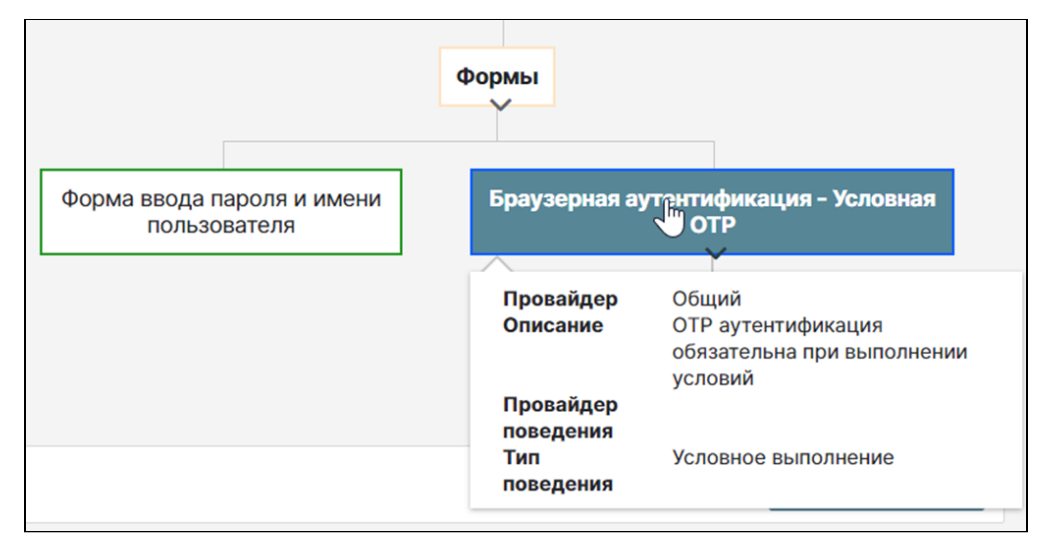

Дополнительная информация, всплывающая при нажатии на узел

#### <span id="page-82-0"></span>**Создание типа поведения (поведенческой ветви) аутентификации**

Помимо встроенных типов поведения у администратора системы есть возможность создать дополнительный тип поведения.

Перейдите на страницу: Домены –> Имя домена –> Безопасность –> Аутентификация –> Управление поведением аутентификации.

Нажмите на кнопку «Создать» в правом нижем углу окна. Во всплывшем окне «Создание поведенческой ветви аутентификации» укажите значения параметров:

- **Наименование** отображаемое наименование потока событий;
- **Провайдер (тип провайдера потока)** выберите из раскрывающегося списка предложенные варианты:
	- Клиентская система для аутентификации клиентских систем. Подпоток (ветвь) может быть только данного типа;
	- Общий для аутентификации пользователей. Можно разветвлять на «Общий», «Поток форм»;
	- Поток форм для аутентификации через формы. Можно использовать только как ветвь в основном потоке с типом «Общий» или для ответвления типов «Общий», «Поток форм».
- **Описание (описание назначения потока событий)** опишите ветвь аутентификации (кратко).

Нажмите на кнопку «Создать».

После создания головной поведенческой ветви аутентификации открывается страница редактирования, где можно сразу же добавить, отредактировать внесенные данные, но нельзя поменять провайдер потока.

Элементы в дереве располагаются в порядке приоритета выполнения слева (высокий) на право (низкий). Порядок можно изменить, перетащив элемент в рамках одного уровня ветви.

Например, перенос первого слева на второй элемент от него справа позволит поставить его справа от выбранного элемента.

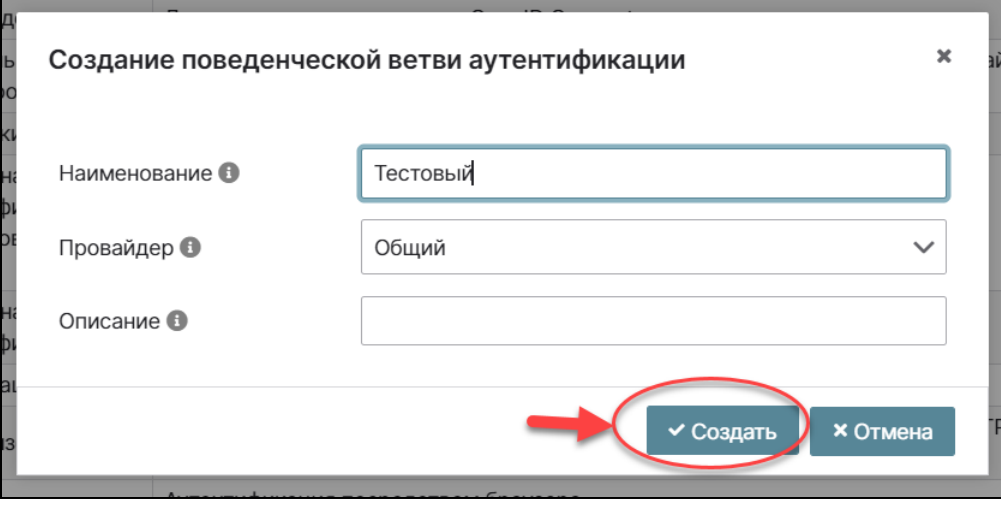

### Окно создания поведенческой ветви аутентификации

Произойдет переход на страницу с графическим отображением поведенческой ветви аутентификации.

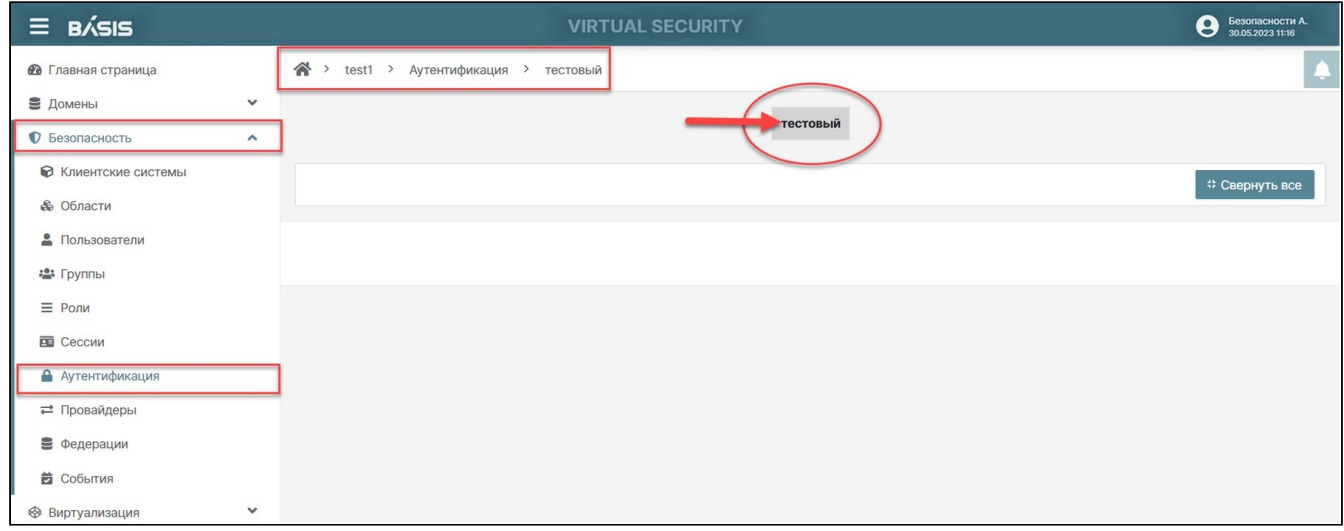

Графическое отображение поведенческой ветви аутентификации

Для создания поведения, во вновь созданной поведенческой ветви аутентификации нажмите на графический блок поведенческой ветви. В нижней панели управления отобразятся кнопки: «Удалить», «Создать поведение», «Создать ветвь», «Изменить», «Свернуть все».

Нажмите на кнопку «Создать поведение».

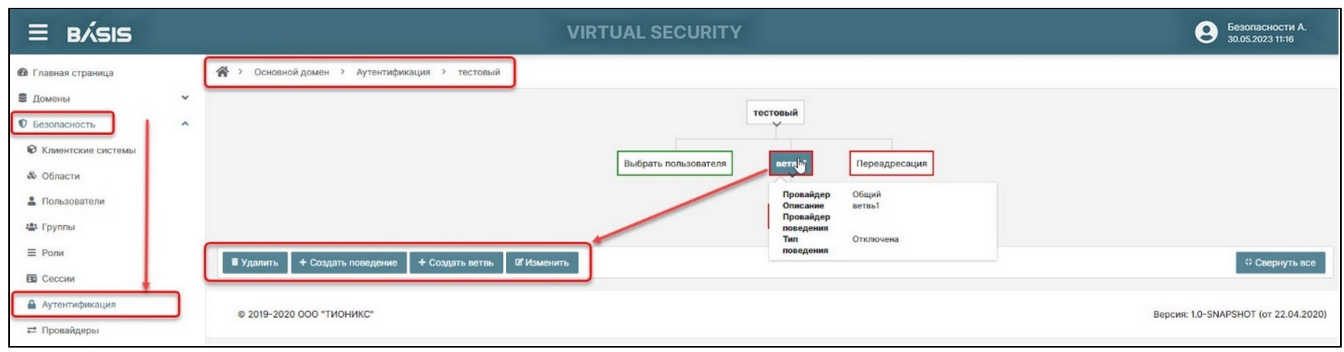

#### Окно поведенческой ветви аутентификации

Кнопкой «Удалить» можно удалить одну из поведенческих ветвей. Выберите наименование поведенческой ветви. Нажмите напротив наименования кнопку «i». Произойдет переход в окно управления поведенческой ветвью.

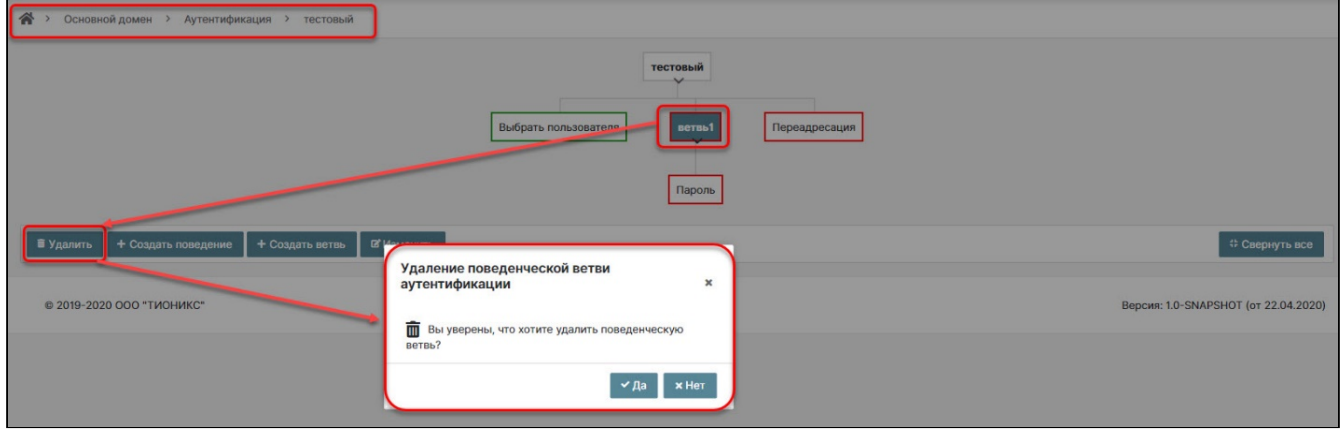

Окно удаления поведенческой ветви аутентификации

Выберите поведение, которое хотите удалить. Произойдет активация панели с кнопками управления внизу. Нажмите на кнопку «Удалить». Подтвердите действие во всплывающем окне.

### <span id="page-84-0"></span>Создание поведения

Перейдите на страницу: Имя домена -> Безопасность ->Домены -> Аутентификация -> Управление поведением аутентификации.

Выберите наименование поведенческой ветви. Нажмите напротив наименования кнопку «i». Произойдет переход в окно управления поведенческой ветвью.

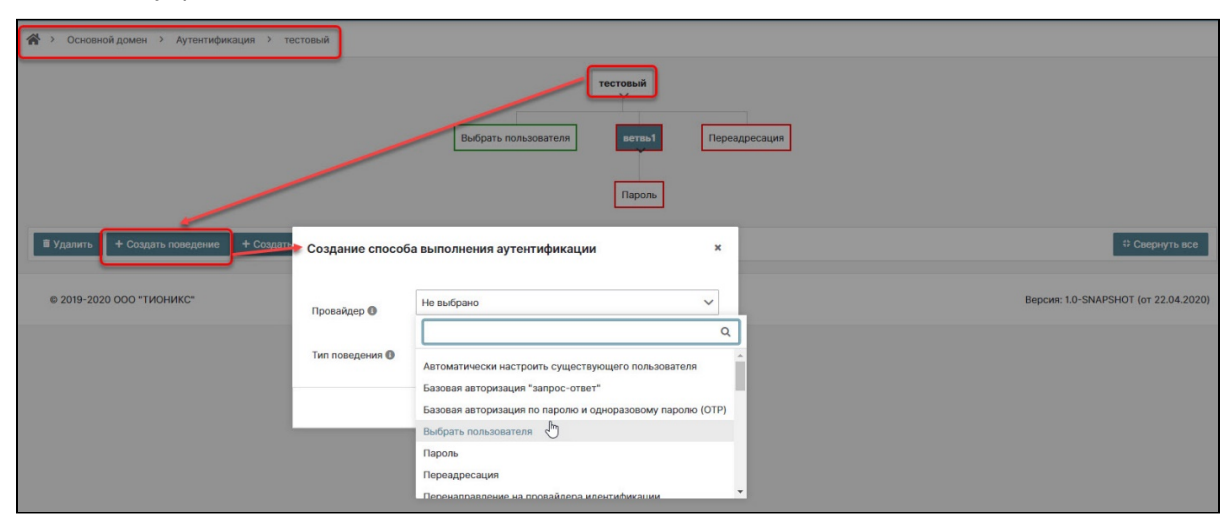

Окно создания способа выполнения аутентификации

Кликните левой кнопкой мыши по названию поведенческой ветви. Произойдет активация панели с кнопками управления внизу. Нажмите на кнопку «Создание поведения». В открывшемся окне «Создание способа выполнения аутентификации» заполните поле Провайдер.

#### А Примечание

Состав списка провайдеров для выбора зависит от параметра «Поток браузерной аутентификации» (задается на этапе настроек вкладки «Связи потоков» для конкретного домена).

При создании параметр «Тип поведения» всегда отключен. В дальнейшем при редактировании элемента значение можно заменить.

Необходимо указать провайдер аутентификации, выбрав из представленного списка. Каждый провайдер сопровожден вспомогательным комментарием, который можно увидеть, если навести курсор на значение в выпадающем списке:

- Автоматически настроить существующего пользователя автоматически установить существующего пользователя в контекст аутентификации, без какой-либо проверки;
- Базовая авторизация «запрос-ответ» проверять подлинность запроса-ответа с использованием схемы HTTP BASIC;
- Базовая авторизация по паролю и одноразовому паролю (ОТР) Аутентификация по запросуответу с использованием схемы HTTP BASIC. Пароль должен содержать комбинацию из пароля и одноразового пароля. Политика ОТР домена используется для анализа. НЕ ДОЛЖНО ИСПОЛЬЗОВАТЬСЯ в сочетании с базовым провайдером;
- Выбрать пользователя выбрать пользователя для очистки учетных данных;
- Неуспешная аутентификация помечает поток аутентификации неуспешным;
- Пароль проверять пароль, указанный как параметр формы «пароль» в запросе на непосредственный доступ;
- Переадресация выполнить перенаправление с кодом HTTP 302, чтобы получить текущий URI пользователя по указанному пути в запросе аутентификации с параметром auth\_session\_id. Используется для клиентов, которые не поддерживают cookie. Идентификатор клиента и секретный ключ. Проверять клиента на основе «client\_id» и «client\_secret», содержащихся либо в параметрах запроса, либо в заголовке «Authorization: Basic»;
- Перенаправление на внешний ресурс перенаправить пользователя на внешний ресурс;
- Перенаправление на провайдера идентификации перенаправить на провайдера идентификации по умолчанию или провайдера идентификации указанного в параметре запроса kc idp hint:
- Подтвердить ссылку на существующий аккаунт показать форму, в которой пользователь подтверждает, хочет ли он связать поставщика с существующей учетной записью, или отредактировать данные профиля пользователя, полученные от поставщика, чтобы избежать конфликта:
- Провайдер HTTP Basic проверка имени пользователя и пароля с использованием заголовков HTTP·
- Провайдер WebAuthn провайдер для WebAuthn;
- Проверить существование аккаунта по электронной почте подтвердить по электронной почте существующего пользователя, который хочет связать свою учетную запись с поставщиком;
- Проверка имени пользователя проверять имя пользователя, указанное в качестве параметра формы «имя пользователя» в запросе на непосредственный доступ;
- Просмотр профиля определить условия, при которых пользователь должен просматривать и обновлять свой профиль после первого входа в систему. Значение «оп» означает, что страница для просмотра профиля будет отображаться, и

пользователь может просматривать и обновлять свой профиль.

Значение «off» означает, что страница не будет отображаться.

Значение «missing» означает, что страница отображается только тогда, когда отсутствует какойлибо обязательный атрибут (не загружен из провайдера идентификации). Значение «Пропущено» является значением по умолчанию.

### • Предупреждение!

Если пользователь нажимает «Просмотр профиля» на странице дублирования ссылок, страница обновления всегда отображается. Следует отключить этот провайдер, чтобы никогда не отображать страницу.

- Сбросить пароль обновлять пароль обязательно, если ТРЕБУЕТСЯ выполнение. Действие обязательно, если выполнение ОПЦИОНАЛЬНОЕ и в данный момент настроен пароль;
- Сбросить электронную почту очистить учетные данные пользователя с использованием электронной почты;
- Сбросить ОТР устанавливать обязательное действие для конфигурации ОТР;
- Создать уникального пользователя определить, существует ли учетная запись с тем же адресом электронной почты, что и у поставщика. Если нет, то создать нового пользователя;
- Cookie проверить SSO cookie, установленный сервером авторизации;
- **Условие адрес пользователя** проверяет соответствие IP-адреса атрибуту пользователя; • Условие - настройки пользователя - выполнять только в случае, если настроены
	- аутентификаторы;
- Условие проверка пулов адресов проверяет пул адресов пользователя по белому и черному списку:
- Условие роль пользователя выполнять только если пользователь имеет данную роль;
- Успешная аутентификация пометить поток аутентификации успешно выполненным.
- Форма аутентификации с Captcha проверять имя пользователя и пароль из формы входа, добавляет на форму кнопку Google Recaptcha; Проверка Recaptcha подтверждает, что объект аутентификации является человеком. Может быть использован только в системе с выходом в Интернет и требует настройки после добавления;
- **Форма ввода имени пользователя** определять пользователя по его имени;
- Форма ввода пароля подтверждать пароль на форме входа;
- Форма ввода пароля для повторной аутентификации подтвердить пароль из формы входа. Имя пользователя уже известно из аутентификации провайдера идентификации;
- Форма ввода пароля и имени пользователя проверять имя пользователя и пароль (на форме авторизации):
- Kerberos инициализация SPNEGO протокола. Чаще всего используется (Kerberos);
- ОТР проверять одноразовый пароль, указанный как параметр формы «totp» в запросе на непосредственный доступ;
- $\cdot$  ОТР форма проверять ОТР на отдельной форме ОТР;
- ОТР форма (условная) проверять ОТР в отдельной форме ОТР. Отображается только при необходимости на основании настроенных условий;

- Идентификатор клиента и секретный ключ проверять клиента на основе «client\_id» и
- «client\_secret», содержащихся либо в параметрах запроса, либо в заголовке «Authorization:Basic»; • Подпись JWt секретным ключом клиента - проверять клиента на основе подписанного JWT, изданного клиентом и подписанного с помощью Client Secret;

Нажмите на кнопку «Создать». Произойдет автоматическое перенаправление на страницу отображения ветви с поведением аутентификации. Отобразится созданное поведение.

#### Пример добавления условного поведения «Условие - адрес пользователя»

Поведение осуществляет запрет или разрешение аутентификации пользователя, в случае, если его IP адрес соответствует списку указанных через запятую IP адресов, либо подсетей в формате CIDR.

Пример использования данного поведения: создается данное поведение как условие, в подветви, и за ним создается поведение «Успешная аутентификация». Поведение имеет 2 атрибута:

· Наименование атрибута пользователя - это атрибут, из которого берутся сведения о допустимых/ недопустимых адресах;

Само значение атрибута может быть таким: 192.168.0.100,10.10.5.0/23.

- Тип фильтрации:
	- запрет это значит, что условие поведения не выполнено, если адрес соответствует любому значению адресов/подсетей из атрибута (в противном случае выполнено);
	- разрешение это значит, что условие поведения выполнено только в случае, если адрес соответствует любому значению адресов/подсетей из атрибута.

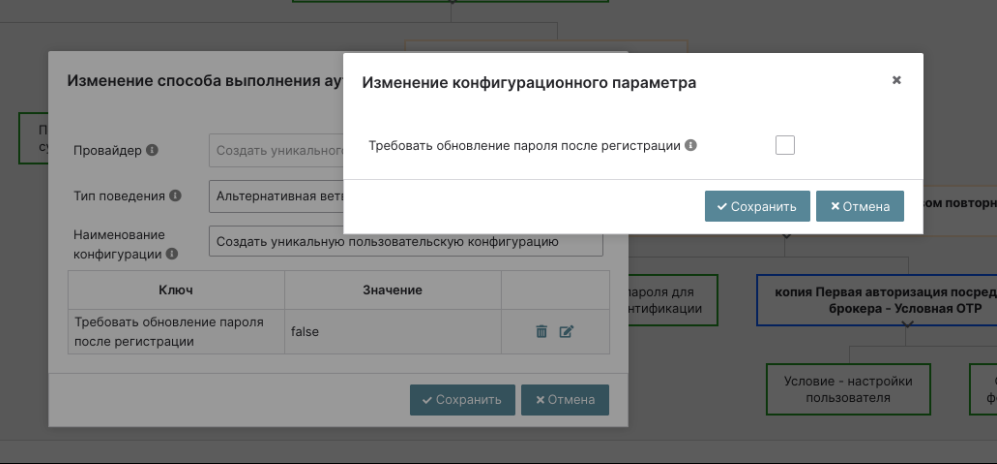

Изменение конфигурационного параметра

### А Примечание

Для некоторых элементов существуют конфигурационные параметры, которые необходимо заполнить.

Каждый параметр сопровождается вспомогательным комментарием, всплывающим при наведении курсора на значок «i» рядом с полем.

### <span id="page-86-0"></span>Создание ветви

Перейдите на страницу: Имя домена ->Безопасность ->Клиентские системы ->Управление поведением аутентификации.

Выберите наименование поведенческой ветви. Нажмите на кнопку «i». Будет выполнен переход в окно управления поведенческой ветвью.

Кликните мышью на название поведенческой ветви. Произойдет активация панели с кнопками управления (внизу). Нажмите на кнопку «Создать ветвь».

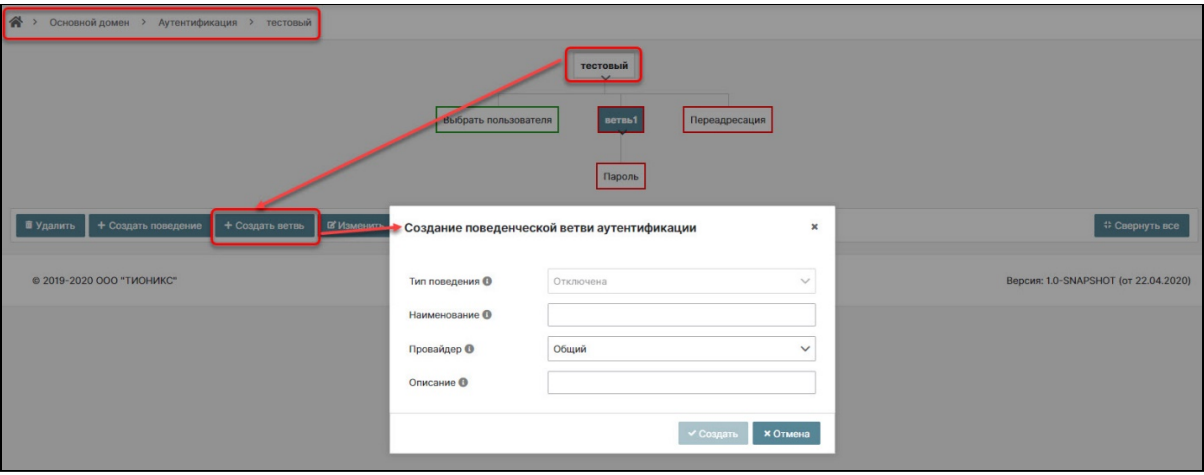

Окно создания поведенческой ветви аутентификации

В открывшемся окне «Создание поведенческой ветви аутентификации» заполните поля:

- «Тип поведения»;
- «Наименование»;
- «Провайдер»;
- «Описание».

### <span id="page-87-0"></span>**Изменение поведенческой ветви аутентификации**

Повторите действия по открытию списка поведенческих ветвей, выберите нужную ветвь и нажмите на кнопку «i» («Изменить»). В открывшемся графическом отображении выделите узел для изменения, активизируется кнопка «Изменить».

Нажмите на кнопку «Изменить», откроется окно «Изменение поведенческой ветви аутентификации».

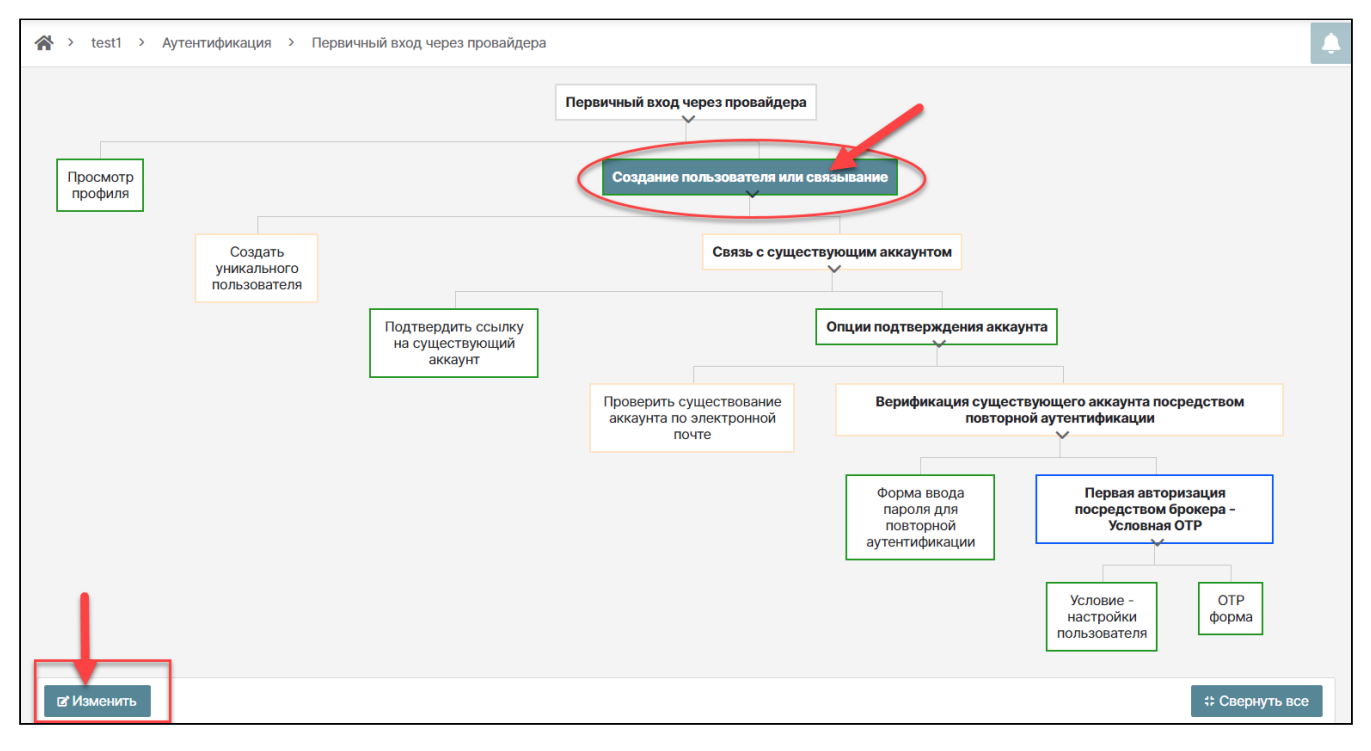

Поведенческая ветвь аутентификации. Изменение

Во всплывающем окне внесите требуемые изменения.

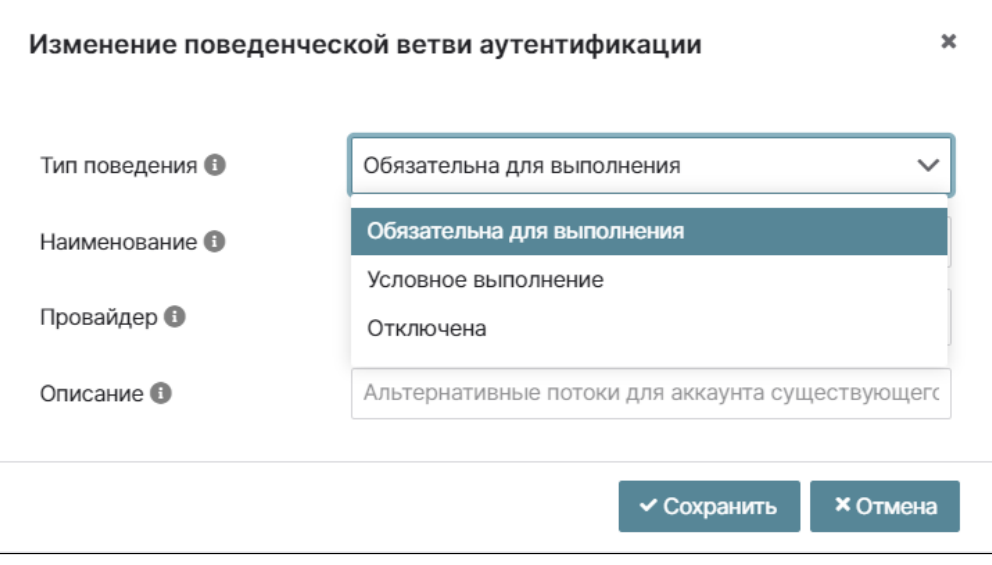

Окно изменения поведенческой ветви аутентификации

Сохраните изменения, нажав на кнопку «Сохранить». Система позволяет свернуть всю ветвь, либо одну из ветвей, путем нажатия на стрелку, которая отображается под каждым параметром начала разветвления.

Также, можно воспользоваться кнопкой «Свернуть все» для сворачивания всей ветки.

### <span id="page-88-0"></span>**Использование потоков аутентификации**

Поток аутентификации можно использовать в провайдерах аутентификации.

#### Пример:

Требуется, при входе пользователя через внешний провайдер аутентификации, при наличии определенной роли, выполнять редирект на внешний ресурс.

Для решения этой задачи создайте поток следующего вида:

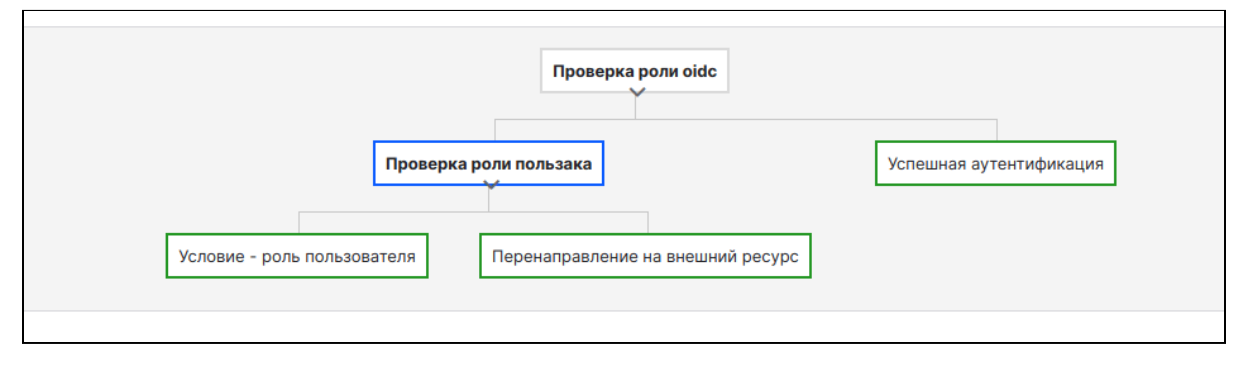

Поток аутентификации «Проверка роли OIDC»

Где для провайдера «Перенаправление на внешний ресурс» задайте «URL перенаправления». Далее в провайдере аутентификации укажите созданный поток в поле «Поток после входа».

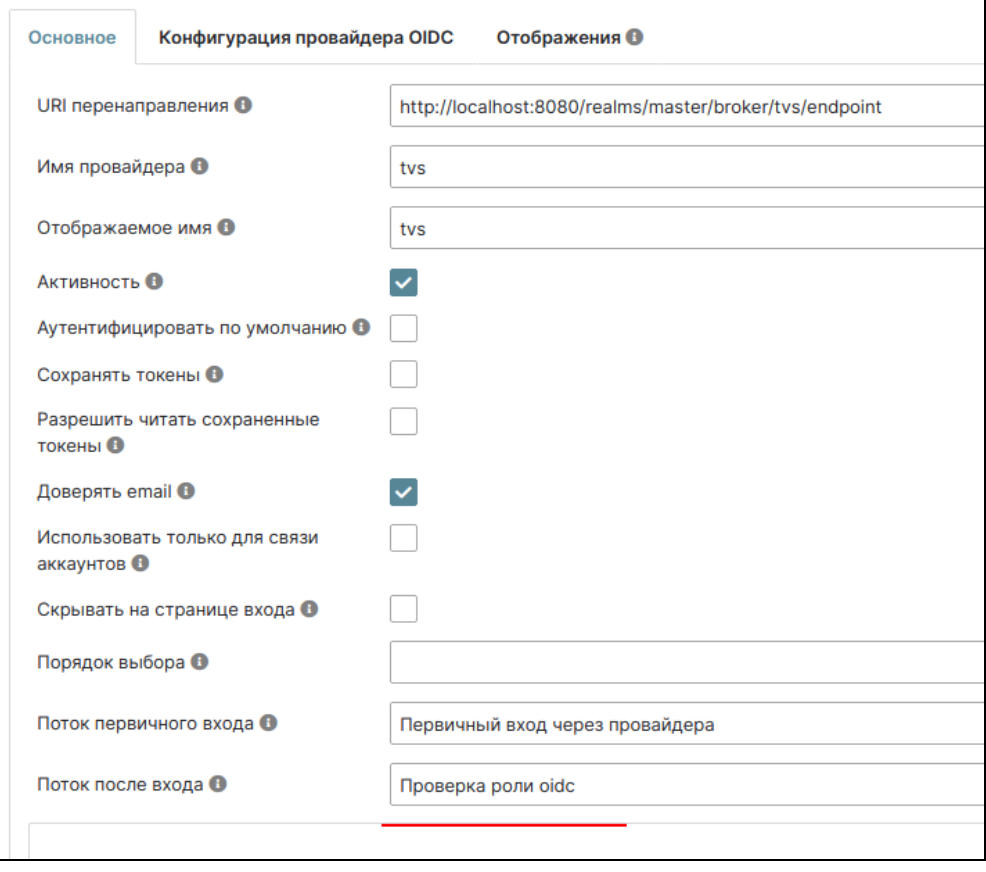

#### Поток после входа

Для входа через браузер с перенаправлением на внешний ресурс, создайте клон встроенного потока «Браузерная аутентификация» и добавьте ветку «С ролью». Далее укажите новый поток в поле «Поток браузерной аутентификации» на вкладке «Связи потоков».

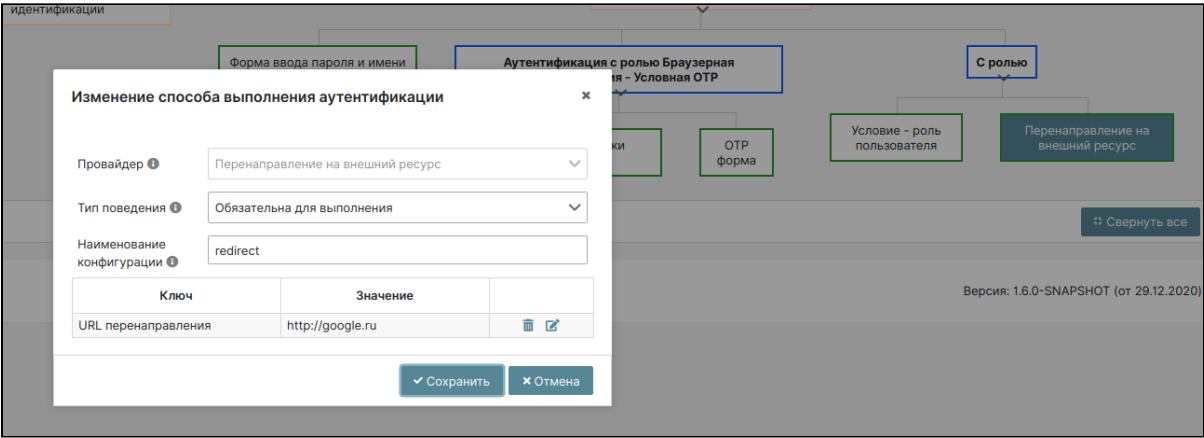

### Изменение способа аутентификации

В клиентских системах также можно указать потоки аутентификации:

- **Поток браузерной аутентификации** используется при аутентификации пользователей через веб-браузер;
- **Поток аутентификации прямого доступа** используется при аутентификации прямого доступа (через REST).

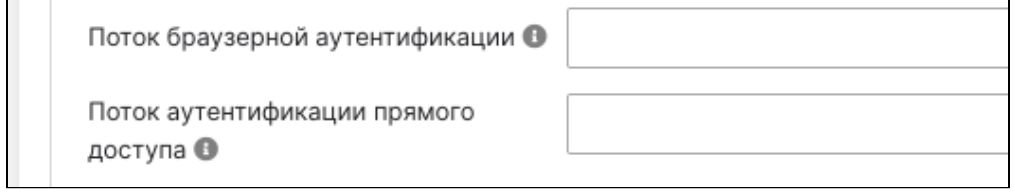

Пример задания потоков аутентификации в клиентской системе

### <span id="page-89-0"></span>Пулы адресов

Во вкладке «Пулы адресов» находятся пулы IP-адресов для осуществления фильтрации.

Возможна привязка данных пулов к клиентским системам, ролям и пользователям. Поведение собирает все указанные списки для пользователя (клиентские системы, роли с учетом композитных ролей, пользователи), объединяет их в два множества: черных и белых списков. Также поведение осуществляет проход сначала (сначала - по черным, затем - по белым спискам), принимая решение о доступе.

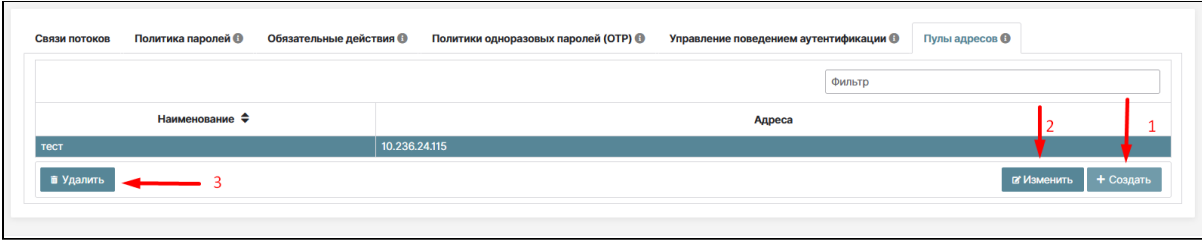

Пулы адресов

Для создания пула адресов нажмите на кнопку «Создать», как показано на рисунке. В появившемся окне заполните необходимые параметры и нажмите на кнопку «Создать».

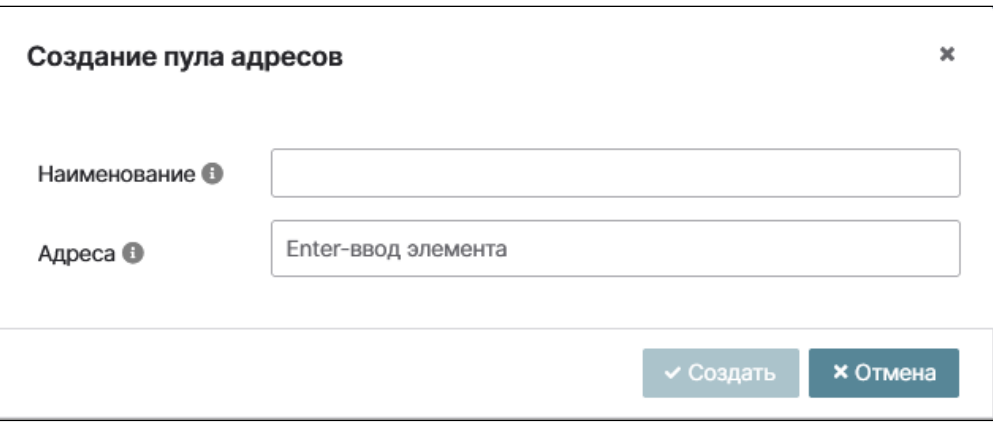

#### Создание пула адресов

Для изменения пула выделите соответствующую строку кликом мыши, появится кнопка «Изменить». Отредактируйте и сохраните требуемые параметры.

Для удаления пула выделите соответствующую строку кликом мыши, появится кнопка «Удалить». Подтвердите свои действия в появившемся диагностическом сообщении нажатием на кнопки «Да/Нет».

# Провайдеры Базис. Virtual Security

Раздел представляет внешних провайдеров идентификации, через которых пользователи могут заходить в клиентскую систему.

Поддерживаемые провайдеры:

- OIDC провайдер (Open ID Connect);
- ЕСИА провайдер (Единая Система Идентификации и Авторизации).

### <span id="page-90-0"></span>Список провайдеров

Перейдите в раздел «Безопасность» выбранного домена. В контекстном меню раздела «Безопасность» выберите вкладку «Провайдеры»:

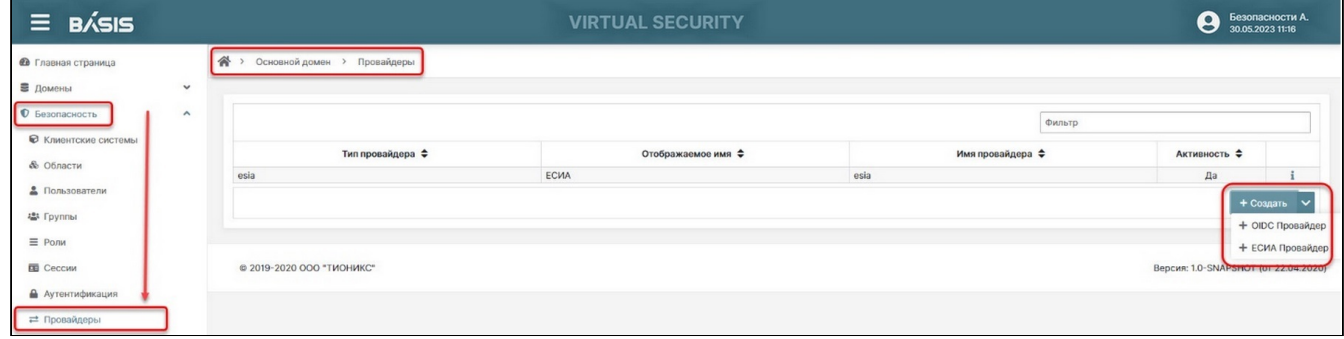

Окно раздела «Провайдеры»

Список содержит следующую информацию:

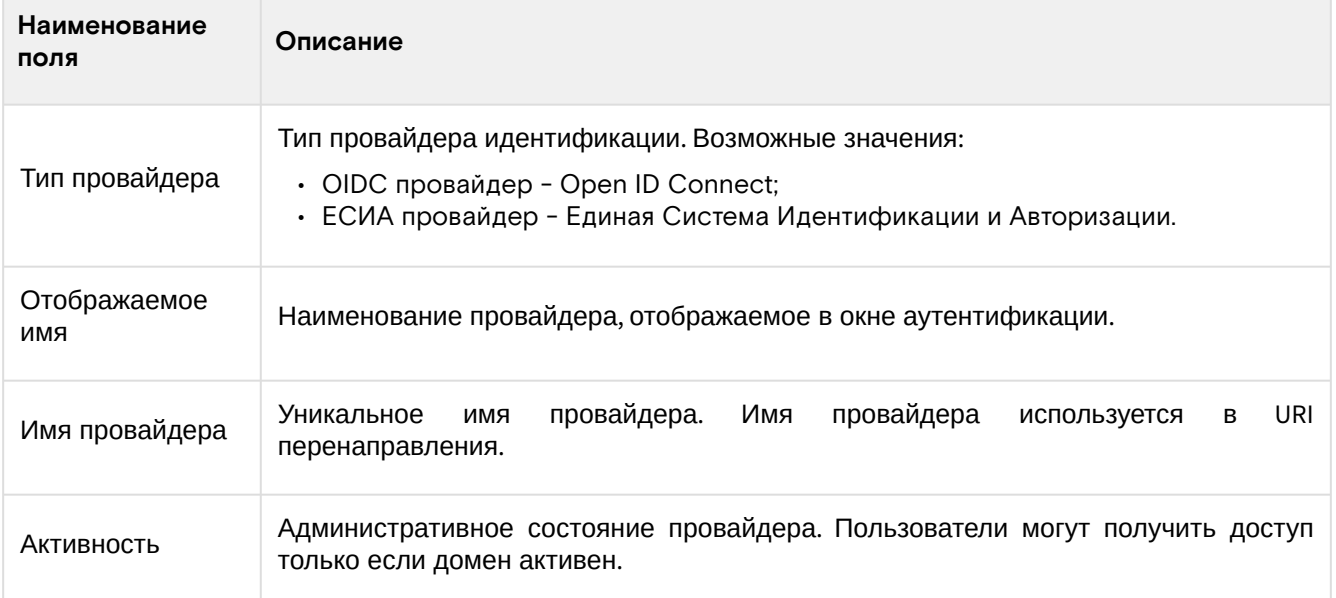

### Доступные действия:

- Список провайдеров (см. стр. 91)
- Создание провайдера (см. стр. 92)
- Изменение данных провайдера ЕСИА (см. стр. 94)
- Изменение данных провайдера OpenID Connect (см. стр. 97)

### <span id="page-91-0"></span>Создание провайдера

Перейдите на страницу: Домены -> Имя домена -> Безопасность -> Провайдеры.

Нажмите на кнопку «Создать». Выберите требуемый провайдер, из списка доступных.

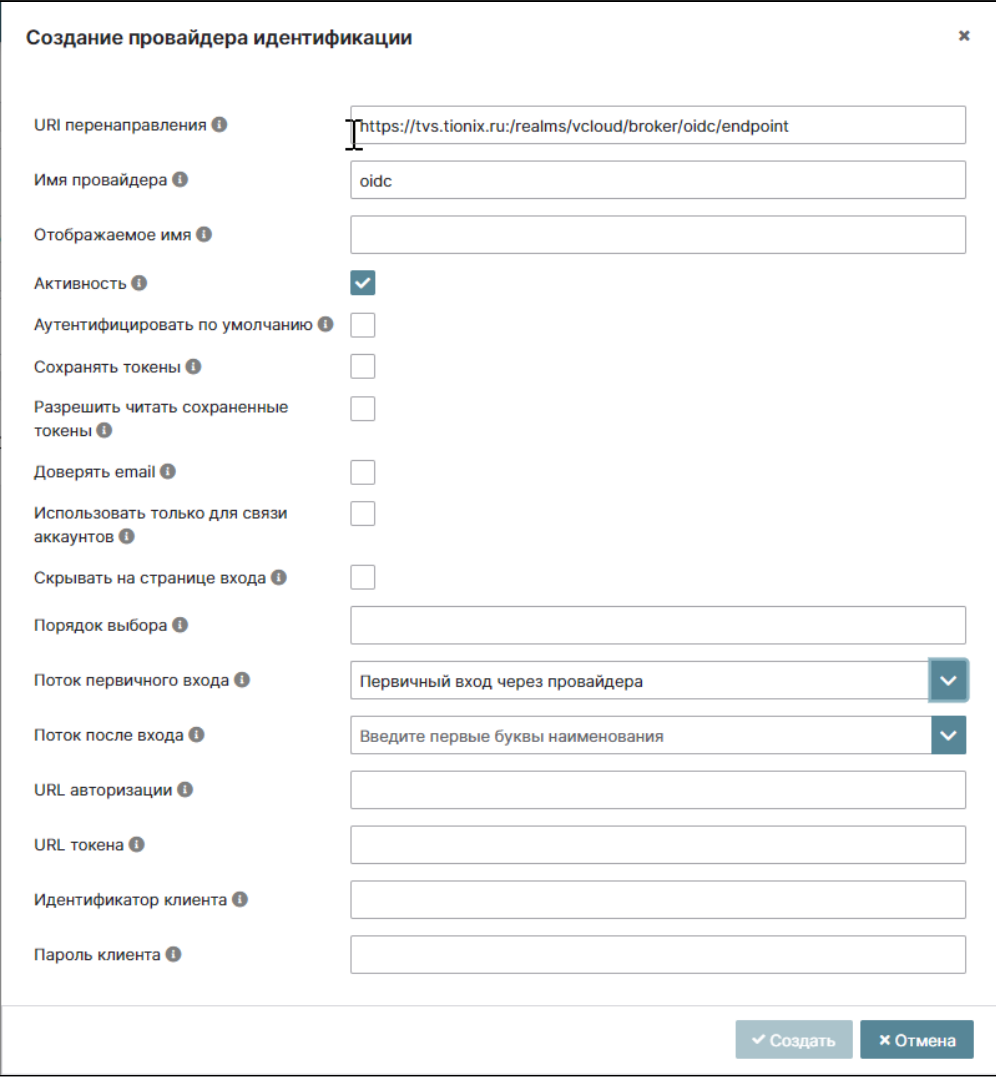

Рисунок 132 - Окно создания провайдера идентификации (OIDC)

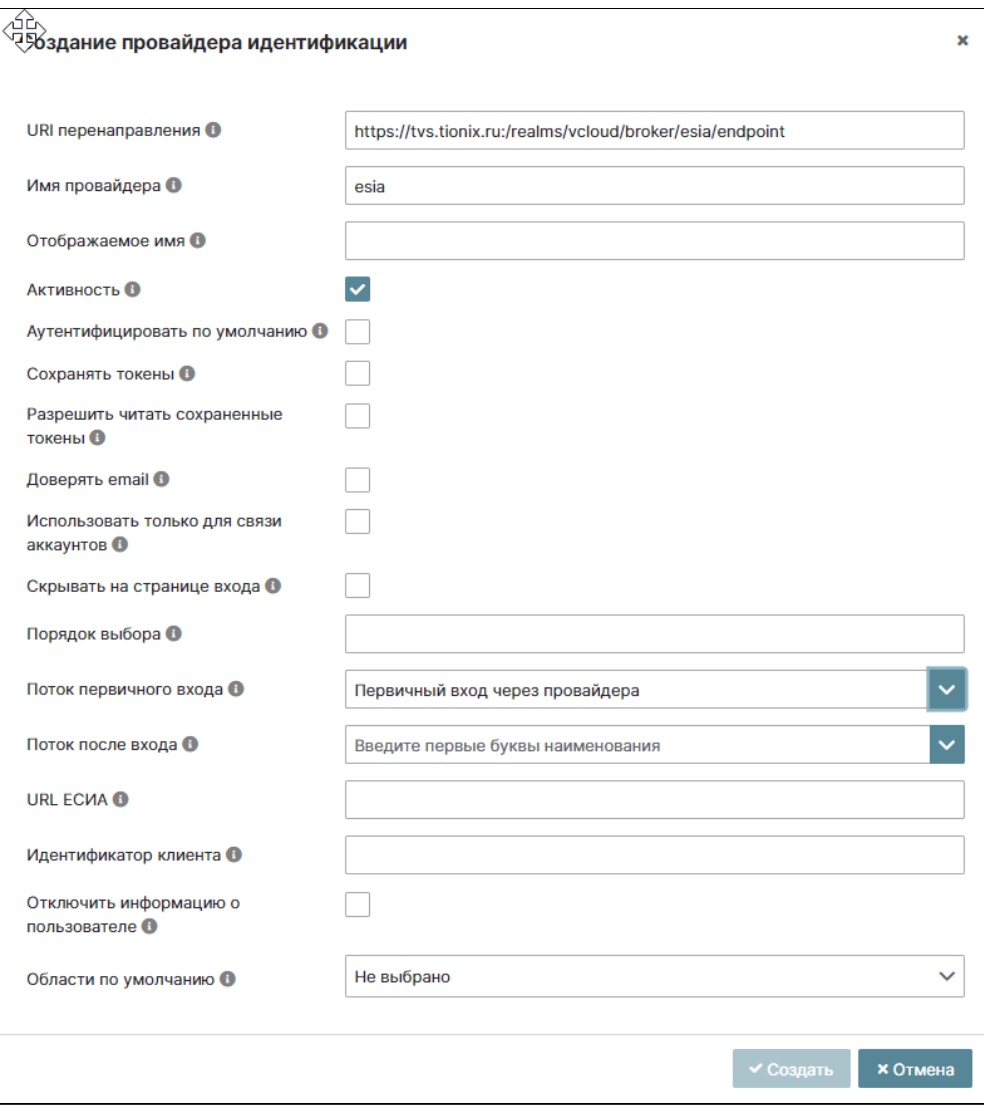

Окно создания провайдера идентификации (ЕСИА)

В открывшемся окне «Создание провайдера идентификации» заполните поля:

- URI перенаправления URI перенаправления, используемый при конфигурации провайдера;
- Имя провайдера имя, однозначно идентифицирующее провайдера. Так же используется в URI перенаправления;
- Отображаемое имя наименование провайдера, отображаемое в окне аутентификации.

Проставьте «галочки» включено/выключено в полях:

- Активность признак активности провайдера идентификации;
- Аутентифицировать по умолчанию если включено, то система попытается аутентифицировать пользователя через этот провайдер до показа окна входа;
- Сохранять токены должны ли токены сохраняться после аутентификации пользователей;
- Разрешить читать сохраненные токены могут ли новые пользователи читать сохраненные токены;
- Доверять e-mail если включено, то e-mail, предоставленный провайдером, считается верным и не проверяется, даже если это указано в настройках домена;
- Использовать только для связи аккаунтов если включено, провайдер будет использоваться только для связи аккаунтов;
- Скрывать на странице входа если включено, то провайдер будет скрыт на странице входа.

Введите данные в полях:

- Порядок выбора порядок (позиция) в которой отображается данный провайдер в окне (мин.1, макс 100);
- Поток первичного входа поток событий первичной аутентификации пользователя через провайдера идентификации (в выпадающем списке отображаются типы управления поведенческой аутентификации);
- Описание дано в разделе "Управление поведением аутентификации". • Поток после входа - поток событий, срабатывающий после каждого входа пользователя через провайдера идентификации (в выпадающем списке отображаются типы управления поведенческой аутентификации).

Описание дано в разделе "Управление поведением аутентификации".

Далее для провайдера OIDC заполните поля:

- URL авторизации URL, используемый для авторизации. Например, "https://www.testurl.com";
- URL токена URL, используемый для авторизации. Например, "https://www.testurl.com";
- Идентификатор клиента идентификатор клиента, зарегистрированный в провайдере. Например, "my-client";
- Пароль клиента пароль клиента, зарегистрированный в провайдере.

Далее для провайдера ЕСИА заполните поля:

- URL ECИА базовый URL ECИА;
- Идентификатор клиента идентификатор клиента, зарегистрированный в провайдере;
- Отключить информацию о пользователе кнопка отключения информации о пользователе;
- Области по умолчанию области, посылаемые провайдеру при запросе авторизации. По
- умолчанию "openid".

Нажмите на кнопку «Создать».

### <span id="page-93-0"></span>Изменение данных провайдера ЕСИА

### Основное

Перейдите на страницу: Домены -> Имя домена -> Безопасность -> Провайдеры.

Нажмите на кнопку «i» в конце строки редактируемого провайдера. Произойдет переход на страницу вкладки «Основное».

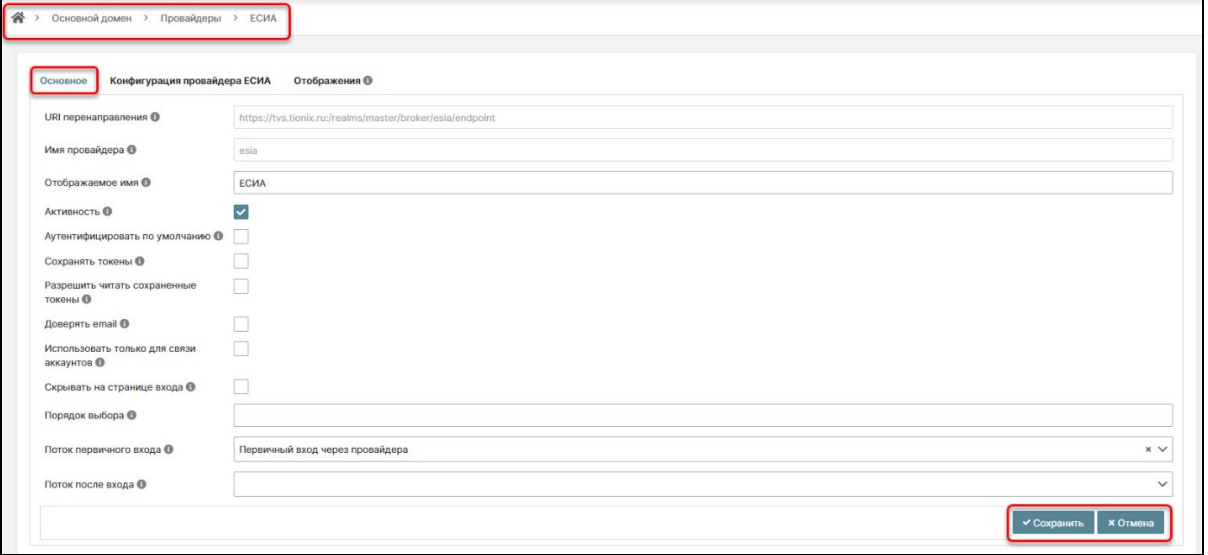

Раздел «Провайдеры», редактирование основных параметров ЕСИА

Нажмите на кнопку «Изменить», после чего параметры данной вкладки станут доступными для редактирования.

Отредактируйте требуемые параметры и нажмите на кнопку «Сохранить».

#### А Примечание

Перечень и обозначения параметров см. в разделе «Создание провайдера (см. стр. 92)» данного руководства.

### Конфигурация провайдера

Перейдите на страницу: Домены -> Имя домена -> Безопасность -> Провайдеры.

Нажмите на кнопку «i» напротив редактируемого провайдера. Перейдите на вкладку «Конфигурация провайдера».

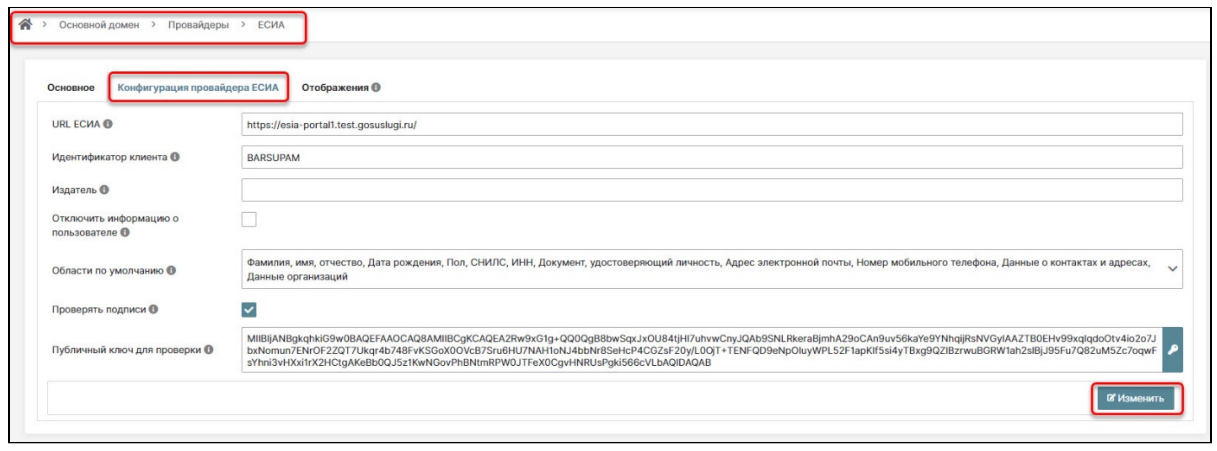

### Вкладка «Конфигурация провайдера ЕСИА» раздела «Провайдеры»

Отредактируйте требуемые параметры и нажмите на кнопку «Сохранить».

Нажмите на кнопку «Изменить», после чего параметры данной вкладки станут доступными для редактирования:

- URL ECИА базовый URL ECИА;
- Идентификатор клиента идентификатор клиента, зарегистрированный в провайдере;
- Издатель идентификатор издателя ответа, если не указан, то не проверяется;
- Отключить информацию о пользователе (флаг) если включена «галочка», то информация о пользователе не будет отображаться;
- Области по умолчанию области, посылаемые провайдеру при запросе авторизации. По умолчанию «openid». (например, ФИО, эл. почта, номер мобильного телефона и т.д.);
- Проверять подписи (флаг) если включена, значит система будет проверять подписи провайдера. При включении флага добавляется поле "Публичный ключ для проверки".
	- Публичный ключ для проверки публичный ключ в формате РЕМ, используемый для проверки подписей.

### <span id="page-94-0"></span>Отображения

Во вкладке отображения находится информация, которая попадает в систему от внешнего провайдера атрибут или роль для пользователя, с дальнейшим преобразованием данных из токена в атрибуты пользователя.

Кроме того, возможно автоматическое назначение роли пользователю, при входе в систему.

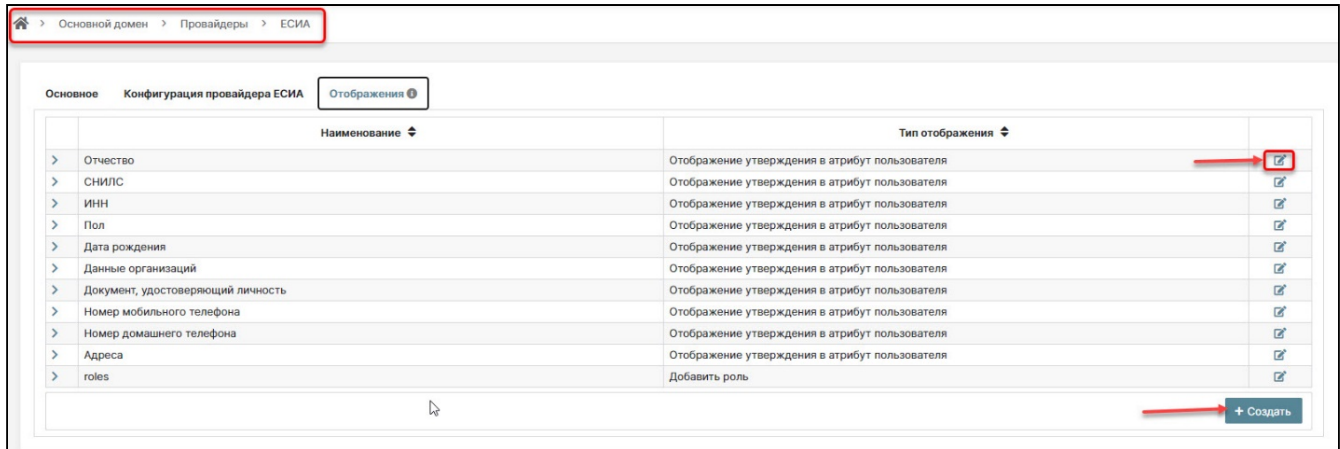

Вкладка «Отображения» раздела «Провайдеры»

### Создание отображения

Перейдите на страницу: Домены -> Имя домена -> Безопасность -> Провайдеры.

Нажмите на кнопку «і» напротив редактируемого провайдера. Перейдите на вкладку «Отображения». Нажмите на кнопку «Создать».

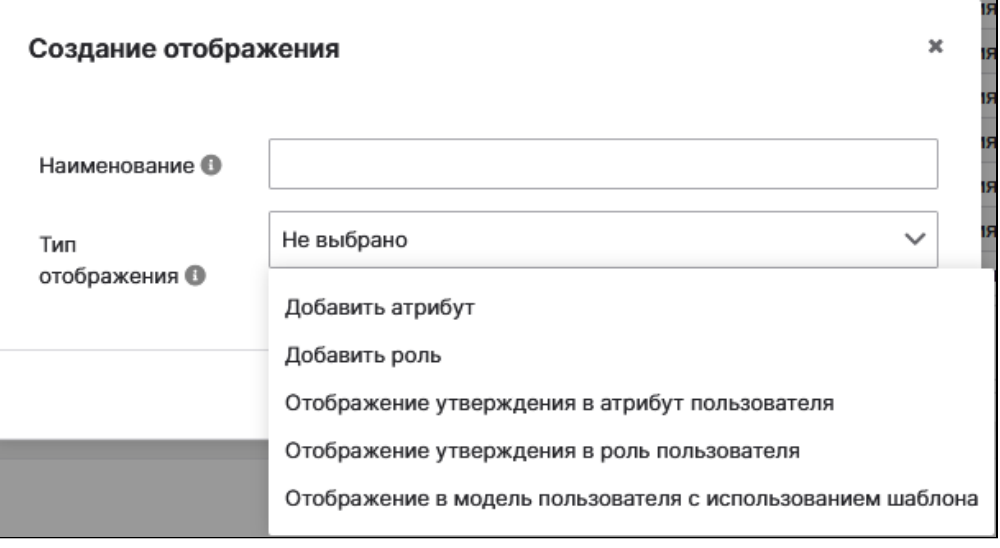

#### Окно «Создание отображения»

Во всплывающем окне «Создание отображения» заполните поля:

- **Наименование**;
- **Тип отображения** (выбрать из списка):
	- Добавить атрибут;
	- Добавить роль;
	- Отображение утверждения в атрибут пользователя;
	- Отображение утверждения в роль пользователя;
	- Отображение в модель пользователя с использованием шаблона.

В зависимости от выбранного типа отображения далее заполняются поля:

- для типа «Добавить атрибут»:
	- **Наименование атрибута** наименование атрибута пользователя;
- **Значение атрибута** значение, устанавливаемое для данного атрибута пользователя. • для типа «Добавить роль»:
	- **Роль** роль, которая автоматически назначается пользователю при входе через провайдера идентификации. При раскрытии строки открывается окно «Выбор роли», где необходимо назначить роли уровня домена и роли уровня клиентской системы.
- для типа «Отображение утверждения в атрибут пользователя»:
	- **Наименование утверждения** наименование утверждения в токене;
	- **Наименование атрибута** наименование атрибута пользователя;
- для типа «Отображение утверждения в роль пользователя»:
	- **Наименование утверждения** наименование утверждения в токене;
	- **Значение утверждения** необходимое значение для утверждения. Если утверждение является массивом, то значение должно содержаться в массиве;
	- **Роль** роль, которая назначается пользователю при наличии утверждения. При раскрытии строки открывается окно «Выбор роли», где необходимо назначить роли уровня домена и роли уровня клиентской системы.

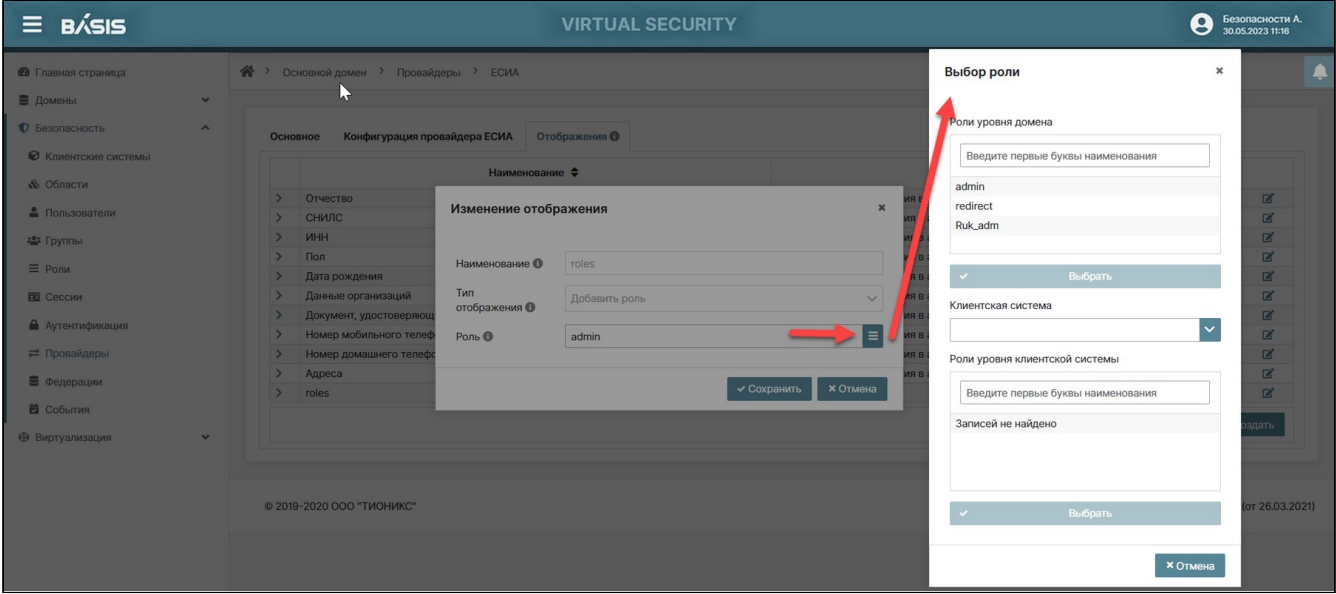

### Изменение отображения (Выбор роли)

• для типа «Отображение в модель пользователя с использованием шаблона»:

- Шаблон шаблон, используемый для выполнения импорта имени или атрибута пользователя, указанного при настройке отображения (фамилия, отчество, еmail). Заменяемые и интерпретируемые переменные находятся внутри конструкции \${}. Например: - \${ALIAS}.\${CLAIM.snils},где ALIAS - идентификатор провайдера; CLAIM.<NAME> - ссылка на ID или утверждение токена доступа.Если в шаблон добавить \$ {UUID}, то будет сформирован стандартизированный идентификатор;
- Наименование атрибута наименование атрибута пользователя. Наименование атрибута выбирается из раскрывающегося списка:
	- · modelUserName;
	- $\cdot$  id $\cdot$
	- · userName:
	- · firstName: · patronymic;
	- $\cdot$  e-mail.

Сохраните настройки, нажав кнопку «Создать».

### Изменение отображения

Перейдите на страницу: Домены -> Имя домена -> Безопасность -> Провайдеры.

Нажмите на кнопку «i», расположенную в конце строки редактируемого провайдера. Произойдет переход на страницу провайдера, вкладку «Основное».

Откройте вкладку «Отображения». Нажмите на знак «карандашика» для редактирования выбранного отображения. В зависимости от Типа отображения в окне «Изменение отображения» отразится свой набор параметров, описанных разделе "Создание параметров".

Отредактируйте требуемые параметры и нажмите на кнопку «Сохранить» (для изменения отображения).

### <span id="page-96-0"></span>Изменение данных провайдера OpenID Connect

Перейдите на страницу: Домены -> Имя домена -> Безопасность -> Провайдеры.

Нажмите на кнопку «i» в конце строки редактируемого провайдера. Произойдет переход на страницу вкладки «Основное».

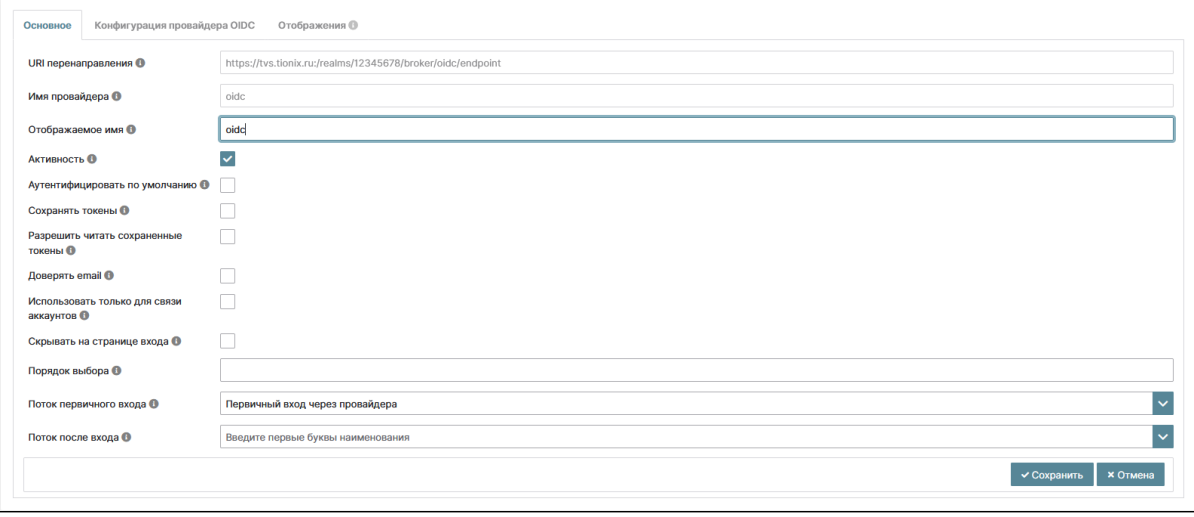

Раздел «Провайдеры» (редактирование основных параметров OIDC)

Нажмите на кнопку «Изменить», после чего станут доступными для редактирования параметры данной вкладки. Перечень и обозначения параметров см. в разделе «Создание провайдера (см. стр. 0)» данного руководства.

Отредактируйте требуемые параметры и нажмите на кнопку «Сохранить».

### Конфигурация провайдера

Перейдите на страницу: Домены -> Имя домена -> Безопасность -> Провайдеры.

Нажмите на кнопку «i» напротив редактируемого провайдера. Перейдите на вкладку «Конфигурация провайдера».

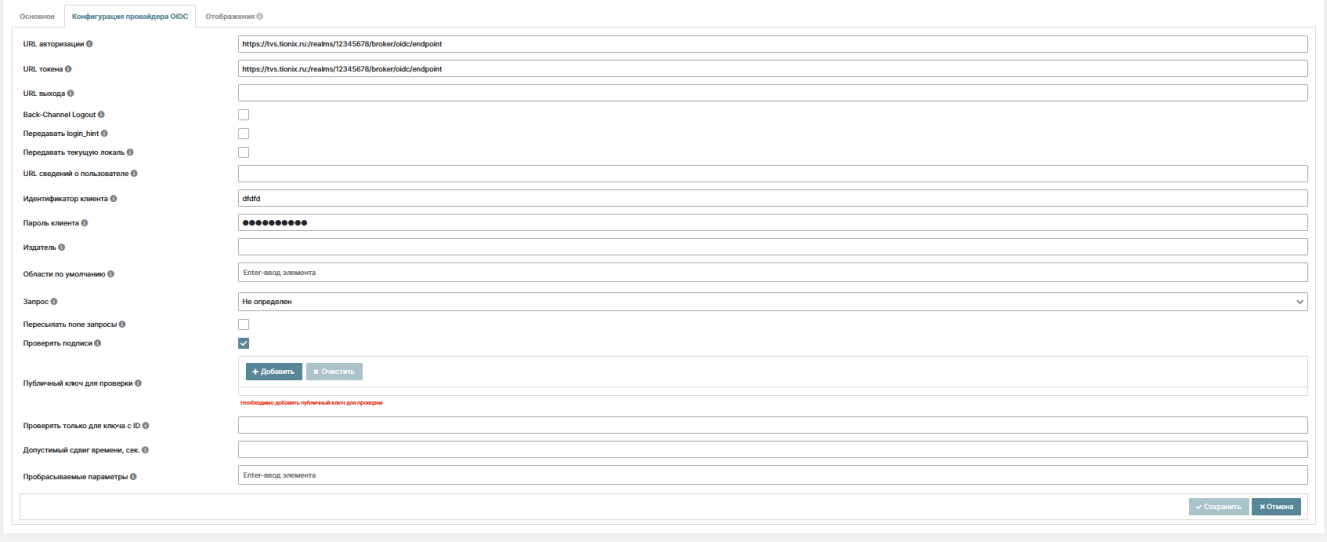

### Вкладка «Конфигурация провайдера OIDC» раздела «Провайдеры»

Нажмите на кнопку «Изменить», после чего станут доступными для редактирования параметры данной вкладки:

- URL авторизации URL, используемый для авторизации. Например: https://www.testurl.com;
- URL токена URL, используемый для токена. Например, https://www.testurl.com;
- URL выхода URL, используемый для выхода (logout) пользователя из внешнего провайдера. Например https://www.testurl.com;
- кнопка Back-Channel Logout поддерживает ли внешний провайдер выход через Back-Channel;
- кнопка Передавать login\_hint передавать login\_hint провайдеру идентификации;
- кнопка Передавать текущую локаль передавать текущую локаль провайдеру идентификации в качестве параметра ui\_locales;
- URL сведений о пользователе URL, используемый для получения сведений о пользователе. Например, https://www.testurl.com;
- Идентификатор клиента идентификатор клиента, зарегистрированный в провайдере. Например: my-client;
- Пароль клиента пароль клиента (Client Secret), зарегистрированный в провайдере;
- Издатель идентификатор издателя ответа, если не указан, то не проверяется;
- Области по умолчанию области, посылаемые провайдеру при запросе авторизации, разделяются запятой.

По умолчанию - openid. Для ввода элементов используйте клавишу Enter;

- Запрос определяет, спрашивает ли сервер авторизации пользователя о повторной аутентификации и согласии;
	- На выбор:
		- $\cdot$  Не определен
		- $\cdot$  login
		- $\cdot$  consent
		- · select\_account
- кнопка Пересылать none запросы в случае, если клиент отправляет запрос с prompt = none и пользователь еще не аутентифицирован, ошибка не будет возвращена непосредственно клиенту, а запрос с prompt = none будет перенаправлен этому провайдеру идентификации;
- кнопка Проверять подписи если включена, то будут проверятся подписки провайдера;
	- кнопка Публичный ключ для проверки публичный ключ в формате РЕМ, используемый для проверки подписей;
	- Проверять только для ключа с ID идентификатор ключа, для которого будет выполняться проверка;
- Допустимый сдвиг времени, сек сдвиг времени в секундах, допустимый при проверке токенов провайдера идентификации. Значение по умолчанию равно нулю (мин. О, макс. 600);
- Пробрасываемые параметры параметры пересылки во внешний IDP из исходного запроса приложения, к конечной точке авторизации. Вы можете ввести несколько параметров, разделяя их запятыми. Для ввода элементов нажмите клавишу <Enter>.

Отредактируйте требуемые параметры и нажмите на кнопку «Сохранить».

### Отображения

см. раздел "Отображения провайдера ЕСИА (см. стр. 95)" настоящего руководства.

# Федерации Базис.Virtual Security

В Virtual Security реализована возможность интеграции с внешними системами хранения данных о пользователях. Virtual Security может быть использован для проверки учетных данных из внешних хранилищ и получения идентификационной информации или синхронизации пользователей.

# <span id="page-98-0"></span>Список федераций

Перейдите на страницу: Домены –> Имя домена –> Безопасность –> Федерации:

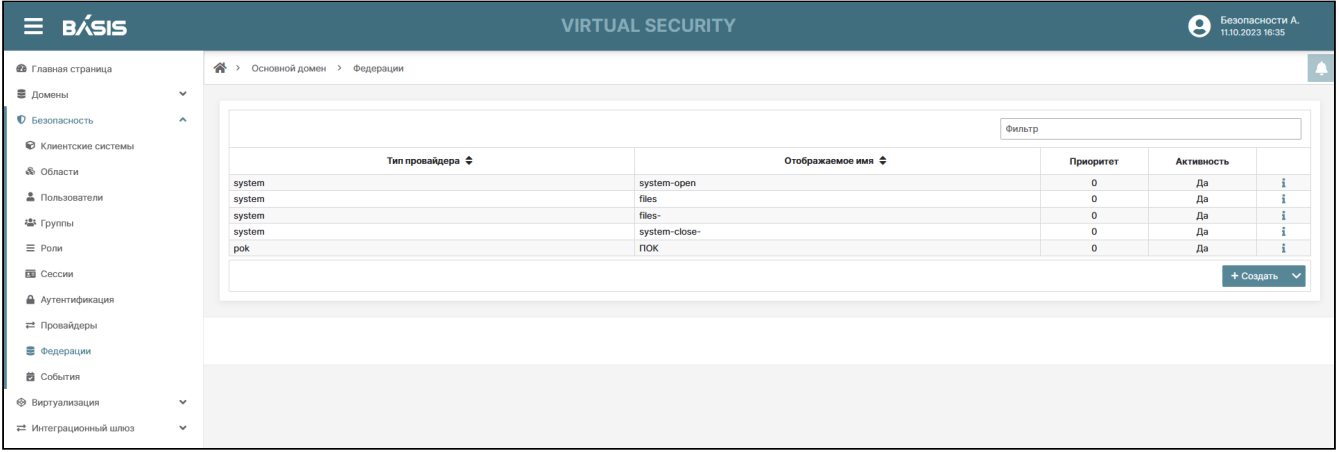

Список федераций

Список федераций содержит следующую информацию:

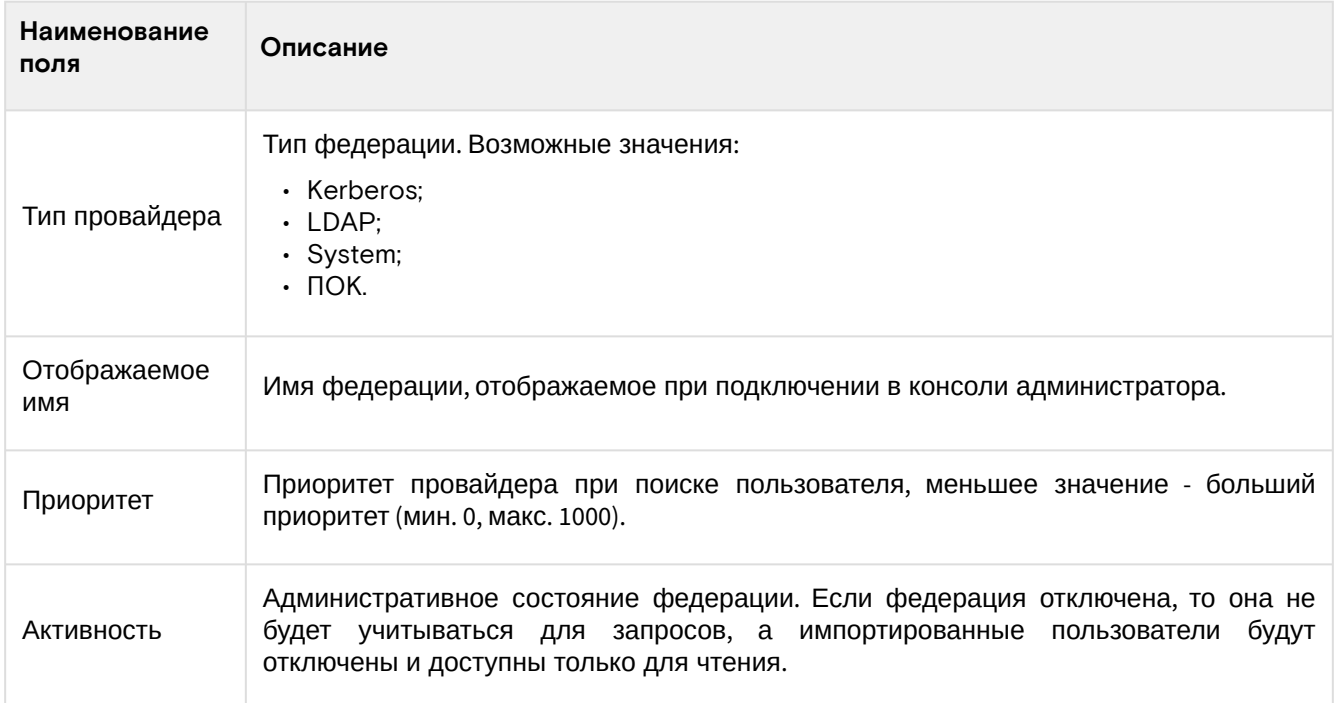

Доступные действия:

- [Список федераций](#page-98-0) (см. стр. 99)
- [Создание федерации Kerberos](#page-98-1) (см. стр. 99)
- [Создание федерации LDAP](#page-99-0) (см. стр. 100)
- [Создание федерации System](#page-102-0) (см. стр. 103)
- [Создание федерации ПОК](#page-105-0) (см. стр. 106)
- [Настройка федерации LDAP](#page-107-0) (см. стр. 108)

### <span id="page-98-1"></span>Создание федерации Kerberos

Перейдите на страницу: Домены –> Имя домена –> Безопасность –> Федерации. Нажмите на кнопку "Создать". Из выпадающего списка выберите тип федерации "Kerberos".

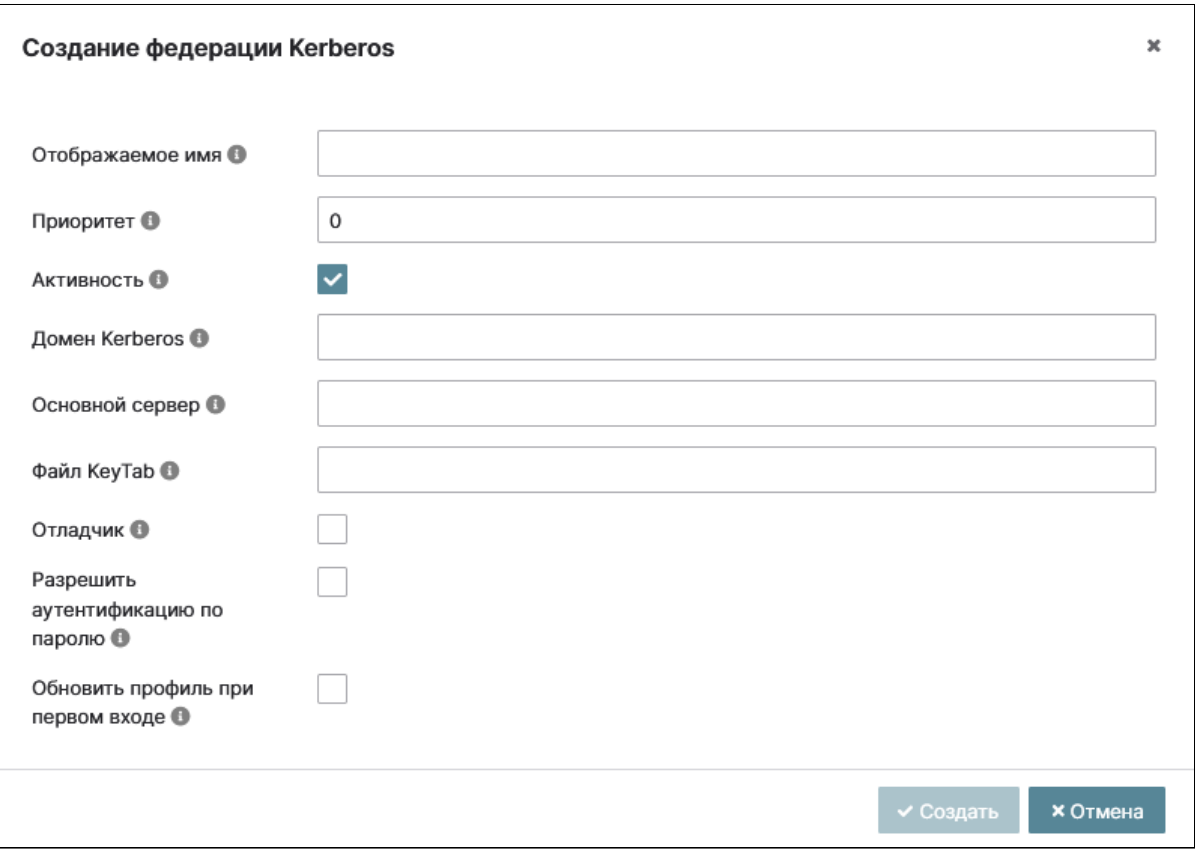

Окно создания федерации Kerberos

В открывшемся окне заполните поля:

- Отображаемое имя отображаемое в консоли администратора имя провайдера;
- Приоритет приоритет провайдера при поиске пользователя (меньшее значение более высокий приоритет, значения от О до 1000);
- Активность (флаг) если провайдер отключен, то он не будет учитываться для запросов, а импортированные пользователи будут отключены и доступны только для чтения, пока провайдер не булет включен снова:
- Домен Kerberos наименование домена Kerberos. (например, TEST.ORG);
- Основной сервер полное имя основного сервера для HTTP сервиса, включая серверное и доменное имена;
- Файл KeyTab местоположение файла KeyTab в Kerberos, содержащие учетные данные основного сервера;
- Отладчик (флаг) вывод отладочных сообщений в стандартный поток вывода;
- Разрешить аутентификацию по паролю (флаг) возможность аутентификации по имени пользователя и паролю через базу данных Kerberos;
- Обновить профиль при первом входе (флаг) если включено, то профиль будет обновлен при первом входе.

Нажмите на кнопку «Создать».

### <span id="page-99-0"></span>Создание федерации LDAP

В Системе есть возможность подключать сторонние LDAP системы данных о пользователях. Для активации этого функционала необходимо настроить федерацию LDAP (пункт меню Безопасность → Федерации).

Система сначала выполняет поиск пользователя во внутреннем хранилище, если он там не найден, то осуществляется поиск первого, соответствующего критериям (поиска), во внешних системах, с учетом приоритета, указанного для федерации. Есть возможность настроить импорт данных из внешнего LDAP и их дальнейшую синхронизацию, или убрать связь с внешним хранилищем, удалить импортированных пользователей. Атрибуты пользователя (ФИО, e-mail и т.д.), группы, роли, хранимые во внешнем LDAP, могут быть перенесены с помощью настройки отображения.

По умолчанию Система импортирует пользователей из LDAP в локальную базу данных пользователей Системы Эта копия пользователя синхронизируется либо по запросу (кнопка на форме «Синхронизация пользователей»), либо системой с периодичностью, указанной на вкладке «Настройки синхронизации». Стоит отметить, что пароли единственное, что нельзя импортировать и их проверка всегда делегируется серверу LDAP. Преимущества этого подхода в том, что все функции Системы будут работать, так как любые необходимые дополнительные данные для каждого пользователя хранятся локально. Обратной стороной этого подхода является то, что каждый раз, когда конкретный пользователь запрашивается в первый раз, выполняется сохранение в базу данных Системы.

Синхронизация импорта не требуется в том случае, если отображения LDAP настроены на чтение определенных атрибутов из LDAP, а не из базы данных. Кроме того, можно отказаться от импорта пользователей в базу данных пользователей Системы. В этом случае стандартная пользовательская модель, которую использует Система, должна поддерживаться сервером LDAP. Это означает, что если LDAP не поддерживает часть данных, которая необходима для выполнения функционала Системы, то этот функционал не будет выполняться. Преимуществом этого подхода является отсутствие накладных расходов на импорт и синхронизацию копии пользователей. Этот режим хранения регулируется полем «Импортировать пользователей» в настройках федерации. Если импорт пользователей отключен, сохранения атрибутов профиля пользователя в базе данных Системы происходить не будет. Также не будут сохраняться метаданные, кроме метаданных профиля пользователя, которые имеют отображения LDAP (вкладка «Настройки отображения»). Это может включать отображение ролей, отображение групп и другие метаданные на основе конфигурации текущих отображений LDAP.

Обновление пользователя невозможно при попытке изменить некоторые данные пользователя, не имеющие отображение LDAP. Например, нельзя отключить пользователя LDAP, если флаг, характеризующий активность пользователя, не имеет отображения на соответствующий атрибут LDAP (это условие обычно не выполняется).

Важные атрибуты настройки федераций LDAP:

- · «Атрибут Username в LDAP» LDAP атрибут, который отображается как имя пользователя. Для прочих серверов LDAP это может быть «uid». Для Active Directory это может быть «sAMAccountName» или «сп». Атрибут должен быть заполнен для всех LDAP записей пользователей, которые необходимо импортировать из LDAP;
- «Атрибут RDN LDAP» имя атрибута LDAP, который используется как RDN (верхний атрибут) типичного пользователя DN. Обычно этот атрибут соответствует атрибуту Username LDAP, однако данный атрибут не является обязательным. Например, для Active directory обычно используется «cn» в качестве атрибута RDN, в тоже время, атрибут «username» может иметь значение «sAMAccountName». С обычным каталогом LDAP (не Active Directory), где пользователь DNs обычно uid=XXX,ou=people,dc=example,dc=com, следует использовать «uid». Атрибут RDN фактически используется при создании нового пользователя в Системе. Если в настройках федерации для параметра «Режим редактирования» установлено значение «С возможностью записи», то Система синхронизирует его обратно в каталог LDAP, т. е. создает новую запись пользователя в LDAP. Для формирования полного DN нового пользователя необходим RDN и «Пользовательский DN».
- «UUID LDAP атрибут» имя атрибута LDAP, который используется в качестве уникального идентификатора объекта (UUID) для объектов в LDAP. Для многих поставщиков серверов LDAP это параметр «entryUUID», но могут быть и другие варианты, например, для Active Directory параметр должен иметь значение «objectGUID». Если сервер LDAP все же не поддерживает понятие UUID, то можно использовать любой другой атрибут, который имеет уникальность для пользователей LDAP в дереве. Например, «uid» или «entryDN». Любой стандартный каталог LDAP v3 должен использовать параметр entryUUID (OpenLDAP, OpenDJ...).
- «Синхронизировать регистрации» опцию можно включить, если необходимо, чтобы новые пользователи, созданные в Системе, добавлялись в LDAP при условии поддержки LDAPсервером функции добавления новых пользователей. Пользователи через службу учетных записей пользователей и администраторы через консоль администратора могут изменять метаданные пользователей. В зависимости от настроек можно обладать или не обладать правами на обновление LDAP.
- Параметр конфигурации «Режим редактирования» определяет политику редактирования в LDAP:
	- · «Только для чтения» имя пользователя, адрес электронной почты. Имя, фамилия и другие сопоставленные атрибуты нельзя изменить. Система будет показывать ошибку каждый раз, когда кто - нибудь пытается обновить эти поля. Также нет поддержки обновления паролей.
	- · «С возможностью записи» имя пользователя, адрес электронной почты, имя, фамилия и другие сопоставленные атрибуты и пароли могут быть обновлены и будут автоматически синхронизированы с LDAP.
	- · «Несинхронизированный» любые изменения имени пользователя, электронной почты, имени, фамилии и паролей будут храниться в локальном хранилище системы.

### А Примечание

Рекомендуется НЕ обновлять переключатель режима редактирования, сохраняя режим, заданный при создании федерации LDAP. При переключении режимов сложно будет понять какие данные внесены вручную, а какие были импортированы из LDAP. Это также относится к переключателю «Импорт пользователей».

Перейдите на страницу: Домены -> Имя домена -> Безопасность -> Федерации. Нажмите на кнопку "Создать". Из выпадающего списка выберите тип федерации "LDAP".

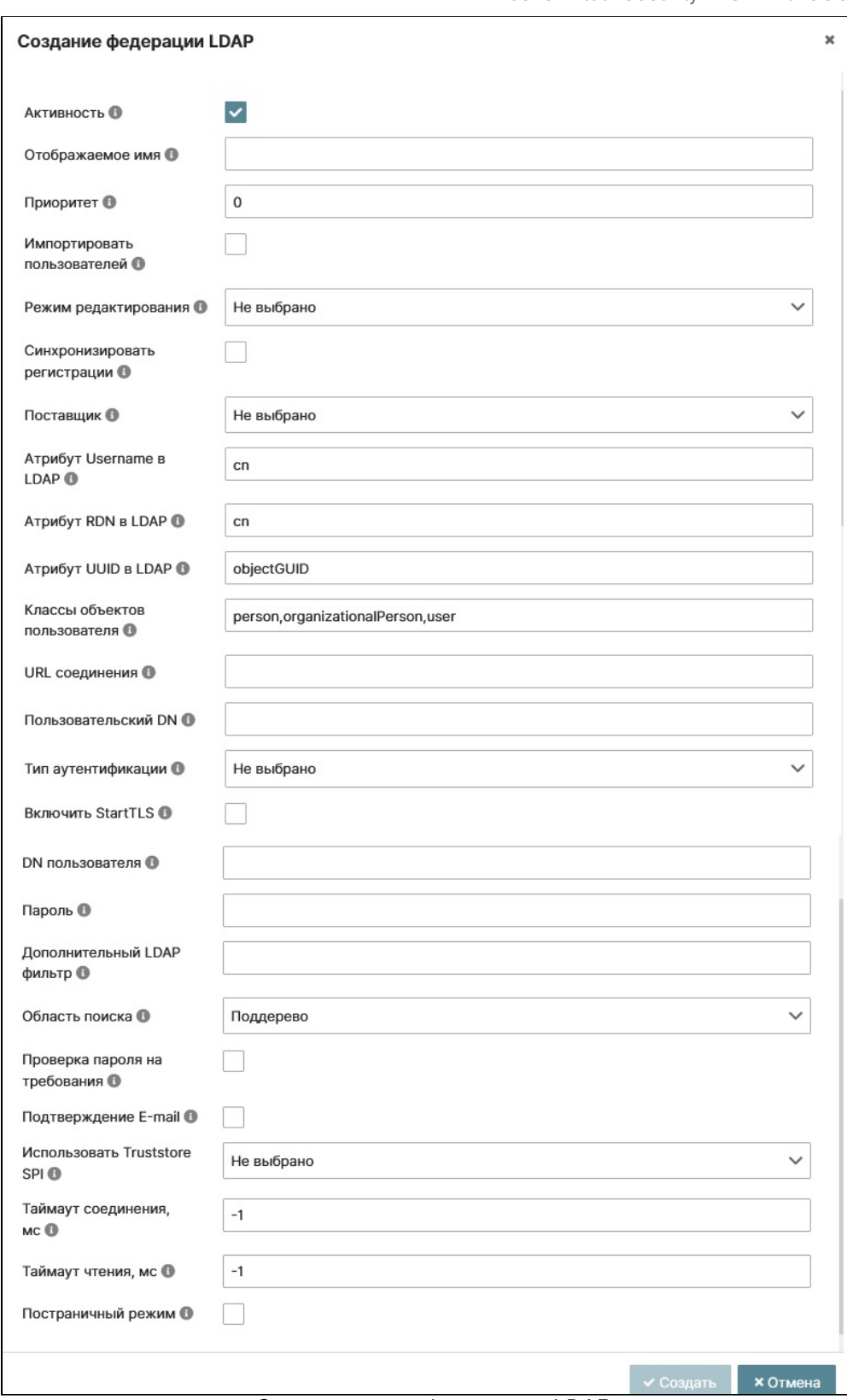

Окно создания федерации LDAP

В открывшемся окне заполните поля:

- Активность (флаг) поставщик не будет учитываться для запросов, а импортированные пользователи будут отключены и доступны только для чтения, пока поставщик не будет включен снова;
- Отображаемое имя отображаемое в консоли администратора имя провайдера;
- Приоритет приоритет провайдера при поиске пользователя, (меньшее значение более высокий приоритет, значения от О до 1000);
- Импортировать пользователей (флаг) если включено, пользователи LDAP будут импортированы в базу данных и синхронизированы через сконфигурированные политики синхронизации;
- Режим редактирования выберите из выпадающего списка:
	- Только для чтения означает, что обновление пароля не допускается и пользователь всегда аутентифицируется с паролем Kerberos;
	- · С возможностью записи пароль будет записан для пользователя;
	- Несинхронизированный означает, что пользователь может изменить свой пароль и тогда он будет использован вместо пароля Kerberos.

- Синхронизировать регистрации если включено, то вновь созданные пользователи должны быть созданы в хранилище LDAP. Приоритет определяет какой из поставщиков будет выбран для синхронизации нового пользователя;
- Поставщик выберите из выпадающего списка LDAP поставщика (провайдер):
	- Microsoft Active Directory;
	- Red Hat Directory Server;
	- Другой.
- Атрибут Username в LDAP впишите LDAP атрибут, который отображается как имя пользователя. Для прочих серверов LDAP это может быть «uid». Для Active Directory это может быть «sAMAccountName» или «сп». Атрибут должен быть заполнен для всех LDAP записей пользователей, которые вы хотите импортировать из LDAP;
- Атрибут RDN и LDAP впишите наименование атрибутов LDAP, которое используется как RDN (верхний атрибут) обычного пользователя DN. Обычно значение параметра такое же, как атрибут имени пользователя LDAP, данный параметр не обязателен;
- Атрибут UUID и LDAP впишите наименование LDAP атрибута, которое используется как уникальный идентификатор объектов (UUID) в LDAP. Для множества LDAP серверов это «entryUUID» (возможны другие значения);
- Классы объектов пользователя впишите все значения из LDAP, разделенные запятой.

### А Примечание

Все значения из LDAP objectClass атрибутов для пользователей в LDAP, разделенные запятой. Например: "inetOrgPerson,organizationalPerson". Вновь созданные пользователи будут записаны в LDAP вместе с этими классами объектов, а существующие записи пользователей LDAP будут найдены только если они содержат все эти классы объектов

- URL соединения впишите URL соединения с текущим сервером LDAP;
- Пользовательский DN впишите полный DN из дерева LDAP, где присутствуют ваши пользователи. Этот DN является родителем пользователей LDAP. Он может быть, для примера «ouusers, dc=example, dc=com» при условии, что ваш обычный пользователь будет иметь DN похожий на «uid=john,ou=users, dc=example,dc=com»;
- Тип аутентификации выберите из выпадающего списка тип аутентификации для сервера:
- 
- None (например, Idap-сервер без аутентификации с открытым доступом);  $\cdot$  Simple.
- Включить StartTLS» (флаг) если включено, то будет происходить шифрование с LDAP сервером с помощью StartTLS, опция отключает пул соединений;
- **DN пользователя»** впишите LDAP DN пользователя, который будет использоваться для аутентификации на сервере;
- Пароль задайте пароль пользователя для аутентификации на сервере. Максимальная длина пароля 30 символов;
- Дополнительный LDAP фильтр задайте дополнительный фильтр для поиска пользователей. Должно начинаться и заканчиваться круглыми скобками;
- **Область поиска»** выберите из выпадающего списка область поиска пользователей, один уровень или поддерево;
- Проверка пароля на требования (флаг) если включено, то определяет, следует ли проверять пароль перед обновлением на требования, определенные для домена (например, минимальная длина):
- Подтверждение E-mail если включено, то E-mail, предоставленный этим поставщиком, не будет подтвержденным даже если подтверждение включено для домена;
- Использовать Truststore SPI выберите из выпадающего списка, будет ли система использовать Truststore SPI, настроенный в security-server.json:
	- всегда;
	- только для Idaps;
	- никогда.
- Таймаут соединения, мс задайте таймаут соединения с LDAP в миллисекундах;
- Таймаут чтения, мс задайте таймаут чтения из LDAP в миллисекундах. Этот таймаут применяется к операциям чтения из LDAP;
- Постраничный режим (флаг) если включено, то LDAP сервер будет поддерживать постраничный режим (Pagination).

Нажмите на кнопку «Создать».

### <span id="page-102-0"></span>Создание федерации System

Данный тип федерации позволяет синхронизировать пользователей между доменами в рамках одной или нескольких систем Virtual Security.

Для создания федерации с типом System выберите пункт меню: Создать -> System:

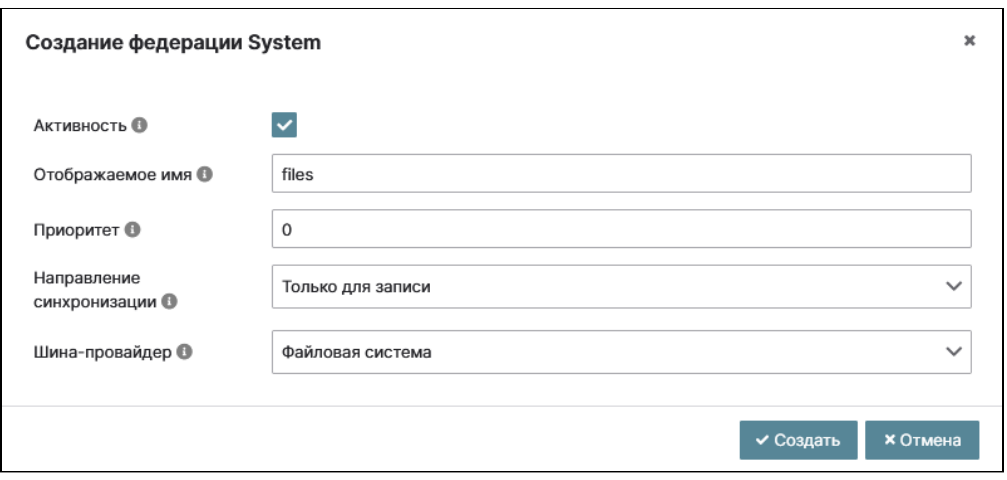

Окно создания федерации с типом System

### В параметрах укажите:

- Активность флаг, отвечающий за состояние федерации:
	- Включен федерация работает без ограничений;
		- Выключен федерация работает с ограничениями. Поставщик не будет учитываться для запросов, а импортированные пользователи будут отключены и доступны только для чтения, пока поставщик не будет включен снова.
- Отображаемое имя имя федерации, отображаемое в консоли администратора имя провайдера;
- Приоритет приоритет провайдера при поиске пользователя, (меньшее значение более высокий приоритет, значения от О до 1000);
- Направление синхронизации направление синхронизации данных. Возможные значения:
	- Только для чтения синхронизация данных работает в режиме импорта;
	- Только для записи синхронизация данных работает в режиме экспорта;
	- Для чтения и записи синхронизация данных работает в режиме экспорта и импорта;.
- Шина-провайдер шина провайдер, посредством которой будет осуществляться обмен данными. Возможные значения:
	- Файловая система синхронизация данных осуществляется посредством файла из файловой системы BVS;
	- ПВВ система синхронизация данных осуществляется посредством подсистемы внешнего взаимодействия (ПВВ).

Подтвердите создание федерации кнопкой "Создать".

Перейдите в детали федерации ив зависимости от выбранной шины-провайдера укажите необходимые параметры:

### Файловая система

Укажите наименования для файлов импорта/экспорта:

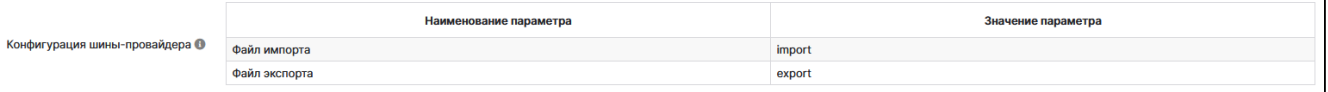

#### Параметры федерации

- Файл импорта наименование файла в который будет записываться данные;
- Файл экспорта наименование из которого будут получены данные.

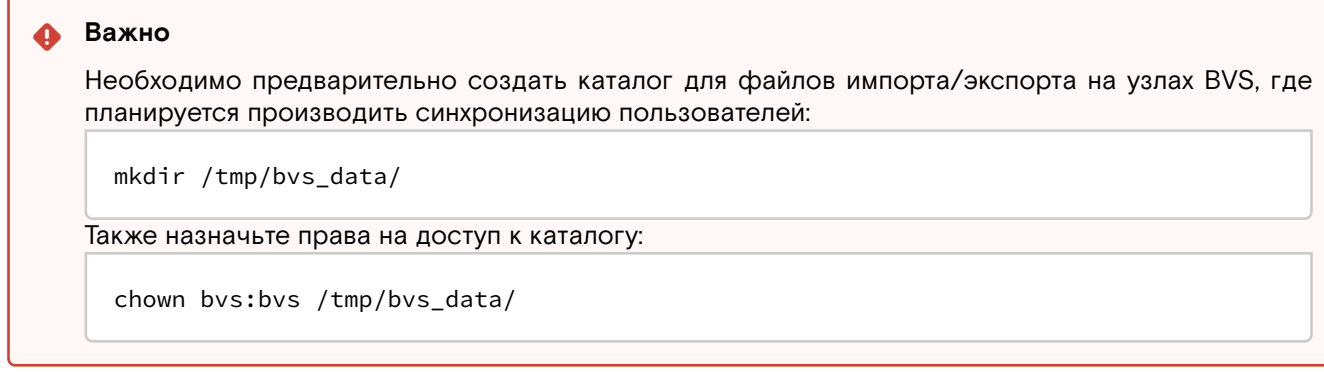

Проверьте соединение с хранилищем файлов:

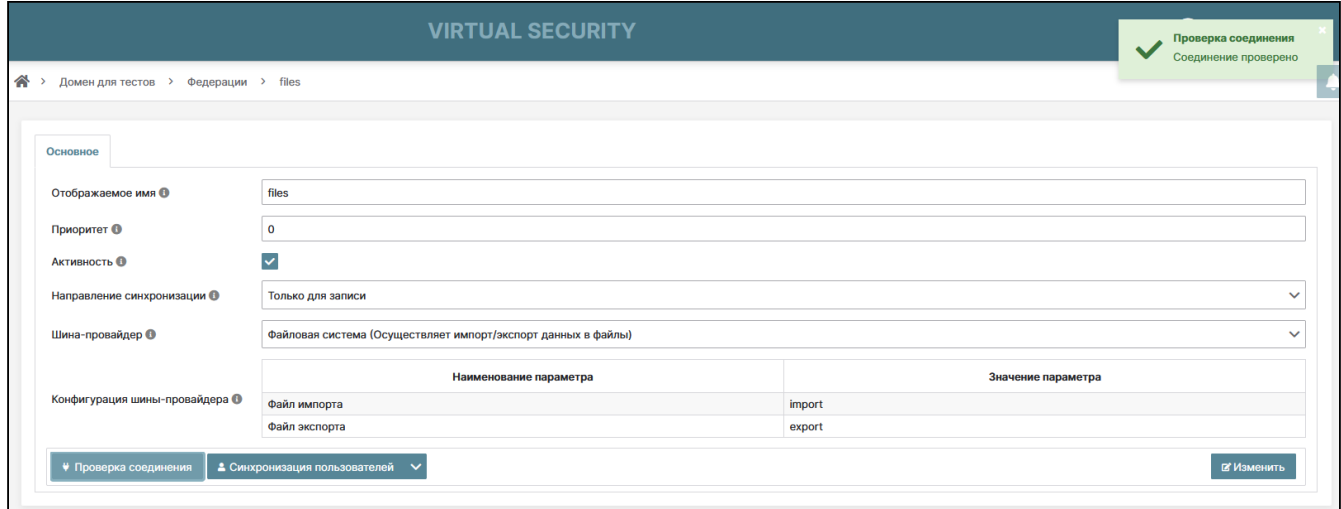

#### Проверка соединения с файловым хранилищем

#### Важно

Синхронизация пользователей происходит в рамках домена, в котором создана федерация. Убедитесь, что в домене нет пользователей, которых не нужно импортировать. В противном случае создайте новый домен.

Для синхронизации данных воспользуйтесь функцией "Синхронизация пользователей" - "Всех пользователей" или "Измененных пользователей":

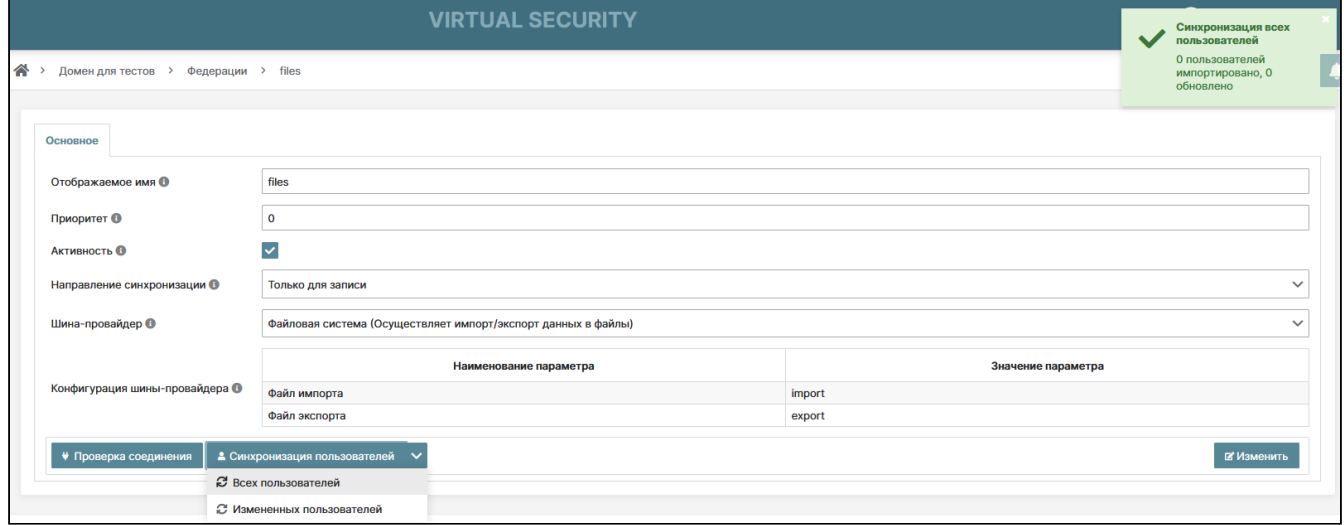

Синхронизация пользователей

### ПВВ система

### Укажите:

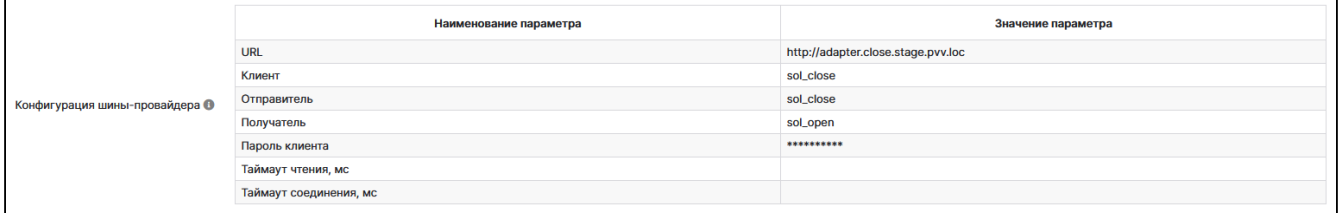

Параметры федерации

- URL адрес системы для записи файлов;
- Клиент наименование клиента системы;
- Отправитель наименование отправителя;
- Получатель наименование получателя;
- Пароль клиента пароль клиента для доступа к системе.

Проверьте соединение с хранилищем файлов:

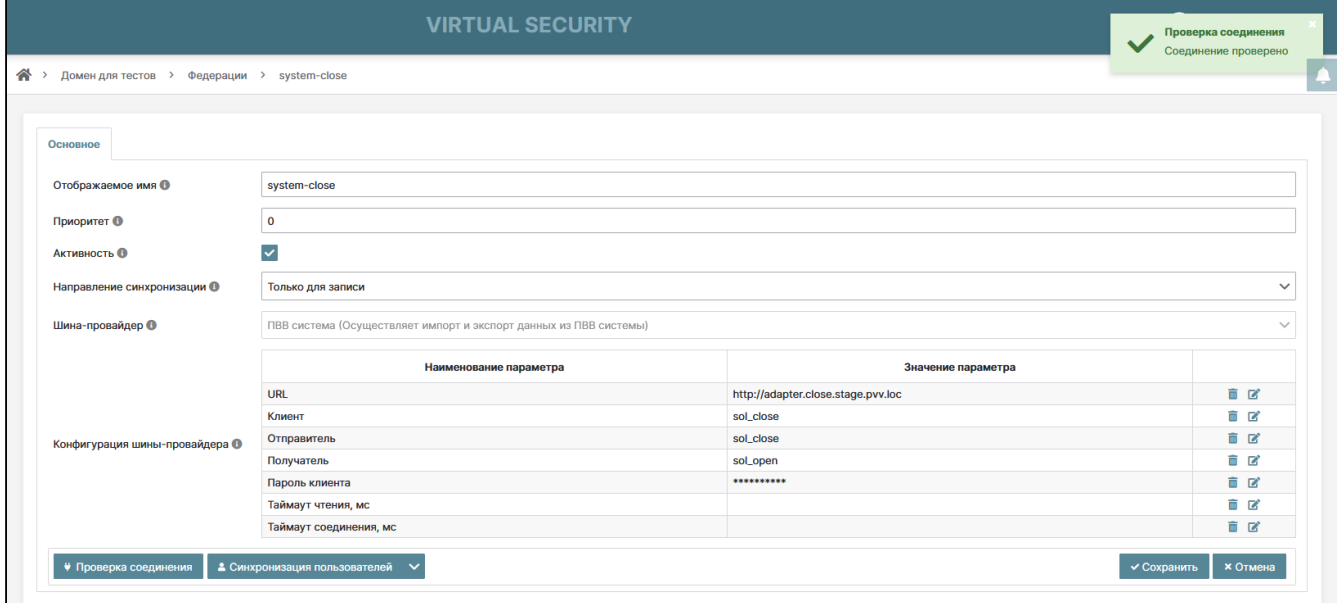

#### Проверка соединения с ПВВ системой

#### **Важно**  $\ddot{\bullet}$

Синхронизация пользователей происходит в рамках домена, в котором создана федерация. Убедитесь, что в домене нет пользователей, которых не нужно импортировать. В противном случае создайте новый домен.

Для экспорта и импорта пользователей используйте пункт меню: Синхронизация пользователей -> Всех пользователей или Измененных пользователей:

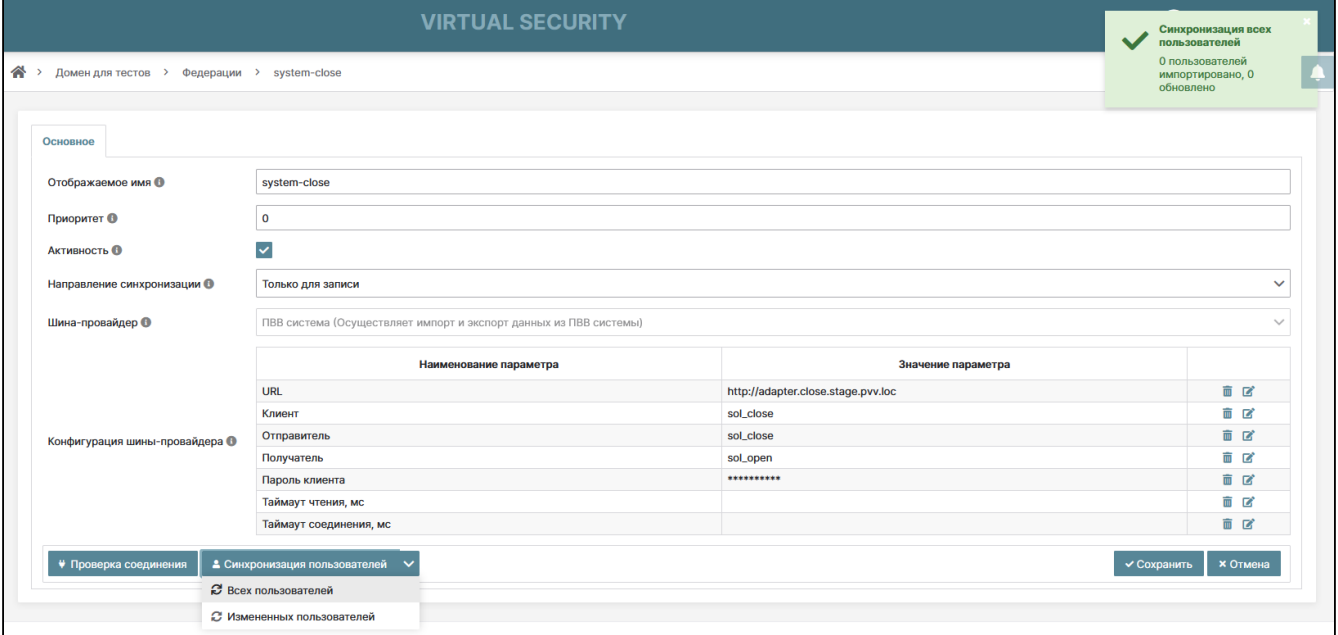

Синхронизация пользователй

### <span id="page-105-0"></span>Создание федерации ПОК

Данный тип федерации позволяет синхронизировать пользователей BVS с подсистемой обучения кадров (ПОК).

Для создания федерации с типом ПОК выберите пункт меню: Создать –> ПОК:

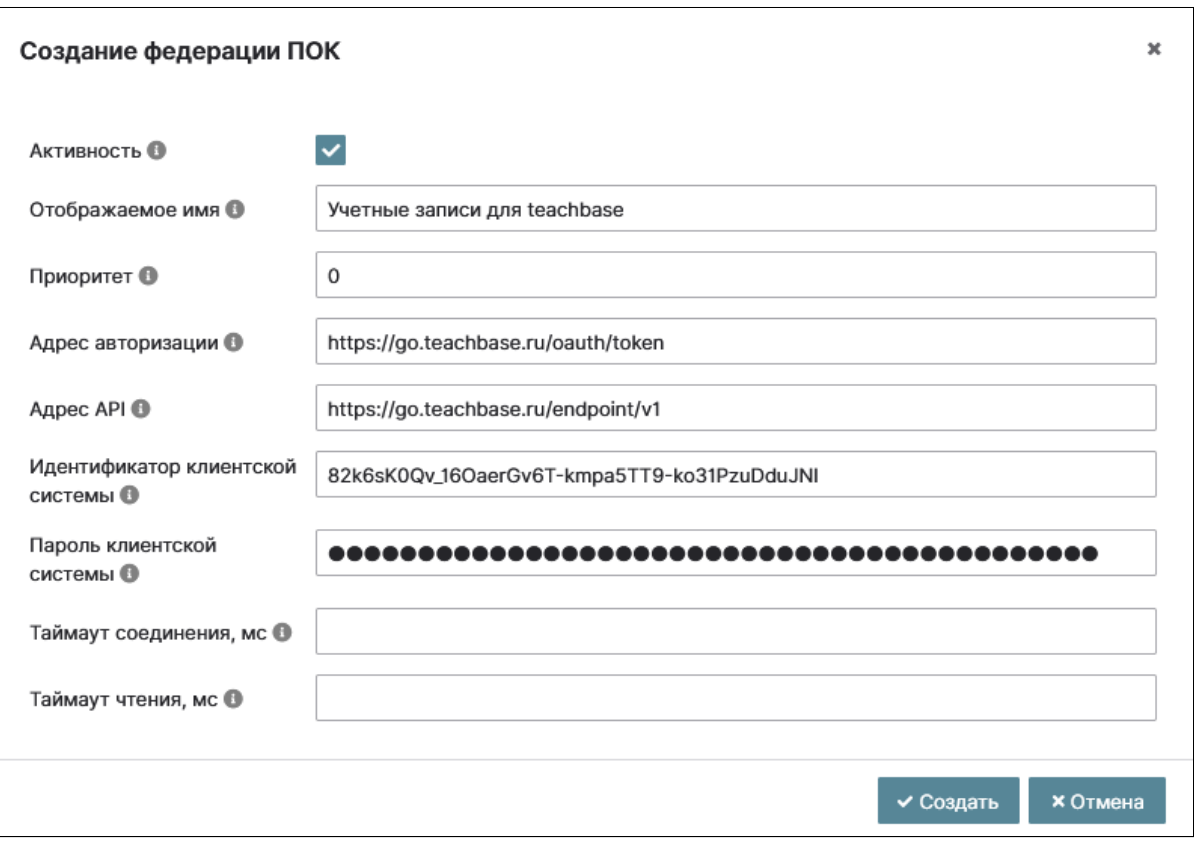

Окно создания федерации с типом ПОК

В параметрах укажите:

- Активность включено;
- Отображаемое имя имя федерации;
- Приоритет О;
- Адрес авторизации адрес сервера ПОК;
- Адрес API адрес точки доступа к API;
- Идентификатор клиентской системы идентификатор клиентской системы, с которой будет происходить обмен данными;
- Пароль клиентской системы пароль клиентской системы, с которой будет происходить обмен данными;
- Таймаут соединения, мс таймаут соединения в миллисекундах. Значение по умолчанию 1000 мс.;
- Таймаут чтения, мс таймаут чтения данных в миллисекундах. Значение по умолчанию 5000 мс..

Подтвердите создание федерации кнопкой "Создать".

### Проверьте соединение с системой ПОК:

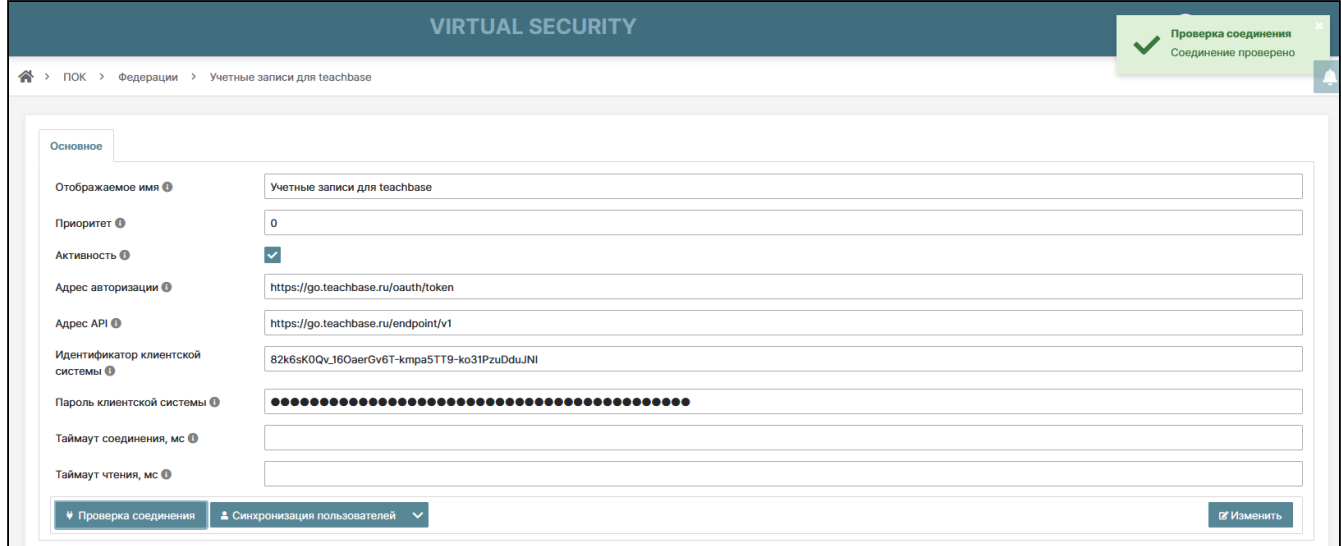

Проверка соединения

### • Важно

Синхронизация пользователей происходит в рамках домена, в котором создана федерация. Убедитесь, что в домене нет пользователей, которых не нужно импортировать. В противном случае создайте новый домен.

Для синхронизации пользователей в систему ПОК используйте пункт меню: Синхронизация пользователей -> Всех пользователей или Измененных пользователей.

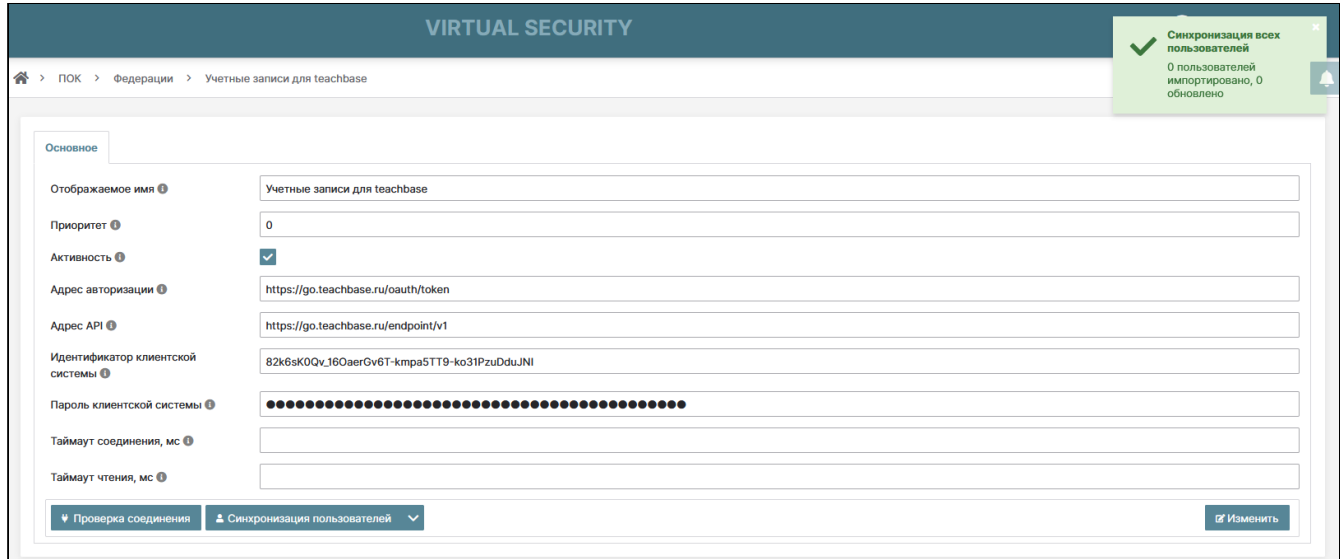

Синхронизация пользователей

# <span id="page-107-0"></span>Настройка федерации LDAP

Для редактирования созданной федерации перейдите на страницу: Домены -> Имя домена -> Безопасность -> Федерации.

Нажмите на кнопку «i» - «Изменить» в строке редактируемой федерации. Откроется окно вкладки «Основное» с полями основных параметров указанных при создании федерации, доступными для изменения. При необходимости поменяйте значения параметров на актуальные. Перейдите на внутреннюю вкладку «Настройка пула соединений».

### Настройка пула соединений

Включите кнопку «Пул соединений», это позволит использовать пул соединений с сервером. Также отобразятся дополнительные параметры для настройки пула:

- 
- «Аутентификация» none, simple;<br>• «Уровень отладки» выкл., высокий, все. Определяет уровень вывода отладочной информации для пула соединений;
- · «Начальный размер» количество первично инициализированных соединений в пуле, используемых для идентификации;
- · «Максимальный размер» максимальное количество соединений в пуле, используемых для идентификации;
- · «Предпочитаемый размер» предпочитаемый размер соединений в пуле, используемых для идентификации;
- · «Протокол» список разделенных пробелами, используемых в пуле протоколов соединений, которые могут содержаться в пуле;
- е «Время простоя», мс период, в течение которого, неиспользуемое соединение в пуле остается открытым и не будет удалено.

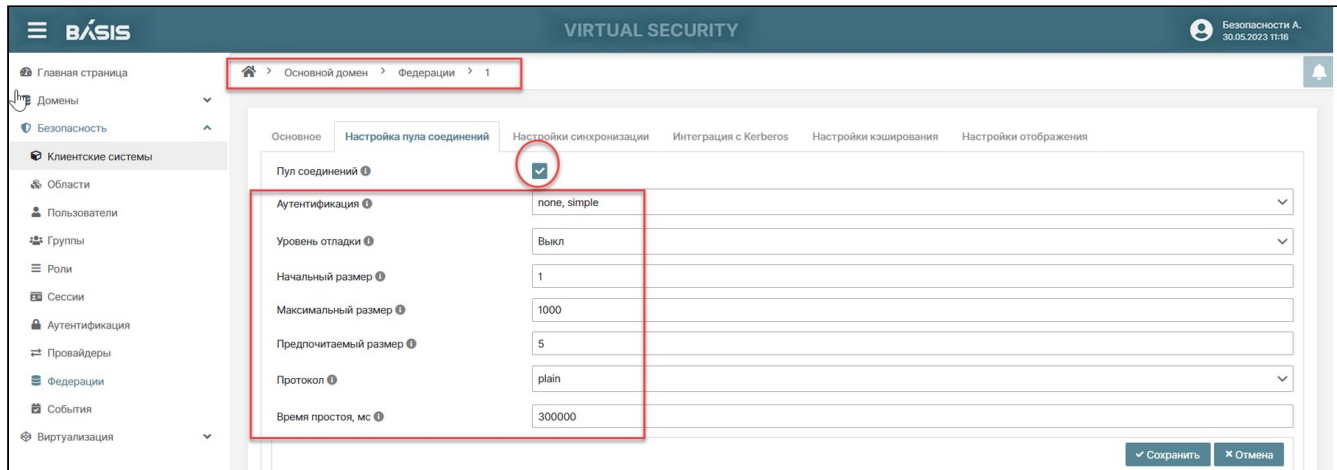

Настройка пула соединений

После введения всех параметров нажмите кнопку «Сохранить».
### **Настройка синхронизации**

В системе предусмотрена функция синхронизации данных (атрибуты пользователя, роли, группы). Синхронизация возможна по желанию пользователя. При синхронизации пользователей одновременно выполняется синхронизация ролей и групп из LDAP в Системе, при наличии настроенного отображения. Если у группы в LDAP есть настроенные роли, то при синхронизации из LDAP связь не переносится.

На вкладке «Настройки синхронизации» можно настроить период обновления данных в автоматическом режиме. Выполняется обновление пользователей, групп, ролей.

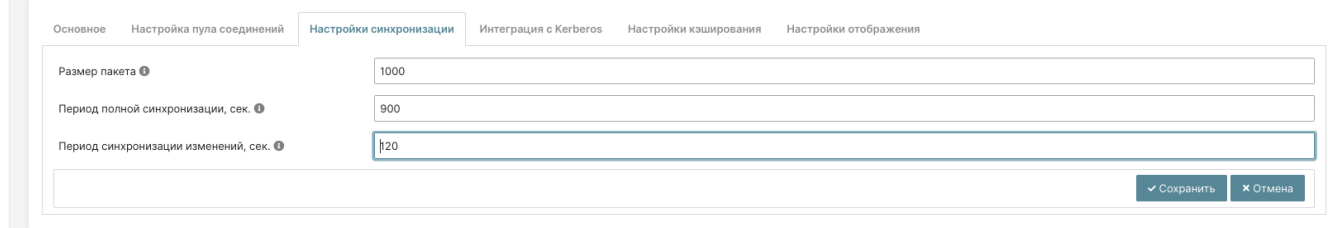

### Синхронизация

Перейдите во вкладку «Настройки синхронизации».

Нажмите на кнопку «Изменить», следующие параметры станут доступны для редактирования:

- «Размер пакета» количество пользователей LDAP, импортируемых с сервера за одну транзакцию;
- «Период полной синхронизации» период полной синхронизации пользователей LDAP.

По завершению настроек нажмите на кнопку «Сохранить».

Для отображения групп, ролей можно использовать различные режимы синхронизации:

- «Только для чтения»: импорт данных из LDAP возможен совместно с «Получение индивидуальной роли»/»Получение индивидуальной группы», но обратный импорт из Системы в LDAP запрещен. Синхронизируются данные при изменении в LDAP.
- «Импорт»: импорт данных из LDAP возможен совместно с «Получение индивидуальной роли»/»Получение индивидуальной группы», но дальнейшей синхронизации нет. Можно выполнить импорт изменений из Системы в LDAP.
- «Только LDAP»: выполняется импорт данных из LDAP без «Получение индивидуальной роли»/»Получение индивидуальной группы». Синхронизируются группы и роли пользователя, также можно выполнять импорт изменений из Системы в LDAP с добавлением новых данных.

## **Интеграция с Kerberos**

Перейдите во вкладку «Интеграция с Kerberos».

Для включения флага «Разрешить Kerberos аутентификацию» предварительно нажмите на кнопку «Изменить». После включения отобразятся дополнительные параметры:

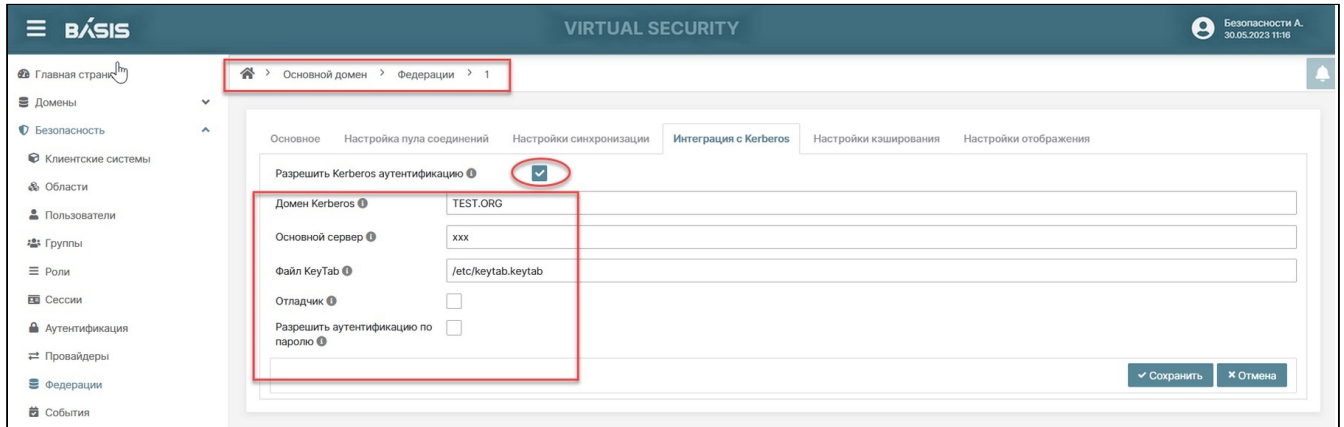

Интеграция с Kerberos

### Заполните поля параметров:

- **«Наименование домена Kerberos»**;
- **«Основной сервер»** - полное имя основного сервера для HTTP сервиса, включая серверное и доменное имя;
- **«Файл KeyTab»** местоположение файла в Kerberos, содержащего учетные данные основного сервера;
- **«Отладчик»** вывод отладочных сообщений в стандартный поток вывода (флаг);
- **«Разрешить аутентификацию по паролю»** возможность аутентификации по имени пользователя и паролю через базу данных Kerberos (флаг).

### После введения все параметров нажмите кнопку «Сохранить».

## **Настройки кэширования**

Перейдите во вкладку «Настройки кэширования».

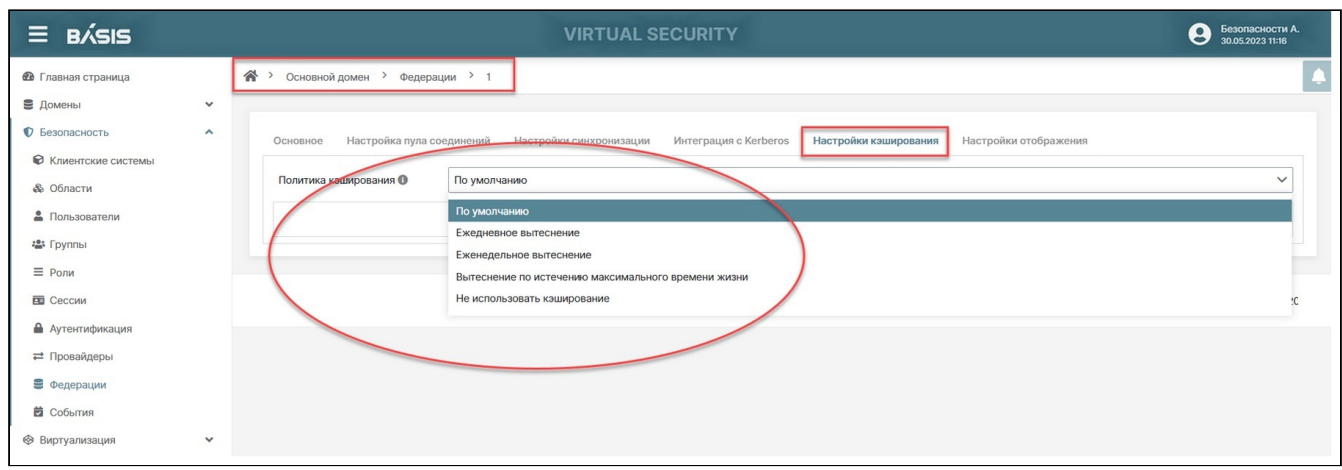

#### Настройки кэширования

Нажмите на кнопку «Изменить», параметр «Политика кэширования» становится доступным для заполнения.

Политики кэширования прописываются для каждого провайдера. Значения политик:

- «По умолчанию» используются настройки по умолчанию для глобального пользовательского кэша;
- «Ежедневное вытеснение» позволяет задать время суток после которого пользовательский кэш будет очищен;
- «Еженедельное вытеснение» позволяет задать день недели и время, после которого пользовательский кэш будет очищен;
- «Вытеснение по истечению максимального времени жизни» позволяет задать минимальное время в миллисекундах, в течение которых будет храниться запись в кэше;
- «Не использовать кэширование».

По завершению настроек нажмите на кнопку «Сохранить».

## **Настройки отображения**

Отображения используются для интеграции системы с LDAP. Они запускаются, когда пользователь входит в систему через LDAP, или когда пользователя запрашивают из консоли администратора.

В состав федерации LDAP включается автоматически некоторый набор встроенных отображений. Пользователь может внести изменения или удалить.

Перейдите во вкладку «Настройки отображения».

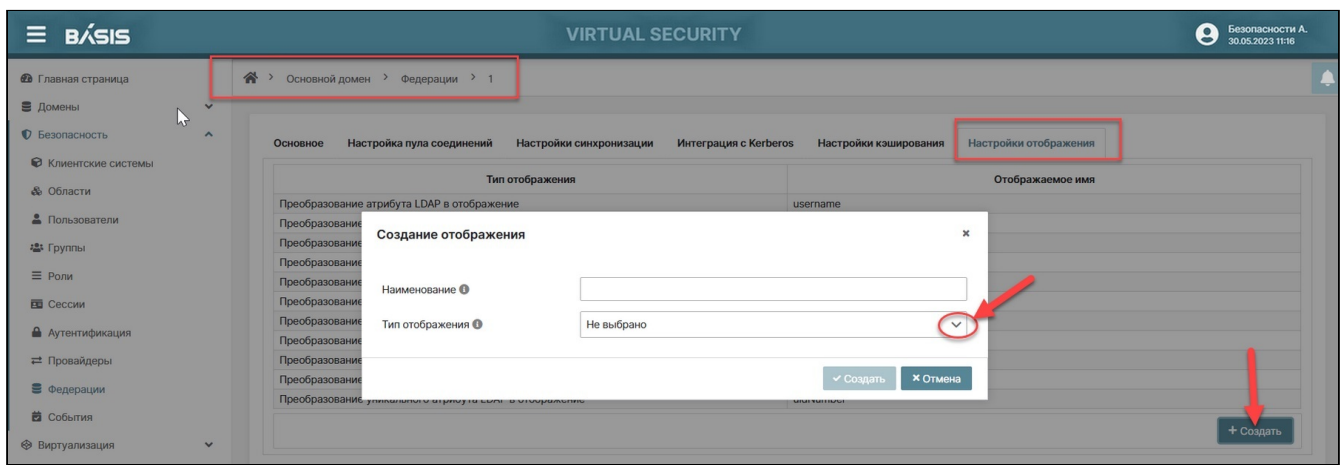

### Настройки отображения

Возможна настройка и удаление уже созданных отображений, а также создание новых. Для создания новых отображений нажмите на кнопку «Создать». В открывшемся окне укажите значение параметров.

### Выбор типа отображения:

- преобразование сертификата LDAP в отображение;
- преобразование полного имени LDAP в отображение;
- преобразование группы LDAP в отображение;

- получение индивидуального атрибута;
- получение индивидуальной группы;
- получение индивидуальной роли;
- преобразование MSAD LDS в отображение;
- преобразование MSAD в отображение;
- получение ролей из LDAP;
- преобразование атрибута LDAP в отображение;
- преобразование уникального атрибута LDAP в отображение.

### Описание типов отображений

### Преобразование сертификата LDAP в отображение

Параметр используется для отображения единственного атрибута, который содержит сертификат пользователя LDAP, с атрибутом UserMode в базе данных системы.

Состав и содержание опций параметра:

- «Атрибут модели пользователя» имя свойства или атрибута UserModel, с которым требуется сопоставить атрибут LDAP;
- «LDAP атрибут» отображение имени атрибута LDAP;
- виталько для чтения» (флаг) данные импортированные из LDAP в БД системы, эти данные не сохраняются обратно в LDAP при обновлении пользователя;
- «Всегда читать значение из LDAP» (флаг) если включено, то всегда будет использоваться вместо значения из БД при чтении атрибута LDAP;
- · «Обязательно в LDAP» (флаг) если включено, то атрибут обязателен в LDAP. Следовательно, если в базе данных нет значения, пустое значение будет установлено в LDAP;
- «Двоичный атрибут» (флаг) должен быть включен для двоичных атрибутов LDAP;
- · «В формате DER» (флаг) включен, когда сертификат представлен в формате DER. Для PEM формата флаг выключен.

### Преобразование полного имени LDAP в отображение

Параметр используется для отображения полного имени пользователя из единственного атрибута UserModel в базе данных системы. Позволяет указать, что полное имя пользователя, хранимое в атрибуте LDAP (обычно cn), будет перенесено на атрибуты firstName и lastname пользователя Системы. Наличие в сп полного имени пользователя - частый случай.

Состав и содержание опций параметра:

- $\cdot$  «Полное наименование атрибута LDAP» наименование атрибута LDAP, которое содержит полное имя пользователя (обычно используется «cn»);
- «Только для чтения» (флаг) данные импортированные из LDAP в БД системы; Данные не сохраняются обратно в LDAP при обновлении пользователя.
- · «Только для записи» (флаг) данные передаются в LDAP при создании или обновлении пользователя в системе. Это отображение не используется для сохранения данных из системы в LDAP. Этот параметр полезен если настроены отдельные отображения атрибутов firstName и lastName и нужно использовать их для атрибута из LDAP.

### Преобразование группы LDAP в отображение

Отображение групп LDAP.

Состав и содержание опций параметра:

- «LDAP Группы DN» наименование группы LDAP DN, где будет выполнено сохранение;
- е «Имя LDAP атрибута» имя LDAP атрибута, который используется в объектах группы для имени и RDN группы. Обычно используется в «cn». В этом случае типичная группа/роль может иметь dn; · «Классы группы» - класс объекта (или классы) группового объекта. Разделяются запятой, если
- требуется больше одного класса. В типичном развертывании LDAP это может быть «groupOfNames». Для Active Directory это типичная группа;
- · «Сохранить групповое наследование» (флаг) указывает, следует ли распространять групповое наследование из LDAP. В противном случае наследование групп сохраняется в системе, но синхронизация группы может завершиться неудачей, если структура LDAP содержит рекурсии;
- · «Не учитывать группы с ошибками» (флаг) не учитывать в иерархии группы содержащие ошибки;
- «Членство LDAP атрибута» имя LDAP атрибута группы, который используется для отображения членства. Обычно этот атрибут - «member», однако, когда «Тип членства атрибута» - uid, тогда имя LDAP атрибута группы «memberUID»;
- · «Тип членства атрибута» (DN, UID)/ DN обозначает, что у группы LDAP есть свои члены, объявленные в форме их полного DN. UID означает, что члены группы LDAP объявлены в форме чистых пользовательских идентификаторов;
- «Членство LDAP атрибута пользователя» используется только при типе атрибута членства UID. Это имя атрибута LDAP для пользователя, которое используется для сопоставления членства;

- «Атрибут UUID в LDAP» наименование LDAP атрибута, которое используется как уникальный идентификатор объектов (UUID) в LDAP. Для множества LDAP серверов это «entryUUID», однако некоторые могут иметь другие значения. Например, в Active Directory он должен быть «objectGUID». Если LDAP сервер не поддерживает понятие UUID, то можно использовать любой другой атрибут, который должен быть уникальным для сущностей в дереве LDAP. Например, «uid» или «entryDN»;
- «Фильтр» фильтр LDAP добавляет дополнительный фильтр ко всему запросу для получения групп LDAP. Оставьте это поле пустым, если дополнительная фильтрация не требуется, а нужно получить все группы из LDAP. В противном случае необходимо убедиться, что фильтр начинается и заканчивается конкретными символами.
- «Режим»<sup>.</sup>
	- «Только LDAP» означает, что все отображения групп пользователей извлекаются из LDAP и сохраняются в LDAP:
	- «Только для чтения» это доступный только для чтения режим LDAP. В этом режиме отображения групп извлекаются из LDAP и БД и объединяются вместе. Новые групповые объединения сохраняются не в LDAP, а в БД;
	- «Импорт» это доступный только для чтения режим LDAP, в котором отображения групп извлекаются из LDAP как раз в тот момент, когда пользователь импортируется из LDAP, а затем сохраняются в базе данных системы.
- · «Стратегия извлечения групп пользователей», определение способа получения групп пользователей:
	- Получение групп из атрибута memberOf роли пользователя будут получены путем отправки запроса LDAP для получения всех групп, где «member» - наш пользователь;
	- · Загрузка групп из атрибута member роли пользователя будут получены;
	- Рекурсивная загрузка групп.
- · «LDAP атрибут Member-Of» используется при условии, что параметр «Стратегия получения ролей пользователя» имеет значение «Получение групп из атрибута memberOf». Этот параметр указывает имя атрибута LDAP, который содержит группы, в которые входит пользователь. Обычно это «memberOf» - значение по умолчанию;
- · «Отображение атрибутов группы» список имен атрибутов, разделенных запятой. Определяет список атрибутов в группе LDAP, который будет отображаться в системе как атрибуты группы. Если нет потребности отображать дополнительные атрибуты группы, то поле параметра следует оставить пустым;
- саудалить несуществующие группы» (флаг) если этот флаг включен, то при синхронизации групп из LDAP сохраняются только те группы системы, которые все еще существуют в LDAP. Остальные будут удалены.

## Получение индивидуального атрибута

Это преобразование производится если только включен параметр «Синхронизировать регистрации». При регистрации нового пользователя в системе будет создана запись о нем в LDAP с жестко заданным значением некоторого указанного атрибута.

Состав и содержание опций параметра:

- «Имя LDAP атрибута» имя LDAP атрибута, который будет добавлен новому пользователю при регистрации;
- · «Значение LDAP атрибута» значение атрибута LDAP, который будет добавлен новому пользователю при регистрации. Есть возможность жестко закодировать любое значение, например, «foo». Также можно использовать некоторые специальные токены. В настоящее время поддерживается только токен «\$(RANDOM)», который будет заменен некоторой случайно сгенерированной строкой.

## Получение индивидуальной группы

Когда пользователь импортируется из LDAP, он автоматически добавляется в эту настроенную группу.

Состав и содержание опций параметра:

- · «Группа» для добавления пользователя. Для ссылки на приложение пользователя используется следующий синтаксис: /group1/group2
- «Постоянная связь» (флаг) при включенной опции связь сохраняется в БД.

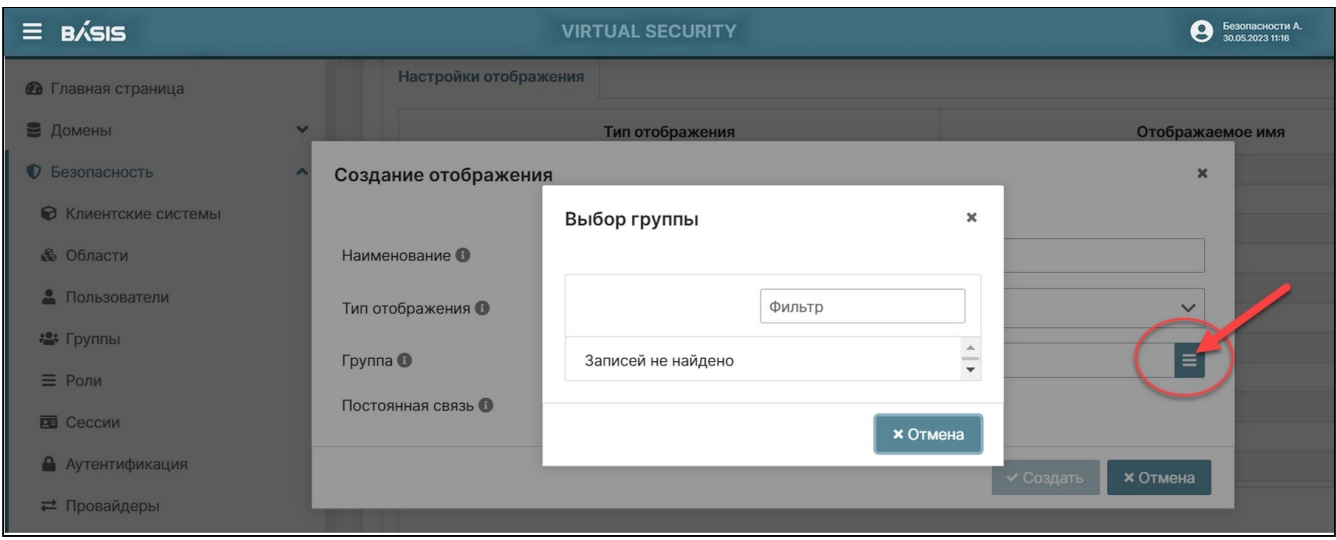

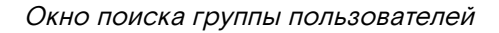

### Получение индивидуальной роли

Когда пользователь импортируется из LDAP, он автоматически добавляется в эту настроенную роль.

Состав и содержание опций параметра:

- · «Роль» роль для предоставления пользователю. Для ссылки на роль приложения используется следующий синтаксис: appname.approle;
- «Постоянная связь» (флаг) при включенной опции связь сохраняется в БД.

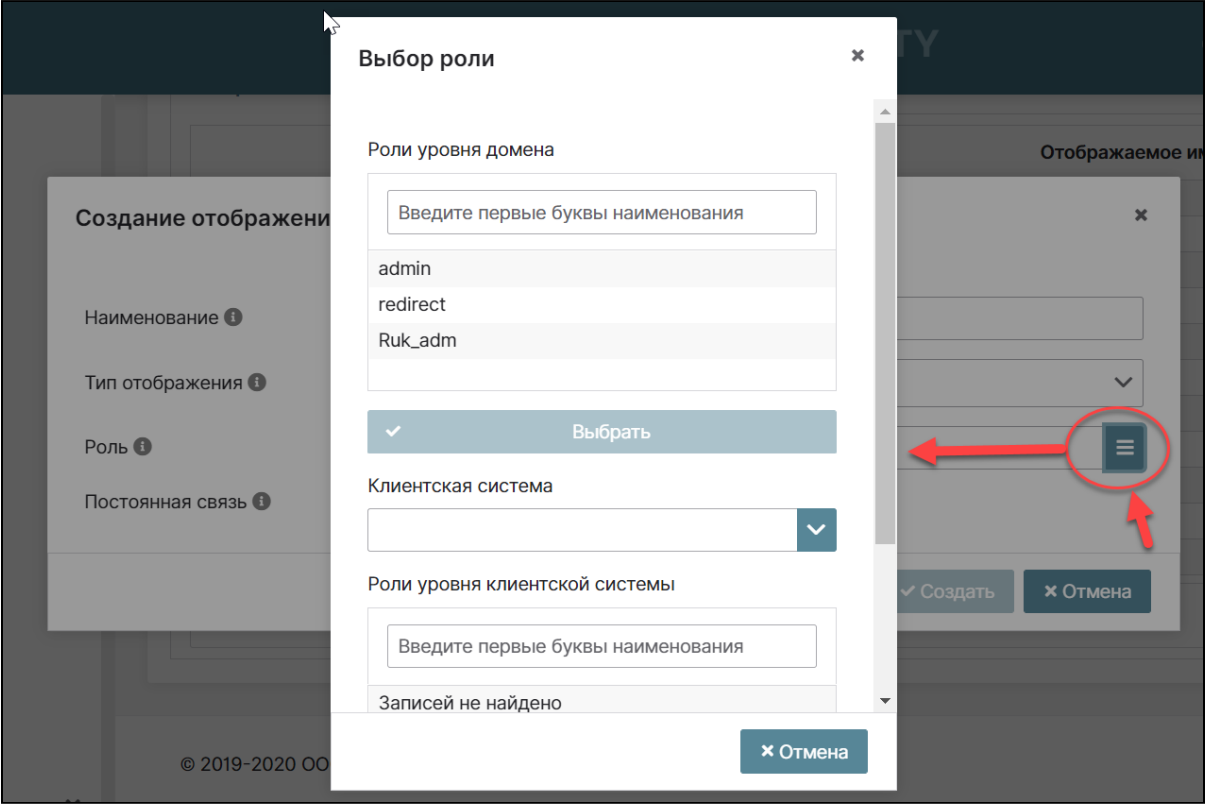

Окно выбора роли

### Преобразование MSAD LD в отображение

Отображение для настройки MSAD LDS. Он может интегрировать состояние учетной записи пользователя MSAD LDS в состояние учетной записи системы (учетная запись включена, срок действия пароля истек и т.д.). Используются атрибуты msDS-UserAccountDisabled и pwdLastSet. Например, если pwdLastSet равен О, пользователю требуется обновить пароль, если msDS-UserAccountDisabled включено, пользователь так же отключен и т.д. Отображение так же может обрабатывать код исключения при аутентификации пользователя в LDAP.

#### Преобразование MSAD в отображение

Отображение для настройки MSAD. Он может интегрировать состояние учетной записи пользователя MSAD в состояние учетной записи (учетная запись включена, срой действия пароля истек и т.д.). Для этого используются атрибуты userAccountControl и pwdLastSet MSAD. Например, если pwdLastSet равен О, пользователю требуется обновить пароль, если userAccountControl равен 514 (отключенная учетная запись), пользователь так же отключен и т.д. Отображение также может обрабатывать код исключения при аутентификации пользователя в LDAP.

Состав и содержание опций параметра:

«Подсказки политики паролей включены» - (флаг) применимо только для записи MSAD. Если включено, MSAD будет использоваться п<sub>DИ</sub> обновлении пароля пользователя расширение  $T<sub>O</sub>$ LDAP\_SERVER\_POLICY\_HINTS\_OID, это означает, что будут применяться расширенные политики паролей MSAD, так как «история паролей» или «минимальный срок действия пароля». Это расширение работает только для MSAD 2008 R2 или новее.

### Получение ролей из LDAP

Используется для отображения ролей из LDAP DN. Позволяет настраивать отображение ролей из LDAP в Системе. Отображение ролей может использоваться для сопоставления ролей LDAP (обычно групп из определенной ветви дерева LDAP) в роли, соответствующие либо ролям области, либо ролям клиента указанного клиента. Настройка нескольких отображений ролей для одного и того же сервера LDAP является не сложной процедурой.

Например, можно указать, что отображение ролей из групп в разделах ou=main,dc=example,dc=org будут ролями областей Системы, а отображение ролей из групп в разделах ou=finance,dc=example,dc=org будут ролями клиента Системы.

Состав и содержание опций параметра:

- «LDAP роли DN» LDAP DN, где сохранены роли данного дерева. Например, «ou=finance, dc=example. dc=org»:
- · «Имя роли LDAP атрибута» имя атрибута LDAP, которое используется в наименовании роли в объектах и RDN роли. Обычно используется «cn». В этом случае типичный объект группы/роли может иметь DN типа «cn=role1, ou=finance, dc=example, dc=org»;
- · «Классы ролевых объектов» класс объекта роли. Классы разделены запятой, если необходимо указать больше одного класса. В типичном развёртывании LDAP это может быть «groupOfNames». В «Active Directory» обычно это «group»;
- «Членство LDAP атрибута» имя LDAP атрибута группы, который используется для отображения членства. Обычно это атрибут «member», однако, когда «Тип членства атрибута» UID - тогда имя LDAP атрибута группы «memberUID»;
- «Тип членства атрибута»:
	- $\cdot$  DN означает, что у группы LDAP есть свои члены, объявленные в форме их полного DN;
	- UID означает, что члены группы LDAP объявлены в форме чистых пользовательских идентификаторов.
- «Членство LDAP атрибута» пользователя используется только в том случае, если тип атрибута членства UID;
- · «Атрибут UUID в LDAP» наименование LDAP атрибута, которое используется как уникальный идентификатор объектов (UUID) в LDAP. Для некоторого множества LDAP серверов имеет значение «entryUUID». Для Active Directory - «objectGUID». Если LDAP сервер не поддерживает понятие UUID, то можно использовать любой другой атрибут, который должен быть уникальным для сущностей в дереве LDAP;
- $\cdot$  «Фильтр LDAP» фильтр LDAP добавляет дополнительный настраиваемый фильтр ко всему запросу для получения ролей LDAP. Оставьте это поле пустым, если дополнительная фильтрация не требуется, и вы хотите получить все роли из LDAP. В противном случае убедитесь, что фильтр начинается с "(" и заканчивается ")".
- «Режим»:
	- · «Только LDAP» означает, что все отображения групп пользователей извлекаются из LDAP и сохраняются в LDAP;
	- · «Только для чтения» это доступный только для чтения режим LDAP, в котором отображения групп извлекаются из LDAP и БД и объединяются вместе. Новые групповые объединения сохраняются не в LDAP, а в БД;
	- «Импорт» это доступный только для чтения режим LDAP, в котором отображения групп извлекаются из LDAP как раз в тот момент, когда пользователь импортируется из LDAP, а затем сохраняются в базе данных системы.
- · «Стратегия извлечения ролей пользователей» определяет, как получить роли пользователей:
	- · «Загрузка ролей из атрибута member» означает, что роли пользователя будут получены путем отправки запроса LDAP для получения всех ролей, где «member» - наш пользователь;
	- · «Получение роли из атрибута memberOf» означает, что роли пользователей будут получены из атрибута LDAP пользователя «memberOf» или из атрибута, указанного в поле «LDAP атрибут Member-Of»;
	- «Рекурсивная загрузка ролей» применимо только в Active Directory, и это означает, что роли пользователей будут извлекаться рекурсивно с использованием LDAP\_MATCHING\_RULE\_IN\_CHAIN.
- «LDAP атрибут Member-Of» используется только тогда, когда «Стратегия получения ролей пользователя» имеет значение «Получение групп из атрибута memberOf». Параметр указывает имя

атрибута LDAP для пользователя LDAP, который содержит группы, в которые входит пользователь. Обычно это «memberOf», которое является значением по умолчанию;

- · «Отображение ролей областей» (флаг) если включено, то отображение ролей LDAP будет выполнено с сопоставлениями ролей областей. В противном случае он будет сопоставлен с сопоставлениями ролей клиента;
- Клиент идентификатор клиента, с помощью которого будет выполнено отображение ролей LDAP. Применимо, только если «Отображение ролей областей» не включено.

Пример списка клиентских систем после установки:

- Учетная запись (account);
- Консоль администрирования (security-admin-console).

### Преобразование атрибута LDAP в отображение

Используется для сопоставления одиночного атрибута пользователя LDAP с атрибутом UserModel в базе данных.

Состав и содержание опций параметра:

- · «Атрибут модели пользователя» имя свойства или атрибута UserModel, с которым требуется сопоставить атрибут LDAP. Например, «firstName», «lastName», «e-mail» и т.д.;
- «LDAP атрибут» отображение имени атрибута LDAP. Например, «cn», «sn», «mail», «street» и т.д.; • «Только для чтения» – (флаг) данные, импортированные из LDAP в БД системы, но они не
- сохраняются обратно в LDAP при обновлении пользователя;
- «Всегда читать значение из LDAP» (флаг) если включено, то значение атрибута пользователя всегда будет извлекаться из LDAP, вместо значения БД;
- «Обязательно в LDAP» (флаг) если включено, то атрибут обязателен в LDAP. Следовательно, если в базе данных нет значения, пустое значение будет установлено в LDAP;
- · «Двоичный атрибут» (флаг) должен быть указан для отображения двоичных атрибутов LDAP.

## Преобразование уникального атрибута LDAP в отображение

Преобразование уникального атрибута LDAP в отображение используется для сопоставления одиночного уникального атрибута пользователя LDAP с атрибутом UserModel в базе данных.

Состав и содержание опций параметра:

- · «Атрибут модели пользователя» имя свойства или атрибута UserModel, с которым требуется сопоставить атрибут LDAP. Например, «firstName», «lastName», «e-mail» и т.д.;
- · «LDAP атрибут» отображение имени атрибута LDAP. Например, «cn», «sn», «mail», «street» и т.д.;
- «Только для чтения» (флаг) данные, импортированные из LDAP в БД системы, но они не сохраняются обратно в LDAP при обновлении пользователя;
- «Всегда читать значение из LDAP» (флаг) если включено, то значение атрибута пользователя всегда будет извлекаться из LDAP, вместо значения БД;
- · «Обязательно в LDAP» (флаг) если включено, то атрибут обязателен в LDAP. Следовательно, если в базе данных нет значения, пустое значение будет установлено в LDAP;
- · «Двоичный атрибут» (флаг) должен быть указан для отображения двоичных атрибутов LDAP.

По завершению настроек нажмите на кнопку «Сохранить».

## Настройка федерации на примере FreelPA (Free Identity, Policy and Audit)

Перейдите на страницу: Имя домена -> Безопасность -> Федерации.

Нажмите на кнопку «Создать» и выберите тип федерации «LDAP». Заполните основную конфигурационную информацию о федерации, каждое поле снабжено подсказкой.

Укажите значение «uid» в полях

- «Атрибут Username в LDAP»;
- «Атрибут RDN в LDAP».

Укажите значение «uidNumber» в поле: «Атрибут UUID в LDAP».

## А Примечание

Пользовательский DN, классы объекты пользователей и остальные параметры приведены в качестве примера, требуется их настройка в соответствии со структурой данных LDAP.

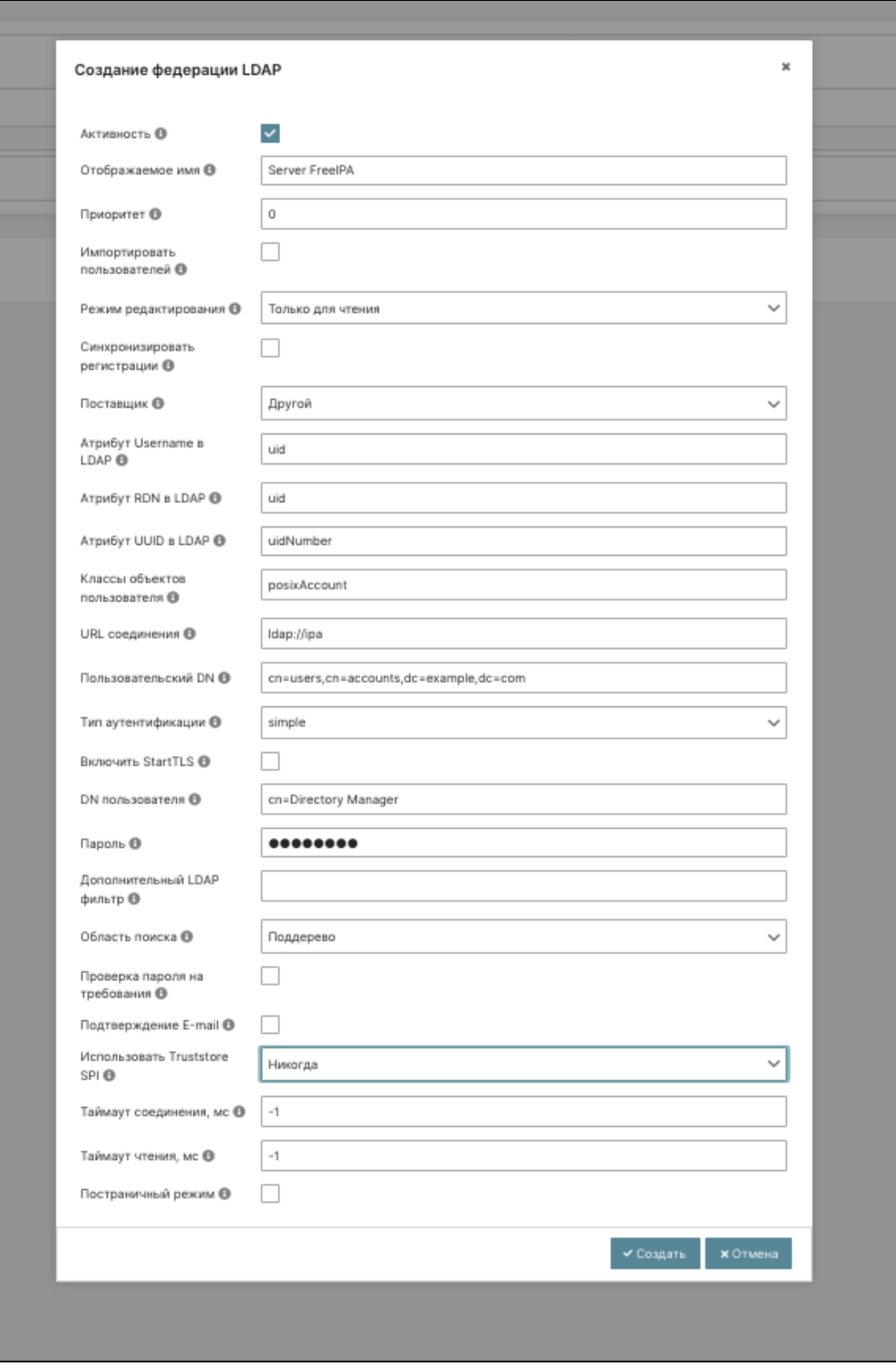

Окно создания федерации LDAP

После успешного сохранения основных настроек, убедитесь, что отображение «username» в параметре «LDAP атрибут» имеет значение «uid».

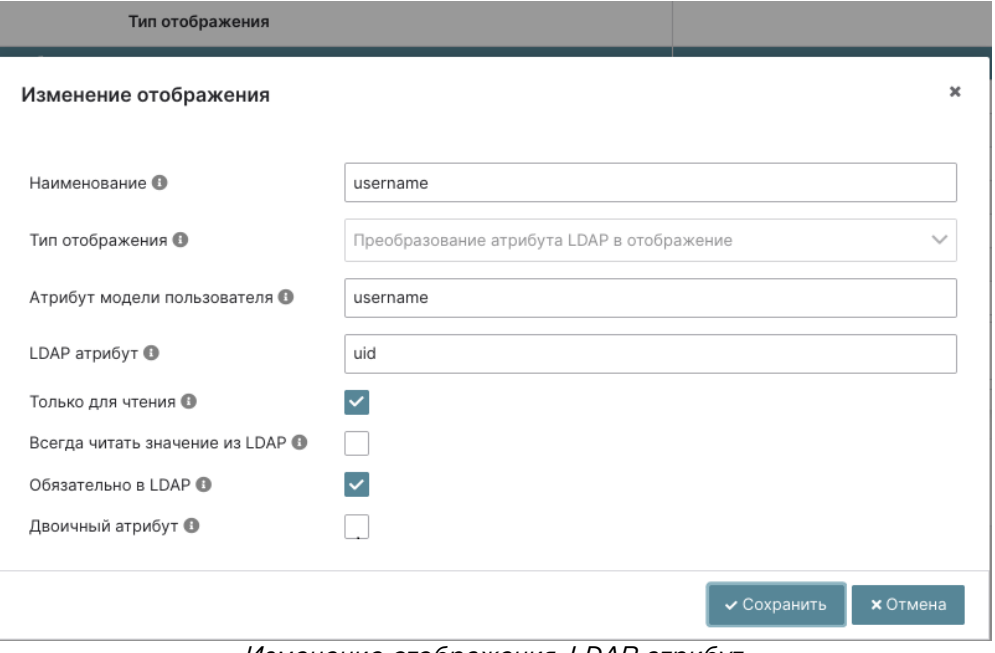

Изменение отображения. LDAP атрибут

Настройка отображения ролей LDAP имеет параметры указанные на рисунке. Важный атрибут «Классы ролевых объектов» – «groupOfNames, nestedgroup». Последний класс позволит отобразить роли в веб – интерфейсе FreeIPA. Для успешной синхронизации ролей из Системы в LDAP укажите наименование уникального атрибута у роли «Атрибут UUID в LDAP» – «cn», если поле оставить не заполненным, то в качестве атрибута будет использован одноименный атрибут из федерации.

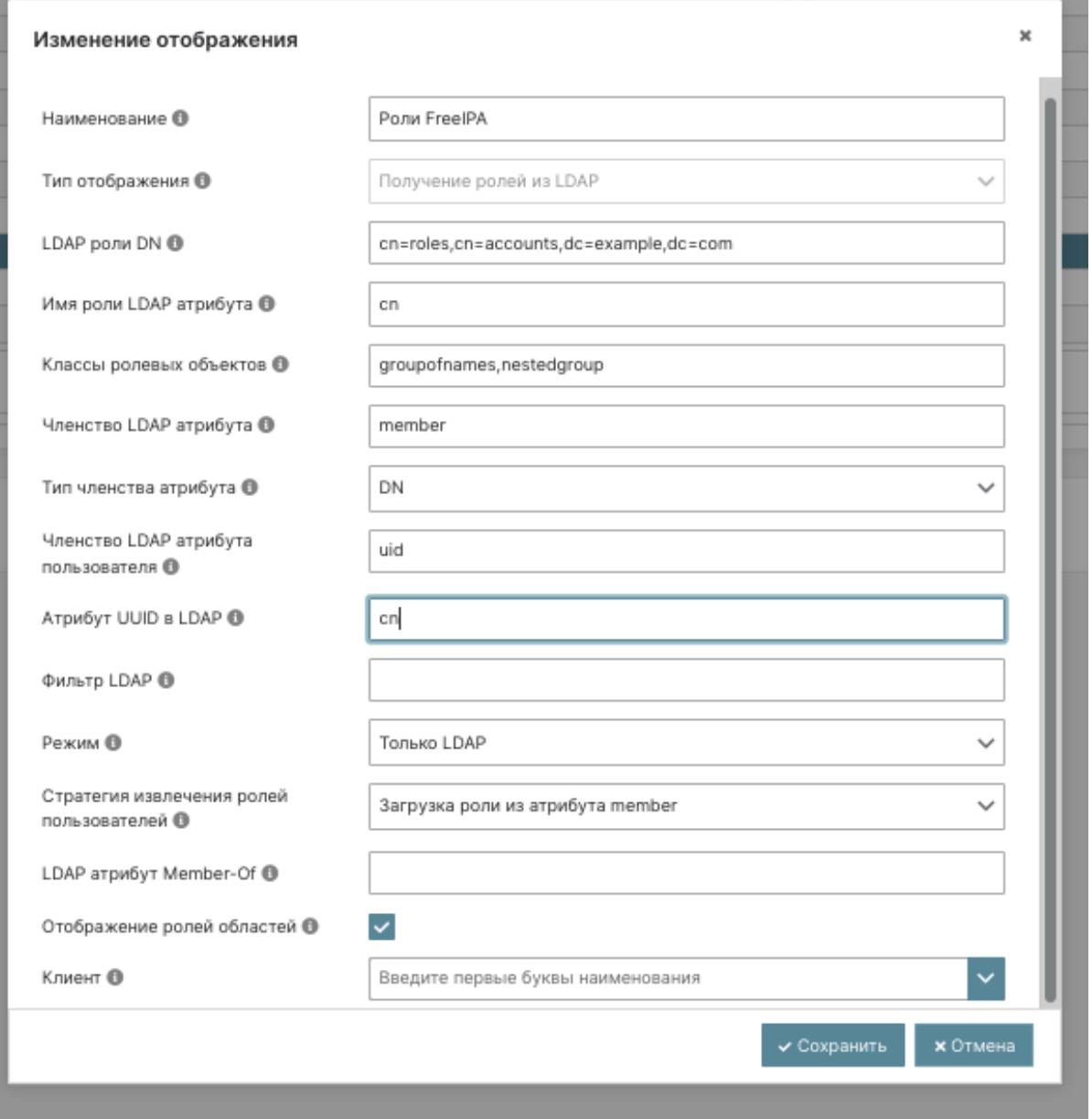

Изменение отображения. Классы ролевых объектов

Настройка отображения групп LDAP имеет параметры указанные на рисунке. Важный атрибут «Классы группы» – «groupOfNames, nestedgroup, ipaUserGroup». Последние 2 класса позволят отобразить группы в веб – интерфейсе FreeIPA. Для успешной синхронизации групп из Системе в LDAP укажите наименование уникального атрибута у группы «Атрибут UUID в LDAP» – «cn», если поле оставить не заполненным, то в качестве атрибута будет использован одноименный атрибут из федерации.

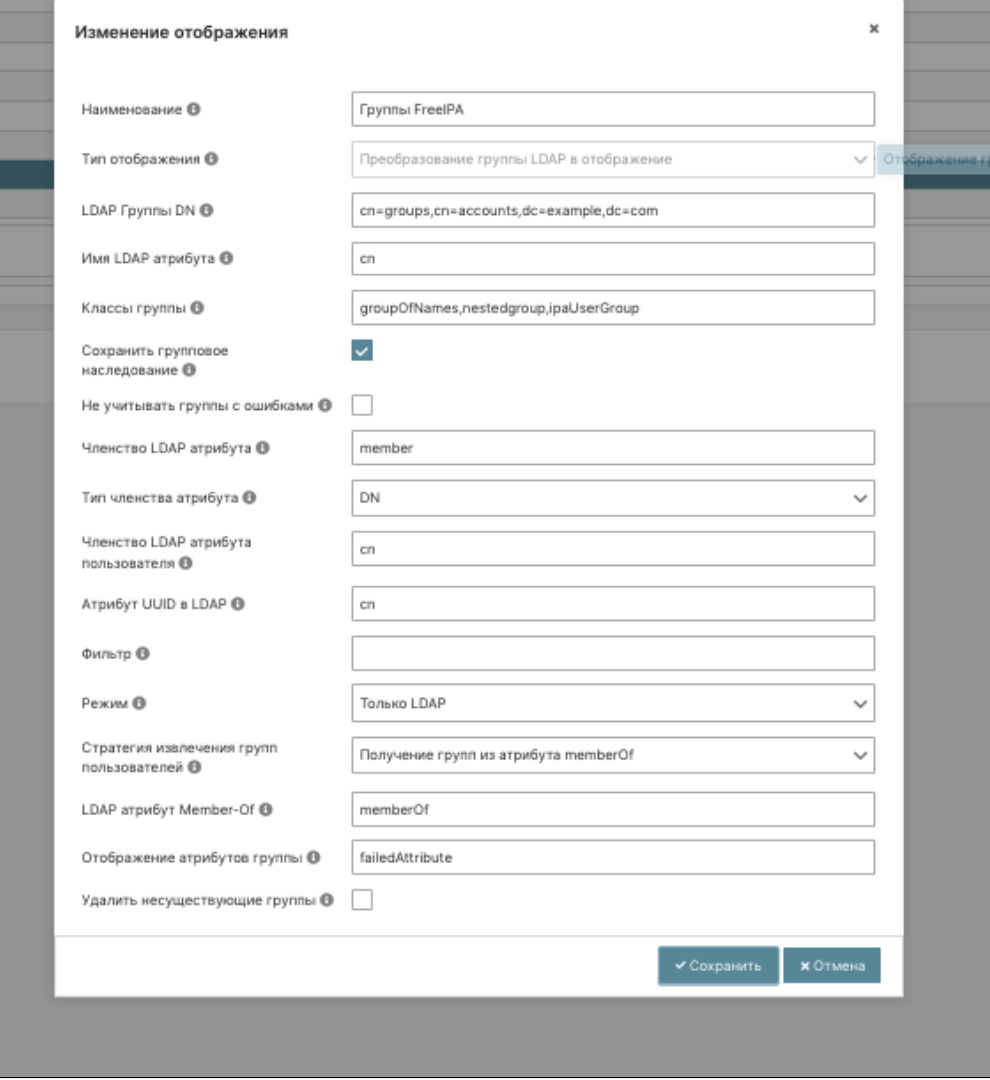

Изменение отображения. Классы групп

# Управление событиями Базис.Virtual Security

## <span id="page-117-0"></span>Перейдите на страницу: События:

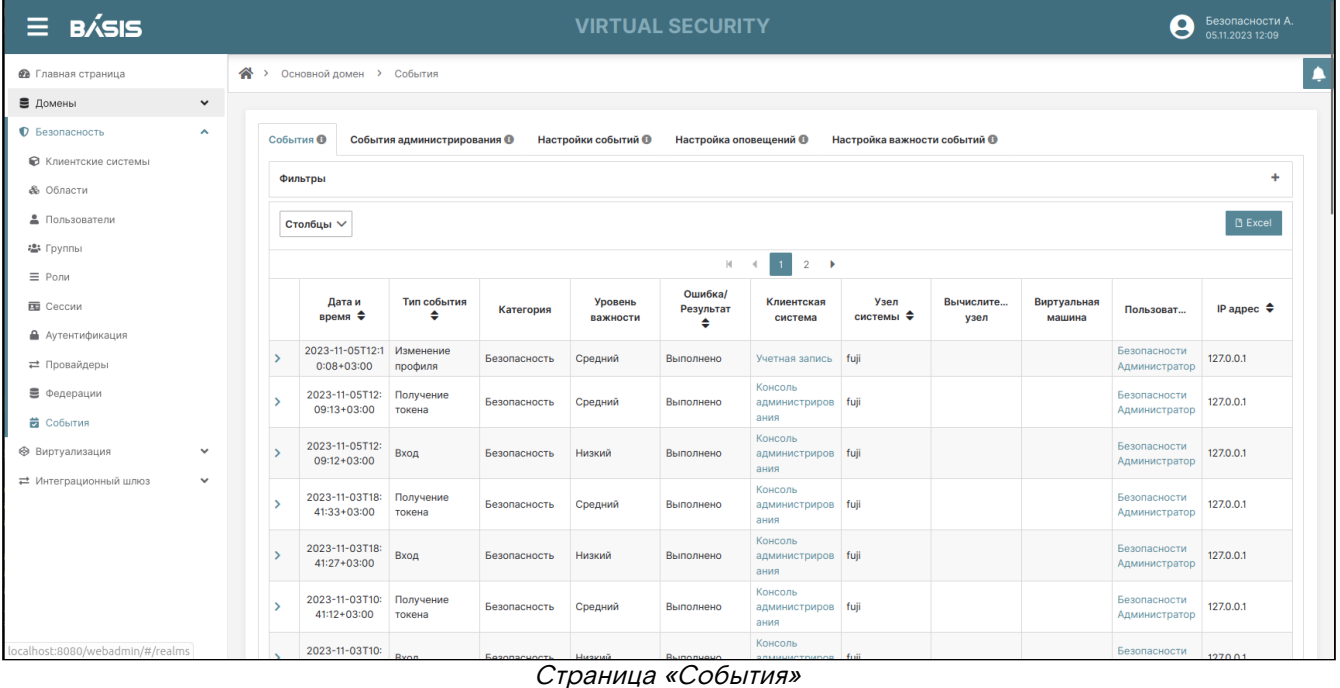

### Раздел "События" включает в себя внутренние вкладки:

- события события, связанные со входом/выходом, авторизацией и аутентификацией;
- события администрирования события, связанные с изменением конфигураций системы;
- настройки событий настройки событий системы;
- настройка оповещений настройка оповещений системы;
- настройка важности событий настройка важности событий по степени важности (высокая/ средняя/низкая).
- [События](#page-117-0) (см. стр. 118)
- [События администрирования](#page-121-0) (см. стр. 122)
- [Настройки событий](#page-122-0) (см. стр. 123)
- [Настройка оповещений](#page-123-0) (см. стр. 124)
- [Настройка важности событий](#page-123-1) (см. стр. 124)

# События

На данной вкладке можно настроить количество и содержание параметров, отображаемых в столбцах списка событий. Предусмотрена пагинация страниц списка событий.

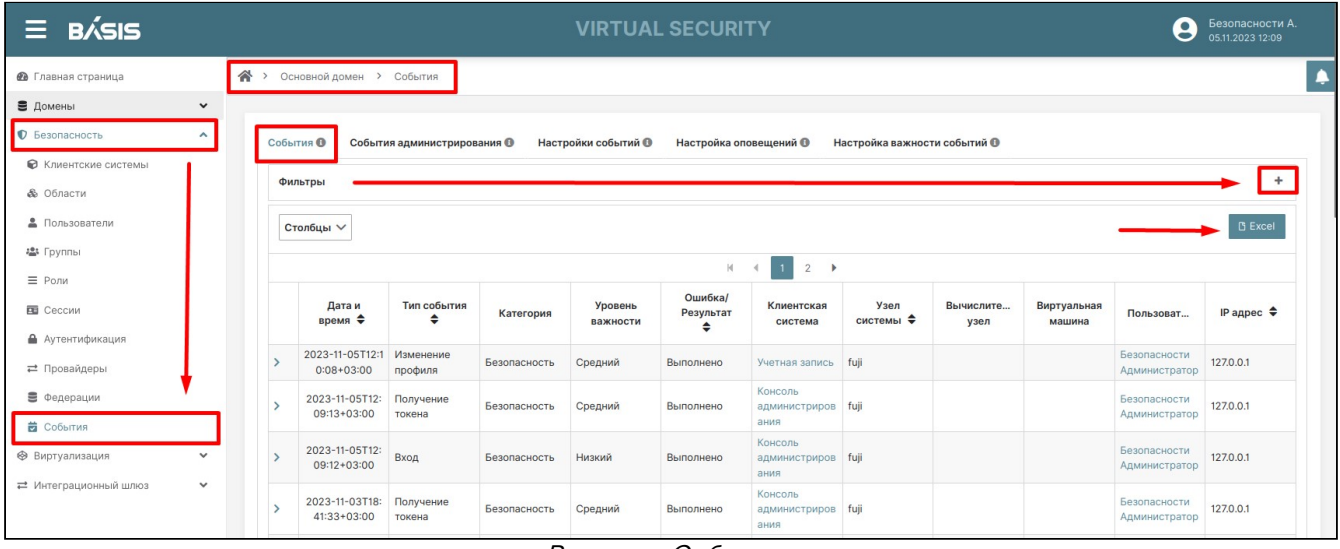

Вкладка «События»

Для настройки параметров нажмите на знак раскрывающегося списка кнопки «Столбцы» и в контекстном меню выберите необходимые параметры:

- дата и время события;
- тип события;
- категория;
- уровень важности;
- ошибка/результат;
- клиентская система;
- узел системы (узел гипервизора);
- вычислительный узел;
- виртуальная машина;
- пользователь;
- IP адрес.

Уберите «галочки» с тех наименований столбцов, которые необходимо скрыть. В таблице автоматически отобразятся настроенные столбцы.

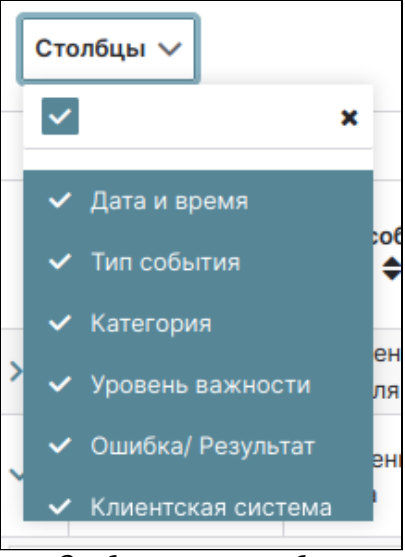

Отображение столбцов

Предусмотрен механизм фильтрации событий. Нажмите на знак «+» напротив строки «Фильтры». Заполните требуемые поля.

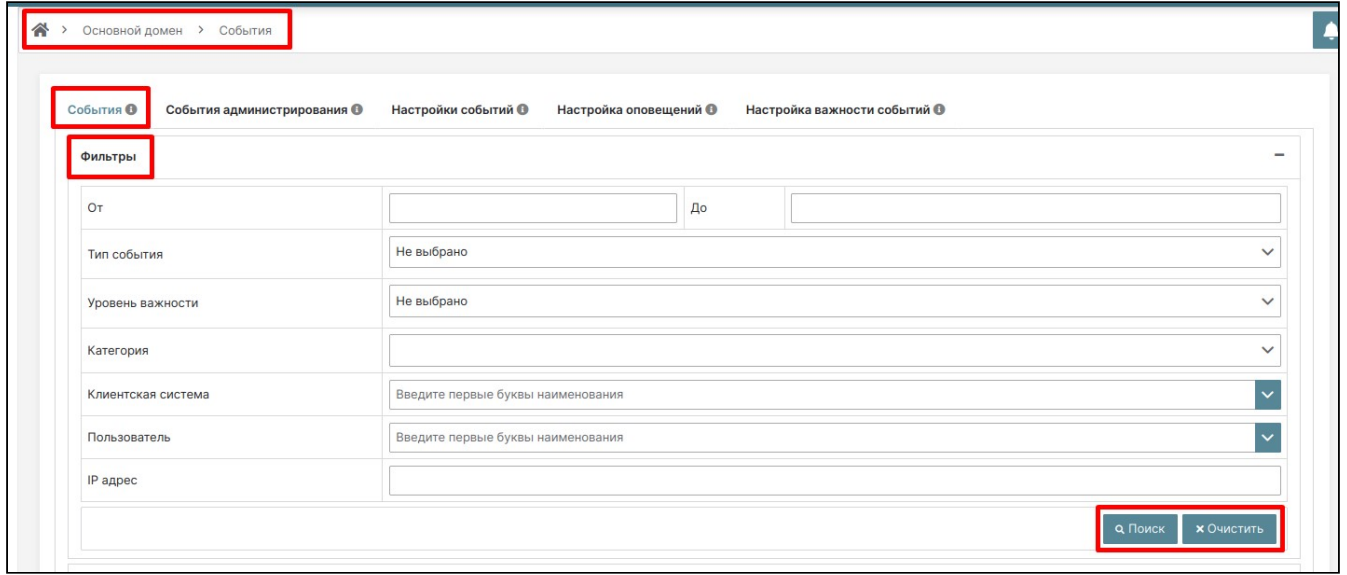

#### Поиск событий по фильтру

Нажмите на кнопку «Поиск» для поиска нужного события или на кнопку «Очистить» для очистки вводимых данных.

Типы событий отображаемых в списке событий:

- аутентификация клиентской системы;
- вход;
- вход в LDAP каталог;
- вход через провайдера идентификации;
- выполнение действий;
- выполнение настраиваемого действия;
- выход;
- запрос данных клиентской системы;
- запрос данных пользователя;
- запрос подтверждения связи с провайдером идентификации;
- запрос сброса пароля;
- запуск виртуальной машины;
- изменение адреса электронной почты;
- изменение клиентской системы;
- изменение пароля;
- изменение профиля;
- изменение согласия;
- инициализация связи аккаунта с провайдером идентификации;
- неверная подпись;
- обзор токена;
- обмен токенами;
- обновление токена;
- обновление токена ТОТР;
- остановка виртуальной машины;
- ответ провайдера идентификации;

- отзыв разрешения;
- отмена регистрации узла;
- отправка запроса подтверждения адреса электронной почты;
- ошибка аутентификации клиентской системы;
- ошибка виртуальной машины;
- ошибка входа;
- ошибка входа в LDAP каталог;
- ошибка входа через провайдера идентификации;
- ошибка выполнения действий;
- ошибка выполнения настраиваемого действия;
- ошибка выхода;
- ошибка вычислительного узла;
- ошибка запроса данных клиентской системы;
- ошибка запроса данных пользователя;
- ошибка запроса подтверждения адреса электронной почты;
- ошибка запроса сброса пароля;
- ошибка запуска виртуальной машины;
- ошибка извещения о неверной подписи;
- ошибка изменения адреса электронной почты;
- ошибка изменения клиентской системы;
- ошибка изменения пароля;
- ошибка изменения профиля;
- ошибка изменения согласия;
- ошибка инициализации связи аккаунта с провайдером идентификации;
- ошибка обзора токена;
- ошибка обмена токенами;
- ошибка обновления токена;
- ошибка обновления токена TOTP;
- ошибка ответа провайдера идентификации;
- ошибка отзыва разрешения;
- ошибка отмены регистрации узла;
- ошибка первичного входа через провайдера идентификации;
- ошибка перезапуска аутентификации;
- ошибка подготовки виртуальной машины к запуску;
- ошибка подтверждения адреса электронной почты;
- ошибка подтверждения связи с провайдером идентификации;
- ошибка получения токена;
- ошибка получения токена провайдера идентификации;
- ошибка предоставления согласия;
- ошибка проверки токена доступа;
- ошибка регистрации клиентской системы;
- ошибка регистрации пользователя;
- ошибка регистрации узла;
- ошибка сброса пароля;
- ошибка связи аккаунта с провайдером идентификации;
- ошибка смены пользователя;
- ошибка события после входа через провайдера идентификации;
- ошибка создания связи с провайдером идентификации;
- ошибка токена выполнения действия;
- ошибка токена разрешения;
- ошибка удаления клиентской системы;
- ошибка удаления связи с провайдером идентификации;
- ошибка удаления токена TOTP;
- первичный вход через провайдера идентификации;
- перезапуск аутентификации;
- подготовка виртуальной машины к запуску;
- подключение вычислительного узла;
- подтверждение адреса электронной почты;
- получение токена;
- получение токена провайдера идентификации;
- получены контрольные суммы файловых систем виртуальной машины;
- получены контрольные суммы файловых систем вычислительного узла;
- получены разделы дисков виртуальной машины;
- предоставление согласия;
- проверка токена доступа;
- регистрация клиентской системы;
- регистрация пользователя;
- регистрация узла;
- сброс пароля;

- связь аккаунта с провайдером идентификации;
- смена пользователя;
- событие после входа через провайдера идентификации;
- создание связи с провайдером идентификации;
- токен выполнения действия;
- токен разрешения;
- удаление клиентской системы;
- удаление связи с провайдером идентификации;
- удаление токена TOTP.

Категории событий:

- «Безопасность»;
- «Виртуализация»;
- «Конфигурация»;
- «Система».

Для просмотра детальных данных по событию нажмите на стрелку раскрывающегося списка, расположенную в начале строки события. В раскрывающемся окне отобразятся детальные данные по событию.

|     | Дата и<br>время ♦               | Тип события<br>♠     |         | Категория                            | Уровень<br>важности                  | Ошибка/<br>Результат<br>÷ | Клиентская<br>система            | Узел<br>системы $\triangleq$ | Вычислите<br>узел | Виртуальная<br>машина | Пользоват                     | IР адрес $\triangleq$ |
|-----|---------------------------------|----------------------|---------|--------------------------------------|--------------------------------------|---------------------------|----------------------------------|------------------------------|-------------------|-----------------------|-------------------------------|-----------------------|
|     | 2023-11-05T12:1<br>$0:08+03:00$ | Изменение<br>профиля |         | Безопасность                         | Средний                              | Выполнено                 | Учетная запись                   | fuji                         |                   |                       | Безопасности<br>Администратор | 127.0.0.1             |
| l v | 2023-11-05T12:<br>09:13+03:00   | Получение<br>токена  |         | Безопасность                         | Средний                              | Выполнено                 | Консоль<br>администриров<br>ания | fuji                         |                   |                       | Безопасности<br>Администратор | 127.0.0.1             |
|     | client_auth_method              |                      |         | client-secret                        |                                      |                           |                                  |                              |                   |                       |                               |                       |
|     | code id                         |                      |         | 0e7fc1af-aedf-4193-8d60-9a6f251c6701 |                                      |                           |                                  |                              |                   |                       |                               |                       |
|     | grant_type                      |                      |         | authorization_code                   |                                      |                           |                                  |                              |                   |                       |                               |                       |
|     | refresh_token_id                |                      |         |                                      | d6fb600d-8c9f-457b-a76f-928a0697cbab |                           |                                  |                              |                   |                       |                               |                       |
|     | refresh_token_type              |                      | Refresh |                                      |                                      |                           |                                  |                              |                   |                       |                               |                       |
|     | scope                           |                      | openid  |                                      |                                      |                           |                                  |                              |                   |                       |                               |                       |
|     | token_id                        |                      |         | 2ad71d0b-a0ae-4e6b-a800-f4f15db41e09 |                                      |                           |                                  |                              |                   |                       |                               |                       |
|     | 2023-11-05T12:<br>09:12+03:00   | Вход                 |         | Безопасность                         | Низкий                               | Выполнено                 | Консоль<br>администриров<br>ания | fuji                         |                   |                       | Безопасности<br>Администратор | 127.0.0.1             |

Просмотр детальной информации по событию

Настроена возможность формирования и скачивания отчета о событиях в Exel формате.

## <span id="page-121-0"></span>События администрирования

В данной вкладке отображается все изменения, внесенные в систему.

| <b>BÁSIS</b><br>$\equiv$        |                     |           |                               |                             |                                | <b>VIRTUAL SECURITY</b> |                                         |                       |                | Безопасности А.<br>Θ<br>05.11.2023 12:09 |  |
|---------------------------------|---------------------|-----------|-------------------------------|-----------------------------|--------------------------------|-------------------------|-----------------------------------------|-----------------------|----------------|------------------------------------------|--|
| • Главная страница              |                     |           | → Основной домен > События    |                             |                                |                         |                                         |                       |                |                                          |  |
| В Домены                        | $\checkmark$        |           |                               |                             |                                |                         |                                         |                       |                |                                          |  |
| <b>• Безопасность</b>           | $\hat{\phantom{a}}$ | События ® |                               | События администрирования О | Настройки событий <sup>®</sup> | Настройка оповещений ®  | Настройка важности событий <sup>@</sup> |                       |                |                                          |  |
| • Клиентские системы            |                     |           |                               |                             |                                |                         |                                         |                       |                |                                          |  |
| <b>&amp;</b> Области            |                     | Фильтры   |                               |                             |                                |                         |                                         |                       |                | ÷                                        |  |
| • Пользователи                  |                     |           |                               |                             |                                |                         |                                         |                       |                | <b>B</b> Excel                           |  |
| · Группы                        |                     |           |                               |                             |                                | 1<br>$N = 4$            | 2                                       |                       |                |                                          |  |
| $\equiv$ Роли                   |                     |           |                               |                             |                                |                         |                                         |                       |                | Ошибка/ Результат                        |  |
| <b>E Сессии</b>                 |                     |           | Дата и время ♦                | Тип операции                | Pecypc $\triangle$             | Домен ≑                 | Пользователь                            | IР адрес $\triangleq$ | Узел системы ≑ |                                          |  |
| • Аутентификация                |                     |           | 2023-11-03T18:42:59+<br>03:00 | Действие                    | events                         | Основной домен          |                                         | 127.0.0.1             | fuji           | Выполнено                                |  |
| = Провайдеры                    |                     |           | 2023-11-03T10:41:38+<br>03:00 | Действие                    | events/admin-events            | Основной домен          |                                         | 127,0.0.1             | fuji           | Выполнено                                |  |
| В Федерации<br><b>В</b> События |                     |           | 2023-11-03T10:41:24+<br>03:00 | Действие                    | events                         | Основной домен          |                                         | 127,0,0,1             | fuji           | Выполнено                                |  |
| ● Виртуализация                 | $\checkmark$        |           | 2023-11-02T22:36:23+<br>03:00 | Действие                    | events                         | Основной домен          |                                         | 127,0.0.1             | fuji           | Выполнено                                |  |
| = Интеграционный шлюз           | $\checkmark$        |           | 2023-11-02T22:36:03+<br>03:00 | Действие                    | events/admin-events            | Основной домен          |                                         | 127.0.0.1             | fuji           | Выполнено                                |  |

Вкладка «События администрирования»

Параметры события: «Дата и время», «Тип операции», «Ресурс», «Домен», «Пользователь», «IP-адрес», «Узел системы», «Ошибка/Результат».

Параметр «Тип операции»:

- добавление;
- изменение;
- удаление;
- действие.

Параметр «Ресурс» - это имя ресурса на ядре системы.

### Параметр «IP- адрес» - адрес запроса.

Для просмотра детальных данных по событию нажмите на знак раскрывающегося списка в начале строки о событии.

|                     |              |                     |                 |                                                                |                                |                                         |               |                           | Безопасности А.<br>30.05.2023 11:16<br>Θ |
|---------------------|--------------|---------------------|-----------------|----------------------------------------------------------------|--------------------------------|-----------------------------------------|---------------|---------------------------|------------------------------------------|
| $\checkmark$        |              |                     |                 |                                                                | $\mathbb N$<br>$\blacksquare$  | $\mathbf{r}$<br>$\overline{2}$          |               |                           |                                          |
| $\hat{\phantom{a}}$ |              | Дата и<br>время ≑   | Тип<br>операции | Pecypc $\bullet$                                               | Домен ≑                        | Пользова                                | IP адрес<br>⇔ | Узел<br>системы<br>$\div$ | Ошибка ≑                                 |
|                     | $\checkmark$ | 27.01.2020<br>08:38 | Добавление      | users/988cdd4<br>d-5a99-4615-<br>$af55-$                       | <b>Virtual Cloud</b><br>Domain | Системный<br>Администрато<br>р Отчество | 10.35.130.3   |                           |                                          |
|                     |              |                     |                 |                                                                |                                |                                         |               |                           |                                          |
|                     |              |                     |                 |                                                                |                                |                                         |               |                           |                                          |
|                     |              |                     |                 | "username": "osproxy",<br>"enabled": true,<br>"attributes": {} | 2309895bf65c                   | <b>VIRTUAL SECURITY</b>                 |               |                           |                                          |

Пример записи о событии создания служебного пользователя

# <span id="page-122-0"></span>Настройки событий

Информация на странице разделена на две секции:

- блок «Настройки событий системы» позволяет настроить события, происходящие в системе;
- блок «Настройки событий администрирования» позволяет настроить события

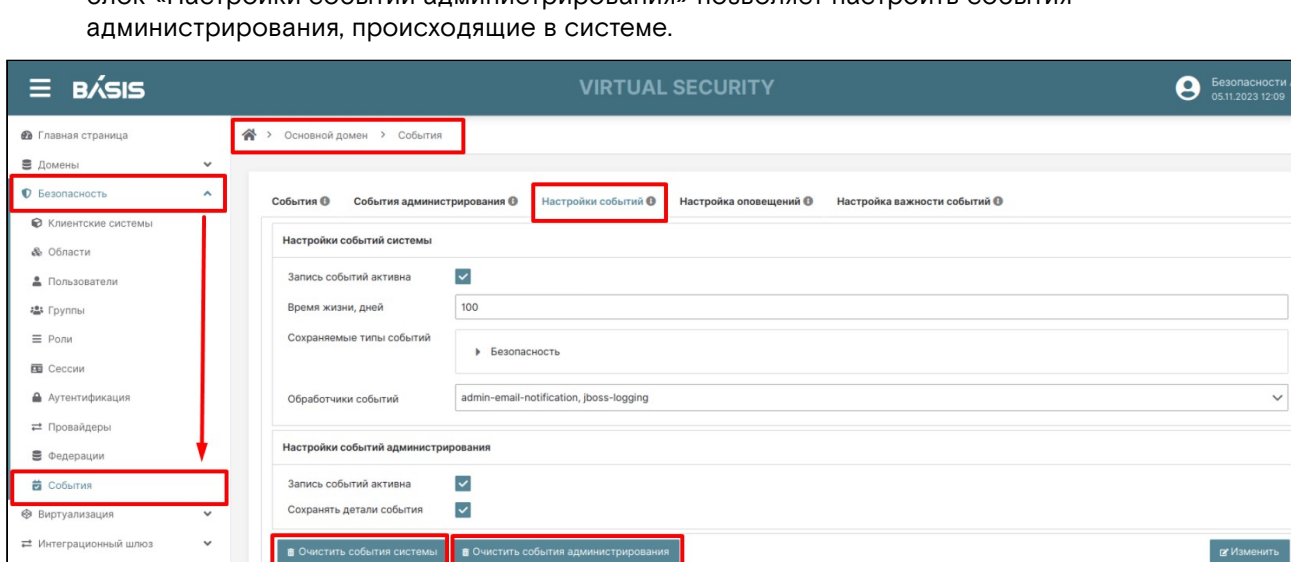

Вкладка «Настройки событий»

Для изменения настроек нажмите на кнопку «Изменить» поля параметров станут доступными для редактирования.

В блоке «Настройки событий системы отредактируйте строки:

- **Запись событий активна** (если включено, то события будут сохраняться);
- **Время жизни**, дней можно задать количество дней, сколько будет храниться запись о событии в системе;
- **Сохраняемые типы событий** (если включены, то будут сохранять события) по:
	- Система;
	- Безопасность;
	- Конфигурация;
	- Виртуализация.
- **Обработчики событий** (если включены, то будут сохранять события) по:
	- Metrics-listener;
	- Jboss-logging;
	- syslog-logging;
	- E-mail.

В блоке «Настройки событий администрирования» отредактируйте строки: (если включено, то информация будет сохраняться):

- **Запись событий активна** включена опция записи событий;
- **Сохранять детали события** если включено, то будут сохранены детали события.

Нажмите на кнопку «Сохранить» для завершения операции настройки. Также в данной вкладке можно очистить события системы и администрирования. Для этого нажмите на одноименные кнопки, как указано на рисунке «Вкладка «Настройки событий». Далее подтвердите операцию очистки в окне подтверждения.

# <span id="page-123-0"></span>Настройка оповещений

На данной странице возможна настройка оповещений для отправки по email по типам событий:

- система:
- безопасность;
- конфигурация;
- виртуализация.

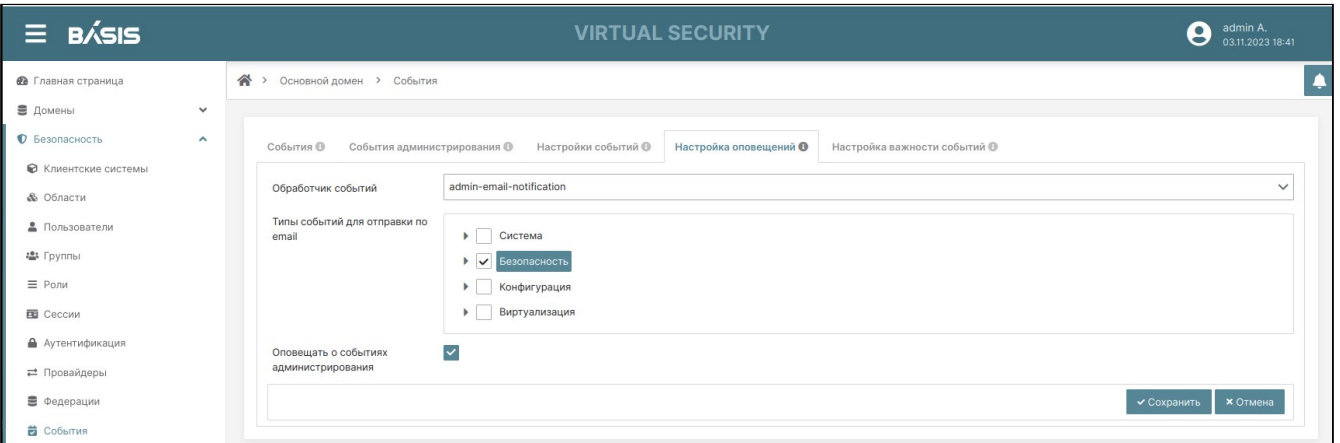

Вкладка «Настройка оповещений»

Если требуется оповещать о событиях администрирования поставьте галочку после выбора типов событий оповещения и тогда уведомления о событиях администрирования будут получать администратор домена в рамках своего домена, а так же администратор основного домена.

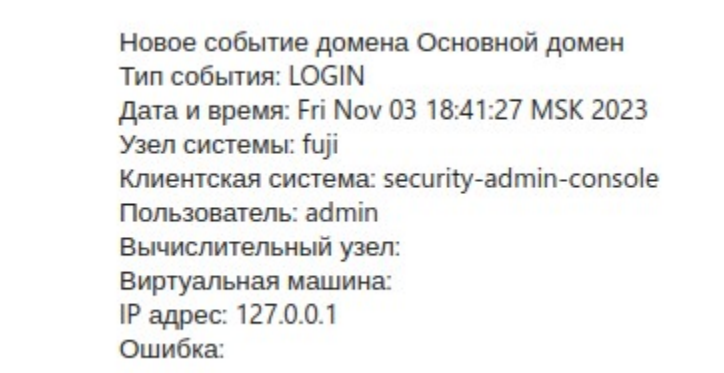

### Пример письма о событии системы

Новое действие администратора домена Основной домен Тип операции: ACTION Дата и время: Fri Nov 03 18:42:59 MSK 2023 Pecypc: events Узел системы: fuji IP адрес: 127.0.0.1 Ошибка:

Пример письма о событии администрирования

## <span id="page-123-1"></span>Настройка важности событий

В данном разделе администратору доступна настройка важности событий в системе. По умолчанию все типы событий имеют важность "Средний". Для того, что бы поменять важность события, щелкните мышью на нужную строку и не отпуская мышь перетащите тип события в желаемый раздел важности.

Отсортированные события по важности будут отображаться в выбранном приоритете на вкладке "События".

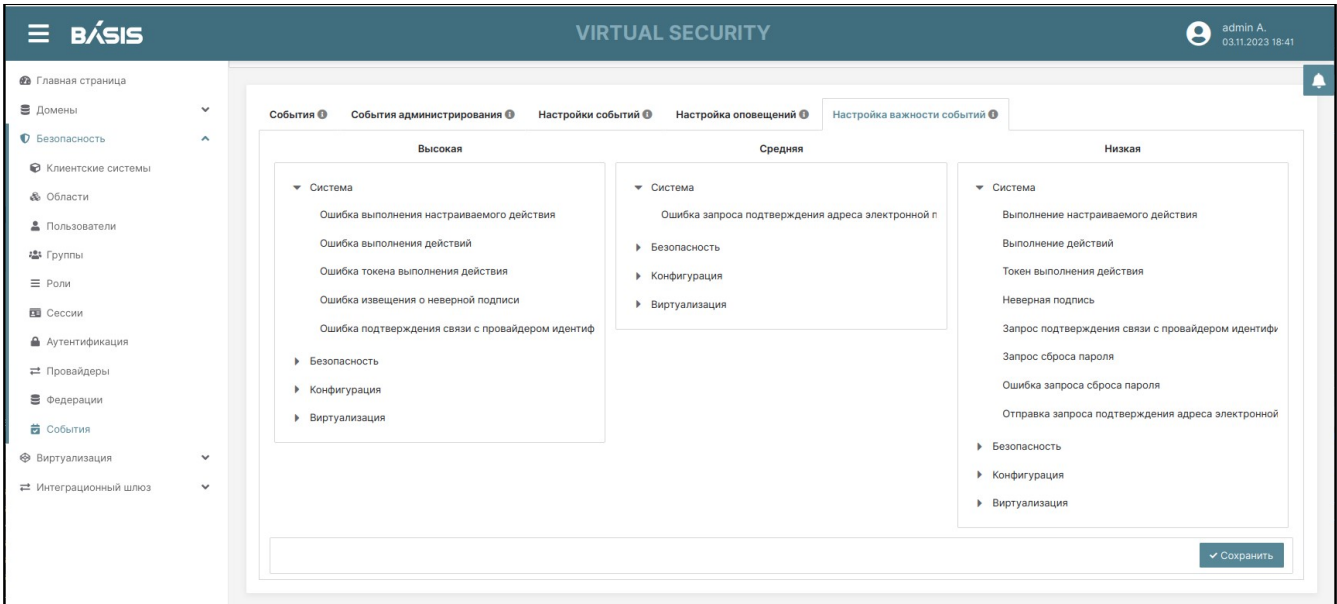

Вкладка «Настройка важности событий»

## **• Примечание**

Журнал событий безопасности доступен только для чтения.

# Виртуализация Базис.Virtual Security

В разделе «Виртуализация» контролируется облачная инфраструктура, содержащая вычислительные узлы – физические, либо виртуальные узлы с установленным гипервизором, на котором запускаются виртуальные машины, созданные из образов.

На каждый вычислительный узел, на котором работает библиотека и гипервизор (libvirt), устанавливается некий агент, который взаимодействует с ядром системы и обеспечивает управление виртуализацией.

Объекты виртуализации:

# Вычислительные узлы Базис.Virtual Security

Вычислительные узлы могут создаваться пользователем и добавляться автоматически, если в настройках домена во вкладке «Безопасность» – блоке «Параметры виртуализации» – активировать кнопку «Активировать новые вычислительные узлы» или кнопку «Запускать неизвестные ВМ».

## **А** Примечание

Подробное описание изложено в разделе "[Вкладка.Безопасность](#page-28-0) (см. стр. 29)".

## <span id="page-124-0"></span>Список вычислительных узлов

Перейдите на страницу: Домены -> Имя домена -> Виртуализация -> Вычислительные узлы.

| $\equiv$ B/SIS                                               |                                     |    |                                          |            | <b>VIRTUAL SECURITY</b>               |                               |                     |                  |        | Θ                       | Администратор А.<br>12.10.2023 16:10 |
|--------------------------------------------------------------|-------------------------------------|----|------------------------------------------|------------|---------------------------------------|-------------------------------|---------------------|------------------|--------|-------------------------|--------------------------------------|
| В Главная страница                                           |                                     | 合っ | Основной домен > Вычислительные узлы     |            |                                       |                               |                     |                  |        |                         | $\spadesuit$                         |
| ■ Домены                                                     | $\checkmark$                        |    |                                          |            |                                       |                               |                     |                  |        |                         |                                      |
| <b>©</b> Безопасность<br>→ Виртуализация                     | $\checkmark$<br>$\hat{\phantom{a}}$ |    |                                          |            |                                       |                               |                     |                  | Фильтр |                         |                                      |
| <b>Пъ</b> Вычислительные узлы                                |                                     |    | Идентификатор ≑                          | Имя ≑      | Последнее<br>подключение $\spadesuit$ | Запускать<br>неизвестные ВМ ≑ | Группы безопасности | <b>IP</b> адреса | Версии | Активность $\triangleq$ |                                      |
| <b>• Виртуальные машины</b>                                  |                                     |    | c867f196-5fe2-45a1-a0ec-<br>fc766779fb26 |            |                                       | Нет                           |                     |                  |        | Нет                     |                                      |
| <b>И</b> Группы безопасности                                 |                                     |    | 754f5580-240e-4b03-<br>a9db-c1e88666873d | $\Phi^o_0$ |                                       | Her                           |                     |                  |        | Her                     |                                      |
| Т Сетевые фильтры<br>Политики целостности<br>> Развертывание |                                     |    |                                          |            |                                       |                               |                     |                  |        |                         | + Создать                            |
| = Интеграционный шлюз                                        | $\checkmark$                        |    |                                          |            |                                       |                               |                     |                  |        |                         |                                      |

Домен. Виртуализация. Вычислительные узлы

Список вычислительных узлов содержит следующую информацию:

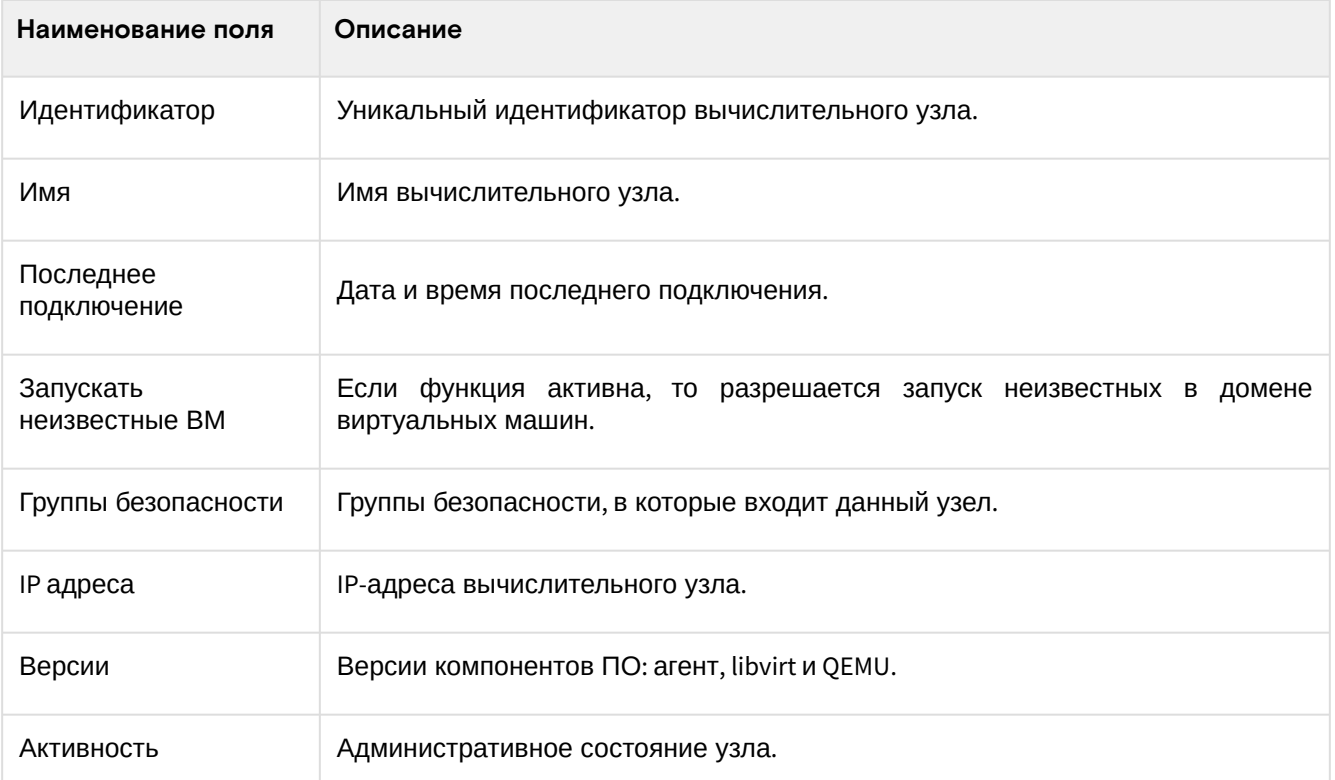

Доступные действия:

- Список вычислительных узлов (см. стр. 125)
- Создание вычислительного узла (см. стр. 126)
- Деактивация вычислительного узла (см. стр. 127)
- Удаление вычислительного узла (см. стр. 127)
- Редактирование вычислительного узла (см. стр. 127)

## <span id="page-125-0"></span>Создание вычислительного узла

Перейдите на страницу: Домены -> Имя домена -> Виртуализация -> Вычислительные узлы. Нажмите на кнопку «Создать»:

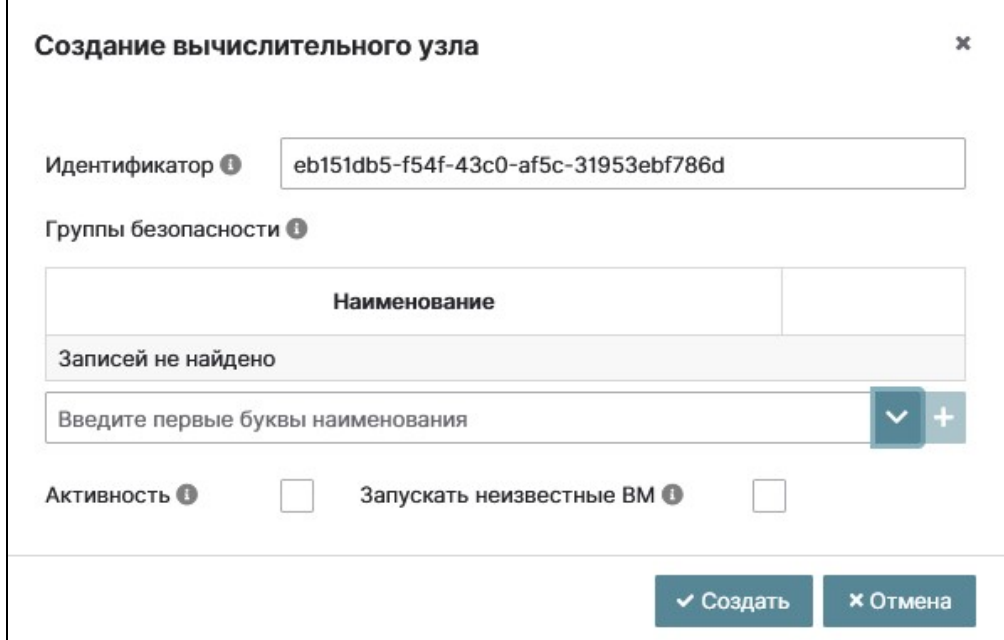

Окно создания вычислительного узла

Заполните поля:

- Идентификатор присваивается автоматически, есть возможность поменять;
- Группы безопасности выберите группу безопасности из выпадающего списка и нажмите на знак  $x + y$ :
- Кнопка «Активность» если включено, то виртуальные машины могут запускаться;
- Кнопка «Запускать неизвестные ВМ» если включено, то разрешается запуск неизвестных в домене виртуальных машин.

Для сохранения данных нажмите на кнопку «Создать».

## <span id="page-126-0"></span>Деактивация вычислительного узла

Нажмите на строку нужного вычислительного узла, после чего в нижней части панели появится кнопка «Деактивировать». Нажмите на кнопку «Деактивировать», после чего вычислительный узел станет неактивным.

## <span id="page-126-1"></span>Удаление вычислительного узла

Нажмите на строку нужного вычислительного узла, после чего в нижней части панели появится кнопка «Удалить». Нажмите на кнопку «Удалить» . Подтвердите свои действия в появившемся окне «Удаление вычислительного узла».

## **Подсказка** Виртуальные машины, запущенные на вычислительном узле, удаляются вместе с вычислительным узлом.

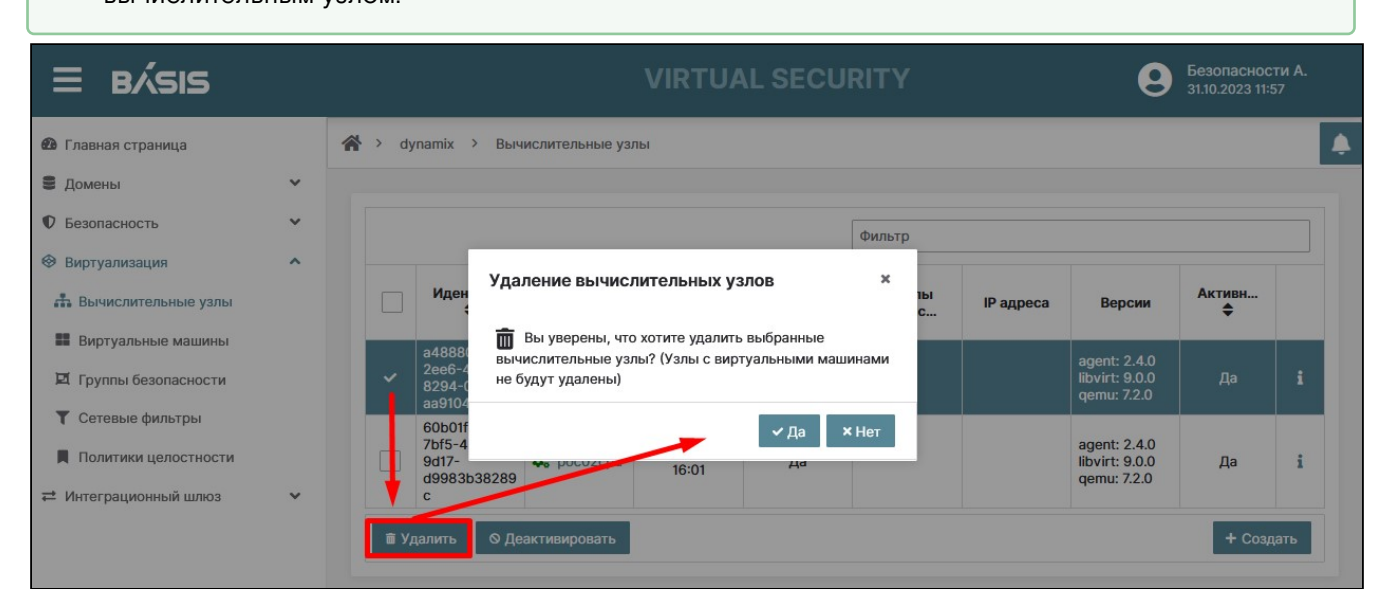

Удаление вычислительного узла

#### **Подсказка** Ø

В столбце «Имя» ВУ впереди имени ВУ расположен индикатор состояния ВУ.Если индикатор окрашен в:

- Зеленый, то ВУ активен;
- Красный, то конфигурация ВУ изменена;
- Не окрашен, то ВУ неактивна.

Для проверки индикаторов состояния ВУ нужно перейти во вкладку «Конфигурация». Подробное описание дается в разделе "[Конфигурация](#page-127-0) (см. стр. 128)" данного руководства.

## <span id="page-126-2"></span>Редактирование вычислительного узла

Перейдите на страницу: Домены –> Имя домена –> Виртуализация –> Вычислительные узлы.

Нажмите в конце строки редактируемого вычислительного узла на кнопку «i». Произойдет переход на страницу редактирования.

## **А** Примечание

Имя вычислительного узла является ссылкой с переходом в сущность ВУ.

## Основное

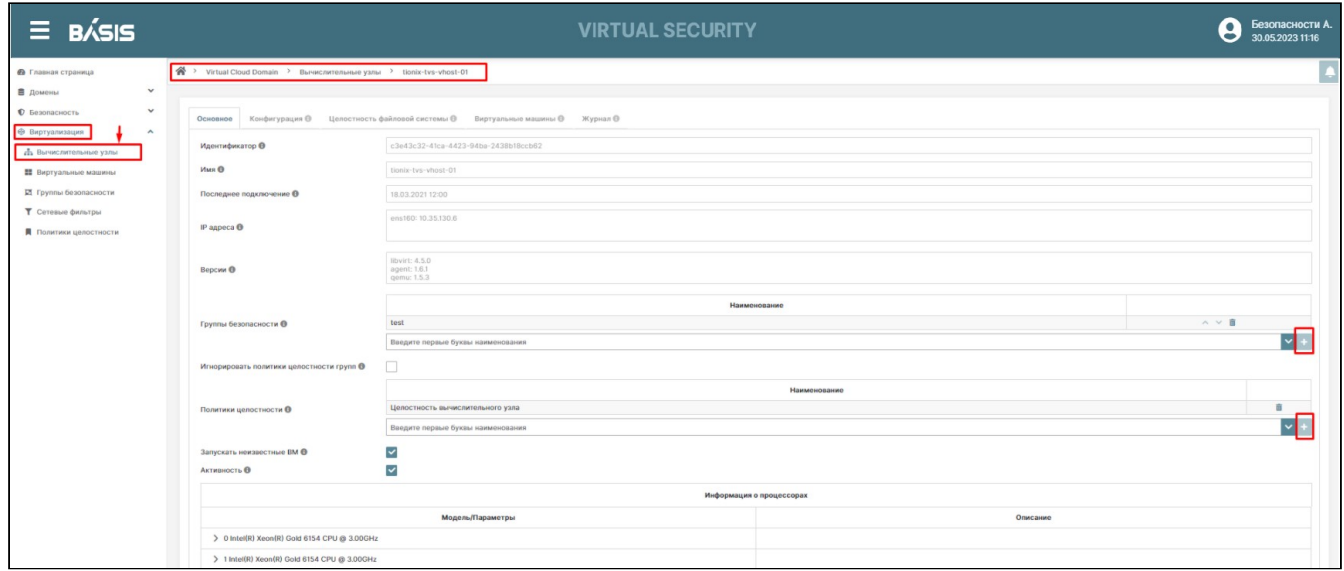

Редактирование вычислительного узла

Для редактирования полей вкладки «Основное» нажмите на кнопку «Изменить». Кнопка «Изменить» трансформируется в кнопки «Сохранить» и «Отмена».

Поля недоступные для редактирования:

- Идентификатор уникальный идентификатор вычислительного узла;
- Имя имя вычислительного узла;
- Последнее подключение дата и время последнего подключения;
- IP адреса IP адреса вычислительного узла;
- Версия агента, libvirt, gemu.

Поля доступные для редакции:

• Группы безопасности - группа безопасности, в который входит данный узел. Нажмите на знак раскрывающегося списка. Выберите из выпадающего списка, имеющуюся группу безопасности и нажмите на кнопку «+» (добавить). Выбранная группа безопасности отобразится в списке групп.

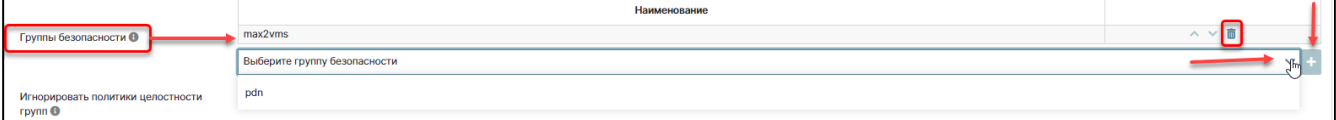

Блок редактирования групп безопасности

- Кнопка «Игнорировать политики целостности групп» если включено, то политики целостности групп безопасности будут игнорироваться;
- · Политики целостности политики целостности, которые применяются к вычислительному узлу. Редактирование политики целостности аналогично редактированию групп безопасности данного раздела.

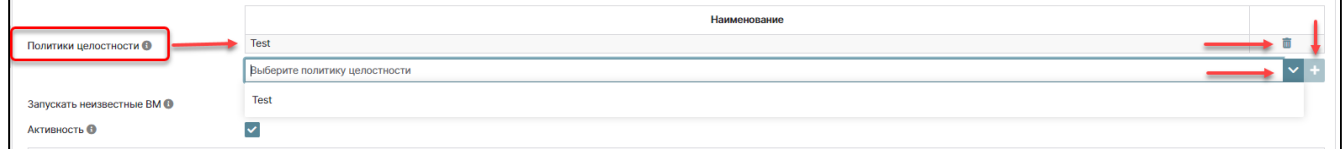

Блок редактирования политики целостности

- Кнопка «Запускать неизвестные ВМ» если включено, то разрешается запуск неизвестных в домене виртуальных машин;
- Кнопка «Активность» если включено, то виртуальные машины могут запускаться только на активном узле.

Блок «Информация о процессах» содержит информацию о модели и параметров процессора. Вначале строки нажатием на кнопку раскрывающегося списка, можно развернуть детальную информацию.

## <span id="page-127-0"></span>Конфигурация

В данной вкладке отображаются и контролируются изменения в конфигурации ВУ.

Перейдите на страницу: Домены -> Имя домена -> Виртуализация -> Вычислительные узлы.

Нажмите в конце строки редактируемого вычислительного узла на кнопку «i».

Произойдет переход на страницу параметров выбранного вычислительного узла. Перейдите на вкладку «Конфигурация».

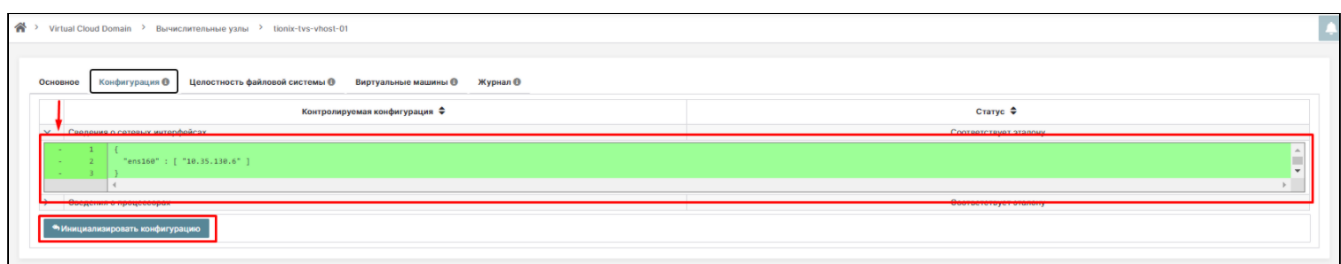

Отображение конфигурации со статусом «Соответствует эталону»

Параметры вкладки «Конфигурация»:

- Контролируемая конфигурация в данном столбце выводятся сведения о сетевых интерфейсах, о количестве оперативной памяти и сведения о дисковой подсистеме;
- Статус в данной колонке отображается статус ВУ.
	- Если статус:
		- · соответствует эталону, то на главной странице ВУ, имя ВУ отображается индикатором зеленого цвета. При раскрытии строки со статусом «Соответствует эталону» все строки программного кода будут подсвечены зеленым цветом;
		- изменена красным индикатором. При раскрытии строки со статусом «Изменена» то, что было ранее будет подсвечено красным, а изменения - зеленым.
- Кнопка «Инициализировать конфигурацию».

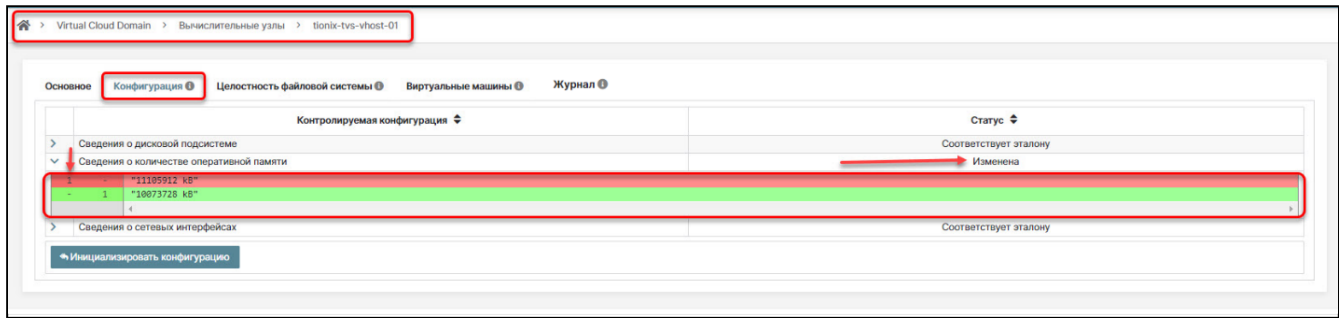

Отображение конфигурации со статусом «Изменена»

## Целостность файловой системы

Данная вкладка отображает параметры целостности файловой системы. Определяется, какие параметры контролируются. Например, раздел диска по определенному алгоритму хэширования и конкретному пути в разделе диска.

## Конфигурация целостности

Перейдите на страницу: Домены -> Имя домена -> Виртуализация -> Вычислительные узлы.

Нажмите напротив строки редактируемого вычислительного узла на кнопку «i». Произойдет переход на страницу параметров выбранного вычислительного узла.

Перейдите на вкладку «Целостность файловой системы», внутренняя вкладка «Конфигурация целостности».

| $\equiv$ B/SIS                               |                                                                       | <b>VIRTUAL SECURITY</b>                     | Безопасности А.<br>30.05.2023 11:47                                                                                                    |
|----------------------------------------------|-----------------------------------------------------------------------|---------------------------------------------|----------------------------------------------------------------------------------------------------|
| <b>В</b> Главная страница                    | 骨<br>Virtual Cloud Domain > Вычислительные узлы > tionix-tvs-vhost-02 |                                             |                                                                                                    |
| <b>В</b> Домены<br>$\checkmark$              |                                                                       |                                             |                                                                                                    |
| <b><i>© Безопасность</i></b><br>$\checkmark$ | Целостность файловой системы ©<br><b>Конфигурация</b> ©<br>Основное   | Виртуальные машины <sup>©</sup><br>Журнал © |                                                                                                    |
| Виртуализация<br>$\hat{\phantom{a}}$         |                                                                       |                                             |                                                                                                    |
| <b>Вычислительные узлы</b>                   | Контрольные суммы @<br>Конфигурация целостности                       |                                             |                                                                                                    |
| <b>22</b> Виртуальные машины                 | Точка монтирования ≑                                                  | Алгоритм $\div$                             | Пути                                                                                                    |
| ⊠ Группы безопасности                        |                                                                       | MD5                                         | /bin, /boot, /etc/group, /etc/hosts, /etc/hosts.allow, /etc/hosts.deny,<br>/etc/init.d, /etc/passwd, /etc/sudoers, /etc/sudoers.d, /sbin, /usr/bin |
| Т Сетевые фильтры                            |                                                                       |                                             |                                                                                                    |
| Политики целостности                         | • Рассчитать контрольные суммы                                        |                                             |                                                                                                    |
|                                              |                                                                       |                                             |                                                                                                    |

Целостность файловой системы. Конфигурация целостности

Параметры:

- Точка монтирования;
- Алгоритм;
- Пути;
- Кнопка «Рассчитать контрольные суммы».

### **Контрольные суммы**

Значения контрольных сумм отвечают за соответствие конкретной директории на конкретном разделе соответствующему эталону.

Перейдите на страницу: Домены –> Имя домена –> Виртуализация –> Вычислительные узлы.

Нажмите в конце строки редактируемого вычислительного узла на кнопку «i». Произойдет переход на страницу параметров выбранного вычислительного узла.

Перейдите на вкладку «Целостность файловой системы», внутренняя вкладка «Контрольные суммы» .

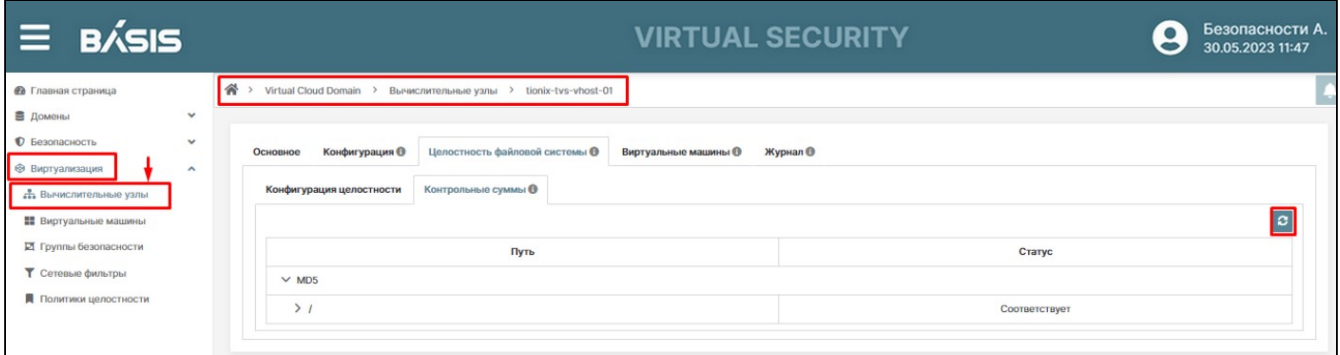

Целостность файловой системы. Контрольные суммы

### **Виртуальные машины**

Здесь происходит контроль за ВМ, которые работают на данном вычислительном узле. Данные по ВМ поступают в ПО «Базис.Virtual Security» с вычислительных узлов.

Перейдите на страницу: Домены –> Имя домена –> Виртуализация –> Вычислительные узлы.

Нажмите напротив строки редактируемого вычислительного узла на кнопку «i» . Произойдет переход на страницу параметров выбранного вычислительного узла.

Перейдите на вкладку «Виртуальные машины». На данной странице представлены параметры виртуальных машин в выбранном вычислительном узле в рамках домена:

- Идентификатор ВМ;
- Имя ВМ;
- Узел подготовки;
- Узел запуска;
- Узел остановки;
- Последний запуск;
- Последняя остановка;
- Группы безопасности;
- Активность;
- Кнопка «i» (информация переход на страницу редактирования ВМ;
- Кнопка «Удалить»;
- Кнопка «Деактивировать».

Подробнее об операциях с ВМ описано в Разделе "Виртуальные машины" .

| $\equiv$ BASIS                                    |                     |                                                                               |                                               |                                                               |                                                                                             | <b>VIRTUAL SECURITY</b>                                                                                                  |                    |                       |                     | $\bullet$    | Безопасности А.<br>30.05.2023 11:47 |  |
|---------------------------------------------------|---------------------|-------------------------------------------------------------------------------|-----------------------------------------------|---------------------------------------------------------------|---------------------------------------------------------------------------------------------|----------------------------------------------------------------------------------------------------|--------------------|-----------------------|---------------------|--------------|-------------------------------------|--|
| <b>В Главная</b> страница                         |                     | <sup>→</sup> Virtual Cloud Domain > Вычислительные узлы > tionix-tys-vhost-01 |                                               |                                                               |                                                                                             |                                                                                                    |                    |                       |                     |              |                                     |  |
| В Домоны                                          | $\checkmark$        |                                                                               |                                               |                                                               |                                                                                             |                                                                                                    |                    |                       |                     |              |                                     |  |
| <b>©</b> Безопасность                             | $\checkmark$        | Основное                                                                      | Конфигурация @ Целостность файловой системы @ | Виртуальные машины © Журнал ®                                 |                                                                                             |                                                                                                    |                    |                       |                     |              |                                     |  |
| • Виртуализация                                   | $\hat{\phantom{a}}$ |                                                                               |                                               |                                                               |                                                                                             |                                                                                                    |                    |                       |                     |              |                                     |  |
| «Вычислительные узлы                              |                     |                                                                               |                                               |                                                               |                                                                                             |                                                                                                    |                    |                       | Фильтр              |              |                                     |  |
| <b>11</b> Виртуальные машины                      |                     | Идентификатор Ф                                                               | <b>Ham C</b>                                  | Узел подготовки Ф                                             | Узел запуска Ф                                                                              | Узел остановки Ф                                                                                                    | Последний запуск Ф | Последния остановка Ф | Группы безопасности | Активность Ф |                                     |  |
| <b>И</b> Группы безопасности<br>Т Сетевые фильтры |                     | 32ffd92d-6d7a-48df-8ade-<br>d898ce86bb9e                                      | <b>EE</b> winxp-clone                         | tionix-tys-yhost-01 (c3e43c32-<br>41ca-4423-94ba-2438b18ccb62 |                                                                                             | tionix-tys-yhost-01 (c3e43c32-<br>41ca-4423-94ba-2438b18ccb62)                                                           |                    | 05.02.2021 08:59      | test                | Да           |                                     |  |
| Политики целостности                              |                     | 96484c7e-646a-4958-b92f-<br>6hbb13f3e8h0                                      | <b>EE</b> linux_tiny                          | tionix-tys-yhost-01 (c3e43c32-                                | tionix-tys-yhost-01 (c3e43c32-                                                              | tionix-tvs-yhost-01 (c3e43c32-<br>41ca-4423-94ba-2438b18ccb62) 41ca-4423-94ba-2438b18ccb62) 41ca-4423-94ba-2438b18ccb62) | 09.09.2020 12:36   | 05.02.2021 08:58      |                     | Да           |                                     |  |
|                                                   |                     | de62f21f-ba1b-45f6-a974-<br>04103b516826                                      | <b>III</b> linux tiny1                        | tionix-tys-yhost-01 (c3e43c32-<br>41ca-4423-94ba-2438b18ccb62 |                                                                                             | tionix-tys-yhost-01 (c3e43c32-<br>41ca-4423-94ba-2438b18ccb62)                                                           |                    | 05.02.2021 09:06      | test                | Да           |                                     |  |
|                                                   |                     | d5ef8b80-9a98-4831-ad37-<br>ce50ce8370ab                                      | <b>EE</b> winxp                               | tionix-tys-yhost-01 (c3e43c32-                                | tionix-tys-yhost-01 (c3e43c32-<br>41ca-4423-94ba-2438b18ccb62) 41ca-4423-94ba-2438b18ccb62) | tionix-tys-yhost-01 (c3e43c32-<br>41ca-4423-94ba-2438b18ccb62)                                                           | 26.03.2021 11:19   | 26.03.2021 11:18      | test                | Да           |                                     |  |
|                                                   |                     | • Деактивировать<br>В Удалить                                                 |                                               |                                                               |                                                                                             |                                                                                                    |                    |                       |                     |              |                                     |  |

Виртуальные машины. Деактивировать

## **Журнал**

В данной вкладке журналируются все события, связанные с вычислительным узлом.

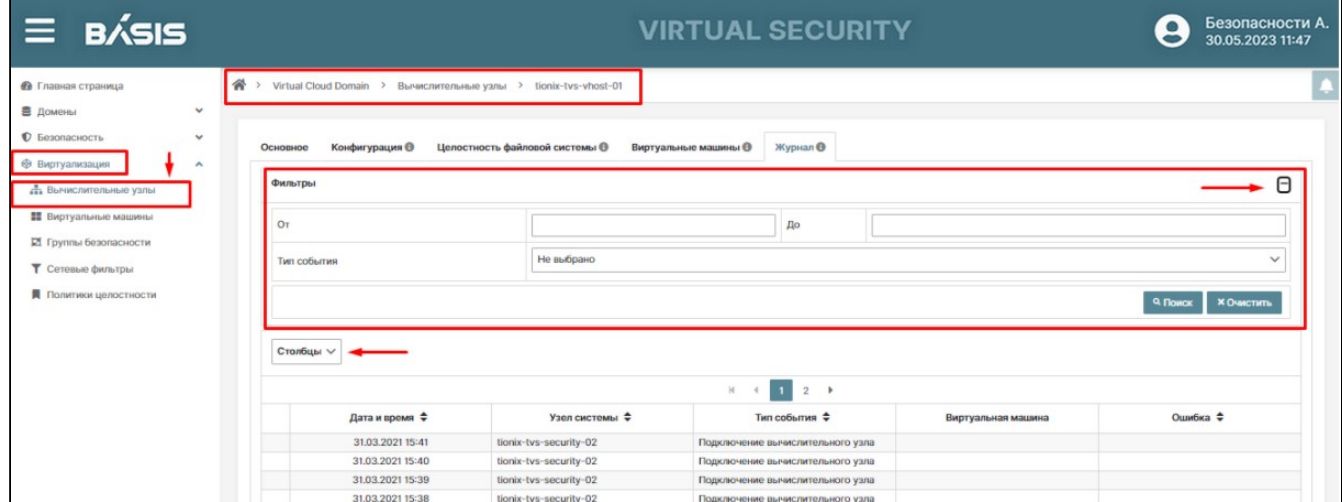

Виртуальные машины. Журнал

### Событие отображает параметры:

- Дата и время;
- Узел системы;
- Тип события;
- Виртуальная машина;
- Ошибка.

Предоставляется возможность сортировки столбцов, для отображения нужной информации и быстрый поиск через «Фильтры».

# Виртуальные машины Базис.Virtual Security

# <span id="page-130-0"></span>Список виртуальных машин

Для получения списка виртуальных машин, принадлежащих выбранному домену перейдите на страницу: Домены –>Имя домена –> Виртуализация –> Виртуальные машины:

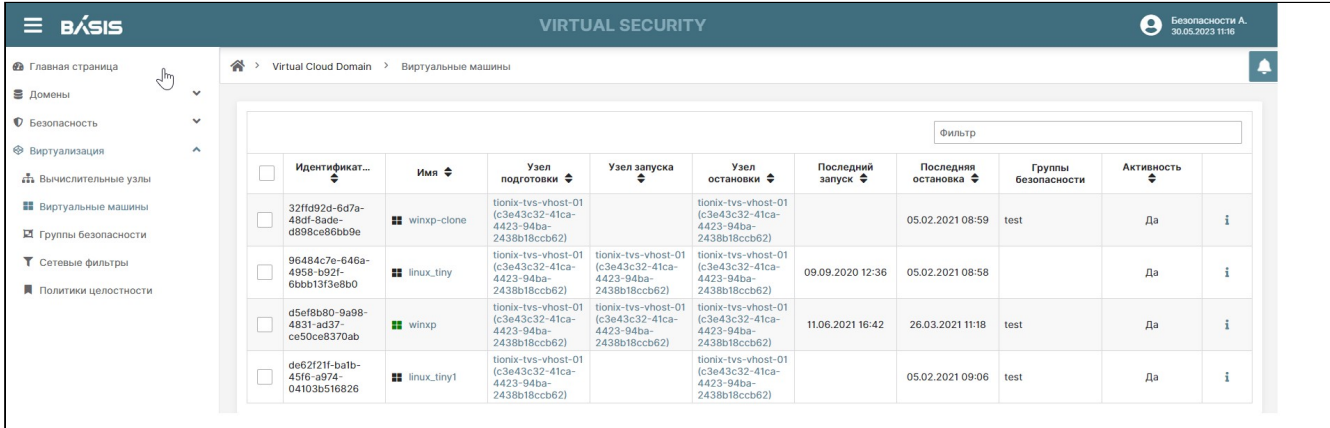

Раздел «Виртуальные машины»

Список виртуальных машин содержит следующую информацию:

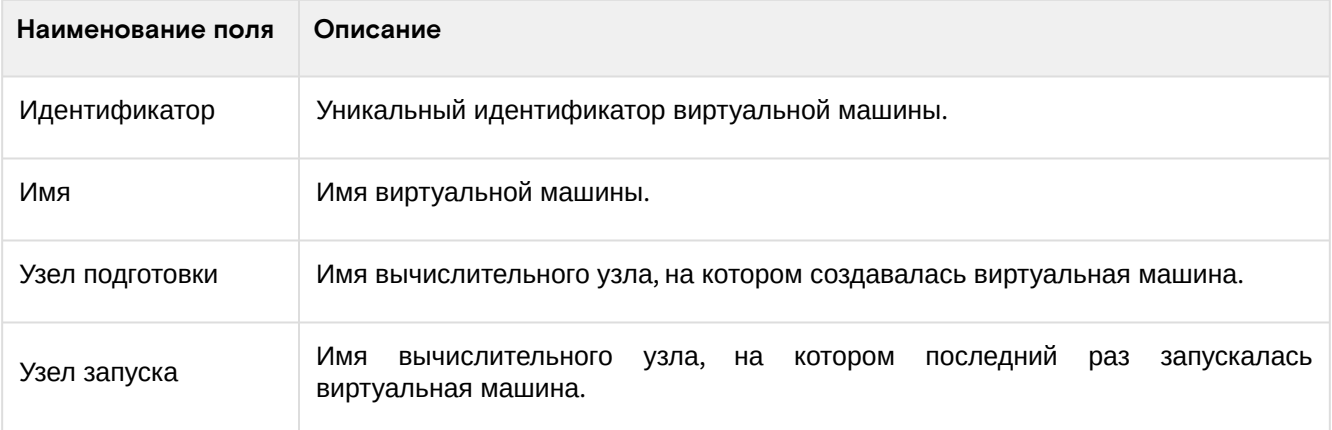

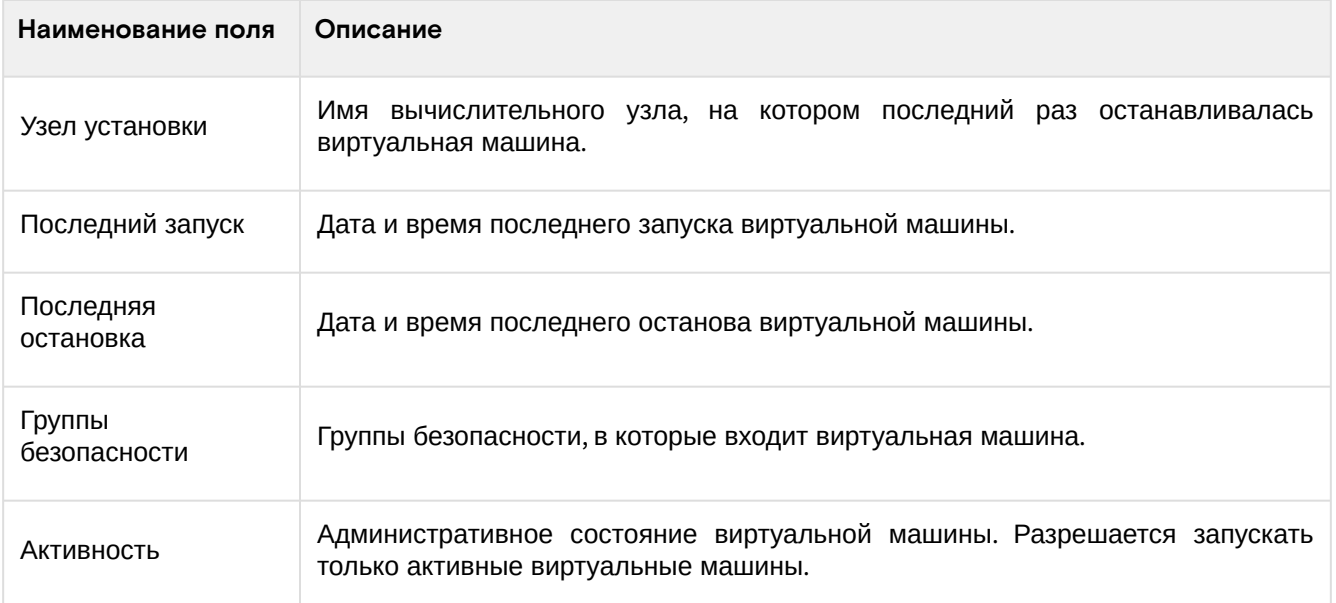

### Доступные действия:

- [Список виртуальных машин](#page-130-0) (см. стр. 131)
- [Редактирование виртуальной машины](#page-131-0) (см. стр. 132)
- [Активация виртуальной машины](#page-135-0) (см. стр. 136)
- [Деактивация виртуальной машины](#page-135-1) (см. стр. 136)
- [Удаление виртуальной машины](#page-135-2) (см. стр. 136)

## <span id="page-131-0"></span>Редактирование виртуальной машины

Нажмите напротив строки редактируемой виртуальной машины на кнопку «i». Произойдет переход на страницу параметров выбранной ВМ. Параметры машины представлены в нескольких вкладках:

- Основное;
- Конфигурация;
- Целостность файловой системы;
- Журнал.

Для настроек параметров ВМ нажать кнопку «Изменить» в правом нижнем углу страницы; доступные для редактирования поля станут активными.

### **Основное**

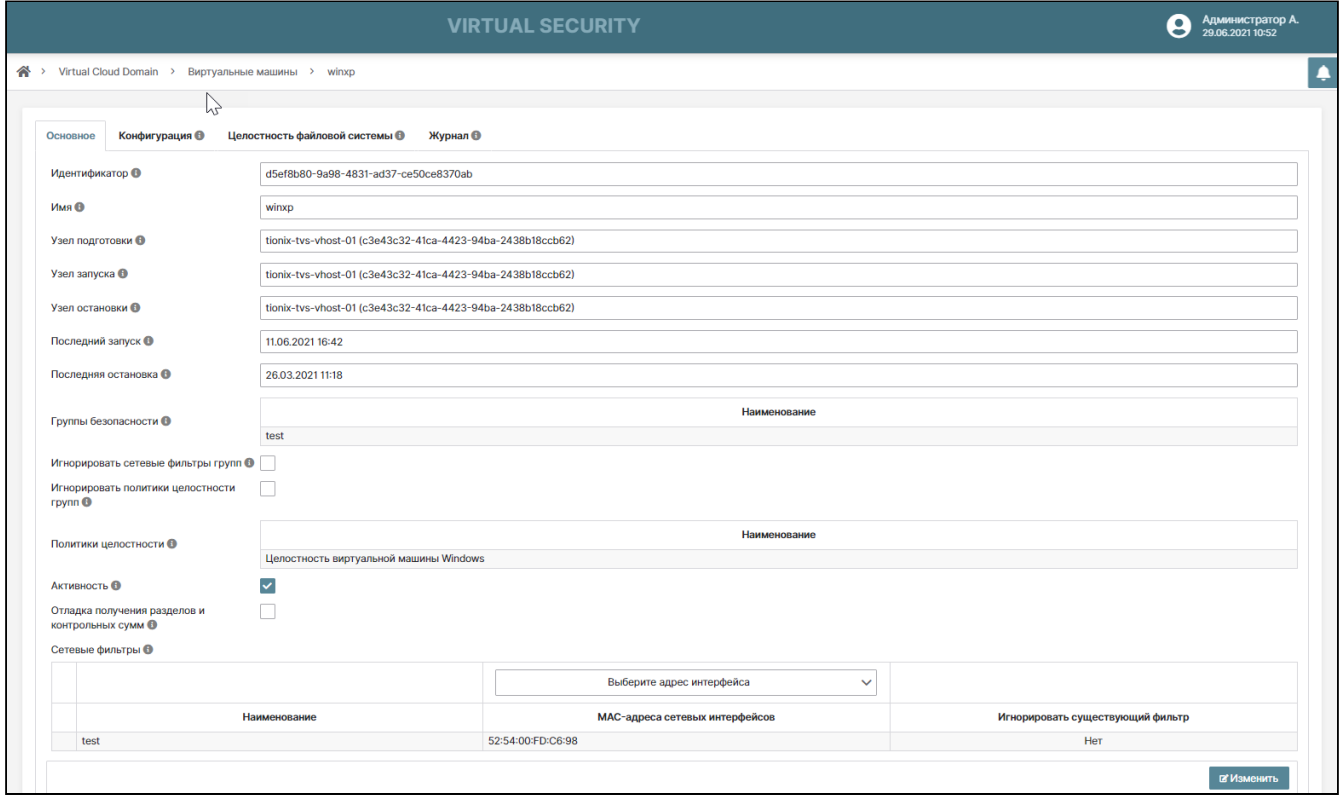

Виртуальные машины. Основное

Параметры недоступные для редактирования:

- Идентификатор уникальный идентификатор виртуальной машины;
- Имя имя виртуальной машины;
- Узел подготовки имя вычислительного узла, на котором создавалась виртуальная машина;
- Узел запуска имя вычислительного узла, на котором последний раз запускалась виртуальная машина;
- Узел остановки имя вычислительного узла, на котором в последний раз останавливалась виртуальная машина;
- Последний запуск дата и время последнего запуска виртуальной машины;
- Последняя остановка дата и время последней остановки виртуальной машины.

Параметры, доступные для редактирования:

- Группы безопасности группы безопасности, в которые входит виртуальная машина;
- Кнопка «Игнорировать сетевые фильтры групп» если включено, то сетевые фильтры групп безопасности будут игнорироваться;
- Кнопка «Игнорировать политики целостности групп» если включено, то политики целостности групп будут игнорироваться;
- Политики целостности политики целостности, которые применяются к виртуальной машине;
- Кнопка «Активность» если включено, то могут запускаться только активные виртуальные машины;
- Кнопка «Отладка получения разделов и контрольных сумм» если включено, то отображается отладочная информация при получении разделов и контрольных сумм на агенте;
- Блок «Сетевые фильтры» сетевые фильтры, назначенные на интерфейсы виртуальной машины.

## **Добавление сетевого фильтра**

Нажмите на знак «+» напротив параметра «Сетевые фильтры». В открывшемся окне заполните параметры:

- Наименование выберите наименование сетевого фильтра из списка фильтров домена;
- Игнорировать существующий фильтр если на интерфейсе ВМ имеется сетевой фильтр, созданный внешними системами управления виртуализацией, то заменять его, в противном случае применить последним;
- Выберите адрес интерфейса сетевой фильтр будет назначен тому сетевому интерфейсу, адрес которого совпадет с выбранным.

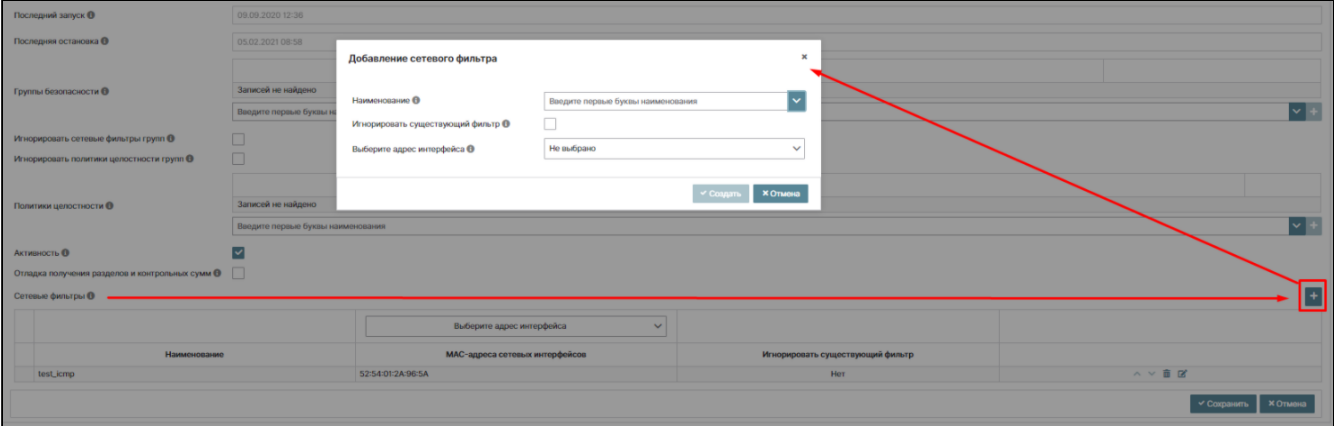

Окно добавления сетевого фильтра

## **Конфигурация**

Вкладка отображает конфигурацию, которая передается на гипервизор для данной ВМ, а также контролируемая конфигурация, определяемая политикой целостности. Контролируется, происходили ли изменения конфигурации ВМ.

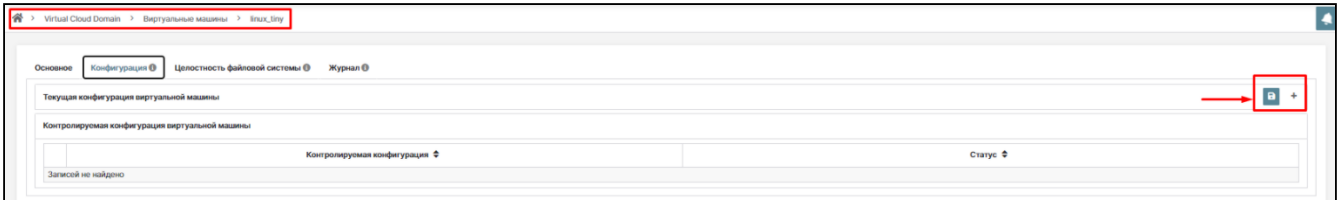

### Вкладка «Конфигурация»

Нажмите на знак «+», напротив, строки «Текущая конфигурация ВМ». Раскроется окно текущей конфигурации ВМ.

Сохраните файл с текущей конфигурацией ВМ, нажав на знак , расположенный напротив строки «Текущая конфигурация ВМ». Программный код сохранится в XML-файле.

## **Целостность файловой системы**

## **А** Примечание

Данная вкладка отображается на странице ВМ если диски, к которым подключены ВМ, разбиты на разделы и соответственно появляются файловые системы.

Перейдите на вкладку «Целостность файловой системы». Во вкладке отображаются параметры целостности файловой системы.

Определяется, что контролируется. Например: раздел диска по определенному алгоритму хэширования и конкретному пути в разделе диска.

Данная вкладка имеет внутренние горизонтальные вкладки:

- Конфигурация дисков;
- Контрольные суммы.

### **Конфигурация дисков**

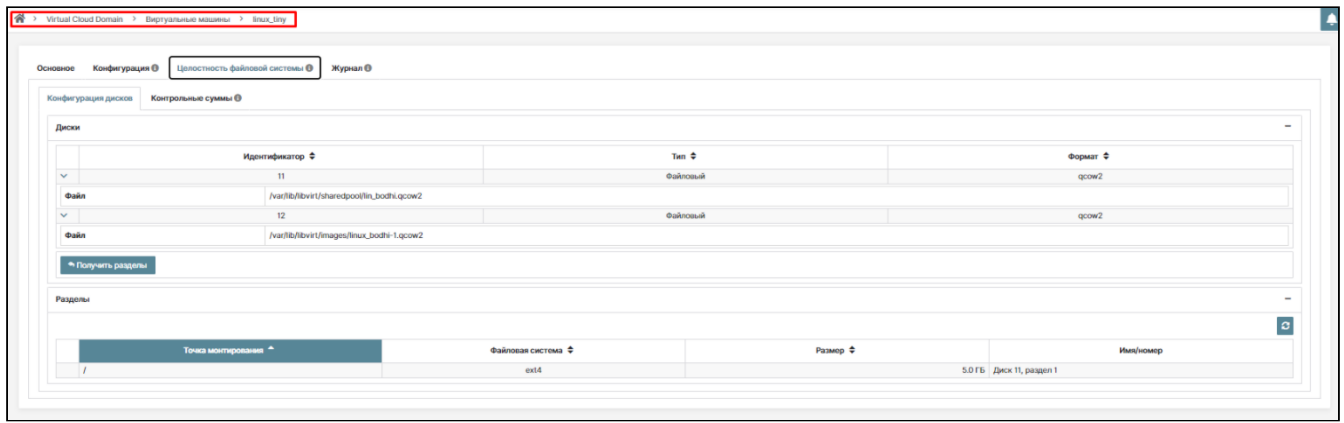

Конфигурация дисков

Данная внутренняя вкладка поделена на две секции:

- Диски;
- Разделы.

В секции «Диски» отображены параметры:

- Идентификатор идентификатор диска;
- Тип тип диска;
- Формат формат диска;
- Файл файловый образ.

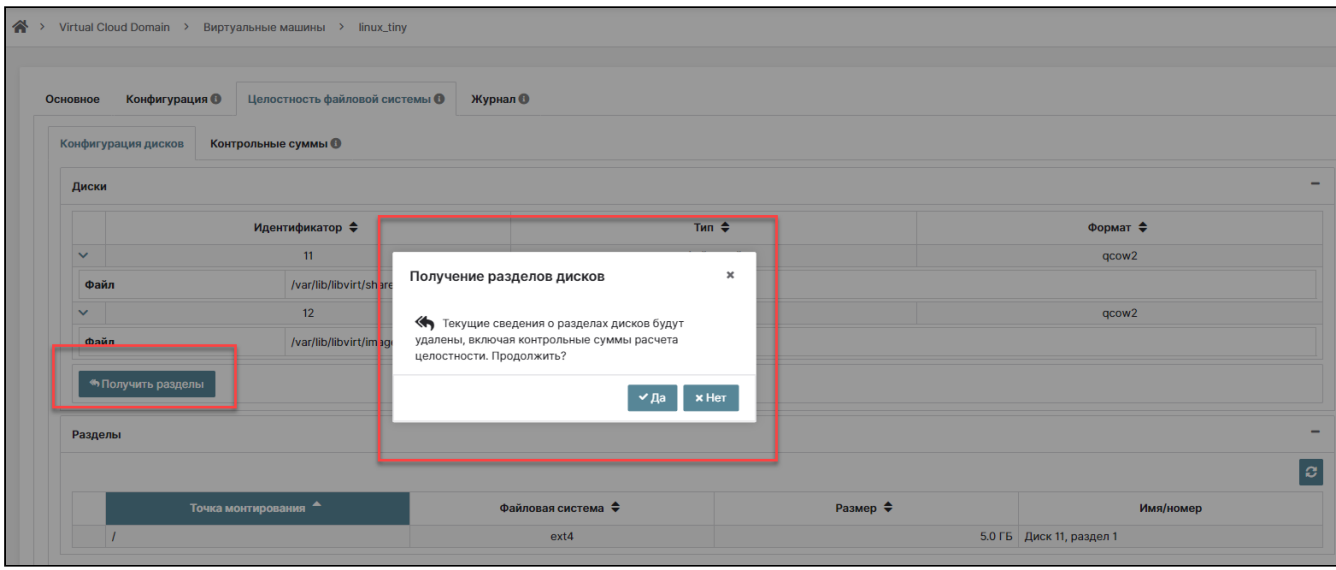

Кнопка «Получить разделы»

Также есть возможность обновить данные о разделах дисков с помощью кнопки «Получить разделы».

В секции «Разделы» отображаются параметры разделов диска ВМ: точка монтирования, тип файловой системы, размер и имя.

### **Контрольные суммы**

Контролируют конкретную директорию на конкретном разделе на соответствие эталонам.

| $\equiv$ BÁSIS                                                                                                   | <b>VIRTUAL SECURITY</b>                                                                                                    | Администратор А.<br>12.10.2023 20:45<br>$\boldsymbol{\Theta}$ |
|----------------------------------------------------------------------------------------------------|----------------------------------------------------------------------------------------------------|---------------------------------------------------------------|
| <b>6 Главная</b> страница<br>■ Домены<br>$\checkmark$                                                            | <sup>→</sup> Virtual Cloud Domain > Виртуальные машины > winxp                                                              | $\blacklozenge$                                               |
| <b>©</b> Безопасность<br>$\checkmark$<br>● Виртуализация<br>$\hat{\phantom{a}}$<br><b>Пъ</b> Вычислительные узлы | Целостность файловой системы @<br><b>Конфигурация</b><br>Журнал О<br>Основное<br>Контрольные суммы ©<br>Конфигурация дисков |                                                               |
| <b>• Виртуальные машины</b><br><b>Д</b> Группы безопасности                                                      | Путь                                                                                                    | $\phi$<br>Статус                                              |
| Т Сетевые фильтры<br>Политики целостности                                                                        | $~\vee$ MD5<br>$\times c$                                                                                                   | Изменено                                                      |
| > Развертывание<br>= Интеграционный шлюз<br>$\check{~}$                                                          | $\vee$ /WINDOWS/system32                                                                                                    | Изменено<br>Фильтр                                            |
|                                                                                                    | /C/WINDOWS/system32/-1<br>/C/WINDOWS/system32/1033/dwintl.dll                                                               | Соответствует<br>Соответствует                                |
|                                                                                                    | /C/WINDOWS/system32/1049/dwintl.dll<br>/C/WINDOWS/system32/12520437.cpx                                                     | Соответствует<br>Соответствует                                |
|                                                                                                    | /C/WINDOWS/system32/12520850.cpx<br>/C/WINDOWS/system32/6to4svc.dll                                                         | Соответствует<br>Соответствует                                |
|                                                                                                    | /C/WINDOWS/system32/aaaamon.dll<br>/C/WINDOWS/system32/aaclient.dll                                                         | Соответствует<br>Соответствует                                |
|                                                                                                    | /C/WINDOWS/system32/access.cpl<br>/C/WINDOWS/system32/acctres.dll                                                           | Соответствует<br>Соответствует                                |
|                                                                                                    | • Инициализировать эталон                                                                                                   | Только ошибки                                                 |

Контрольные суммы виртуальной машины

Для записи эталона контрольных сумм используйте кнопку "Инициализировать эталон". После перезаписи текущие изменения контрольных сумм расчета целостности будут применены как эталон.

## **Журнал**

Вкладка отображает перечень событий виртуальной машины. Параметры событий:

- Дата и время;
- Узел системы;
- Тип события;
- Вычислительный узел;
- Ошибка.

Пример журнала с событиями ВМ показан на рисунке.

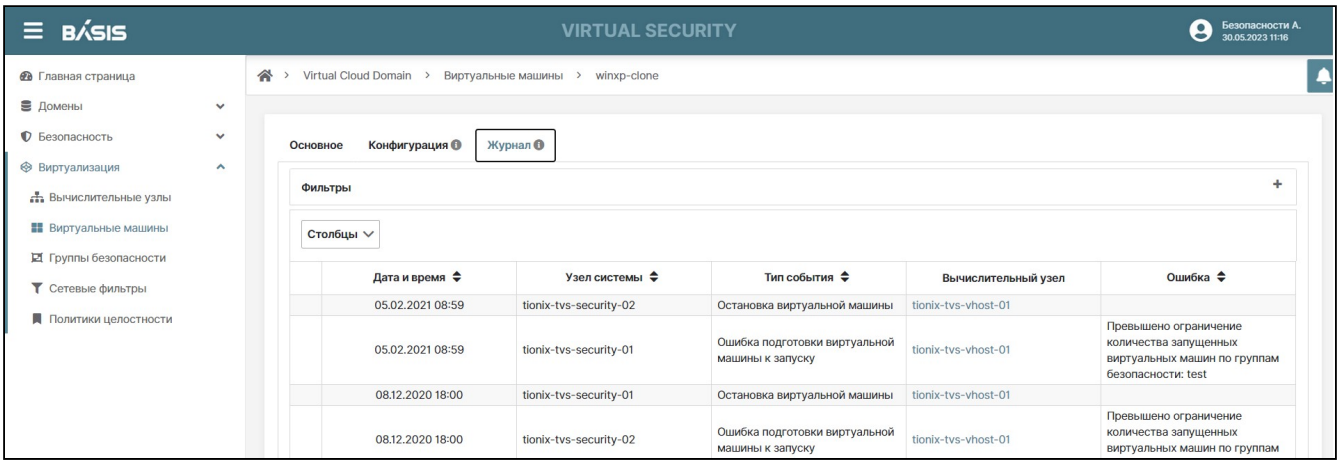

### ВМ Журнал

Журналируются все события, связанные с виртуальной машиной. Событие отображается следующими параметрами:

- Дата и время;
- Узел системы;
- Тип события;
- Вычислительный узел;
- Ошибка.

Предоставляется возможность сортировки столбцов, для отображения нужной информации и быстрый поиск через «Фильтры».

## <span id="page-135-0"></span>Активация виртуальной машины

Для активации виртуальной машины выберите одну или несколько машин, включив флаги слева от имени машины. В конце списка появится кнопка «Активировать». Нажмите на кнопку и виртуальная машина будет активирована.

## <span id="page-135-1"></span>Деактивация виртуальной машины

Для деактивации виртуальной машины выберите одну или несколько машин, включив флаги слева от имени машины. В конце списка появится кнопка «Деактивировать». Нажмите на кнопку и виртуальная машина буден деактивирована.

## <span id="page-135-2"></span>Удаление виртуальной машины

Для удаления виртуальной машины выберите одну или несколько машин и включите флаг, расположенный слева от идентификатора машины. В нижней строке списка машины появится кнопка «Удалить». Нажмите на кнопку «Удалить» и подтвердите в появившемся мастер-окне свои действия, нажав на кнопку «Да». Выбранная виртуальная машина будет удалена.

# Группы безопасности Базис.Virtual Security

В системе предусмотрена возможность создания Групп безопасности - сущностей, объединяющих вычислительные узлы и виртуальные машины размещенные на этих узлах.

Для каждой группы безопасности определены следующие характеристики:

- Максимальное количество ВМ на узле, входящем в Группу безопасности;
- Политики целостности, применяемые к ВМ Группы безопасности;
- Сетевые фильтры назначенные на данную Группу безопасности.

Применение Групп безопасности позволяет регулировать правила доступа к ресурсам домена. С помощью Групп безопасности определяется уровень доступа к сетевым или локальным ресурсам.

# <span id="page-135-3"></span>Список групп безопасности

Перейдите на страницу: Домены –> Имя домена –> Виртуализация –> Группы безопасности:

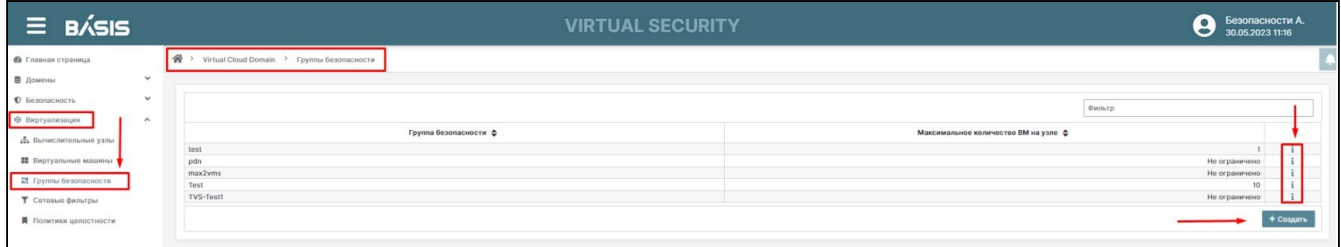

### Раздел «Группы безопасности»

Список группы безопасности содержит следующую информацию:

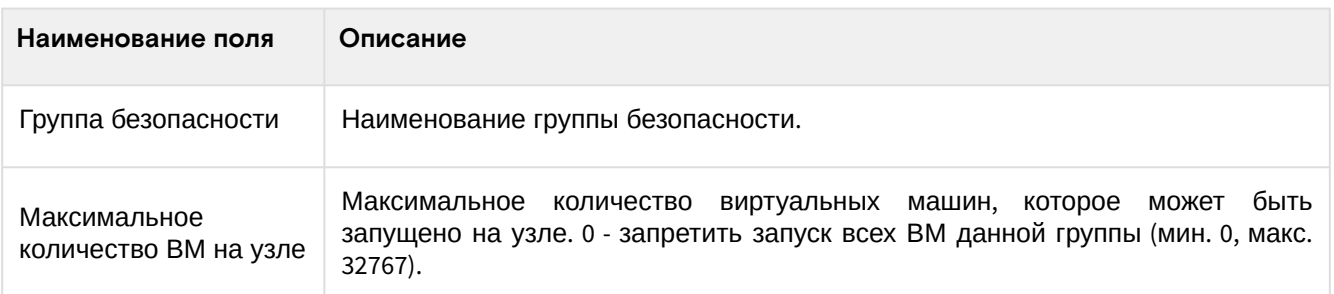

Доступные действия:

- [Список групп безопасности](#page-135-3) (см. стр. 136)
- [Создание группы безопасности](#page-135-4) (см. стр. 136)
- [Редактирование групп безопасности](#page-136-0) (см. стр. 137)

## <span id="page-135-4"></span>Создание группы безопасности

Для создания группы безопасности перейдите на страницу: Домены -> Имя домена -> Виртуализация -> Группы безопасности. Нажмите на кнопку «Создать»:

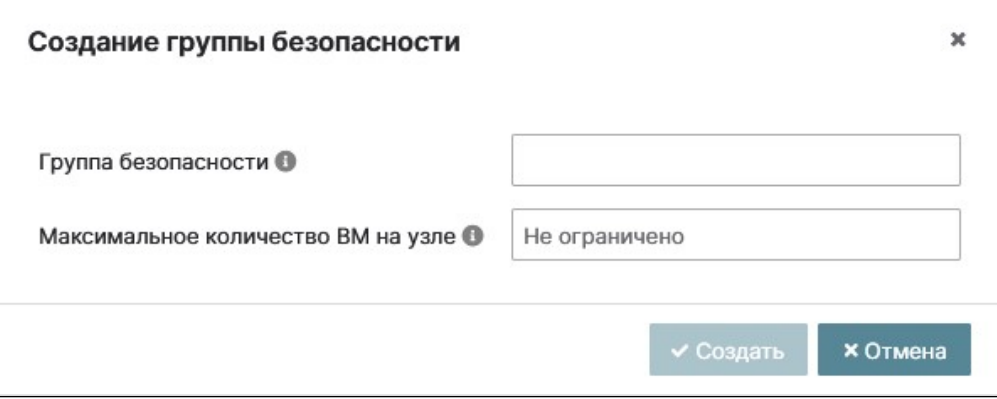

Окно создания группы безопасности

В открывшемся окне заполните поля:

- Группа безопасности наименование группы безопасности;
- Максимальное количество ВМ на узле максимальное количество ВМ, которое может быть запущено на узле. 0 - запретить запуск всех ВМ данной группы (мин. 0, макс. 32767).

Завершите операцию создания группы безопасности кнопкой «Создать». Вновь созданная группа безопасности, отобразится в общем списке на вкладке «Группы безопасности». Нажмите на кнопку «i», расположенную в конце строки группы безопасности отобразится страница с детальной информацией о группе.

Страница с детальной информацией о группе безопасности содержит внутренние вкладки:

- Основное;
- Вычислительные узлы;
- Виртуальные машины.

## <span id="page-136-0"></span>Редактирование групп безопасности

Перейдите на страницу: Домены –> Имя домена –> Виртуализация –> Группы безопасности. Нажмите на кнопку «i», расположенную в конце строки редактируемой группы безопасности. Произойдет автоматический переход в настройки групп безопасности, вкладка «Основное».

## **Основное**

Нажмите на кнопку «Изменить». Отредактируйте поля:

- Группа безопасности наименование группы безопасности;
- Максимальное количество ВМ на узле максимальное количество ВМ, которое может быть запущено на узле. Если 0, то запретить запуск всех ВМ данной группы. (мин. 0, макс 32767);
- Политики целостности политики целостности, которые применяются в ВМ группы. Выберите из выпадающего списка требуемое наименование политики целостности. Действия по выбору и добавлению описаны в разделе "Создание/деактивация/удаление вычислительного узла" данного руководства;
- Сетевые фильтры сетевые фильтры, назначенные на группу безопасности.

Перейдите в секцию «Сетевые фильтры». Нажмите на знак «+», напротив строки «Сетевые фильтры», в открывшемся окне «Добавление сетевого фильтра» заполните поля:

- Наименование выберите сетевой фильтр из списка домена;
- Выберите адрес интерфейса сетевой фильтр будет назначен тому сетевому интерфейсу, адрес которого совпадет с выбранным;

Нажмите на кнопку «Создать».

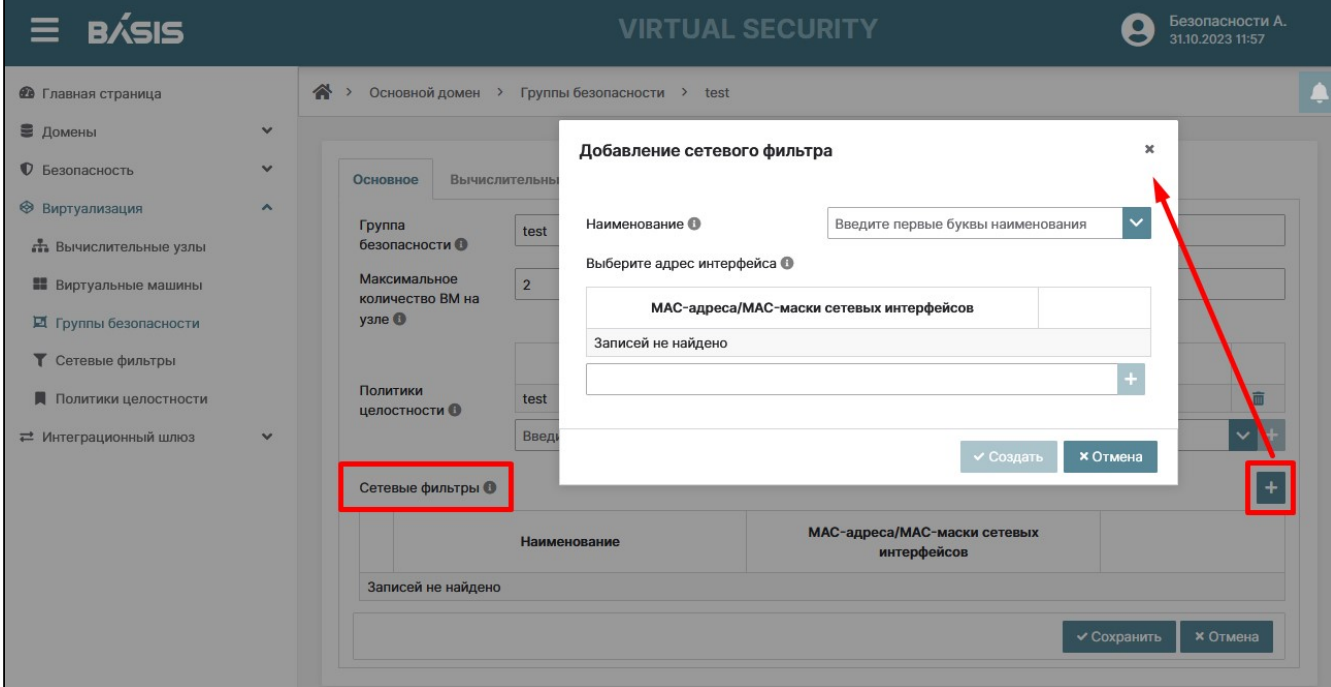

Окно добавления сетевого фильтра

### Созданный сетевой фильтр отобразится в общем списке.

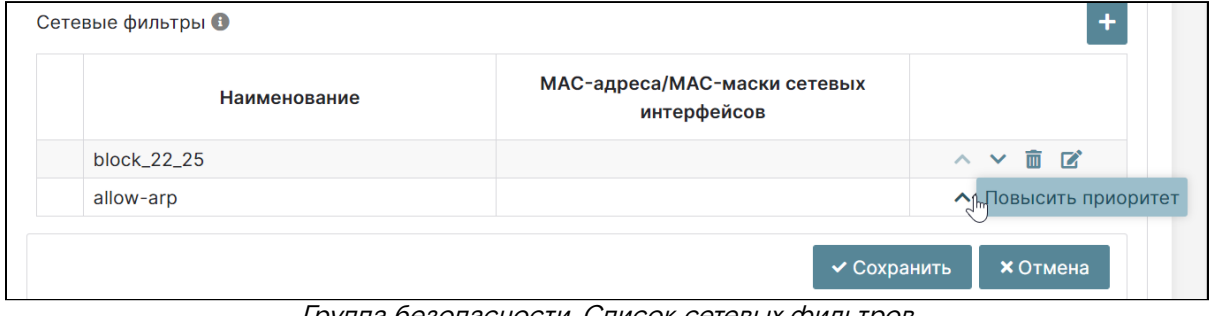

Группа безопасности. Список сетевых фильтров

В конце строки сетевого фильтра расположена панель управления сетевыми фильтрами . Возможны операции: «Повысить/Понизить приоритет», «Удалить», «Редактировать».

Изменения во вкладке «Основное» подтвердите кнопкой «Сохранить».

### **Вычислительные узлы**

В данной вкладке отображаются ВУ, принадлежащие группе безопасности. Вкладка вычислительные узлы отображает параметры:

- Идентификатор;
- Имя;
- Последнее подключение;
- Запускать неизвестные ВМ;
- Группы безопасности;
- IP адреса;
- Версии;
- Активность.

### **Удаление вычислительного узла**

Выделите строку с ВУ, поставив «галочку» рядом с идентификатором ВУ. В нижней части панели появится кнопка «Удалить». Нажмите на кнопку «Удалить». Подтвердите свои действия в появившемся окне «Удаление вычислительного узла».

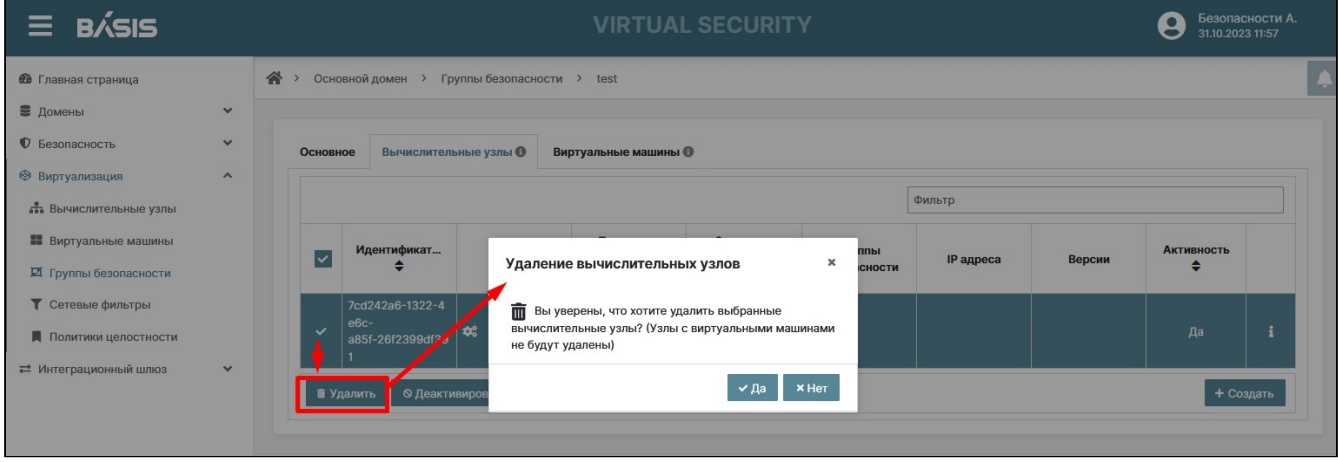

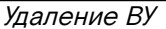

### **Деактивация вычислительного узла**

Выделите поле ВУ, поставив «галочку» рядом с идентификатором ВУ. В нижней части панели появиться кнопка «Деактивировать». Нажмите на кнопку «Деактивировать». ВУ станет неактивным.

### **Создание вычислительного узла**

### Перейдите на страницу: Домены –> Имя домена –> Виртуализация –> Группы безопасности.

Нажмите напротив строки редактируемой ВМ на кнопку «i». Произойдет автоматический переход в настройки групп безопасности, вкладка «Основное», перейдите на вкладку «Вычислительные узлы». Нажмите на кнопку «Создать». Далее заполните, доступные для заполнения, поля параметров: «Идентификатор», «Группы безопасности», «Активность», «Запускать неизвестные ВМ». Созданные вычислительные узлы так же отображаются в разделе "Создание/деактивация/удаление вычислительного узла" данного руководства.

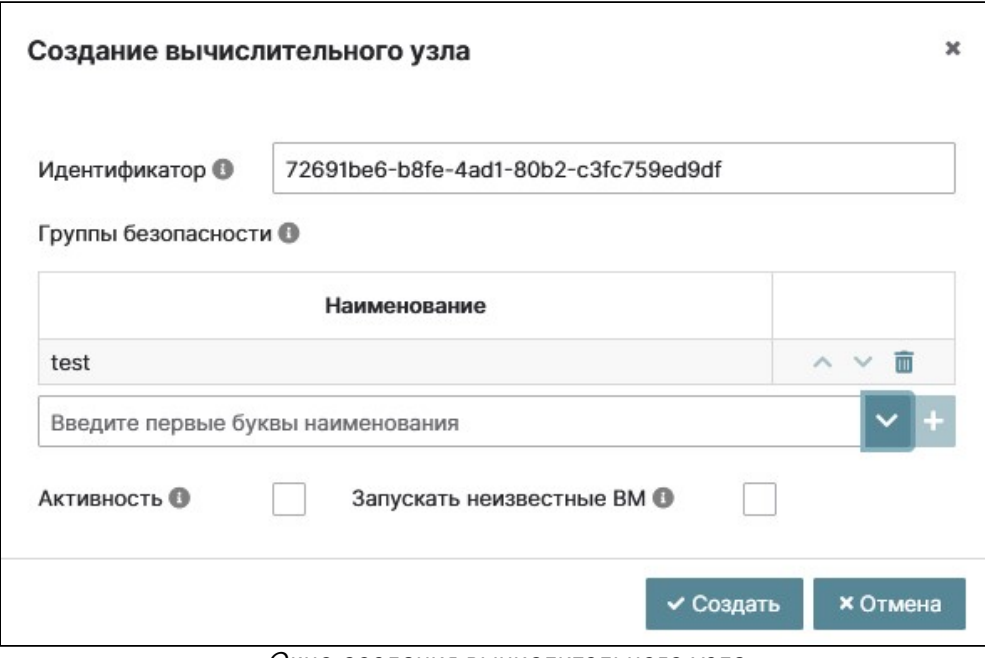

Окно создания вычислительного узла

При нажатии на кнопку «i» (информация) в конце строки, выбранного ВУ происходит переход в раздел редактирования параметров ВУ, принадлежащий к выбранной группе безопасности. Описание редактирования ВУ приведено в разделе "Основное" данного руководства.

## **Виртуальные машины**

Вкладка «Виртуальные машины» содержит ВМ, принадлежащие данной группе безопасности и отображает параметры:

- Идентификатор;
- Имя;
- Узел подготовки;
- Узел запуска;
- Узел установки;
- Последний запуск;
- Последняя остановка;
- Группы безопасности;
- Активность.

### **Удаление и деактивация виртуальной машины**

Операция удаления ВМ аналогична операции удаления ВУ и детально описано в разделе "Виртуальные машины" данного руководства.

### **Редактирование ВМ**

Для редактирования ВМ перейдите на страницу: Домены -> Имя домена -> Виртуализация -> Группы безопасности.

Нажмите на кнопку «i», расположенную напротив строки редактируемой ВМ. Произойдет автоматический переход в настройки групп безопасности, вкладка «Основное», перейдите на вкладку «Виртуальные машины».

Нажмите в строке, редактируемой ВМ на кнопку «i» (информация). Произойдет автоматический переход на страницу редактирования ВМ со вкладками:

- Основное;
- Конфигурация;
- Журнал.

## **А** Примечание

Дальнейшее редактирование параметров вкладок виртуальной машины аналогично процессу редактирования доступному из вкладки: Домен –> Виртуализация –> Виртуальные машины и описано в разделе "Виртуальные машины".

# Сетевые фильтры Базис.Virtual Security

В системе используется механизм работы с фильтрами библиотеки libvirt. Это позволяет назначать фильтры управления трафиком на каждый интерфейс виртуальной машины независимо. В системе Базис.Virtual Security фильтры (общий список) создаются в рамках домена безопасности и далее назначаются либо на группу безопасности, либо на конкретную виртуальную машину. При назначении фильтра на группу безопасности существует возможность указания параметра сетевого интерфейса, к которому применяется этот фильтр на виртуальной машине (mac-адрес, возможно другие дополнительные параметры) – это позволяет более детально управлять фильтрами трафика групп безопасности. На одну группу безопасности можно назначить несколько фильтров, они будут применяться в порядке назначения и попадания по маске для заданной группы. При назначении группы безопасности виртуальной машине существует возможность указания приоритета группы безопасности для обеспечения возможности назначения фильтров группы в зависимости от ее приоритета. Также, для виртуальной машины при назначении фильтра есть возможность включать опцию: «Игнорировать сетевые фильтры групп безопасности». При назначении фильтра на виртуальную машину указывается mac-адрес интерфейса, на который данный фильтр будет применен. На каждый mac-адрес можно назначить несколько фильтров. Применяются они в порядке назначения. Также, при назначении фильтра можно включить опцию «Игнорировать сторонние сетевые фильтры» – в этом случае они не будут учитываться при формировании конечного фильтра. Предусмотрена возможность просмотра результирующего фильтра (вычисляемого) для каждого заданного mac-адреса.

Сетевые фильтры позволяют организовывать ограничения хождения трафика от любой ВМ в любую часть сети.

## <span id="page-139-0"></span>Список сетевых фильтров

Для получения списка сетевых фильтров, в рамках домена перейдите на страницу: Домены -> Имя домена –<sup>&</sup>gt;Виртуализация –> Сетевые фильтры:

| $\equiv$ B/SIS                  |                                                     | <b>VIRTUAL SECURITY</b>                                                      |           | Безопасности А<br>g<br>30.05.2023 11:16 |
|---------------------------------|-----------------------------------------------------|------------------------------------------------------------------------------|-----------|-----------------------------------------|
| <b>@</b> Главная страница       | <sup>→</sup> Virtual Cloud Domain > Ceresue фильтры |                                                                              |           |                                         |
| В Домены<br>$\sim$              |                                                     |                                                                              |           |                                         |
| <b>©</b> Безопасность<br>$\sim$ |                                                     |                                                                              |           |                                         |
|                                 |                                                     |                                                                              | Фильтр    |                                         |
| • Виртуализация<br>$\sim$       |                                                     |                                                                              |           |                                         |
| «Вычислительные узлы            | Имя Ф                                               | Описание Ф                                                                   | Цепочка Ф |                                         |
|                                 | block 22 25                                         | <b>Блок по диапазону 22-25</b>                                               |           |                                         |
| <b>22</b> Виртуальные машины    | test_icmp                                           | <b>3anper ICMP</b>                                                           |           |                                         |
| ■ Группы безопасности           | block tcp                                           | block tcp                                                                    |           |                                         |
|                                 | test1                                               | test1                                                                        |           |                                         |
| Т Сетевые фильтры               | test                                                | test                                                                         |           |                                         |
| Политики целостности            | allow-arp                                           | Разрешить АRP-трафик                                                         | arp       |                                         |
|                                 | allow-dhcp                                          | Разрешить DHCP-трафик                                                        | lov4      |                                         |
|                                 | allow-dhcp-server                                   | Разрешить трафик DHCP сервера [обязательный параметр DHCPSERVER]             | loy&      |                                         |
|                                 | allow-incoming-ipv4                                 | Разрешить входящий IPv4                                                      | loy4      |                                         |
|                                 | no-arp-ip-spoofing                                  | Запретить arp-ip-spoofing [опциональный параметр IP]                         | arp       |                                         |
|                                 | no-arp-mac-spoofing                                 | Запретить arp-mac-spoofing [опциональный параметр MAC]                       | arp       |                                         |
|                                 | no-arp-spoofing                                     | Запретить arp-spoofing [опциональные параметры IP,MAC]                       |           |                                         |
|                                 | no-ip-multicast                                     | Запретить ip-multicast                                                       | ipv4      |                                         |
|                                 | no-ip-spoofing                                      | Запретить ip-spoofing [опциональный параметр IP]                             | lov4      |                                         |
|                                 | no-mac-broadcast                                    | 3anpenin, mac-broadcast                                                      | ipv4      |                                         |
|                                 | no-mac-spooling                                     | Запретить mac-spoofing (опциональный параметр MAC)                           | mac       |                                         |
|                                 | no-other-12-traffic                                 | Запретить прочий 12 трафик                                                   |           |                                         |
|                                 | no-other-rarp-traffic                               | Запретить прочий гагр трафик                                                 | rarp      |                                         |
|                                 | gemu-announce-self-rarp                             | Анонс gemu-self rarp [опциональный параметр MAC]                             | rarp      |                                         |
|                                 | gemu-announce-self                                  | Анонс gemu [опциональный параметр МАС]                                       |           |                                         |
|                                 | clean-traffic                                       | Чистый трафик (опциональные параметры МАС, IP)                               |           |                                         |
|                                 | allow-ipv4                                          | Разрешить IPv4                                                               | ipv4      |                                         |
|                                 | clean-traffic-gateway                               | Чистый трафик шлюза (обязательный параметр GATEWAY_MAC, опциональные MAC,IP) |           |                                         |
|                                 | outcoming_only                                      | Только исходящий                                                             |           |                                         |
|                                 | • Удалит                                            |                                                                              |           | + Coanar                                |

Виртуализация. Сетевые фильтры

### Список содержит следующую информацию:

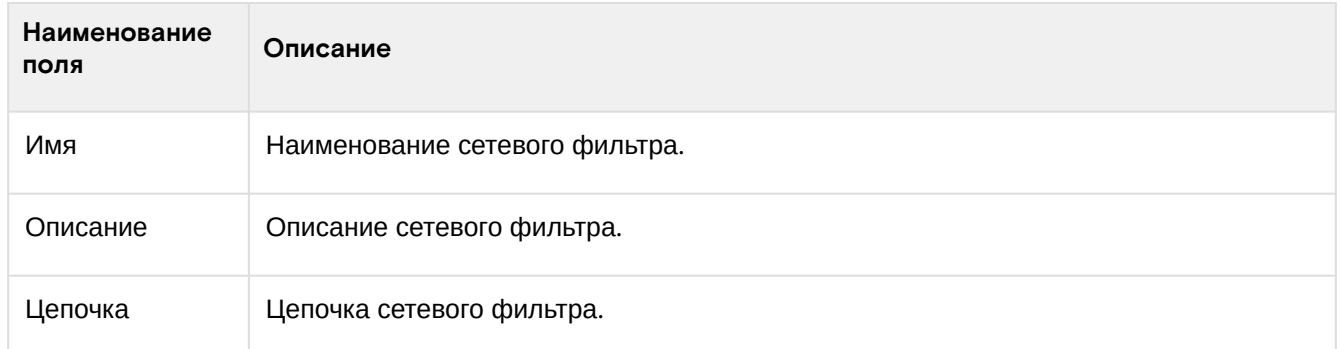

Доступные действия:

- [Список сетевых фильтров](#page-139-0) (см. стр. 140)
- [Создание сетевого фильтра](#page-140-0) (см. стр. 141)
- [Редактирование параметров сетевого фильтра](#page-140-1) (см. стр. 141)

## <span id="page-140-0"></span>Создание сетевого фильтра

Перейдите на страницу: Домены -> Имя домена -> Виртуализация -> Сетевые фильтры. Нажмите на кнопку «Создать»:

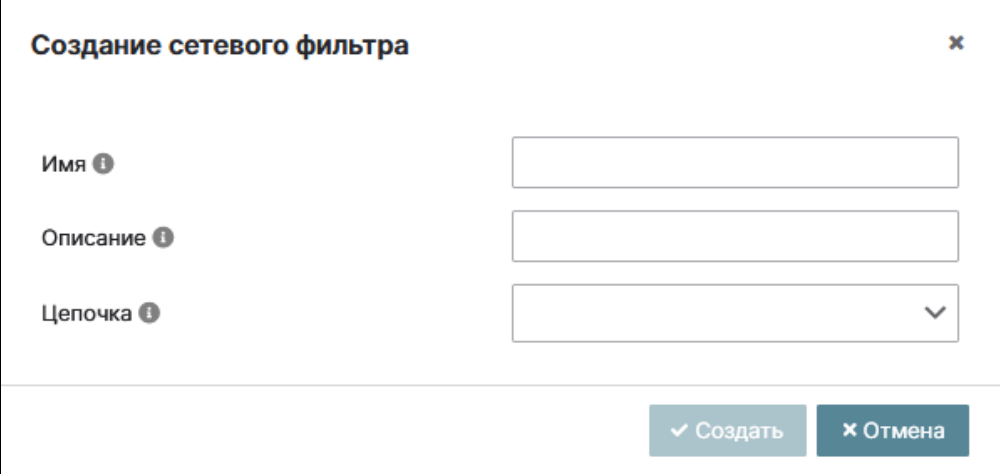

Форма создания сетевого фильтра

В открывшемся окне «Создание сетевого фильтра» заполните параметры:

- Имя;
- Описание;
- Цепочка (выберите из выпадающего списка нужную цепочку).

Нажмите на кнопку «Создать». Созданный фильтр отобразится в общем списке.

## <span id="page-140-1"></span>Редактирование параметров сетевого фильтра

Перейдите на страницу: Домены –> Имя домена –> Виртуализация –> Сетевые фильтры. Нажмите в строке редактируемого сетевого фильтра на кнопку «i», расположенную в конце строки сетевого фильтра. Произойдет автоматический переход в настройки сетевого фильтра, вкладка «Основное».

## **Основное**

Нажмите на кнопку «Изменить» для редактирования параметров сетевого фильтра:

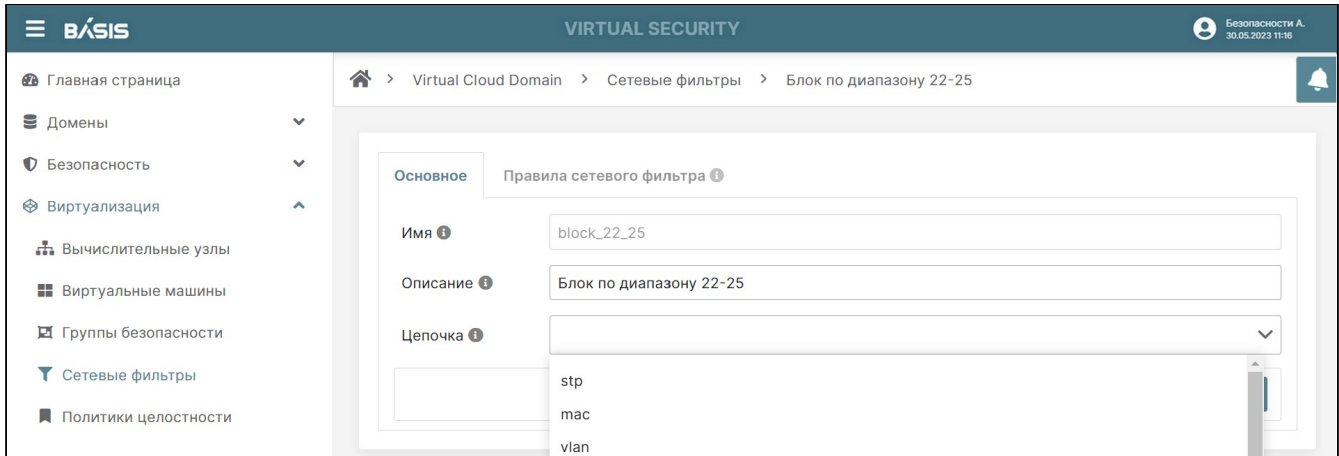

Детали сетевого фильтра. Выбор «Цепочки»

### Далее отредактируйте поля:

- Имя имя сетевого фильтра;
- Описание описание сетевого фильтра;
- Цепочка выберите из списка цепочку сетевого фильтра.

### Нажмите на кнопку «Сохранить»:

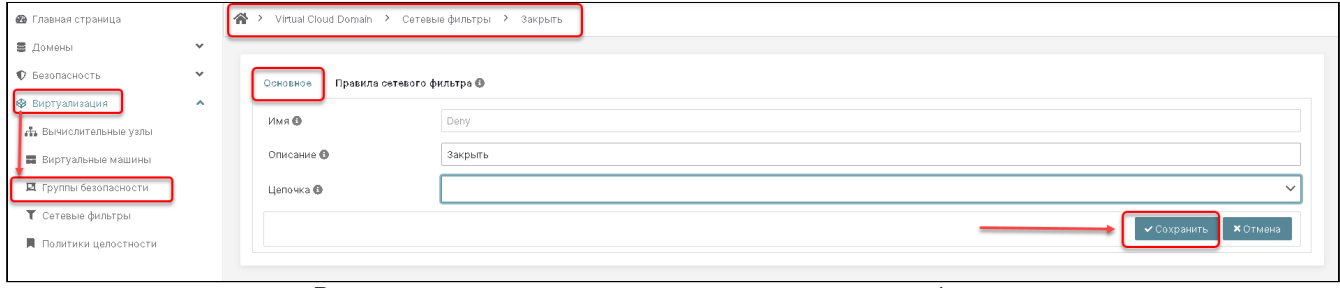

Редактирование основных параметров сетевого фильтра

### Правила сетевого фильтра

Перейдите на страницу «Правила сетевого фильтра». В данной вкладке отображаются правила сетевого фильтра либо ссылки на другой фильтр, а также предоставляется возможность создания нового правила. Правила сетевого фильтра содержат следующие параметры:

- Направление трафика (Входящий, исходящий, весь);
- Протокол;
- Сверка состояния сверка состояния основного соединения (да/нет);
- Ограничение соединений;
- Отрицание отрицание к правилу;
- Действие действие, которое будет выполнено при применении правила. Возможные действия: сбросить, отклонить, принять, вернуть, продолжить).

|              | Virtual Cloud Domain > Сетевые фильтры > Блок по диапазону 22-25 |            |                  |                        |           |          |                      |
|--------------|------------------------------------------------------------------|------------|------------------|------------------------|-----------|----------|----------------------|
|              | Правила сетевого фильтра В<br>Основное<br>Направление трафика    | Протокол   | Сверка состояния | Ограничение соединений | Отрицание | Действие |                      |
| $\checkmark$ | Входящий                                                         | <b>TCP</b> | Да               |                        | Нет       | Сбросить | $\sim$ $\sim$        |
|              | Порт получателя (конец<br>диапазона)                             | 25         |                  |                        |           |          |                      |
|              | Порт получателя (начало<br>диапазона)                            | 20         |                  |                        |           |          |                      |
|              |                                                                  |            |                  |                        |           |          | + Создать $ $ $\vee$ |
|              |                                                                  |            |                  |                        |           |          | + Правило            |
|              |                                                                  |            |                  |                        |           |          | + Ссылку             |

Вкладка «Правила сетевого фильтра»

В каждом сетевом фильтре можно задать определенные правила сетевого трафика, требуемые для решения задачи пользователя, которые разрешают/запрещают прохождение трафика, также можно создать ссылку на другой фильтр. Также доступна функция выставления по приоритету (вверх-вниз).

### Создание правила

Для создания правила сетевого фильтра нажмите на кнопку «Создать» на вкладке «Правила сетевого фильтра». В выпадающем списке выберите пункт «Правило».

В открывшемся окне «Создание правила сетевого фильтра» заполните поля:

• Направление трафика - выберите из выпадающего списка направление трафика (входящий,

исходящий, весь).

- Протокол выберите протокол, который будет контролироваться из выпадающего списка:
	- $\cdot$  AH:
	- AH поверх IPv6;
	- Все протоколы;
	- Все протоколы поверх IPv6;
	- $\cdot$  ARP:
	- $\cdot$  ESP:
	- ESP поверх IPv6;
	- $\cdot$  ICMP:
	- $\cdot$  ICMPv6;
	- $\cdot$  IGMP:
	- $\cdot$  IPv4:
	- $\cdot$  IPv6:
	- MAC (Ethernet);
	- $\cdot$  RARP;
	- $\cdot$  SCTP:
	- SCTP поверх IPv6;
	- · STP (Spanning Tree Protocol);
	- $\cdot$  TCP:
	- TCP поверх IPv6;
	- $\cdot$  UDP;
	- UDP поверх IPv6;
	- · UDPLITE:
	- UDPLITE поверх IPv6;
	- VLAN (802.1Q).
- Отрицание если включено, то правило применяется в случае, если атрибуты протокола не совпадают с указанными значениями;
- Сверка состояния включение/выключение сверки состояния основного соединения;
- Ограничение соединений ограничение количества одновременных соединений,
- удовлетворяющих правилу;
- Действие выберите из выпадающего списка действие, которое будет выполнено при применении правила (сбросить, отклонить, принять, вернуть, продолжить);
- Атрибуты нажмите на знак «+» (добавить), во вновь открывшемся окне «Создание атрибута» выберите из выпадающего списка один из атрибутов, в зависимости от выбранного протокола.

Нажмите на кнопку «Создать», после чего созданное правило сетевого фильтра отобразится во вкладке «Правила сетевого фильтра».

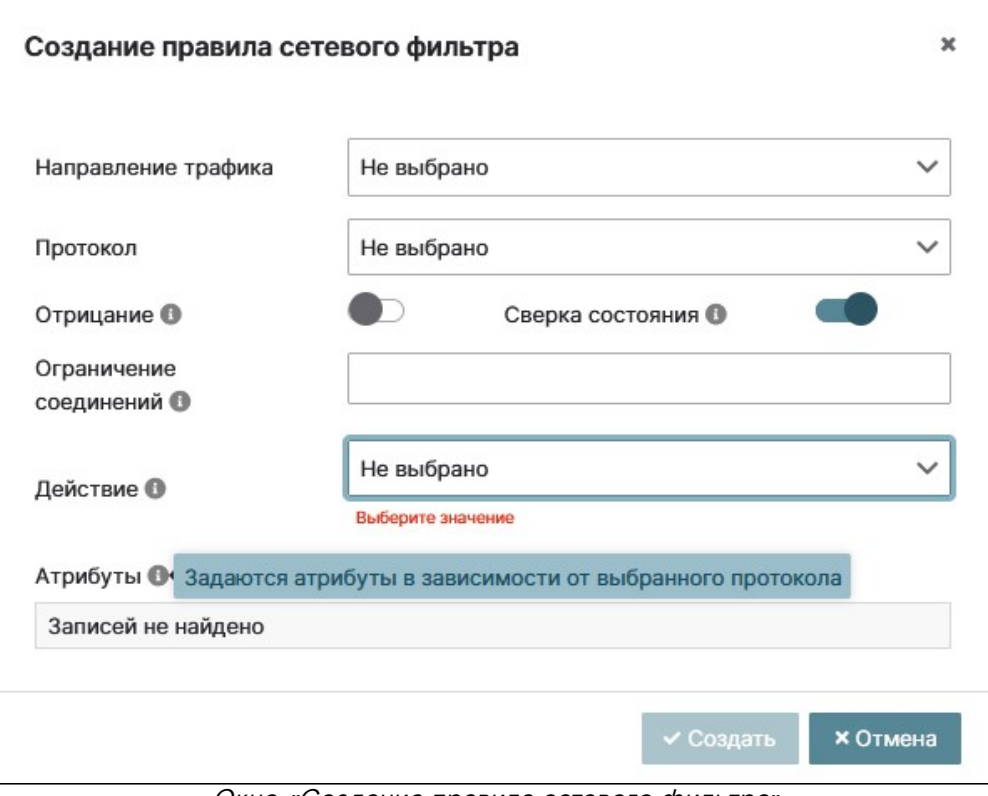

Окно «Создание правила сетевого фильтра»

### **Создание ссылки**

Для создания ссылки нажмите на кнопку «Создать» на вкладке «Правила сетевого фильтра» и в контекстном меню выберите пункт «Ссылка». В открывшемся окне «Создание правила сетевого фильтра» заполните поля:

- Ссылка на фильтр из выпадающего списка выберите нужный фильтр, на который хотите сослаться;
- Параметры нажмите на знак «+» (добавить), во вновь открывшемся окне «Создание параметра» заполните поля «Имя» и «Значение» параметра. Нажмите на кнопку «Создать». Использование данных параметров позволяет создавать шаблонные цепочки фильтра. В системе существуют зарезервированные параметры (IP, MAC для IP и MAC адреса интерфейса соответственно).

## **А** Примечание

Для подсистемы фильтрации сетевого трафика зарезервированы имена двух переменных (параметров): MAC и IP. Правило фильтрации ссылается на этот параметр автоматически, с помощью MAC-адреса интерфейса.

Пользователю не нужно вручную предоставлять параметр MAC. Параметр представляет IPадрес, который операционная система внутри виртуальной машины будет использовать на данном интерфейсе.

Нажмите на кнопку «Создать», после чего созданное правило сетевого фильтра отобразится во вкладке «Правила сетевого фильтра».

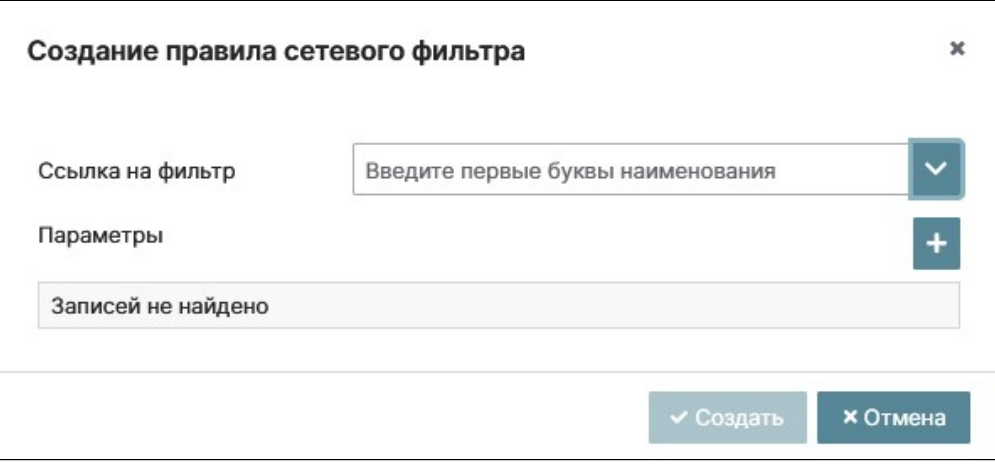

Создание ссылки

Сетевые фильтры, назначенные на ВМ отображаются в разделе сетевые фильтры. Добавление в ВМ созданных сетевых фильтров описано в разделе "Виртуальные машины" данного руководства.

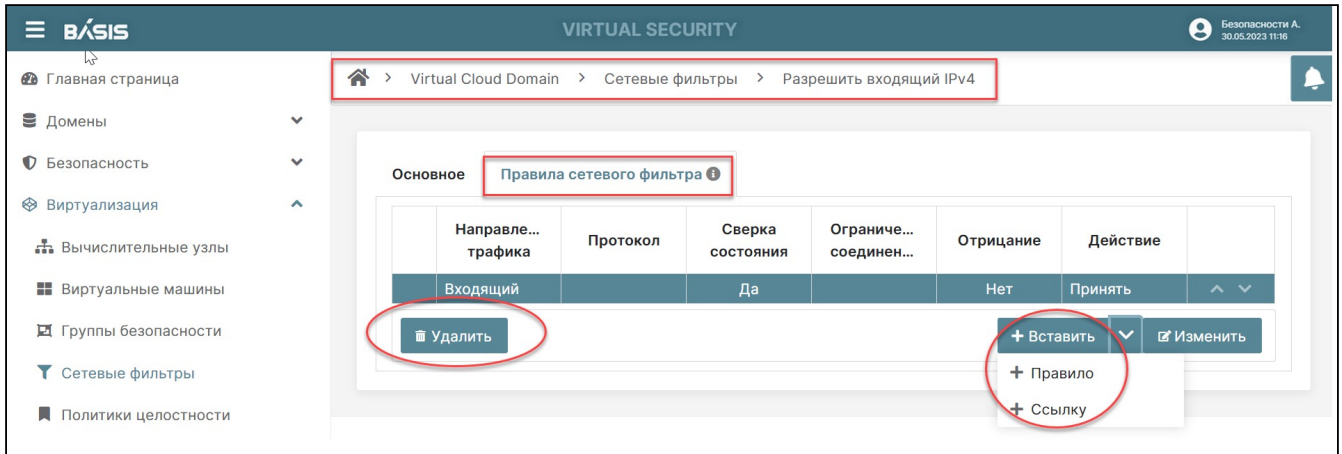

#### Удаление правила сетевого фильтра

Для удаления правила выделите строку с правилом, отобразится кнопка «Удалить». Завершите процесс удаления, нажав на кнопку «Удалить».

### **Удаление сетевого фильтра**

Для удаления сетевого фильтра перейдите на страницу: Домены -> Имя домена -> Виртуализация -> Сетевые фильтры. Выделите строку удаляемого сетевого фильтра, отобразится кнопка «Удалить» в левом углу окна интерфейса. Нажмите на кнопку «Удалить», расположенную внизу окна интерфейса. Подтвердите свое действие во всплывающем окне.
## Политики целостности Базис.Virtual Security

Данный раздел содержит две вкладки: «Политики» и «Задачи». Опции раздела позволяют осуществлять контроль целостности файловой системы виртуальной инфраструктуры.

Для каждой политики целостности создается свой параметр целостности файловой системы. Также предоставляется возможность контроля конкретного раздела диска по определенному алгоритму хэширования и контроль конкретных путей в разделе данного диска.

### Список политик

Перейдите на страницу: Домены –> Имя домена –> Виртуализация –> Политики целостности –<sup>&</sup>gt; Политики:

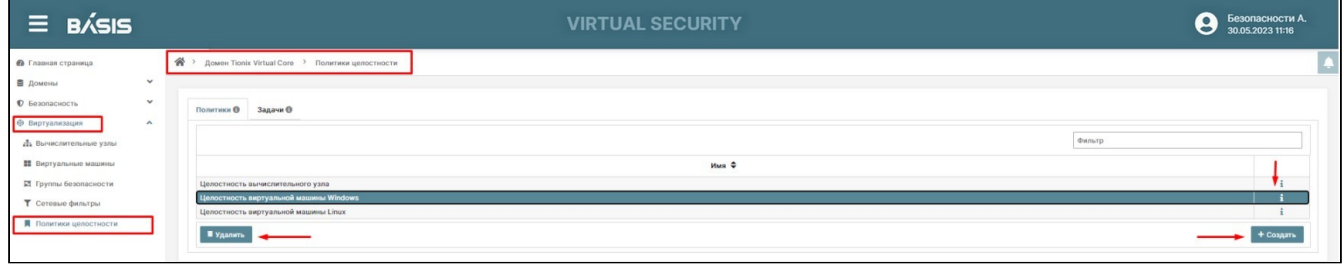

Окно раздела «Политики целостности»

На вкладке отображается список политик целостности для текущего домена:

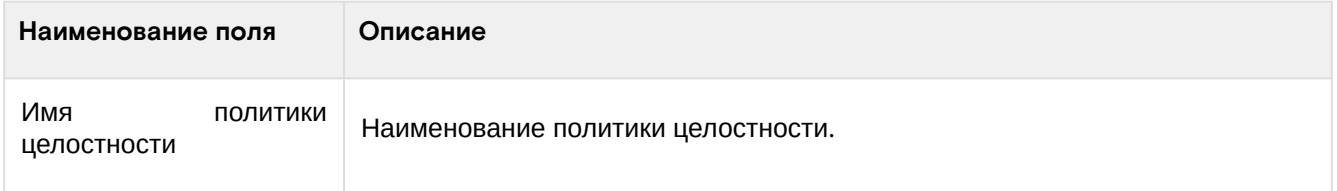

На странице доступны инструменты сортировки и фильтрации.

#### Создание политики целостности

 $\overline{a}$ 

Перейдите на страницу: Домены –> Имя домена –> Виртуализация –> Политики целостности –<sup>&</sup>gt; Политики. Нажмите на кнопку «Создать»:

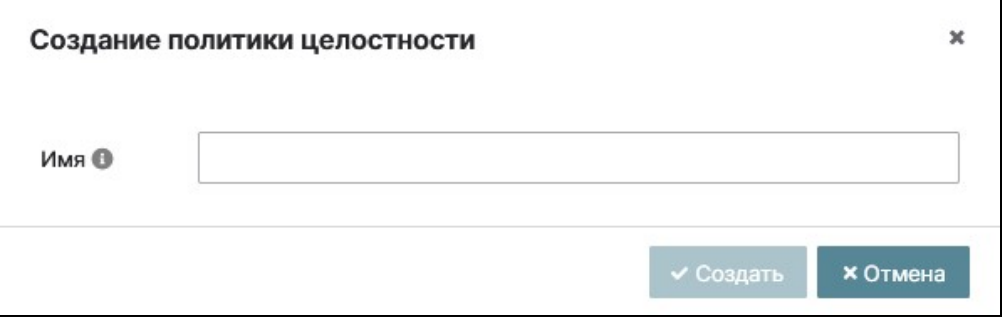

Создание политики целостности

В открывшемся окне заполните поле «Имя». Подтвердите создание политики кнопкой «Создать». Созданная политика отобразится во вкладке «Политики».

#### Удаление политики целостности

Перейдите на страницу: Домены –> Имя домена –> Виртуализация –> Политики целостности.

Выделите поле с удаляемой политикой целостности. Нажмите на кнопку «Удалить», которая появится внизу окна.

В открывшемся окне «Удаление политики целостности» подтвердите свои действия нажатием на кнопку «да».

#### Редактирование политики целостности. Основное

Перейдите на страницу: Домены –> Имя домена –> Виртуализация –> Политики целостности.

Нажмите напротив строки редактируемой политики целостности на кнопку «i». Произойдет автоматический переход в настройки политики целостности, вкладка «Основное». Нажмите на кнопку «Изменить», чтобы поля с данными стали доступны для редактирования. Кнопка «Изменить» трансформируется в кнопки «Сохранить» и «Отмена».

Отредактируйте поля:

- Имя имя политики целостности;
- Контроль конфигурации ВМ выберите параметры которые будут контролироваться данной политикой целостности (можно выбирать несколько). Например, основные параметры, метаданные конфигурации, потоки ввода-вывода, ограничение памяти и т.д.).

Также есть возможность поставить галочку и включить все параметры данной опции.

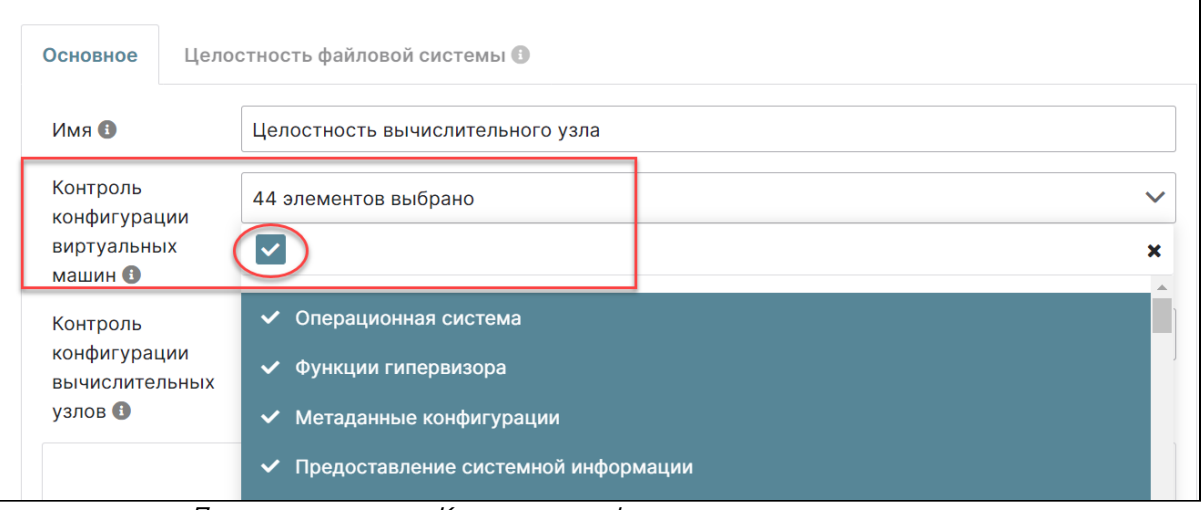

Параметры опции «Контроль конфигурации виртуальных машин»

#### Доступные параметры:

- Операционная система;
- Функции гипервизора;
- Метаданные конфигурации;
- Предоставление системной информации;
- Параметры процессора;
- Виртуальные процессоры;
- Конфигурация виртуальных процессоров;
- Потоки ввода/вывода;
- Конфигурация потоков ввода/вывода;
- Конфигурация процессора;
- Поддержка памяти;
- Ограничение памяти;
- Конфигурация NUMA;
- Конфигурация потоков ввода/вывода блочных устройств;
- Параметры времени;
- Питание;
- Диски:
- Сетевые интерфейсы;
- Контроллеры;
- Последовательные символьные устройства;
- Параллельные символьные устройства;
- Каналы взаимодействия;
- Устройства ввода;
- Графические буферы;
- Видеокарты;
- Звуковые карты;
- Устройства перенаправления;
- Смарткарты;
- Генераторы случайных чисел;
- Криптопроцессоры;
- Устройства энергонезависимой памяти;
- Устройства разделяемой памяти;
- Устройства ОЗУ;
- Устройства IOMMU;
- Устройства консоли;
- Пробрасываемые устройства гипервизора;
- Подключаемые файловые системы;
- Хабы;
- Устройства watchdog;
- Устройства memballoon;

- Устройства vsock;
- Эмулятор устройств;
- Метки безопасности;
- Основные параметры.

#### Контроль конфигурации ВУ

Выберите разделы конфигураций ВУ, которые будут контролироваться данной политикой целостности.

На выбор:

- Сведения о процессорах;
- Сведения о дисковой подсистеме;
- Сведения о сетевых интерфейсах; • Сведения о количестве оперативной памяти.
	- $Ler<sub>loc</sub>$   $\vee$ Основное **/** Сведения о процессорах Имя О ◆ Сведения о дисковой подсистеме Контроль конфигурации **⁄** Сведения о сетевых интерфейсах виртуальных  $\checkmark$  Сведения о количестве оперативной памяти машин • Контроль  $\circledcirc$ 4 элементов выбрано конфигурации вычислительных узлов В

Параметры опции «Контроль конфигурации вычислительных узлов»

#### Нажмите на кнопку «Сохранить».

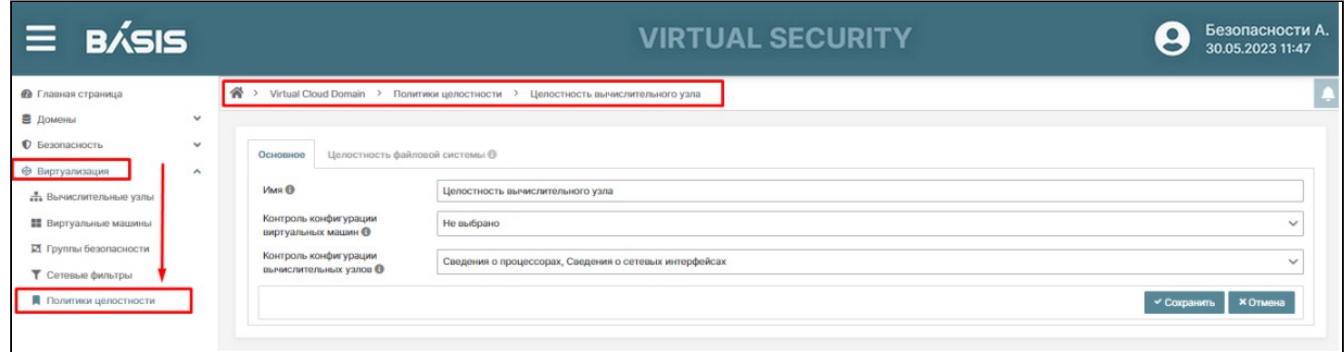

Политика целостности. Основное

#### Редактирование политики целостности. Целостность файловой системы

Перейдите на страницу: Домены -> Имя домена -> Виртуализация -> Политики целостности.

Нажмите на кнопку «i» в конце строки редактируемой политики целостности. Произойдет автоматический переход в настройки политики целостности, вкладка «Основное», перейдите на вкладку «Целостность файловой системы».

В данной вкладке можно создать контроль раздела диска по определенному алгоритму хэширования и конкретному пути в разделе диска.

Параметры целостности файловой системы:

- Точка монтирования отображается конкретный раздел диска;
- Алгоритм отображен алгоритм хэширования;
- Пути отображены конкретные пути в данном разделе диска.

Параметры вкладки, позволяющие редактировать, создавать и удалять правила целостности:

- Кнопка «Редактировать», обозначенная значком позволяет редактировать параметры правила целостности;
- Кнопка «Создать» позволяет создавать новые правила целостности;
- Кнопка «Удалить» позволяет удалить целостность файловой системы.

 $\overline{\mathbf{x}}$ 

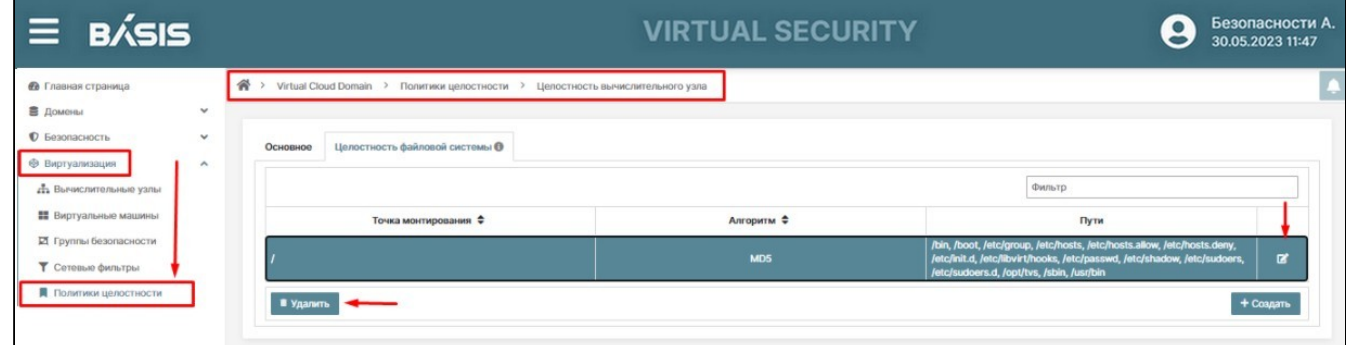

Политика целостности. Целостность файловой системы

#### Создание правила целостности

Нажмите на кнопку «Создать». В открывшемся окне заполните параметры:

- Точка монтирования точка монтирования файловой системы, для которой определяется целостность;
- Алгоритм алгоритм определения целостности (MD5, SHA-256, SHA-512);
- Пути пути файловой системы, для которых определяется целостность. Для ввода элемента нажмите клавишу <Enter>.

Подтвердите операцию кнопкой «Создать».

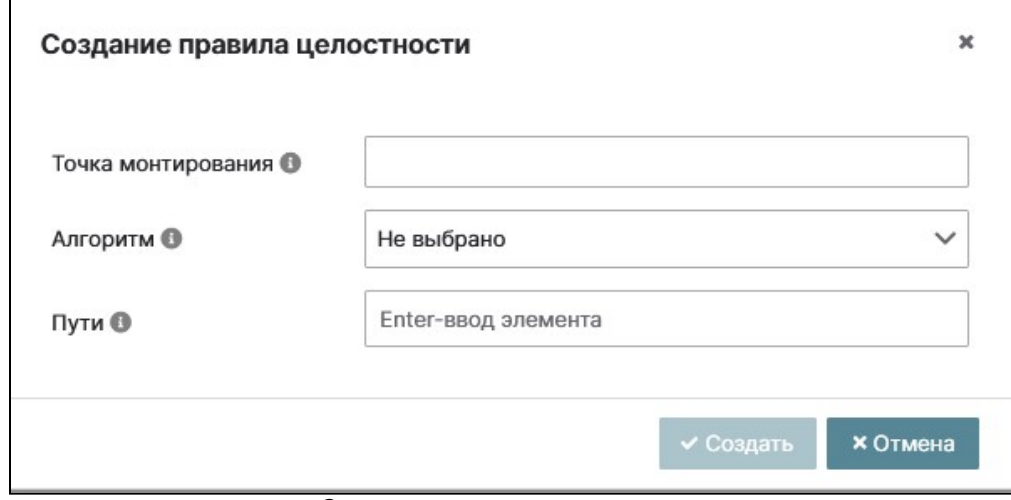

Создание правила целостности

#### Изменение правила целостности

Перейдите в раздел «Изменить», нажав на одноименную кнопку. В открывшемся окне «Изменение правила целостности» откорректируйте значения в полях параметров.

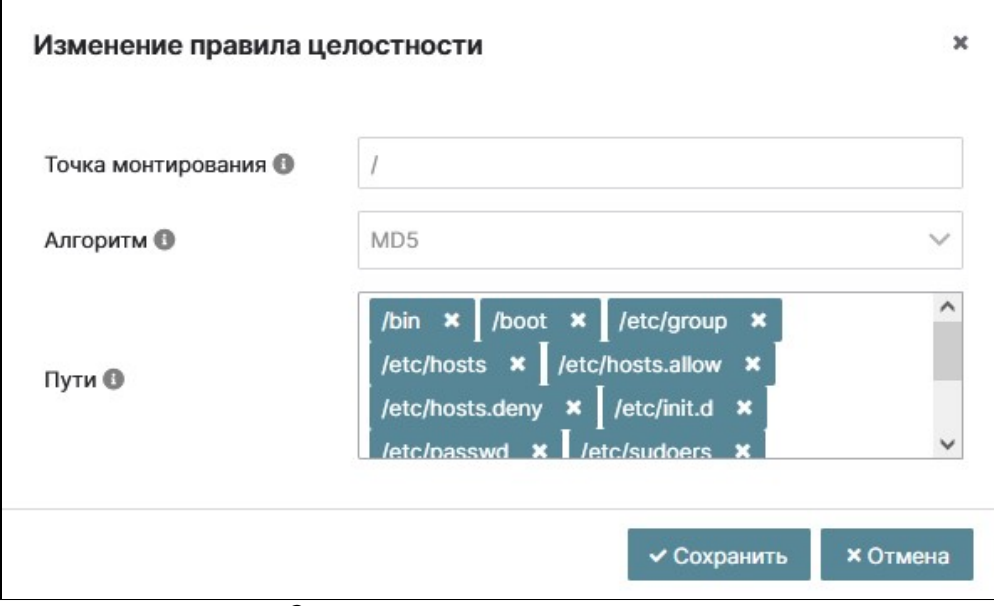

Окно изменения правила ценности

Нажмите на кнопку «Сохранить».

Удаление целостности файловой системы происходит нажатием кнопки «Удалить», которая активируется после выделения строки удаляемой целостности файловой системы.

### Список задач

В данной вкладке отображаются запланированные задачи по контролю политик целостности в заданное время с определенной периодичностью.

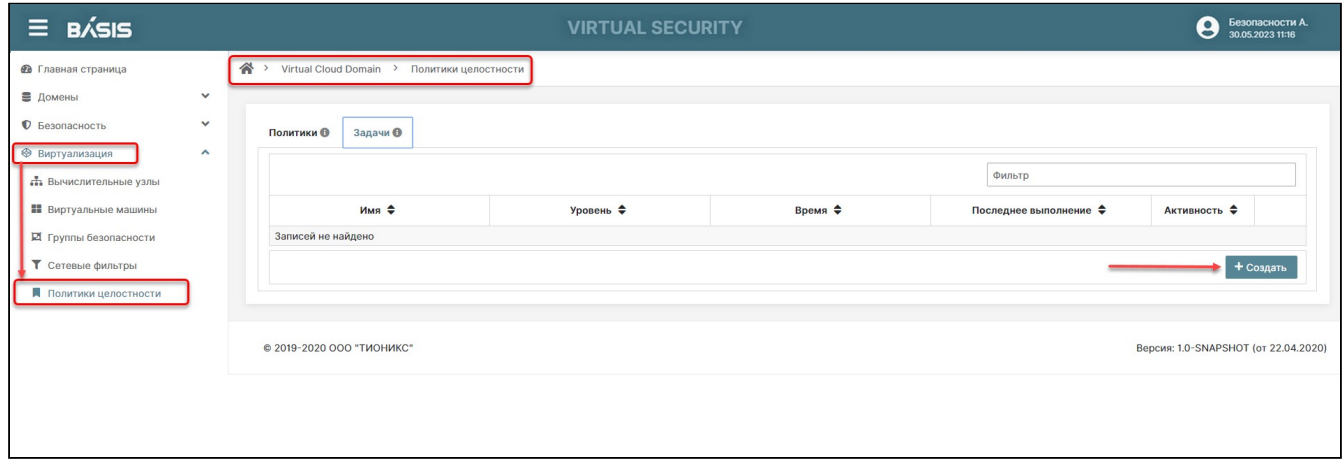

Вкладка «Задачи». Политики целостности

Отображаемые параметры списка задач:

- Имя имя задачи контроля целостности;
- Уровень указывает для каких объектов будет выполняться задача: Группы безопасности, ВУ,ВМ);
- Время время запуска задачи;
- Последнее выполнение время последнего запуска задачи;
- Активность если статус «Активно», то будут запускаться только активные задачи целостности;
- · Кнопка «Создать» возможность запланировать задачу по контролю политики целостности;
- Кнопка «Удалить» удаление запланированных задач;
- Поле «Фильтр» возможность поиска и группировки запланированных задач по сочетанию символов Имени задачи.

#### (;) Информация

Для буквенного сочетания «цел» будут выбраны все задачи с именем, содержащим это сочетание.

При отрицательном результате появляется запись «Записей не найдено».

#### Создание задачи целостности

Перейдите на страницу: Домены -> Имя домена -> Виртуализация -> Политики целостности -> Вкладка «Задачи».

Нажмите на кнопку «Создать». В открывшемся окне «Создание задачи целостности» заполните поля:

- Имя задайте имя задаче целостности;
- Уровень выберите уровень (Объекты для которых будет выполняться задача: Группы безопасности, Вычислительные узлы, Виртуальные машины);
- Время задайте время запуска задачи, используя панель часов, которая открывается в поле «Время»:
- Активность включите флаг и запускаться будут только активные задачи.

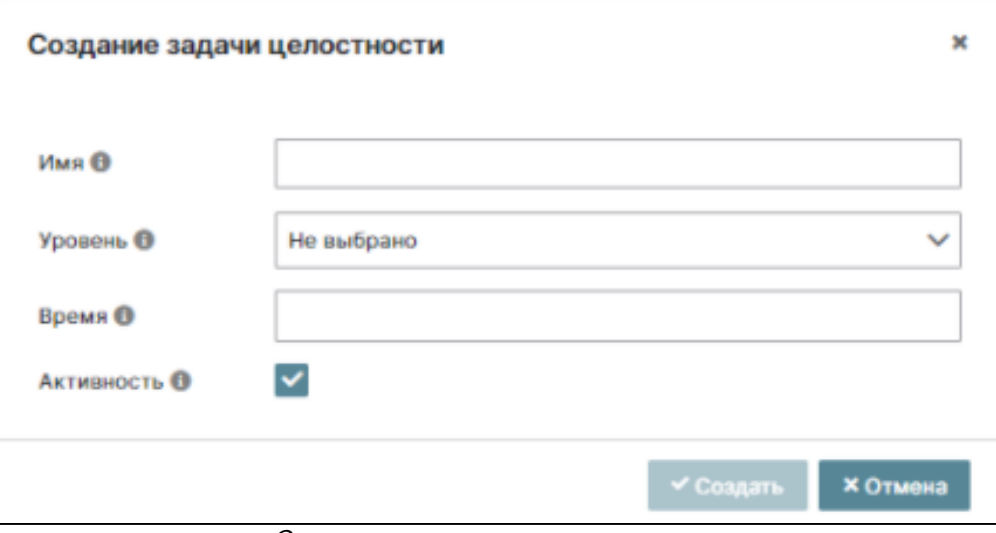

Окно создания задачи целостности

Подтвердите создание задачи кнопкой «Создать». Созданная задача отобразится в окне вкладки «Задачи».

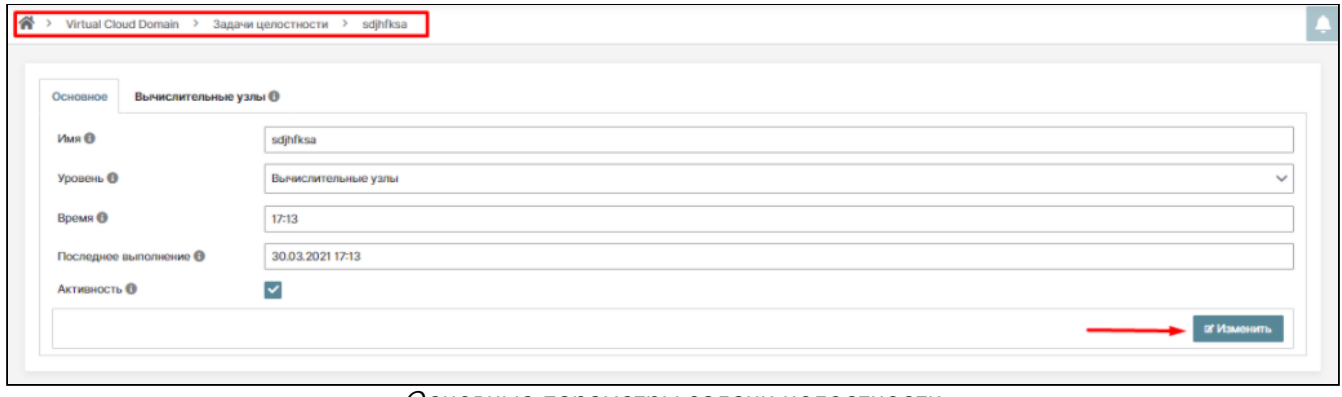

Основные параметры задачи целостности

#### **Настройка созданной группы безопасности**

Произойдет автоматический переход в параметры созданной задачи целостности, вкладка «Основное». При необходимости редактирования вкладки «Основное» используйте на кнопку «Изменить».

Следующая вкладка отображается в соответствии с заданным значением параметра «Уровень». Если задача целостности создается для виртуальной машины (значение параметра «Уровень» – Виртуальная машина, то вторая вкладка будет называться «Виртуальные машины». По аналогии, будет отображаться вкладка «Вычислительные узлы» при выборе уровня – Вычислительные узлы, и вкладка «Группы безопасности» при выборе уровня – Группа безопасности.

Для дальнейших настроек задачи целостности перейдите в следующую вкладку, соответствующую типу задачи целостности. Во вкладке «Группа безопасности» в верхнем поле нажмите на знак раскрывающегося списка и в контекстном меню выберите из списка группу, для которой будет применяться данная задача. Сохранение выбора осуществляется знаком «+».

Соответственно, аналогичные действия производятся и для других типов задач целостности. Для задачи, созданной для виртуальной машины, выбираются виртуальные машины, для которых будет выполняться данная задача. Для задачи, созданной для вычислительного узла, выбираются вычислительные узлы, для которых будет выполняться данная задача.

| $\equiv$ B/SIS                        | <b>VIRTUAL SECURITY</b>                                           | Θ                    | Безопасности А.<br>30.05.2023 11:16 |
|---------------------------------------|-------------------------------------------------------------------|----------------------|-------------------------------------|
| $\sqrt{m}$<br>Главная страница        | 合<br>Virtual Cloud Domain > Политики целостности<br>$\rightarrow$ |                      |                                     |
| • Домены<br>$\checkmark$              |                                                                   |                      |                                     |
| <b>• Безопасность</b><br>$\checkmark$ | Политики О<br>Задачи О                                            |                      |                                     |
| ● Виртуализация<br>$\lambda$          |                                                                   |                      |                                     |
| <b>А.</b> Вычислительные узлы         | Фильтр                                                            |                      |                                     |
| <b>• Виртуальные машины</b>           | Последнее<br>Имя ≑<br>Время ♦<br>Уровень ♦<br>выполнение $\div$   | <b>Акти</b><br>٠     |                                     |
| Е Группы безопасности                 | sdjhfksa<br>17:13<br>20.04.2021 17:13<br>Вычислительные узлы      | Да<br>1              |                                     |
| T<br>Сетевые фильтры                  | 11:41<br>test_vm<br>Виртуальные машины                            | $\bullet$<br>Да<br>1 |                                     |
| Политики целостности<br>ш             | Группы безопасности<br>12:00<br>test_gb                           | ٠<br>Да<br>1         |                                     |
|                                       | 12:28<br>test_com<br>Вычислительные узлы                          | ۰<br>Да<br>1         |                                     |
|                                       |                                                                   | + Создать            |                                     |

Пример списка с разными типами задач целостности

#### Удаление задачи целостности

Удаление задачи целостности происходит путем нажатия кнопки «Удалить», которая активируется после выделения строки удаляемой целостности файловой системы.

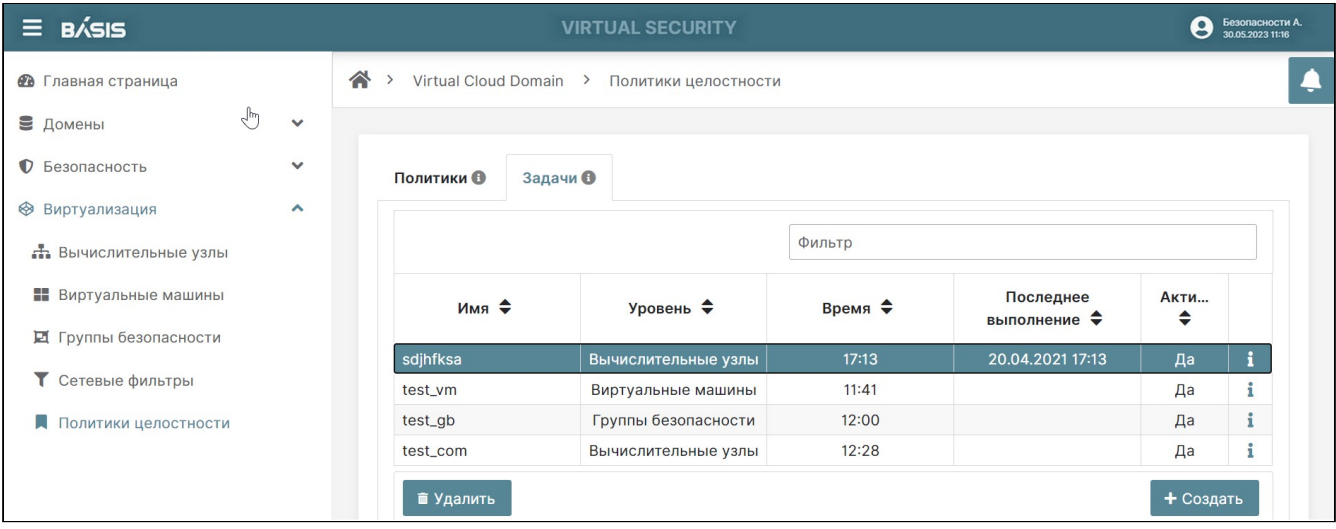

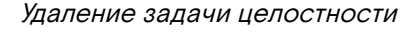

# Развертывание Базис.Virtual Security

Данная вкладка позволяет управлять автоматизированной установкой агентов на вычислительные узлы, посредством заранее развернутых репозиториев.

Далее данные репозиториев указываются в параметрах домена, как описано в разделе: Вкладка "Репозитории пакетов". После указания репозитория в вертикальном меню интерфейса в разделе «Виртуализация» в рамках текущего домена отобразится подраздел «Развертывание» . В данном подразделе указывается на какую ВМ необходимо поставить агента, логин/пароль для входа на ВМ, параметры конфигурации. Далее агент самостоятельно устанавливается на виртуальную машину и запускается.

Перейдите на страницу : Домены –> Имя домена –> Виртуализация –> Репозитории пакетов:

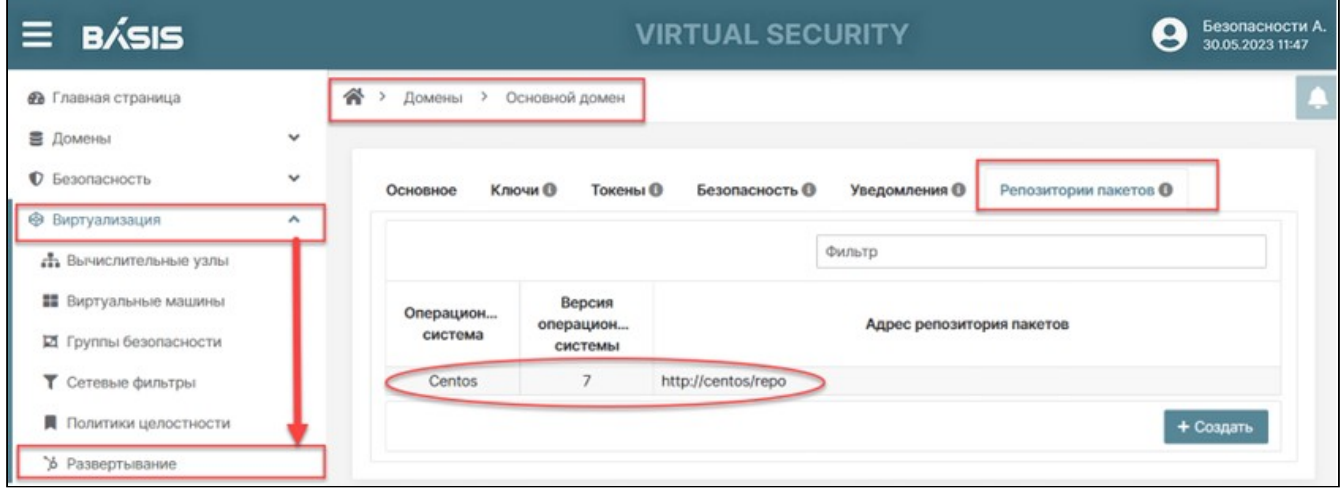

Виртуализация. Репозитории пакетов

Во вкладке «Репозитории пакетов» текущего домена отображается репозиторий ОС с настройками, соответственно отображается подраздел «Развертывание».

### Развертывание

Подраздел «Развертывание» состоит из внутренних вкладок:

- «Параметры»;
- «Установка»;
- «Обновление»;
- «Состояние».

#### Доступные действия:

- [Настройка общих параметров](#page-151-0) (см. стр. 152)
- [Настройка параметров установки](#page-151-1) (см. стр. 152)
- [Настройка параметров обновления](#page-152-0) (см. стр. 153)
- [Мониторинг состояния установки и обновления](#page-153-0) (см. стр. 154)
- [Особенности развертывания в домене с LDAP](#page-153-1) (см. стр. 154)

#### <span id="page-151-0"></span>**Настройка общих параметров**

Во вкладке «Параметры» вносятся IP-адреса и доменные имена ВУ, на которых должны устанавливаться или обновляться агенты. Перейдите на страницу : Домены -> Имя домена -> Виртуализация -> Развертывание -> Параметры. Для редактирования параметров нажмите на кнопку «Изменить»:

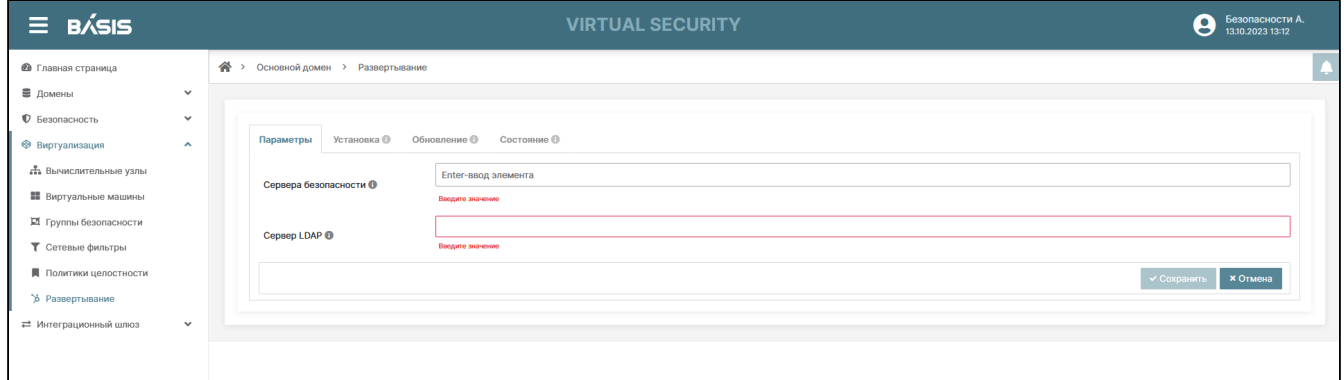

Редактирование параметров сервера безопасности

Укажите необходимые параметры:

- Сервера безопасности IP-адрес или доменное имя сервера безопасности. Для ввода элементов в поле используйте клавишу «Enter»;
- Сервер LDAP IP-адрес или доменное имя сервера LDAP.

Завершите процедуру редактирования нажатием кнопки «Сохранить».

#### <span id="page-151-1"></span>**Настройка параметров установки**

Во вкладке «Установка» формируется список ВУ, на которых должны устанавливаться агенты. Также предусмотрена кнопка инициации установки агента. Перейдите во вкладку «Установка»:

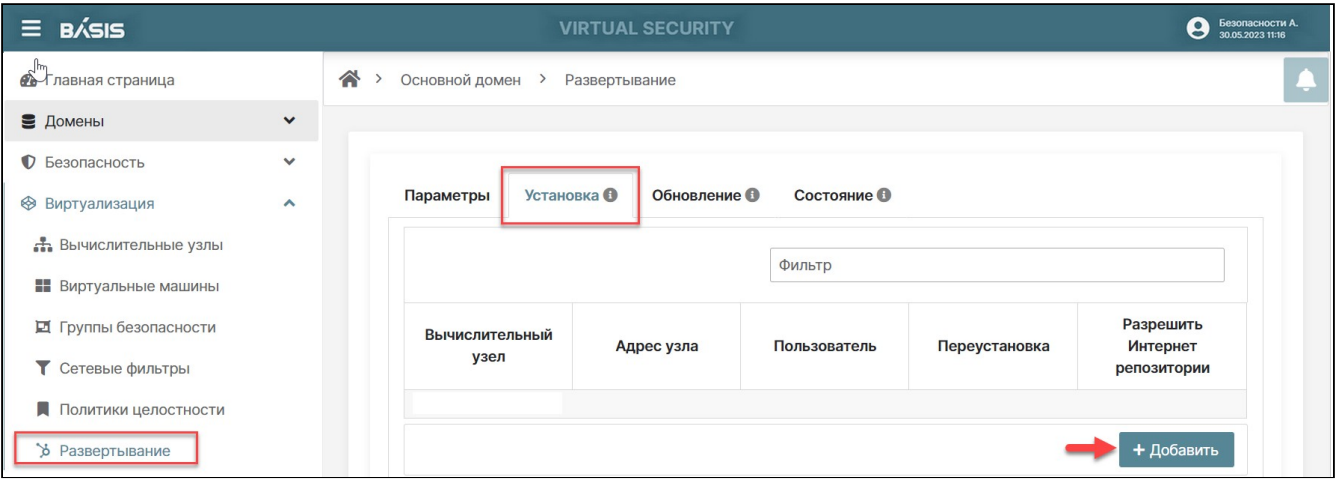

#### Вкладка «Установка»

#### Страница содержит следующую информацию:

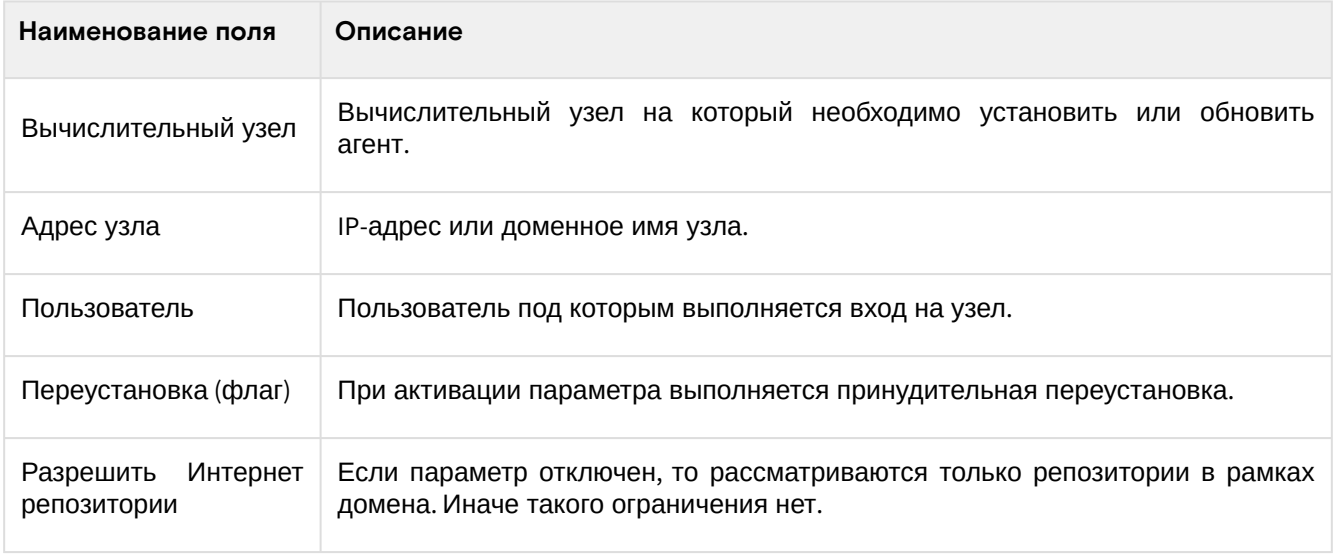

Для добавления вычислительного узла, на котором нужно установить агент, нажмите кнопку «Добавить». В открывшемся окне «Добавление вычислительного узла» заполните параметры, перечисленные выше и внесите в поле «Пароль» - пароль пользователя для входа на ВУ:

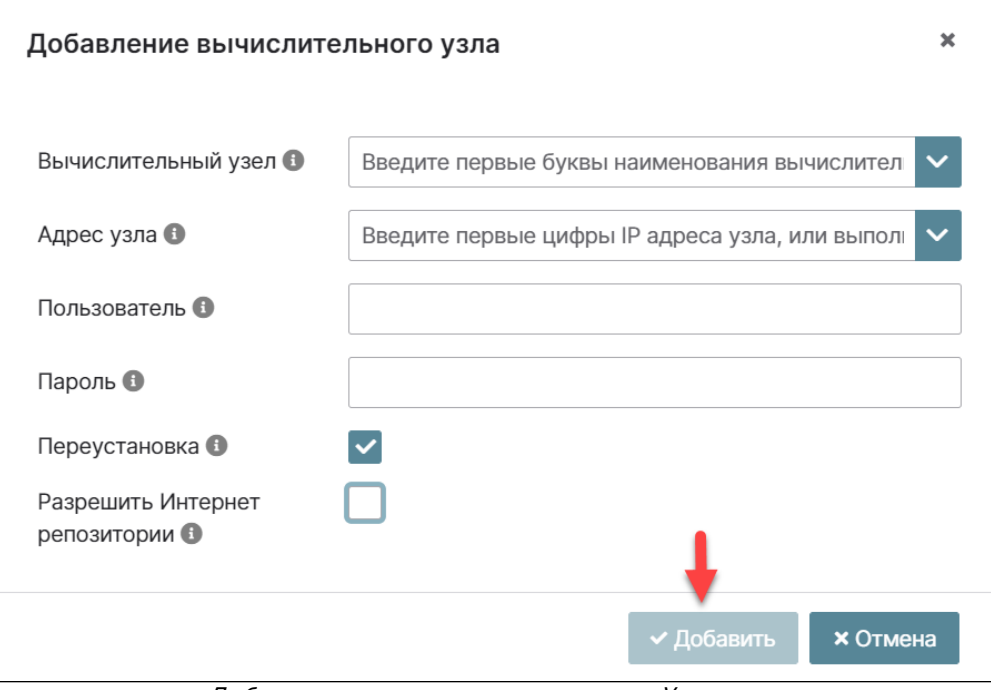

Добавление вычислительного узла. Установка

Добавленный ВУ отобразится в таблице вкладки. Кнопка «Начать установку» станет активной.

#### <span id="page-152-0"></span>**Настройка параметров обновления**

Во вкладке «Обновление» формируется список вычислительных узлов, на которых должны обновляться агенты. Также предусмотрена кнопка инициации обновления агента. Перейдите во вкладку «Обновление». На ВУ из списка таблицы вкладки «Обновление» должны быть обновлены агенты.

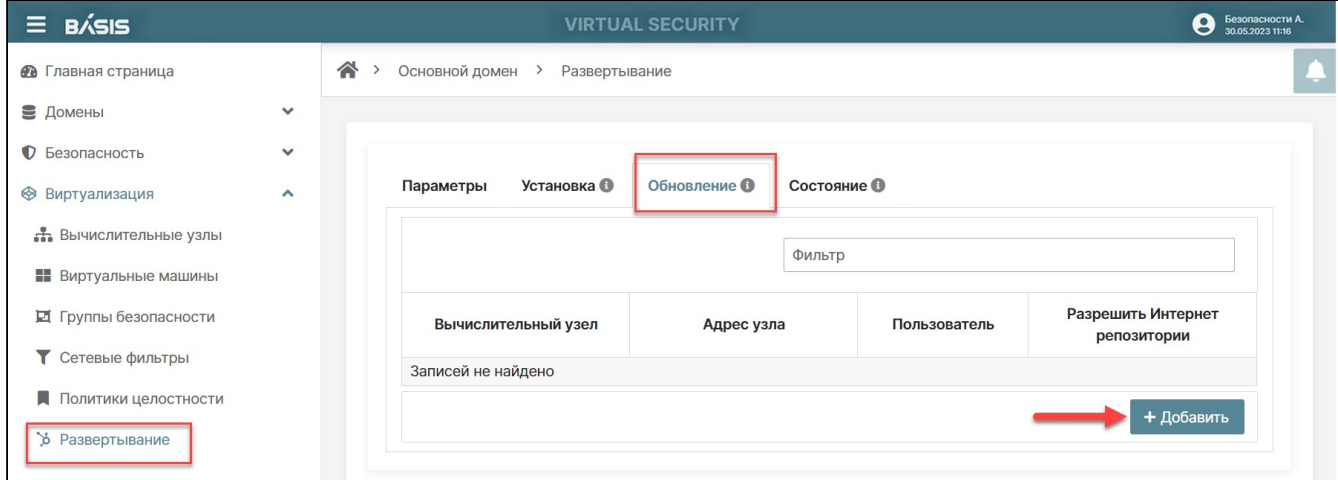

#### Вкладка «Обновление»

Страница содержит следующую информацию:

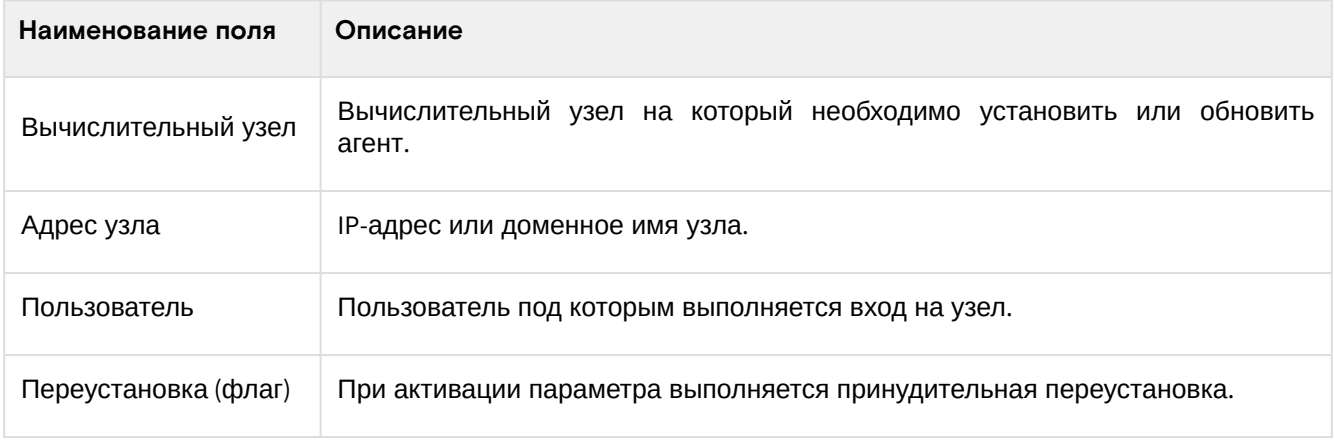

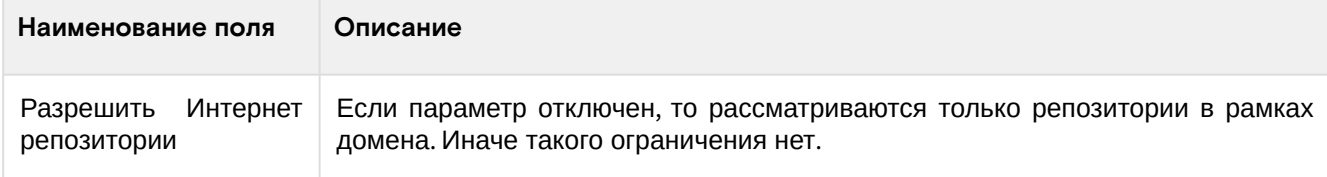

Для добавления нового ВУ в список воспользуйтесь кнопкой «Добавить»:

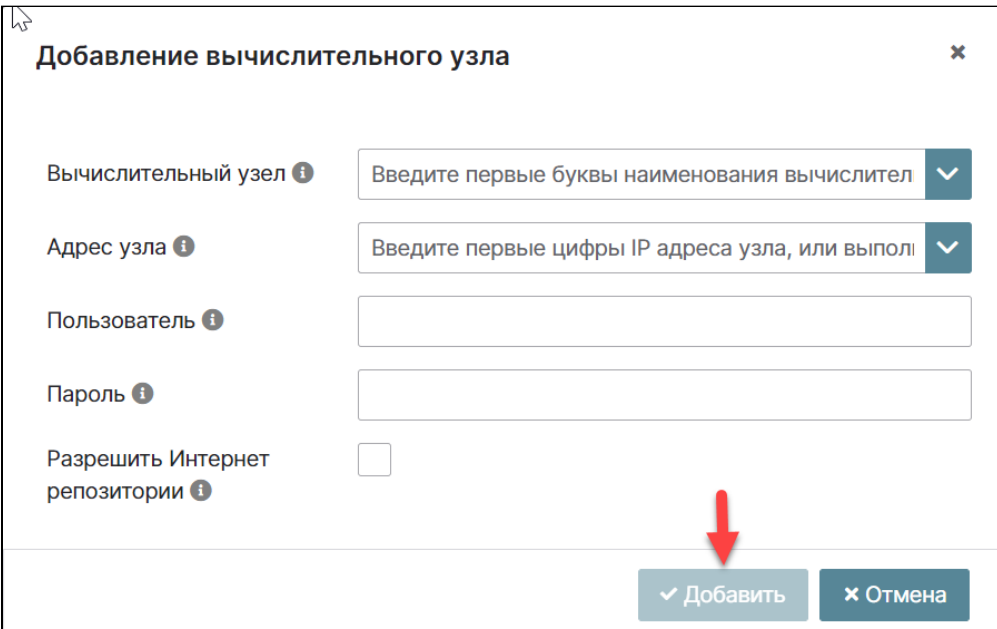

Добавление вычислительного узла. Обновление

В открывшемся окне «Добавление вычислительного узла» заполните параметры, перечисленные выше и внесите в поле «Пароль» - пароль пользователя для входа на ВУ. Добавленный ВУ отобразится в таблице вкладки. Кнопка «Начать обновление» станет активной.

#### <span id="page-153-0"></span>**Мониторинг состояния установки и обновления**

Вкладка «Состояние» показывает статус процессов установки и обновления агента на ВУ. Перейдите во вкладку «Состояние»:

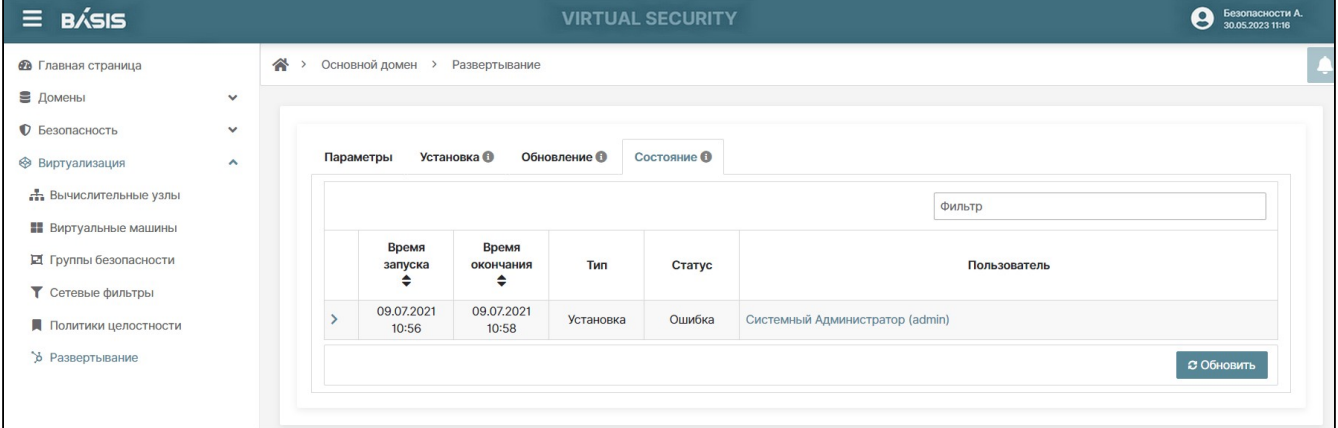

#### Вкладка «Состояние»

Во вкладке отображаются параметры операций установки и обновлений на ВУ:

- Время запуска;
- Время окончания;
- Тип Установка/Обновление;
- Статус Выполнено/Ошибка;
- Пользователь

Кнопка «Обновить» позволяет получить актуальную информацию на текущий момент.

#### <span id="page-153-1"></span>**Особенности развертывания в домене с LDAP**

При подключении к домену LDAP вкладка «Параметры» имеет два поля для ввода информации:

- Сервера безопасности;
- Сервер LDAP.

Заполните поля. При корректном заполнении кнопка «Сохранить» будет активной:

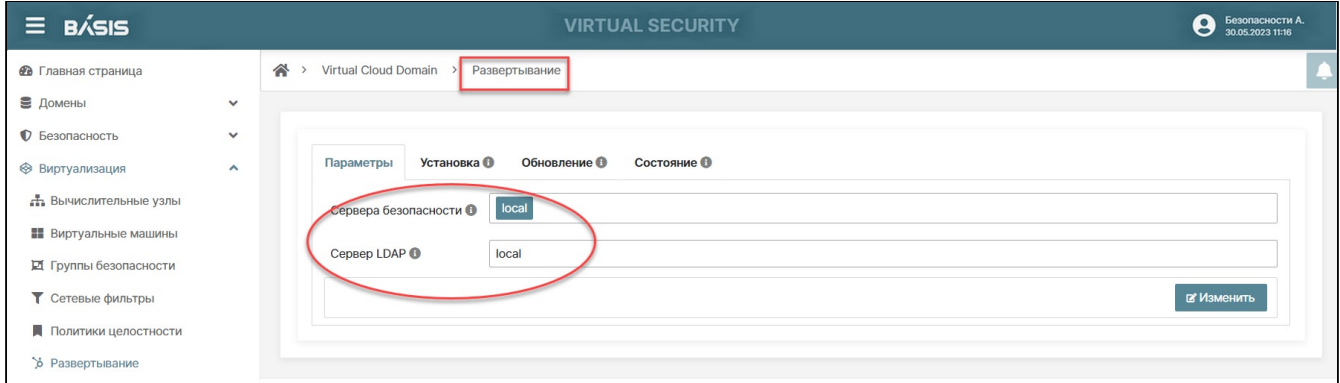

#### Вкладка «Параметры»

#### Сохраните введенные данные.

Во вкладках «Установка» и «Обновление» отображается поле для ввода пароля пользователя osproxy:

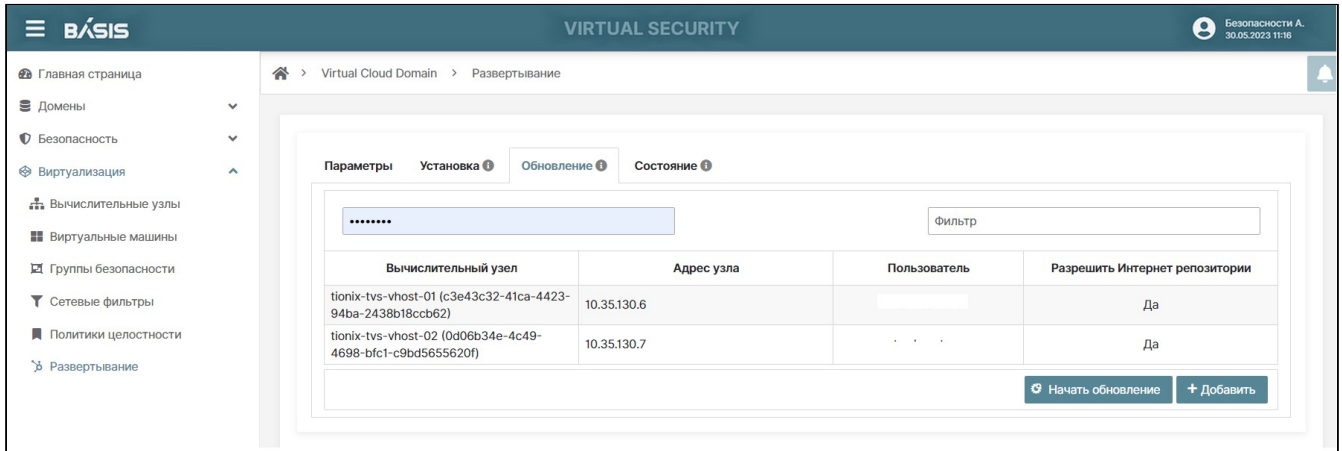

#### Вкладка «Обновление»

Введите пароль. Нажмите на кнопку "Начать обновление".

# Интеграционный шлюз Базис.Virtual Security

Для реализации управления доступом в защищаемой информационной системе реализован подход управление безопасностью API. В основе лежит принцип построения web-приложений, компоненты которого полностью отделены друг от друга и используют API-интерфейсы для осуществления информационного обмена.

Раздел включает в себя следующие вкладки:

# Сервисы

#### <span id="page-154-0"></span>Список сервисов

В рамках выбранного домена в левой вертикальной навигационной панели выберите вкладку «Интеграционный шлюз» и перейдите на страницу: Интеграционный шлюз -> Сервисы. Откроется таблица со списком сервисов и указанием параметров каждого сервиса:

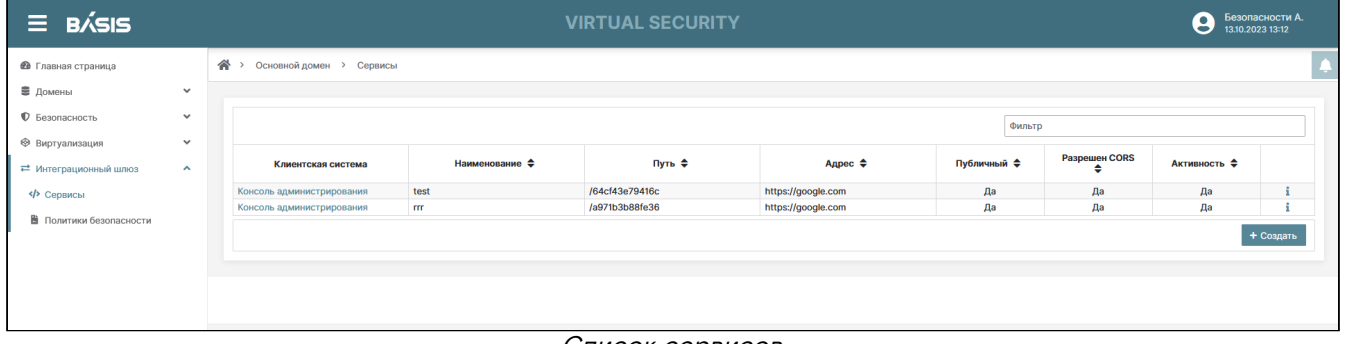

Список сервисов

Список сервисов содержит следующую информацию:

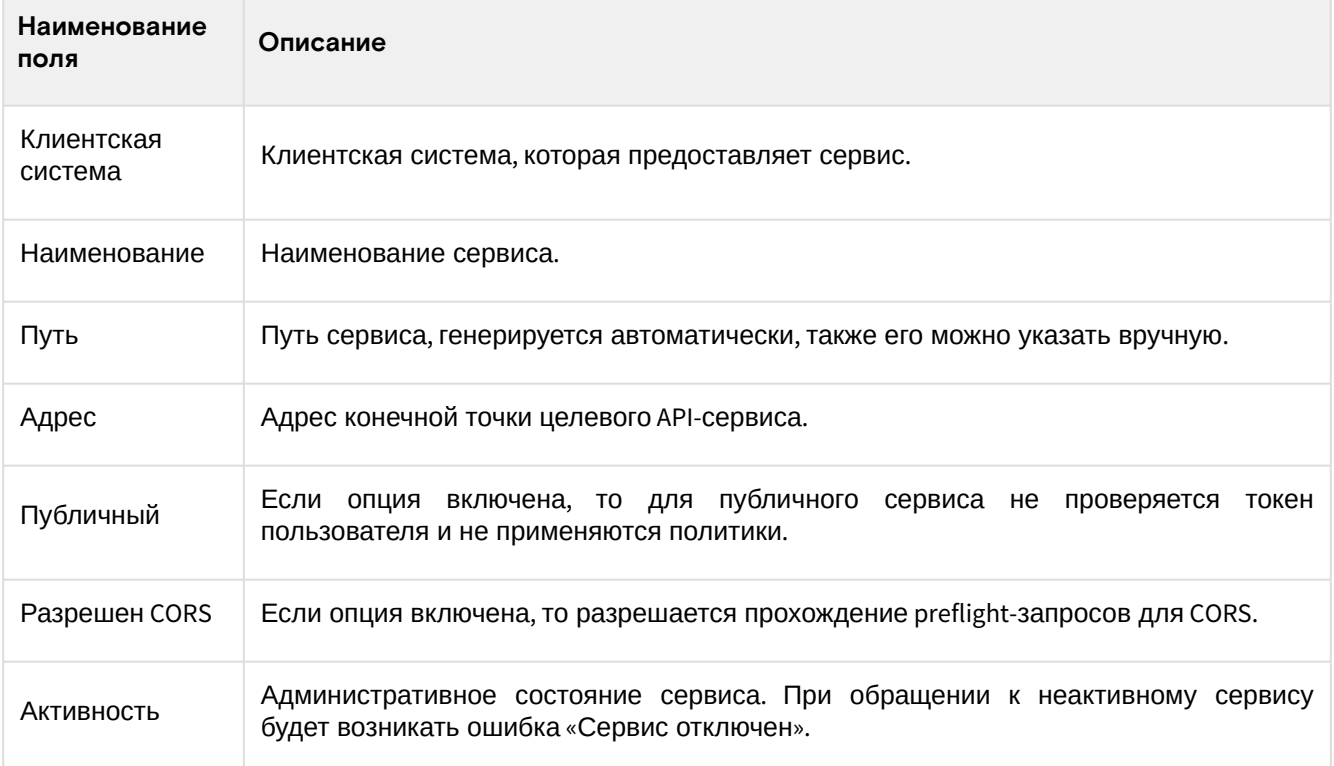

Доступные действия:

- [Список сервисов](#page-154-0) (см. стр. 155)
- [Создание сервиса](#page-155-0) (см. стр. 156)
- [Настройка параметров сервиса](#page-156-0) (см. стр. 157)

#### <span id="page-155-0"></span>Создание сервиса

В рамках выбранного домена в левой вертикальной навигационной панели выберите вкладку «Интеграционный шлюз» и перейдите на страницу: Интеграционный шлюз -> Сервисы. Для создания сервиса нажмите на кнопку «Создать»:

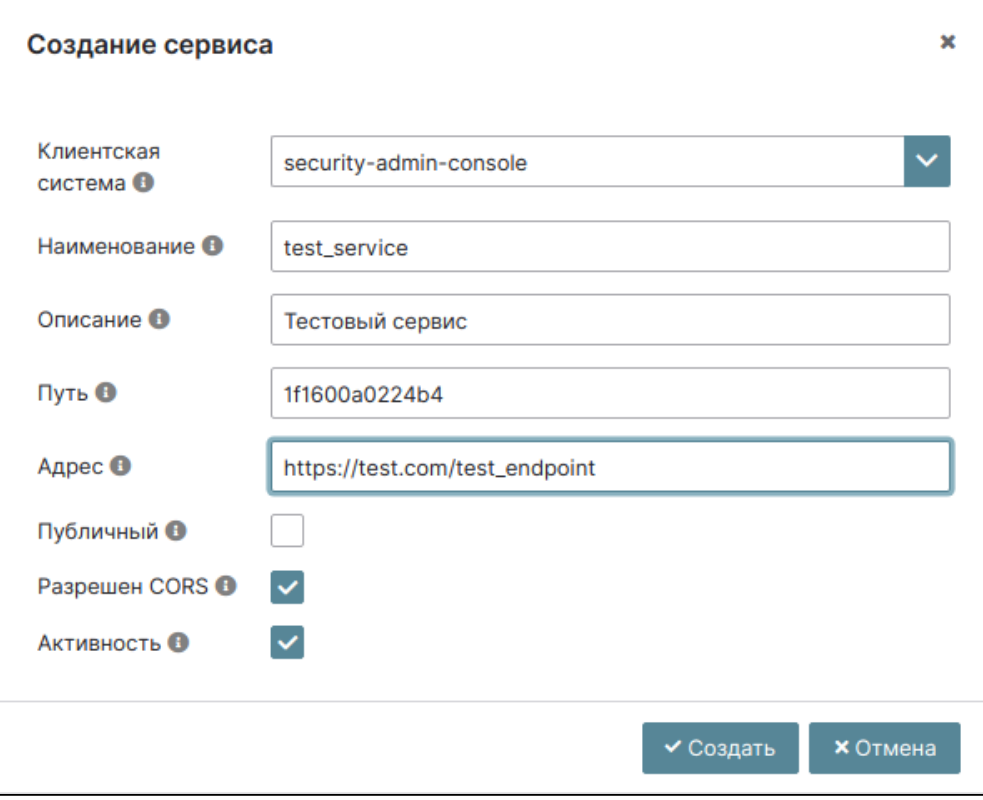

#### Раздел «Интеграционный шлюз»

В появившемся окне введите данные о сервисе и подтвердите создание нажатием одноименной кнопки.

• Клиентская система – клиентская система, которая предоставляет сервис;

Данная клиентская система не имеет доступа к сервису по умолчанию, необходимо добавить доступ клиентской системе в политике сервиса во вкладке "Политики безопасности"

- Наименование наименование сервиса;
- Описание описание сервиса;
- Путь путь сервиса, генерируется автоматически, также его можно указать вручную. После создания сервиса конечная точка, используемая для вызова целевого API-сервиса, будет доступна по следующему адресу: https://tvsdemo.ru:8080/proxy/1f1600a0224b4/;

#### А Примечание

Адрес https://tvsdemo.ru:8080/proxy/1f1600a0224b4/ - актуален ТОЛЬКО для приведенного примера!

- Адрес адрес конечной точки целевого API-сервиса;
- кнопка Публичный если включена, то для публичного сервиса не проверяется токен пользователя и не применяются политики;
- кнопка Разрешен CORS если включена, то разрешает прохождение preflight-запросов (для CORS):
- кнопка Активность признак активности сервиса, при обращении к неактивному сервису будет возникать ошибка «Сервис отключен».

Нажмите на кнопку «Создать».

#### <span id="page-156-0"></span>Настройка параметров сервиса

Перейдите в детали сервиса. Произойдет переход на страницу сервиса с вкладками: «Основное», «Политики», «Журнал запросов».

Вкладка «Основное» имеет параметры, заполненные во время создания сервиса.

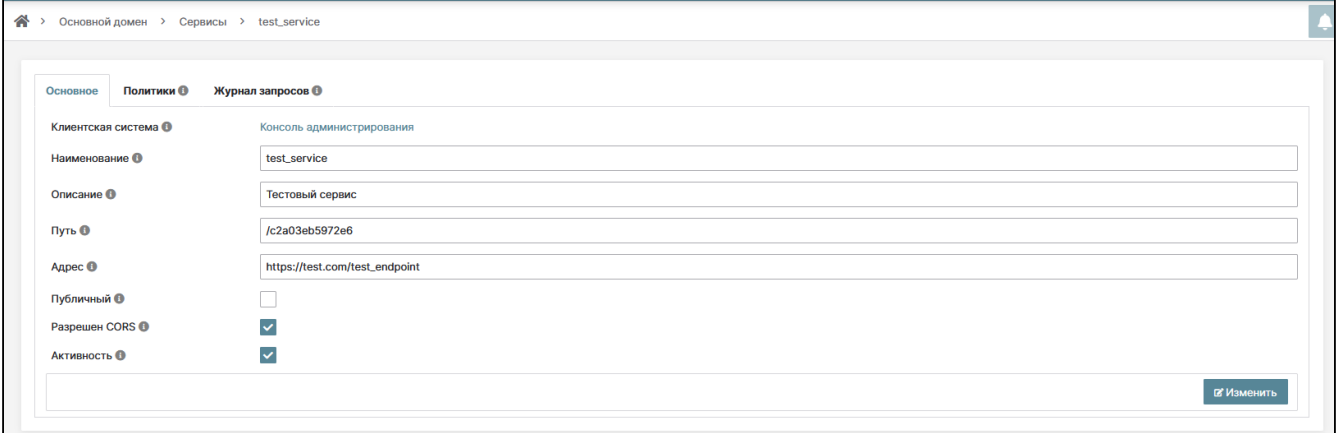

#### Сервисы. Вкладка «Основное»

На вкладке «Политики» можно назначать политики сервиса, а также изменять их приоритет. Политики аутентификации приоритетнее политик авторизации. Данная вкладка отображается только у непубличного сервиса.

Для добавления политики нажмите кнопку «Добавить». В появившемся окне выберите тип и наименование политики, затем нажмите кнопку «Добавить».

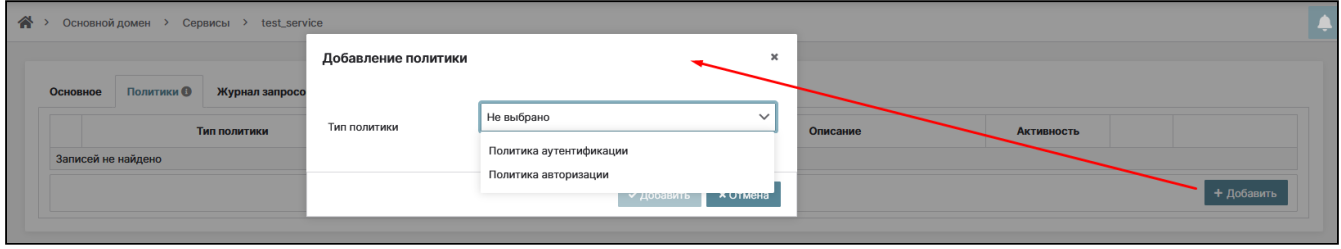

Добавление политики

Для удаления политики из списка политик сервиса выделите нужную политику и нажмите кнопку «Удалить». Для того, чтобы повысить или понизить приоритет политики, нажмите на кнопку.

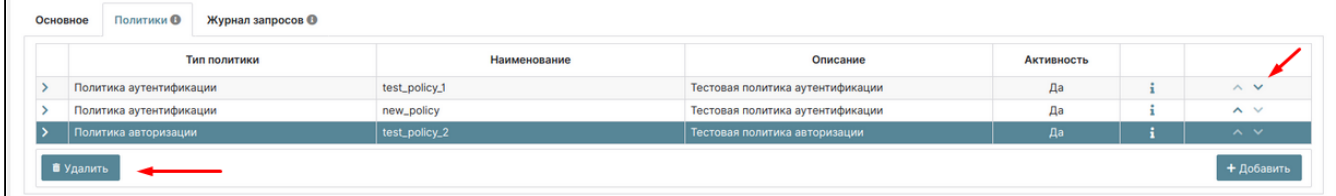

Удаление политик. Выставление приоритета политик

На вкладке «Журнал запросов» отображается информация о запросах к сервису.

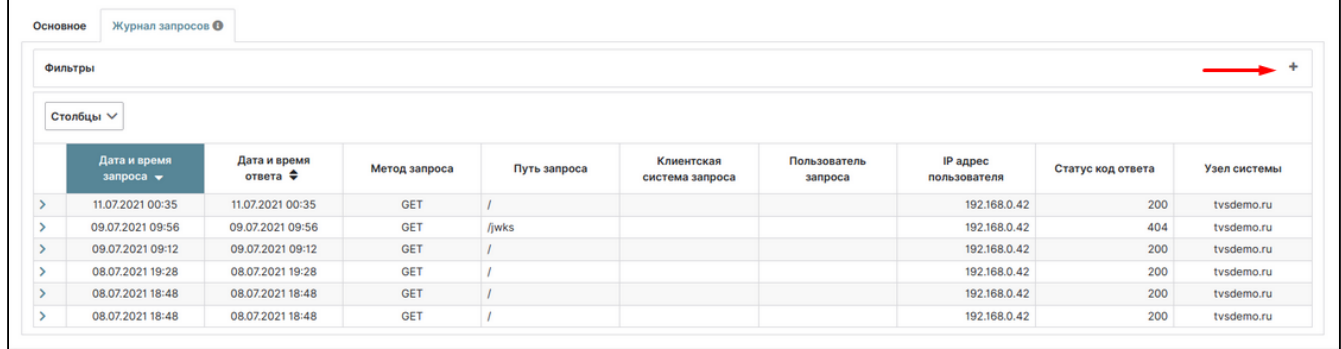

#### Журнал запросов

Имеется возможность поиска запросов по определенным параметрам и сортировке. Для поиска запросов раскройте панель с фильтрами, нажав на кнопку «+» . Затем заполните нужный фильтр и нажмите на кнопку «Поиск».

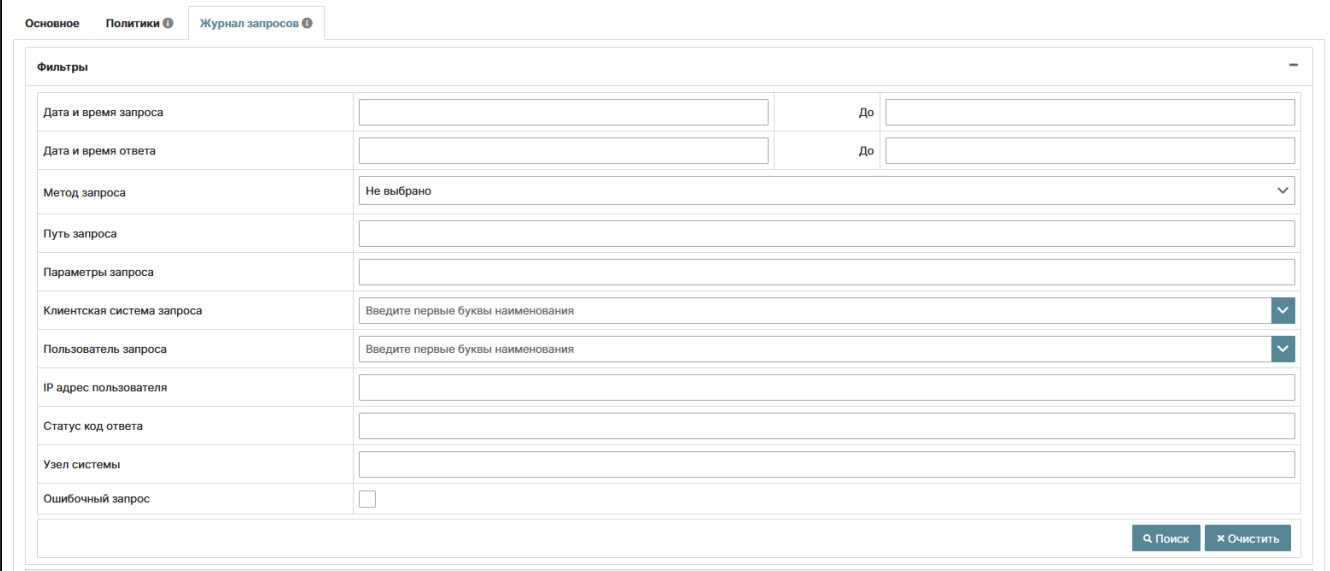

Журнал запросов (Поиск)

Фильтры поиска:

- Дата и время запроса промежуток времени, в течение которого поступил запрос;
- Дата и время ответа промежуток времени, в течение которого был отправлен ответ;
- Метод запроса HTTP-метод запроса;
- Путь запроса путь конечной точки запроса;
- Параметры запроса параметры, указанные в запросе, например, query=limit(10);
- Клиентская система запроса клиентская система, через которую произвел вход пользователь, отправивший запрос;
- Пользователь запроса пользователь, отправивший запрос;
- IP адрес пользователя IP адрес, с которого был отправлен запрос;
- Статус код ответа HTTP код ответа сервиса;
- Узел системы узел, на который пришел запрос;
- Ошибочный запрос признак некорректного запроса.

# Политики безопасности

Политики безопасности интеграционного шлюза включают в себя Политики аутентификации и Политики авторизации.

Доступные действия:

• [Список политик аутентификации](#page-158-0) (см. стр. 159)

• [Создание политики аутентификации](#page-158-1) (см. стр. 159)

- [Настройка параметров политики аутентификации](#page-159-0) (см. стр. 160)
- [Список политик авторизации](#page-160-0) (см. стр. 161)
	- [Создание политики авторизации](#page-161-0) (см. стр. 162)
	- [Настройка параметров политики авторизации](#page-161-1) (см. стр. 162)
	- [Примеры запросов](#page-164-0) (см. стр. 165)

## <span id="page-158-0"></span>Список политик аутентификации

Перейдите на страницу: Интеграционный шлюз –> Политики безопасности –> Политики аутентификации:

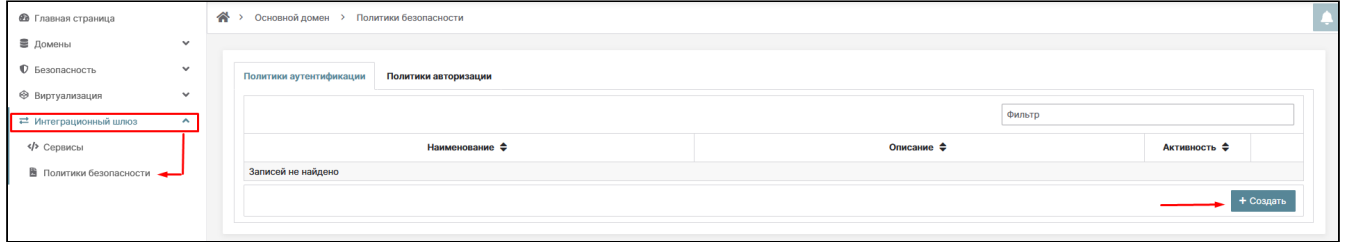

#### Политики безопасности

Список политик содержит следующую информацию:

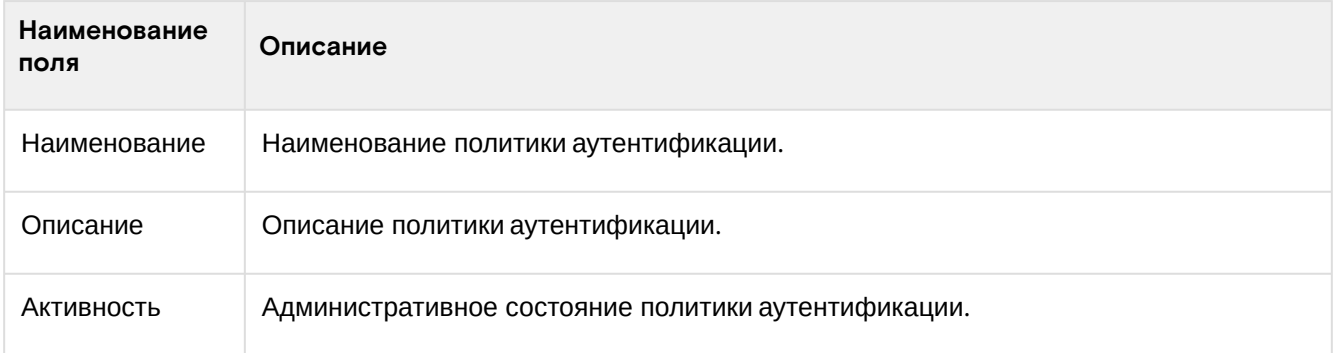

#### <span id="page-158-1"></span>**Создание политики аутентификации**

Для создания политики аутентификации выберите пункт меню: Интеграционный шлюз –> Политики безопасности –> Политики аутентификации. Нажмите кнопку «Создать»:

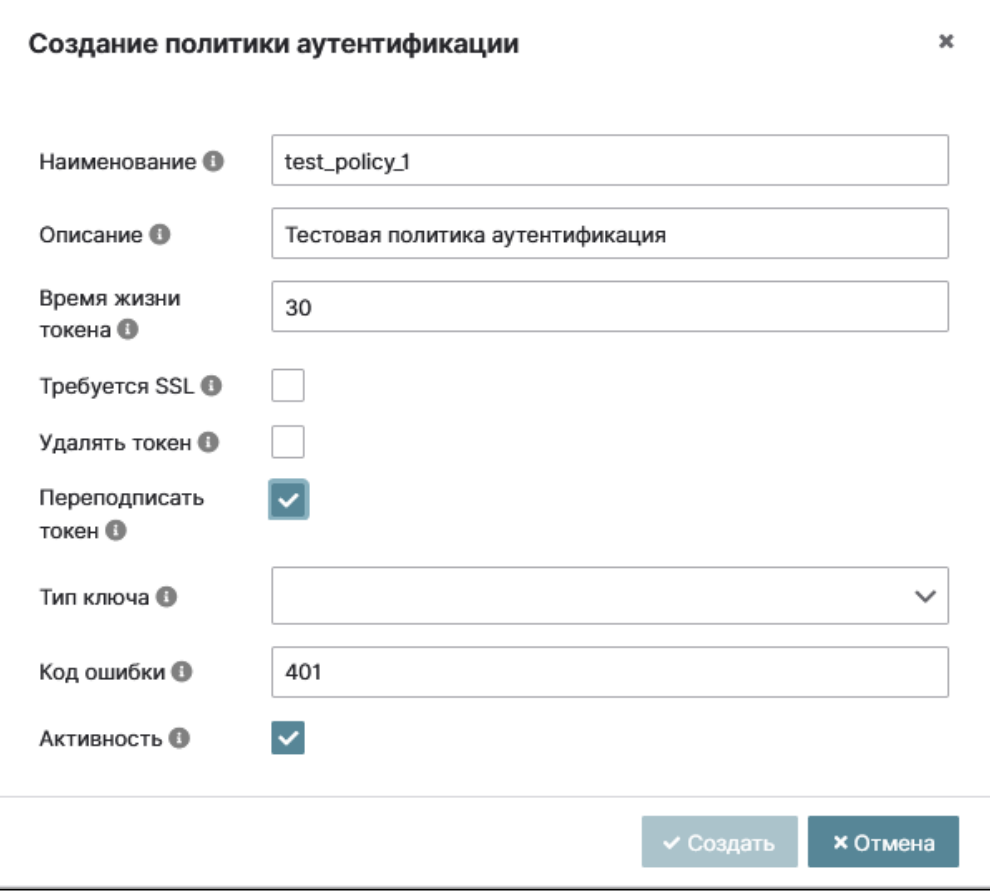

Политики безопасности (создание политики аутентификации)

В появившемся окне укажите параметры политики аутентификации:

• Наименование – наименование политики;

- Описание описание политики;
- Время жизни токена максимальное время действия токена. По истечении этого времени вернется ошибка с кодом, указанным в параметре «Код ошибки»;
- Требуется SSL если параметр активен, то политика требует, чтобы запросы к сервису осуществлялись только посредством SSL, в противном случае при запросе вернется ошибка с кодом, указанным в параметре «Код ошибки»;
- Удалять токен если параметр активен, токен будет удален перед ретрансляцией запроса;
- Переподписать токен если параметр активен, то интеграционный шлюз заменяет токен в заголовке Authorization:
- Тип ключа тип ключа для подписи токена, данный параметр обязателен, если активен параметр «Переподписать токен». Если выбран тип «Вложенный», то в заголовочную часть токена добавляются параметры «n» и «е», согласно спецификации JSON Web Signature (RFC7515). Данные параметры позволяют восстановить публичный RSA ключ для проверки подписи токена, переподписанного интеграционным шлюзом.

Ниже приведен пример заголовочной части токена:

```
"kid": "N-DIRW_Pjztwnk-NbpagJUQPK3JAtCXNLQxldHh30Go",
"typ": "JWT",
"alg": "RS256",
"jw\overline{k}": {
  "kty": "RSA",
 "e": "AQAB",
  "kid": "N-DIRW_Pjztwnk-NbpagJUQPK3JAtCXNLQxldHh30Go",
  "n": "qQGGBtZRgtaWhDYYGjT-CfEDZb9m05dWJYPZ0Gw5RQpEgy8QoNzyz4d_-Pue
 -Q5h0KpAtoWV4uEk0gCq3YxbRGmGPdoM1x5PvuDn6utlXczkZA7f0MJj3XR4jpa4yFeDkOHGBY
-1PJ0s3K6OHv2ToLUyEf7ciG2bBVg9ZZ9SforviZVPVKKt87l3Kg3Q2nPWFzdcepPodyWGULsUwd9ScFYOT3NO8k
19URb3KuX0TQx
```

```
_QLixY-4NxO2sHVr7wEQnYOWpFn4dxSUd0kXAA3aB6VM1brI123Rao0Vc8cJqI8vZVmOCuo22xkmOIjcHnvdQJJA
mPrADvLnVa0mis8jdbw"
\mathcal{L}
```
Если выбран тип «Невложенный», то в заголовочную часть токена добавляется параметр «kid» согласно спецификации JSON Web Signature (RFC7515). Публичный RSA ключ для проверки подписи токена, переподписанного интеграционным шлюзом, можно получить с REST сервиса: http://tvsdemo.ru:8080/ proxy/\_service/jwks по параметру «kid».

#### А Примечание

```
http://tvsdemo.ru:8080/proxy/__service/jwks - актуален только
Адрес
                                                                          для
приведенного примера!
```
Пример заголовочной части токена:

```
"kid": "N-DIRW_Pjztwnk-NbpagJUQPK3JAtCXNLQxldHh30Go",
"typ": "JWT",
"alg": "RS256"
}
```
- Код ошибки HTTP код ошибки, который возвращается политикой, если активен параметр «Требуется SSL», но при передаче запроса не использовался SSL, если истекло время жизни токена:
- Активность признак активности политики.

Нажмите на кнопку «Сохранить».

#### <span id="page-159-0"></span>Настройка параметров политики аутентификации

Перейдите в детали политики аутентификации. Произойдет на страницу сервиса с внутренними вкладками: «Основное», «Доступы клиентских систем», «Доступы пользователей», «Сервисы».

На вкладке «Основное» отображены параметры, которые вводились при создании политики аутентификации:

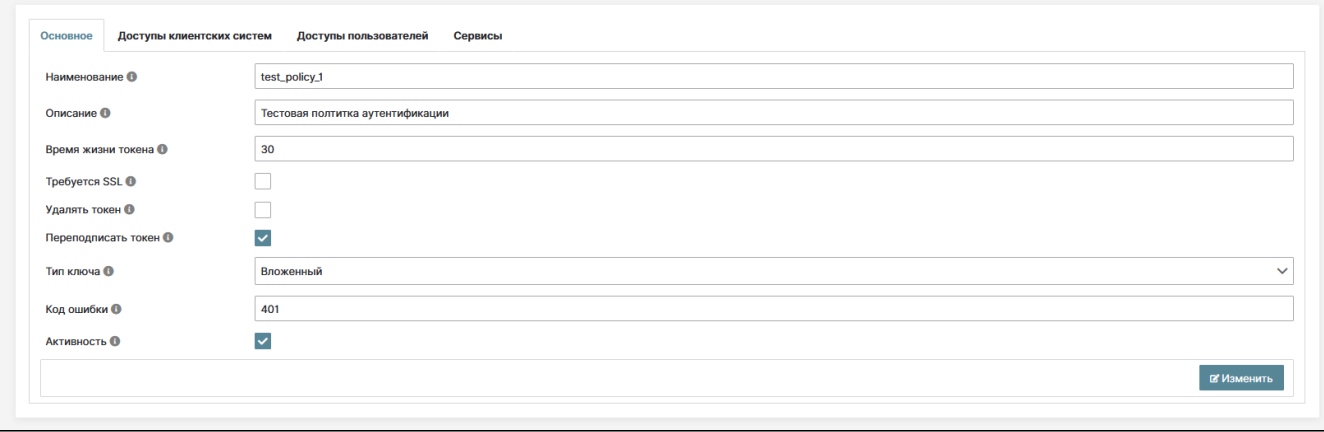

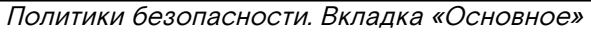

На вкладке «Доступы клиентских систем» можно добавлять и удалять доступ клиентским системам. Если клиентской системе добавлен доступ, то все пользователи, которые произвели вход через данную клиентскую систему, имеют доступ к сервисам. Для добавления доступа нужно выбрать клиентскую систему в списке и нажать кнопку «+» .

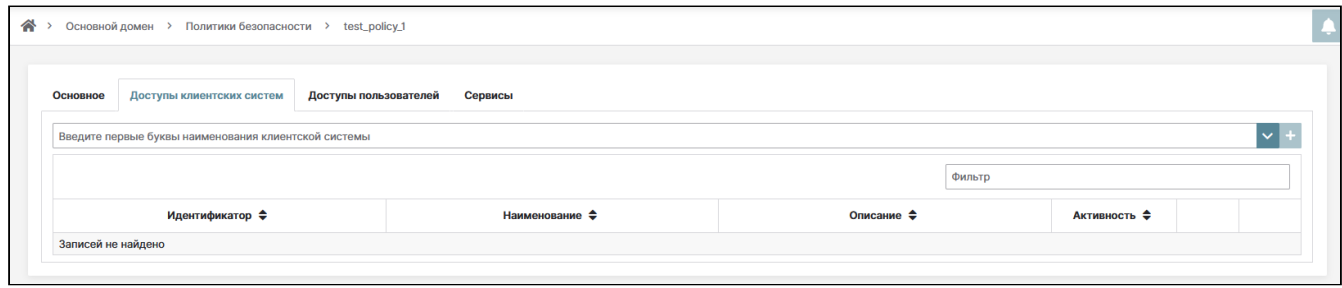

Политики безопасности. Вкладка «Доступы клиентских систем»

Вкладка «Доступы пользователей» предназначена для добавления и удаления доступа пользователям. Доступ к сервису будут иметь только указанные пользователи. Для добавления доступа нужно выбрать пользователя в списке и нажать кнопку «+» .

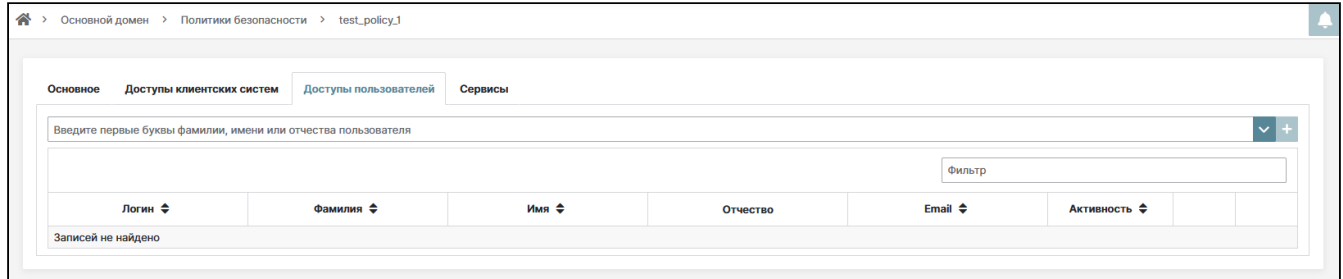

Политики безопасности. Вкладка «Доступы пользователей»

Вкладка «Сервисы» предназначена для добавления и удаления применимости политики к сервису интеграционного шлюза. Для добавления сервиса нужно выбрать сервис в списке и нажать кнопку «+» .

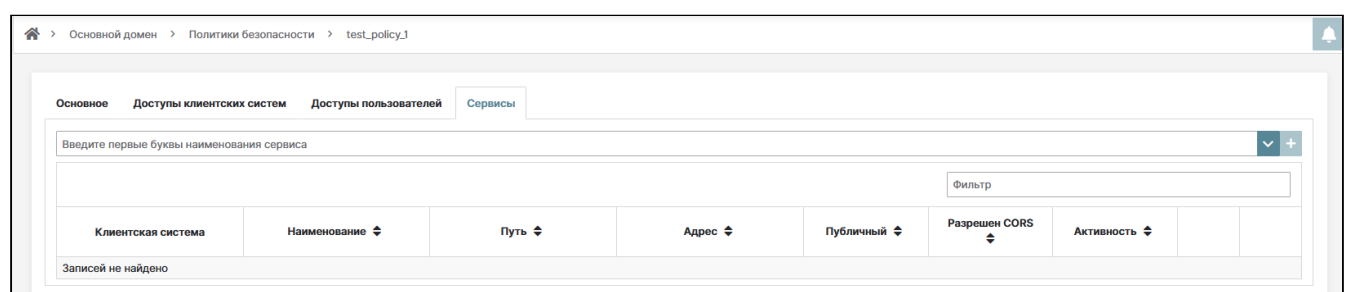

Политики безопасности. Вкладка «Сервисы»

#### <span id="page-160-0"></span>Список политик авторизации

Перейдите на страницу: Интеграционный шлюз –> Политики безопасности –> Политики авторизации:

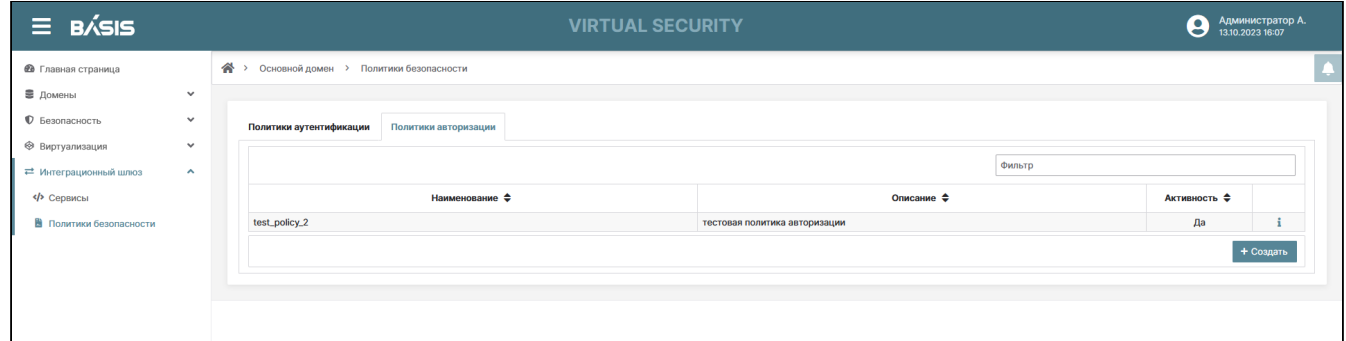

#### Список политик авторизации

Список политик содержит следующую информацию:

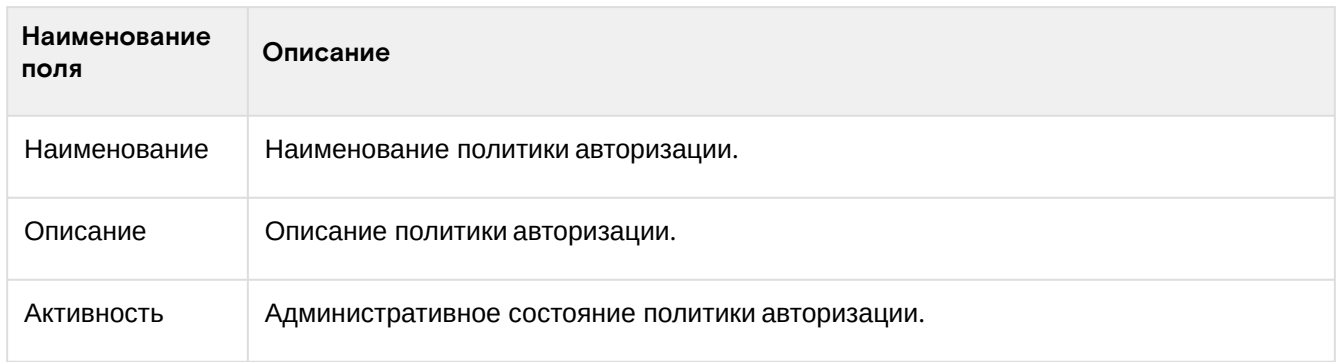

#### <span id="page-161-0"></span>Создание политики авторизации

Для создания политики авторизации выберите пункт меню: Интеграционный шлюз -> Политики безопасности - > Политики авторизации. Нажмите на кнопку «Создать»:

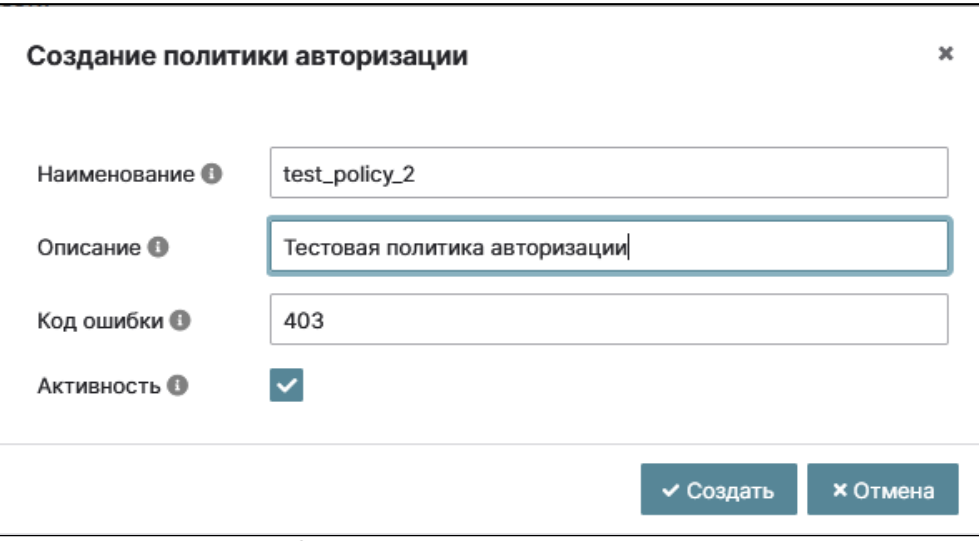

Создание политики авторизации

Заполните параметры политики авторизации:

- Наименование наименование политики;
- Описание описание политики;
- Код ошибки HTTP код ошибки, который возвращается политикой;
- Активность признак активности политики.

Нажмите на кнопку «Сохранить».

#### <span id="page-161-1"></span>Настройка параметров политики авторизации

Перейдите в детали политики авторизации. Произойдет на страницу сервиса с внутренними вкладками: «Основное», «Правила доступа», «Сервисы».

На вкладке «Основное» отображены параметры, которые вводились при создании политики авторизации:

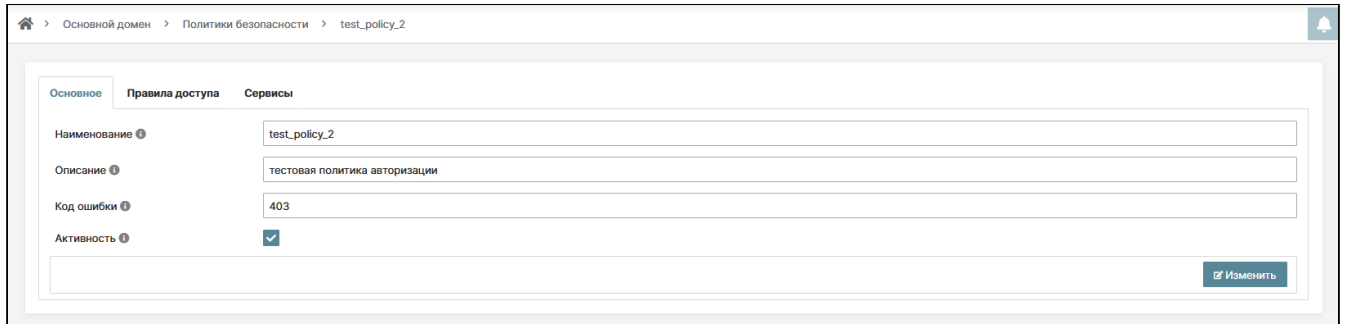

Политики авторизации. Вкладка «Основное»

#### Создание правила доступа

Вкладка «Правила доступа» предназначена для добавления и удаления правил доступа, а также изменения их приоритета.

Для добавления правила доступа нажмите кнопку «Создать». В появившемся окне введите данные правила и сохраните введенную информацию.

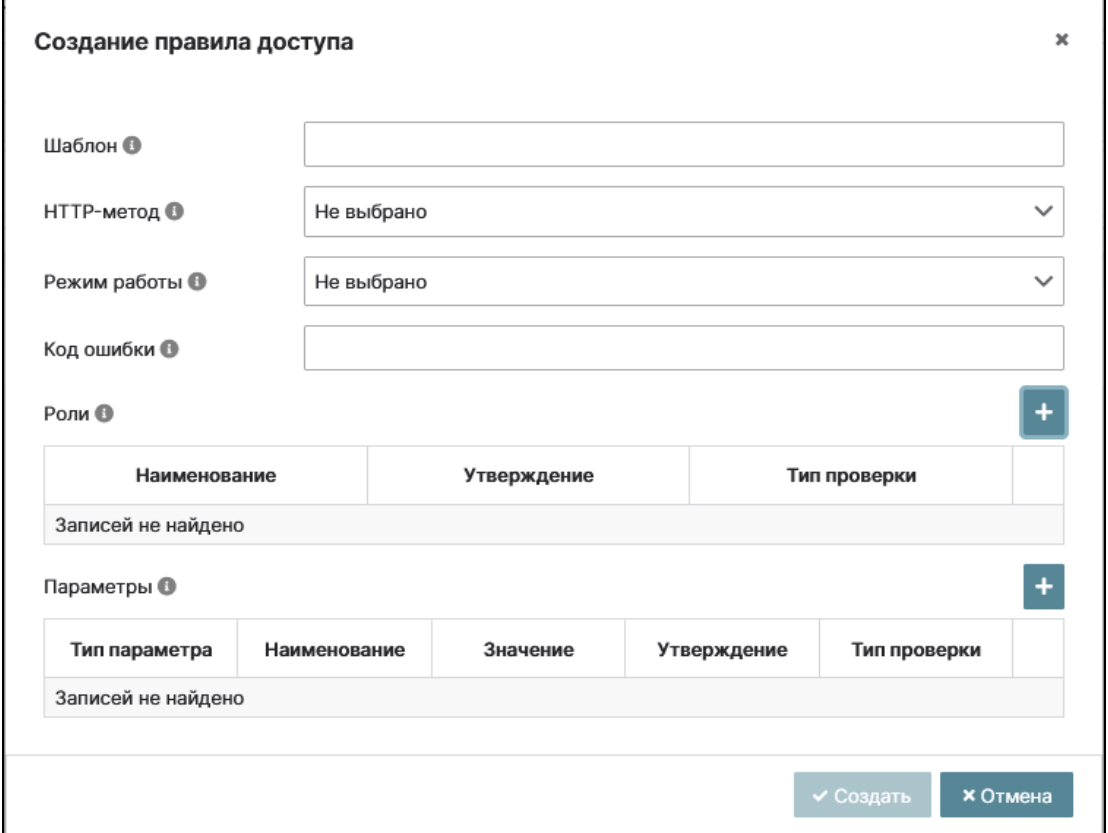

Политики авторизации (Окно создания правила доступа)

Параметры правила доступа:

- Шаблон шаблон, который должен соответствовать пути ресурса запроса, к которому необходимо применить правило. Допускается использование формата регулярного выражения, например: /users/\*, /.\*/user;
- НТТР-метод- НТТР-метод, который должен соответствовать запросу, к которому необходимо применить правило;
- Режим работы указывает критерий применимости ролей/параметров:

#### А Примечание

При пустых ролях и параметрах режимы работы «Соответствие всем ролям/параметрам» и «Соответствие одному или нескольким из ролей/параметров» работают на пропускание запроса, а режим работы «Инверсия ролей/параметров» - на запрет запроса с кодом ошибки.

- Код ошибки НТТР код ошибки, возвращаемый политикой, может быть пустым; Если этот параметр непустой, то возвращается код ошибки правила; в противном случае возвращается код ошибки политики.
- Роли роли, которые должен иметь пользователь, если шаблон соответствует запросу;
- Параметры параметры проверки политики авторизации.

#### Добавление роли

Для добавления роли нажмите кнопку «+» и заполните поля в появившемся окне.

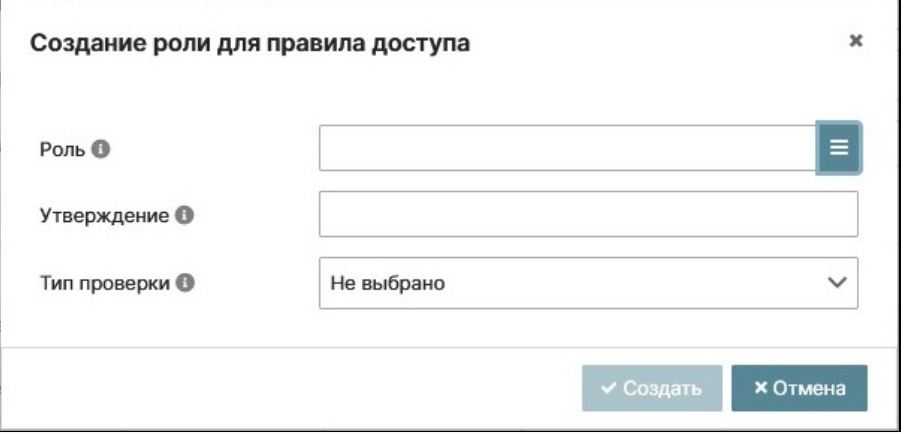

Создание роли для правила доступа

Параметры роли правила доступа:

- **Роль** наименование роли, которую должен иметь пользователь. Может быть выбрана из списка или задана вручную;
- **Утверждение** наименование утверждения, которое содержит роль;
- **Тип проверки** место, откуда роль должна быть извлечена при проверке. «Информация о пользователе» – это информация из ресурса UserInfo.

Нажмите кнопку «Создать».

Создание параметра для правила доступа

Для добавления параметра нажмите кнопку «+» и заполните поля в появившемся окне.

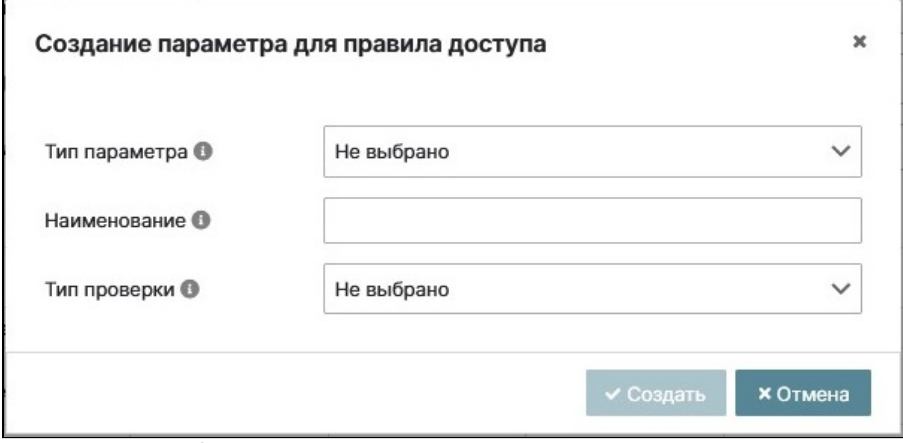

Создание параметра для правила доступа

Для создания параметра необходимо заполнить следующие поля:

- **Тип параметра** указывает, какой элемент запроса должен быть взят для проверки;
- **Наименование** наименование параметра;
- **Тип проверки** тип проверки параметра: «Значение» параметр должен соответствовать значению, заданному в поле «Значение»; «Токен» - параметр должен соответствовать утверждению токена; «Информация о пользователе» – параметр должен соответствовать утверждению из ресурса UserInfo;
- **Значение** значение, которому должен соответствовать параметр. Отображается, если выбран тип проверки «Значение»;
- **Утверждение** утверждение, которому должен соответствовать параметр. Отображается, если выбран тип проверки «Токен» или «Информация о пользователе».

Нажмите кнопку «Создать».

#### **Примеры правил доступа**

Правило, которое применяется к POST запросу на ресурс, путь которого соответствует шаблону /users.

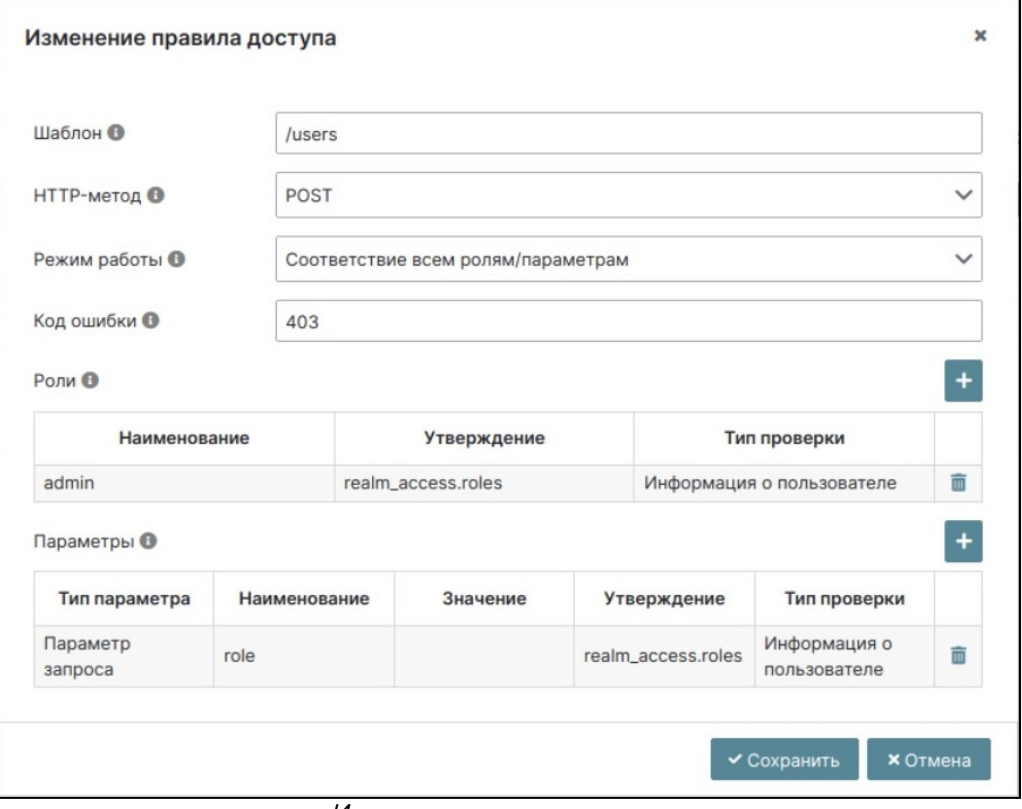

Изменение правила доступа

Данное правило проверяет, что в утверждении realm\_access.roles в информации о пользователе указана роль admin и параметр запроса role соответствует утверждению realm\_access.roles в информации о пользователе. В противном случае, политика вернет ошибку с кодом 403.

#### <span id="page-164-0"></span>Примеры запросов

· Успешный запрос, так как в утверждении realm\_access.roles информации о пользователе указана роль «admin» и указан параметр запроса role со значением admin.

```
curl -X 'POST' -H 'Content-Type: application/json' -H 'Authorization: Bearer
<access_token>' --data
'<данные запроса>' http://tvsdemo.ru:8080/proxy/test_rule/users?role=admin -i
HTTP/1.1 201 Created
```
• Неуспешный запрос, так как в утверждении realm\_access.roles информации о пользователе не указана роль «admin» и не указан параметр запроса role.

```
curl -X 'POST' -H 'Content-Type: application/json' -H 'Authorization: Bearer
<access_token>' --data
'<данные запроса>' http://tvsdemo.ru:8080/proxy/test_rule/users -i
HTTP/1.1 403 Forbidden
```
• Правило, которое применяется к DELETE запросу на ресурс, путь которого соответствует шаблону «/users/.\*».

Данное правило проверяет, что в утверждении realm\_access.roles в токене указана роль admin или параметр role в заголовке запроса соответствует значению admin. В противном случае политика вернет ошибку с кодом 403.

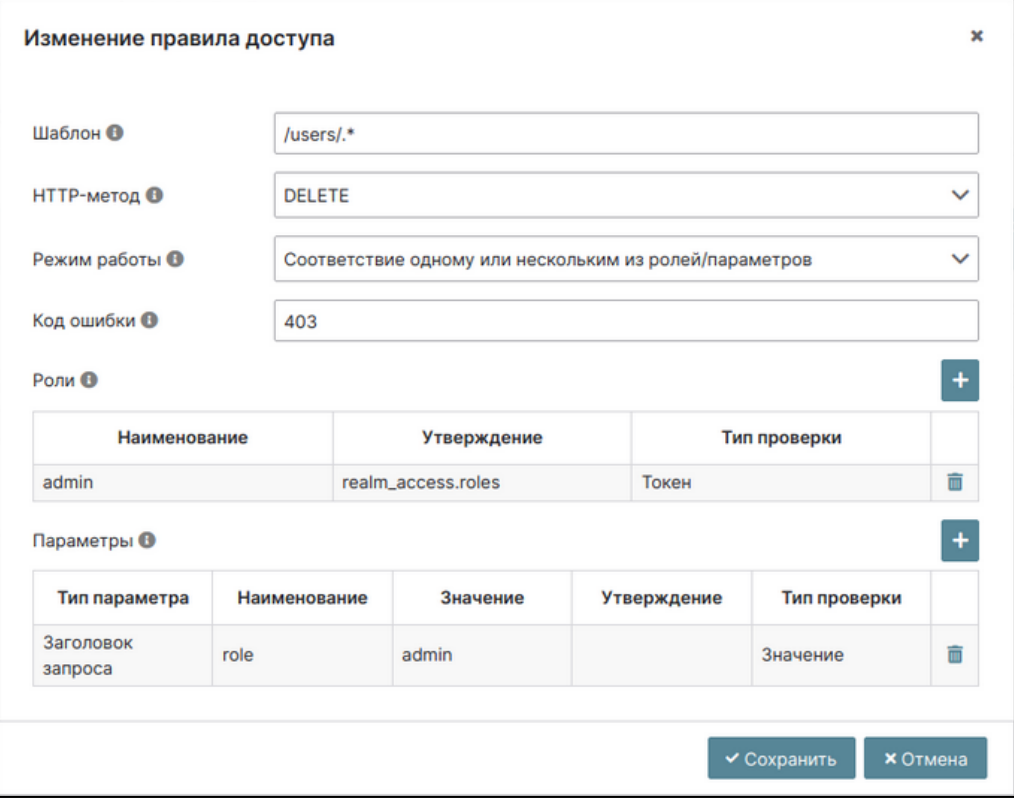

Изменение правила доступа

• Успешный запрос, так как в утверждении realm\_access.roles токена пользователя указана роль «admin».

```
curl -X 'DELETE' -H 'Authorization: Bearer <access_token>'
http://tvsdemo.ru:8080/proxy/test_rule/users/0e73783e-90dd-4de7-ac8c-709ab116f6b2 -i
HTTP/1.1 204 No Content
```
• Успешный запрос, так как указан заголовок role со значением admin.

```
curl -X 'DELETE' -H 'role: admin' -H 'Authorization: Bearer <access_token>'
http://tvsdemo.ru:8080/proxy/test_rule/users/0e73783e-90dd-4de7-ac8c-709ab116f6b2 -i
HTTP/1.1 204 No Content
```
• Неуспешный запрос, так как в утверждении realm\_access.roles токена пользователя не указана роль «admin» и не указан заголовок role.

```
curl -X 'DELETE' -H 'Authorization: Bearer <access_token>'
http://tvsdemo.ru:8080/proxy/test_rule/users/0e73783e-90dd-4de7-ac8c-709ab116f6b2 -i
HTTP/1.1 403 Forbidden
```
Для того, чтобы повысить приоритет правила нажмите на кнопку «Вверх», чтобы понизить – на кнопку «Вниз».

# Приложения к руководству администратора Базис.Virtual Security

# Приложение 1. Установка и настройка интеграционного шлюза Базис.Virtual Security

Необходимо установить ПО, используя документ "Руководство по установке". RU.НРФЛ.00002-02.95.01

Для настройки параметров конфигурации интеграционного шлюза необходимо указать идентификатор и пароль клиентской системы интеграционного шлюза.

Для открытия клиентской системы выберите пункт меню: Безопасность -> Клиентские системы, далее выберите нужную систему. Идентификатор и пароль клиентской системы указаны в соответствующих полях (рисунок).

| $\equiv$ B/SIS                                                                                                    | <b>VIRTUAL SECURITY</b>                                      |                                      | Безопасности А.<br>30.05.2023 11:16<br>Θ |  |  |
|----------------------------------------------------------------------------------------------------|--------------------------------------------------------------|--------------------------------------|------------------------------------------|--|--|
| • Главная страница                                                                                                    | > Security Domain > Клиентские системы > Учетная запись<br>P |                                      |                                          |  |  |
| В Домены<br>$\checkmark$                                                                                                    |                                                              |                                      |                                          |  |  |
| <b>©</b> Безопасность<br>$\hat{\phantom{a}}$<br>Сессии ®<br>Offline-сессии ®<br><b>Токены</b> ©<br>Роли ®<br>Отображения ®<br>Ролевые фильтры ®<br>Области ®<br>Журнал ®<br>Основное |                                                              |                                      |                                          |  |  |
| <b>• Клиентские системы</b>                                                                                                    |                                                              |                                      |                                          |  |  |
| & Области                                                                                                    | Идентификатор ®                                              | account                              |                                          |  |  |
| • Пользователи                                                                                                    | Наименование @                                               | Учетная запись                       |                                          |  |  |
| да Группы                                                                                                    | Описание ®                                                   |                                      |                                          |  |  |
| $\equiv$ Роли                                                                                                    | Активность ®                                                 | $\overline{\mathsf{v}}$              |                                          |  |  |
| <b>ED</b> Сессии                                                                                                    | Тип доступа ®                                                | Конфиденциальный                     | $\checkmark$                             |  |  |
| • Аутентификация                                                                                                    |                                                              | Authorization Code Flow              | $\checkmark$                             |  |  |
| = Провайдеры                                                                                                    | Типы взаимодействия @                                        |                                      |                                          |  |  |
| В Федерации                                                                                                    | Ролевые фильтры отключены <sup>®</sup>                       | □                                    |                                          |  |  |
| <b>В</b> События                                                                                                    | Требуется согласие ®                                         | □                                    |                                          |  |  |
| <b>© Виртуализация</b><br>$\checkmark$                                                                                                    | Offline-доступ <sup>®</sup>                                  | □                                    |                                          |  |  |
| = Интеграционный шлюз<br>$\checkmark$                                                                                                    | Адрес ®                                                      | \$(authBaseUrl}                      |                                          |  |  |
|                                                                                                    | Основной путь <sup>®</sup>                                   | /realms/324/account/                 |                                          |  |  |
|                                                                                                    | Пути перенаправления @                                       | Значения                             |                                          |  |  |
|                                                                                                    |                                                              | /realms/324/account/*                |                                          |  |  |
|                                                                                                    |                                                              | Значения                             |                                          |  |  |
|                                                                                                    | Доверенные источники CORS ®                                  | Записей не найдено                   |                                          |  |  |
|                                                                                                    |                                                              |                                      |                                          |  |  |
|                                                                                                    | Тип аутентификатора ®                                        | Идентификатор клиента и пароль       | $\checkmark$                             |  |  |
|                                                                                                    | Пароль ®                                                     | ade28167-68d0-4654-a81c-757b6655b15e |                                          |  |  |

Домен. Безопасность. Клиентская система. Параметры

Запустите скрипт конфигурации интеграционного шлюза:

[root@localhost ~]# tvs\_configure\_security\_proxy.sh Укажите IP-адрес для сервера интеграционного шлюза (пример, 192.168.0.1): 192.168.0.46 Укажите адрес сервера балансировки (пример, http://192.168.0.1:8080): http://tvsdemo.ru:8080 #адрес сервера балансировки, который был указан при конфигурации ПО Укажите идентификатор клиентской системы интеграционного шлюза (пример: security-proxy) [security-proxy]: Укажите пароль клиентской системы []: Повторите ввод пароля []: Настройка интеграционного шлюза... Запуск интеграционного шлюза, это может занять продолжительное время... Created symlink /etc/systemd/system/multi-user.target.wants/tvs-security-proxy.service → /usr/lib/systemd/system/tvs-security-proxy.service. Сохранение конфигурации...

Настройки и работа с интеграционным шлюзом описаны в разделе «Интеграционный шлюз» настоящего руководства.

# Приложение 2. Настройка аутентификации через ЕСИА Базис.Virtual Security

• [Требования](#page-167-0) (см. стр. 168)

- [Настройка портала ЕСИА](#page-167-1) (см. стр. 168)
- [Настройка Базис.Virtual Security](#page-167-2) (см. стр. 168)

#### **Информация**

Репозиторий rpm-пакетов Базис.Virtual [Security - https://tvs-public:tvs-public@maven.tionix.ru/](https://tvs-public:tvs-public@maven.tionix.ru/artifactory/tvs-rpm/dev/) artifactory/tvs-rpm/dev/.

## <span id="page-167-0"></span>Требования

- 1. Установленная и настроенная платформа Базис.Virtual Security версии не ниже 2.3.0.
- 2. Настроенная [SSL-сертификация](https://conf.tionix.ru/pages/viewpage.action?pageId=25919703&src=contextnavpagetreemode)<sup>2</sup> на платформе Базис.Virtual Security.
- 3. Настроенная система ЕСИА.

# <span id="page-167-1"></span>Настройка портала ЕСИА

[Укажите необходимые параметры на портале ЕСИА. Перейдите по адресу:](https://esia-portal1.test.gosuslugi.ru/console/tech/) https://esiaportal1.test.gosuslugi.ru/console/tech/:

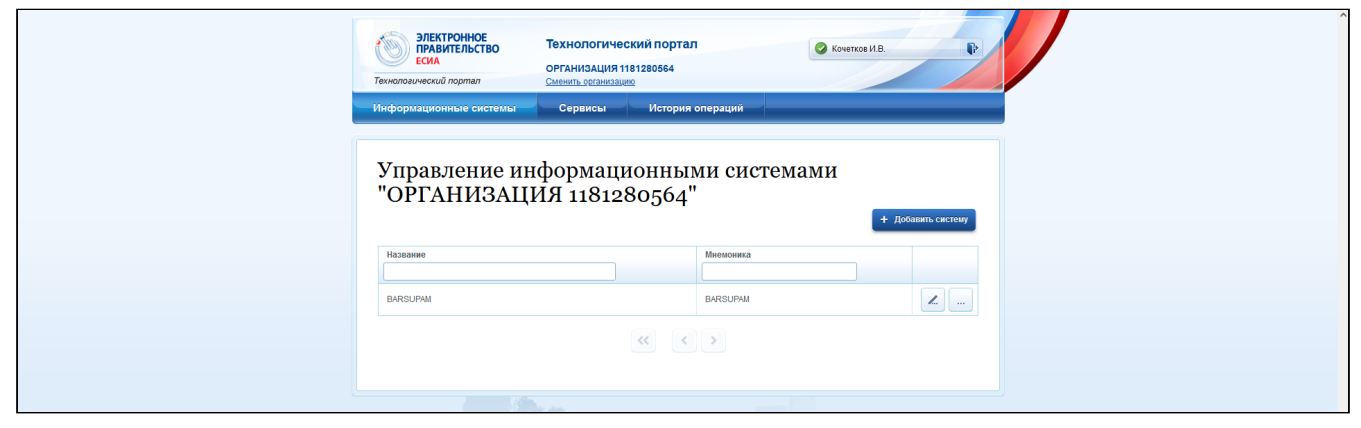

#### Портал ЕСИА

Выберите необходимую организацию, для которой будет настроена аутентификация через ЕСИА. Перейдите в меню редактирования организации:

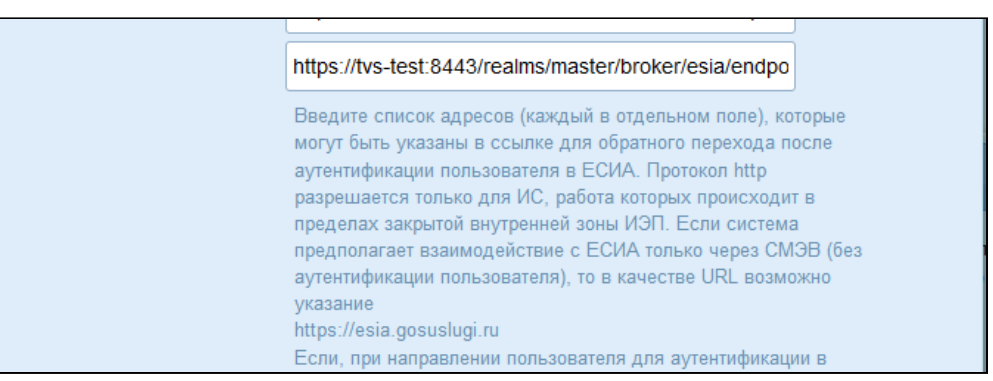

#### Окно добавление ресурса

Укажите адрес панели управления Базис.Virtual Security, на которую будет осуществляться переход после аутентификации пользователя в ЕСИА. Сохраните изменения.

# <span id="page-167-2"></span>Настройка Базис.Virtual Security

Перейдите в панель управления Базис.Virtual Security. Настройте параметры провайдера во вкладке: Безопасность –>Провайдеры:

<sup>2</sup> https://conf.tionix.ru/pages/viewpage.action?pageId=25919703&src=contextnavpagetreemode

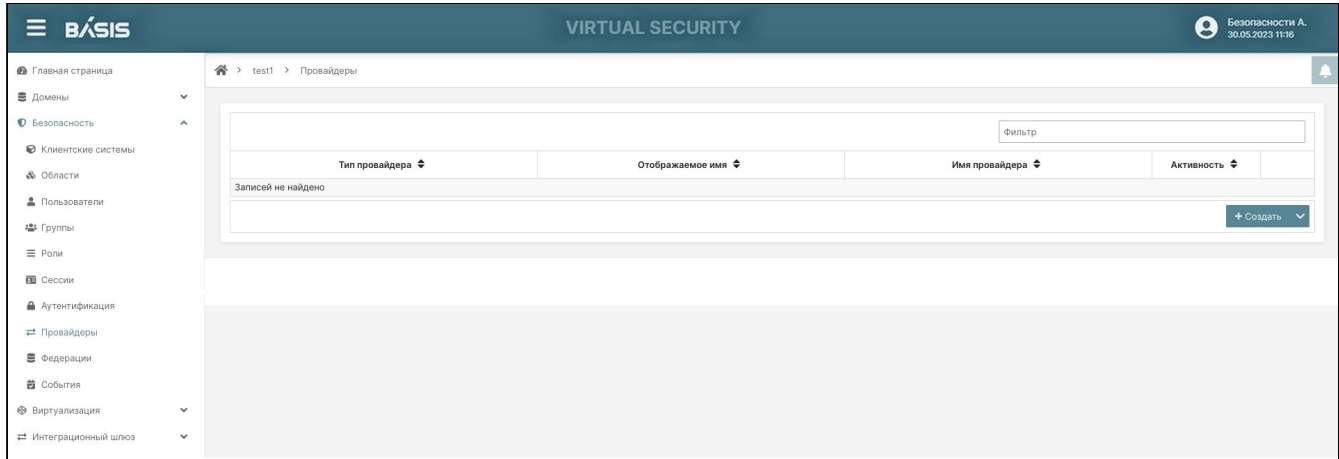

#### Список провайдеров

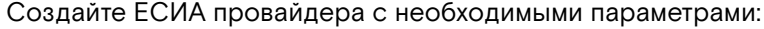

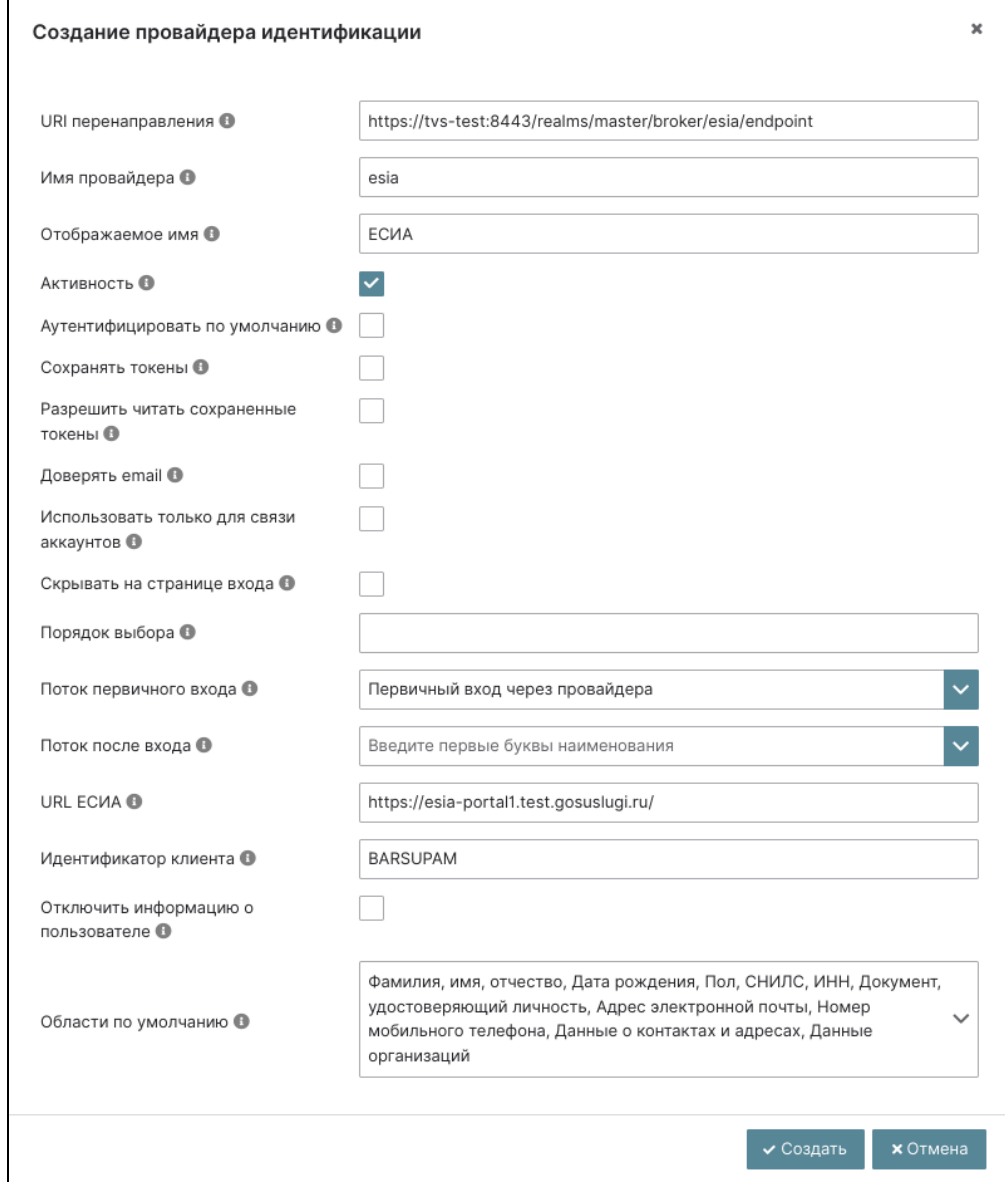

#### Окно создания провайдера

Укажите параметры системы ЕСИА и создайте объект кнопкой «Создать».

Настройте параметры аутентификации. Перейдите во вкладку: «Безопасность», «Аутентификация», «Управление поведением аутентификации»:

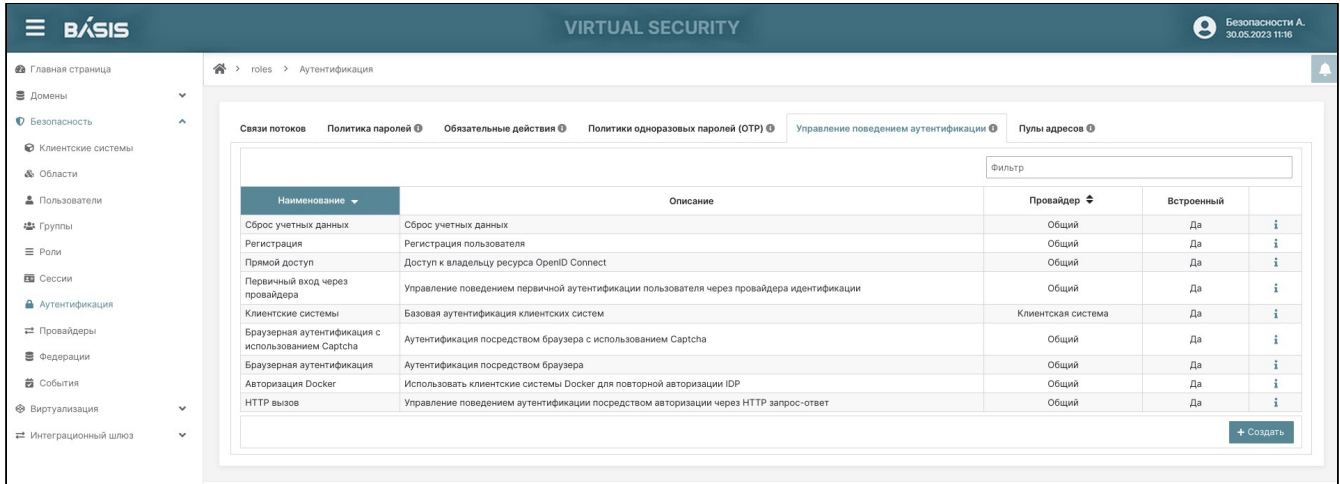

#### Перечень сценариев аутентификации

На данной странице отображаются стандартные сценарии аутентификации. Для аутентификации через ЕСИА используется - "Первичный вход через провайдера".

Существует дополнительная возможность аутентификации по атрибуту пользователя. Для настройки данного функционала склонируйте сценарий - "Первичный вход через провайдера":

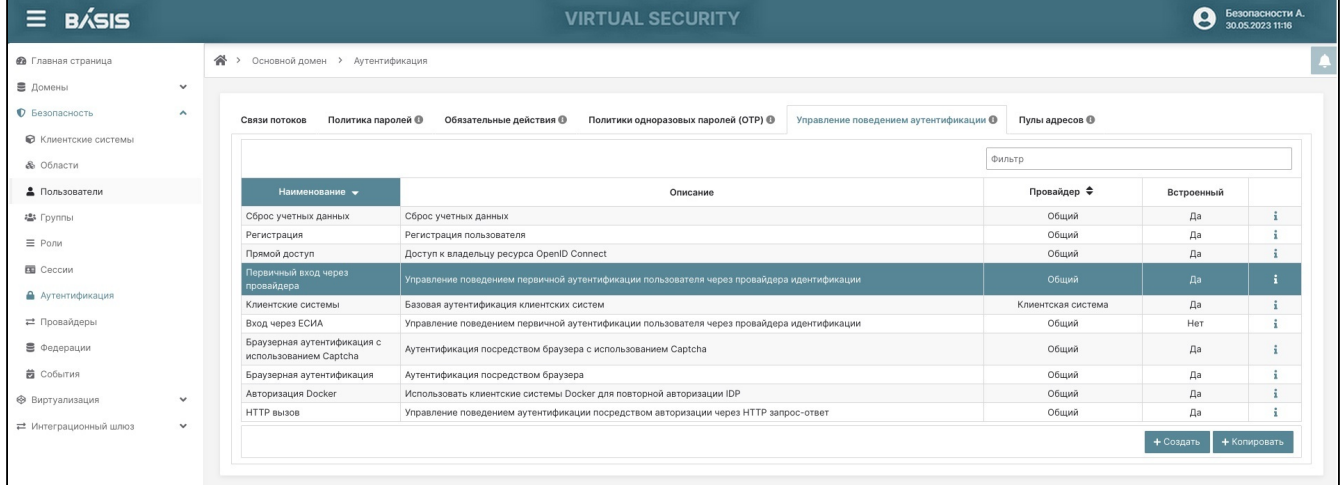

#### Перечень сценариев аутентификации

#### Укажите имя для сценария:

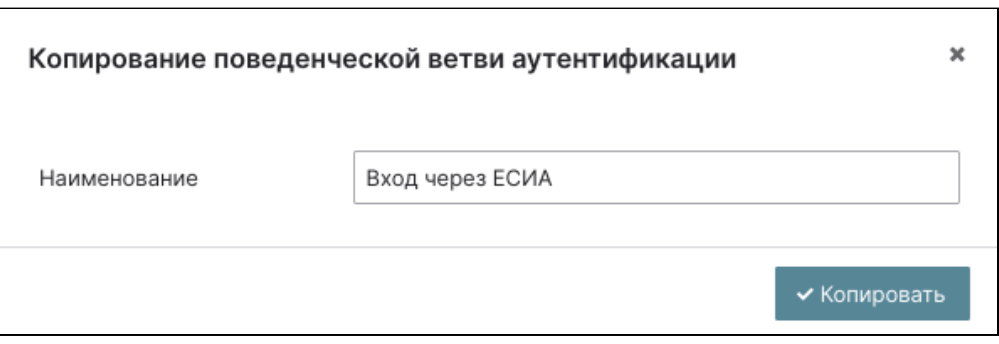

Окно копирования сценария аутентификации

Подтвердите операцию кнопкой – «Клонировать».

Перейдите в детали склонированного сценария:

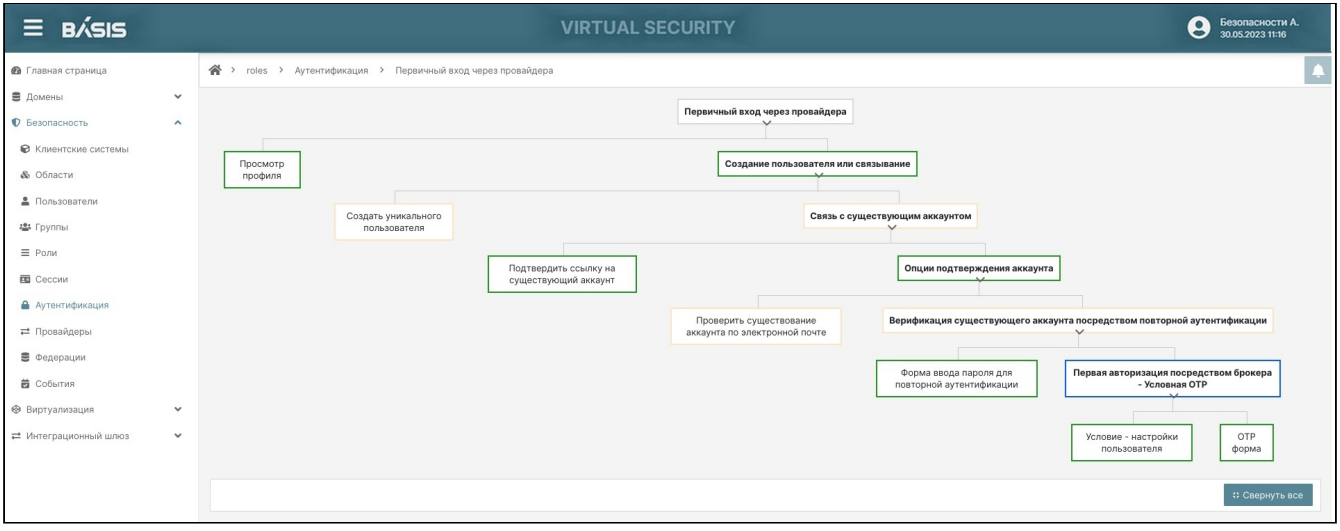

#### Сценарий аутентификации

Выберите ветвь "Создание пользователя или связывание" и нажмите на кнопку «Создать поведение»:

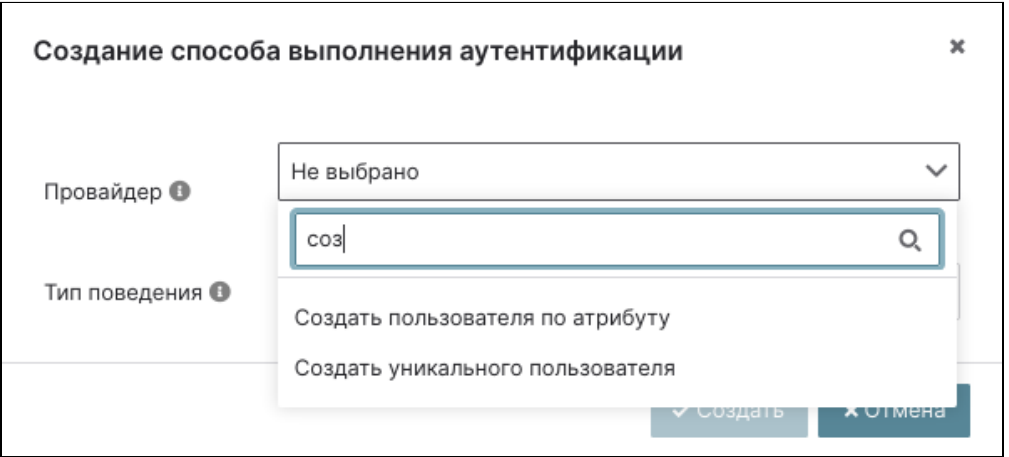

Окно создания поведения

Укажите провайдера - "Создать пользователя по атрибуту". Сохраните поведение.

Выберите созданное поведение "Создать пользователя по атрибуту" и нажмите на кнопку «Изменить»:

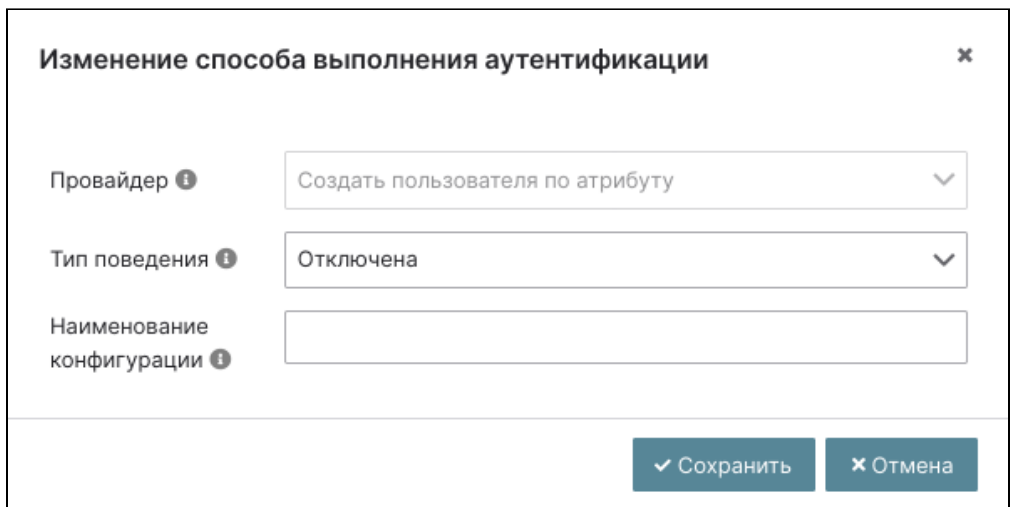

Окно изменения поведения

Укажите необходимые параметры:

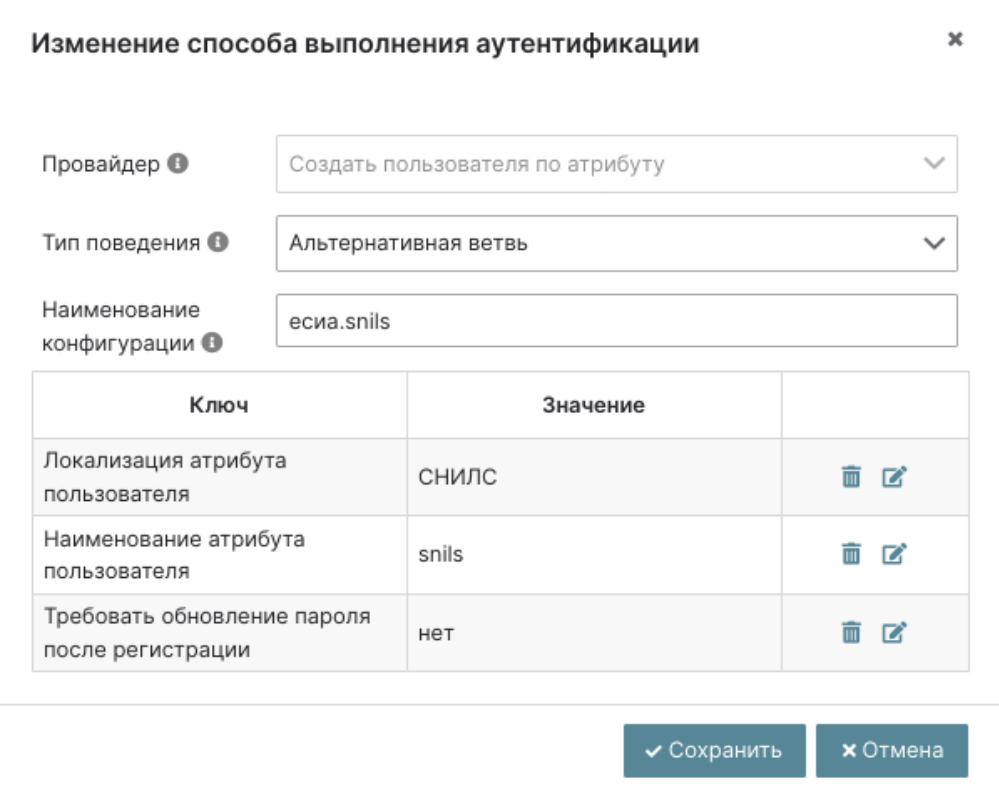

Окно изменения поведения

- Тип поведения альтернативная ветвь;
- Наименование конфигурации ecиa.snils;
- Локализация атрибута пользователя СНИЛС;
- Наименование атрибута пользователя snils;
- Требовать обновление пароля после регистрации нет.

#### Сохраните изменения.

Отключите поведение - "Создать уникального пользователя":

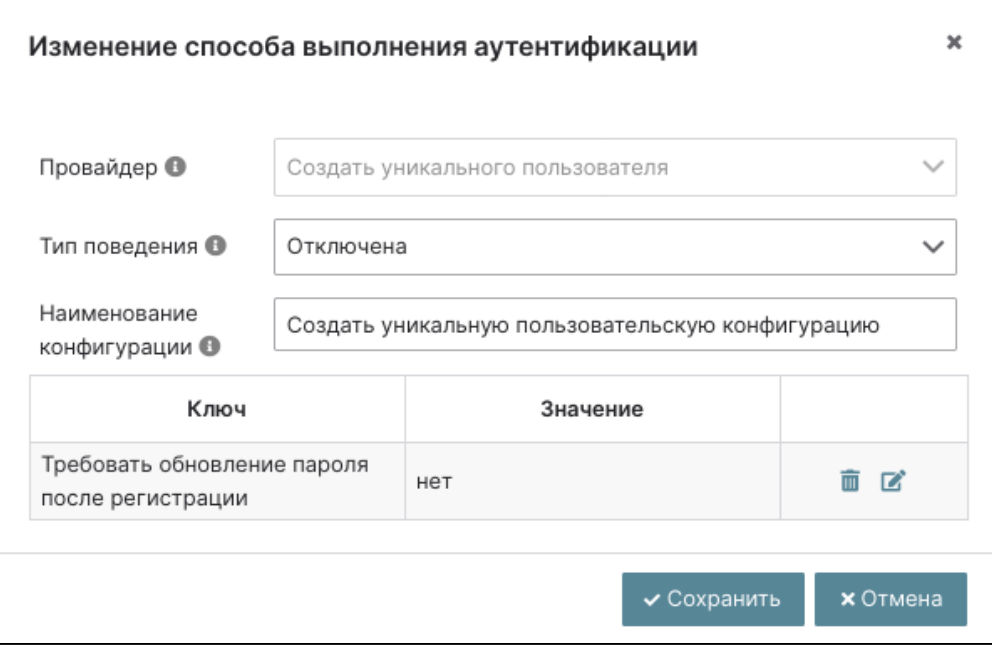

Окно изменения поведения

#### Сохраните изменения.

Измените приоритет вызова поведения. Переместите поведение "Создать уникального пользователя" в крайнее левое положение:

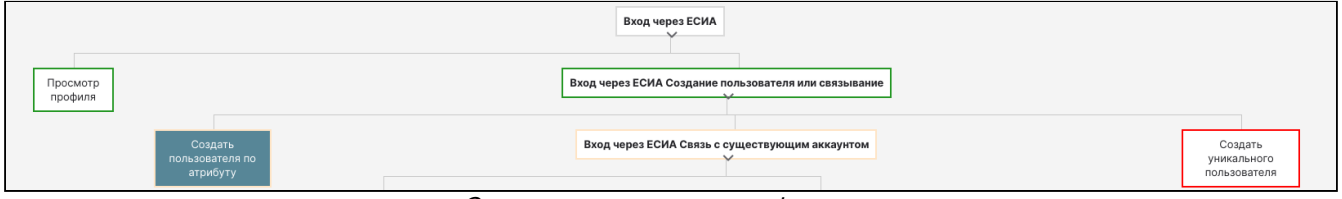

Схема сценария аутентификации

Создайте учетную запись пользователя ЕСИА. Перейдите во вкладку «Безопасность», «Пользователи». Нажмите на кнопку «Создать»:

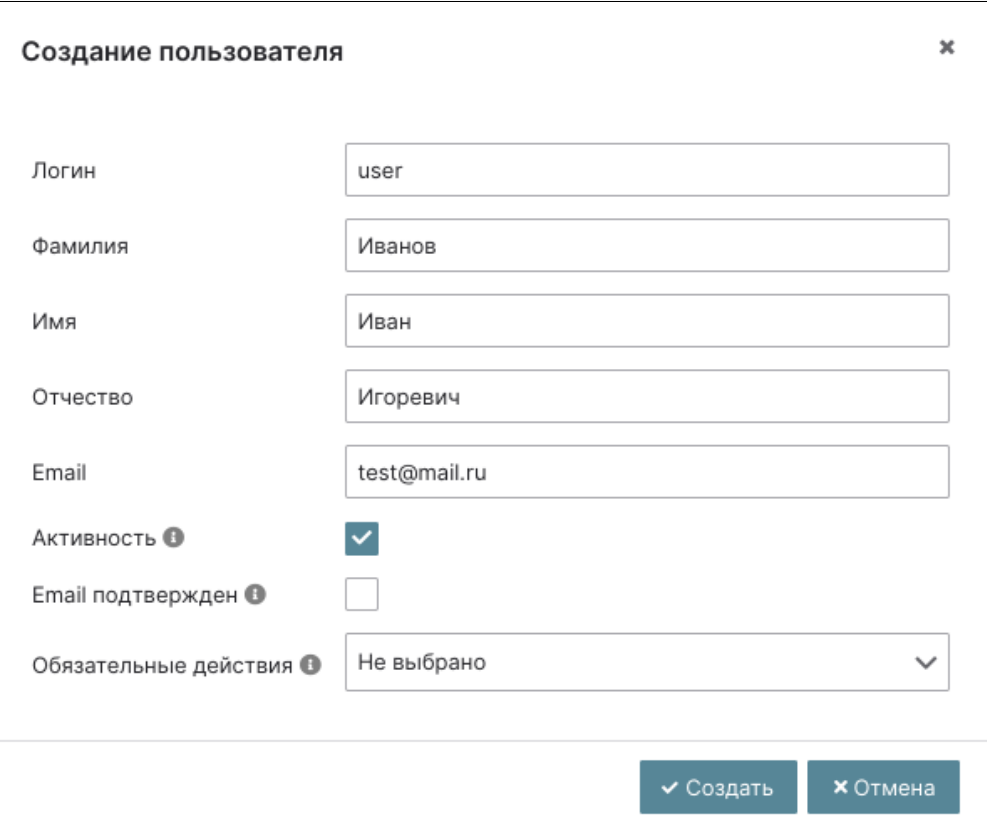

#### Окно создания пользователя

Укажите учетные данные пользователя и завершите процедуру создания кнопкой «Создать».

Перейдите в детали пользователя, во вкладку «Атрибуты»:

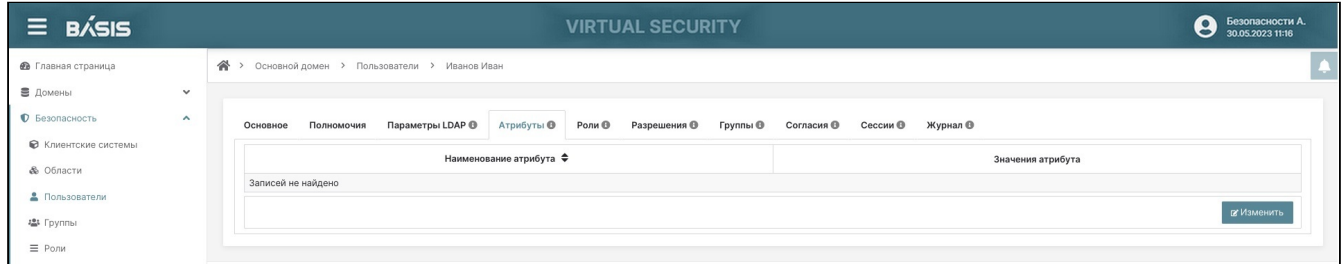

#### Список атрибутов пользователя

Создайте новый атрибут с необходимыми параметрами:

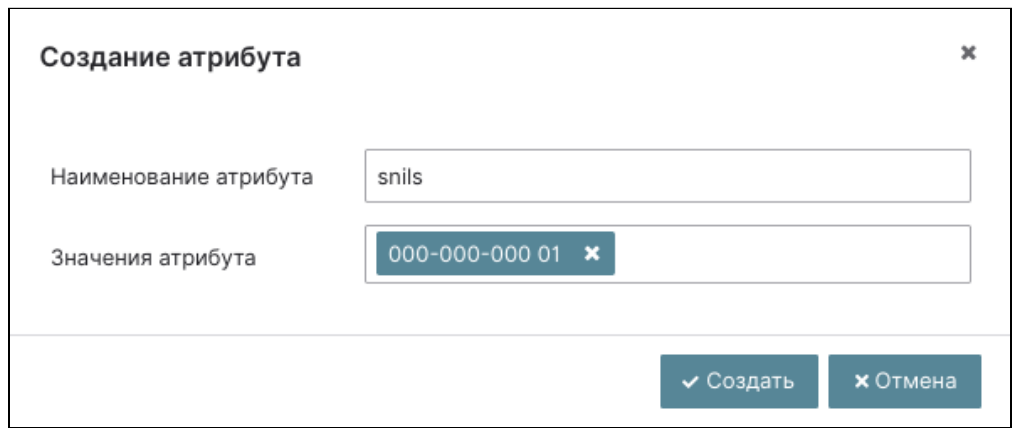

Окно создания атрибута

- Наименование атрибута укажите параметр snils;
- Значения атрибута укажите номер СНИЛС пользователя. Поле может иметь несколько значений, для подтверждения ввода используйте клавишу "Enter".

Завершите процедуру кнопкой «Создать». Сохраните новые параметры пользователя.

Перейдите во вкладку «Роли» и назначьте для пользователя необходимую роль:

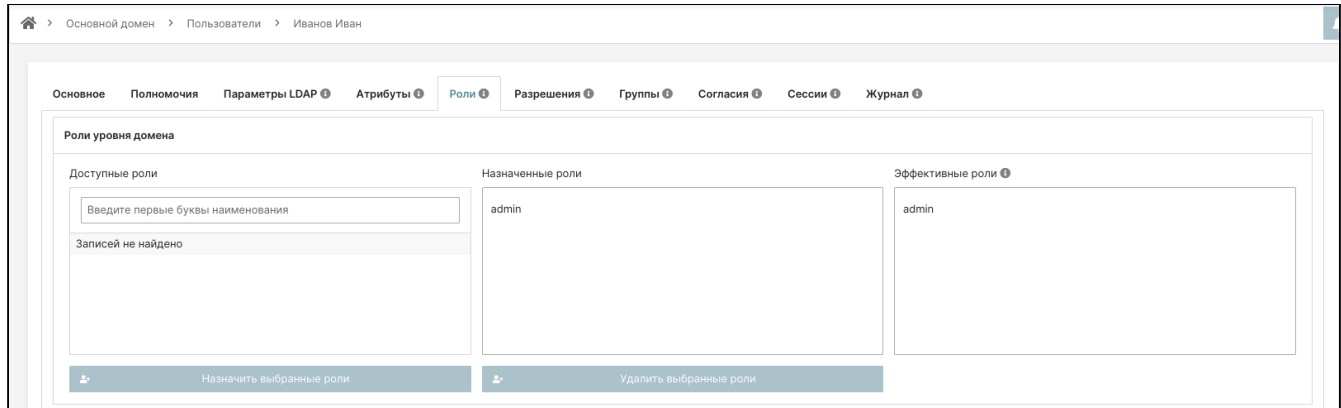

Список ролей пользователя

Процесс настройки платформы Базис.Virtual Security закончен. Осуществите выход из текущей учетной записи.

Убедитесь, что в окне авторизации отображается новый способ входа:

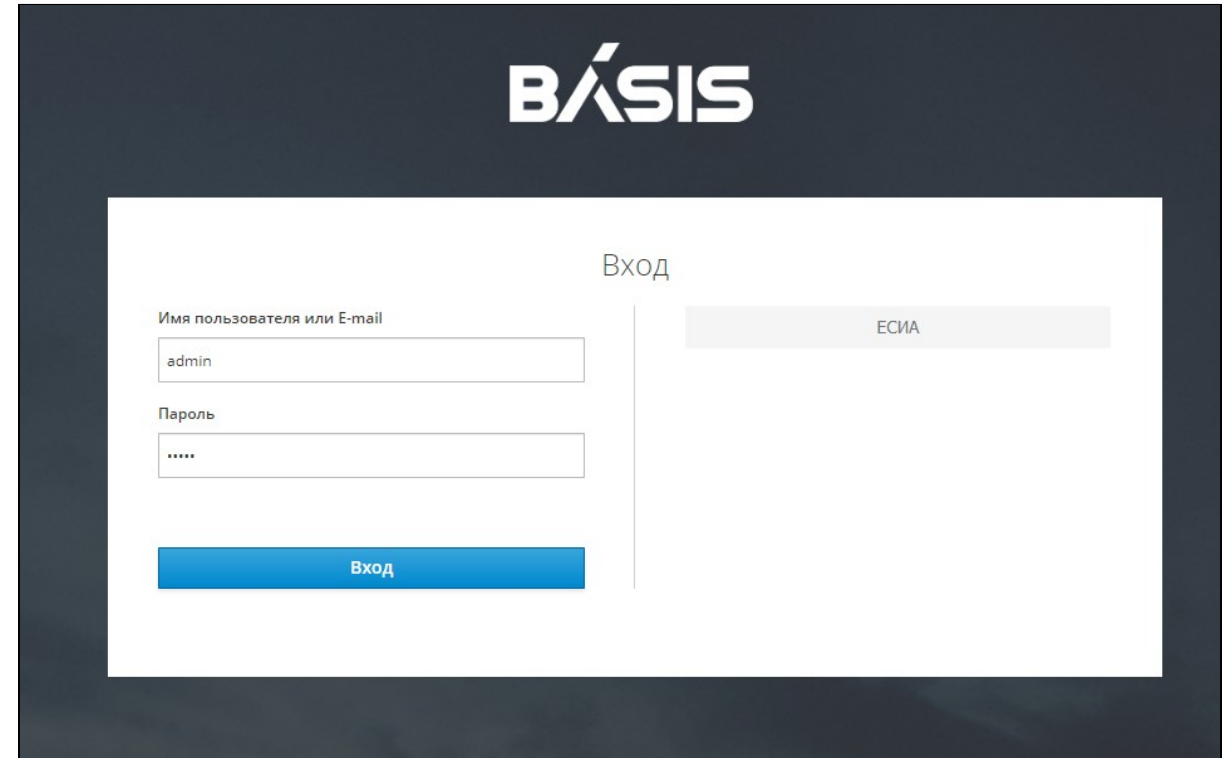

#### Окно авторизации

Осуществите вход через ЕСИА. Убедитесь, что процесс авторизация проходит успешно:

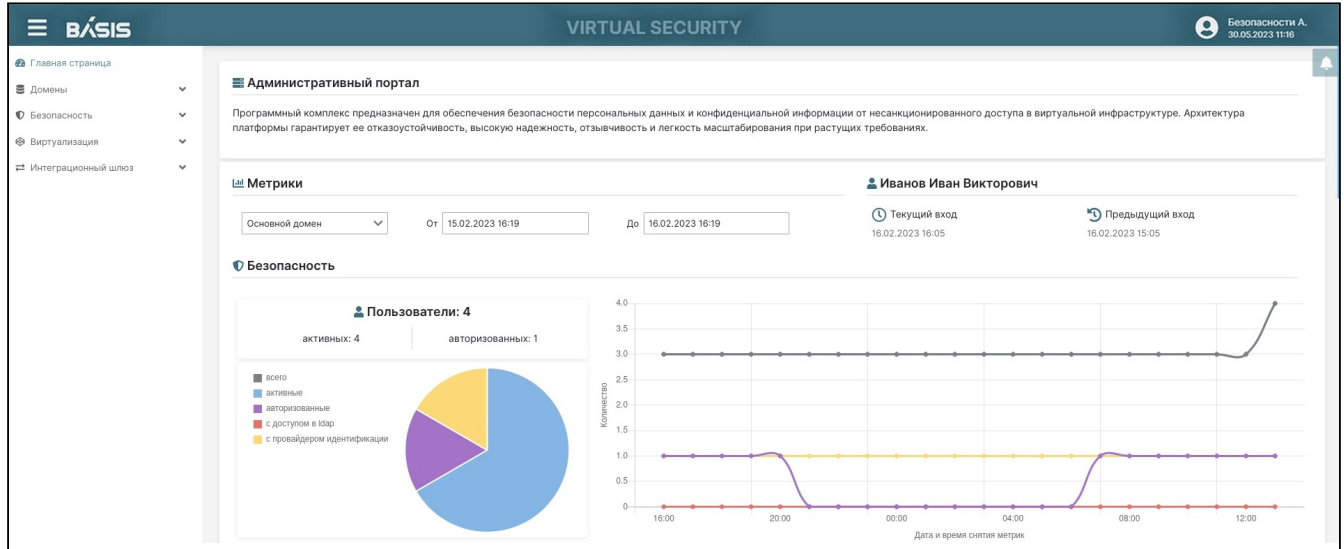

Начальная страница Базис.Virtual Security

# Приложение 3. Настройка SSL для консоли администрирования Базис. Virtual Security

#### 1. Подготовка ключей и сертификатов

1.1 Если имеется внешний выданный доверенный сертификат и закрытый ключ, сгенерируйте контейнер с помощью библиотеки openssl

openssl pkcs12 -export -out certstore.pfx -in mycert.crt -inkey mykey.key -certfile cacert.crt

гле:

certstore.pfx - полученный контейнер с сертификатом и закрытым ключом;

mycert.crt - выданный сертификат (может иметь расширение \*.pem);

mykey.key - выданный закрытый ключ может иметь расширение (\*.pem);

cacert.crt - промежуточный сертификат до корневого, если имеется, может быть несколько, может отсутствовать - в этом случае параметр не указывается.

При генерации будет запрошено два пароля: 1-пароль для ключа (mykey.key), 2-пароль для создаваемого контейнера.

1.2 Если внешний сертификат отсутствует и используется само-подписанный:

openssl req -x509 -newkey rsa:4096 -keyout mykey.key -out mycert.crt -days 3650

Обратите внимание на параметр Common-Name. Он должен совпадать с dns-именем / именем хоста консоли администрирования по которому она доступна.

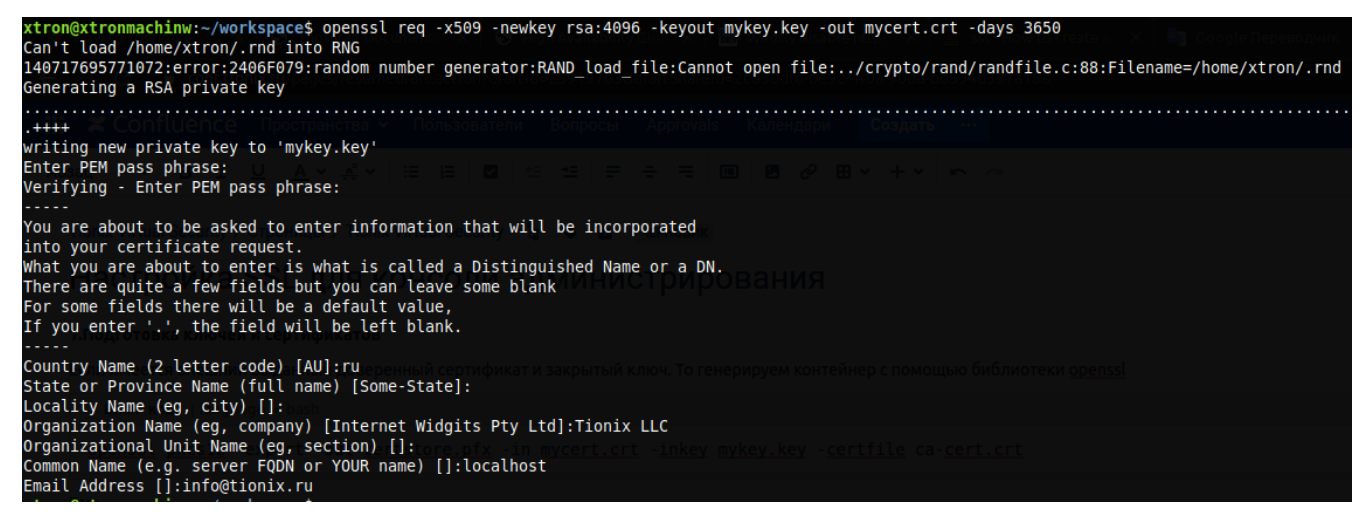

Далее генерируем контейнер по аналогии с п. 1.1

1.3 Копируем созданный контейнер в папку конфигурации модуля балансировки:

```
cp certstore.pfx /etc/tvs/balancer
chmod 600 /etc/tvs/balancer/certstore.pfx
chown tvs:tvs /etc/tvs/balancer/certstore.pfx
```
#### 2. Настройка модуля балансировки

2.1 Создайте файл /etc/tvs/balancer/balancer\_ssl.yaml:

```
thorntail:
 elytron:
   kev-stores:
     ssl-keystore:
       path: /etc/tvs/balancer/certstore.pfx
        credential-reference:
         clear-text: mypassword
    key-managers:
      ssl-keymanager:
       key-store: ssl-keystore
        credential-reference:
          clear-text: mypassword
```

```
server-ssl-contexts:
    ssl-context:
      protocols: TLSv1.2
      key-manager: ssl-keymanager
undertow:
  servers:
    default-server:
      http-listeners:
        default:
          enabled: false
      https-listeners:
        ssl:
          socket-binding: https
          ssl-context: ssl-context
```
где mypassword - пароль созданного контейнера

```
chmod 600 /etc/tvs/balancer/balancer_ssl.yaml
chown tvs:tvs /etc/tvs/balancer/balancer_ssl.yaml
```
#### 2.2 Измените конфигурацию службы запуска

В файл конфигурации службы запуска/usr/lib/systemd/system/tvs-balancer.service добавьте переменную SSL\_CONFIG\_FILE и измените команду запуска:

```
[Service]
\ddotsEnvironment=SSL_CONFIG_FILE=/etc/tvs/balancer/balancer_ssl.yaml
ExecStart=/bin/bash -c 'exec ${JAVA_HOME}/bin/java ${JAVA_ARGS} -jar ${APPLICATION_JAR}
-s${SSL_CONFIG_FILE} > ${LOG_DIR}/${LOG_FILE} 2>&1'
\ddots
```
Перегрузите модуль балансировки:

```
systemctl daemon-reload
systemctl restart tvs-balancer
```
После чего консоль администрирования будет доступна по адресу https://имя-хоста: 8443. При необходимости откройте порт на доступ:

```
firewall-cmd --zone=public --permanent --add-port=8443/tcp
firewall-cmd --reload
```
#### 3. Добавление сертификата в доверенные и настройка остальных модулей.

В случае, если сертификат не является доверенным (это относится как минимум ко всем самоподписанным сертификатам), необходимо либо добавить его корневой сертификат в доверенные Java, либо сам сертификат в случае самоподписанного и перегрузить соответствующие модули.

#### Сделать это нужно на ВСЕХ машинах, где установлен модуль соге или web.

```
/opt/tvs/java/bin/keytool -import -alias имя_xocra -file mycert.crt -keystore /opt/tvs/
java/lib/security/cacerts
```
#### Пароль хранилища по умолчанию: changeit

Кроме того, на всех остальных модулях core/web нужно изменить в конфигурации параметр admin.client.base\_uri и web.base.uri для соге и web модулей соответственно на https://имя-хоста: 8443. Конфигурация расположена в файлах /etc/tvs/[core,web]/[core,web].conf и перезапустить эти модули

```
systemctl restart tvs-core
systemctl restart tvs-web
```
# Приложение 4. Настройка системы мониторинга Базис.Virtual Security

Данная статья описывает процесс настройки внешней системы мониторинга Базис.Virtual Security. Система мониторинга является дополнительным инструментом и может быть развёрнута на любом узле.

# Настройка инфраструктуры Базис.Virtual Security

### Настройка мастер домена

Откройте панель управления Базис.Virtual Security. Перейдите во вкладку: Домены -> Домен -> Безопасность –<sup>&</sup>gt; Метрики:

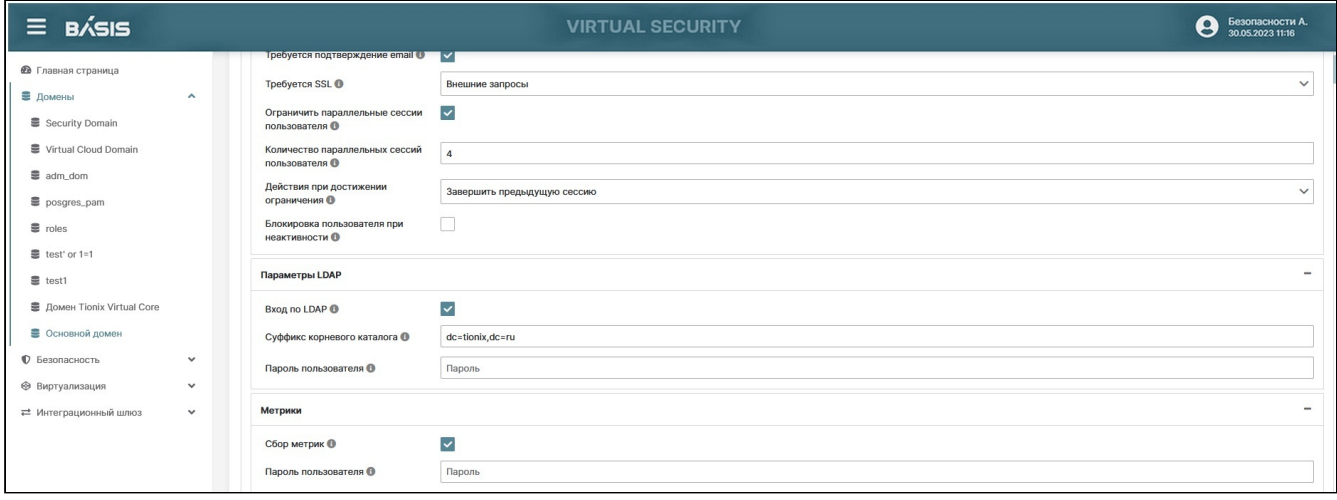

Параметры сбора метрик домена

Активируйте параметр "Сбор метрик" и укажите пароль для доступа к метрикам - metrics\_password.

## Настройка сохранения событий

Перейдите во вкладку: Безопасность –<sup>&</sup>gt; События –<sup>&</sup>gt; Настройки событий:

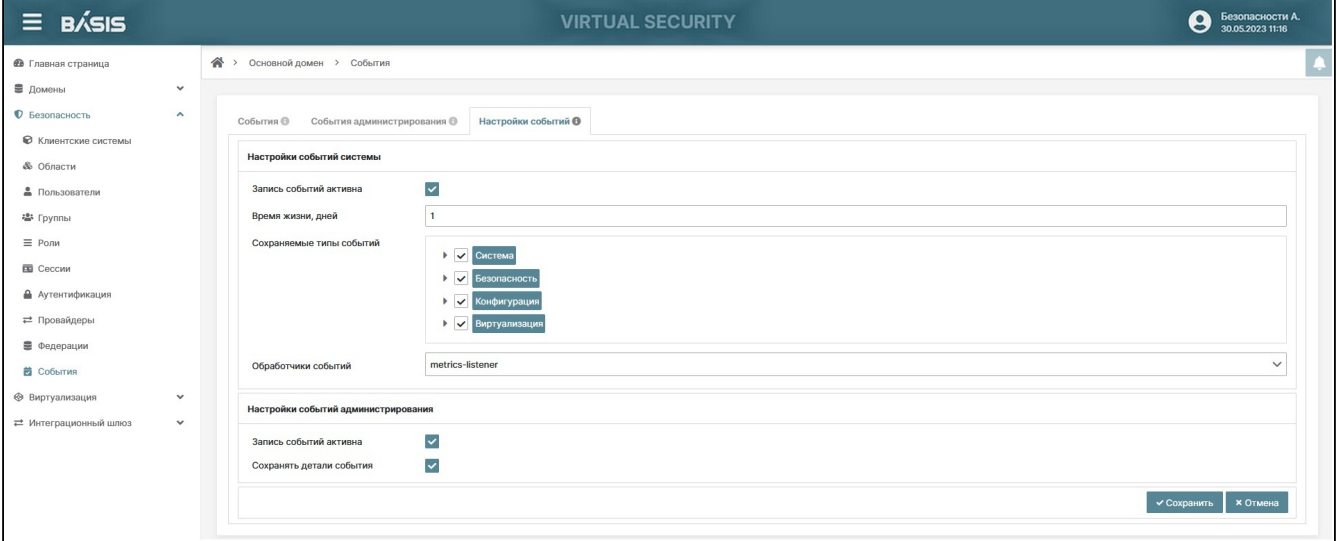

Параметры настройки событий

Активируйте параметр "Запись событий активна" и укажите в поле "Обработчики событий" - metricslistener. Сохраните изменения.

## Создание клиентской системы

Перейдите во вкладку: Безопасность –<sup>&</sup>gt; Клиентские системы:

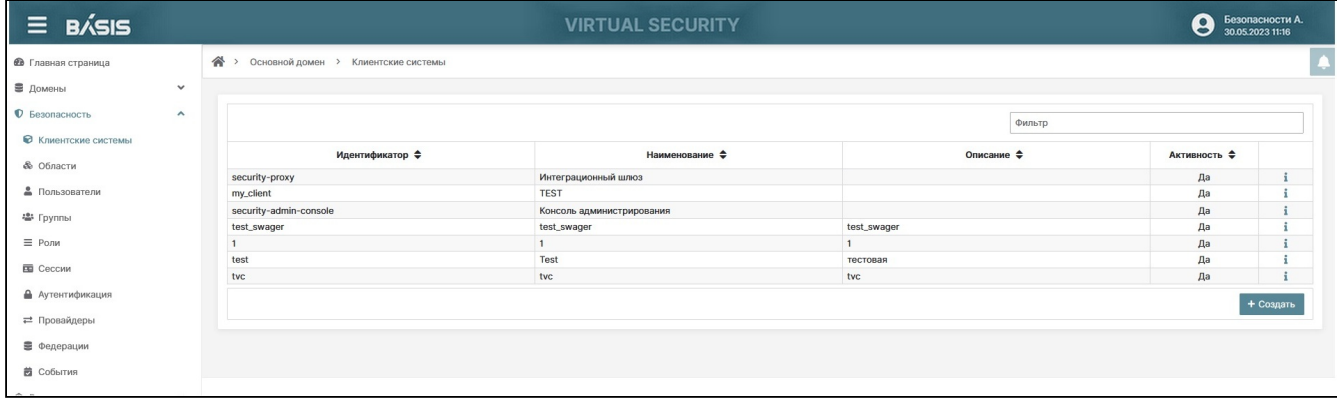

Список клиентских систем

#### Создайте новый ресурс:

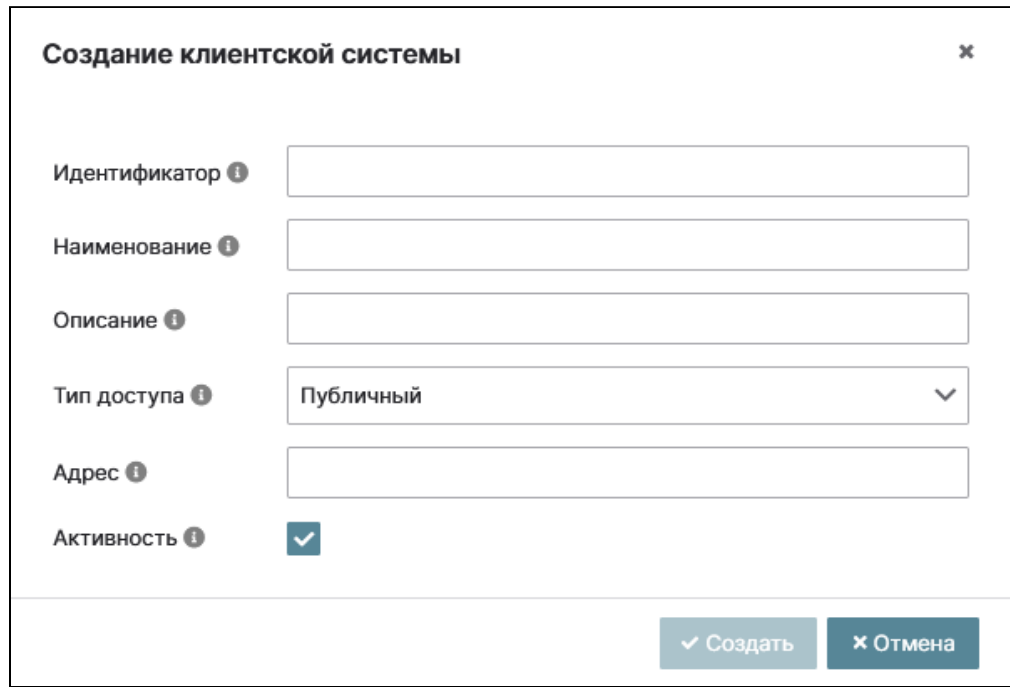

Окно создание клиентской системы

Укажите необходимые параметры:

- Идентификатор идентификатор системы мониторинга, указываемый в URI. Укажите grafana;
- Наименование наименование клиентской системы. Укажите метрики системы;
- Описание описание клиентской системы. Укажите учетная запись для системы мониторинга;
- Тип доступа тип доступа к системе:
	- Публичный секретный ключ не требуется;
	- Конфиденциальный клиентская система требует секретный ключ для инициализации протокола входа;
	- Токен вход с использованием токена.
	- Укажите конфиденциальный;
- Адрес URI-адрес клиентской системы. Укажите адрес узла системы мониторинга https:// metrics.tvs.tionix.ru;
- Активность состояние клиентской системы. Укажите включено.

Сохраните параметры. Перейдите в детали созданной клиентской системы:

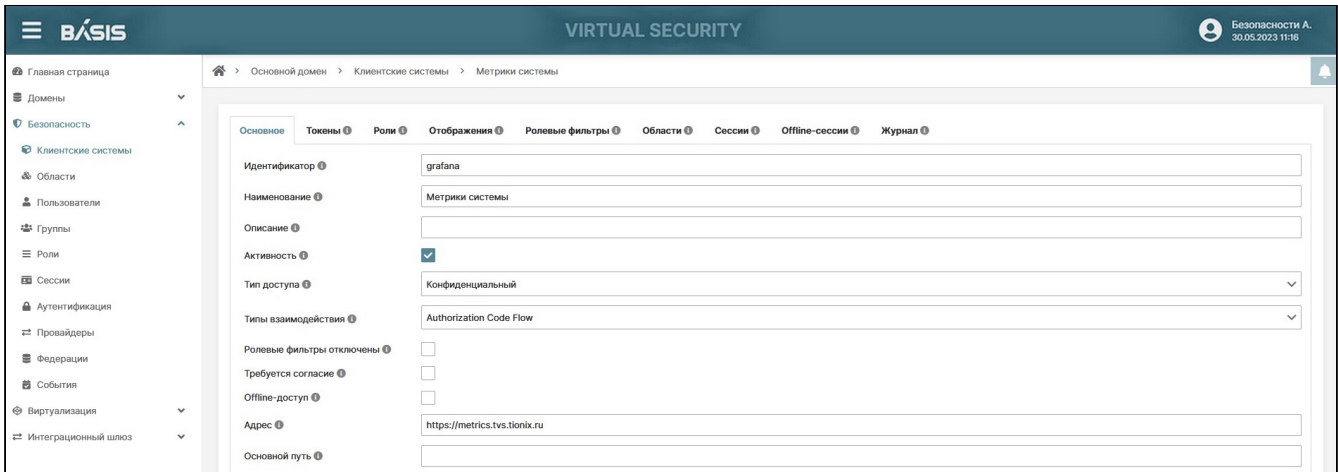

#### Детали клиентской системы

Перейдите во кладку «Роли». Создайте роли клиентской системы: admin и editor:

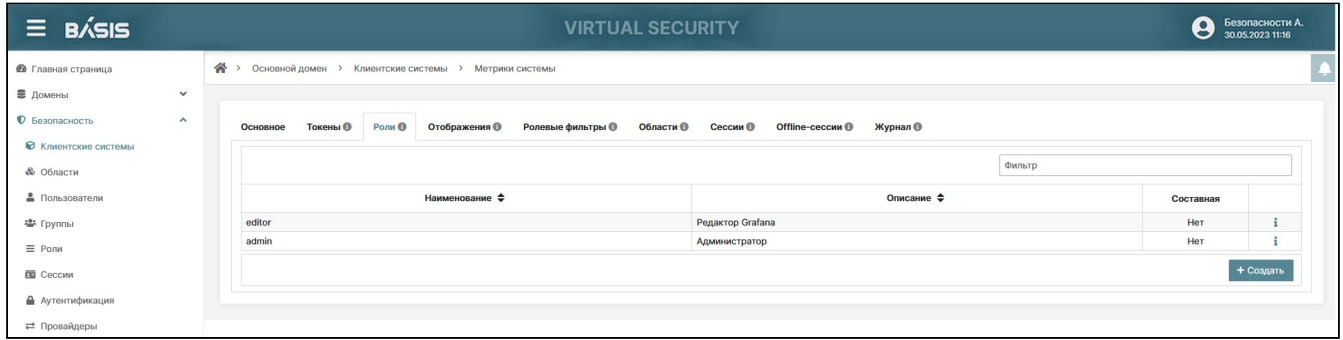

#### Роли клиентской системы

Перейдите во кладку «Отображения». Создайте новый объект отображения:

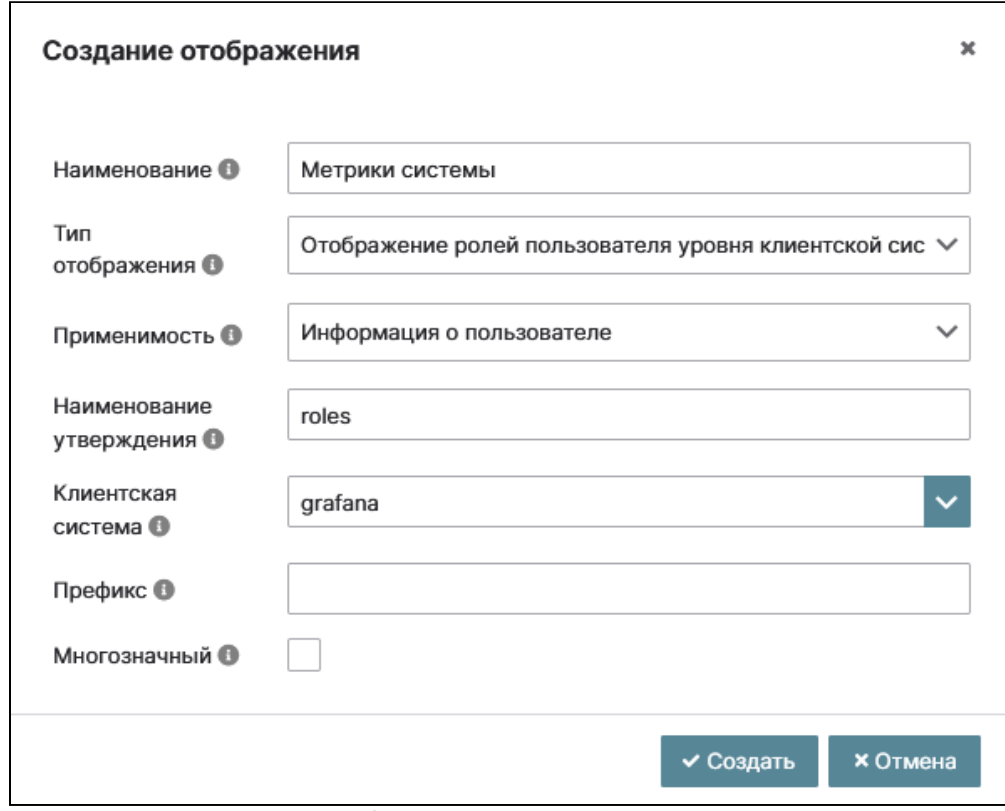

#### Окно создание события

- Наименование наименование отображения. Укажите метрики системы;
- Тип отображения уровень отображения событий. Укажите отображение ролей пользователя уровня клиентской системы;
- Применимость применимость отображения. Укажите информация о пользователе;
- Наименование утверждения имя утверждения при добавлении. Укажите roles;
- Клиентская система идентификатор клиентской системы для сопоставления ролей. Укажите grafana;
- Префикс префикс для каждой роли клиентской системы (опционально);

• Многозначный - указывает, поддерживает ли атрибут несколько значений. Если включен, то список всех значений этого атрибута будет установлен как утверждение. В противном случае выбираться будет только первое значение. Укажите - включено.

## Настройка роли администратора для системы мониторинга

Перейдите во вкладку: Безопасность -> Роли:

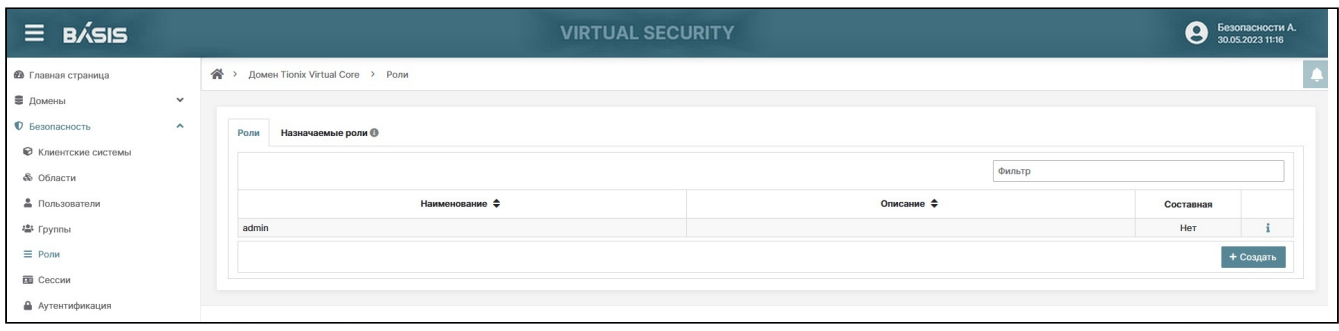

#### Список ролей

#### Перейдите в детали роли admin:

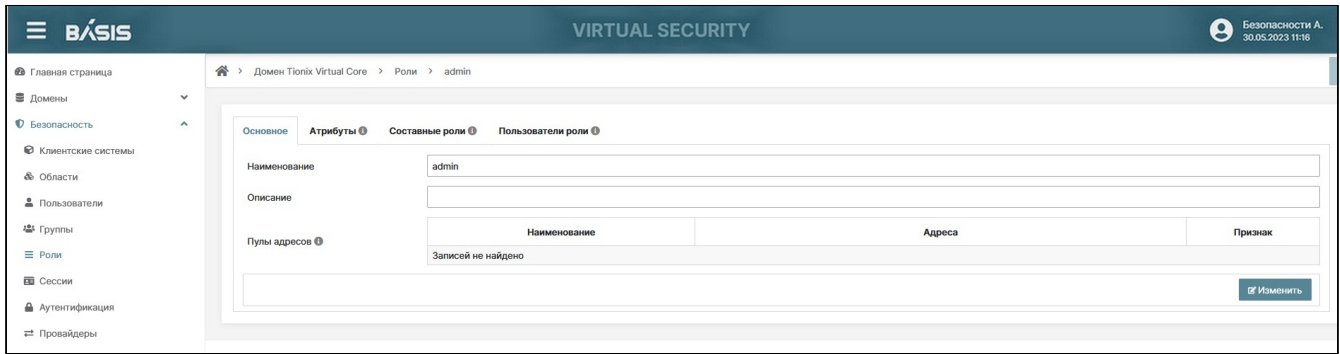

#### Детали роли admin

Перейдите во вкладку: «Составные роли». В разделе «Роли уровня клиентской системы» выберите клиентскую систему «Метрики системы (grafana)»:

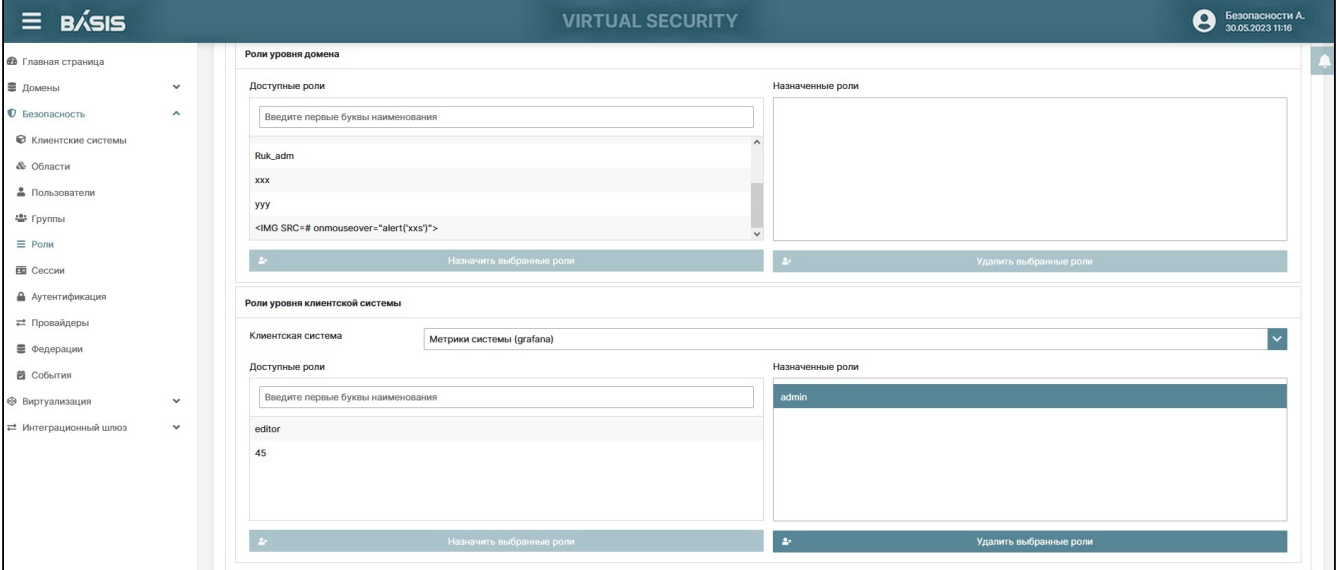

#### Назначенные роли

Выберите роль admin и назначьте ее на уровне домена. Это необходимо для того, чтобы администратор Базис. Virtual Security являлся администратором grafana.

## Настройка узла системы мониторинга

Для мониторинга данных используется Prometheus и Grafana. В качестве примера использовалась ОС Fedora 35.

## Prometheus

Установите последнюю версию Prometheus. Пример установки:
```
useradd --no-create-home --shell /bin/false prometheus
wget https://github.com/prometheus/prometheus/releases/download/v2.40.5/prometheus-2.40.
5.linux-amd64.tar.gz
tar -vxzf prometheus-2.40.5.linux-amd64.tar.gz
cp prometheus-2.40.5.linux-amd64/prometheus /usr/local/bin/
cp prometheus-2.40.5.linux-amd64/promtool /usr/local/bin/
mkdir /etc/prometheus
cp -r prometheus-2.40.5.linux-amd64/consoles/ /etc/prometheus/consoles
cp -r prometheus-2.40.5.linux-amd64/console_libraries/ /etc/prometheus/console_libraries
cp prometheus-2.40.5.linux-amd64/prometheus.yml /etc/prometheus/
chown -R prometheus:prometheus /etc/prometheus
mkdir /var/lib/prometheus
chown -R prometheus:prometheus /var/lib/prometheus
```
Укажите параметры мониторинга в /etc/prometheus/prometheus.yml:

```
scrape_configs:
   - job_name: 'tvs'
    basic_auth:
     username: tvs_metrics
     password: metrics_passwor
    scrape_interval: 5s
    metrics_path: /realms/master/metrics
    static_configs:
     - targets: ['tionix-tvs-security-01:8082','tionix-tvs-security-02:8082']
```
Настройте параметры запуска Prometheus в файле - /etc/systemd/system/prometheus.service:

```
[Unit]
Description=Prometheus
Wants=network-online.target
After=network-online.target
[Service]
User=prometheus
Group=prometheus
ExecStart=/usr/local/bin/prometheus \
     --config.file /etc/prometheus/prometheus.yml \
     --storage.tsdb.path /var/lib/prometheus/ \
     --web.console.templates=/etc/prometheus/consoles \
     --web.console.libraries=/etc/prometheus/console_libraries
[Install]
WantedBy=default.target
```
Примените настройки Prometheus:

systemctl daemon-reload

Запустите сервис:

systemctl start prometheus

Проверьте состояние сервиса:

systemctl status prometheus

Добавьте сервис в автозагрузку:

systemctl enable prometheus

Проверьте, что Prometheus отдает свои собственные метрики:

curl 'localhost:9090/metrics'

## Grafana

Установите последнюю версию Grafana. Пример установки:

```
wget https://dl.grafana.com/oss/release/grafana-9.3.1-1.x86_64.rpm
yum install grafana-9.3.1-1.x86_64.rpm
grafana-cli plugins install grafana-piechart-panel
```
Настройте параметры Grafana в файле /etc/grafana/grafana.ini.

```
domain = metrics.tvs.tionix.ru
root_url = https://metrics.tvs.tionix.ru
[auth.generic_oauth]
enabled = truename = Tionix Virtual Security
allow\_sign\_up = trueclient_id = grafana
client_secret = <пароль из клиентской системы>
auth_url = https://tvs.tionix.ru/realms/master/protocol/openid-connect/auth
```

```
token_url = https://tvs.tionix.ru/realms/master/protocol/openid-connect/token
api_url = https://tvs.tionix.ru/realms/master/protocol/openid-connect/userinfo
signout_redirect_url = https://tvs.tionix.ru/realms/master/protocol/openid-connect/
logout?post_logout_redirect_uri=https%3A%2F%2Fmetrics.tvs.tionix.ru
role_attribute_path = contains(roles[*], 'admin') && 'Admin' || contains(roles[*],
'editor') && 'Editor' || 'Viewer'
```
где:

- · domain доменное имя узла системы мониторинга;
- root\_url адрес узла системы мониторинга.

Примените настройки Grafana:

systemctl daemon-reload

Запустите сервис:

systemctl start grafana-server

Проверьте состояние сервиса:

systemctl status grafana-server

Добавьте сервис в автозагрузку:

systemctl enable grafana-server.service

Перейдите по адресу веб-панели Grafana, который был указан в конфигурации - https:// metrics.tvs.tionix.ru:

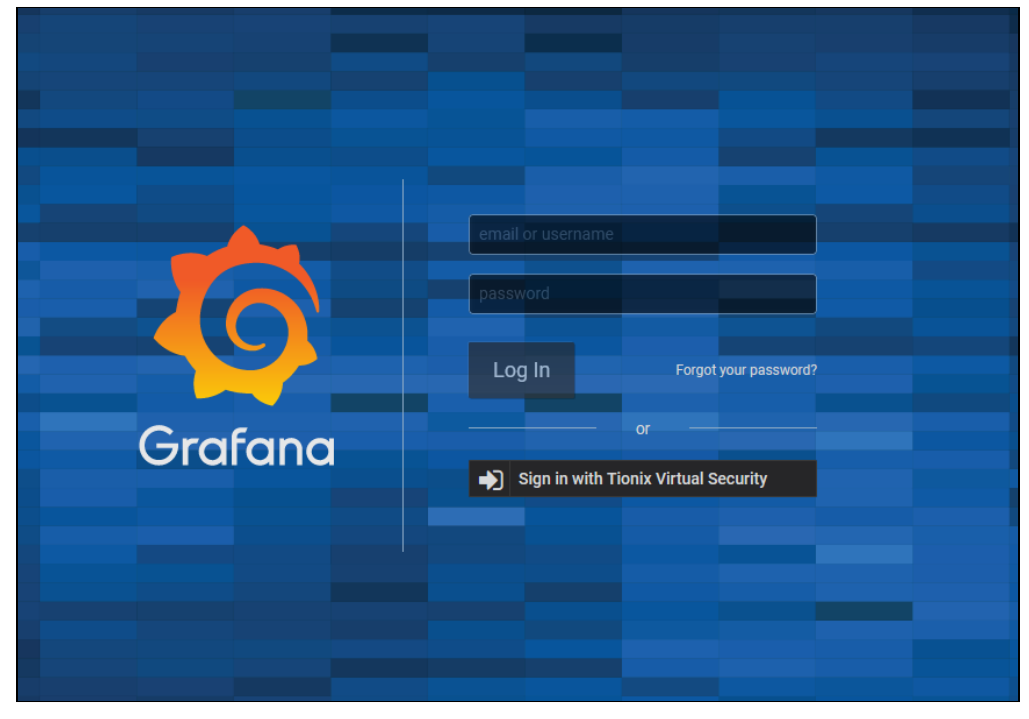

## Веб-интерфейс Grafana

## Авторизуйтесь в системе:

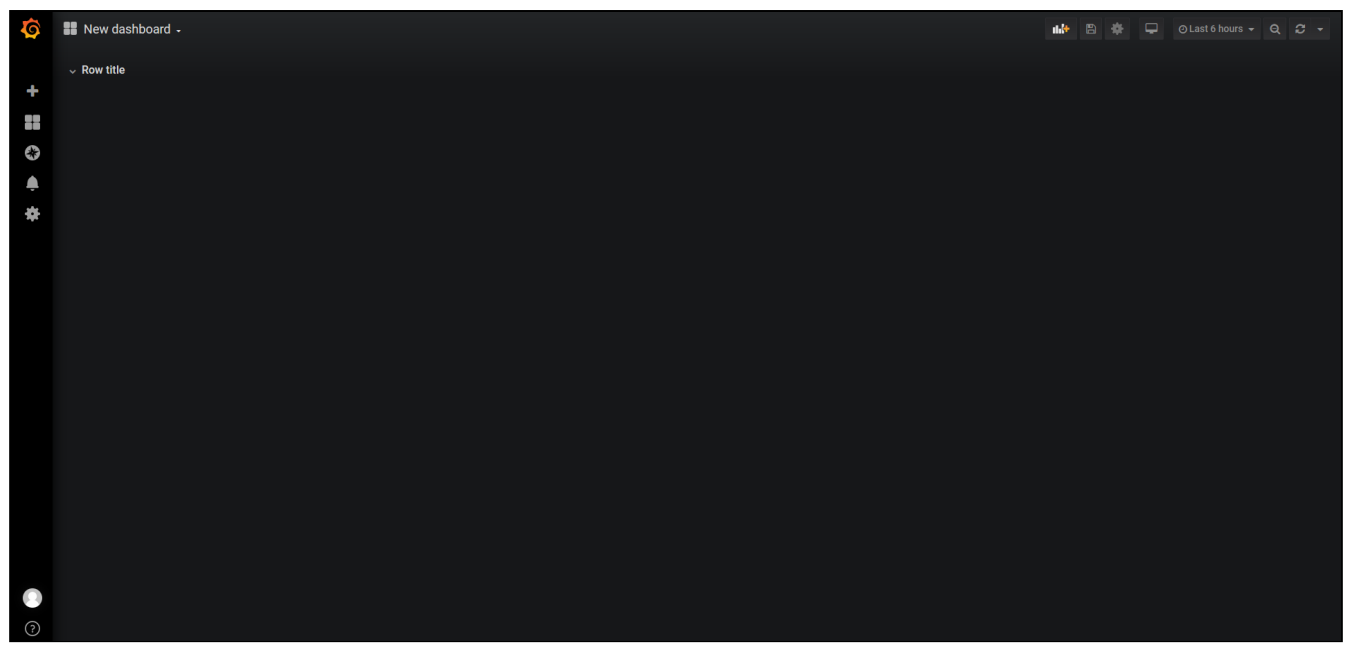

Панель управления Grafana

Перейдите в меню: Create-Import:

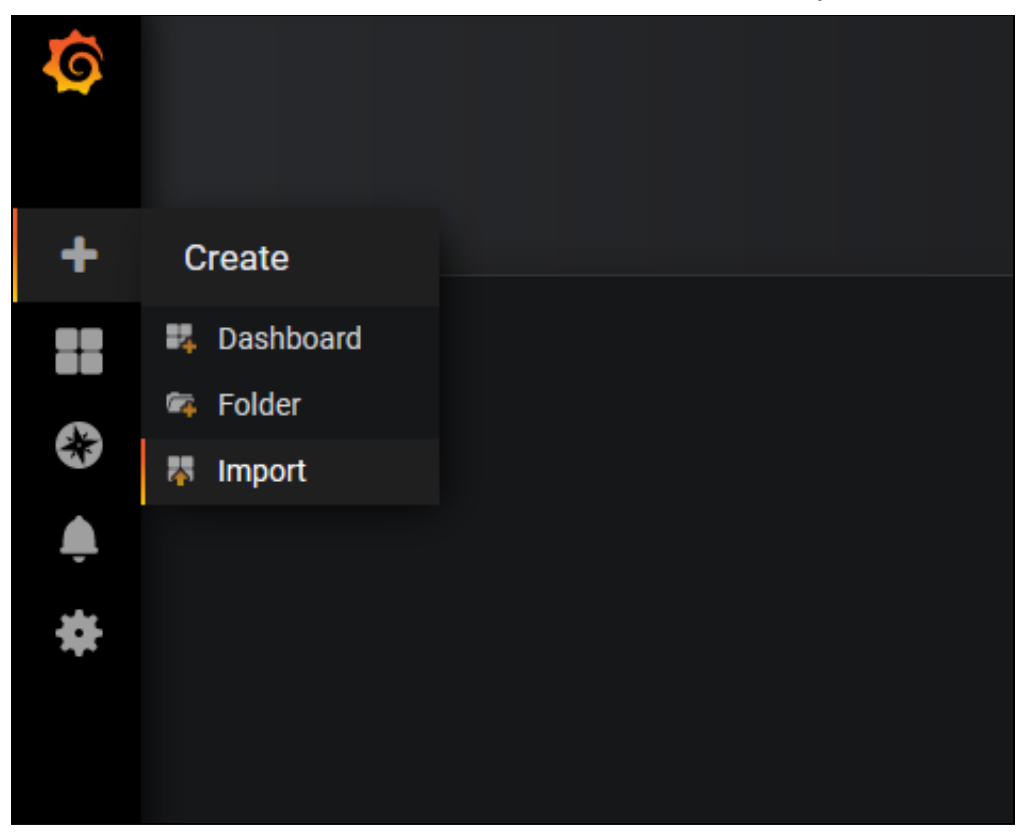

Панель добавления доски для метрик

Импортируйте панель Базис.Virtual Security - [metrics\\_dashboard.json](https://conf.tionix.ru/download/attachments/469828199/metrics_dashboard.json?api=v2&modificationDate=1695131991676&version=1)<sup>3</sup>:

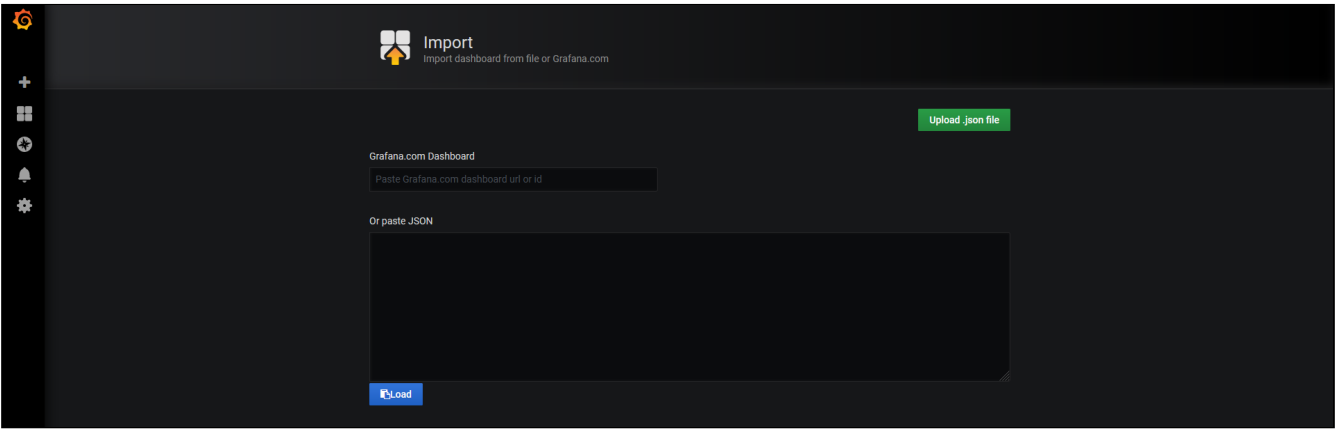

Меню загрузки доски

Примените изменения.

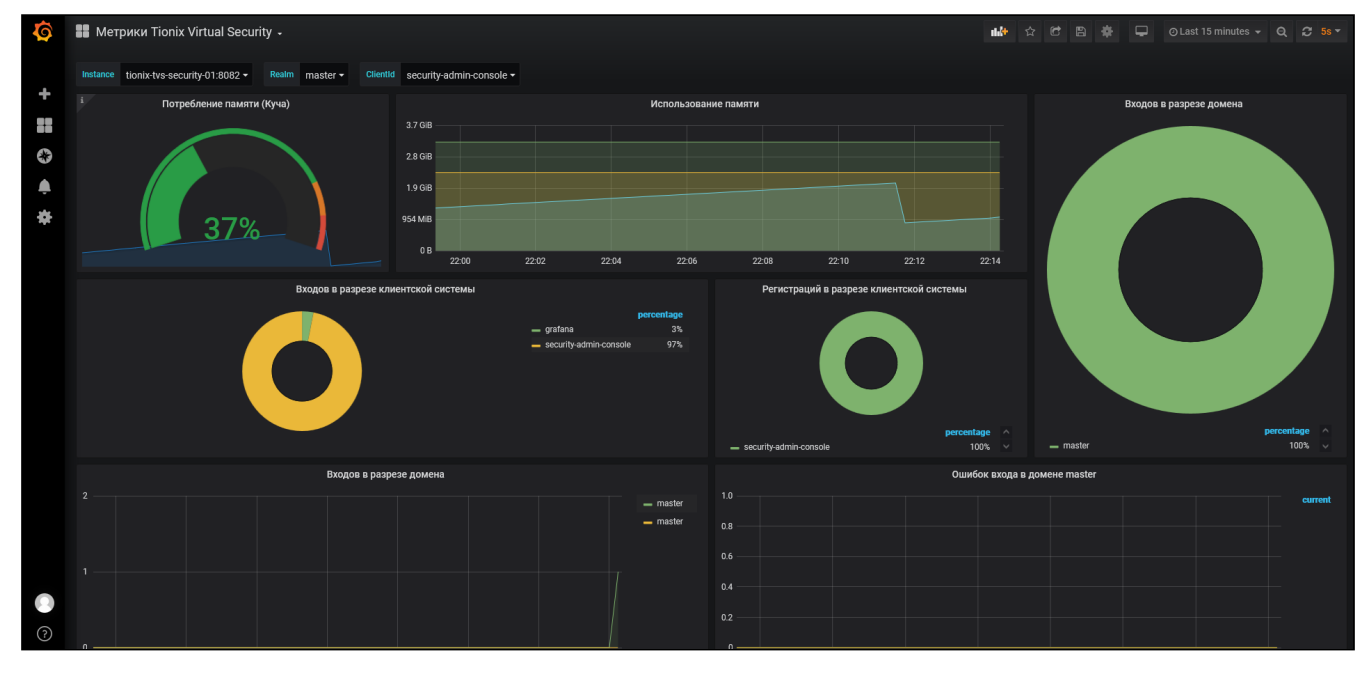

Убедитесь, что метрики Базис.Virtual Security успешно загрузились:

3 https://conf.tionix.ru/download/attachments/469828199/metrics\_dashboard.json?api=v2&modificationDate=1695131991676&version=1

Приложения к руководству администратора Базис.Virtual Security- 184

#### Стандартные метрики BVS

## **Дополнительные сценарии метрик**

Динамика по пользователям:

tvs\_logins{client\_id="security-admin-console", job="tvs"}

Суммарно за период:

```
sum(tvs_logins{client_id="security-admin-console", job="tvs"} @ end()) - 
sum(tvs_logins{client_id="security-admin-console", job="tvs"} @ start())
```
С учетом предыдущих периодов:

```
sum(tvs_logins{client_id="security-admin-console", job="tvs"})
```
Динамика за период:

```
sum(tvs_logins{client_id="security-admin-console", job="tvs"}) - 
sum(tvs_logins{client_id="security-admin-console", job="tvs"} @ start())
```
Уникальные входы:

```
sum(count_values("user_id", (tvs_logins{client_id="security-admin-console", job="tvs"} @ 
end() - ((tvs_logins{client_id="security-admin-console", job="tvs"} @ start()) or 
((tvs\_logins{client_id="Security-admin-console", job="tvs'] @ end()) * 0))) > 0 or
vector(0)
```
# Приложение 5. Настройка экспорта событий в Syslog Базис.Virtual Security

Сформируйте сертификаты и ключ клиента/сервера.

Команда создания секретного ключа:

certtool --generate-privkey --outfile ca-key.pem

Команда создания создания сертификата на базе ключа из файла ca-key.pem:

certtool --generate-self-signed --load-privkey ca-key.pem --outfile ca.pem

Пример выполнения:

```
certtool --generate-self-signed --load-privkey ca-key.pem --outfile ca.pem ===>>> 
generating CA certificate
Generating a self signed certificate...
Please enter the details of the certificate's distinguished name. Just press enter to 
ignore a field.
Country name (2 chars): ind
Organization name: Myorg
Organizational unit name: myBU
Locality name: BLR
State or province name: KA
Common name: CAcert
UID:
This field should not be used in new certificates.
E-mail:
Enter the certificate's serial number in decimal (default: 1482511911):
Activation/Expiration time.
The certificate will expire in (days): 3650
Extensions.
```
Приложения к руководству администратора Базис.Virtual Security- 185

```
Does the certificate belong to an authority? (y/N): y
 Path length constraint (decimal, -1 for no constraint):
 Is this a TLS web client certificate? (y/N):
 Is this also a TLS web server certificate? (y/N):
 Enter the e-mail of the subject of the certificate:
 Will the certificate be used to sign other certificates? (y/N): y
 Will the certificate be used to sign CRLs? (y/N):
 Will the certificate be used to sign code? (y/N):
 Will the certificate be used to sign OCSP requests? (y/N):
 Will the certificate be used for time stamping? (y/N):
 Enter the URI of the CRL distribution point:
 X.509 Certificate Information:
 Version: 3
 Serial Number (hex): 585d5627
 Validity:
 Not Before: Fri Dec 23 16:51:52 UTC 2016
 Not After: Mon Dec 21 16:51:55 UTC 2026
 Subject: C=ind,O=Myorg,OU=myBU,L=BLR,ST=KA,CN=CAcert
 Subject Public Key Algorithm: RSA
 Modulus (bits 2048):
 c0:78:d2:ba:a0:93:7d:81:a3:f7:a5:f4:86:a4:c2:2d
  c6:1c:c1:d2:95:c9:d5:5b:40:f9:15:a2:06:3e:f2:fa
 09:f6:87:fe:36:cf:6f:85:75:ec:a1:f6:98:c7:e1:5d
 7a:de:d5:a5:da:34:c7:5a:b5:f3:f2:80:a5:b8:fe:66
 f3:b0:25:05:74:d3:7e:f0:45:3d:65:0a:f1:1f:5d:14
 01:74:ef:9c:5f:48:b6:4b:b2:62:c5:e5:b0:21:41:92
 86:bb:43:0f:2c:4a:ba:ef:1e:69:85:de:ce:42:3e:55
 2c:1d:f8:82:d8:77:6a:46:ec:ac:73:b7:b3:e8:53:c4
 6e:13:eb:da:27:ba:7d:70:0f:62:d5:04:b7:f7:2e:c9
 57:5d:1e:0d:c2:14:8b:81:ff:9f:63:b8:4e:c9:b6:ae
 ad:8c:e5:eb:c1:77:70:f6:9c:90:0d:f1:9c:16:85:b3
 d8:1d:70:00:82:aa:ea:1b:f4:65:a1:e7:b7:33:4a:07
 46:46:e4:45:d7:3f:72:63:43:00:1b:c2:8a:d5:a2:aa
 13:7f:28:b7:00:50:1d:9b:28:92:60:a7:b1:ba:3c:7b
 58:e7:8b:85:ba:8c:10:da:13:28:56:f2:9c:26:70:7f
  cb:fb:81:4d:05:2d:0f:93:21:20:d7:75:5f:27:86:13
 Exponent (bits 24):
 01:00:01
 Extensions:
 Basic Constraints (critical):
 Certificate Authority (CA): TRUE
 Key Usage (critical):
 Certificate signing.
 Subject Key Identifier (not critical):
 b606f5fa9bcd986ec25d2496c7d3a5c9270cc5f7
 Other Information:
 Public Key Id:
 b606f5fa9bcd986ec25d2496c7d3a5c9270cc5f7
 Is the above information ok? (Y/N): y
 Signing certificate...
Создайте новый секретный ключ при помощи команды:
```
certtool --generate-privkey --outfile rslserver-key.pem --bits 2048

```
Создайте CSR:
```

```
certtool --generate-request --load-privkey rslserver-key.pem --outfile request.pem
Generating a PKCS #10 certificate request...
Country name (2 chars): ind
Organization name: Myorg
Organizational unit name: Mybu
Locality name: blr
State or province name: ka
Common name: dhcp-blr-kmgm-blk2-4fl-6fl-10-178-23-94.in.oracle.com
UID:
```
Enter a dnsName of the subject of the certificate: dhcp-blr-kmgm-blk2-4fl-6fl-10-178-23-9 4.in.oracle.com Enter a dnsName of the subject of the certificate: Enter the IP address of the subject of the certificate: Enter the e-mail of the subject of the certificate: Enter a challenge password: Does the certificate belong to an authority? (y/N): n Will the certificate be used **for** signing (DHE and RSA-EXPORT ciphersuites)? (y/N): Will the certificate be used **for** encryption (RSA ciphersuites)? (y/N): Is **this** a TLS web client certificate? (y/N): y Is **this** also a TLS web server certificate? (y/N): y Generating server key certificate using request.pem

Создайте сертификат на основе CSR, сертификата CA и секретного ключа CA:

```
certtool --generate-certificate --load-request request.pem —outfile rslserver-cert.pem 
--load-ca-certificate ca.pem --load-ca-privkey ca-key.pem
Generating a signed certificate...
Enter the certificate's serial number in decimal (default: 1482512336):
Activation/Expiration time.
The certificate will expire in (days): 3650
Extensions.
Do you want to honour the extensions from the request? (y/N):
Does the certificate belong to an authority? (y/N): n
Is this a TLS web client certificate? (y/N): y
Is this also a TLS web server certificate? (y/N): y
Enter a dnsName of the subject of the certificate: example.ru
Enter a dnsName of the subject of the certificate:
Enter the IP address of the subject of the certificate:
Will the certificate be used for signing (DHE and RSA-EXPORT ciphersuites)? (y/N):
Will the certificate be used for encryption (RSA ciphersuites)? (y/N):
X.509 Certificate Information:
Version: 3
Serial Number (hex): 585d57d0
Validity:
Not Before: Fri Dec 23 16:58:57 UTC 2016
Not After: Mon Dec 21 16:59:00 UTC 2026
Subject: C=ind,O=Myorg,OU=Mybu,L=blr,ST=ka,CN=example.ru
Subject Public Key Algorithm: RSA
Modulus (bits 2048):
ac:2d:46:c2:41:7b:16:a6:80:7f:9f:46:2c:64:02:2d
61:f9:9d:dc:21:c6:fb:97:b0:cc:cb:00:ec:af:20:a3
09:8f:d2:6d:5c:56:46:1d:ff:bf:d6:e1:ce:70:08:04
67:6c:b0:bf:2f:02:c5:b7:03:0d:d5:c6:15:5c:af:5c
b3:1f:98:5b:80:09:60:8c:f2:4f:80:cf:9c:f2:bc:a3
81:46:b0:49:e3:ac:73:79:26:30:b6:41:b5:5a:19:3a
a4:a6:c7:3f:9b:7e:b9:ea:70:ea:21:87:38:68:f1:aa
01:0b:93:73:72:09:cf:7a:96:59:90:37:e5:ea:3b:c8
fa:f0:8b:ab:1a:f9:7b:9c:ee:c4:fc:92:0d:fe:01:ec
5d:3e:a8:dc:35:26:05:8d:d8:f2:94:0d:01:76:2a:64
d1:67:9d:ab:44:4c:a8:24:d6:d7:5a:70:76:f4:da:04
ff:40:0c:1a:5e:49:a2:65:69:94:88:08:71:70:1f:c9
a3:a0:b0:99:61:39:7a:a0:2a:b7:e8:ca:28:fd:52:89
f5:a2:32:ff:b8:38:12:39:2f:9a:2b:0d:16:33:91:1d
4f:49:78:1b:51:43:b0:d7:6d:bd:2e:84:73:d3:33:9a
3a:82:98:38:06:ed:e8:56:c6:41:2a:69:89:9e:26:b3
Exponent (bits 24):
01:00:01
Extensions:
Basic Constraints (critical):
Certificate Authority (CA): FALSE
Key Purpose (not critical):
TLS WWW Client.
TLS WWW Server.
Subject Alternative Name (not critical):
DNSname: dhcp-blr-kmgm-blk2-4fl-6fl-10-178-23-94.in.oracle.com
Subject Key Identifier (not critical):
```

```
f7f986ecdd10bf2646cd74f7e20e3d9b0f746765
Authority Key Identifier (not critical):
b606f5fa9bcd986ec25d2496c7d3a5c9270cc5f7
Other Information:
Public Key Id:
f7f986ecdd10bf2646cd74f7e20e3d9b0f746765
Is the above information ok? (Y/N): y
Signing certificate...
```
Скопируйте сертификаты и ключ на сервер, где установлен сервис rsyslog, например, в директорию / etc/pki/tls/private/ :

```
ls -l /etc/pki/tls/private/
total 12
-rw-r--r-- 1 syslog syslog 1233 Dec 23 20:09 ca.pem
-rw-r--r-- 1 syslog syslog 1448 Dec 23 20:09 rslserver-cert.pem
-rw------- 1 syslog syslog 1675 Dec 23 20:09 rslserver-key.pem
```
Для работы с SSL должны быть установлены пакеты rsyslog-gnutls и gnutls-bin . Пример установки пакетов в Ubuntu 20.04:

```
sudo apt-get install gnutls-bin
sudo apt-get install rsyslog-gnutls
```
Настройте rsyslog . Пример настройки rsyslog c SSL в Ubuntu 20.04:

Настройте конфигурационный файл - /etc/rsyslog.conf :

```
sudo vim /etc/rsyslog.conf
# /etc/rsyslog.conf configuration file for rsyslog
#
# For more information install rsyslog-doc and see
# /usr/share/doc/rsyslog-doc/html/configuration/index.html
#
# Default logging rules can be found in /etc/rsyslog.d/50-default.conf
#################
#### MODULES ####
#################
module(load="imuxsock") # provides support for local system logging
#module(load="immark") # provides --MARK-- message capability
# provides UDP syslog reception
#module(load="imudp")
#input(type="imudp" port="514")
# provides TCP syslog reception
#module(load="imtcp")
#input(type="imtcp" port="514")
# provides kernel logging support and enable non-kernel klog messages
module(load="imklog" permitnonkernelfacility="on")
# Provides TCP syslog reception
#$ModLoad imtcp
#Make gtls driver the default
$DefaultNetstreamDriver gtls
global(
  defaultNetstreamDriver="ptcp"
  #TCP TLS
  defaultNetstreamDriverCAFile="/etc/pki/tls/private/ca.pem"
```

```
defaultNetstreamDriverCertFile="/etc/pki/tls/private/rslserver-cert.pem"
 defaultNetstreamDriverKeyFile="/etc/pki/tls/private/rslserver-key.pem"
\mathcal{L}# certificate files
#$DefaultNetstreamDriverCAFile /etc/pki/tls/private/ca.pem
#$DefaultNetstreamDriverCertFile /etc/pki/tls/private/rslserver-cert.pem
#$DefaultNetstreamDriverKeyFile /etc/pki/tls/private/rslserver-key.pem
#$InputTCPServerStreamDriverAuthMode anon
#$InputTCPServerStreamDriverMode 1 # run driver in TLS-only mode
#$ActionSendStreamDriverAuthMode x509/name
#$ActionSendStreamDriverPermittedPeer example.ru
#$ActionSendStreamDriverMode 1 # run driver in TLS-only mode
#$InputTCPServerRun 10514
module(load="imtcp"
      streamDriver.name="gtls"
      MaxSessions="2000"
      StreamDriver.mode="1"
       #streamDriver.authMode="x509/certvalid"
      StreamDriver.authmode="x509/name"
       PermittedPeer="example.ru"
       \lambdainput(type="imtcp" port="10514" name="tcp-tls")
###########################
#### GLOBAL DIRECTIVES ####
###########################
# Use traditional timestamp format.
# To enable high precision timestamps, comment out the following line.
$ActionFileDefaultTemplate RSYSLOG_TraditionalFileFormat
# Filter duplicated messages
$RepeatedMsgReduction on
# Set the default permissions for all log files.
$FileOwner syslog
$FileGroup adm
$FileCreateMode 0640
$DirCreateMode 0755
$Umask 0022
$PrivDropToUser syslog
$PrivDropToGroup syslog
# Where to place spool and state files
$WorkDirectory /var/spool/rsyslog
# Include all config files in /etc/rsyslog.d/
$IncludeConfig /etc/rsyslog.d/*.conf
```
Hacтройте конфигурационный файл - /etc/rsyslog.d/50-default.conf:

```
vim /etc/rsyslog.d/50-default.conf
# Default rules for rsyslog.
##For more information see rsyslog.conf(5) and /etc/rsyslog.conf
```

```
# First some standard log files. Log by facility.
#auth, authpriv.*
                                /var/log/auth.log
                               -/var/log/syslog
*.*;auth,authpriv.none
#cron.*
                               /var/log/cron.log
#daemon.*
                               -/var/log/daemon.log
kern.*
                                -/var/log/kern.log
                                -/var/log/lpr.log
#lpr.*
mail.*-/var/log/mail.log
user.\star-/var/log/user.log
# Logging for the mail system. Split it up so that
# it is easy to write scripts to parse these files.
##mail.info
                                -/var/log/mail.info
#mail.warn
                                -/var/log/mail.warn
mail.err
                                /var/log/mail.err
## Some "catch-all" log files.
#*.=debug;\
       auth,authpriv.none;\
#-/var/log/debug
       news.none;mail.none
##*.=info;*.=notice;*.=warn;\
      auth,authpriv.none;\
##cron,daemon.none;\
#mail,news.none
                               -/var/log/messages
## Emergencies are sent to everybody logged in.
#\star.emerg
                                :omusrmsg:*
## I like to have messages displayed on the console, but only on a virtual
# console I usually leave idle.
##daemon, mail.*;\
       news.=crit;news.=err;news.=notice;\
#\star.=debug;\star.=info;\
       *.=notice;*.=warn
                              /dev/tty8
#
```
Перезапустите сервис:

sudo service rsyslog restart

Сформируйте файлы хранилища для настройки экспорта syslog:

```
openssl pkcs12 -export -in rslclient-cert.pem -inkey rslclient-key.pem -name example.ru
> rslclient.p12
keytool -genkeypair -keystore rslclient.jks -storepass 12345678 -keypass 12345678 -alias
example.ru -dname "CN=example.ru" -keyAlg RSA -keysize 1024 -validity 365
keytool -importkeystore -srckeystore rslclient.p12 -destkeystore rslclient.jks
-srcstoretype pkcs12 -alias example.ru
keytool -import -alias log-server-certificate-alias -keystore log-server-cert.jks -file
rslserver-cert.pem
```
Настройте параметры домена (вкладка «Системный журнал»):

#### Основные параметры

· Сервер Syslog - наименование хоста или IP адрес сервиса syslog, если не указано, то «localhost»:

- Порт порт сервиса syslog, если не указано, то 514;
- Протокол (TCP (по умолчанию), SSL, UDP).

#### **Параметры для протокола «SSL»**

- Протокол SSL (SSL (по умолчанию), SSLv2, SSLv3, TLS, TLSv1, TLSv1.1, TLSv1.2);
- Проверка имени узла включает или выключает выполнение проверки имени хоста;
- Truststore файл хранилище с сертификатом сервера;
- Truststore пароль пароль к хранилищу Truststore;
- Truststore тип тип хранилища Truststore (jceks, jks(по умолчанию), pkcs12);
- Truststore алгоритм KeyManagerFactory алгоритм (SunX509(по умолчанию), PKIX)
- Keystore файл хранилище с сертификатом и ключом клиента (опционально);
- Keystore пароль пароль к хранилищу (обязательно, если указан Keystore файл);
- Keystore тип тип хранилища Truststore (jceks, jks(по умолчанию), pkcs12);
- Keystore алгоритм KeyManagerFactory алгоритм (SunX509(по умолчанию), PKIX).

#### Внесите в форму полученные ранее хранилища, укажите хост и порт расположения сервиса:

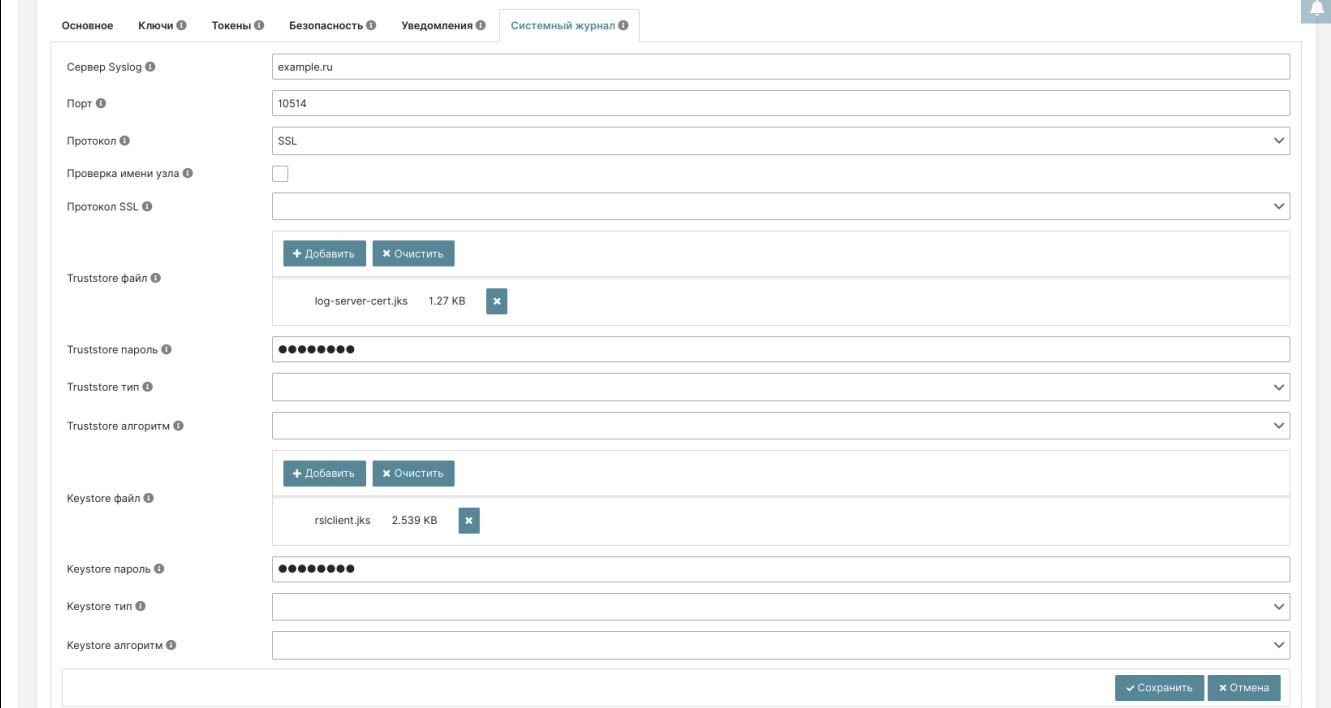

Настройка параметров домена